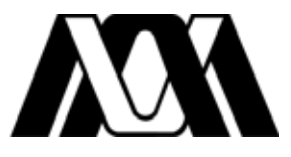

Universidad Autónoma Metropolitana

Unidad Azcapotzalco

División de Ciencias Básicas e Ingeniería

Ingeniería en Computación

Proyecto Tecnológico

Sistema de recomendación de profesores y ayudantes para asesorías académicas

María Teresa Paz Flores

208201937

Rafaela Blanca Silva López

Profesora Titular

Departamento de Sistemas

Mónica Irene Silva López

Profesora Externa

 División de Ciencias Básicas e Ingeniería

Trimestre 2014 Primavera

14 de julio de 2014

Yo, Rafaela Blanca Silva López, declaro que aprobé el contenido del presente Reporte de Proyecto de Integración y doy mi autorización para su publicación en la Biblioteca Digital, así como en el Repositorio Institucional de UAM Azcapotzalco.

Asesora

Yo, Mónica Irene Silva López, declaro que aprobé el contenido del presente Reporte de Proyecto de Integración y doy mi autorización para su publicación en la Biblioteca Digital, así como en el Repositorio Institucional de LIAM Azcapotzalco.

Coasesora

Yo, María Teresa Paz Flores, doy mi autorización a la Coordinación de Servicios de Información de la Universidad Autónoma Metropolitana, Unidad Azcapotzalco, para publicar el presente documento en la Biblioteca Digital, así como en el Repositorio Institucional de UAM Azcapotzalco.

Alumna

*2*

#### Resumen

El presente documento es el reporte final del proyecto de Integración, titulado "Sistema de recomendación de profesores y ayudantes para asesorías académicas", cuyo fin es brindarle ayuda al alumno mostrándole los horarios de asesoría de profesores y ayudantes de una UEA<sup>1</sup> en específico, adicionalmente proporciona información básica como: ubicación, correo, etc., tomando en cuenta que cada alumno se limita a un horario de clase variado, podrá ver la información de los asesores que pueden atenderlo a lo largo del día o la semana. En otra sección del sistema se muestra la información anteriormente mencionada de las UEA relacionadas con la UEA de su interés, ya que hay varios temas que tienen como base una UEA que ya se cursó, por ejemplo la UEA Investigación de Operaciones 2 se relaciona con Investigación de Operaciones 1 y Probabilidad y Estadística, por lo que también se le desplegará al alumno la información de los asesores que imparten estas UEA, teniendo así más opciones para acudir a asesorías, finalmente el alumno puede agendar citas con los profesores o ayudantes.

Es necesario mencionar que anteriormente se describió el proyecto desarrollado en la propuesta, a saber los objetivos, como se iba a desarrollar, que herramientas se iban a utilizar, entre otros aspectos, por lo que este documento se basa completamente en la propuesta, ha habido cambios debido a que durante el desarrollo del proyecto han salido a la vista ciertos aspectos no vistos, además de haber agregado el módulo agendar citas, pero que no modifican lo que se pretendía en la propuesta.

El documento está dividido en las siguientes secciones: Descripción del Proyecto, Desarrollo del Proyecto, Resultados, Conclusiones, Bibliografía y Anexos en los que se encuentran los manuales de usuario.

 $\overline{a}$ 

<sup>&</sup>lt;sup>1</sup> Unidad de Enseñanza-Aprendizaje.

# Tabla de contenido

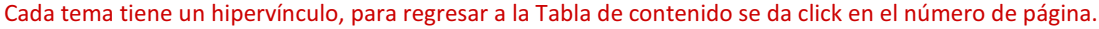

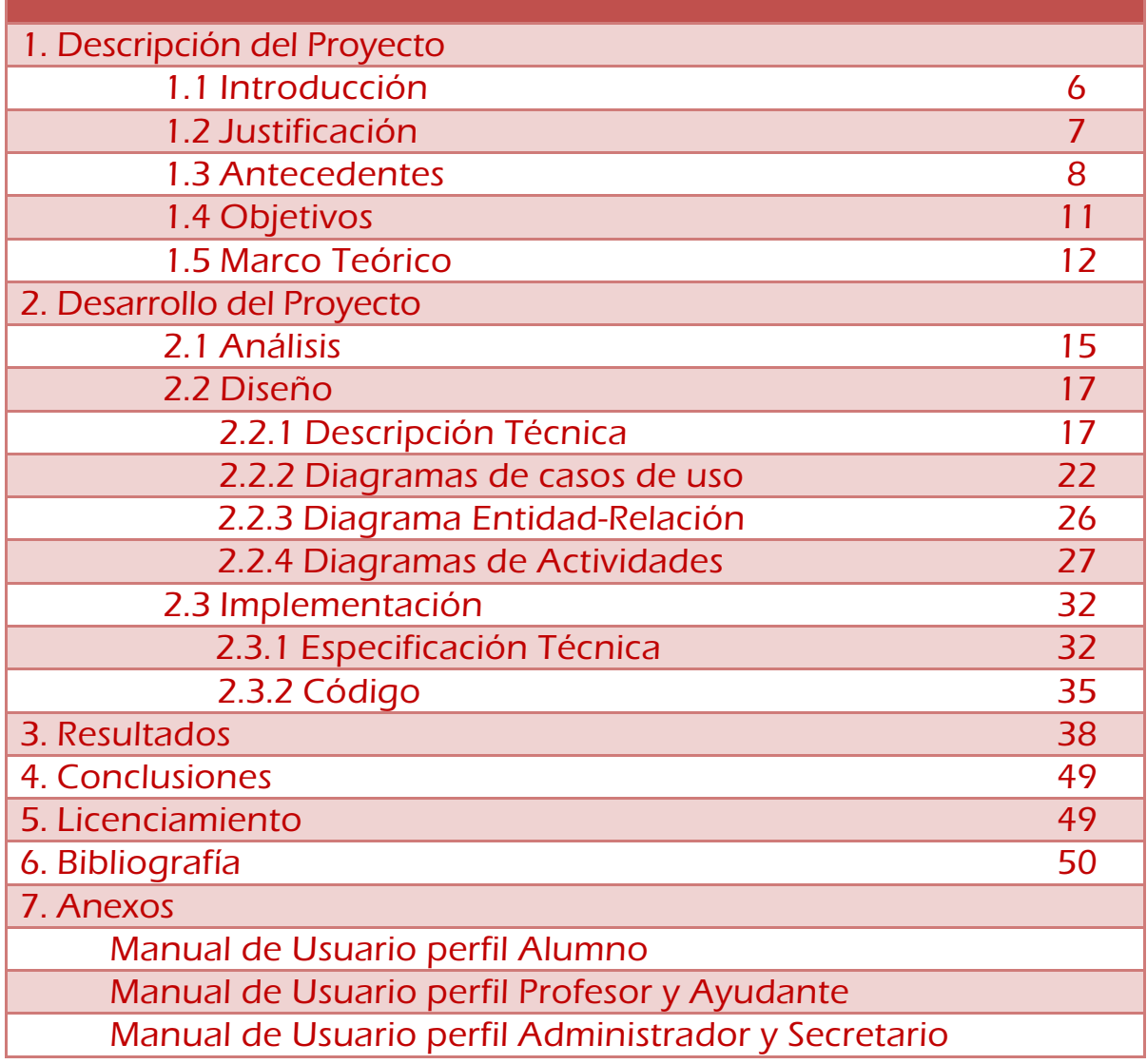

# DESCRIPCIÓN DEL PROYECTO

### Introducción

En un ambiente académico como en la Universidad Autónoma Metropolitana los alumnos buscan acreditar todas sus UEA inscritas y durante el aprendizaje que deben llevar a cabo necesitan ayuda para resolver sus dudas, muchas veces los libros u otros recursos son de gran ayuda pero consultarlos no siempre es suficiente, debido a esto suelen recurrir a sus compañeros, la razón de ello es que necesitan el trato humano para que sus dudas puedan resolverse, en este caso las soluciones pueden ser o no acertadas.

La mejor opción para los alumnos es ser asesorado adecuadamente por medio de su profesor o ayudante (si es que cuenta con uno) acudiendo a los horarios de asesoría que la mayoría de ellos proporcionan. Lamentablemente en la mayoría de los casos ese horario se empalma con sus otras clases, también suele suceder que su profesor o ayudante no se encuentra en su cubículo cuando los necesitan o simplemente ellos no logran resolver sus dudas. Esto abre la posibilidad de resolución de dudas mediante la asesoría de otros profesores que poseen los conocimientos necesarios y que tienen un horario establecido para las mismas.

Obtener la información del cubículo y horario de otros profesores o ayudantes no es un proceso fácil y rápido de obtener para el alumno, mucho menos para un alumno de nuevo ingreso en comparación con un alumno que lleva materias de los últimos trimestres, ya que éste cuenta con la experiencia de conocer a más profesores y saber quiénes pueden ayudarlo, además de que conoce sus cubículos u otra forma de localizarlos.

En este proyecto se diseñó e implementó un Sistema de Información pensado precisamente para brindar apoyo a los alumnos, debido a que recomendará a los mismos una acertada elección de profesores y ayudantes, mostrándoles su información básica como en que cubículo se encuentran o su correo electrónico, para que puedan acudir a asesorías de sus respectivas dudas de una UEA en específico y basado en sus necesidades elegir un horario durante el día o la semana permitiendo ampliar sus opciones respecto a con que profesor o ayudante acudir.

Durante el desarrollo del proyecto de decidió incluir el módulo Agendar Cita, debido a que esta función realmente sería de gran utilidad, ya sirve para agendar una cita con el profesor o ayudante y por otro lado sirve de retroalimentación para los asesores, ya que les permitirá conocer los temas donde surgen las dudas.

Un sistema de información puede definirse técnicamente como un conjunto de componentes interrelacionados que permiten capturar, procesar, almacenar y distribuir información para apoyar la toma de decisiones y el control en una organización [1].

De manera general, toma datos del entorno, los almacena y finalmente devuelve como resultado la información que una organización requiere para su gestión y toma de decisiones.

Las bases de datos relacionales permiten estructurar la información permitiendo integrar las interrelaciones y restricciones que haya en una organización, generalmente se modelan siguiendo el Modelo Entidad-Relación<sup>2</sup>.

El Sistema de información desarrollado permite la recopilación de la información necesaria gracias a la implementación de los módulos de registro de las UEA, profesores, ayudantes y grupos por trimestre lectivo, dicha información se almacenará en la base de datos relacional para luego ser procesada y finalmente, mediante el módulo de recomendación de asesores, el sistema recomendará al alumno los asesores disponibles para asesorías.

### Justificación

Actualmente no hay una manera inmediata y acertada para conocer que profesores o ayudantes pueden asesorar a un alumno, ya que no se tiene un sistema que centralice y relacione la información de las UEA, profesores, ayudantes así como los grupos programados del Departamento de Sistemas. De manera que este sistema es de gran utilidad para el alumno porque le permite abrir otras posibilidades para resolver sus dudas al interactuar personalmente con otros profesores o ayudantes del Departamento.

El sistema brinda los siguientes beneficios al alumno:

l

- Dado que el alumno tiene dudas de una UEA en específico el sistema primordialmente le mostrará la información básica (cubículo, correo electrónico, horario de asesoría) de todos los profesores y ayudantes de los grupos que están impartiendo dicha UEA para recurrir a asesorías.

<sup>&</sup>lt;sup>2</sup> Modelo de datos compuesta de herramientas conceptuales para describir los datos, su relación y restricciones de la información.

- $\bullet$  Para evitar el traslape de su horario con el horario de asesoría del profesor y ayudante el sistema es capaz de mostrarle solo los profesores o ayudantes que pueden atenderlo en el horario que el alumno desee en el día o la semana.
- $\bullet$  Mostrarle también la información de los profesores y ayudantes que están impartiendo las UEA relacionadas con la UEA de su interés, ya que hay varios temas que tienen como base una UEA que ya se cursó, por ejemplo la UEA Investigación de Operaciones 2 se relaciona con Investigación de Operaciones 1 y Probabilidad y Estadística, por lo que también se le desplegará al alumno la información de los asesores que imparten estas UEA, teniendo así más opciones para acudir a asesorías (tomando como fundamento, la seriación que siguen las UEA del plan de estudios).
- $\bullet$ Consultar la información de los profesores, ayudantes y UEA.
- $\bullet$ Agendar Citas ya sea con profesores o ayudantes, para acudir a asesorías.
- $\bullet$  En caso de que el alumno no encuentre un horario en el que tenga disponibilidad para asistir personalmente el sistema le mostrara los URL<sup>3</sup> de foros temáticos<sup>4</sup> o páginas de ayuda en los que tendrá la oportunidad de preguntar sobre sus dudas.

### **Antecedentes**

#### Trabajos relacionados

l

Buscador semántico de recursos académicos de la DCBI en una plataforma de cómputo Móvil [2]. El objetivo de esta propuesta es realizar búsquedas de información acerca de recursos (oficinas administrativas, trámites para alumnos, ubicación de cubículos de profesores), por lo que es similar al proyecto terminal, ya que pretende dar resultados acertados requeridos por el usuario y también en el aspecto de obtener la información de la ubicación de cubículos de profesores; la diferencia es que sólo se enfoca en agilizar la búsqueda de información, en cambio en este proyecto se pretende hacer recomendaciones al alumno, respecto a tener más opciones de asesores.

<sup>3</sup> Son las siglas de Localizador de Recurso Uniforme (en inglés Uniform Resource Locator), la dirección global de documentos, páginas web y de otros recursos en internet.

<sup>4</sup> Un foro temático es una aplicación web que da soporte a discusiones u opiniones en línea.

Tutor virtual para alumnos de la carrera de Ingeniería en Computación [3]. Este proyecto terminal da solución a algunos problemas que presentan los alumnos de la licenciatura y que tienen que ver con la información académico-administrativa, es decir, proporciona recomendaciones sobre las UEA que debe inscribir un alumno dado que ingresa su historial académico, además de mostrarle las UEA que puede adelantar, entre otras funciones más. Es similar al proyecto terminal debido a que es un apoyo para el alumno y además le hace recomendaciones, en contraste esta proyecto busca brindar a los alumnos una recomendación sobre que profesores o ayudantes pueden ayudarlo en las asesorías que requieran.

Sistema Tutor web para el aprendizaje de Programación Orientada a Objetos [4]. Es similar al proyecto, ya que busca ser un apoyo a los alumnos, su objetivo es proporcionar un medio en el cual los alumnos de la carrera de Ingeniería en Computación puedan estudiar los mecanismos y características principales de la Programación Orientada a Objetos, en general ayuda al alumno proporcionándole contenidos de estudio, actividades, así como evaluaciones y un chat en línea para poder resolver cualquier duda del alumno, es decir, no le realiza recomendaciones solo son un conjunto de actividades de aprendizaje. La diferencia con este proyecto es que el sistema se adecua a las necesidades de cada alumno, es decir, le permitirá ingresar la UEA de donde surge su duda y también un horario al cual acudir conforme a sus necesidades.

#### Trabajos externos que se relacionan con el proyecto.

Página web del Centro Universitario de Ciencias Exactas e Ingenierías [5]. En esta página se muestra una sección llamada Asesorías en donde el alumno puede visualizar una tabla de los profesores de la carrera de Ingeniería Mecánica Eléctrica, esta tabla contiene: los nombres de los profesores, su academia, las materias que imparten, el lugar en donde se encuentran en diferentes horarios; se asemeja al proyecto terminal debido a que el alumno puede saber cuándo los profesores están libres para asesorías, pero no le muestra una recomendación acertada al alumno sobre con que profesores dirigirse para tener más posibilidades de resolver su duda de una materia en específico, solo queda en el criterio del alumno, por lo que es deficiente y lo más importante no es un sistema de información que pueda mejorar ese proceso.

Página web del Instituto Tecnológico Superior de Cananea [6]. En esta página se encuentra una sección llamada "Asesorías Académicas", su objetivo es acercar a los alumnos de la Institución con todos los profesores que hay en la misma, lo llaman "Programa de Asesorías Académicas", en el que centralizan toda la información necesaria para ello, lo logran mediante 2 tablas, las cuales contienen las siguientes instancias: Materia, Docente, Horario, Día y Lugar, básicamente se trata de que el alumno acuda con un profesor para asesorías dado que conocen de cierta materia. Es similar al proyecto debido a que su objetivo es similar, la diferencia está en que no cuenta con un sistema de información que permita recabar con la información mucho menos que pueda ser actualizada, además no permite al alumno visualizar de manera inmediata si hay un traslape con su horario deseado.

Página web de la Universidad de Córdoba [7]. Este sitio cuenta con un apartado llamado "Asesorías Académicas" y habla acerca del Plan Estratégico de la Universidad, en el que se aprobó por el Consejo una línea estratégica, ya que buscan mejorar la tasa de rendimiento del alumnado, por lo que es similar al proyecto con respecto a que se podrá mejorar el índice de aprobación del alumno, en el sitio se encuentran adjuntadas 12 tablas de todos los asesores académicos agrupados por área. La diferencia con el proyecto propuesto es que no cuentan con un sistema de información.

Como puede observarse estas Instituciones reconocen el hecho de que es muy importante el acercar a su alumnado con los profesores para mejorar su rendimiento y encontraron la solución recabando los datos necesarios (Horario de asesoría, lugar donde se encuentran, materias que imparten, entre otros) de los profesores, para que al alumno se le facilite recurrir a ellos, solo que no han realizado un sistema de información que permita mejorar ese proceso, además de contar con los beneficios que se logran al implementarlo como los que se mencionan en este proyecto terminal.

### Objetivo general

Diseñar e implementar un sistema de información para la atención a alumnos, que dada la UEA<sup>5</sup> del tema que requieran asesoría y un horario de asesoría de interés, les muestre una acertada elección de profesores y ayudantes del Departamento de Sistemas de la UAM-Azcapotzalco que los puedan asesorar, visualizando su información básica y horarios de asesoría a lo largo del día o la semana.

### Objetivos específicos

- $\bullet$  Diseñar e implementar la base de datos relacional para almacenar la información de las UEA, grupos programados, ayudantes y profesores.
- $\bullet$ Diseñar e implementar un módulo de gestión de la información de las UEA.
- $\bullet$  Diseñar e implementar un módulo de gestión de grupos programados por trimestre lectivo.
- $\bullet$ Diseñar e implementar un módulo de gestión de ayudantes.
- $\bullet$ Diseñar e implementar un módulo de gestión de profesores.
- $\bullet$ Diseñar e implementar un módulo de gestión de citas.
- $\bullet$  Diseñar e implementar el módulo de recomendación de asesores, durante el día o la semana.

l

<sup>5</sup> Unidad de Enseñanza-Aprendizaje

### Marco Teórico

Debido a que se utilizaron tres diagramas para el desarrollo del sistema es necesario explicar cada uno de ellos y sus características.

\* Los casos de uso son historias o casos de utilización de un sistema, son muy parecidos a los requerimientos o funciones del sistema.

Un actor es una entidad externa del sistema que de alguna manera participa en la historia del caso de uso. Por lo regular estimula el sistema con eventos de entrada o recibe algo de él. Los actores están representados por el papel que desempeñan en el caso, por ejemplo: Alumno.

Un diagrama de casos de uso explica gráficamente un conjunto de casos de uso de un sistema, los actores y la relación entre éstos y los casos de uso. Estos últimos se muestran en óvalos y los actores son figuras estilizadas. Hay líneas de comunicaciones entre los casos y los actores; las flechas indican el flujo de información o el estímulo.

El diagrama tiene por objeto ofrecer una clase de diagrama contextual que nos permite conocer rápidamente los actores externos de un sistema y las formas básicas en que lo utilizan.

\* El modelo de datos entidad-relación (E-R) está basado en una percepción del mundo real que consta de una colección de objetos básicos, llamados entidades, y de relaciones entre estos objetos. Una entidad es una <<cosa>> u <<objeto>> en el mundo real que es distinguible de otros objetos. Por ejemplo, cada alumno es una entidad.

Las **entidades** se describen en una base de datos mediante un conjunto de atributos. Por ejemplo, los atributos matrícula y nombre del alumno.

Una relación es una asociación entre diferentes entidades. Por ejemplo, la relación imparte ya que el profesor imparte grupos.

El término clave primaria es elegida por el diseñador de la base de datos y tiene un valor único que identificará a la entidad de entre todo el conjunto de entidades. Su denotación para este proyecto fue la palabra (PK).

La correspondencia de **cardinalidades** expresa el número de entidades a las que otra entidad se puede asociar a través de una relación.

La denotación usada en este proyecto fue: asterisco (\*) que significa "muchos", 1..7 que significa únicamente uno a siete entidades.

En UML un diagrama de actividades se usa para mostrar la secuencia de actividades. Los diagramas de actividades muestran el flujo de trabajo desde el punto de inicio hasta el punto final detallando muchas de las rutas de decisiones que existen en el progreso de eventos contenidos en la actividad.

Una actividad es la especificación de una secuencia parametrizada de comportamiento. Una actividad muestra un rectángulo con las puntas redondeadas adjuntando todas las acciones, flujos de control y otros elementos que constituyen la actividad.

Una acción representa un solo paso dentro de una actividad. Las acciones se denotan por rectángulos con las puntas redondeadas.

Un flujo de control muestra el flujo de control de una acción a otra. Su notación es una línea con una punta de flecha.

Un nodo inicial o de comienzo se describe por un gran punto negro.

Los nodos de decisión se denotan con rombos. El flujo del control se ramifica para todas las acciones posibles.

Las descripciones anteriores fueron extraídas de los libros [8], [9] y la URL [10].

# DESARROLLO DEL PROYECTO

Una metodología típica y general para desarrollar un sistema de información se organiza por etapas o fases: análisis, diseño e implementación.

# ETAPA ANÁLISIS

Ĩ

l

Para la etapa de análisis, principalmente se tienen que definir los requerimientos o funciones del sistema, esta fase se desarrolló cuando se realizó la propuesta de proyecto terminal. Las funciones esenciales son las expuestas en la sección Justificación de este documento recordemos:

- Dado que el alumno tiene dudas de una UEA en específico el sistema primordialmente le mostrará la información básica (cubículo, correo electrónico, horario de asesoría) de todos los profesores y ayudantes de los grupos que están impartiendo dicha UEA para recurrir a asesorías.
- $\bullet$  Para evitar el traslape de su horario con el horario de asesoría del profesor y ayudante el sistema es capaz de mostrarle solo los profesores o ayudantes que pueden atenderlo en el horario que el alumno desee en el día o la semana.
- $\bullet$  Mostrarle también la información de los profesores y ayudantes que están impartiendo las UEA relacionadas con la UEA de su interés, ya que hay varios temas que tienen como base una UEA que ya se cursó, por ejemplo la UEA Investigación de Operaciones 2 se relaciona con Investigación de Operaciones 1 y Probabilidad y Estadística, por lo que también se le desplegará al alumno la información de los asesores que imparten estas UEA, teniendo así más opciones para acudir a asesorías (tomando como fundamento, la seriación que siguen las UEA del plan de estudios).
- $\bullet$ Consultar la información de los profesores, ayudantes y UEA.
- $\bullet$ Agendar Citas ya sea con profesores o ayudantes, para acudir a asesorías.
- $\bullet$  En caso de que el alumno no encuentre un horario en el que tenga disponibilidad para asistir personalmente, el sistema le mostrara los URL<sup>6</sup> de foros

<sup>&</sup>lt;sup>6</sup> Son las siglas de Localizador de Recurso Uniforme (en inglés Uniform Resource Locator), la dirección global de documentos, páginas web y de otros recursos en internet.

temáticos<sup>7</sup> o páginas de ayuda en los que tendrá la oportunidad de resolver sobre sus dudas.

Además para poder efectuar las funciones anteriores se deben realizar los objetivos particulares, descritos en la propuesta, los cuales se mencionan a continuación:

- $\bullet$  Diseñar e implementar la base de datos relacional para almacenar la información de las UEA, grupos programados, ayudantes y profesores.
- $\bullet$ Diseñar e implementar un módulo de gestión de la información de las UEA.
- $\bullet$  Diseñar e implementar un módulo de gestión de grupos programados por trimestre lectivo.
- $\bullet$ Diseñar e implementar un módulo de gestión de ayudantes.
- $\bullet$ Diseñar e implementar un módulo de gestión de profesores.
- $\bullet$ Diseñar e implementar un módulo de gestión de citas.
- $\bullet$  Diseñar e implementar el módulo de recomendación de asesores, durante el día o la semana.

Lo anterior define la primera etapa del desarrollo del sistema, se establece claramente que se debe realizar.

 $\overline{a}$ 

 $<sup>7</sup>$  Un foro temático es una aplicación web que da soporte a discusiones u opiniones en línea.</sup>

# ETAPA DISEÑO

l

Para la etapa del diseño se realizó un estudio de lo antes descrito en la fase de análisis, es decir, se definieron las entidades y atributos para realizar el primer modelado de la Base de Datos, también se realizó un modelado preliminar de las interfaces y tomando como base lo descrito a continuación en la Descripción técnica de la propuesta<sup>8</sup>, se definieron los primeros diagramas que sirvieron para poder implementar el sistema.

### Descripción Técnica

En la figura 1 se muestran los componentes del Sistema basado en el patrón de arquitectura de software Modelo Vista Controlador (MVC).

Se decidió que el desarrollo debería seguir el patrón MVC, que establece una clara separación entre el código necesario para representar los modelos, las vistas y los controladores del sistema.

MVC busca facilitar la tarea de desarrollo de software, ya que separa los datos y las reglas de negocio<sup>9</sup> de las interfaces de usuario, definiendo tres componentes: el Modelo, la Vista y el Controlador:

- La Vista es el componente que representa las interfaces de usuario del sistema, notifica al controlador cualquier acción que realice el usuario, por ejemplo un clic en un botón; además de que puede leer datos enviados desde el controlador y se encarga de mostrarlos al usuario.
- El Controlador responde a eventos que se presentaron en la Vista, los gestiona para luego acceder y manipular al Modelo mostrando el resultado de ese evento al usuario mediante la Vista.
- El Modelo representa la información con la cual el sistema operará, por lo que gestiona los accesos a dicha información.

 $^8$  Recordemos que no es exactamente la misma descrita en la propuesta debido a que se agregó el módulo de  $\,$ agendar citas.

<sup>9</sup> O conjunto de Reglas de Negocio describe las políticas, normas, operaciones, definiciones y restricciones presentes en una organización.

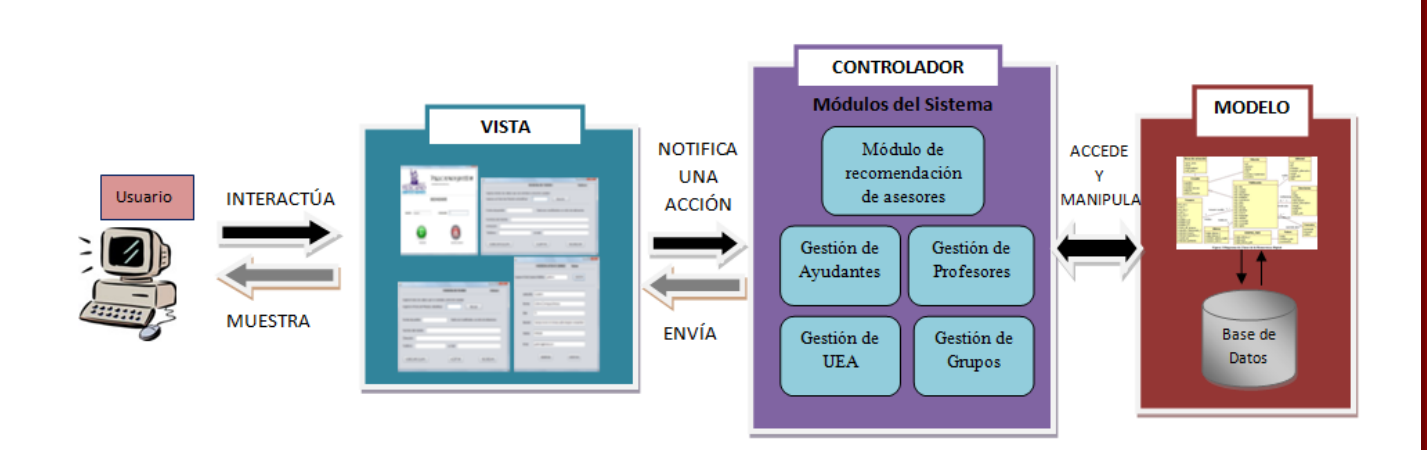

#### Figura 1. Componentes del Sistema.

El sistema está dividido en los siguientes módulos:

Módulo 1. Gestión de Ayudantes: permite la recopilación y manipulación de la información de los ayudantes (altas, bajas, actualización y consultas).

#### Actores:

- o Administrador: podrá tener acceso al registro, actualización, bajas y consultas de los ayudantes.
- o Secretario académico: podrá tener acceso al registro, actualización, bajas y consulta de los ayudantes.
- o Ayudante: podrá acceder para actualizar su información y agregar, si lo desea, el URL de páginas web recomendadas y teléfono.

#### Datos manejados:

o Número económico, Nombre del ayudante, cubículo, correo electrónico, horario de asesoría, carrera, trimestre en el que se encuentra, nivel, contraseña, opcionalmente: URL de algunas páginas que recomienden o su teléfono.

Módulo 2. Gestión de Profesores: permitirá la recopilación y manipulación de la información de los profesores (altas, bajas, actualización y consultas).

#### Actores:

- o Administrador: podrá tener acceso al registro, actualización, baja y consulta de los profesores.
- o Secretario académico: podrá tener acceso al registro, actualización, baja y consulta.
- o Profesor: podrá acceder para actualizar su información y agregar, si lo desea, el URL de páginas web recomendadas y teléfono.

#### Datos manejados:

o Número económico, número económico del ayudante, nombre del profesor, cubículo, grado (por ejemplo: Doctor, Maestro, etc.), tipo (profesor o profesor visitante), correo electrónico, horario de asesoría (estructurado por día de la semana), contraseña, opcionalmente: URL de su página personal y teléfono, URL de foros o cualquier página de ayuda.

Módulo 3. Gestión de grupos: permitirá la recopilación y manipulación de la información de los grupos (altas, bajas, actualización y consultas).

#### Actores:

- o Administrador: podrá tener acceso al registro, actualización, baja y consulta de los grupos.
- o Secretario académico: podrá tener acceso al registro, actualización, baja y consulta.

#### Datos manejados:

o Clave del grupo, clave de la UEA, número económico del profesor y salón.

Módulo 4. Gestión de UEA: permitirá la recopilación y manipulación de la información de las UEA (altas, bajas, actualización y consultas).

#### Actores:

- o Administrador: podrá tener acceso al registro, actualización, baja y consulta de las UEA.
- o Secretario: podrá tener acceso al registro, actualización, baja y consulta de las UEA.

#### Datos manejados:

o Nombre y clave de la UEA, número de créditos y las UEA relacionadas con ella. Estas UEA relacionadas serán escogidas adecuadamente tomando en cuenta que todas las UEA siguen un orden establecido, mostrado en la tabla de seriación de la carrera y también de su contenido sintético.

Módulo 5. Gestión de Citas: permitirá la recopilación y manipulación de la información de las citas agendadas del alumno (registro, bajas, actualización y consultas).

#### Actores:

- o Alumno: podrá tener acceso al registro, actualización, baja y consulta de las citas.
- o Profesor: podrá tener acceso a la consulta y eliminación de las citas agendadas.
- o Ayudantes: podrá tener acceso a la consulta y eliminación de las citas agendadas.

#### Datos manejados:

o Folio de la cita, matrícula, nombre y correo electrónico del alumno, número económico del profesor y del ayudante, nombre de la UEA, hora y fecha de la cita, una breve explicación de la duda del alumno

Módulo 6. Gestión de Usuarios: permite la recopilación y manipulación de la información de los usuarios (altas, bajas, actualización y consultas).

#### Actores:

o Administrador: podrá tener acceso al registro, actualización, bajas y consultas de los usuarios.

#### Datos manejados:

o id\_usuario, contraseña y rol.

Módulo 7. Recomendación de asesores: abarca todos los resultados esperados para el alumno, es decir, los beneficios descritos en la sección de Justificación; y se genera a través de los módulos UEA, grupo, Profesor, Ayudante y finalmente el módulo agendar citas.

#### Actores:

o Alumno.

Respecto a la frecuencia de registro de datos se tiene lo siguiente:

- La información de las UEA será actualizada cada nuevo plan de estudios, y podrá ser registrada por el administrador o secretario.
- La información de los profesores y ayudantes se obtendrá con ayuda del secretario académico cada trimestre y posteriormente cada profesor o ayudante tendrá la opción de actualizarla.
- La información de los Grupos será actualizada cada trimestre con ayuda del secretario académico.

# o DIAGRAMAS DE CASOS DE USO

Tomando como base lo anterior se realizaron los siguientes diagramas de casos de uso organizados por perfil, representan un modelo de los requerimientos del sistema, estos diagramas son los que finalmente se implementaron.

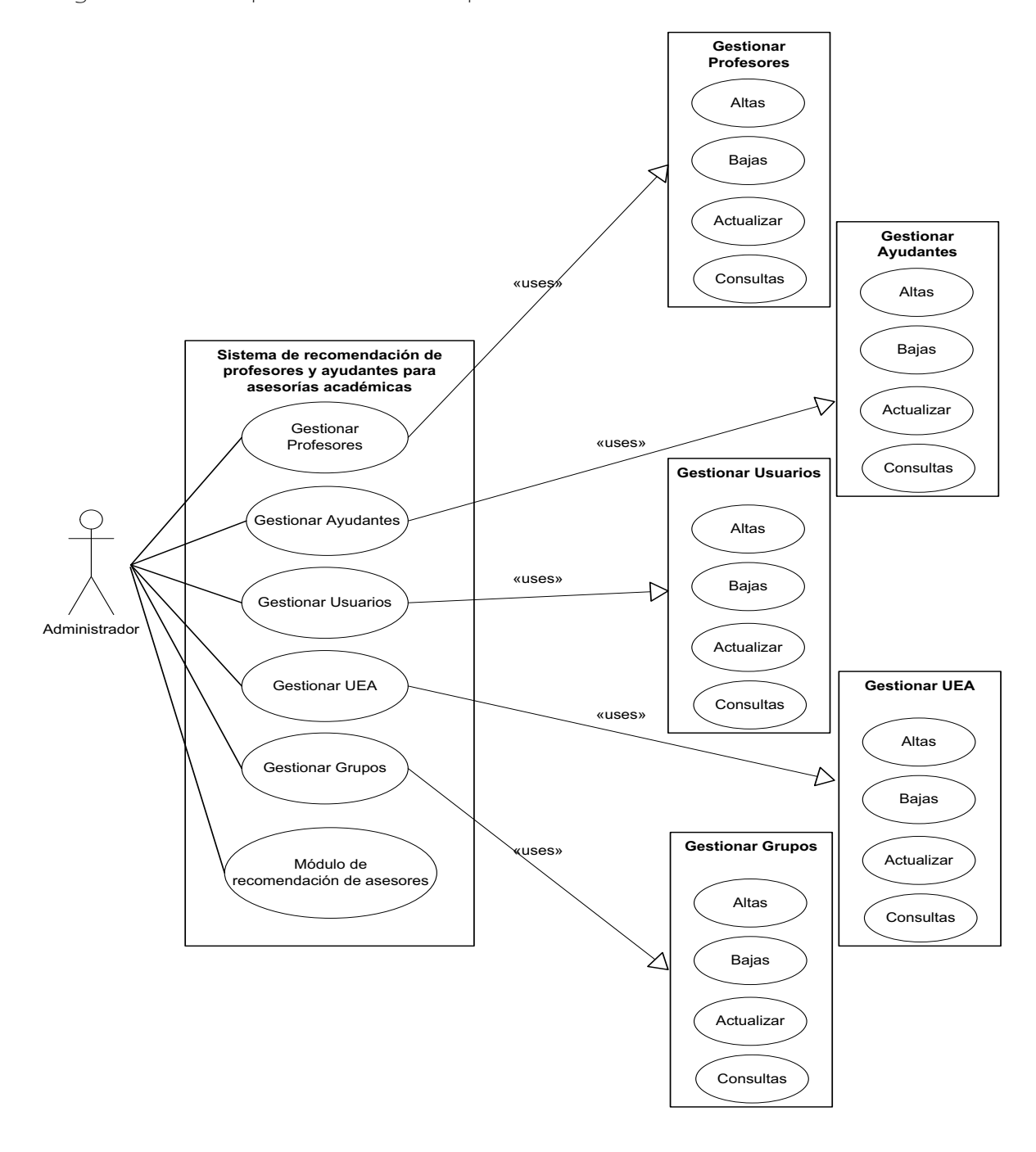

Figura 2. Diagrama de casos de uso del perfil del Administrador.

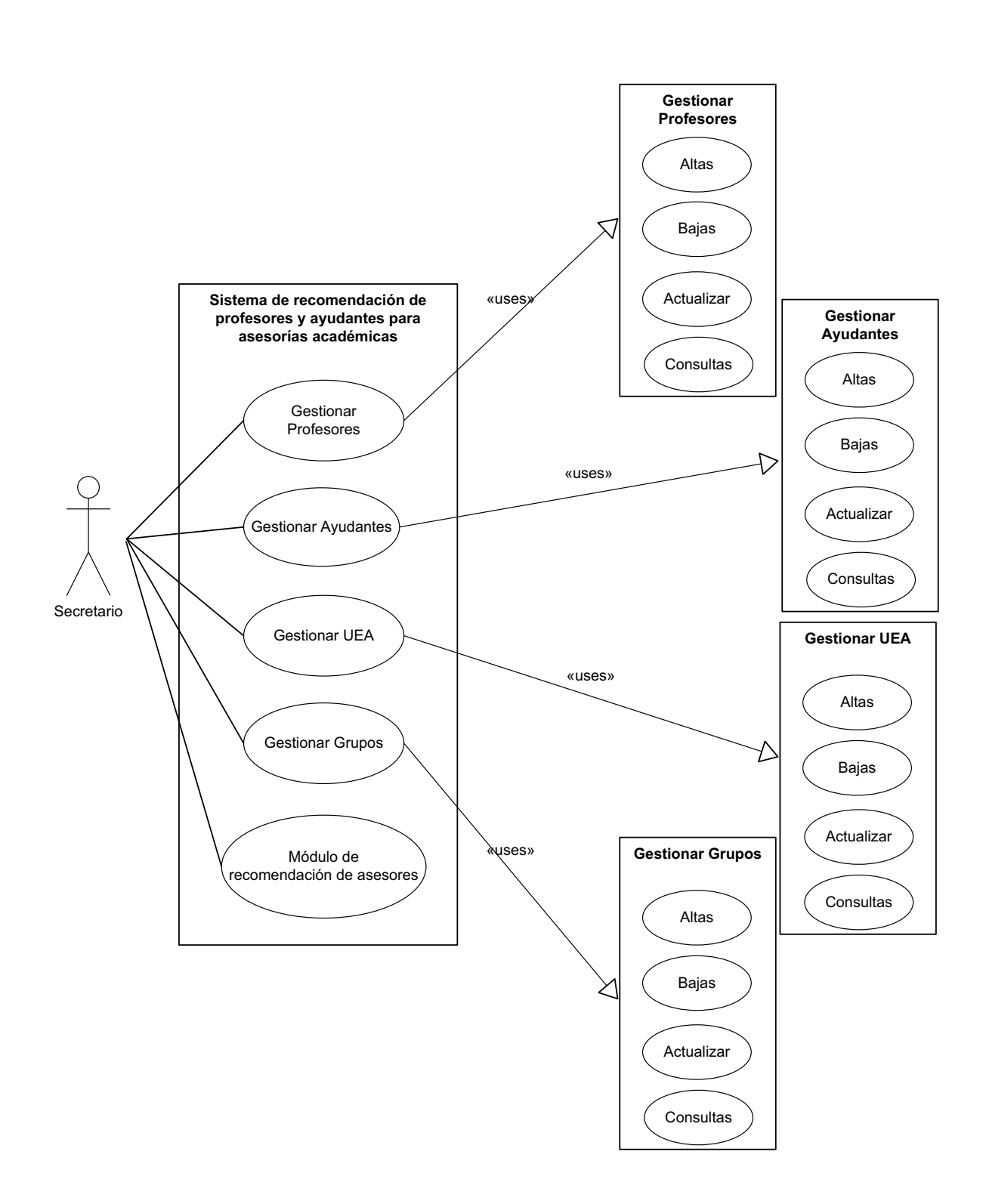

Figura 3. Diagrama de casos de uso del perfil del Secretario.

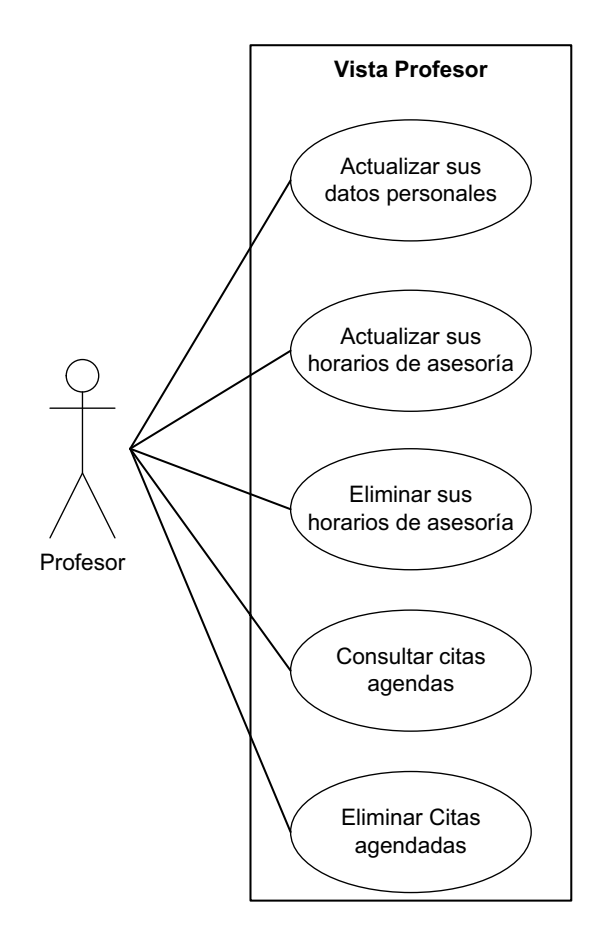

Figura 4. Diagrama de casos de uso del perfil del Profesor.

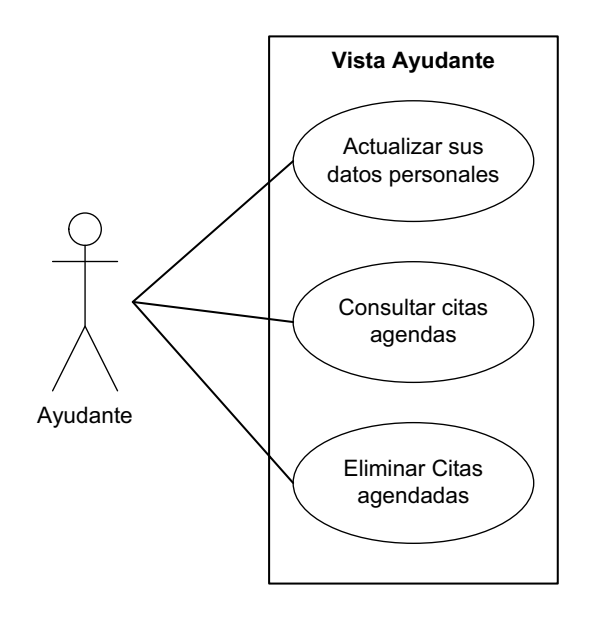

Figura 5. Diagrama de casos de uso del perfil del Ayudante.

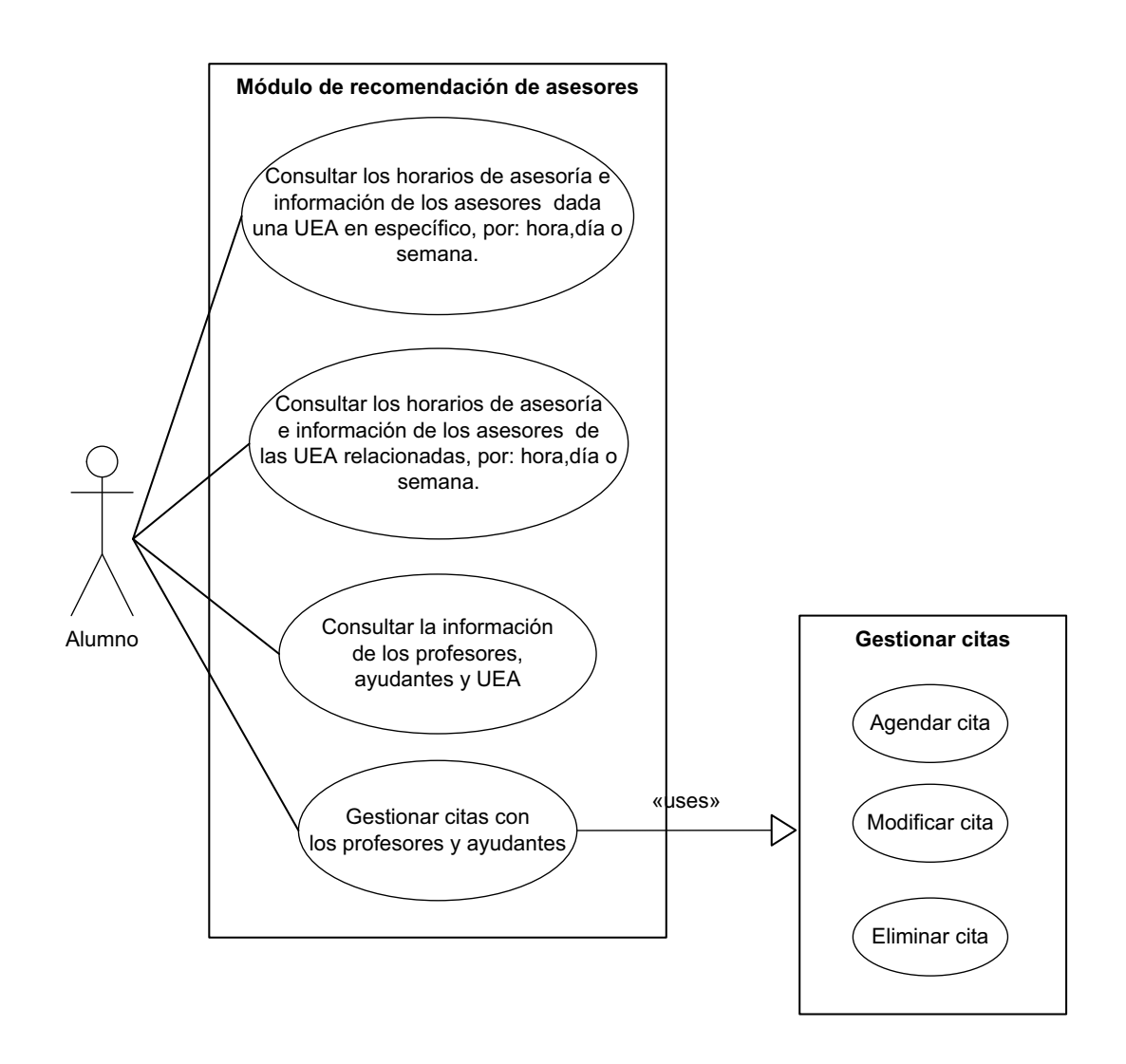

Figura 6. Diagrama de casos de uso del perfil del Alumno.

# o DIAGRAMA ENTIDAD-RELACIÓN

Después se prosigue con la definición del modelo de la Base de Datos mediante el Diagrama Entidad-Relación, se dibujó de manera tal que se representarán mediante tablas para una mejor comprensión a la hora de implementarse.

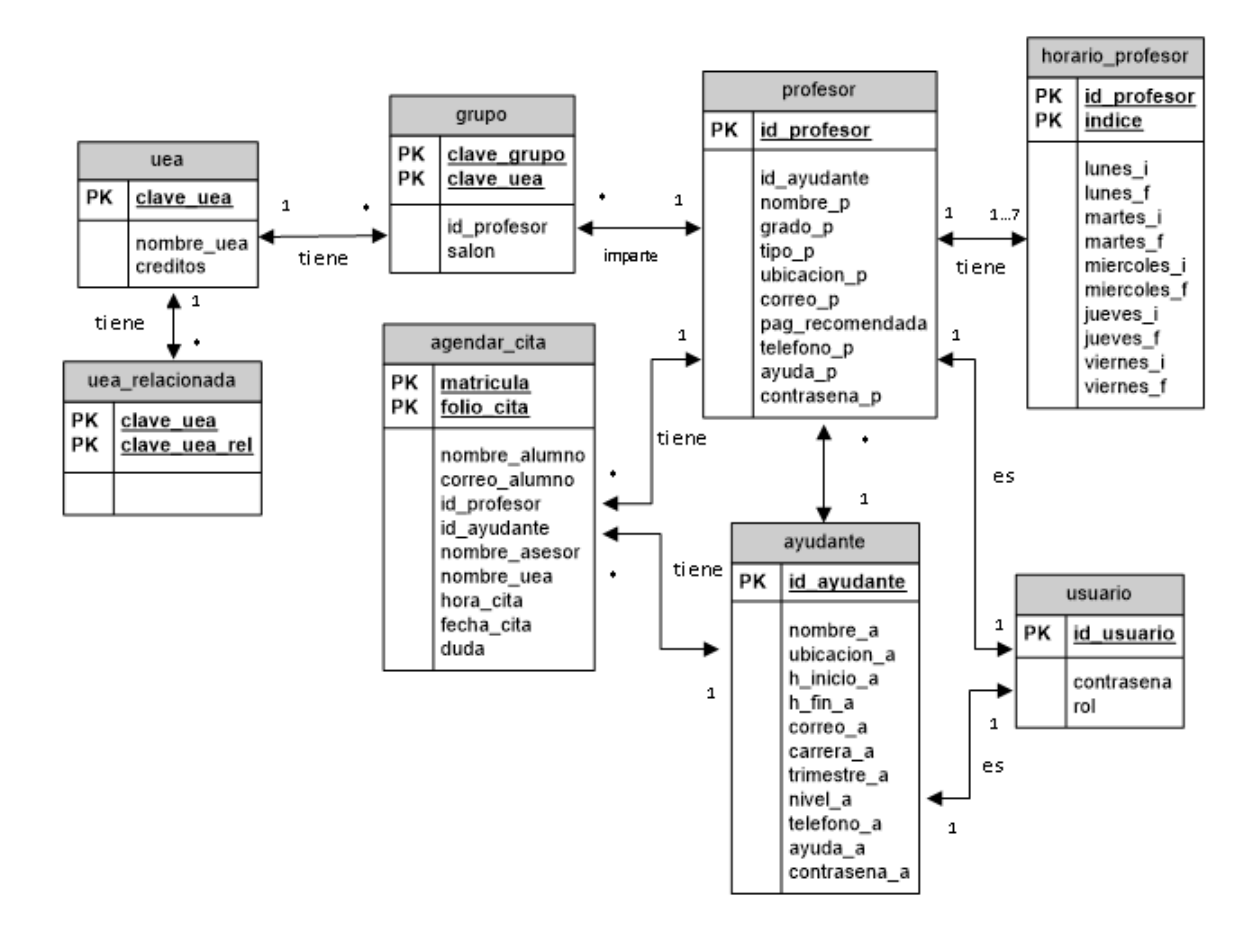

Figura 7. Diagrama Entidad-Relación.

El desarrollar lo anterior permitió la implementación de la misma en el sistema de gestión de base de datos relacional que se utilizó.

# o DIAGRAMAS DE ACTIVIDADES

A continuación se tienen los Diagramas de Actividades, en ellos se explica el flujo del sistema dividido por perfil. Finalmente se procede a la siguiente etapa la Implementación.

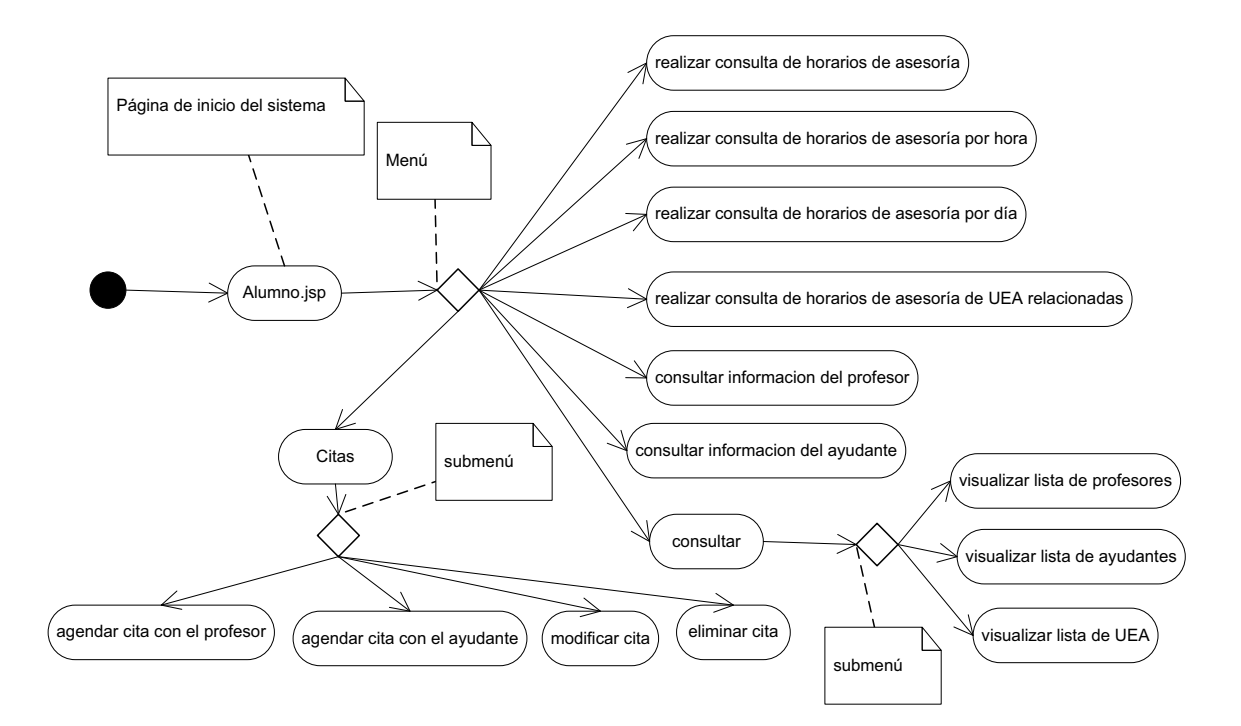

Figura 8. Diagrama de Navegación perfil Alumno.

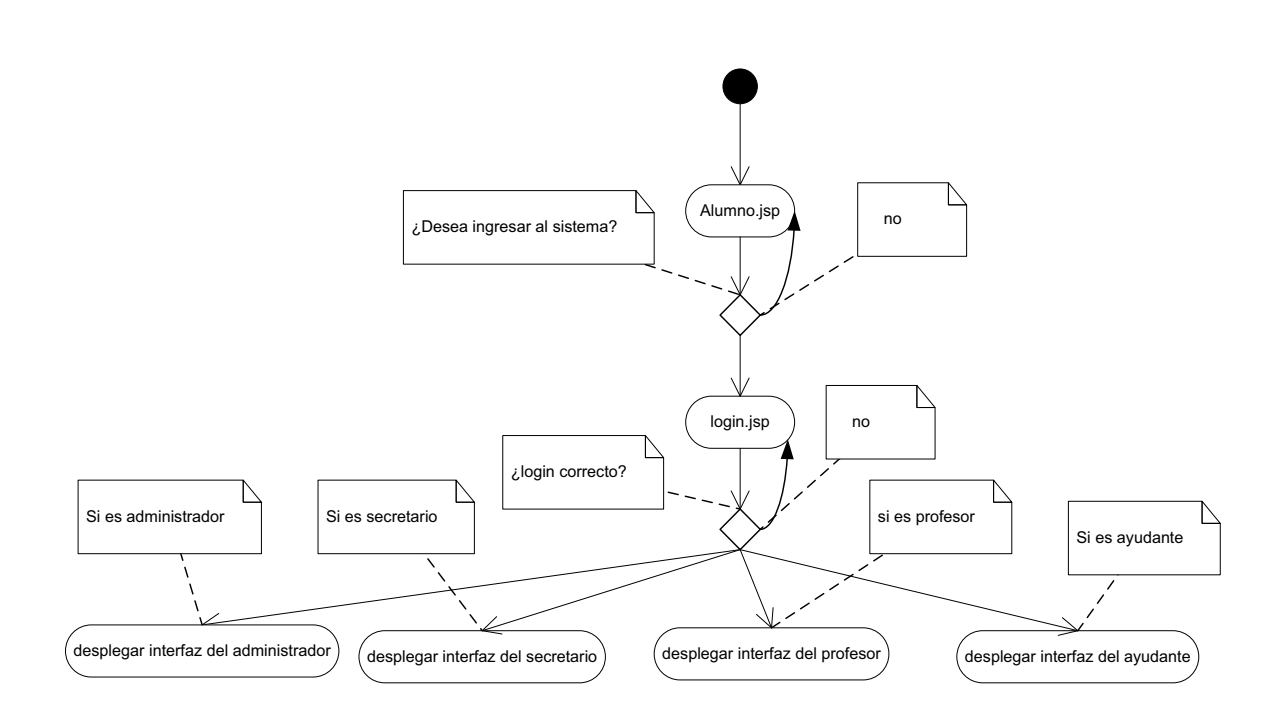

Figura 9. Diagrama de Navegación ingresar al sistema.

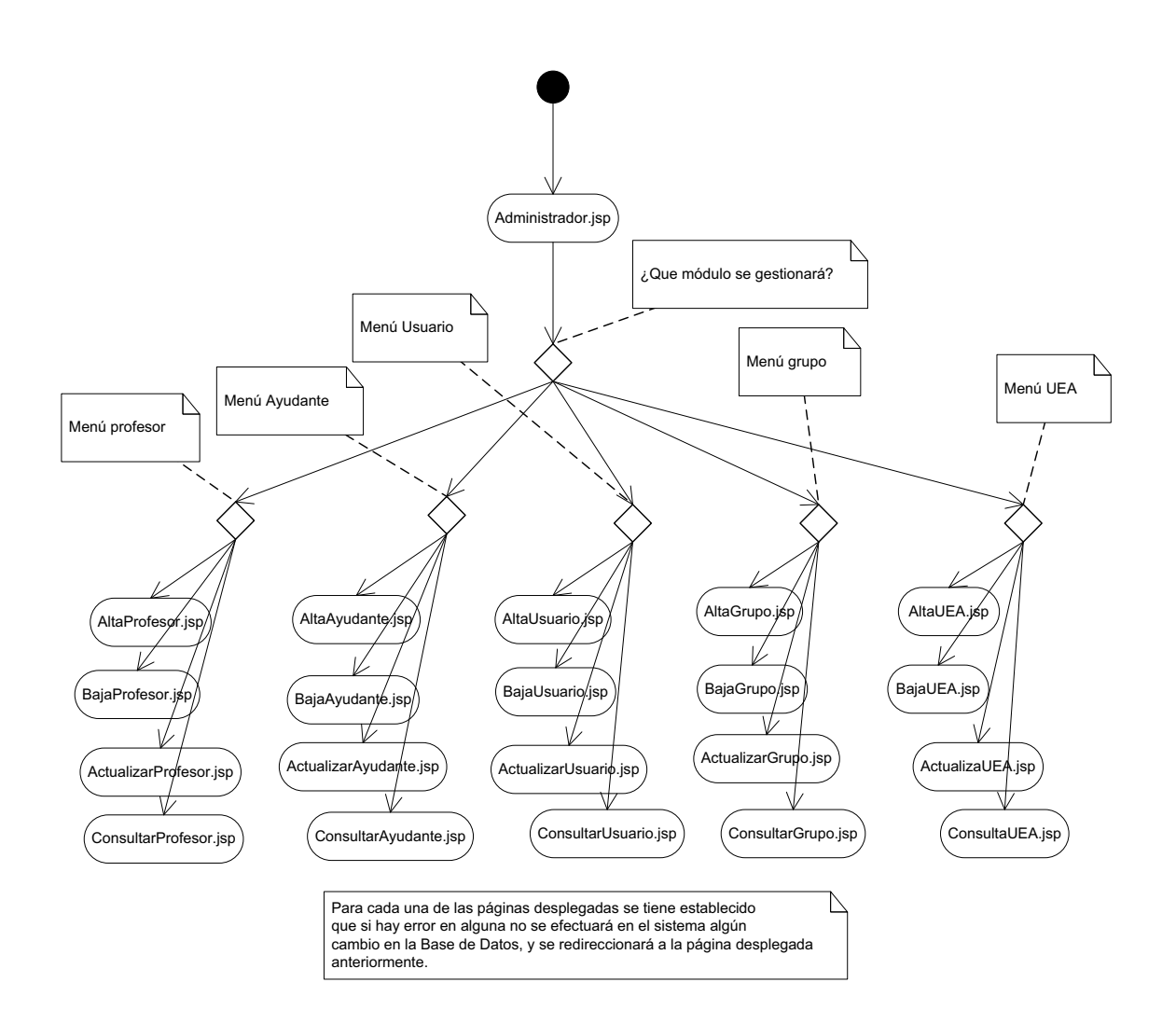

Figura 10. Diagrama de Navegación perfil Administrador.

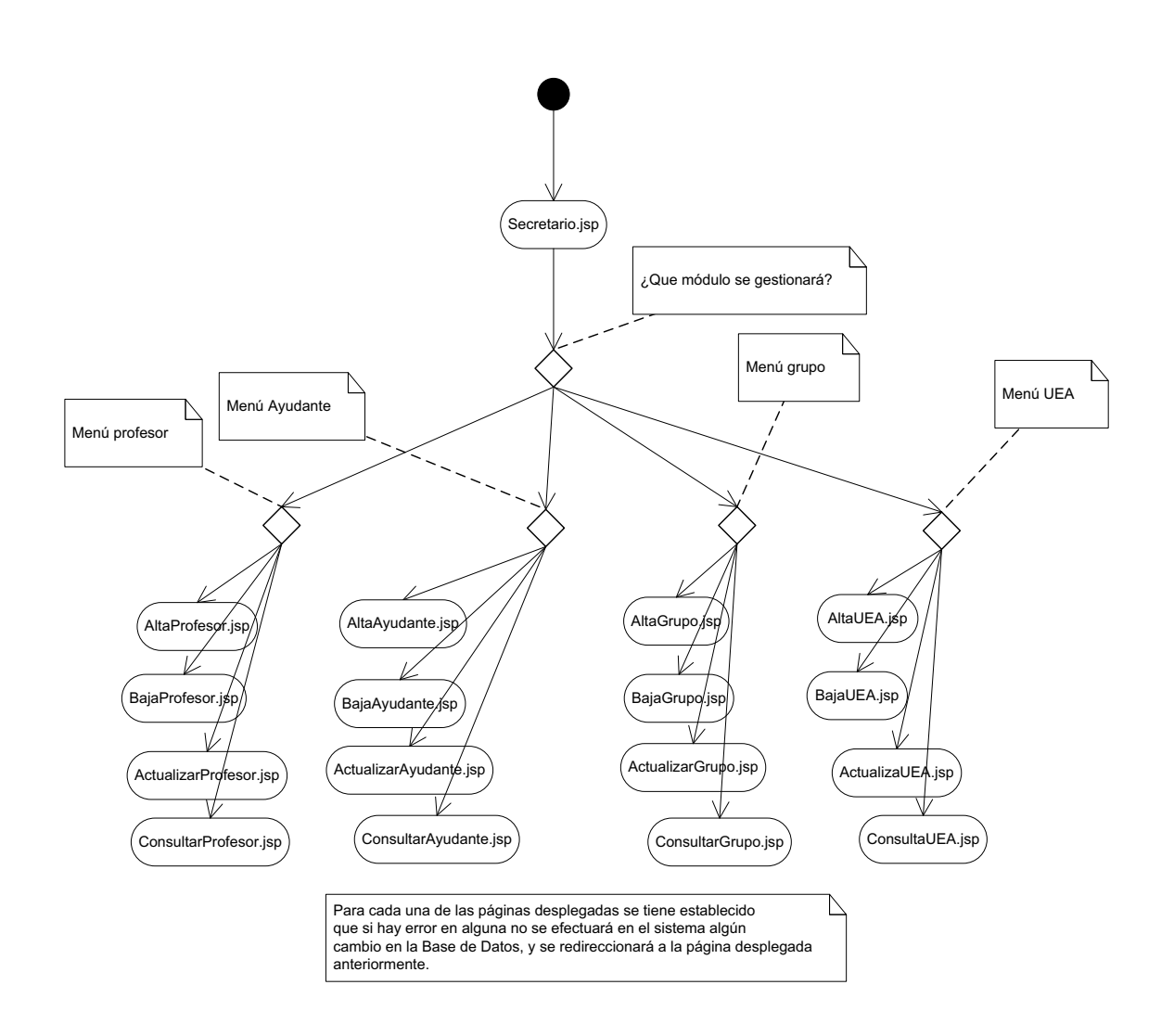

Figura 11. Diagrama de Navegación perfil Secretario.

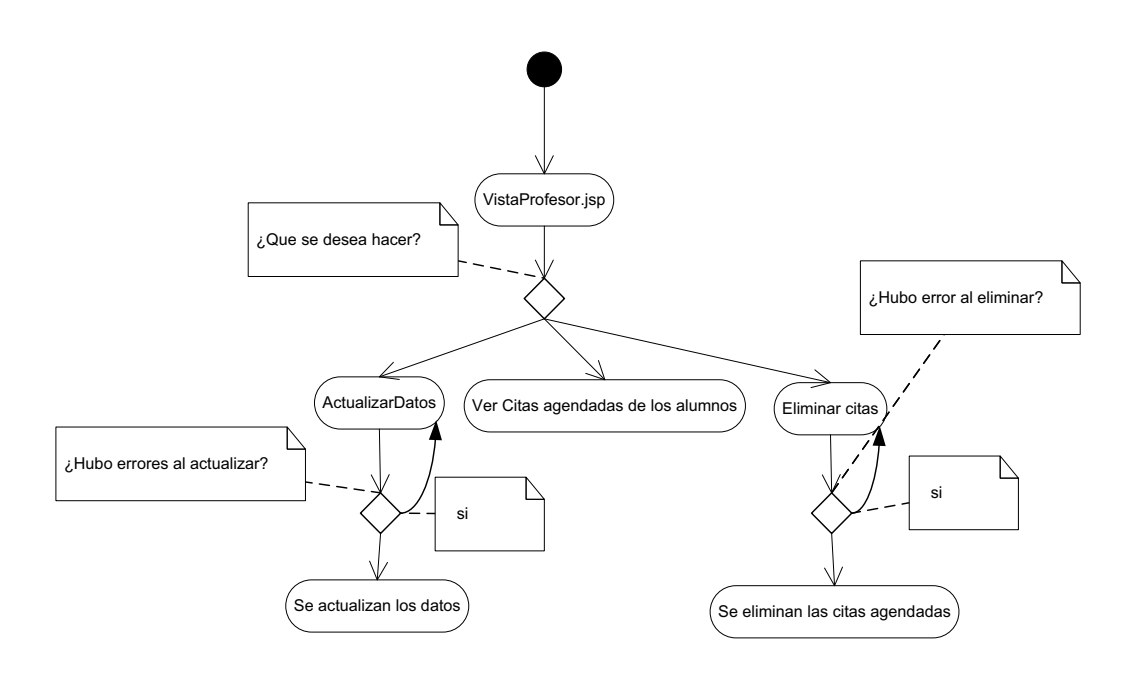

Figura 12. Diagrama de Navegación perfil Profesor.

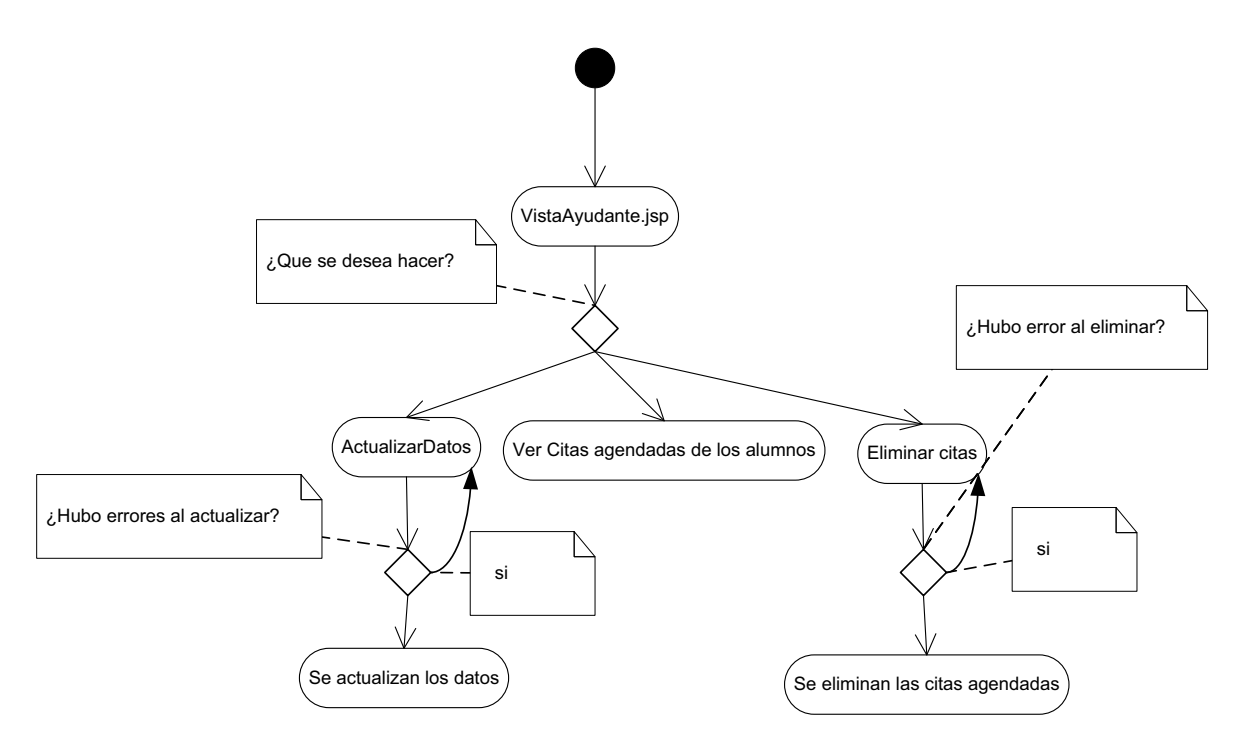

Figura 13. Diagrama de Navegación perfil Ayudante.

# ETAPA IMPLEMENTACIÓN

Para la fase de implementación, se tuvieron varios inconvenientes, la principal es que anteriormente sólo se había programado sistemas locales, para la realización del proyecto se realizó un prototipo usando Java Swing<sup>10</sup>, no se había programado aplicaciones web. Por lo que significó un reto gratificante el estudiarlas y usar las herramientas descritas en la Especificación Técnica<sup>11</sup>. Se busca siempre seguir la metodología MVC.

### Especificación Técnica

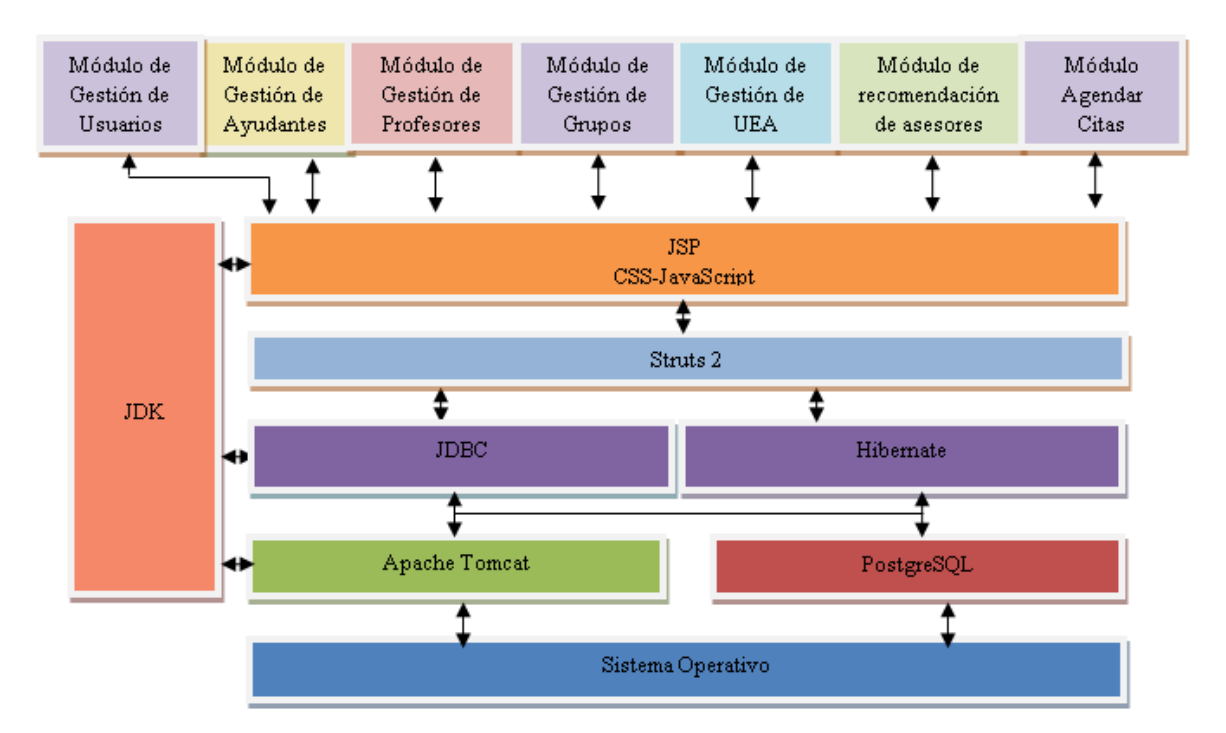

En la figura 14 se muestra el diagrama de la arquitectura del sistema.

Figura 14. Diagrama de bloques de la arquitectura del sistema.

 $10$ <sup>10</sup> El paquete **Swing** es parte de la JFC (**Java** Foundation Classes) en la plataforma **Java**, para crear interfaces gráficas.<br><sup>11</sup> Recordemos que no es exactamente la misma realizada en la propuesta debido a que se agreg agendar citas.

Para llevar a cabo el proyecto se utilizó el lenguaje java y se empleó lo siguiente:

- · JSP (Java Server Pages páginas de servidor java): es una tecnología orientada a crear páginas web con programación en Java.
- -JavaScript es el lenguaje interpretado orientado a objetos que se utiliza en muchas páginas web. Se utiliza principalmente en su forma del lado del cliente.
- - CSS Hojas de Estilo en Cascada (Cascading Style Sheets), es un mecanismo simple que describe cómo se va a mostrar un documento en la pantalla, o cómo se va a imprimir. Esta forma de descripción de estilos ofrece a los desarrolladores el control total sobre estilo y formato de sus documentos. Se utiliza para dar estilo a documentos HTML y XML, separando el contenido de la presentación [11].
- -Struts 2 es una herramienta de soporte para el desarrollo de aplicaciones Web bajo el patrón MVC, en otras palabras es un framework para el desarrollo de aplicaciones web, el cual hace que la implementación de las mismas sea más sencillo, más rápido, y con menos complicaciones. Además hace que estas sean más robustas y flexibles. El objetivo de Struts 2 es muy sencillo: hacer que el desarrollo de aplicaciones web sea simple para los desarrolladores [12].
- -JDBC (Java Database Connectivity) es una interfaz que permite la ejecución de operaciones sobre bases de datos desde el lenguaje de programación Java, utilizando el dialecto SQL del modelo de base de datos que se utilice.
- - Hibernate: es una herramienta distribuida bajo software libre que facilita el mapeo de atributos entre una base de datos relacional tradicional y el modelo de objetos de una aplicación Java.
- -Apache Tomcat: es un servidor con soporte de servlets (los servlets son objetos que corren dentro del contexto de un servidor de aplicaciones, por ejemplo: Tomcat) y JSP´s.
- -PostgreSQL: es un sistema de gestión de base de datos relacional orientada a objetos, con código fuente disponible libremente. Utiliza un modelo cliente/servidor y usa multiprocesos en vez de multihilos para garantizar la estabilidad del sistema. Un fallo en uno de los procesos no afectará el resto y el sistema continuará funcionando.
- · JDK (Java Development Kit kit de desarrollo en java): es un grupo de herramientas para el desarrollo de software. Incluye las herramientas necesarias para escribir, testear, y depurar aplicaciones y applets de java.
- **Sistema Operativo**: Windows 8, Windows 7, Windows XP, Windows Vista.

El IDE utilizado fue Netbeans 7.4 es un entorno de desarrollo de código abierto una herramienta para que los programadores puedan escribir, compilar, depurar y ejecutar programas. Está escrito en Java pero puede servir para cualquier otro lenguaje de programación [13].

Finalmente, ya que se trata de un sistema web y se podrá accesar a él directo desde un navegador a través de un URL, el protocolo de comunicación que se utilizará entre clientes y el servidor será HTTP.

El sistema permitirá la atención de hasta 50 usuarios simultáneos y aproximadamente de 200 a 1000 registros.

## Código

Lo primero que se realizó fue implementar la base de datos en PostgreSQL, se tomó una muestra de: 16 profesores, sus horarios de asesoría, sus grupos impartidos y 25 ayudantes del Departamento de Sistemas, por lo que se llenaron las tablas descritas en el Diagrama E-R.

Después se prosiguió a realizar las consultas<sup>12</sup> necesarias para el proyecto, utilizando el lenguaje SQL<sup>13</sup>.

Posteriormente se inició con la programación del sistema utilizando las herramientas antes expuestas y siguiendo los diagramas de navegación y el modelado preliminar de las interfaces.

A continuación se explicará brevemente debido a que el código es muy extenso se utilizarán figuras para después describir el contenido y función de cada uno de los paquetes y carpetas del proyecto.

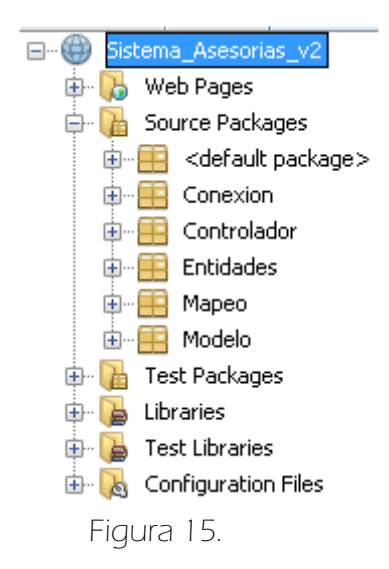

En la Figura 15 se muestran los diferentes paquetes del sistema.

l

<sup>&</sup>lt;sup>12</sup> Es una instrucción de solicitud para recuperar información, en este caso de la base de datos.<br><sup>13</sup> Proporciona un lenguaje de definición de datos para especificar el esquema de la base de datos, en nuestro caso el diagrama E-R que se realizó anteriormente y un lenguaje de manipulación de datos para expresar las consultas a la base de datos y las modificaciones.

◆ *Web Pages* contiene todos los archivos JSP utilizados, en cada uno de estos archivos se programaron sentencias JavaScript para el ingreso correcto de los datos por parte del usuario y sentencias del framework Struts 2 que sirve como mediador entre los JSP y las clases java que implementan las *acciones* del sistema.

También se cuenta con un folder que contiene el código CSS implementado para darle un formato visual a cada JSP, además de las imágenes utilizadas para el sistema.

Además es necesario mencionar que se encuentra un archivo muy importante que describe cómo se debe desplegar una aplicación web es el archivo web.xml, en el que se define el uso de Struts2.

Source Packages está dividido en varios paquetes ver Figura 16.

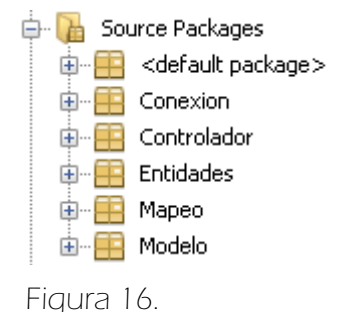

- \* <default package> contiene los archivos hibernate.cfg.xml, en el que se configuran las propiedades de Hibernate, como la conexión a la base de datos, y struts.xm, en el que se definen los *actions, interceptors* que son los manejadores de las peticiones de usuario.
- \* Controlador contiene todas las clases java en las que se definen todas las funciones a realizar dado que el usuario hace peticiones al sistema, por ejemplo listar todos los profesores, ayudantes o UEA o también una consulta a la base de datos.
- ◆ *Entidades* contiene las clases Ayudante.java, Profesor.java, Grupo.java, HorarioProfesor.java, Uea.java, UeaRelacionada.java, Usuario.java; que son utilizados por Hibernate para agregar, borrar, actualizar y listar las tablas mapeadas de la base de datos.
- Mapeo contiene los archivos xml que utiliza Hibernate para el mapeo de la base de datos y la aplicación web.
- Modelo contiene las clases y las interfaces para el uso de Hibernate, en las que se definen las 4 operaciones (altas, bajas, actualizaciones, y consultas) de la base de datos para cada uno de los módulos.
- \* Conexión contiene la clase para la conexión a la base de datos mediante JDBC.
- \* Libraries contiene las librerías usadas para el proyecto: las librerías de Hibernate versión 3.6.10, Struts 2 versión 2.3.16, el driver para el manejo de la base de datos, (PostgreSQL JDBC driver), y el jdk 1.7.

### o RESULTADOS

Los resultados obtenidos fueron los establecidos en la propuesta y además se logró la implementación de otro módulo el de agendar citas. A continuación se enlistan los resultados comparados con los establecidos en la propuesta (se recomienda ver el Manual de usuario perfil Alumno del Anexo, para ver más detalles y funciones del sistema como las interfaces, los mensajes de error que pueden ocurrir si el alumno ingresa datos erróneos, entre otras funciones.).

- Dado que el alumno tiene dudas de una UEA en específico el sistema primordialmente le mostrará la información básica (cubículo, correo electrónico, horario de asesoría) de todos los profesores y ayudantes de los grupos que están impartiendo dicha UEA para recurrir a asesorías.
	- \* Por ejemplo, si ingresa: "proba"14 y luego da click en el botón <Ejecutar Búsqueda> le aparecerán los horarios de asesoría y ubicación de todos los profesores junto con sus ayudantes de la UEA "PROBABILIDAD Y ESTADISTICA" (Figura 17).

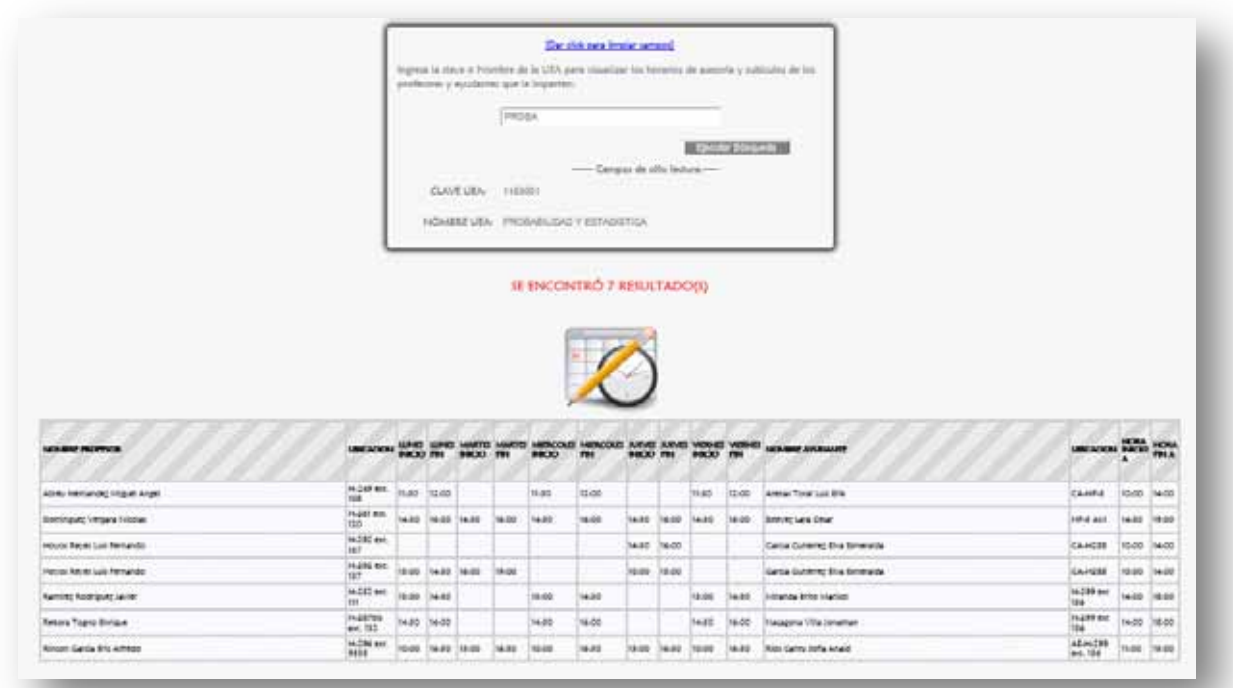

Figura 17.

l

<sup>14</sup> El sistema cambiará automáticamente minúsculas a mayúsculas, se hizo así para una mejor presentación.

- Para evitar el traslape de su horario con el horario de asesoría del profesor y ayudante el sistema es capaz de mostrarle solo los profesores o ayudantes que pueden atenderlo en el horario que el alumno desee en el día o la semana.
	- \* Por ejemplo, para la misma UEA PROBABILIDAD Y ESTADISTICA el Alumno primero ingresa el nombre de la UEA, después se rellenan los campos para cada formulario Ayudantes y Profesores, lo único que debe ingresar es una hora de inicio (Figura 18 y 19).

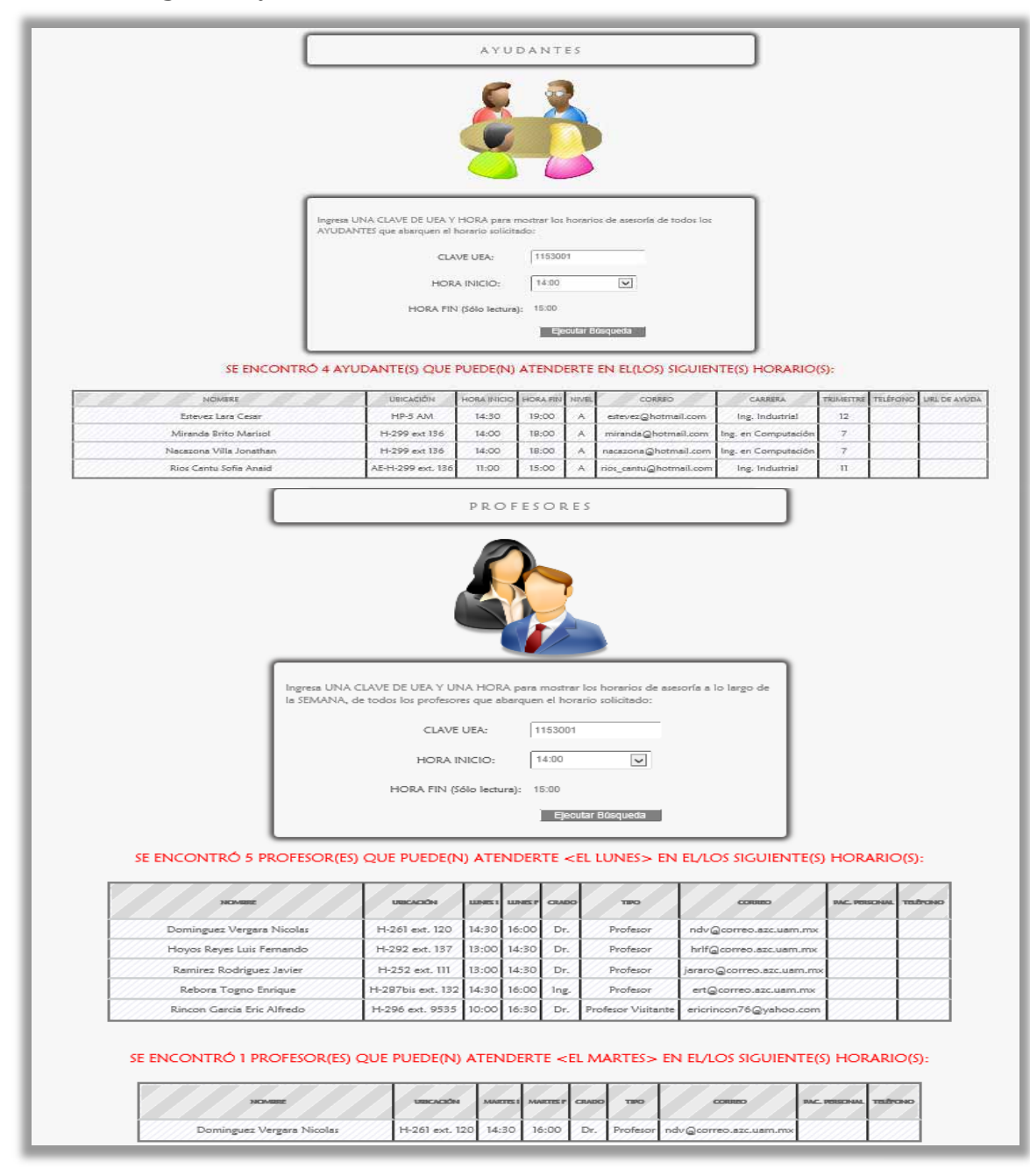

Figura 18.

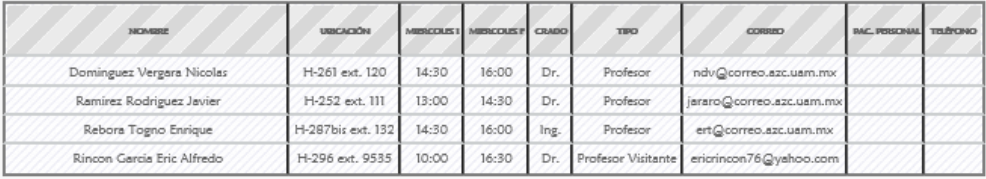

#### SE ENCONTRÓ 4 PROFESOR(ES) QUE PUEDE(N) ATENDERTE <EL MIERCOLES> EN EL/LOS SIGUIENTE(S) HORARIO(S):

#### SE ENCONTRÓ 2 PROFESOR(ES) QUE PUEDE(N) ATENDERTE <EL JUEVES > EN EL/LOS SIGUIENTE(S) HORARIO(S):

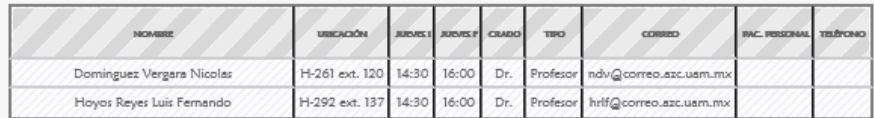

#### SE ENCONTRÓ 4 PROFESOR(ES) QUE PUEDE(N) ATENDERTE <EL VIERNES> EN EL/LOS SIGUIENTE(S) HORARIO(S):

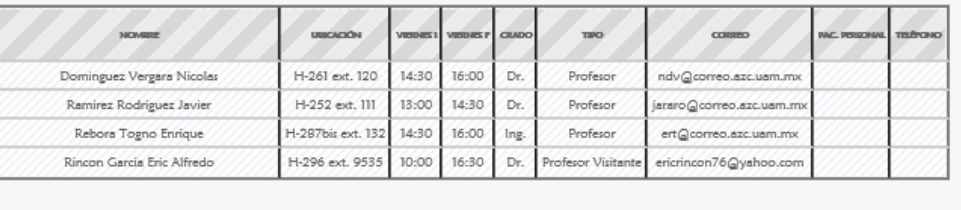

Si requieres más información de la UEA, como las UEA con las que se relaciona, profesores y ayudantes que la imparten, da click en:

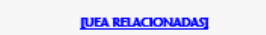

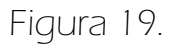

 Mostrarle también la información de los profesores y ayudantes que están impartiendo las UEA relacionadas con la UEA de su interés, ya que hay varios temas que tienen como base una UEA que ya se cursó, por ejemplo la UEA Investigación de Operaciones 2 se relaciona con Investigación de Operaciones 1 y Probabilidad y Estadística, por lo que también se le desplegará al alumno la información de los asesores que imparten estas UEA, teniendo así más opciones para acudir a asesorías (tomando como fundamento, la seriación que siguen las UEA del plan de estudios).

Lo presentado a continuación es sólo el resultado de una búsqueda, en el sistema se encuentran otras funciones para esta sección, como elegir una hora y ver los horarios de asesoría, así como los mostrados en el punto anterior.

\* Por ejemplo, si el Alumno ingresó INVESTIGACIÓN DE OPERACIONES se muestra lo presentado en la Figura 20 .

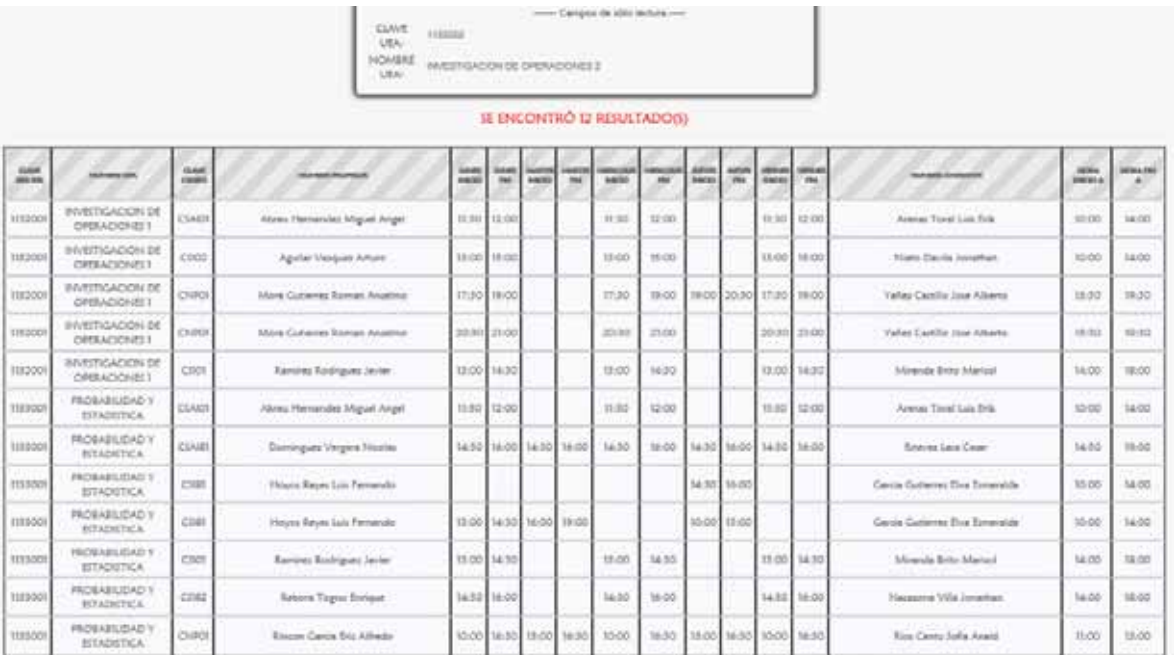

Figura 20.

 Consultar la información de los UEA (Figura 21), Profesores (Figura 22) y Ayudantes (Figura 23).

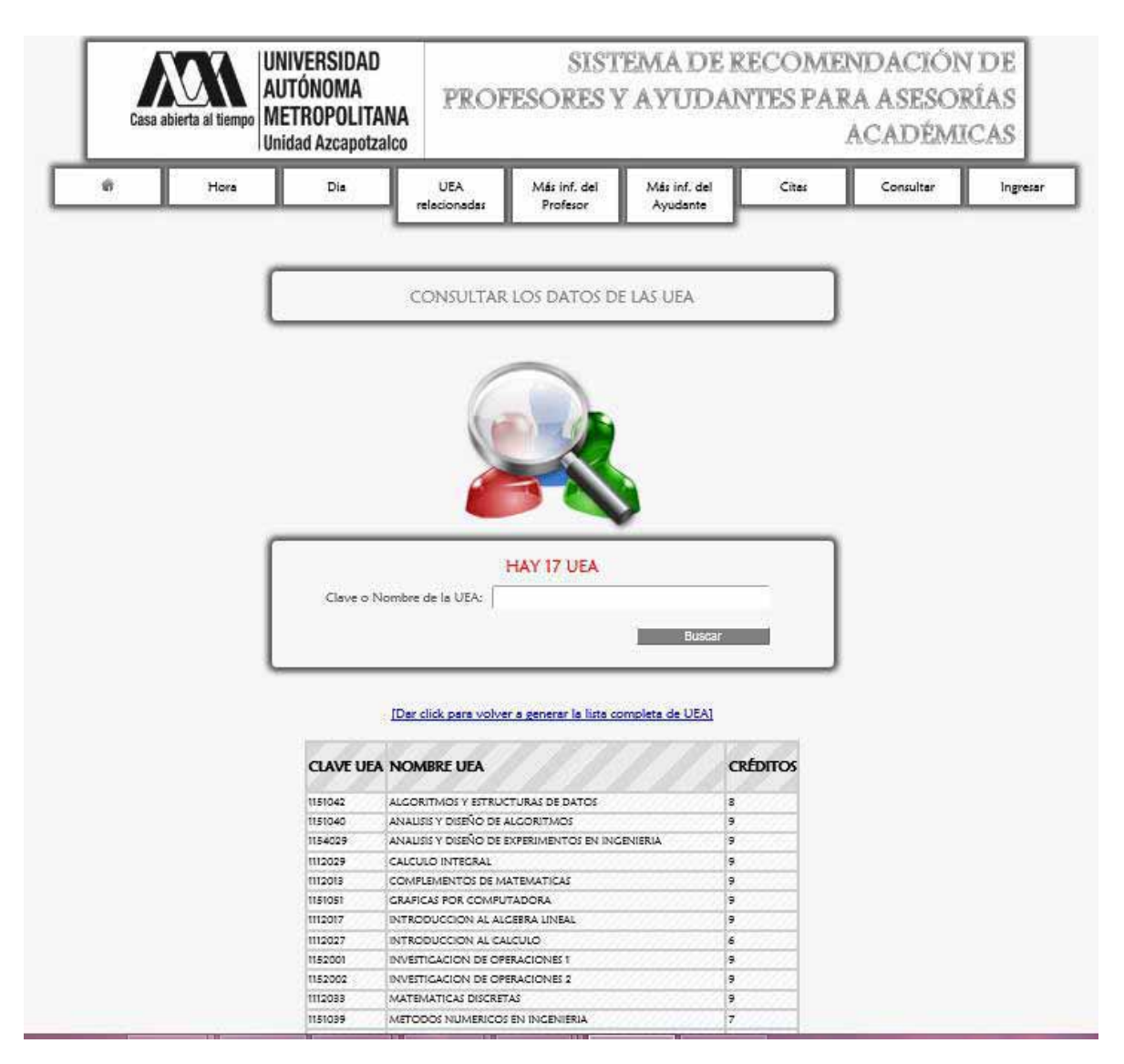

Figura 21.

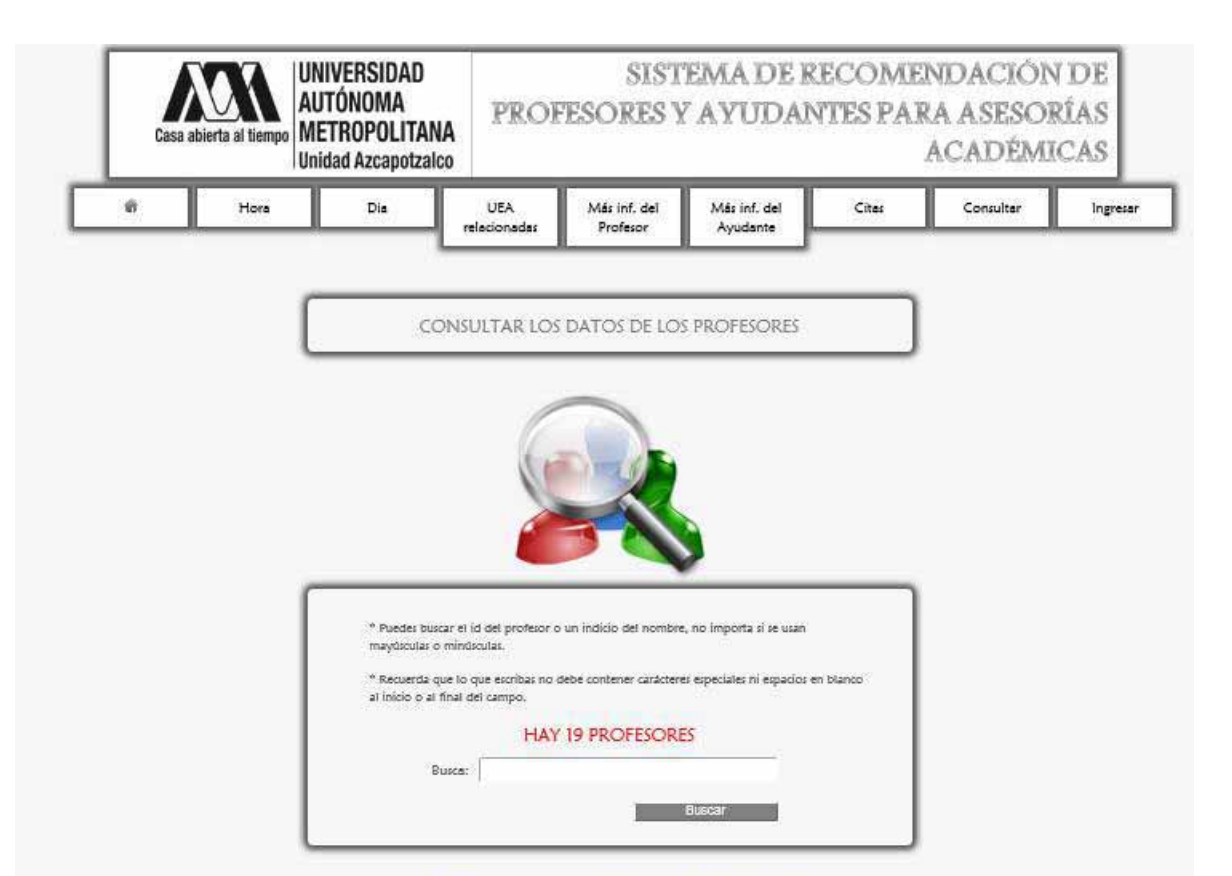

#### [Dar click para volver a generar la lista completa de Profesores]

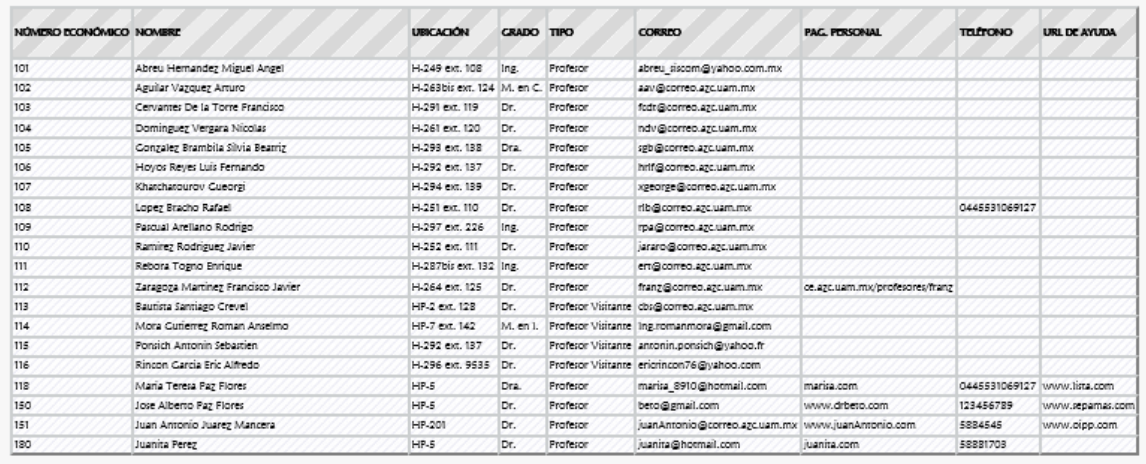

Figura 22.

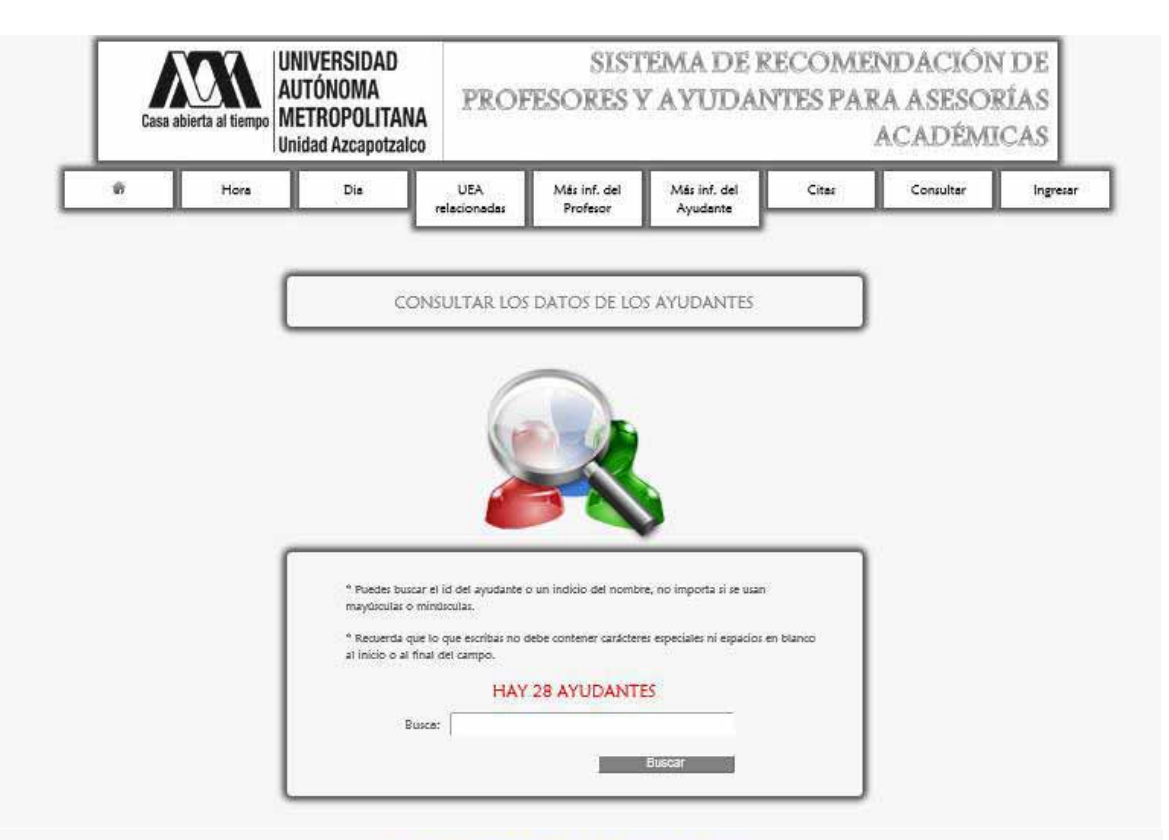

#### (Dar dick pers volver a generar la lista completa de Ayudantes)

| NOMERO<br><b>ECONOMICO</b> | NOMBRE                                 | UBICACIÓN              | <b>HORA</b><br>INCIO | <b>HORA</b><br>FIN: |    | NIVEL CORREO                 | CARRISA                                |       | TRIMESTRE TELÉFONIO    | UBL DE AYUDA         |
|----------------------------|----------------------------------------|------------------------|----------------------|---------------------|----|------------------------------|----------------------------------------|-------|------------------------|----------------------|
| 201                        | Arenas Turet Lux Driv                  | CANNA                  | 10/00                | 34,00               | ×. | eremon@hipbinalLagen         | Ing. en Computeción                    | itt.  | 04455985632            |                      |
| 302                        | Cardous Flores Jose Carlos             | <b>CAHPA</b>           | 15:55                | 14-00               | W  | tentions@holmed.com          | Ing. an Computación                    | l¥.   | <b>DOD2354AT</b>       |                      |
| 201                        | Cartelan Chaust Broadco                | <b>H-200 auf 118</b>   | 14:00                | 18100               | A  | (adalah@kidma/Loom           | ing, an Campulación                    |       |                        |                      |
| 304                        | Edward Lare Cesar                      | HE-5 AM                | 34:30                | 19:00               | ×  | scheuer:@hotmail.com         | ing, Industrial                        | E     |                        |                      |
| 208                        | Carola Carola Elizabeth Adriana        | AE-016-299 ext.<br>154 | 33:00                | 34.00               | ×  | peruix gercia@holmail.com    | Ing. an Computación                    | Iz.   |                        |                      |
| 208                        | Gercia Guiterres Elve Estrenalde       | CAHORE                 | 10:00                | 34.00               | W. | penda pullettes@holmed.com   | Ing, Industrial                        | m     | 99981705               |                      |
| 307                        | Cultierred Londie Litaie               | AE-16-299 ext.<br>186  | 15/55                | 14.00               | ×  | mas Innhofficermalize        | Ing Industrial                         | 10    |                        |                      |
| 208                        | Hamanda: Ortiz Yurinia                 | AB-96-299 ext.<br>136  | 10:00                | 14/00               | w. | hemandez ortu@holmail.com    | Ing. an Computacion                    | ùΤ.   | 00022299               | WHAV, BOOKK, COM     |
| 208                        | Edger Iven Hernandez Perez             | CAHORE                 | 12-20                | 14:00               | ÷  | hemandez perezilihotmail.com | Ing. an Computación                    | H.    |                        |                      |
| 210                        | Miranda Brita Marical                  | 11-299 e-d 136         | 54.00                | 18:00               | ×  | minende@holmeR.com           | Ing, an Computable                     |       |                        |                      |
| 203                        | <b>Naissinna Villa Jonathan</b>        | H-200 ext 138          | 14.00                | 38.00               | D. | naistrova@hotmail.com        | Ing an Campulación                     |       |                        |                      |
| 212                        | Nielsi Davila Jonathan                 | AR-24-200 aut<br>156   | 15.00                | 14.00               | ٠  | nieta@hutmail.town           | leg, an Computable                     | 12    |                        |                      |
| 213                        | Novella Bautista José                  | 75299 auf 156          | 11/00                | 18:00               | ×  | neucle@hotmail.com           | hig, an Computación                    | to.   |                        |                      |
| 214                        | Fores Arces Jerge Arhuro               | AE-0206 ext 148        | 11:00                | 17:00               | ×  | pares score@holmail.com      | Ing. an Computación                    | Ħ     |                        |                      |
| 219                        | <b>Panec Daniel Jose Antonio</b>       | AM-HRS                 | 11:00                | 14/30               | ×  | perez daniel@hotmail.com     | Ing. an Compulación.                   | n     |                        |                      |
| 716                        | Cluminda Diaz Marta                    | 8-806 ext 104          | 09:00                | 12:00               | n. | survedo@hotmall.com          | ing, an Computación                    | 17    |                        |                      |
| 117                        | <b>Barone: Mesa David</b>              | Philippi auf 136       | 12020                | 14.00               | ĸ  | rainives @hot-trail.com      | Ing. en Compulación                    |       |                        |                      |
| 218                        | <b>Reynoso Guiterrez Guitero</b>       | H-299 ext 156          | 00:00                | 11:00               | A. | reynoso@hotmail.com          | Ing, en Computeción                    | ltz   |                        |                      |
| 118                        | <b>Bins Carthy Sollie Roads'</b>       | AE-16-299 aud.<br>15.4 | $11-86$              | 18.88               | ×  | rios ranku@holmail.com       | Ing. Industrial                        | ltt.  |                        |                      |
| 220                        | <b>Rodrigues Sendhey Alserto.</b>      | <b>H-209 aut 15A</b>   | 14/00                | 16:00               | s. | root Janked Brushing         | ing, an Campulación                    | ta    |                        |                      |
| 221                        | Senshes Austin Arial Cuadatupe         | Hi-299 aut 136         | 13:00                | 17.00               | ×  | autohaz, avalar@hotmail.com  | Ing. an Computación                    | ×     |                        |                      |
| 111                        | <b>Sendhed Majeria Flavilo</b>         | 91-299 e-1 120         | 14/00                | 18/00               | ×  | sanchez incere@hotmail.com   | Ing. en Computedon                     |       |                        |                      |
| 648                        | Vargas Reyes Juan Alberto              | AE-COOK aut 147        | 04-02                | 13-00               | ×  | stripes reyen@hotmail.com    | ing Flashminist                        | ×     |                        |                      |
| 224                        | <b><i>Using an Cases Coalberta</i></b> | <b>HID99 auf 138</b>   | 14/05                | 18:30               | ×  | HIGLEY CALLA COUNTABLANTS    | ing, an Computables                    |       |                        |                      |
| 228                        | Yarlas Cashilla Jose Alberto           | HP-114 aut 113         | 19:00                | 19:30               | ×  | vents: cashillo@hattmail.com | Ing. an Computación                    | litz. |                        |                      |
| 280                        | Maria Teresa Paz Piores                | HP-08                  | 30:00                | 14:00               | A. | marias 9910@hotmail.com      | <b>Ingenieria en</b><br>spiriautacioni | Iä.   | 044-55-31-05-91-<br>29 | www.google.com       |
| 281                        | <b>Inser Alberton Pap Pinners</b>      | $+0.08$                | 15-55                | 14-55               | ä. | bete_sen@hotmail.com         | Ingenierie en<br>Computerion           | 11    |                        |                      |
| 282                        | luan Antonio Juares Manzers            | HP-5                   | 199-001              | 11.00               | A. | iust, anterio@hotmail.com    | Ingeniera Electronica                  |       | 044-5542-54-56-<br>67  | statut Kantramus sam |

Figura 23.

Agendar Citas ya sea con profesores o ayudantes, para acudir a asesorías.

\* Para cada una de estas acciones se requirió primero buscar el nombre del profesor o ayudante, después de eso el sistema rellena el campo Nombre y a continuación el alumno ingresa los demás datos, da click en el botón <enviar> por lo que aparece el mensaje de confirmación mostrado en las Figuras 24 y 25.

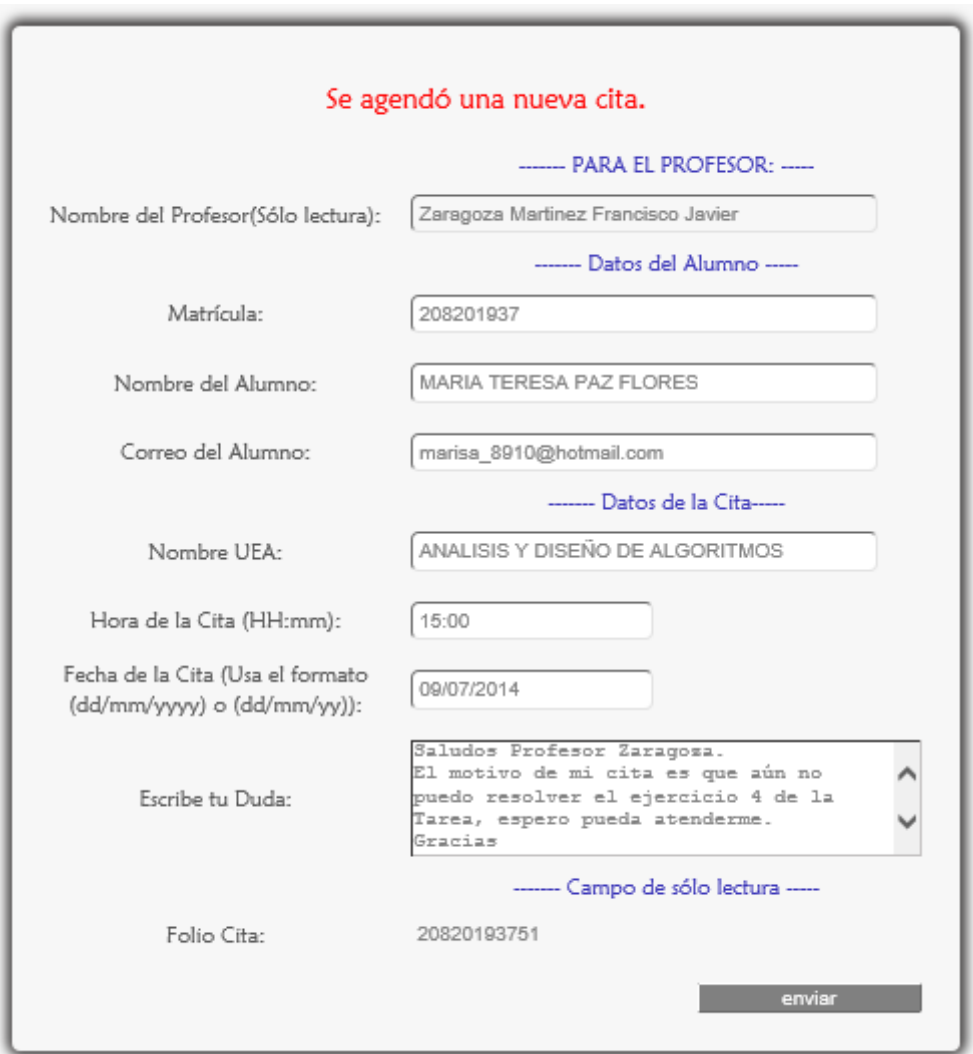

Figura 24.

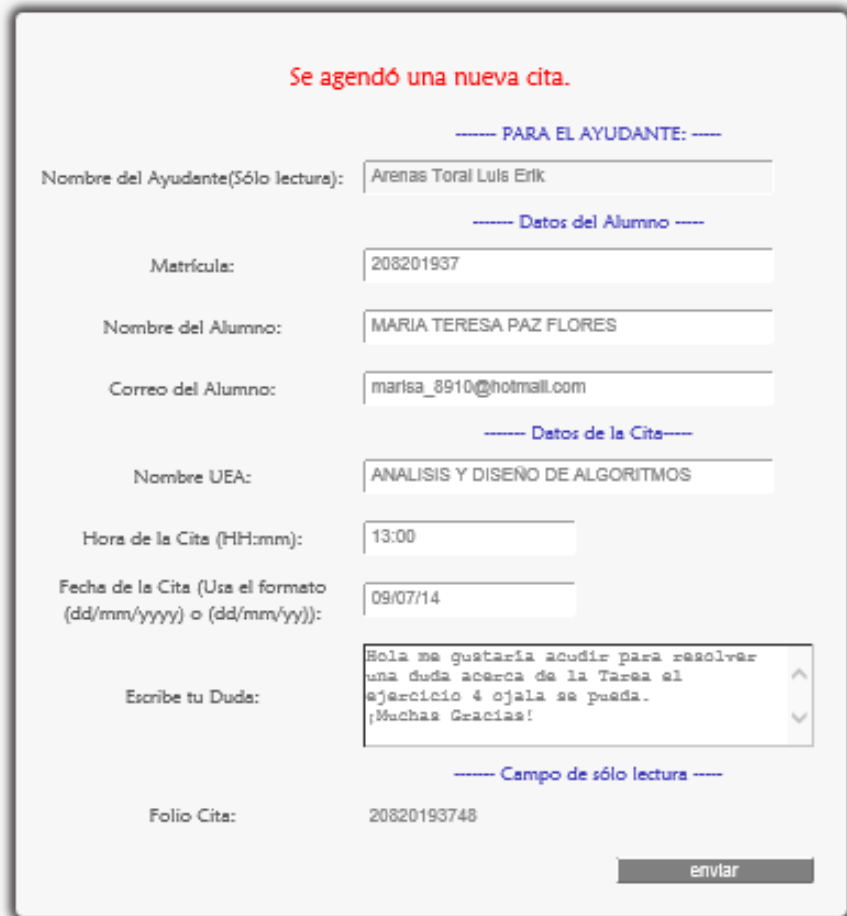

Figura 25.

\* También los asesores pueden ver las citas agendadas de sus alumnos, por ejemplo se muestra la página Ver Citas de un profesor Figura 26.

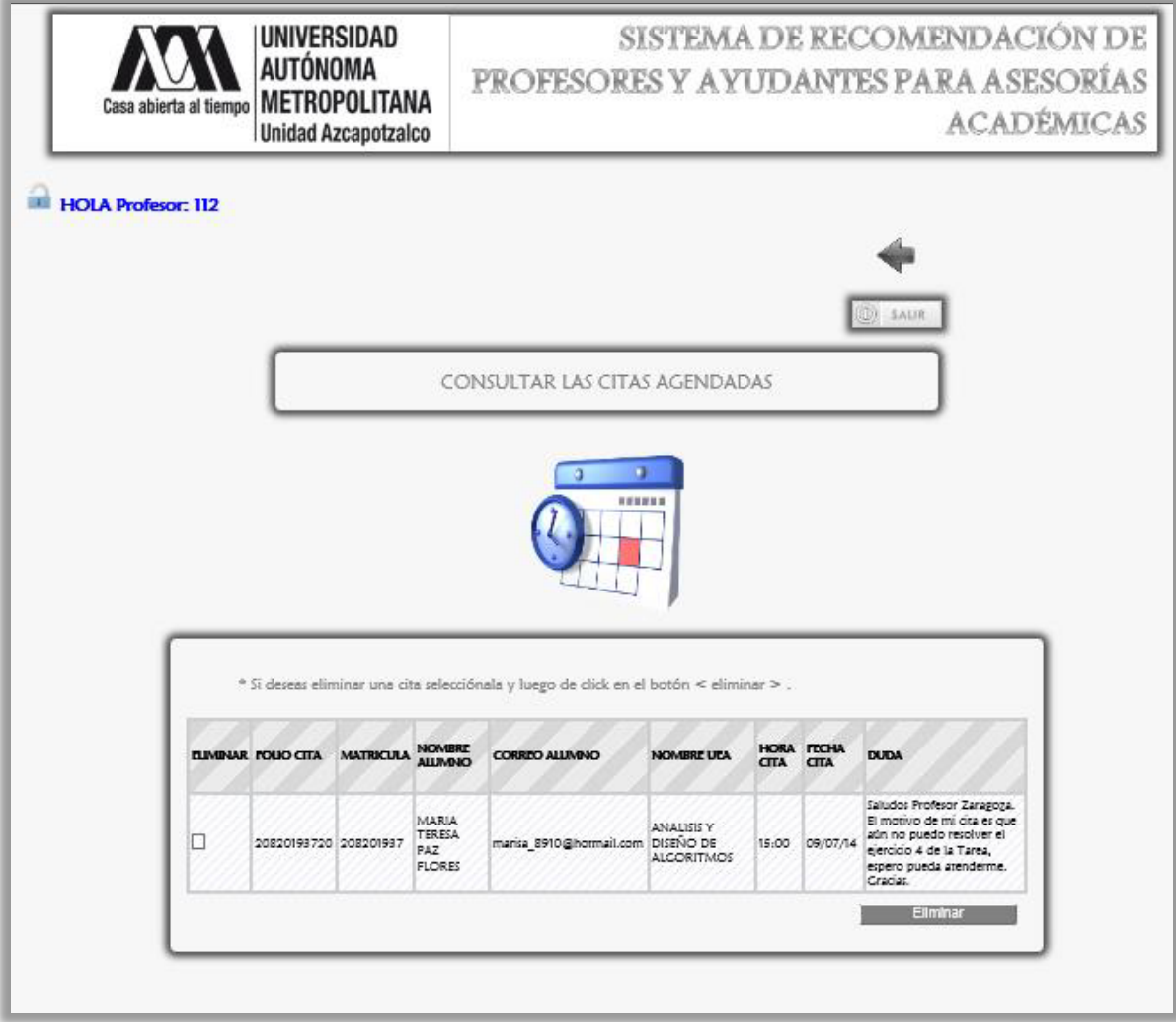

Figura 26.

 \* Se recomienda ver el Manual de usuario perfil: Profesor y Ayudante, del Anexo, para ver más detalles y funciones del sistema en estos perfiles.

 En caso de que el alumno no encuentre un horario en el que tenga disponibilidad para asistir personalmente el sistema le mostrara los URL<sup>15</sup> de foros temáticos<sup>16</sup> o páginas de ayuda en los que tendrá la oportunidad de preguntar sobre sus dudas.

l

<sup>&</sup>lt;sup>15</sup> Son las siglas de Localizador de Recurso Uniforme (en inglés Uniform Resource Locator), la dirección global de documentos, páginas web y de otros recursos en internet.

<sup>&</sup>lt;sup>16</sup> Un foro temático es una aplicación web que da soporte a discusiones u opiniones en línea.

 \* Cada profesor y ayudante puede actualizar sus datos e ingresar páginas personales o cualquier URL para que el alumno encuentre información útil para resolver sus dudas e enriquecer la base de datos.

Lo anterior se logró mediante la realización de los módulos Profesor, Ayudante, Grupo y UEA, se recomienda ver el Manual de usuario: perfil Administrador y Secretario para visualizar la operación de los usuarios con estos módulos.

### o CONCLUSIONES

El proyecto realizado cumplió con los objetivos y funciones establecidas en la propuesta, además de agregar una funcionalidad muy útil que fue agendar citas.

El sistema se montó en el servidor del Departamento de Sistemas, y se hicieron pruebas para ver su funcionamiento, estas concordaron con lo previsto.

La realización de este proyecto que significo un gran reto personal, me permitió aplicar los conocimientos que obtuve durante mi estancia en la Universidad, se ampliaron aún más estos conocimientos en la programación, y mejorar mis habilidades de planeación y toma de decisiones.

### o LICENCIAMIENTO

Para el licenciamiento se tiene lo siguiente: Licencia de Software Libre - Creative Commons [14].

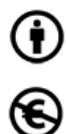

Reconocimiento (Attribution): En cualquier explotación de la obra autorizada por la licencia hará falta reconocer la autoría.

No Comercial (Non commercial): La explotación de la obra queda limitada a usos no comerciales.

Compartir Igual (Share alike): La explotación autorizada incluye la creación de obras derivadas siempre que mantengan la misma licencia al ser divulgadas.

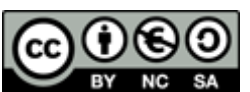

Reconocimiento – NoComercial – CompartirIgual (by-nc-sa): No se permite un uso comercial de la obra original ni de las posibles obras derivadas, la distribución de las cuales se debe hacer con una

licencia igual a la que regula la obra original.

### **BIBLIOGRAFÍA**

[1] K. Laudon y J. Laudon, Administración de los Sistemas de Información–Organización y Tecnología, Prentice-Hall, México, 1996.

[2] H. Cruz Carrera, "Buscador semántico de recursos académicos de la DCBI en una plataforma de cómputo Móvil", propuesta de proyecto terminal, División de Ciencias Básicas e Ingeniería, Universidad Autónoma Metropolitana Azcapotzalco, México, 2013.

[3] A. Cruz Trejo y M. E. Reyes Morán, "Tutor virtual para alumnos de la carrera de Ingeniería en Computación.", propuesta de proyecto terminal, División de Ciencias Básicas e Ingeniería, Universidad Autónoma Metropolitana Azcapotzalco, México, 2008.

[4] J. J. Perea Sánchez, "Sistema tutor web para el aprendizaje de programación orientada a objetos", propuesta de proyecto terminal, División de Ciencias Básicas e Ingeniería, Universidad Autónoma Metropolitana Azcapotzalco, México, 2011.

[5] http://dime.cucei.udg.mx/ Consultado el 6 de junio de 2013.

[6] http://teccan.edu.mx/sitioitsc/Servicios/Asesorias/Info.html. Consultado el 2 de julio de 2013.

[7]http://www.uco.es/organizacion/calidad/asesoriasacademicas/asesoriasacademicas.h tm. Consultado el 2 de julio de 2013.

[8] Craig Larman, "UML y patrones Introducción al análisis y diseño orientado a objetos y al proceso unificado", 2da ed., Madrid, Person, 2003.

[9] A. Silberschatz,H. F. Korth, S. Sudarshan, "Fundamentos de bases de datos", 4ta ed., España, Mc Graw Hill, 2002.

[10]http://www.sparxsystems.com.ar/resources/tutorial/uml2\_activitydiagram.html Consultado el 10 de julio de 2014.

[11] http://www.w3c.es/Divulgacion/GuiasBreves/HojasEstilo Consultado el 10 de julio de 2014.

[12]http://www.javatutoriales.com/2011/06/struts-2-parte-1-configuracion.html Consultado el 10 de julio de 2014.

[13] https://netbeans.org/index\_es.html Consultado el 10 de julio de 2014.

[14]http://es.creativecommons.org/blog/licencias/ Consultado el 6 de junio de 2013.

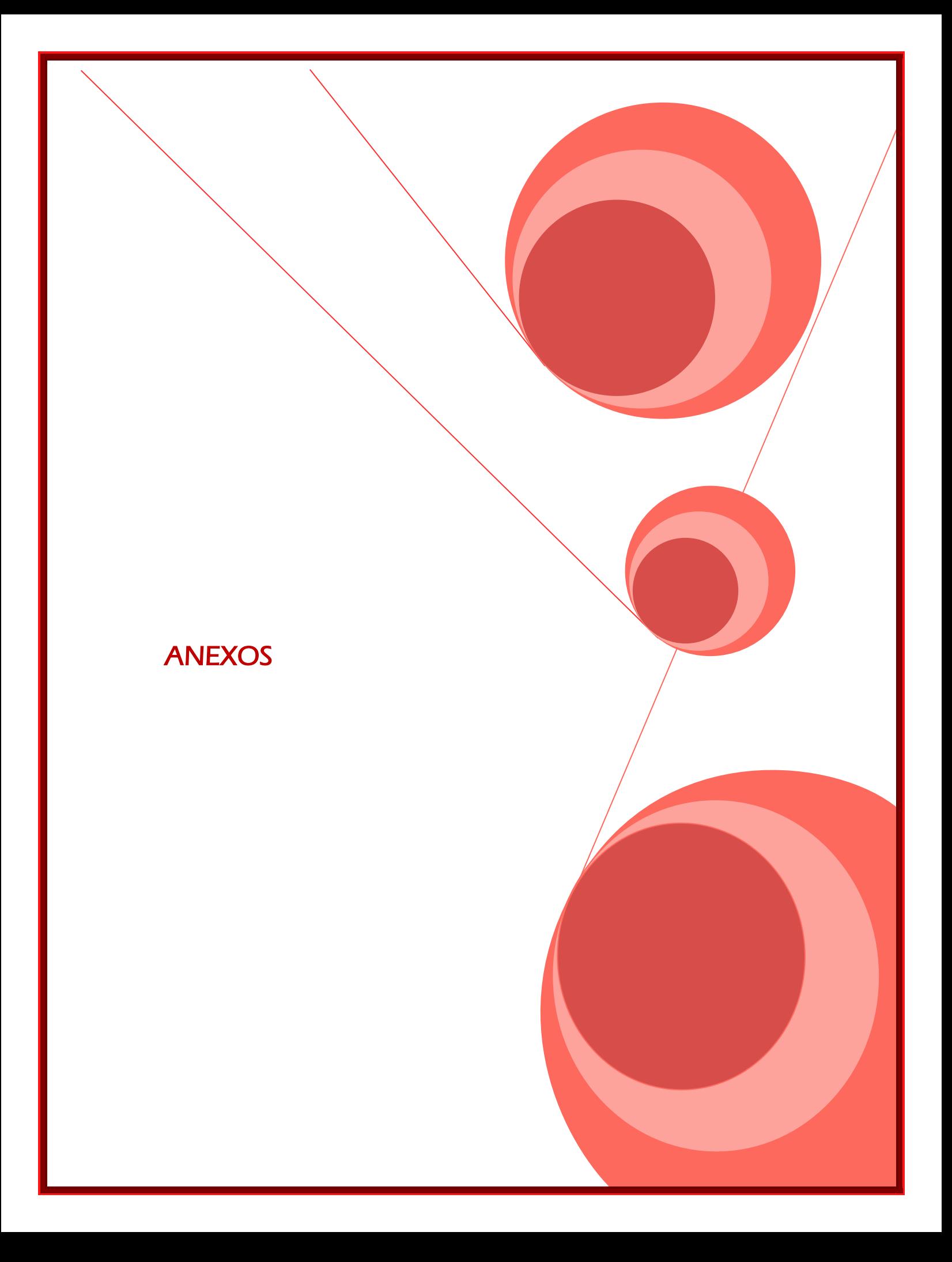

# MANUAL DE USUARIO Perfil:

ALUMNO

# Manual de usuario > perfil Alumno ÍNDICE

Cada tema tiene un hipervínculo, para regresar al índice se da click en el número de página.

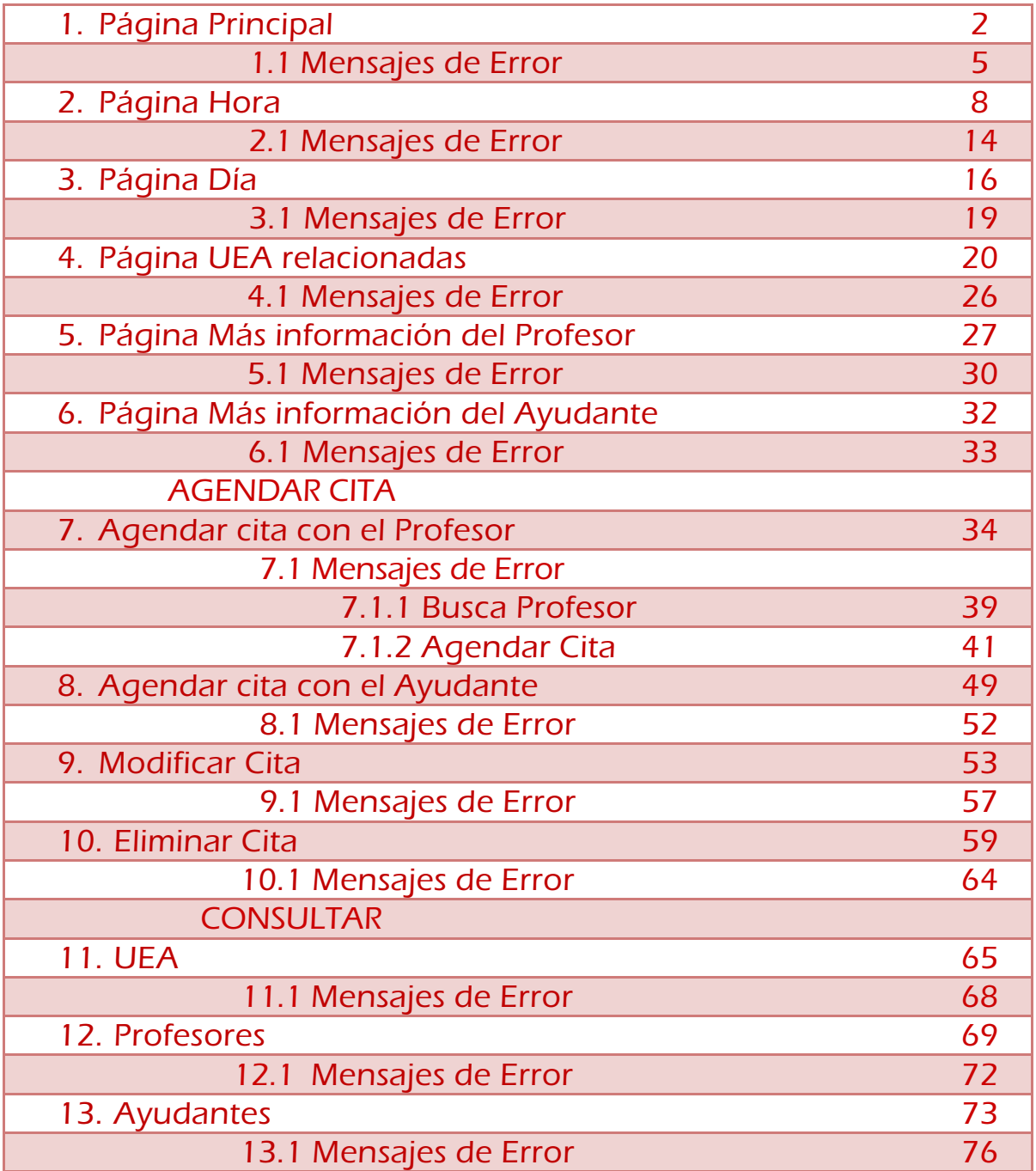

Regresar a la Tabla de Contenido

# 1. PÁGINA PRINCIPAL

El Alumno puede acceder sin autenticarse al sistema.

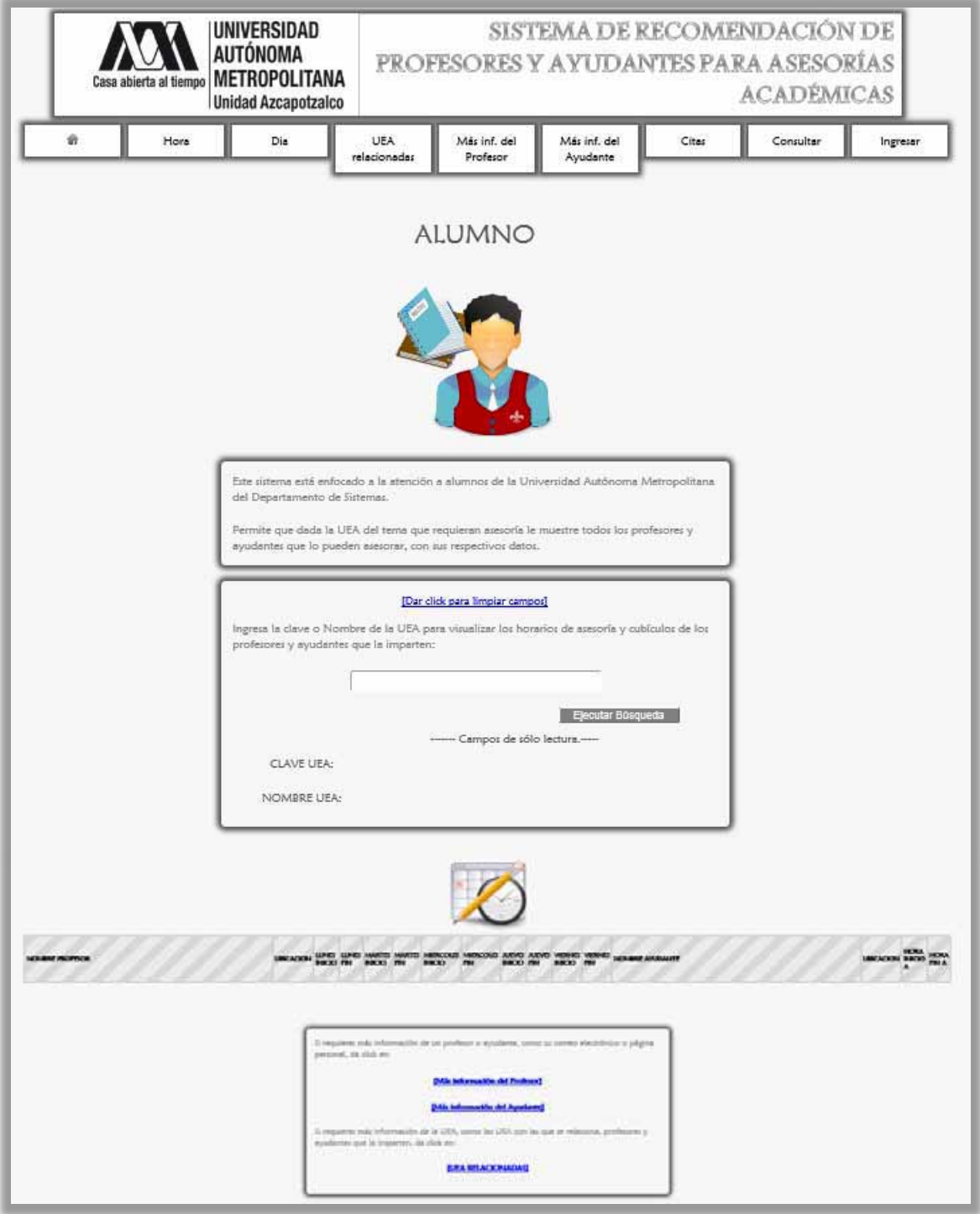

La Figura 1.1 muestra la página principal, en la cual se describen las instrucciones para que el Alumno haga uso del sistema.

 Por ejemplo, si ingresa: "proba"17 y luego da click en el botón <Ejecutar Búsqueda> le aparecerán los horarios de asesoría y ubicación de todos los profesores junto con sus ayudantes de la UEA "PROBABILIDAD Y ESTADISTICA" (Figura 1.2).

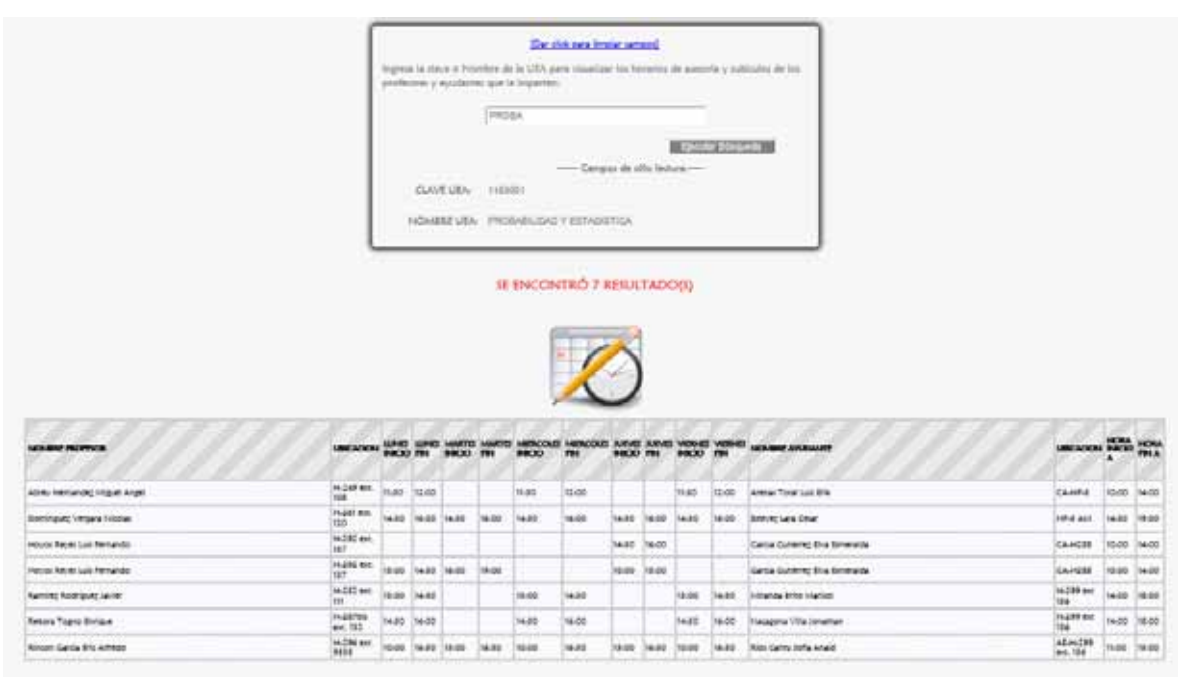

Figura 1.2

l

<sup>&</sup>lt;sup>17</sup> El sistema cambiará automáticamente minúsculas a mayúsculas, se hizo así para una mejor presentación.

 Otro ejemplo: al ingresar "1151051" clave de la UEA GRAFICAS POR COMPUTADORA se desplegará la pantalla de la Figura 1.3.

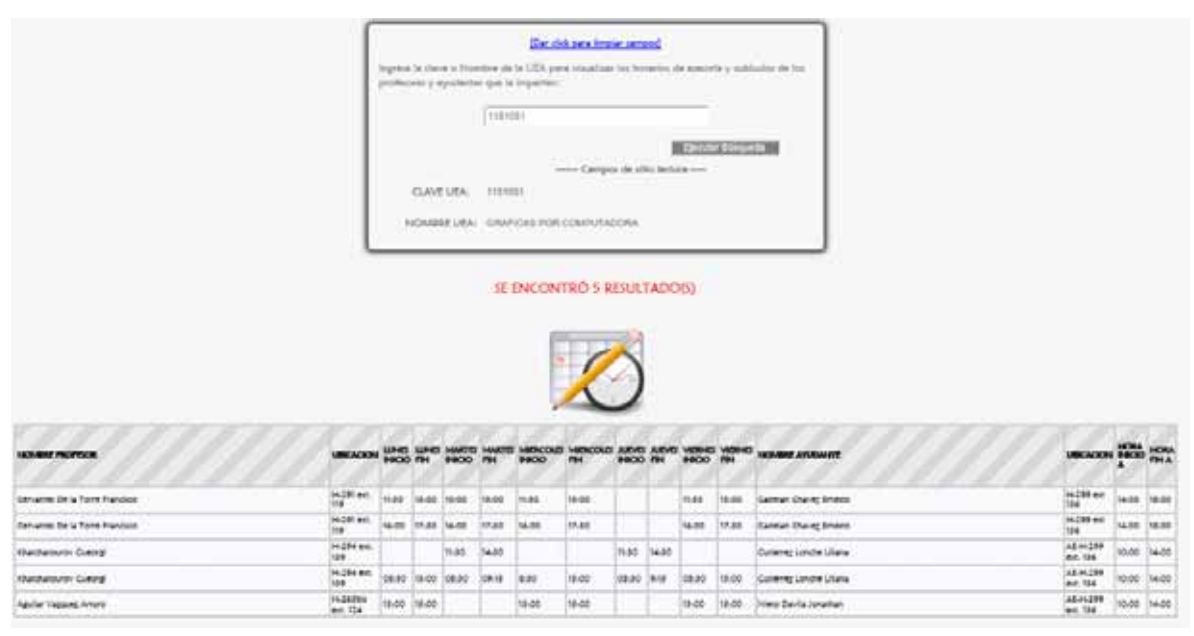

Figura 1.3

 Otro ejemplo: al ingresar "PROGRAMACION ESTRUCTURADA" se desplegará la pantalla de la Figura 1.4.

|                                  |                      |                   |                   |               |         |                                      | Eler dick para limplet camport                                              |                  |       |                           |                      |                                                                                              |                                                                                                    |       |         |
|----------------------------------|----------------------|-------------------|-------------------|---------------|---------|--------------------------------------|-----------------------------------------------------------------------------|------------------|-------|---------------------------|----------------------|----------------------------------------------------------------------------------------------|----------------------------------------------------------------------------------------------------|-------|---------|
|                                  |                      |                   |                   |               |         | pinhoses y syudante dal la impartant |                                                                             |                  |       |                           |                      | ingena la ciava o Norriso de la USA para visualma los huvantos de sonoría y subfazios de los |                                                                                                    |       |         |
|                                  |                      |                   |                   |               |         |                                      | PROGRAMADOM ESTRUCTURADA                                                    |                  |       |                           |                      |                                                                                              |                                                                                                    |       |         |
|                                  |                      |                   |                   |               |         |                                      |                                                                             |                  |       | <b>Excelar University</b> | <b>A SWILLIAM PA</b> |                                                                                              |                                                                                                    |       |         |
|                                  |                      |                   | <b>CLAVE UEA:</b> |               | 1101038 |                                      |                                                                             |                  |       |                           |                      |                                                                                              |                                                                                                    |       |         |
|                                  |                      |                   |                   |               |         |                                      | NOMBRE LEA PROGRAMAZION ESTIMACILISADA                                      |                  |       |                           |                      |                                                                                              |                                                                                                    |       |         |
|                                  |                      |                   |                   |               |         |                                      |                                                                             |                  |       |                           |                      |                                                                                              |                                                                                                    |       |         |
|                                  |                      |                   |                   |               |         |                                      | SE ENCONTRÓ 4 RESULTADO(S)                                                  |                  |       |                           |                      |                                                                                              |                                                                                                    |       |         |
| <b>INMER ROOFFUL</b>             | <b>URN'ACKMI</b>     | <b>BROO THE</b>   |                   | <b>BIRCKY</b> | 7136    | 90CK3                                | HART HART MARTE MARTE MERCOLE MERCOLE RAWS SAVE VEHICLE VIEWS<br><b>TO4</b> | <b>INCIO FIN</b> |       | <b>BWOOD 754</b>          |                      | NUMBER AVENUATE                                                                              | <b>UNIVERSITY OF THE AGE OF THE AGE OF THE AGE OF THE AGE OF THE AGE OF THE AGE OF THE AGE OF THE AGE OF THE AGE</b> |       |         |
| Cenventes De la Torre Frencisco. | H391 ext<br>12.6     | 0.32              | 18:00 10:00       |               | 12:00   | 32.92                                | 10:00                                                                       |                  |       | 11.90                     | 13:00                | Carlston Chevro Evresto                                                                      | H-200 aut<br><b>ISA</b>                                                                                              | 14:00 | 18.00   |
| Concentra De la Torre Francisco  | (Fb2@) auf.          | 1600 TITING THING |                   |               | 111.00  | 16.00                                | 17:02                                                                       |                  |       | 0001                      | 17:50                | Cadalan Charas Briadra                                                                       | P5299 m2<br><b>USA</b>                                                                                               | 14:00 | $18-00$ |
| Khakshakmunni Guannyi            | <b>HONEL</b><br>tás. |                   |                   | 11-55         | 14.65   |                                      |                                                                             | 11.60            | 14.80 |                           |                      | Cultaires Linning Lillana                                                                    | A541-299<br>ed. 120                                                                                                  | 15-05 | 14.56   |

Figura 1.4

## 1.1 MENSAJES DE ERROR

Al ingresar la palabra "analisis" le mostrará un error debido a que existen más UEA que empiezan con ese nombre, por ejemplo ANALISIS Y DISEÑO DE ALGORITMOS y ANALISIS Y DISEÑO DE EXPERIMENTOS. Es preferible que ingrese el nombre completo de la UEA o la clave (Figura 1.1.1 ).

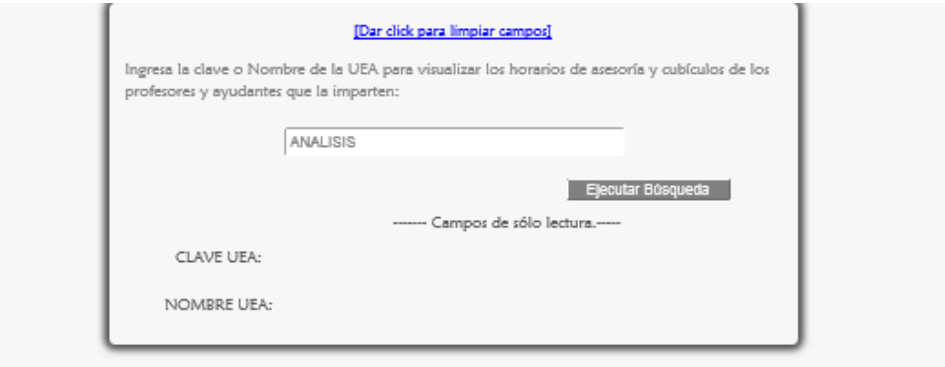

¡ERROR! Se encontrarón 2 o más resultados para la búsqueda. Escribe correctamente la UEA que quieres buscar

Figura 1.1.1

 Sí es que se busca ANALISIS Y DISEÑO DE ALGORITMOS se muestra lo siguiente (Figura 1.1.2).

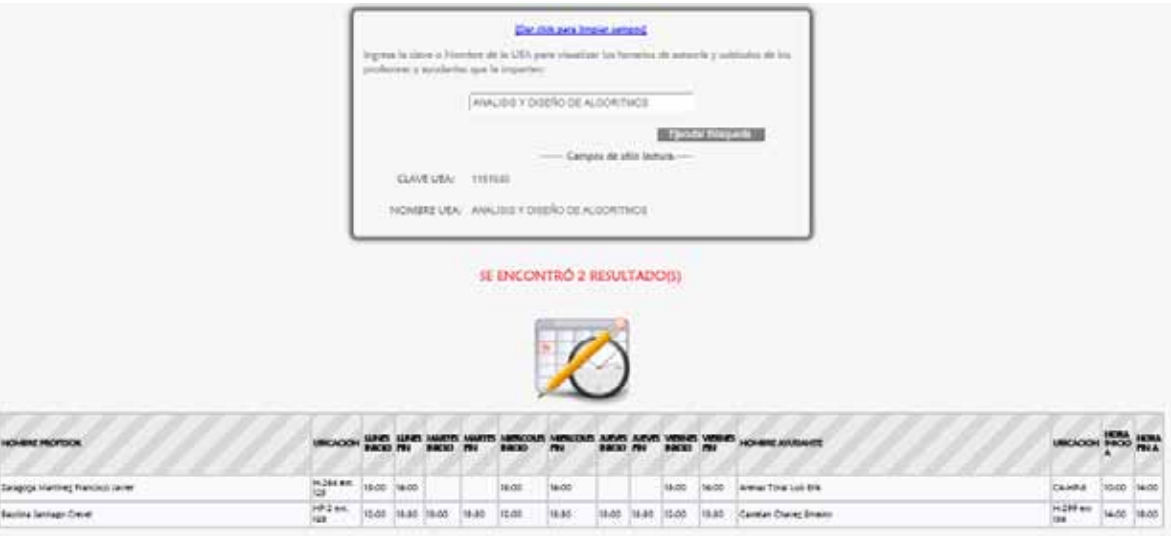

Figura 1.1.2

**ES** Si no encuentra ninguna coincidencia con lo que se busca, el sistema muestra el siguiente mensaje Figura 1.1.3

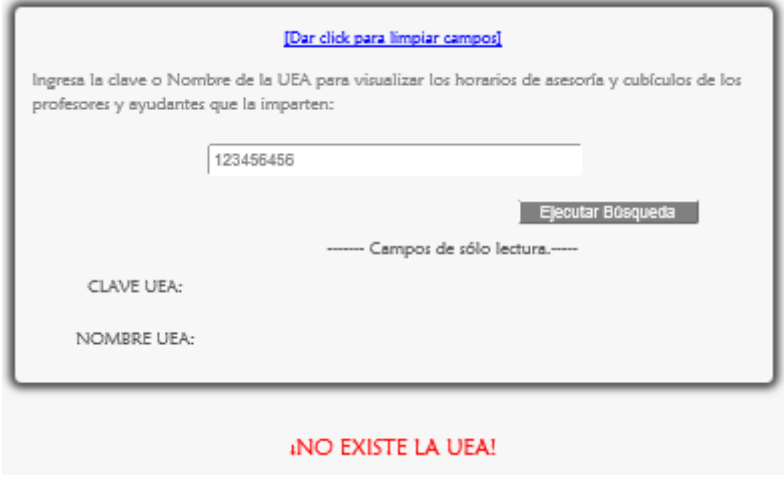

Figura 1.1.3

Si se dio click en el botón <Ejecutar Búsqueda> sin llenar el campo el sistema lo marca con un contorno rojo, no permite el envío de información nula Figura 1.1.4 .

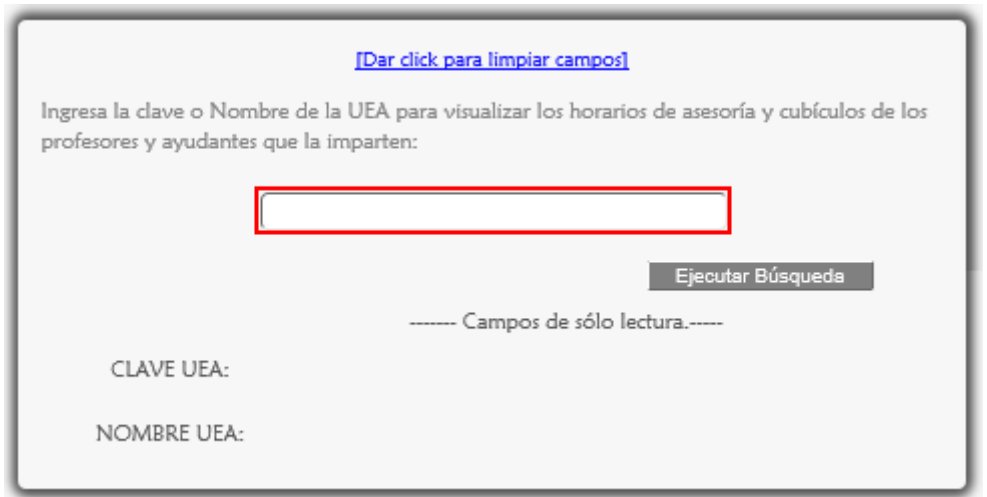

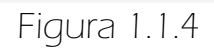

**ES** Si se ingresan caracteres especiales, acentos o espacios en blanco al inicio o al final del campo inmediatamente aparece un mensaje de error Figura 1.1.5

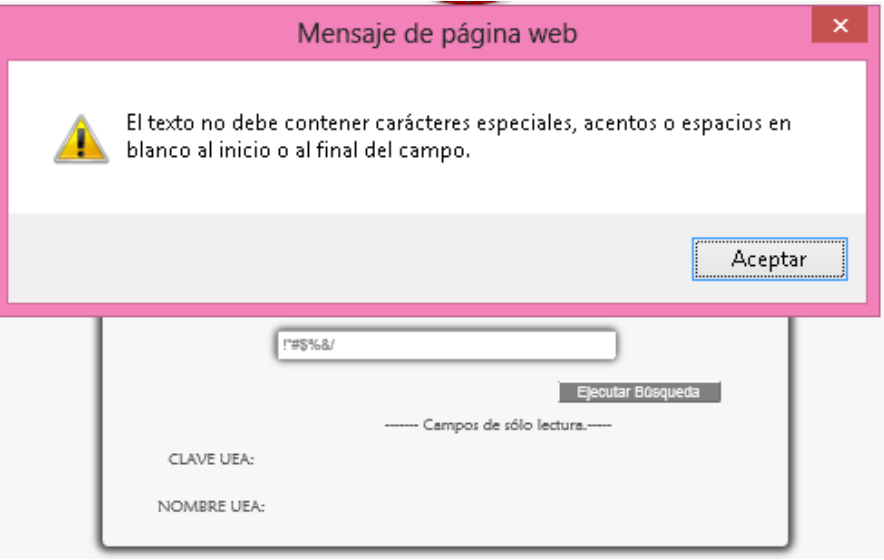

Figura 1.1.5

Las validaciones de los campos fueron hechas usando Javascript y el Framework Struts 2, ejemplo de ello son los mensajes de alerta mostrados en el paso anterior. En la Figura 1.1.6 se muestran los errores detectados usando Struts 2.

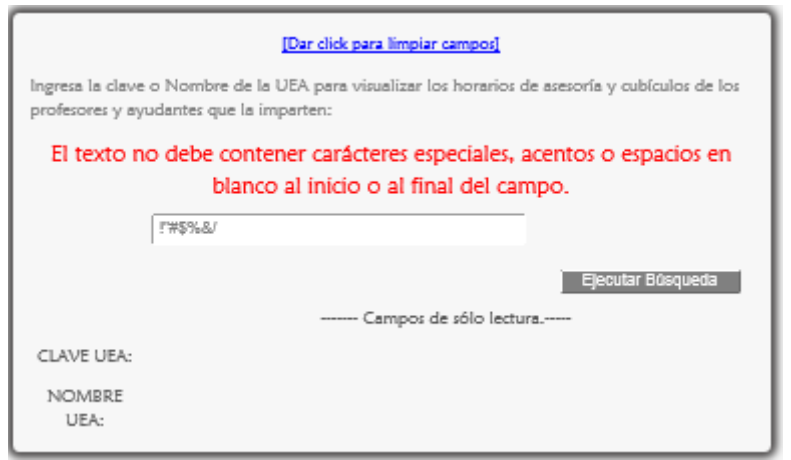

Figura 1.1.6

## 2. PÁGINA <HORA>

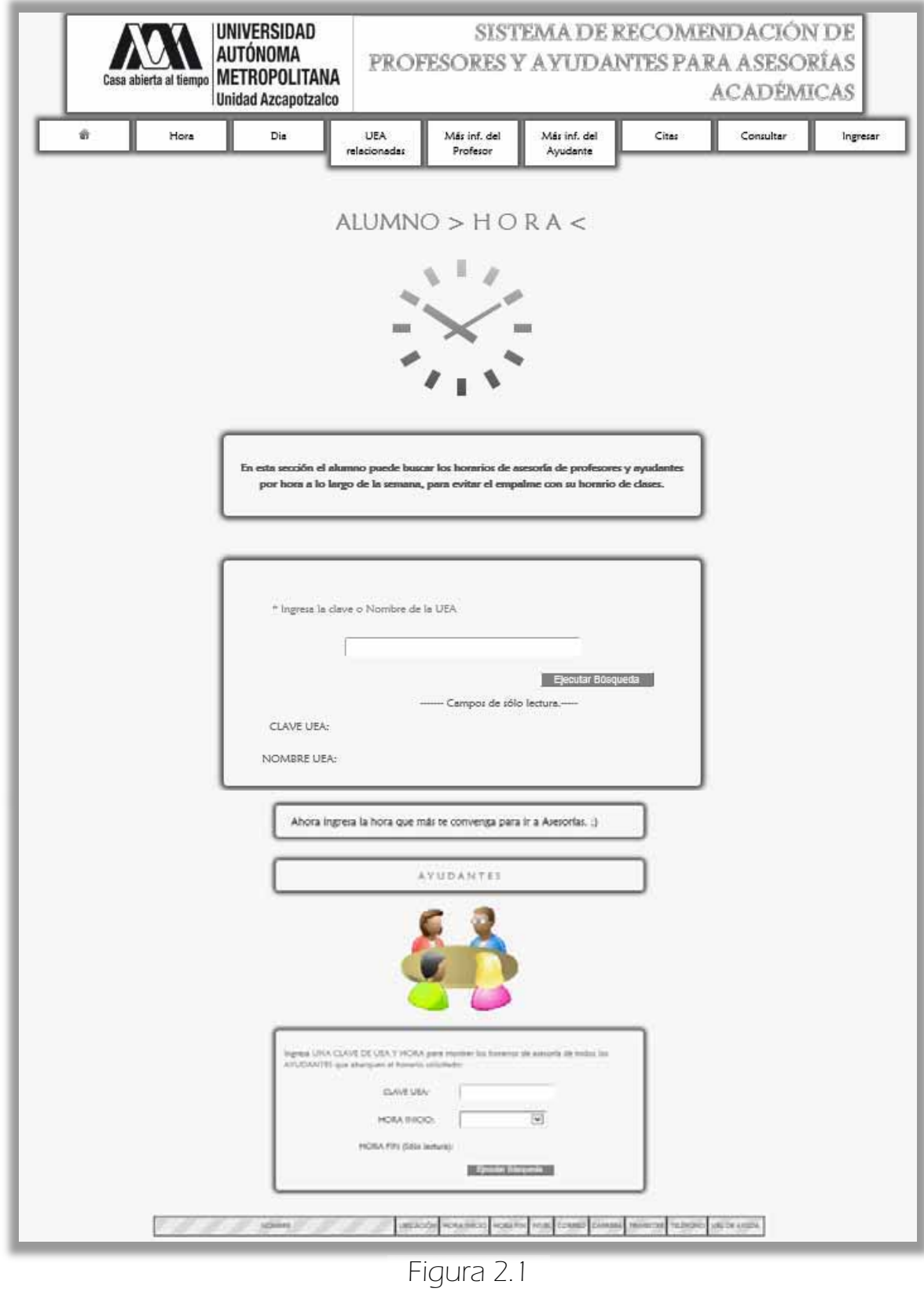

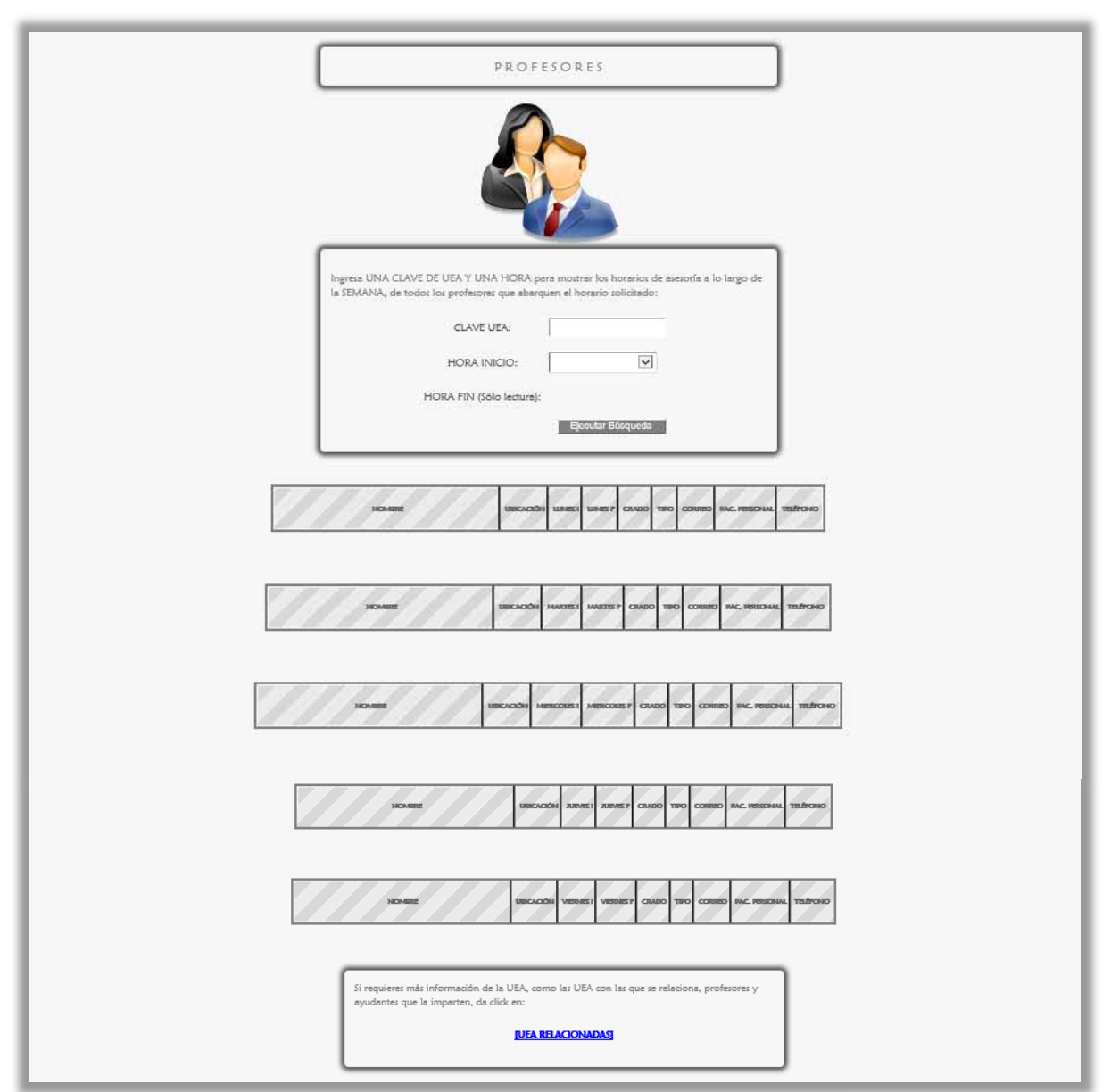

Figura 2.2

En esta página (Figuras 2.1 y 2.2) el Alumno ingresa la clave o nombre de la UEA y una hora de interés, para evitar el empalme con su horario de clase. Es necesario mencionar que existe una diferencia entre la distribución de las horas de asesoría de los Profesores y los Ayudantes, debido a que los Ayudantes atienden 4 horas seguidas al día y los Profesores tienen un horario de asesoría muy variado por ejemplo (ver Figura 1.2).

 $\Rightarrow$  Primero se ingresa una clave o nombre de la UEA, luego se da click en el botón <Ejecutar Búsqueda> (Figura 2.3)

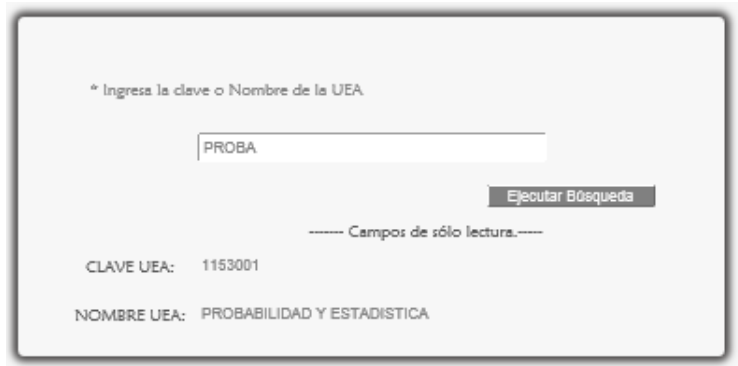

Figura 2.3

 Ahora se ingresa una hora de interés, ya sea para acudir con los Ayudantes o con los Profesores que imparten PROBABILIDAD Y ESTADISTICA, por ejemplo si se desea buscar a los ayudantes cuyas horas de asesoría abarquen las 13 horas se elige 13:00 de la lista (Figura 2.4).

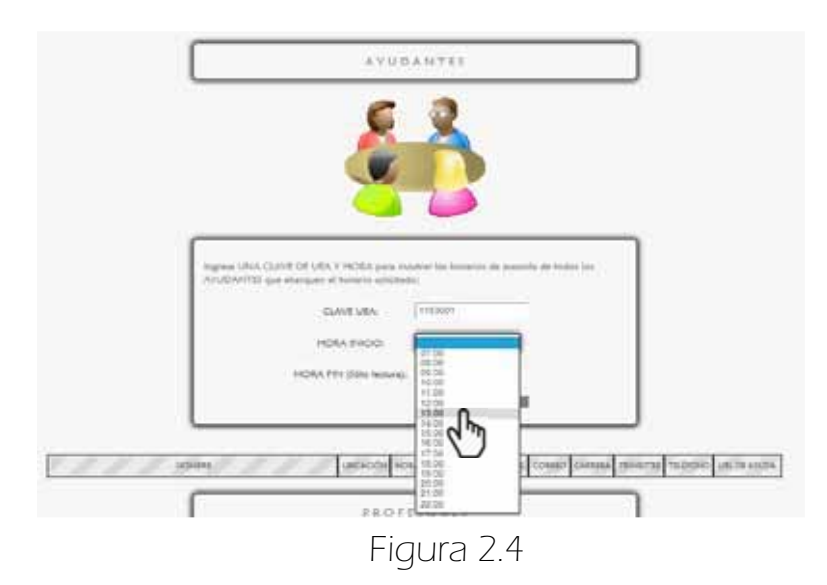

 Finalmente se da click en <Ejecutar Búsqueda> como resultado aparecerán los datos de los ayudantes cuyo horario de asesoría abarque las 13:00 horas y atiendan a profesores de la UEA PROBABILIDAD Y ESTADISTICA (Figura 2.5).

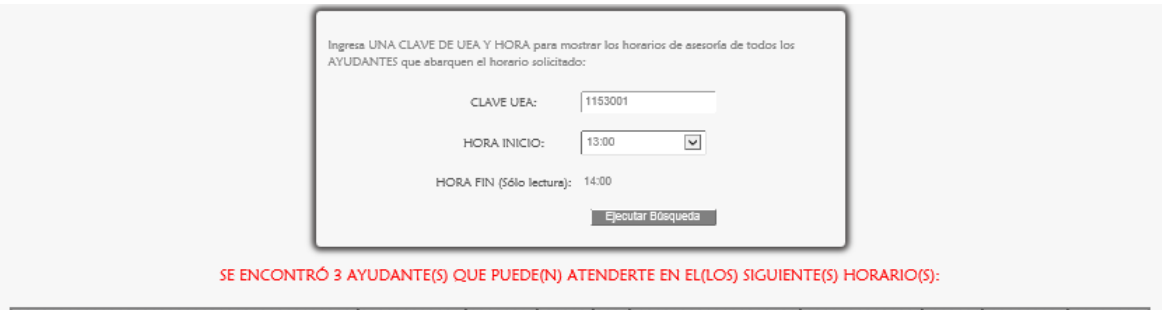

| <b>NOMERE</b>                   | <b>UBICACIÓN</b>  | HORA INICIO HORA FIN NIVEL |       | <b>CORREO</b>                | CARRERA             | TRIMESTRE    | TELÉFONO    | URL DE AYUDA |
|---------------------------------|-------------------|----------------------------|-------|------------------------------|---------------------|--------------|-------------|--------------|
| Arenas Toral Luis Erik          | CA-HP-5           | 10:00                      | 14:00 | arenas@hotmail.com           | Ing. en Computación | $_{11}$      | 04455985632 |              |
| Garcia Gutierrez Elva Esmeralda | CA-H288           | 10:00                      | 14:00 | garcia_gutierrez@hotmail.com | Ing. Industrial     | 11           | 58881703    |              |
| Rios Cantu Sofia Anaid          | AE-H-299 ext. 136 | 11:00                      | 15:00 | rios_cantu@hotmail.com       | Ing. Industrial     | $\mathbf{1}$ |             |              |

Figura 2.5

 Ahora si se desea buscar los datos de los profesores cuyas horas de asesoría sean las 13:00 sólo da click en <Ejecutar Búsqueda> de la sección PROFESORES (Figura 2.6).

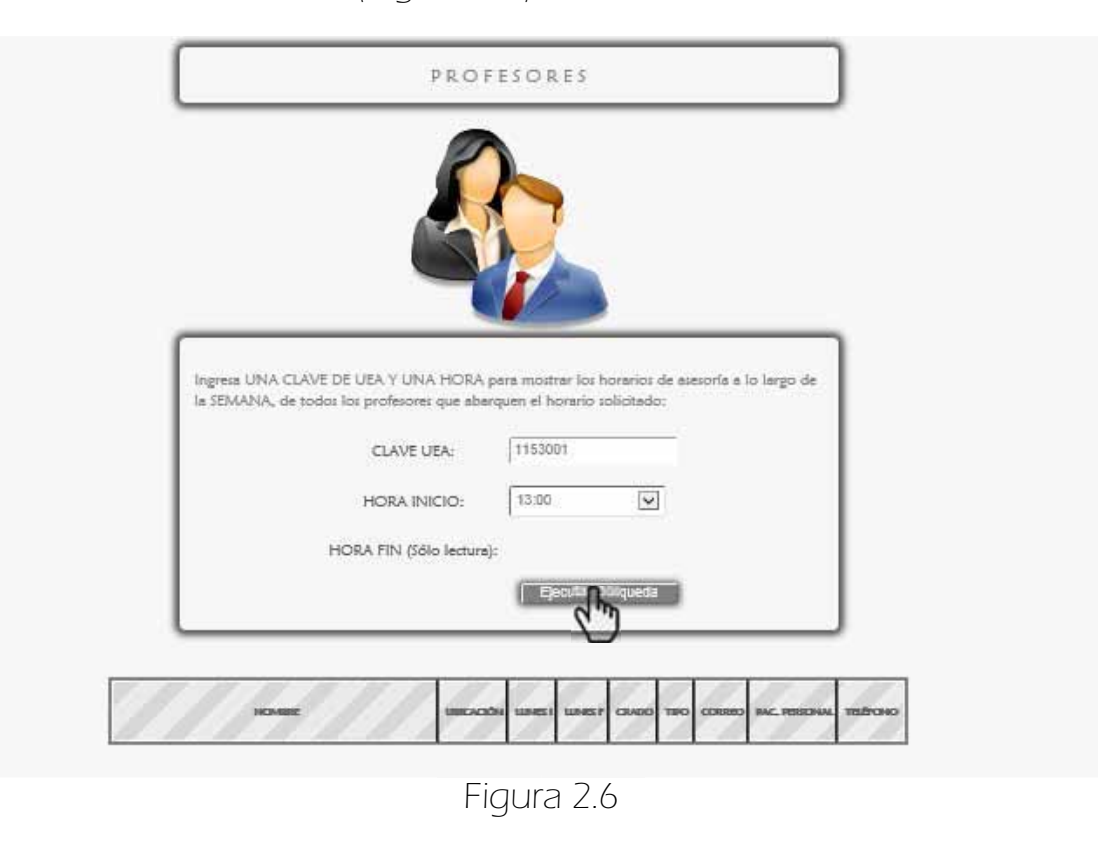

 A continuación aparecen ordenados por día los profesores cuyas horas de asesoría abarquen las 13:00 horas (Figura 2.7).

| Hoyos Reyes Luis Fernando<br>Ramirez Rodriguez Javier<br>Rincon Garcia Eric Alfredo                                                                                | H-292 ext. 137<br>H-252 ext. III<br>H-296 ext. 9535<br>SE ENCONTRÓ O PROFESOR(ES) QUE PUEDE(N) ATENDERTE <el martes=""> EN EL/LOS SIGUIENTE(S) HORARIO(S):</el> | 14:30<br>13:00<br>13:00<br>14:30<br>10:00<br>16:30 |
|----------------------------------------------------------------------------------------------------|----------------------------------------------------------------------------------------------------|----------------------------------------------------|
|                                                                                                    |                                                                                                    |                                                    |
|                                                                                                    |                                                                                                    |                                                    |
|                                                                                                    |                                                                                                    |                                                    |
| SE ENCONTRÓ 2 PROFESOR(ES) QUE PUEDE(N) ATENDERTE <el miercoles=""> EN EL/LOS SIGUIENTE(S) HORARIO(S):</el>                                                        | NOMBRE                                                                                                    | UBICACIÓN MARTEST                                  |
|                                                                                                    |                                                                                                    |                                                    |
| NOMBRE                                                                                                    | UBICACIÓN<br><b>MIRROOLIST</b>                                                                                                    | <b>MERCOUSE</b>                                    |
| Ramirez Rodriguez Javier<br>Rincon Garcia Eric Alfredo<br>SE ENCONTRÓ O PROFESOR(ES) QUE PUEDE(N) ATENDERTE <el jueves=""> EN EL/LOS SIGUIENTE(S) HORARIO(S):</el> | H-252 ext. 111<br>13:00<br>H-296 ext. 9535<br>10:00                                                                                                    | 14:30<br>16:30                                     |
| SE ENCONTRÓ 2 PROFESOR(ES) QUE PUEDE(N) ATENDERTE <el viernes=""> EN EL/LOS SIGUIENTE(S) HORARIO(S):</el>                                                          | NOMBRE                                                                                                    | UBICACIÓN JUEVES I JUEVES P                        |
| NOVERE                                                                                                    | <b>URICACIÓN</b><br><b>VISITES!</b>                                                                                                    | <b>VERNIES</b>                                     |
| Ramirez Rodriguez Javier                                                                                                    | H-252 ext. 111<br>13:00                                                                                                    | 14:30                                              |

Figura 2.7

Otro ejemplo sería elegir las 14:00 horas ver Figuras 2.8 y 2.9.

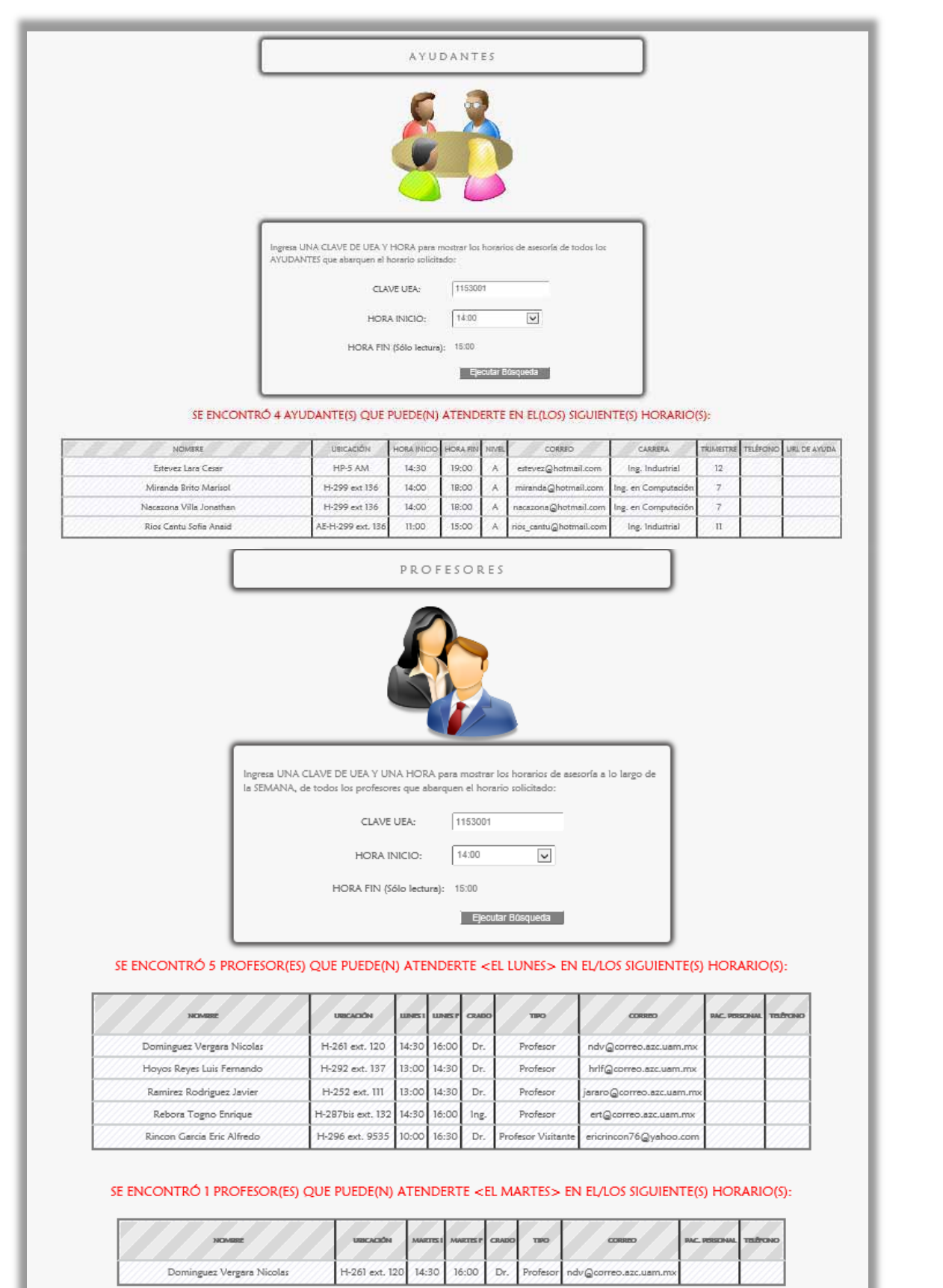

Figura 2.8

Dominguez Vergara Nicolas

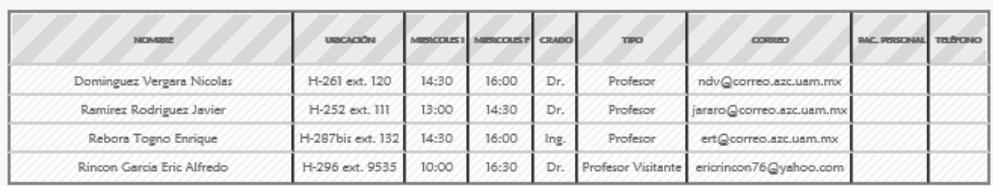

### SE ENCONTRÓ 4 PROFESOR(ES) QUE PUEDE(N) ATENDERTE <EL MIERCOLES> EN EL/LOS SIGUIENTE(S) HORARIO(S):

SE ENCONTRÓ 2 PROFESOR(ES) QUE PUEDE(N) ATENDERTE <EL JUEVES > EN EL/LOS SIGUIENTE(S) HORARIO(S):

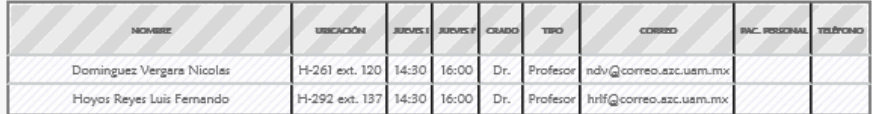

SE ENCONTRÓ 4 PROFESOR(ES) QUE PUEDE(N) ATENDERTE <EL VIERNES> EN EL/LOS SIGUIENTE(S) HORARIO(S):

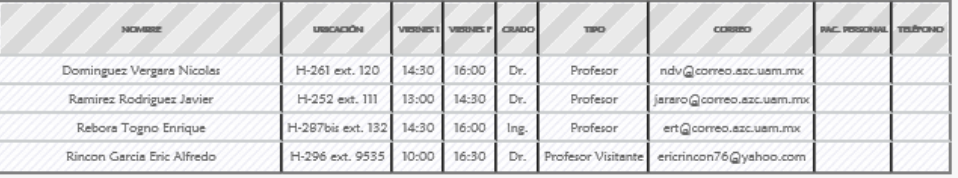

si requieres más información de la UEA, como las UEA con las que se relaciona, profesores y ayudantes que la imparten, da click en:

**[UEA RELACIONADAS]** 

Figura 2.9

## 2.1 MENSAJES DE ERROR

 Al buscar la UEA, los campos de los formularios Ayudante y Profesor se rellenan con la clave de la UEA que se buscó, aun así el Alumno puede ingresar cualquier clave directamente en cada formulario para facilitar su búsqueda para las próximas veces que interactúe con el sistema, por lo que no se permite que se ingresen claves erróneas, al ingresar cualquier cosa que no sea un número, los mensajes de error son los siguientes Figura 2.1.1 y 2.1.2.

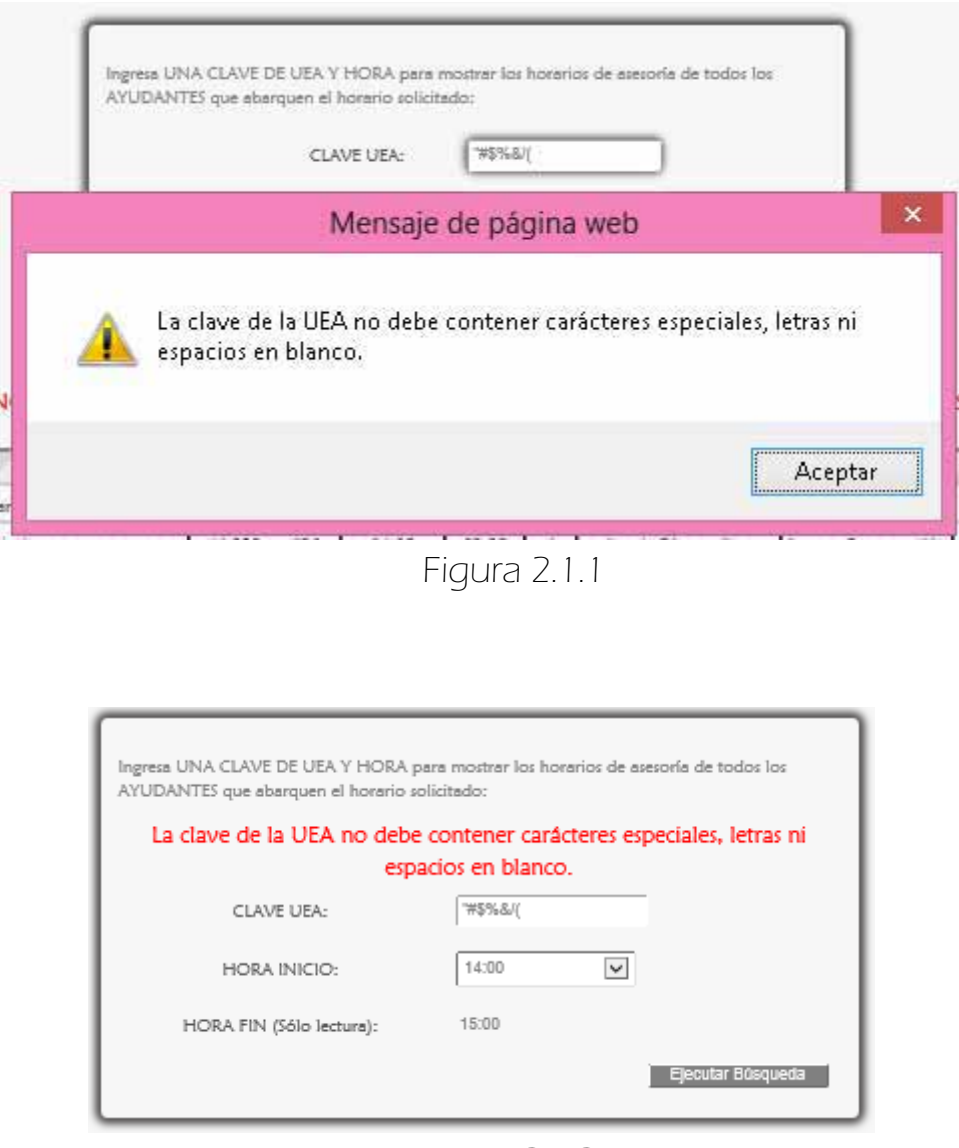

Figura 2.1.2.

Para los demás errores son los mismos que se presentan en la página principal, (Ver página 5).

# 3. PÁGINA<DIA>

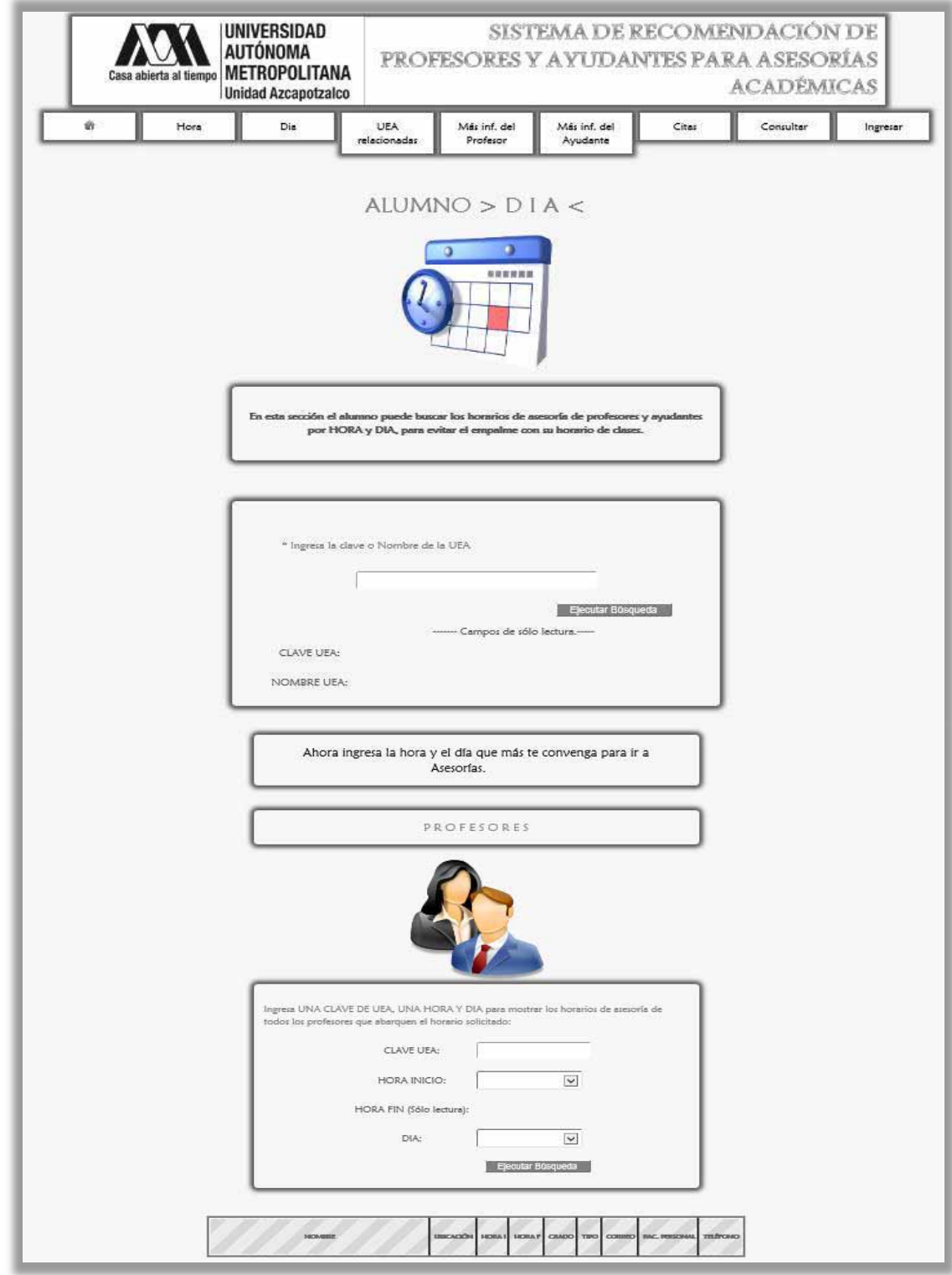

Figura 3.1

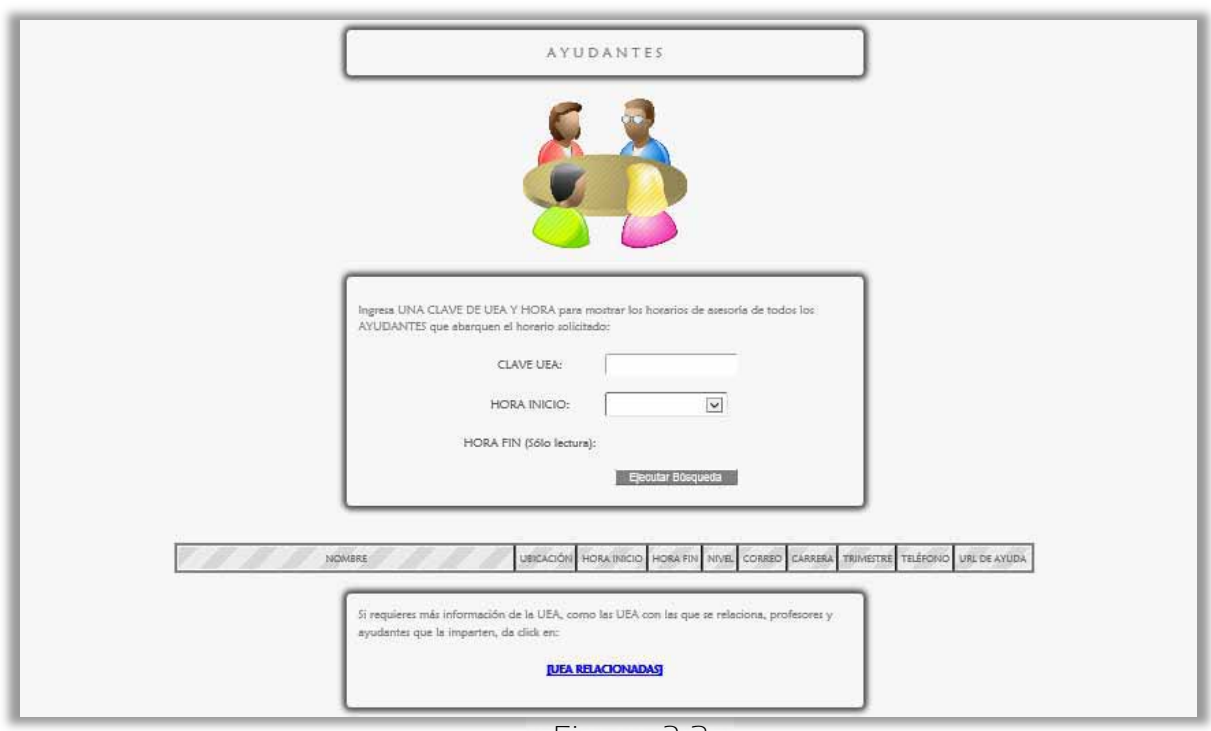

Figura 3.2

En esta página (Figuras 3.1 y 3.2) el alumno puede buscar los horarios de asesoría de profesores y ayudantes por HORA y DIA, para evitar el empalme con su horario de clases.

Primero se busca la UEA (Figura 3.3).

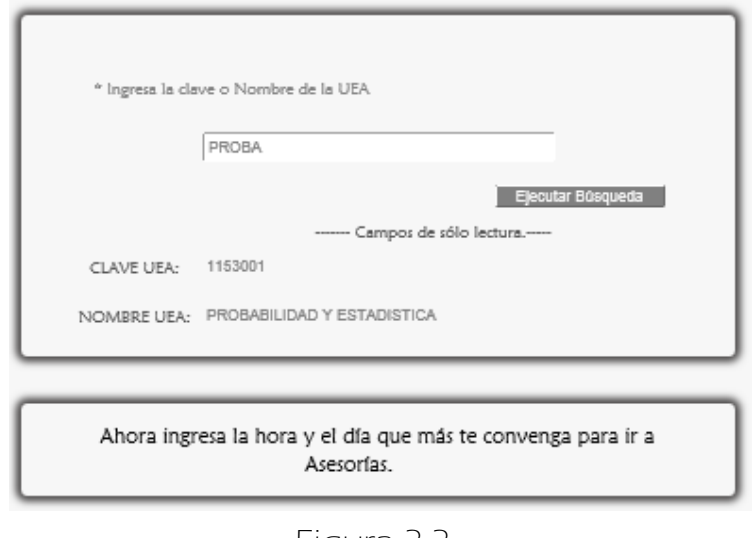

Figura 3.3

 Ahora se elige una hora y un día, por ejemplo JUEVES a las 14:00 horas (Figura 3.4).

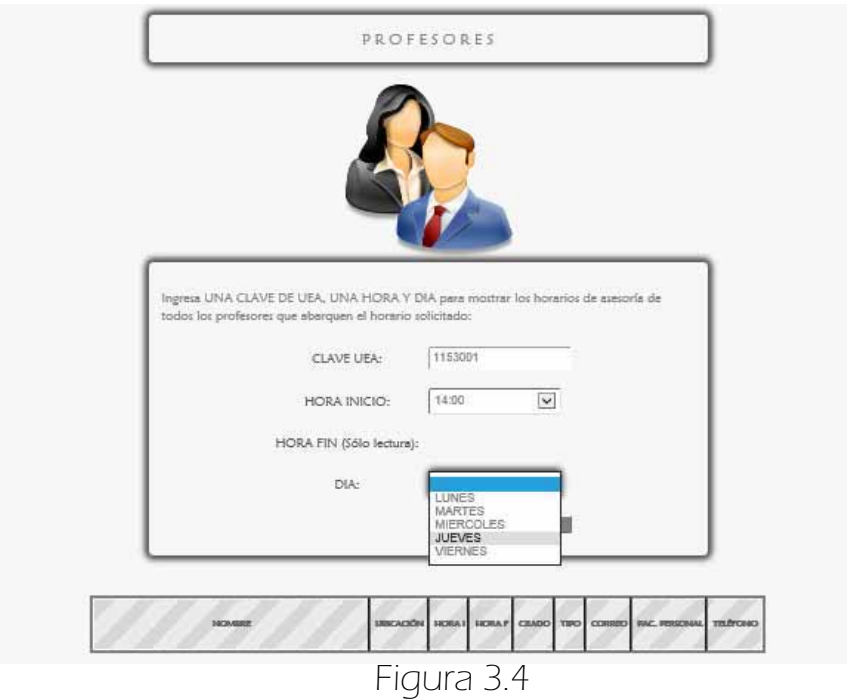

 Por último aparecen los datos de los profesores para ese día y hora. (Figura 3.5).

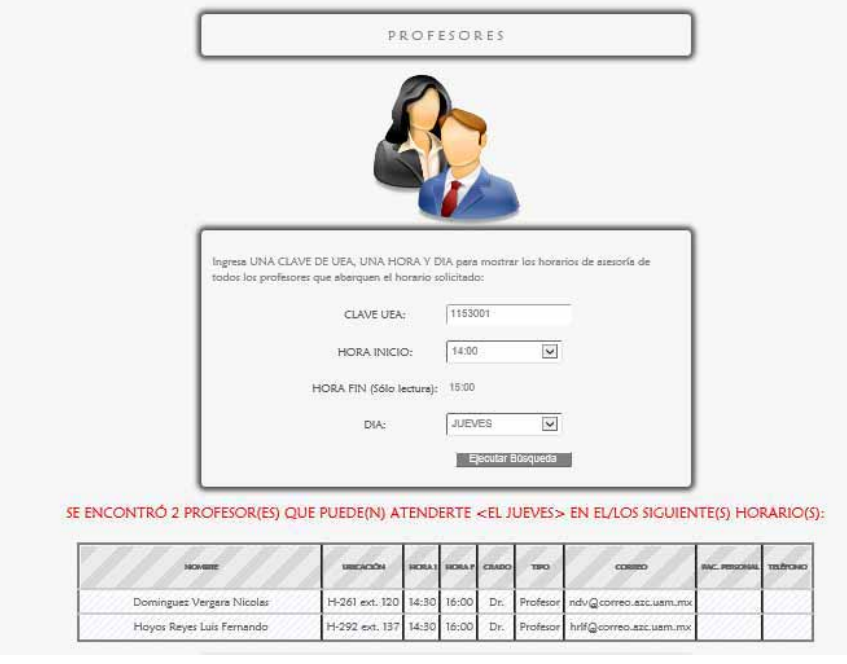

Figura 3.5

Otro ejemplo: elegir el día MARTES a las 14:00 horas (Ver Figura 3.6)

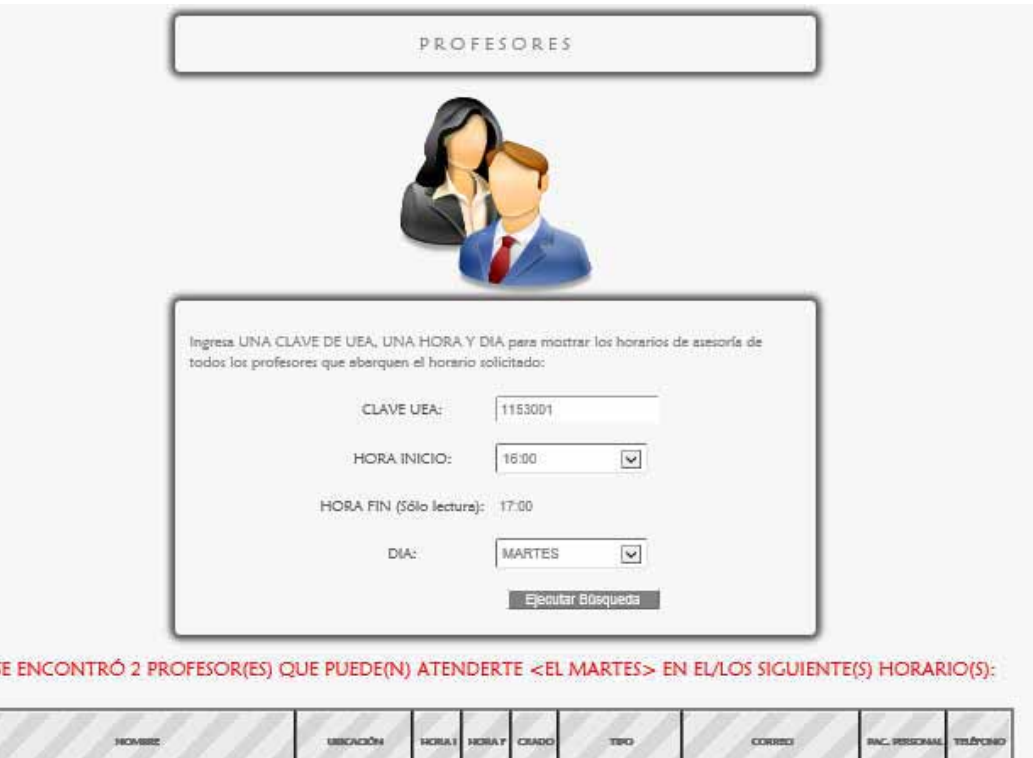

| <b>FROMBBER</b>            | URBCACIÓNE                     | <b>CRAT HORAY CRADO</b> | TBO <sup>3</sup> | <b>CORREC</b>                                                             | PERSONAL TELEVINO |
|----------------------------|--------------------------------|-------------------------|------------------|---------------------------------------------------------------------------|-------------------|
| Hoyos Reyes Luis Fernando  | H-292 ext, 137 16:00 19:00 Dr. |                         | Profesor.        | hrif@comeo.azc.uam.mx                                                     |                   |
| Rincon Garcia Eric Alfredo |                                |                         |                  | H-296 ext. 9535 15:00 16:30 Dr. Profesor Visitante ericrincon76@yahoo.com |                   |

Figura 3.6

### 3.1 MENSAJES DE ERROR

 $\equiv$ 

Los mensajes de error son los mismos que pueden ocurrir en las páginas anteriores (Ver páginas 5 y 14)

## 4. PÁGINA<UEA RELACIONADAS>

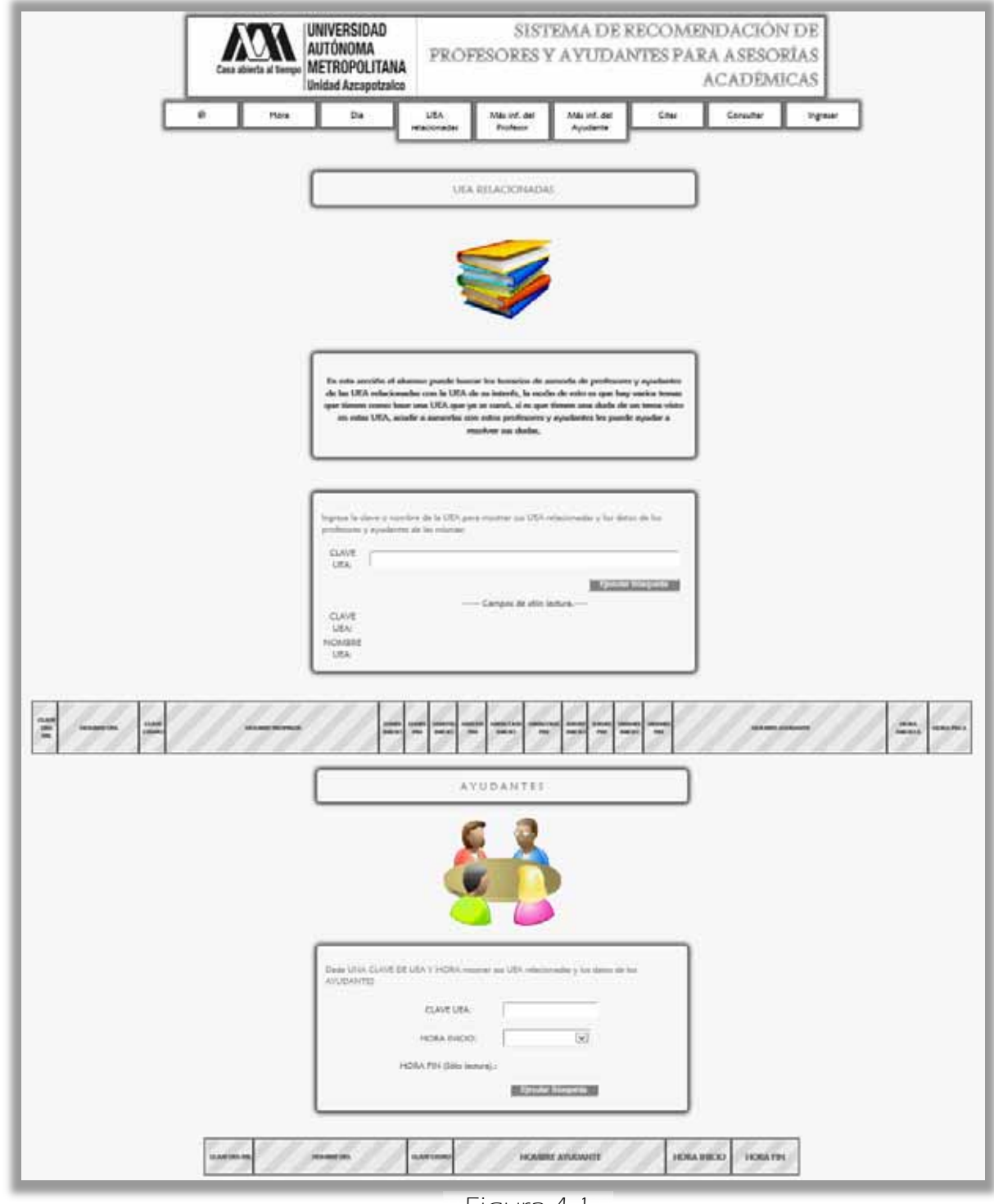

Figura 4.1
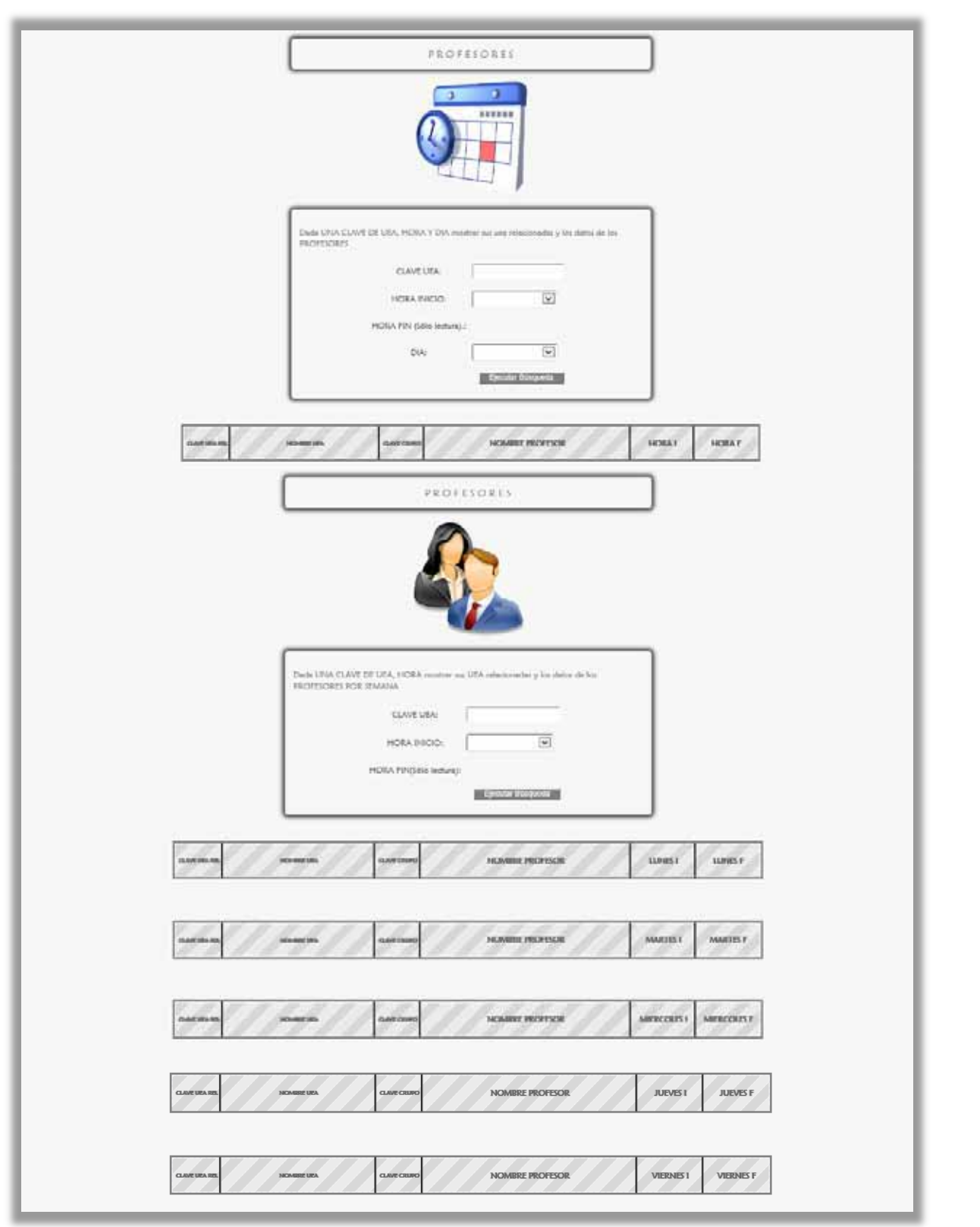

Figura 4.2

En esta página (Figuras 4.1 y 4.2) el alumno puede buscar los horarios de asesoría de profesores y ayudantes de las UEA relacionadas con la UEA de su interés, la razón de esto es que hay varios temas que tienen como base una UEA que ya se cursó, si es que tienen una duda de un tema visto en estas UEA, acudir a asesorías con estos profesores y ayudantes les puede ayudar a resolver sus dudas.

 Primero se busca la UEA (Figura 4.3) y luego se da click en <Ejecutar Búsqueda> por lo que aparecen los datos de las UEA INVESTIGACION DE OPERACIONES 1 y PROBABILIDAD Y ESTADISTICA (Figura 4.4).

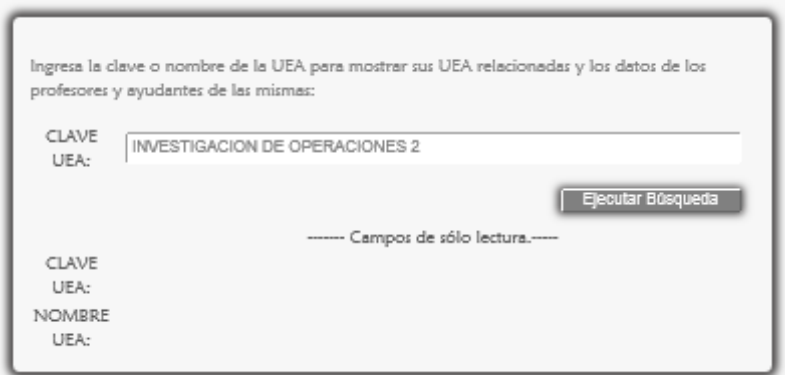

Figura 4.3

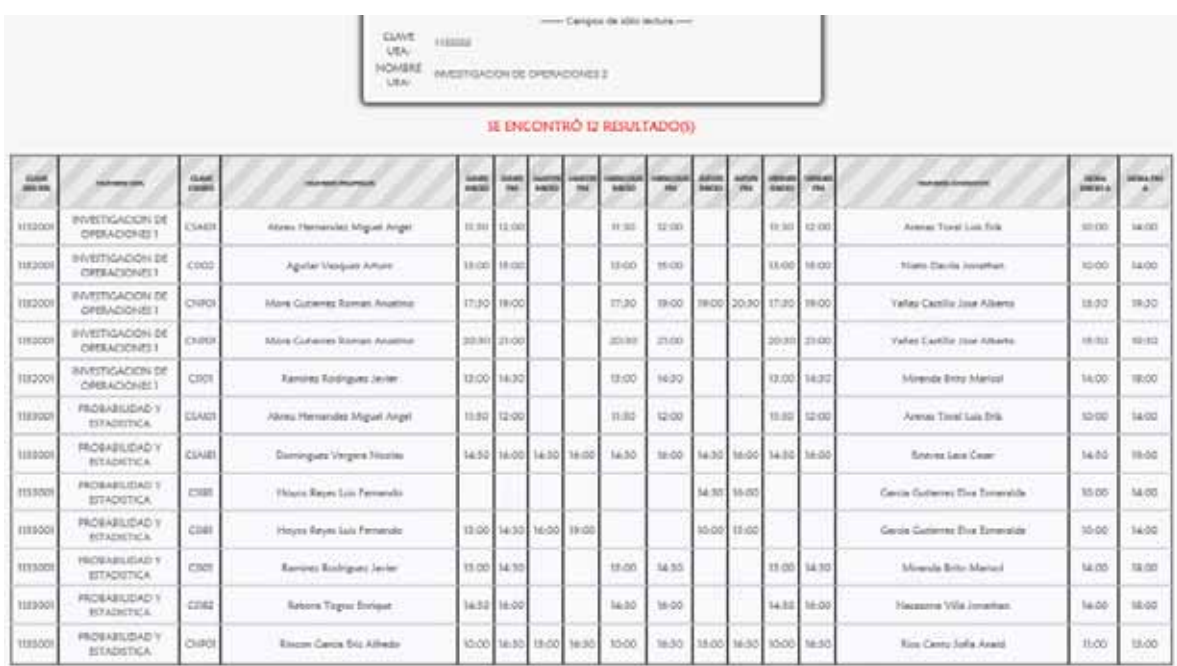

Figura 4.4

 Se desplegará la siguiente página (Figura 4.5) si el Alumno elige una hora las 14:00 horas para buscar ayudantes que puedan atenderlo.

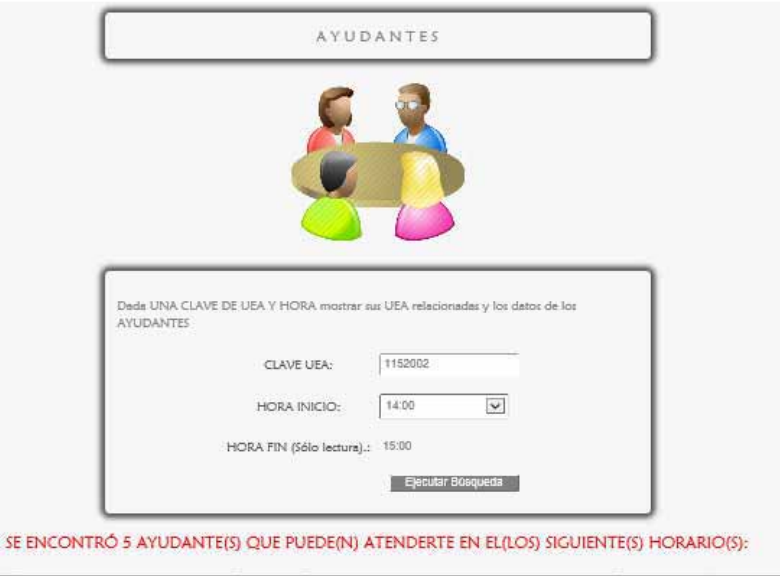

| CLAMP UPA REL | <b>MOMBRETRA</b>               | <b>CLAVE CRUSO</b> | NOMBRE AYUDANTE         | <b>HORA INICIO</b> | <b>HORA FIN</b> |
|---------------|--------------------------------|--------------------|-------------------------|--------------------|-----------------|
| 1152001       | INVESTIGACION DE OPERACIONES I | CSIOT              | Miranda Brito Marisol   | 14:00              | 18:00           |
| 1153001       | PROBABILIDAD Y ESTADISTICA     | CSAIB1             | Estevez Lara Cesar      | 14:30              | 19:00           |
| 1153001       | PROBABILIDAD Y ESTADISTICA     | CSIOT              | Miranda Brito Marisol   | 14:00              | 18:00           |
| 1153001       | PROBABILIDAD Y ESTADISTICA     | CSIR2              | Nacazona Villa Jonathan | 14:00              | 18:00           |
| 1153001       | PROBABILIDAD Y ESTADISTICA     | CNP01              | Rios Cantu Sofia Anaid  | T1:OO              | 15:00           |

Figura 4.5

 Ahora si el Alumno desea buscar a Profesores que puedan atenderlo a las 14:00 hrs. el día LUNES puede seleccionar el día en el formulario PROFESORES y por último da click en el botón <Ejecutar Búsqueda> (Figura 4.6).

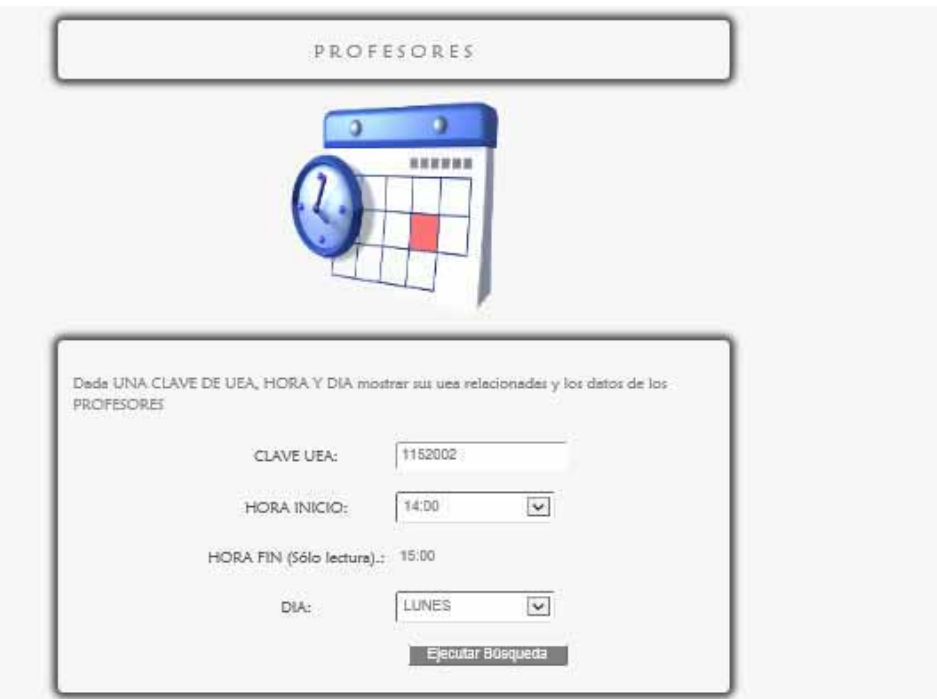

SE ENCONTRÓ 7 PROFESOR(ES) QUE PUEDE(N) ATENDERTE <EL LUNES> EN EL/LOS SIGUIENTE(S) HORARIO(S):

| CLAVE UPA SHE | <b>NICOLSOMM 1973</b>          | <b>CLAVE CIENCI</b> | NOMBRE PROFESOR            | <b>HORA1</b> | <b>HORA F</b> |
|---------------|--------------------------------|---------------------|----------------------------|--------------|---------------|
| 1152001       | INVESTIGACION DE OPERACIONES 1 | CSI02               | Aguilar Vazquez Arturo     | 13:00        | 15:00         |
| 1152001       | INVESTIGACION DE OPERACIONES 1 | CSIOI               | Ramirez Rodriguez Javier   | 13:00        | 14:30         |
| 1153001       | PROBABILIDAD Y ESTADISTICA     | CSAIS1              | Dominguez Vergara Nicolas  | 14:30        | 16:00         |
| 1153001       | PROBABILIDAD Y ESTADISTICA     | CSIB1               | Hoyos Reyes Luis Fernando  | 13:00        | 14:30         |
| 1153001       | PROBABILIDAD Y ESTADISTICA     | CSIOT               | Ramirez Rodriguez Javier   | 13:00        | 14:30.        |
| 1153001       | PROBABILIDAD Y ESTADISTICA     | CS182               | Rebora Togno Enrique       | 14:30        | 16:00         |
| 1153001       | PROBABILIDAD Y ESTADISTICA     | <b>CNPO1</b>        | Rincon Gercia Eric Alfredo | 10:00        | 16:30         |

Figura 4.6

 Finalmente si el Alumno desea buscar a Profesores que puedan atenderlo a las 14:00 hrs. a lo largo de la semana da click en el botón <Ejecutar Búsqueda> del último formulario (Figuras 4.7 y 4.8).

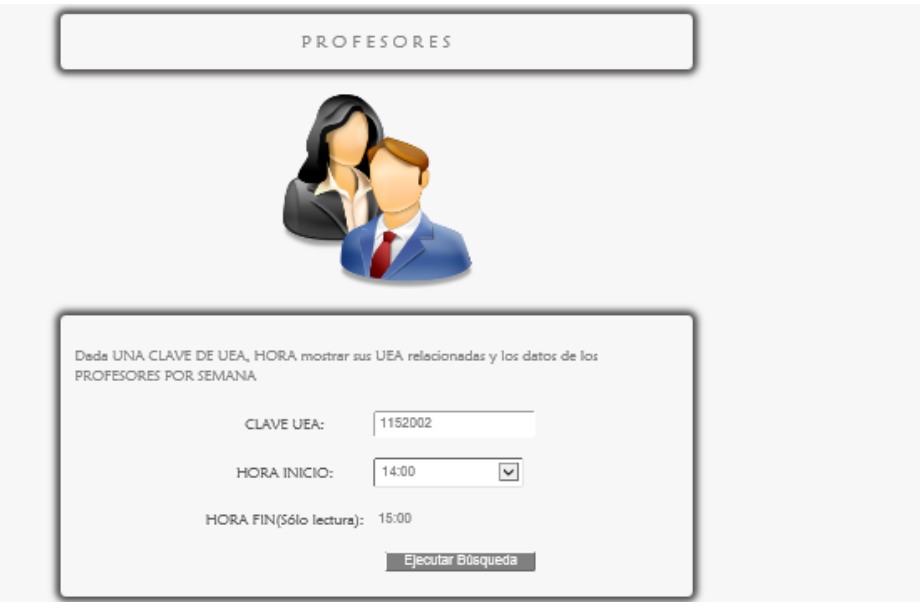

#### SE ENCONTRÓ 7 PROFESOR(ES) QUE PUEDE(N) ATENDERTE <EL LUNES> EN EL/LOS SIGUIENTE(S) HORARIO(S):

| <b>CLAVE UPA REL</b> | MOMBBOF 13FA                   | <b>CLAVE CRUPO</b> | <b>NOMBRE PROFESOR</b>     | <b>TUNESI</b> | <b>LUNES F</b> |
|----------------------|--------------------------------|--------------------|----------------------------|---------------|----------------|
| 1152001              | INVESTIGACION DE OPERACIONES 1 | CSIO2              | Aguilar Vazquez Arturo     | 13:00         | 15:00          |
| 1152001              | INVESTIGACION DE OPERACIONES I | CSIOT              | Ramirez Rodriguez Javier   | 13:00         | 14:30          |
| 1153001              | PROBABILIDAD Y ESTADISTICA     | CSAI81             | Dominguez Vergara Nicolas  | 14:30         | 16:00          |
| 1153001              | PROBABILIDAD Y ESTADISTICA     | CSIBI              | Hoyos Reyes Luis Fernando  | 13:00         | 14:30          |
| 1153001              | PROBABILIDAD Y ESTADISTICA     | CSIOT              | Ramirez Rodriguez Javier   | 13:00         | 14:30          |
| 1153001              | PROBABILIDAD Y ESTADISTICA     | CS182              | Rebora Togno Enrique       | 14:30         | 16:00          |
| 1153001              | PROBABILIDAD Y ESTADISTICA     | <b>CNP01</b>       | Rincon Garcia Eric Alfredo | 10:00         | 16:30          |

Figura 4.7

#### SE ENCONTRÓ 1 PROFESOR(ES) QUE PUEDE(N) ATENDERTE <EL MARTES > EN EL/LOS SIGUIENTE(S) HORARIO(S):

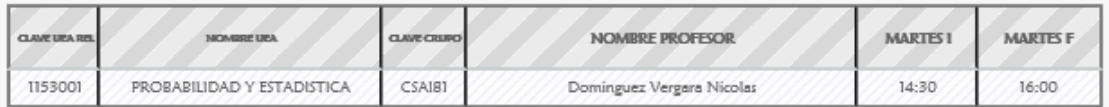

#### SE ENCONTRÓ 6 PROFESOR(ES) QUE PUEDE(N) ATENDERTE <EL MIERCOLES> EN EL/LOS SIGUIENTE(S) HORARIO(S):

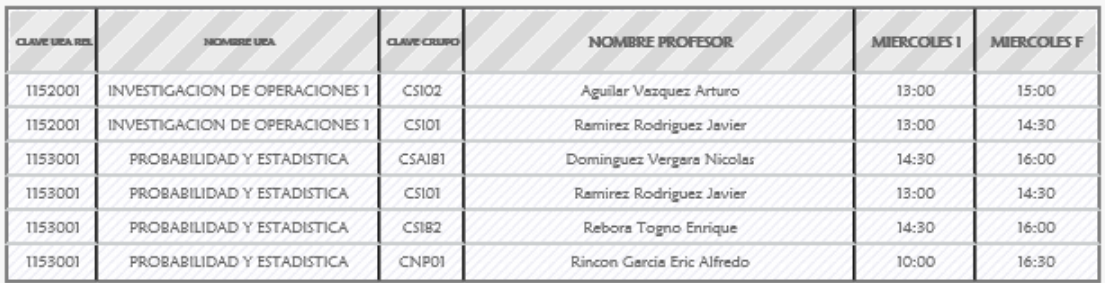

#### SE ENCONTRÓ 2 PROFESOR(ES) QUE PUEDE(N) ATENDERTE <EL JUEVES> EN EL/LOS SIGUIENTE(S) HORARIO(S):

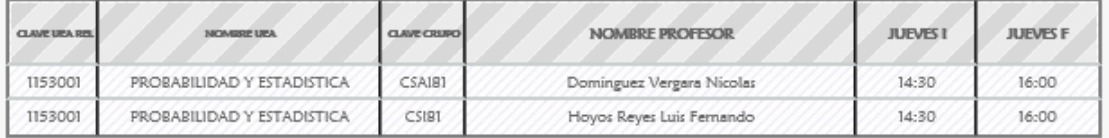

#### SE ENCONTRÓ 6 PROFESOR(ES) QUE PUEDE(N) ATENDERTE <EL VIERNES> EN EL/LOS SIGUIENTE(S) HORARIO(S):

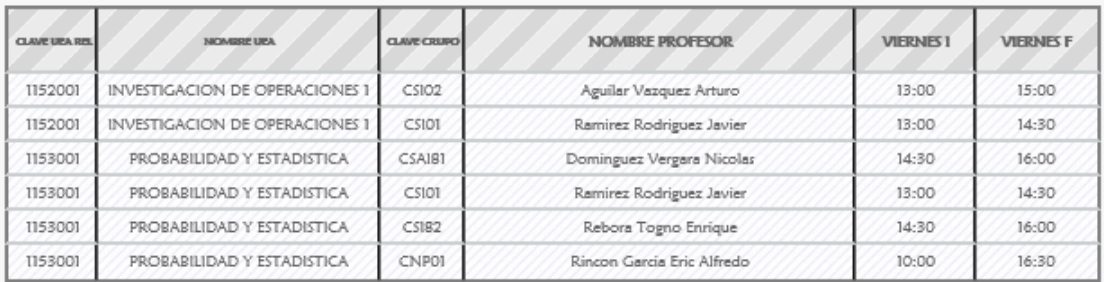

Figura 4.8

#### 4.1 MENSAJES DE ERROR

Los mensajes de error son los mismos que pueden ocurrir en las páginas anteriores (Ver páginas 5 y 14).

# 5. PÁGINA<MÁS INFORMACIÓN DEL PROFESOR>

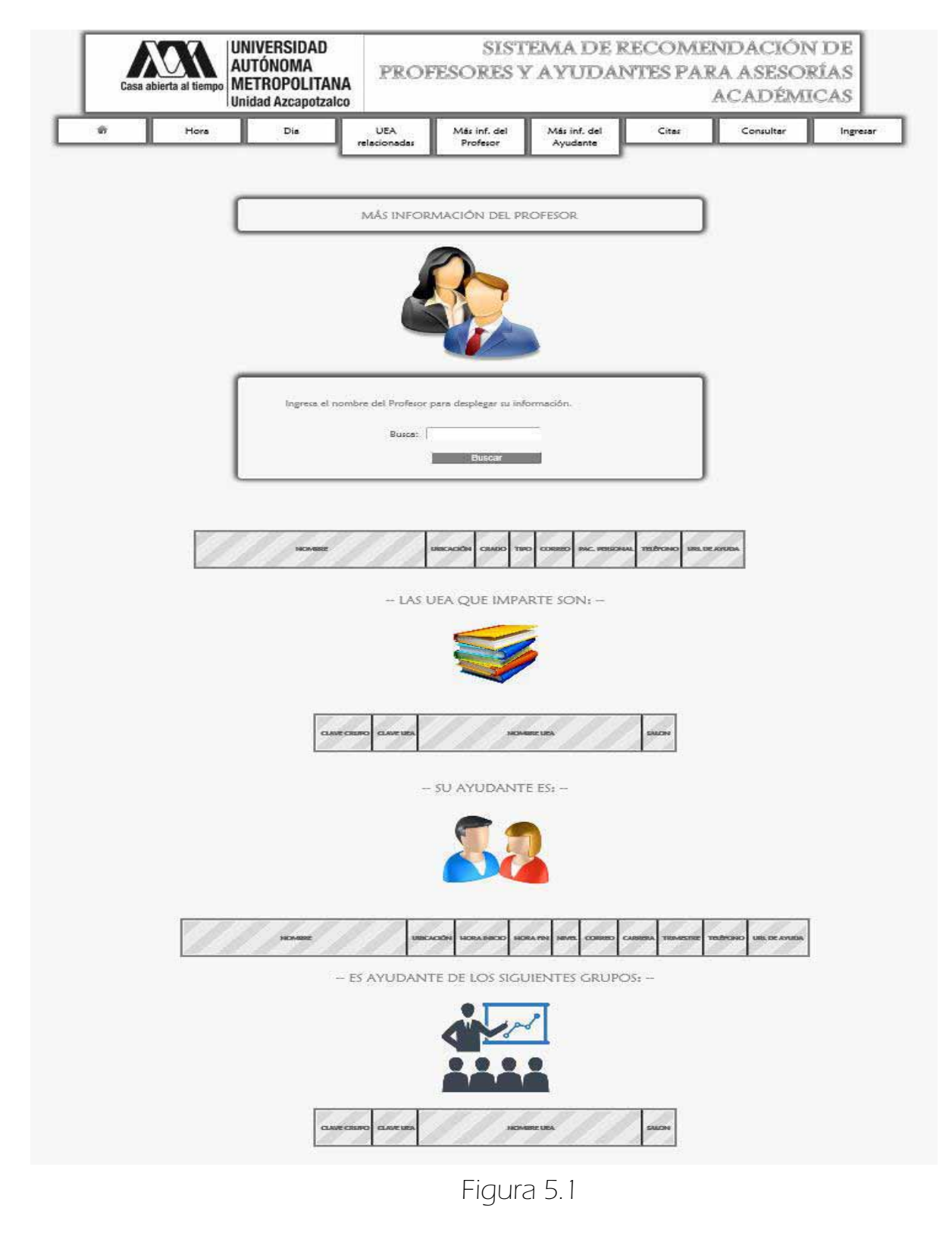

En esta página (Figura 5.1) el alumno puede buscar los datos de un profesor, sólo ingresa el nombre o un indicio del nombre, por ejemplo "Zaragoza" (Figura 5.2).

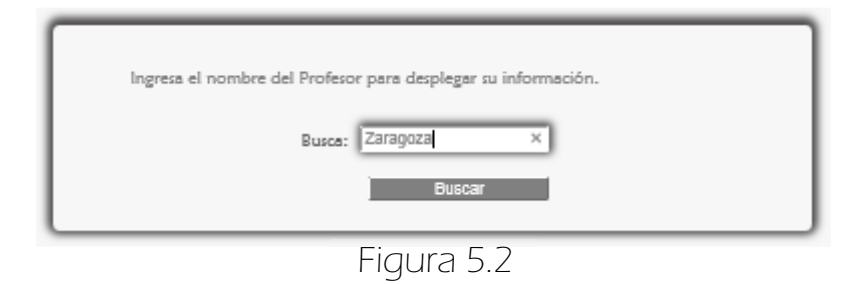

#### $\Rightarrow$  A continuación aparecen sus datos (Figuras 5.3 y 5.4).

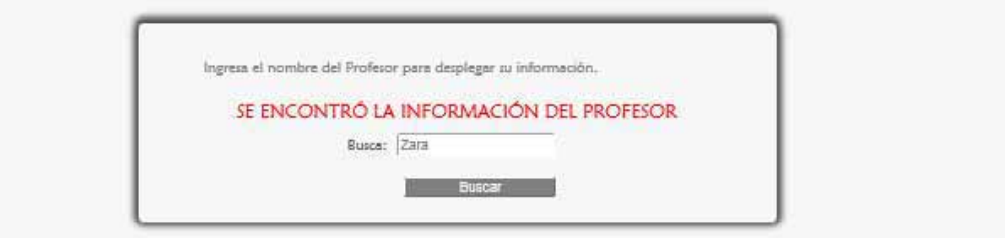

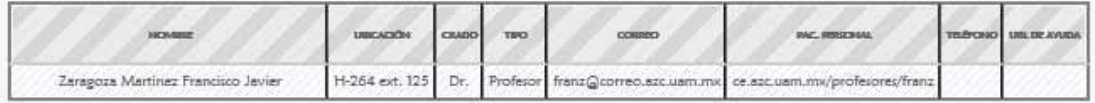

- LAS UEA QUE IMPARTE SON: -

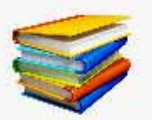

| <b>CLAVE CRUPO !</b> | <b>CLAVE USA</b> | <b><i>SACRAGED LICA</i></b>                              | CALCIN |
|----------------------|------------------|----------------------------------------------------------|--------|
| CDIVO2               | 100103           | SEMINARIO DE INTEGRACION EN<br>INGENIERIA EN COMPUTACION | F302   |
| CDIV03               | 1100103          | SEMINARIO DE INTEGRACION EN<br>INGENIERIA EN COMPUTACION | F302   |
| CDIVOI               | 1100103          | SEMINARIO DE INTEGRACION EN<br>INGENIERIA EN COMPUTACION | F309   |
| CS102                | 1151042          | ALGORITMOS Y ESTRUCTURAS DE DATOS                        | E309   |
| C5181                | 1151040          | ANALISIS Y DISENO DE ALGORITMOS                          | E509   |

Figura 5.3

-- SU AYUDANTE ES: --

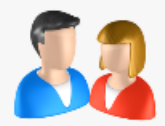

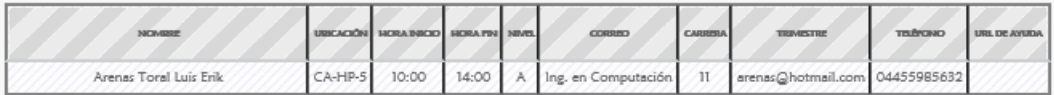

-- ES AYUDANTE DE LOS SIGUIENTES GRUPOS: --

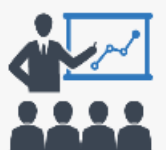

| <b>CLAVE CRUPO CLAVE UPA</b> |         | NOMBRE US                                                | CARCINE |
|------------------------------|---------|----------------------------------------------------------|---------|
| CDIV02                       | 1100103 | SEMINARIO DE INTEGRACION EN<br>INGENIERIA EN COMPUTACION | F302    |
| CDIV03                       | 1100103 | SEMINARIO DE INTEGRACION EN<br>INGENIERIA EN COMPUTACION | F302    |
| CDIVOI                       | 1100103 | SEMINARIO DE INTEGRACION EN<br>INGENIERIA EN COMPUTACION | F309    |
| <b>CSAIOI</b>                | 1152001 | INVESTIGACION DE OPERACIONES I                           | E204    |
| CSAIOI                       | 1153001 | PROBABILIDAD Y ESTADISTICA                               | E204    |
| CSIO2                        | 1151042 | ALGORITMOS Y ESTRUCTURAS DE DATOS                        | E309    |
| CS[8]                        | 1151040 | ANALISIS Y DISENO DE ALGORITMOS                          | E309    |

Figura 5.4

### 5.1 MENSAJES DE ERROR

El Alumno puede encontrarse con este mensaje (ver Figura 5.1.1) si el sistema no tiene registros de la palabra buscada.

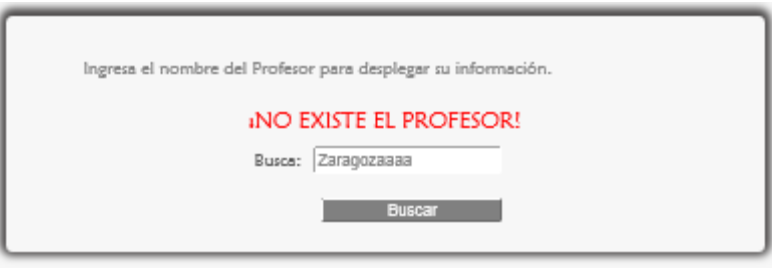

Figura 5.1.1

Aparece el siguiente mensaje de error (ver Figura 5.1.2) si se encuentran 2 o más resultados para la palabra buscada, por lo que se requiere escribir el nombre completo del profesor.

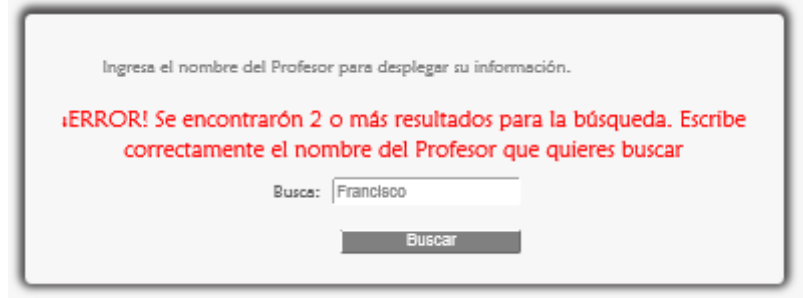

Figura 5.1.2

ESSi se ingresan caracteres especiales, acentos o espacios en blanco al inicio o al final del campo se muestra el siguiente mensaje de error (Figuras 5.1.3 y 5.1.4).

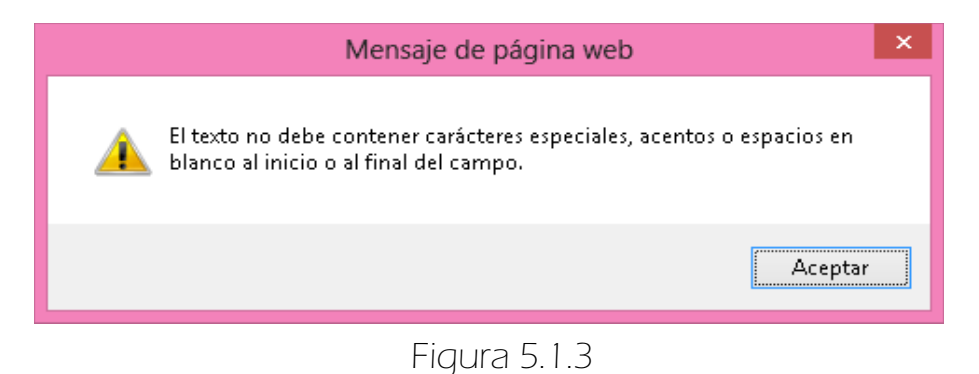

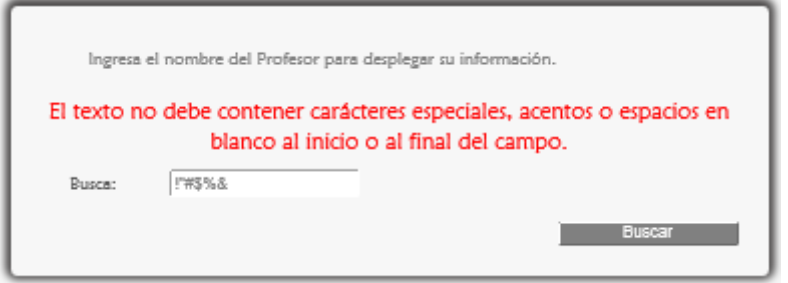

Figura 5.1.4

Si el Alumno da click en el botón <Buscar> sin rellenar el campo se muestra el siguiente mensaje de error (ver Figura 5.1.5).

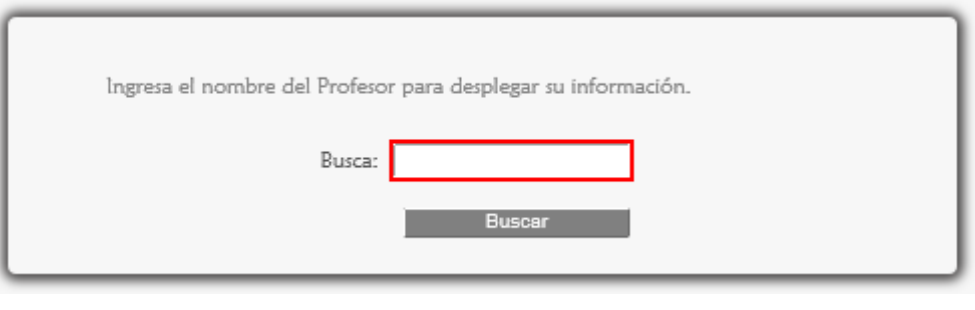

Figura 5.1.5

# 6. PÁGINA<MÁS INFORMACIÓN DEL AYUDANTE>

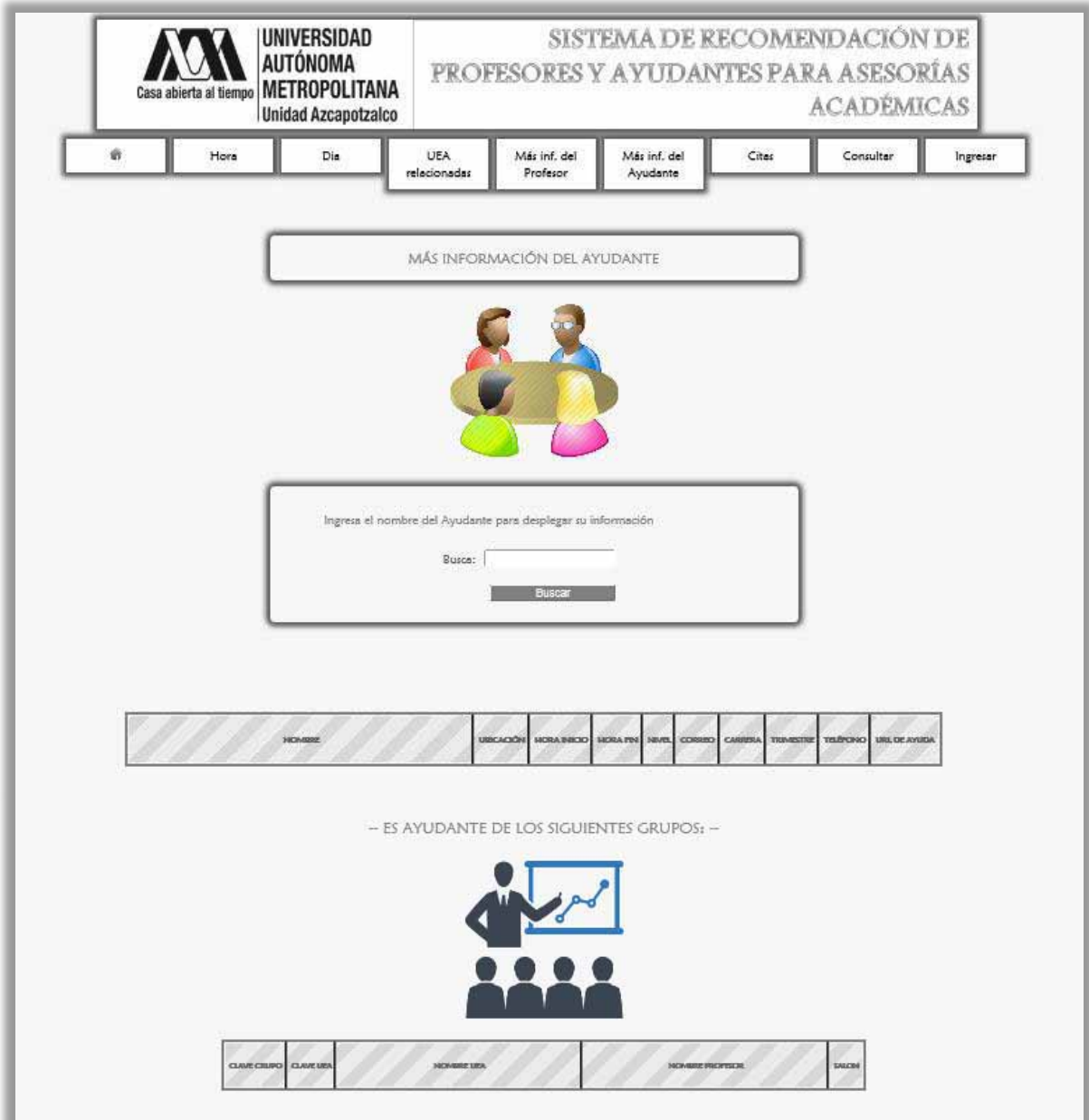

Figura 6.1

En esta página (Figura 6.1) el alumno puede buscar los datos de un ayudante, sólo ingresa el nombre o un indicio del nombre, por ejemplo "Luis" (Figura 6.2).

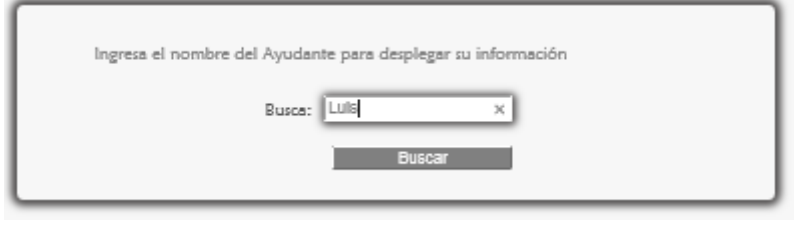

Figura 6.2

A continuación aparecen sus datos (Figura 6.3).

|                        |         | <b>URICACIÓN</b><br><b>HORA BIRDO</b>                    | <b>HORA FIN</b> | NIME.     | <b>CORREO</b> | <b>CARRITRA</b>                        | <b>TRIMITATION</b> | TELÉPONIO   | URL DE AYUDA |
|------------------------|---------|----------------------------------------------------------|-----------------|-----------|---------------|----------------------------------------|--------------------|-------------|--------------|
| Arenas Toral Luis Erik |         | CA-HP-5<br>10:00                                         | 14:00           | $\lambda$ |               | arenas@hotmail.com Ing. en Computación | $\mathcal{H}$      | 04455985632 |              |
|                        |         | -- ES AYUDANTE DE LOS SIGUIENTES GRUPOS: --              |                 |           |               |                                        |                    |             |              |
|                        |         |                                                          |                 |           |               |                                        |                    |             |              |
| CLAVE CRUPO CLAVE UEA  |         | <b>NOMBRE USA</b>                                        |                 |           |               | <b>NOMBRE PROFESOR</b>                 | SALCINE            |             |              |
| CDIV02                 | 1100103 | SEMINARIO DE INTEGRACION EN<br>INGENIERIA EN COMPUTACION |                 |           |               | Zaragoza Martinez Francisco Javier     | F302               |             |              |
| CDIV03                 | 1100103 | SEMINARIO DE INTEGRACION EN<br>INGENIERIA EN COMPUTACION |                 |           |               | Zaragoza Martinez Francisco Javier     | F302               |             |              |
| CDIVOI                 | 1100103 | SEMINARIO DE INTEGRACION EN<br>INGENIERIA EN COMPUTACION |                 |           |               | Zaragoza Martinez Francisco Javier     | F309               |             |              |
| <b>CSAIOT</b>          | 1152001 | INVESTIGACION DE OPERACIONES 1                           |                 |           |               | Abreu Hernandez Miguel Angel           | E204               |             |              |
| <b>CSAIOT</b>          | 1153001 | PROBABILIDAD Y ESTADISTICA                               |                 |           |               | Abreu Hernandez Miguel Angel           | E204               |             |              |
| CS102                  | 1151042 | ALGORITMOS Y ESTRUCTURAS DE DATOS                        |                 |           |               | Zaragoza Martinez Francisco Javier     | E309               |             |              |

Figura 6.3

## 6.1 MENSAJES DE ERROR

Son los mismos errores con respecto al ayudante que pueden aparecer en la página MAS INFORMACION DEL PROFESOR (Ver página 30).

## MÓDULO AGENDAR CITA

### 7. Agendar cita con el profesor

Para Agendar una cita con el Profesor para acudir a asesorías el Alumno da click en <Con el Profesor> de la sublista <Citas> del menú del Alumno (Figura 7.1).

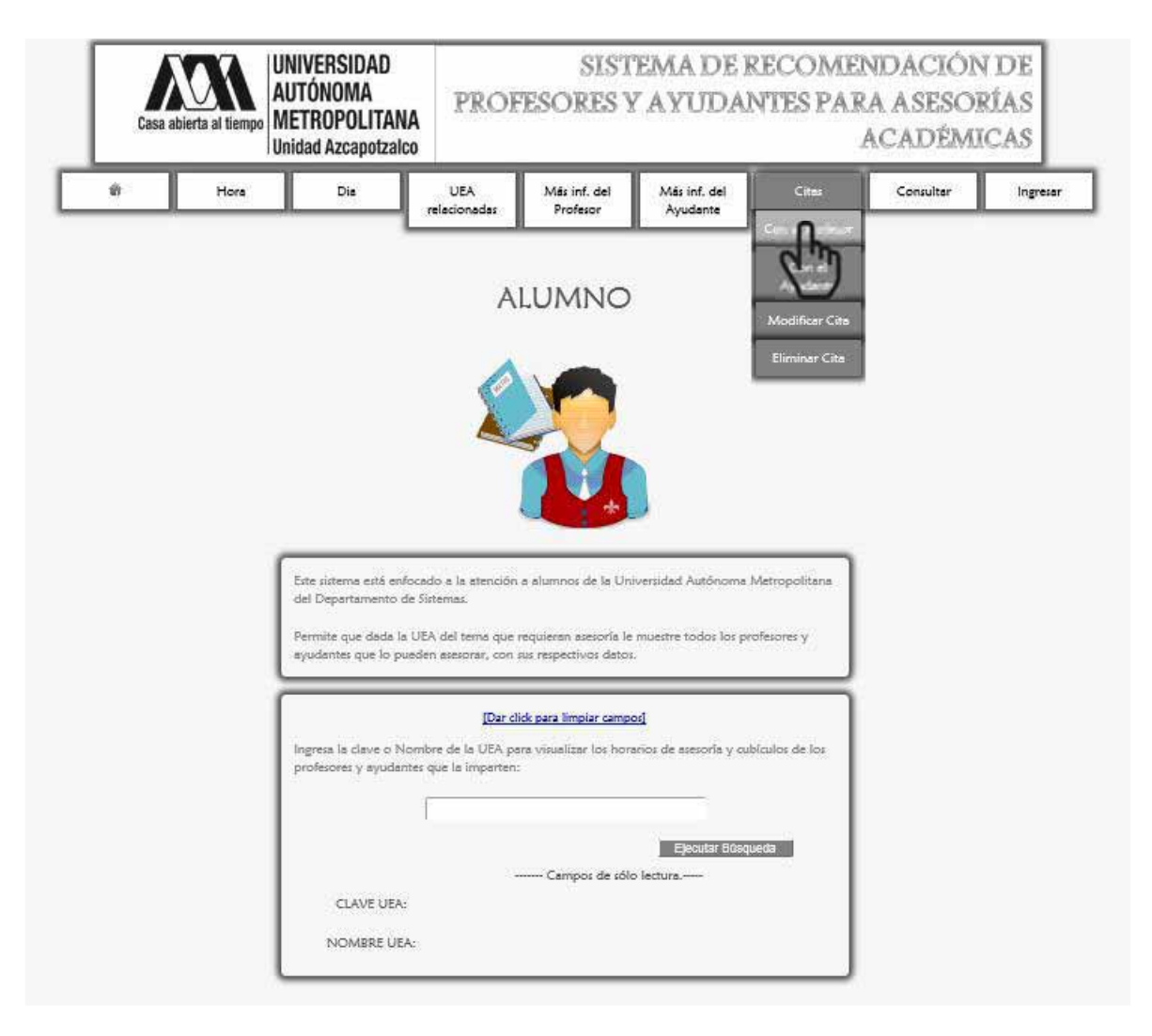

Figura 7.1

Se despliega la página (Figura 7.2).

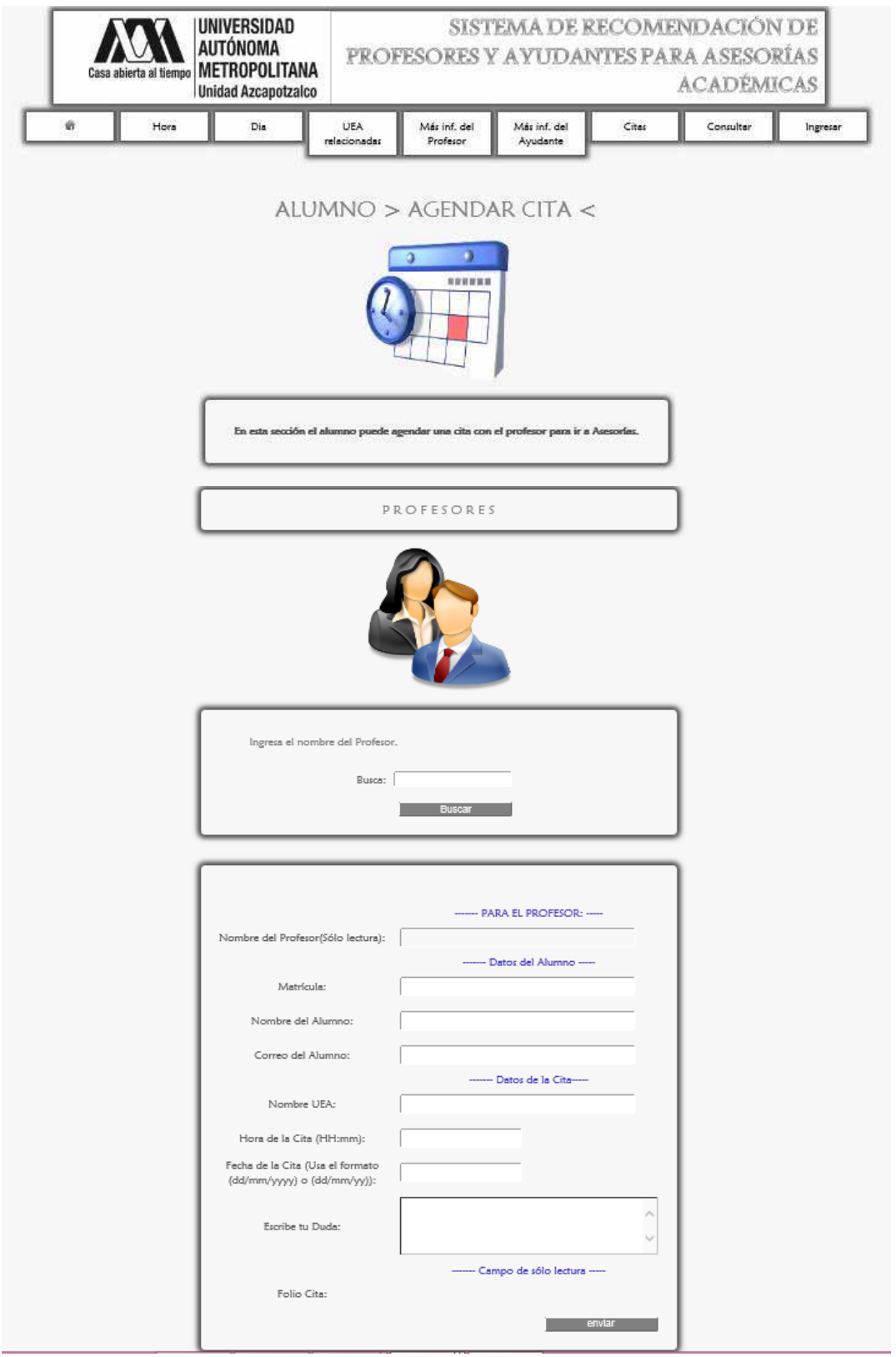

Figura 7.2

 Primero se busca al profesor con el cual el Alumno desea concertar una cita (Figura 7.3).

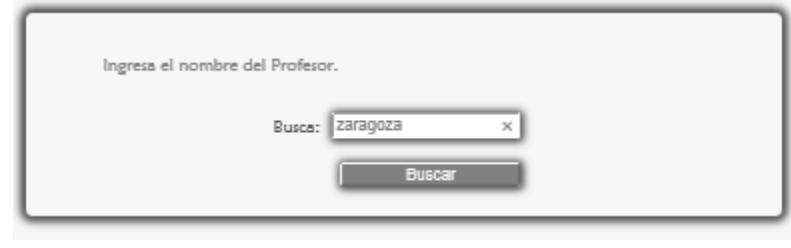

Figura 7.3

 Al dar click en el botón <Buscar>, y si el sistema encontró el registro del profesor se rellenará el formulario con el nombre del profesor (Figura 7.4).

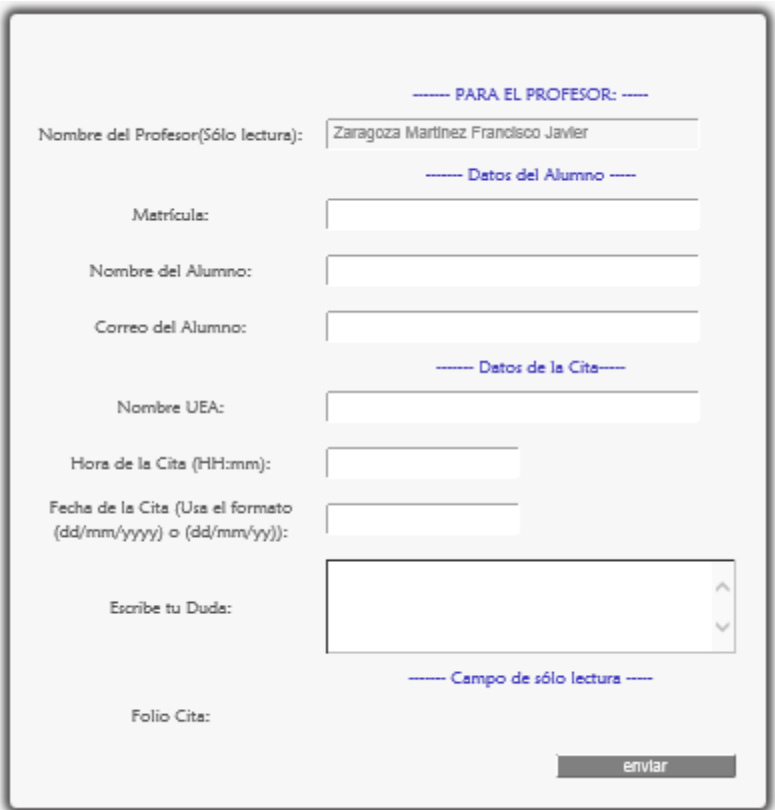

Figura 7.4

 Se ingresan los datos requeridos, por ejemplo lo mostrado en la Figura 7.5.

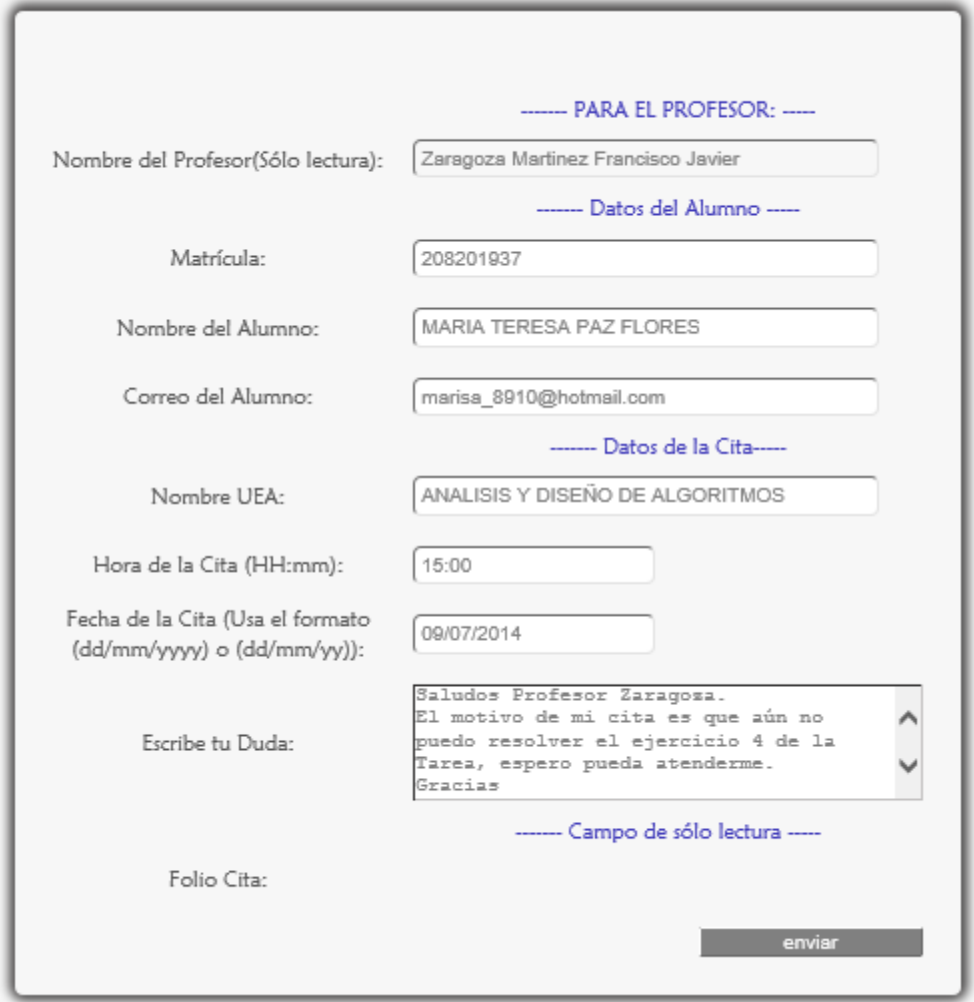

Figura 7.5

Los campos: Nombre del Alumno y Nombre de la UEA admiten mayúsculas y minúsculas, sin embargo se cambiarán todas a mayúsculas.

Finalmente aparece el mensaje de confirmación (Figura 7.6)

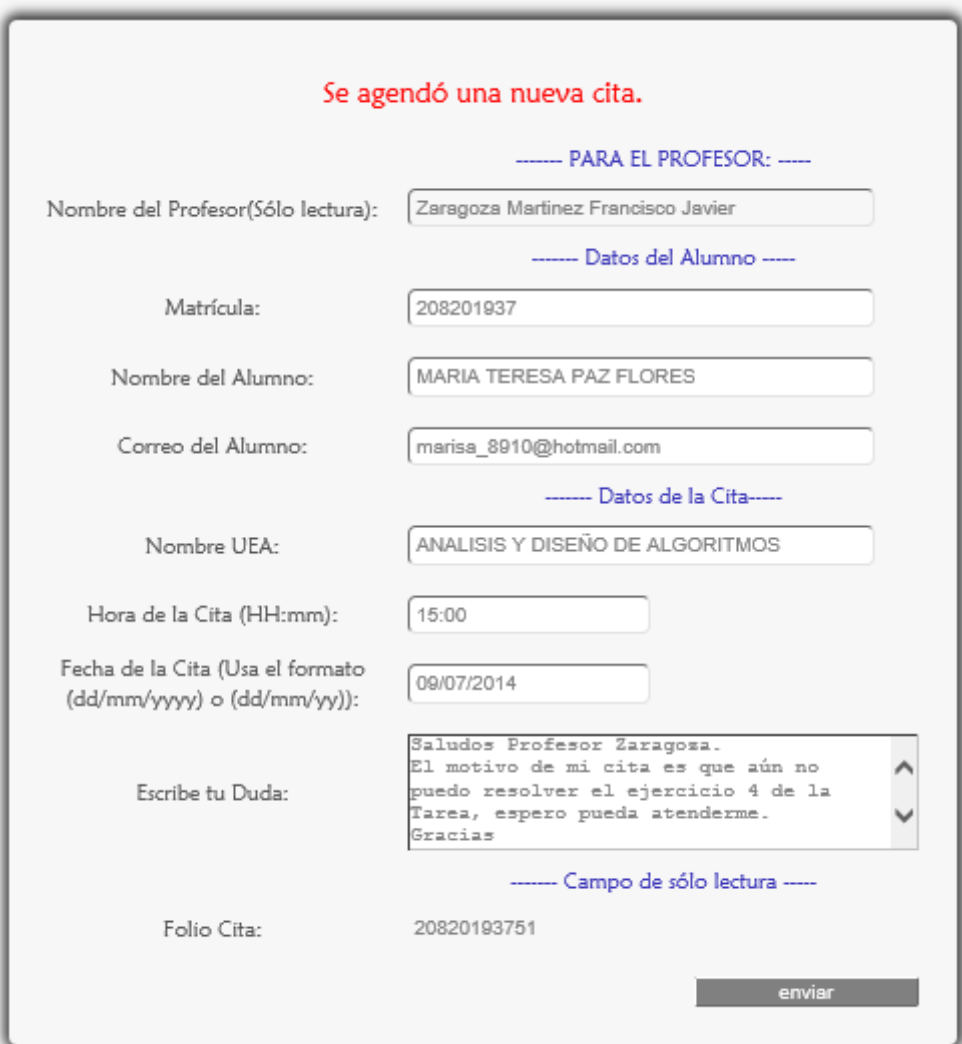

Figura 7.6

## 7.1 MENSAJES DE ERROR

#### 7.1.1 FORMULARIO BUSCA PROFESOR

Si se dio click en <Buscar> sin haber llenado los campos el sistema los marca con un contorno rojo como se muestra en la siguiente Figura 7.1.1.1.

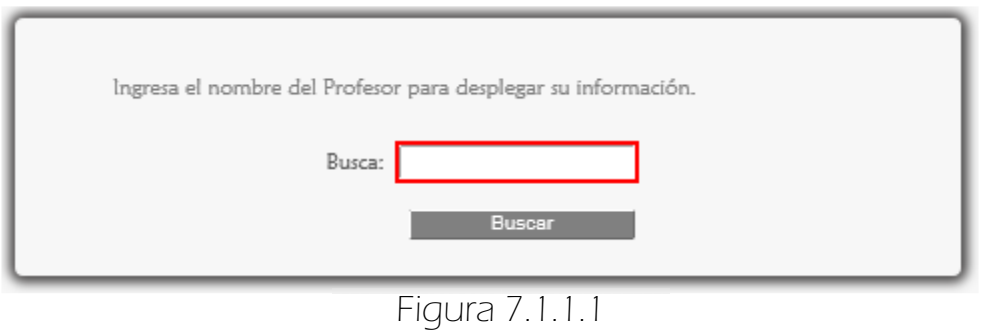

 Si se ingresan caracteres especiales, números o acentos en el campo se muestra el siguiente mensaje de error (Figuras 7.1.1.2 y 7.1.1.3 )

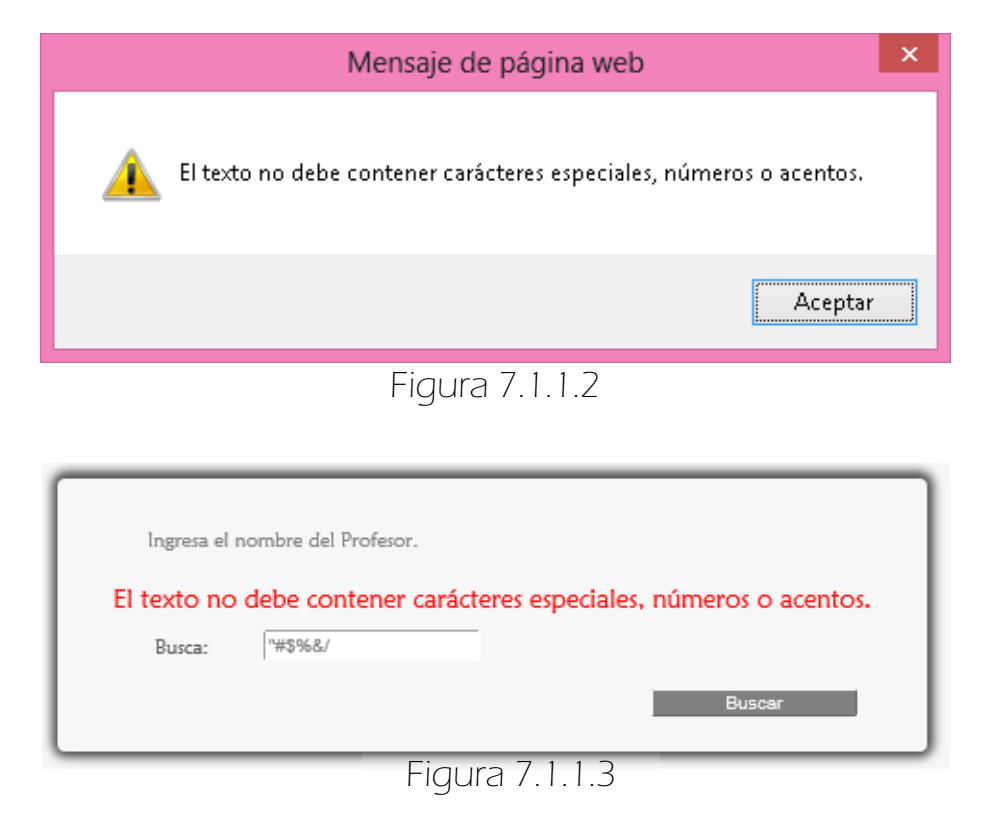

#### ERRORES LÓGICOS

Aparece el siguiente mensaje de error (ver Figura 7.1.1.4) si se encuentran 2 o más resultados para la palabra buscada, por lo que se requiere escribir el nombre completo del profesor.

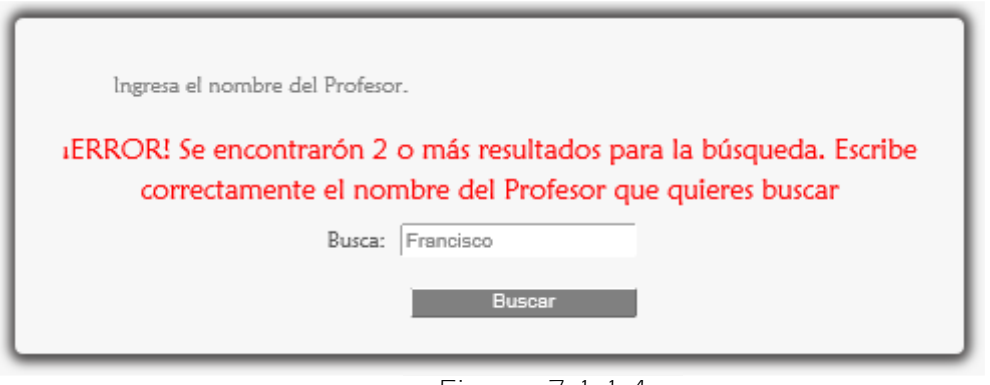

Figura 7.1.1.4

El Alumno puede encontrarse con este mensaje (ver Figura 7.1.1.5) si el sistema no tiene registros de la palabra buscada.

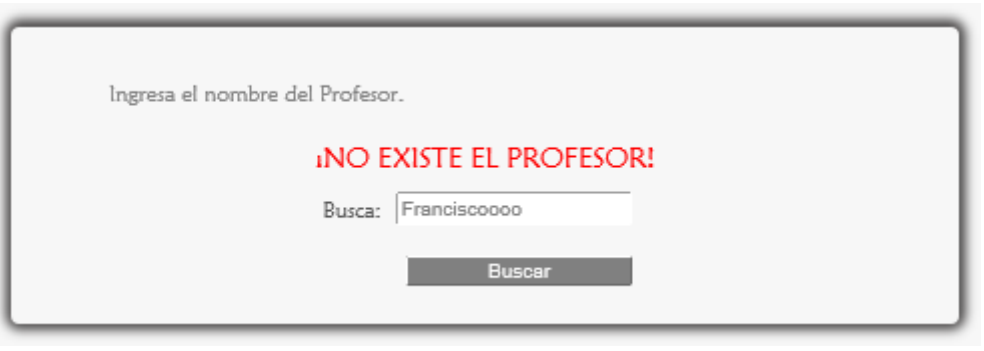

Figura 7.1.1.5

#### 7.1.2 FORMULARIO AGENDAR CITA

 Si se dio click en <enviar> sin haber llenado los campos el sistema los marca con un contorno rojo como se muestra en la siguiente Figura 7.1.2.1

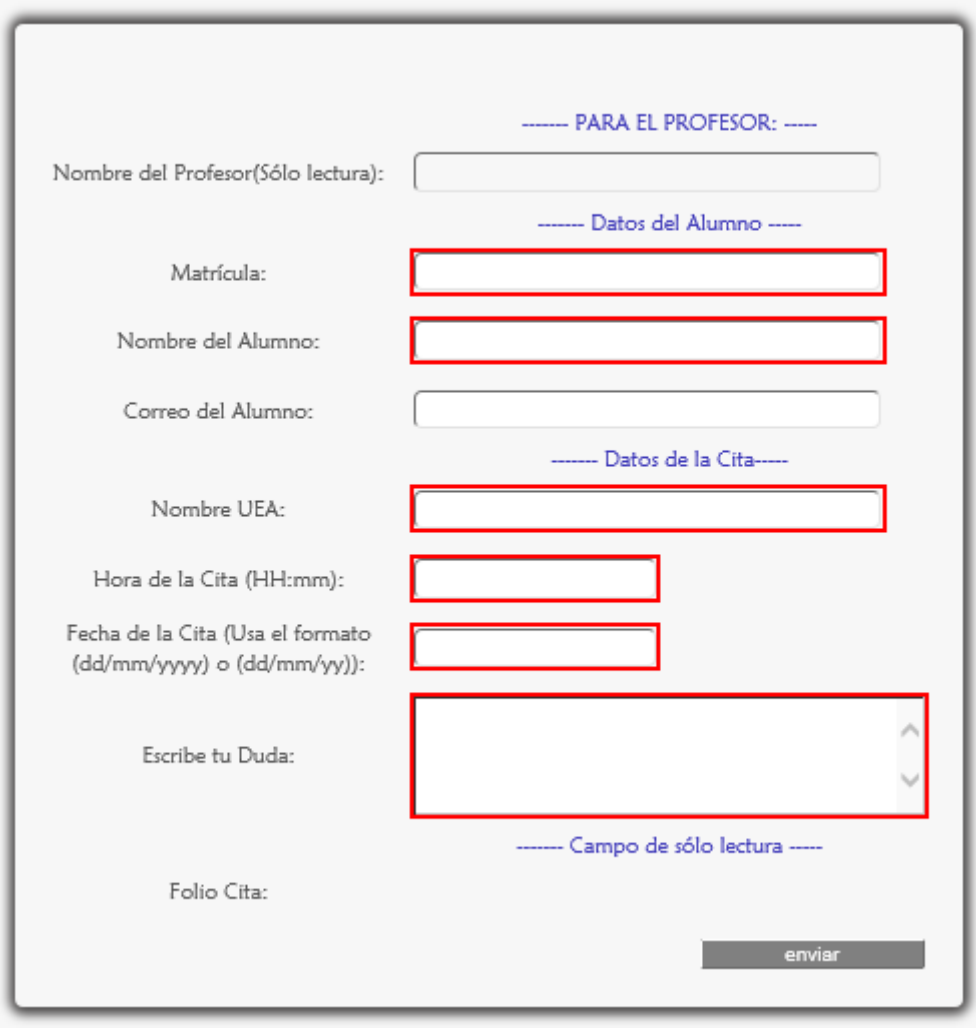

Figura 7.1.2.1.

#### ERRORES DE ESCRITURA

Los siguientes mensajes de alerta aparecen cuando se han ingresado datos erróneos en los campos, por ejemplo caracteres especiales, espacios en blanco, acentos. También si un campo no acepta letras o números, además de detectar si el correo electrónico, la hora y fecha ingresadas están estructurados correctamente.

**ED** En el campo matrícula (Figura 7.1.2.2).

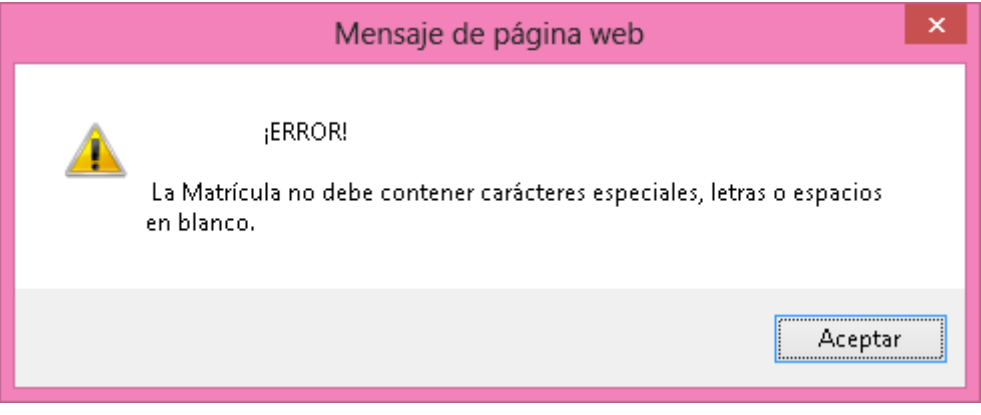

Figura 7.1.2.2

En el campo Nombre del Alumno (Figura 7.1.2.3).

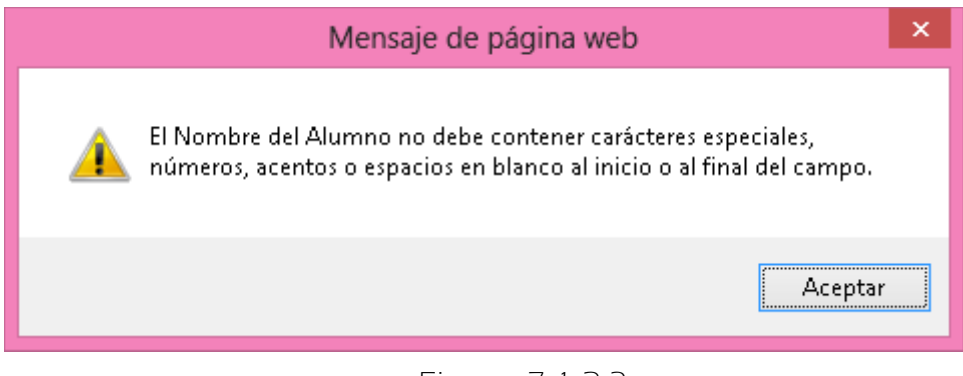

#### Figura 7.1.2.3

En el campo correo del Alumno (Figura 7.1.2.4).

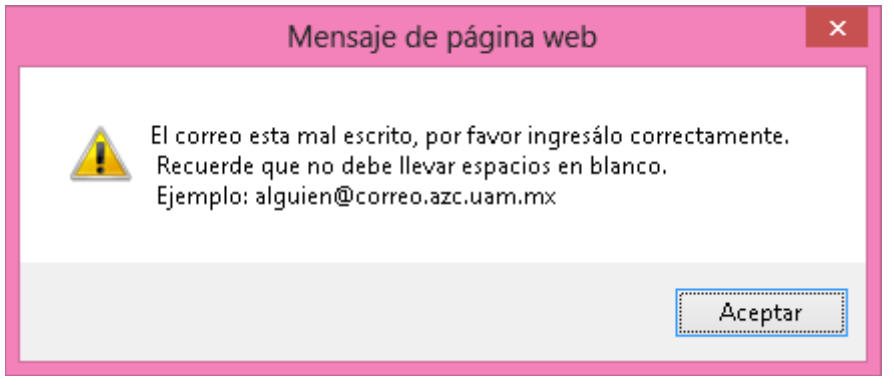

Figura 7.1.2.4

EX> En el campo Nombre de la UEA (Figura 7.1.2.5).

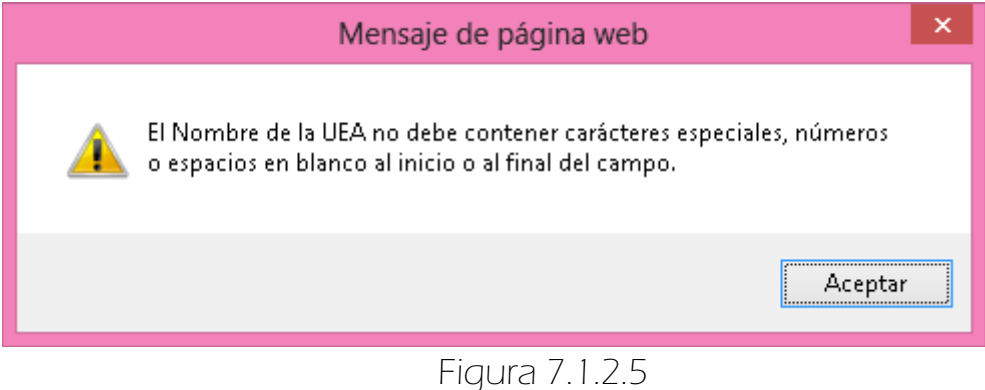

En el campo hora de la Cita (Figura 7.1.2.6).

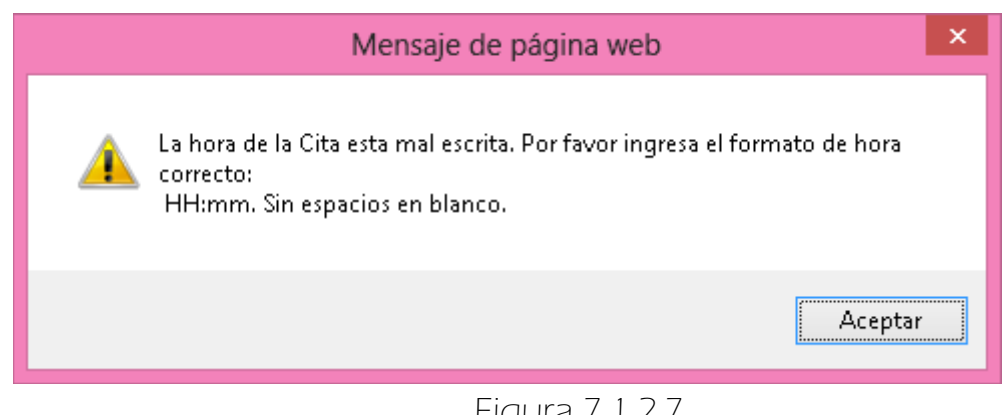

Figura 7.1.2.7

En el campo fecha de la Cita (Figura 7.1.2.8).

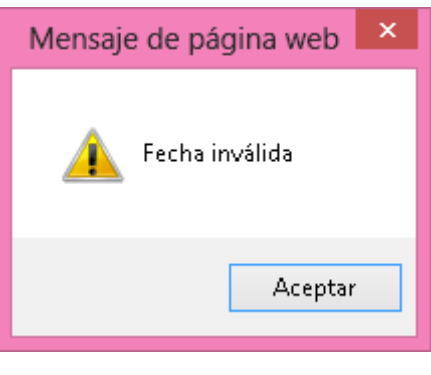

Figura 7.1.2.8

**EX** Como anteriormente se mencionó las validaciones de los campos fueron hechas usando Javascript y el Framework Struts 2, ejemplo de ello son los mensajes de alerta mostrados en el paso anterior. En la Figura 7.1.2.9 se muestran los errores detectados usando Struts 2.

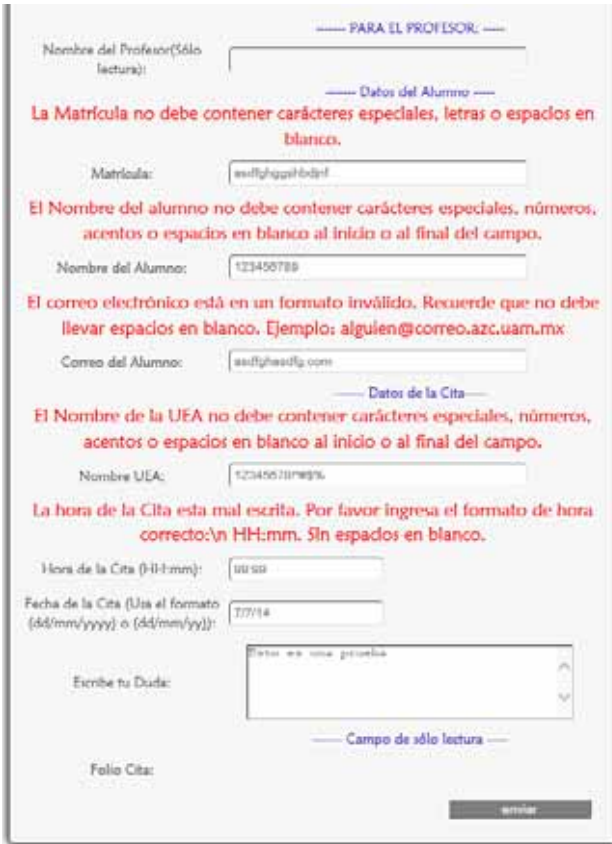

Figura 7.1.2.9

#### ERRORES LÓGICOS

Aparece el siguiente mensaje de error (ver Figura 7.1.2.10) si se encuentran 2 o más resultados para la UEA ingresada, por lo que se requiere escribir el nombre completo de la UEA.

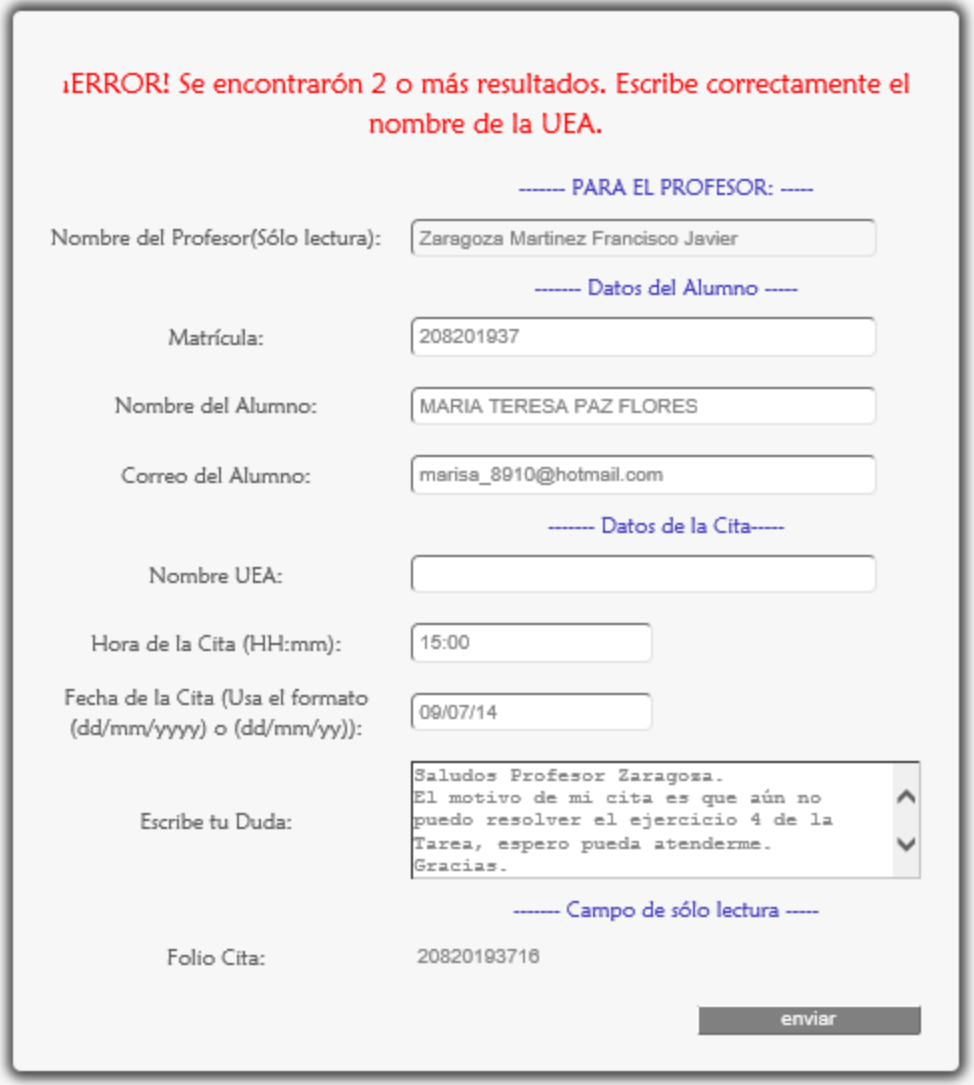

Figura 7.1.2.10

El Alumno puede encontrarse con este mensaje (ver Figura 7.1.2.11) si el sistema no tiene registros de la UEA.

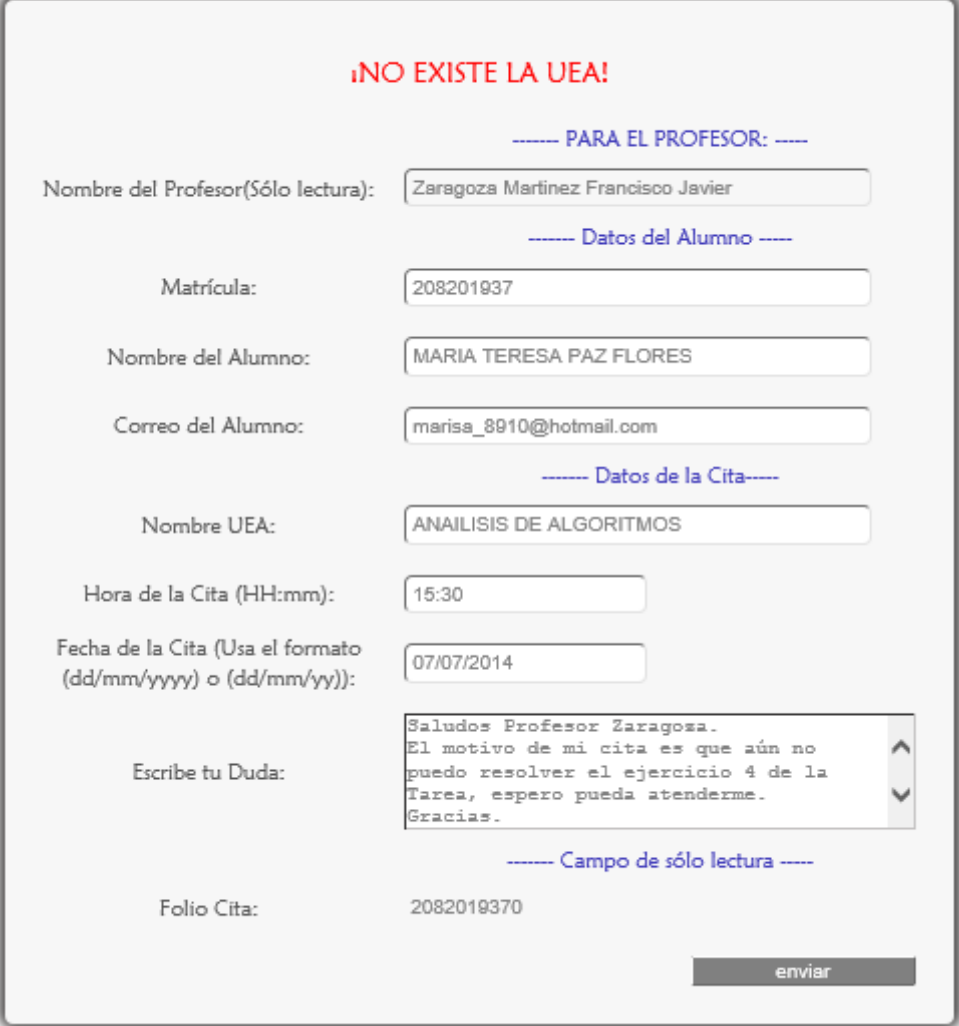

Figura 7.1.2.11

Si la Hora de la Cita ingresada no abarca el horario de actividades de la UAM el sistema muestra un mensaje de error (Figura 7.1.2.12).

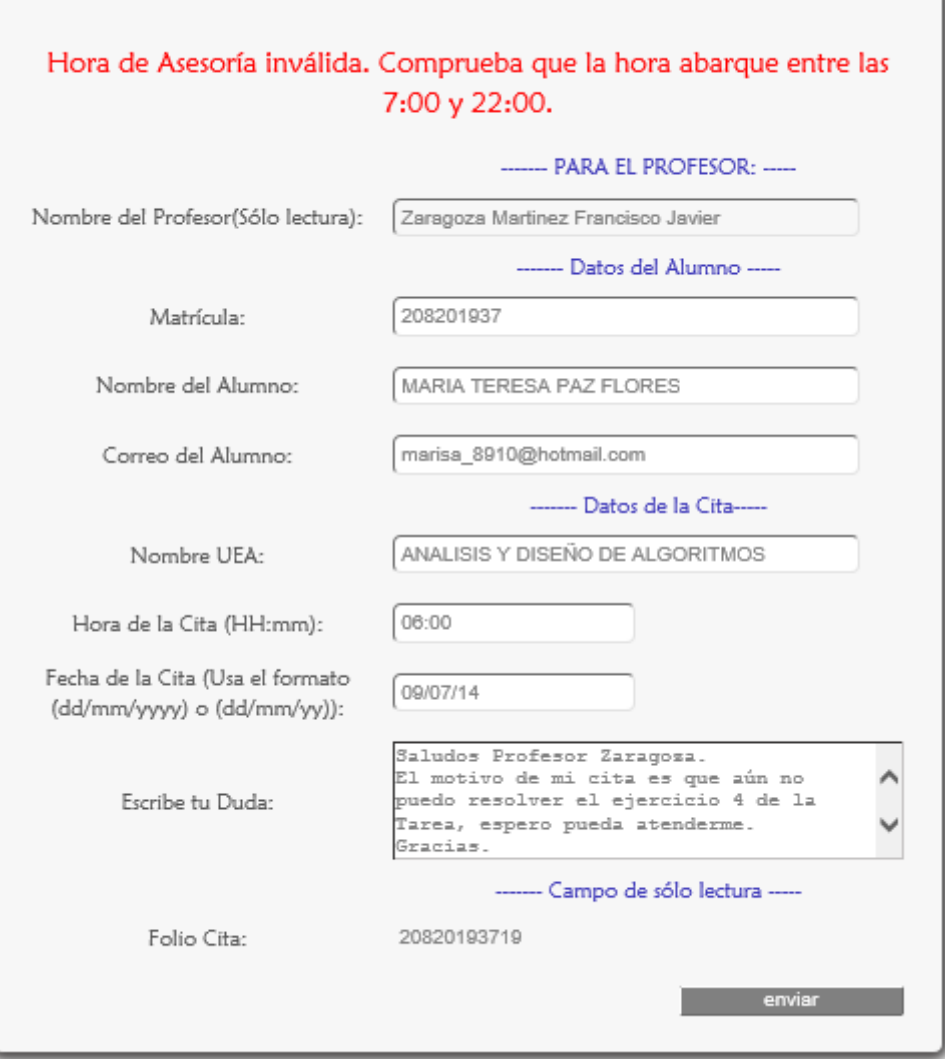

Figura 7.1.2.12

Si el Alumno ya concertó una cita con la misma hora y fecha el sistema muestra un mensaje de error (Figura 7.1.2.13).

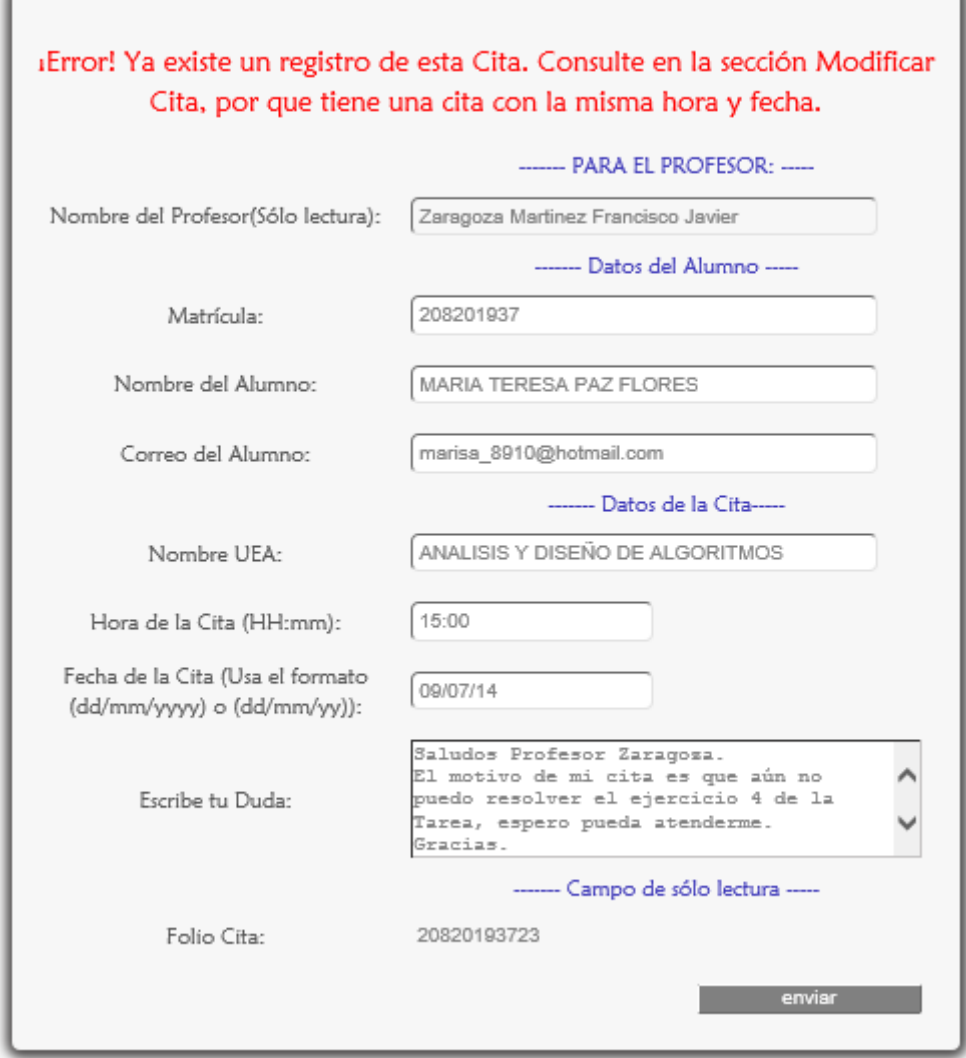

Figura 7.1.2.13

## MÓDULO AGENDAR CITA

### 8. Agendar cita con el ayudante

Para Agendar una cita con el Ayudante para acudir a asesorías el Alumno da click en <Con el Ayudante> de la sublista <Citas> del menú del Alumno (Figura 8.1).

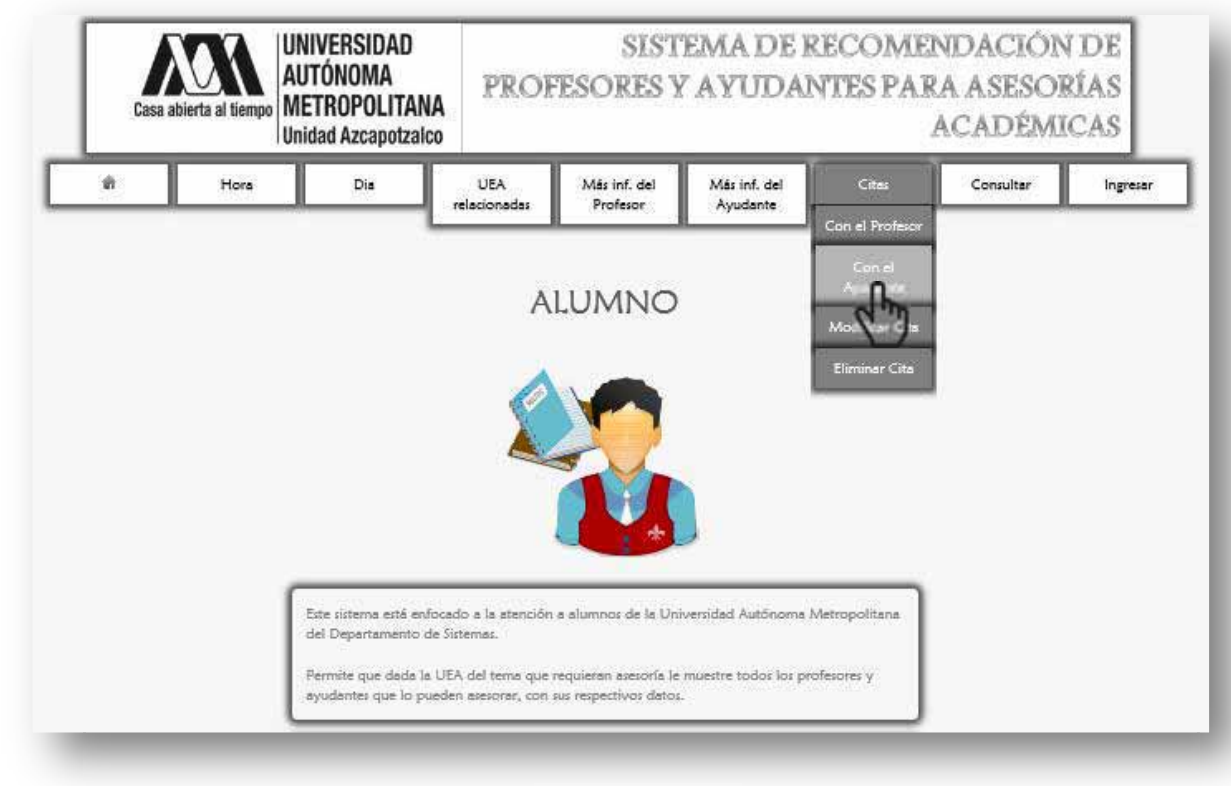

Figura 8.1

Se despliega la siguiente página (Figura 8.2).

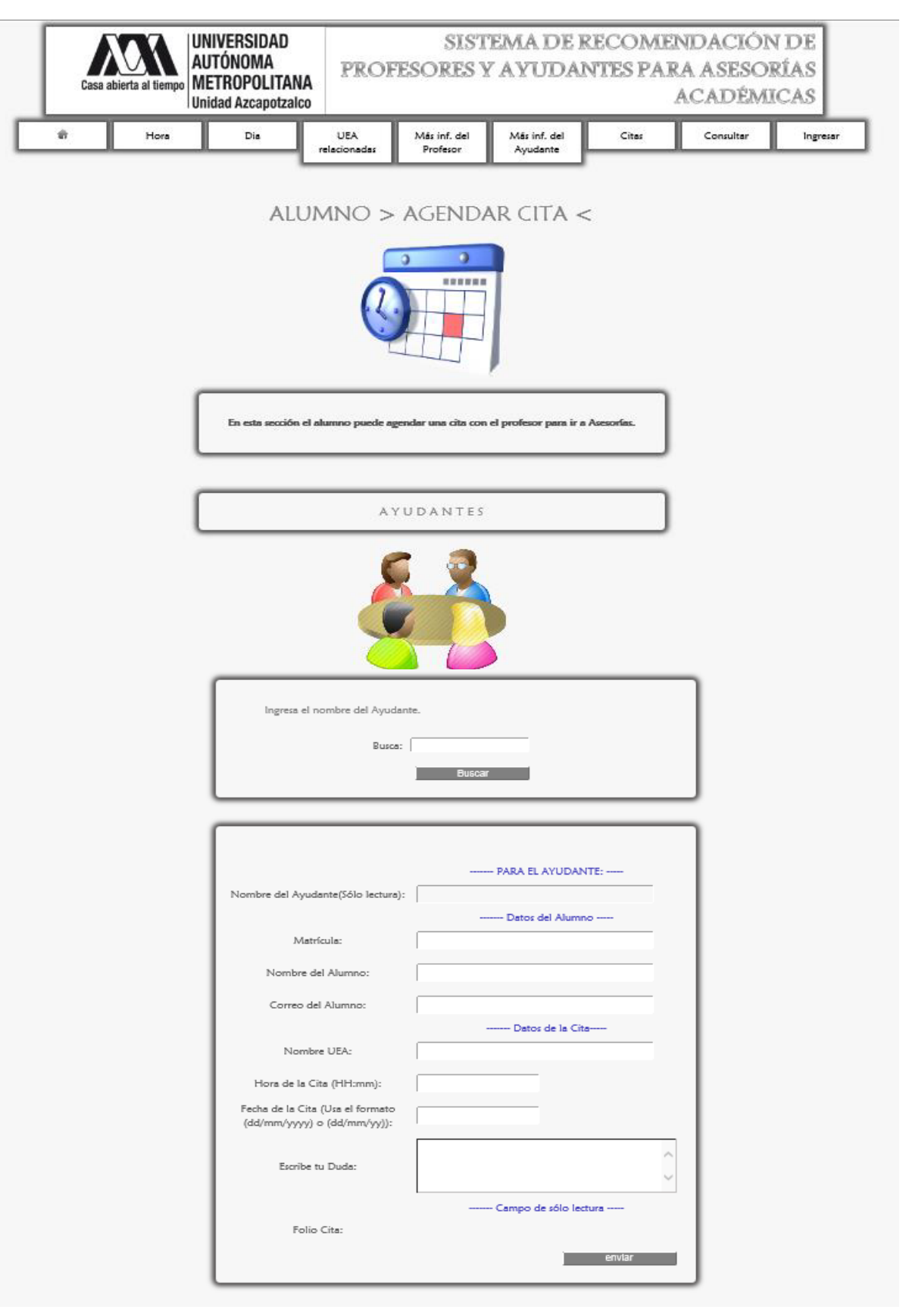

Figura 8.2

 Primero se busca al ayudante con el que el Alumno desea concertar una cita (Figura 8.3).

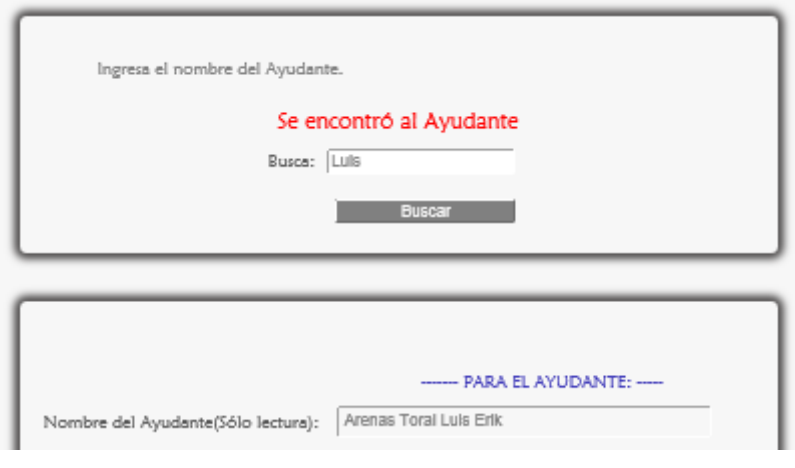

Figura 8.3

 Se ingresan los datos requeridos, por ejemplo lo mostrado en la Figura 8.4.

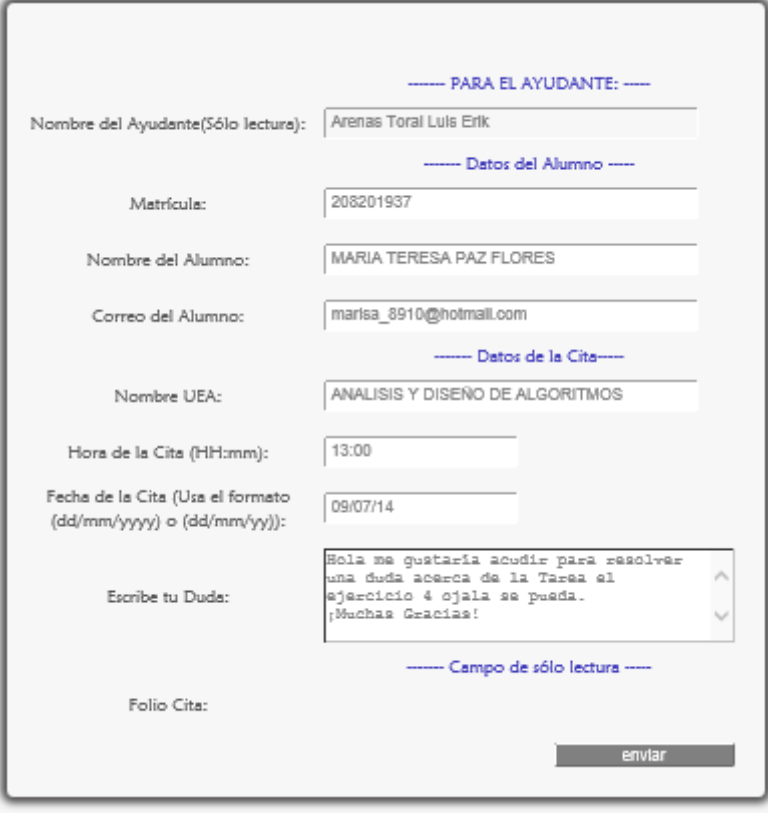

Figura 8.4

Finalmente aparece el mensaje de confirmación (Figura 8.5)

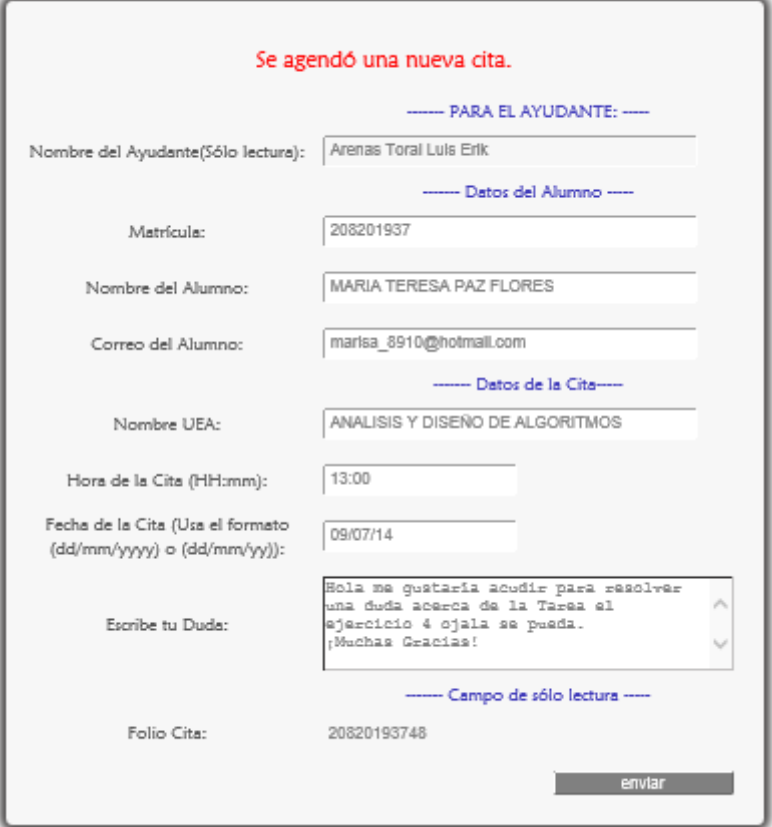

Figura 8.5

### 8.1 MENSAJES DE ERROR

Son los mismos errores con respecto al ayudante que pueden aparecer en la página AGENDAR CITA CON EL PROFESOR (Ver página 39).

# MÓDULO AGENDAR CITA

### 9. Modificar Cita

Para Modificar una cita, el Alumno da click en <Modificar Cita> de la sublista <Citas> del menú del Alumno (Figura 9.1).

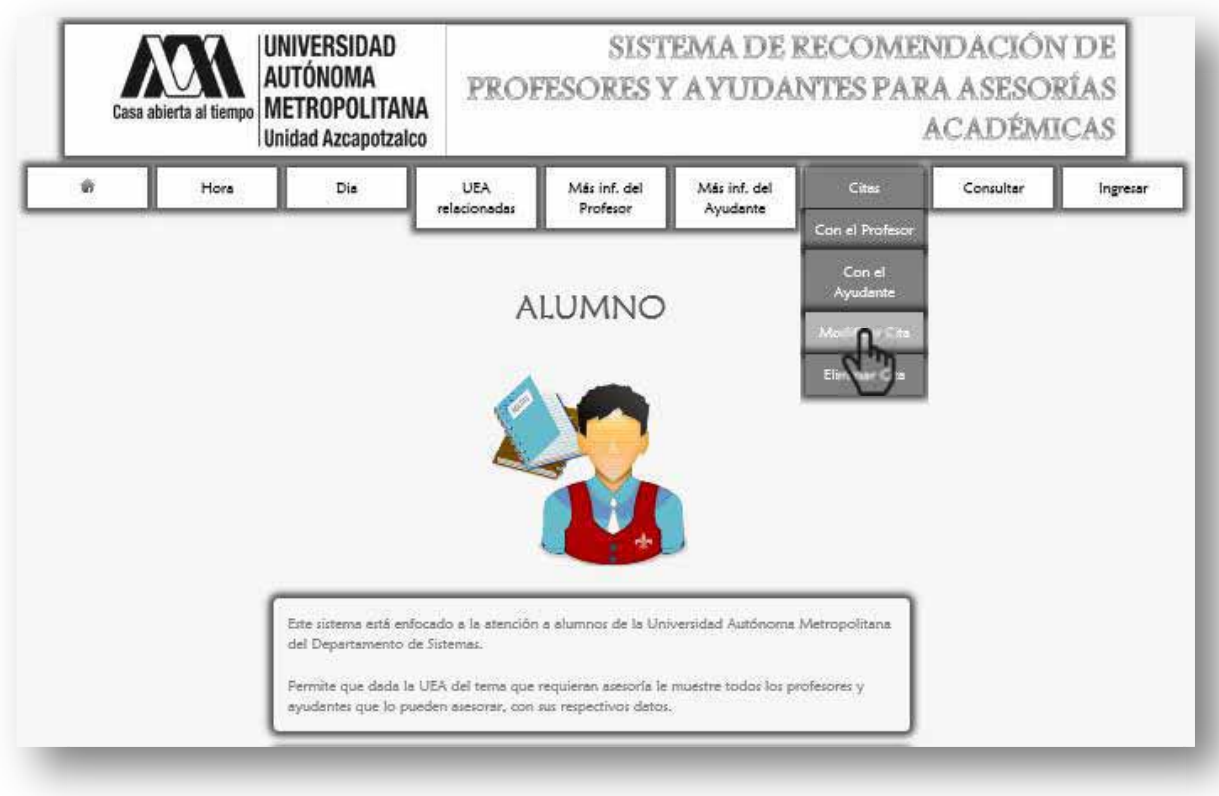

Figura 9.1

Se despliega la siguiente página (Figura 9.2).

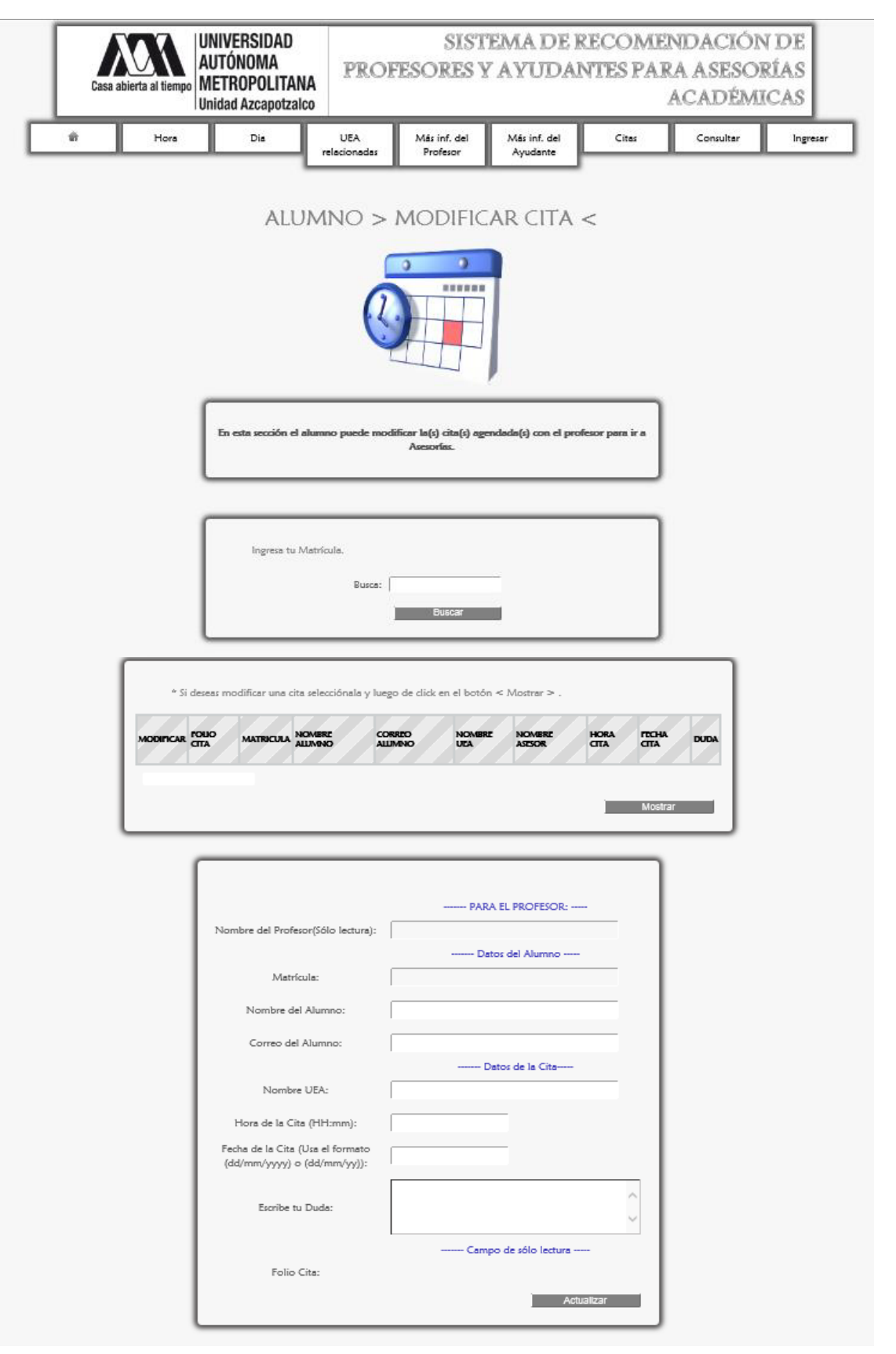

 Para modificar una Cita, primero se ingresa la matrícula del Alumno después se da click en el botón <Buscar> (Figura 9.3).

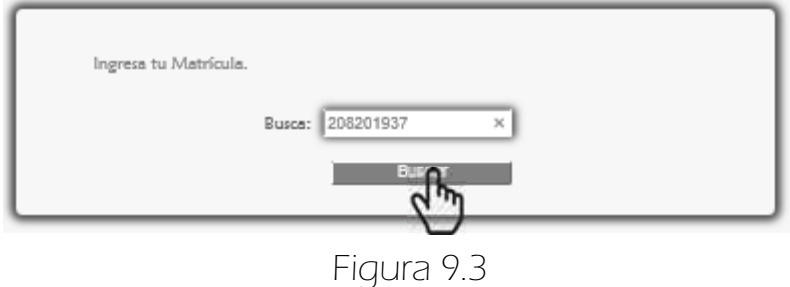

 Después se mostraran las citas que ha agendado con los profesores y ayudantes de sus UEA (Figura 9.4).

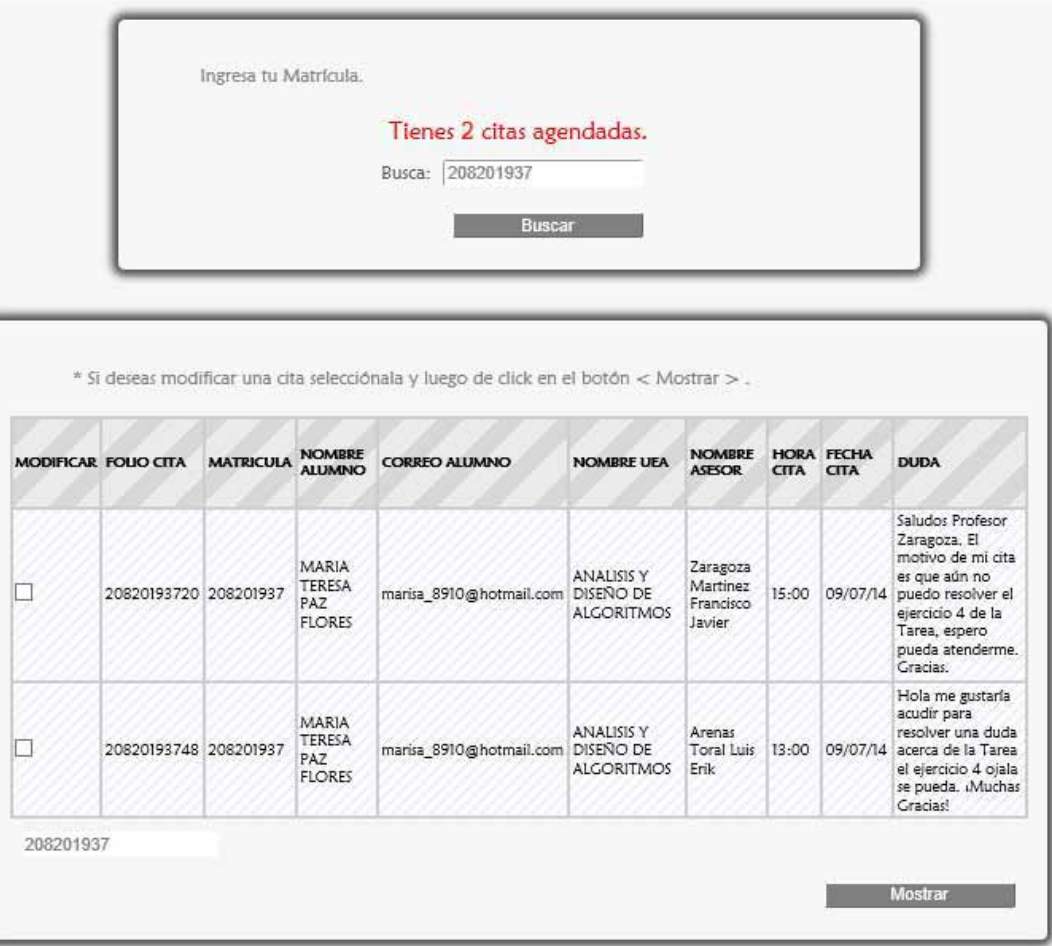

 Para modificar una cita se selecciona como en la Figura 9.5 y luego se da click en el botón <Mostrar>, posteriormente se rellenará el formulario para que pueda modificar todo menos su matrícula y el nombre del profesor, finalmente aparece un mensaje de confirmación (Figura 9.6).

|   | <b>MODIFICAR FOLIO CITA</b> | <b>MATRICULA</b> | <b>NOMBRE</b><br><b>ALUMNO</b>                        | <b>CORREO ALUMNO</b>              | <b>NOMBRE UFA</b>                      | <b>NOMBRE</b><br><b>ASESOR</b>              | <b>CITA</b> | <b>HORA FECHA</b><br><b>CITA</b> | <b>DUDA</b>                                                                                                    |
|---|-----------------------------|------------------|-------------------------------------------------------|-----------------------------------|----------------------------------------|---------------------------------------------|-------------|----------------------------------|----------------------------------------------------------------------------------------------------|
|   | 20820193720 208201937       |                  | MARIA<br><b>TERESA</b><br>PAZ<br><b>FLORES</b>        | marisa_8910@hotmail.com DISENO DE | <b>ANALISIS Y</b><br><b>ALGORITMOS</b> | Zaragoza<br>Martinez<br>Francisco<br>Javier | 15:00       |                                  | Saludos Profesor<br>Zaragoza. El<br>motivo de mi cita<br>es que aún no<br>09/07/14 puedo resolver el<br>ejercicio 4 de la<br>Tarea, espero<br>pueda atenderme.<br>Gracias. |
| V | 20820193748 208201937       |                  | <b>MARIA</b><br><b>TERESA</b><br>PAZ<br><b>FLORES</b> | marisa_8910@hotmail.com DISENO DE | <b>ANALISIS Y</b><br><b>ALGORITMOS</b> | Arenas<br>Toral Luis<br>Erik                |             |                                  | Hola me gustaría<br>acudir para<br>resolver una duda<br>13:00 09/07/14 acerca de la Tarea<br>el ejercicio 4 ojala<br>se pueda. ¡Muchas<br><b>Gracias!</b>                  |

Figura 9.5

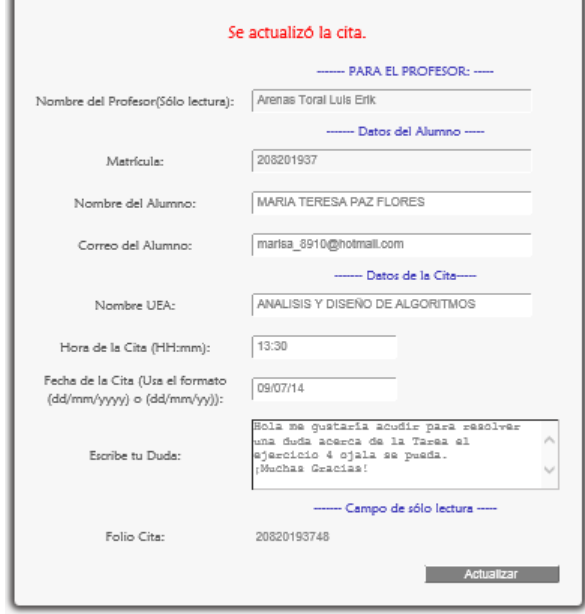

Figura 9.6
### 9.1 MENSAJES DE ERROR

Se muestra el siguiente mensaje de error si no se seleccionó ninguna Cita (Figura 9.1.1).

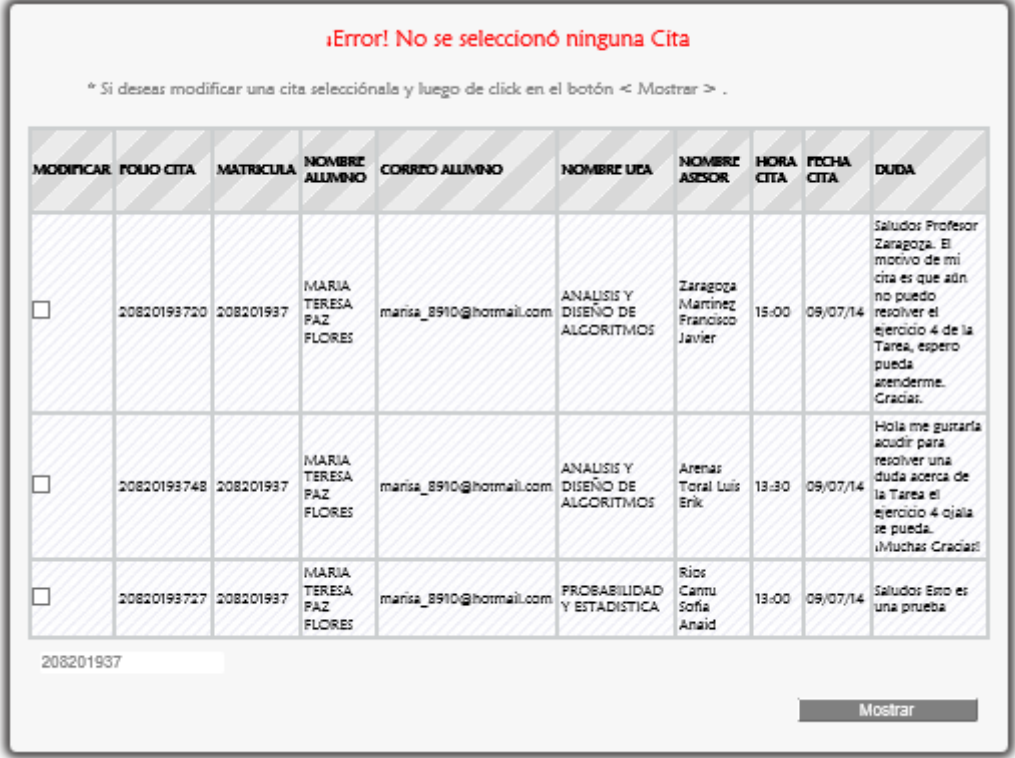

Figura 9.1.1

Se muestra el siguiente mensaje de error si se seleccionó más de una cita (Figura 9.1.2).

| <b>MODIFICAR FOUO CITA</b> | <b>MATRICULA</b> | <b>NOMBRE</b><br><b>ALLIVINO</b>                      | <b>CORRPO ALUMNO</b>              | NOMBRE UPA                             | <b>NOMBRE</b><br><b>ASTSOR</b>              | CITA CITA | HORA FICHA     | <b>DUDA</b>                                                                                                    |
|----------------------------|------------------|-------------------------------------------------------|-----------------------------------|----------------------------------------|---------------------------------------------|-----------|----------------|----------------------------------------------------------------------------------------------------|
| 20820193720 208201937      |                  | MARIA<br><b>TERESA</b><br>PAZ<br><b>FLORES</b>        | marisa 8910@hormail.com DISENO DE | <b>ANALISIS Y</b><br><b>ALCORITMOS</b> | Zaragona<br>Martinez<br>Francisco<br>Javier |           |                | Saludos Profesor<br>Zarapoza, El<br>motivo de mi<br>cita es que aún<br>no puedo<br>15:00 09/07/14 resolver el<br>ejercicio 4 de la<br>Tarea, espero<br>pueda<br>atenderme.<br>Crariet. |
| 20820193748 208201937      |                  | <b>MARIA</b><br>TERESA<br>PAZ<br><b>FLORES</b>        | marisa_8910@hotmail.com DISENO DE | <b>ANALISIS Y</b><br><b>ALCORITMOS</b> | Arenas<br>Total Luis<br>Erik                |           | 13:30 09/07/14 | Hola me gustaria<br>acudir para<br>resolver una<br>duda acerca de<br>la Tarea el<br>ejercicio 4 otala.<br>se pueda.<br>Muchas Craciael                                                 |
| 20820193727 208201937      |                  | <b>MARIA</b><br><b>TERESA</b><br>PAZ<br><b>FLORES</b> | marisa 8910@hormail.com           | <b>FROBABILIDAD</b><br>Y ESTADISTICA   | Rice<br>Cantu<br>Sofia<br>Anaid             |           | 13-00 09/07/14 | Saludos Ego es<br>una prueba                                                                                                    |

Figura 9.1.2

Para los demás errores son los mismos con respecto al ayudante que pueden aparecer en la página AGENDAR CITA CON EL PROFESOR (Ver página 39).

# MÓDULO AGENDAR CITA

### 10. Eliminar Cita

Para Eliminar una cita, el Alumno da click en <Eliminar Cita> de la sublista <Citas> del menú del Alumno (Figura 10.1).

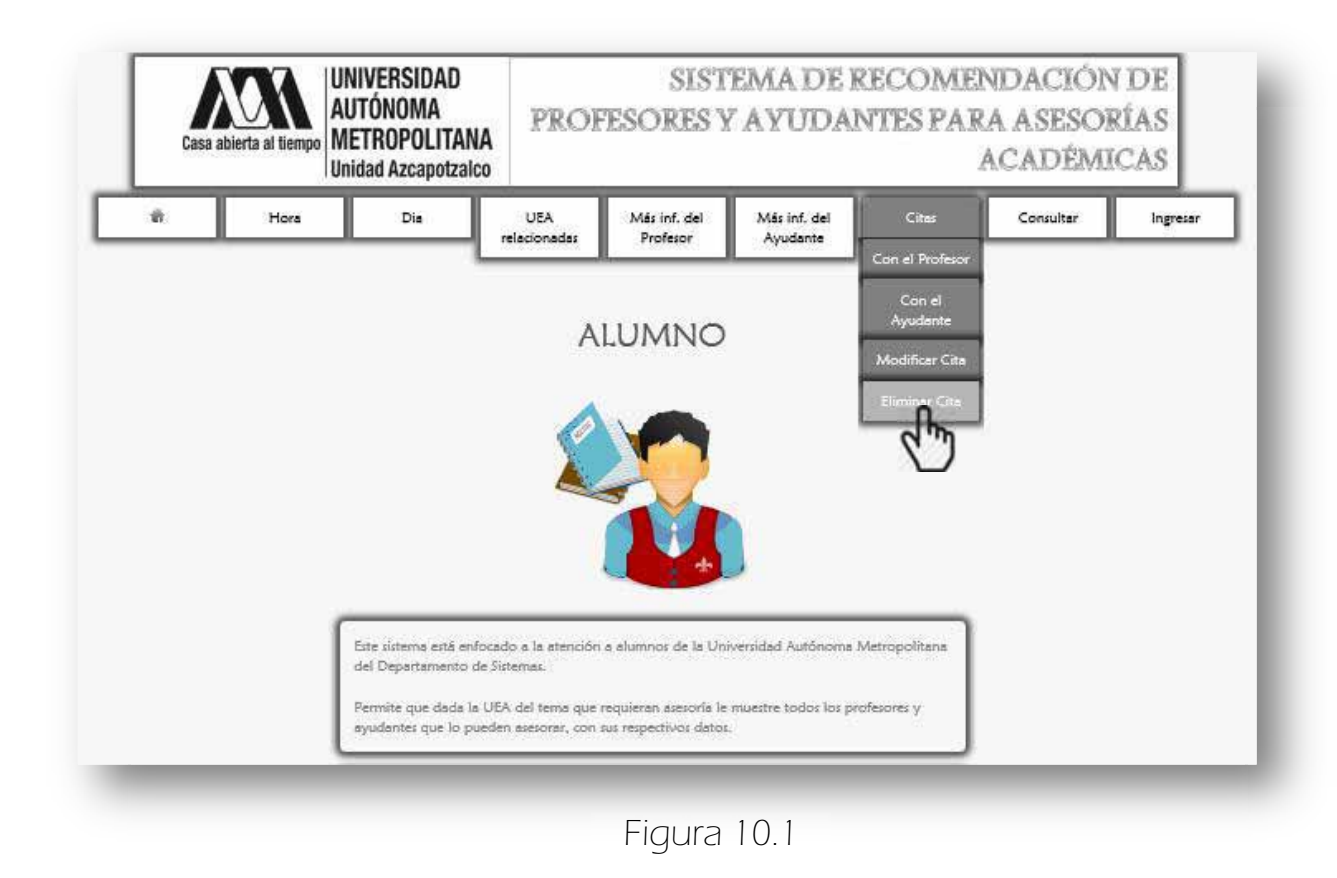

A continuación se despliega la siguiente página (Figura 10.2).

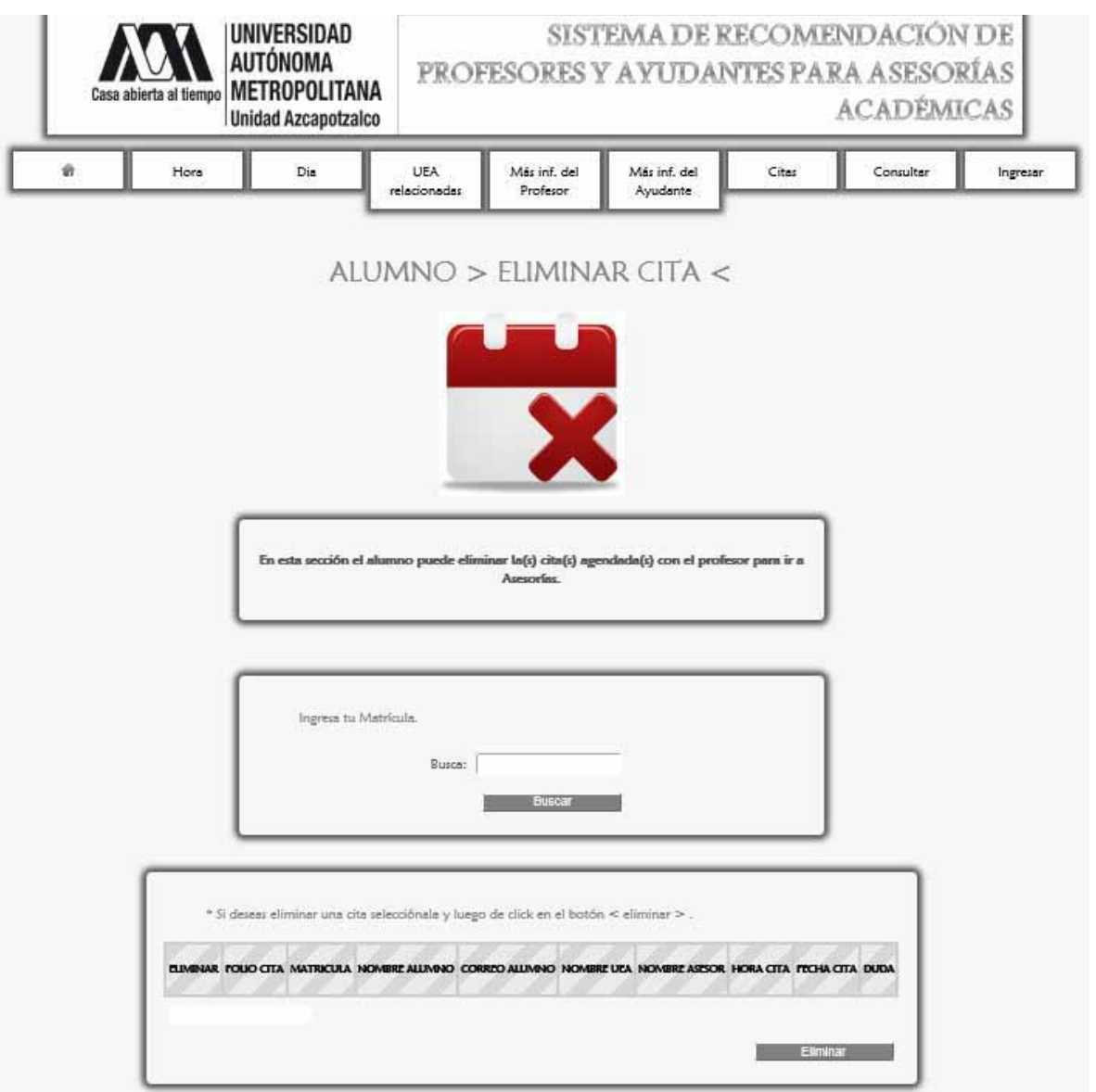

Figura 10.2

 Para eliminar una Cita, primero se ingresa la matrícula del Alumno después se da click en el botón <Buscar> (Figura 10.3).

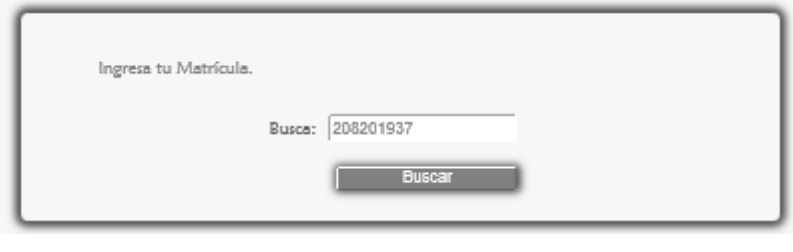

Figura 10.3

 A continuación aparecen en la tabla todas las citas agendadas (Figura 10.4).

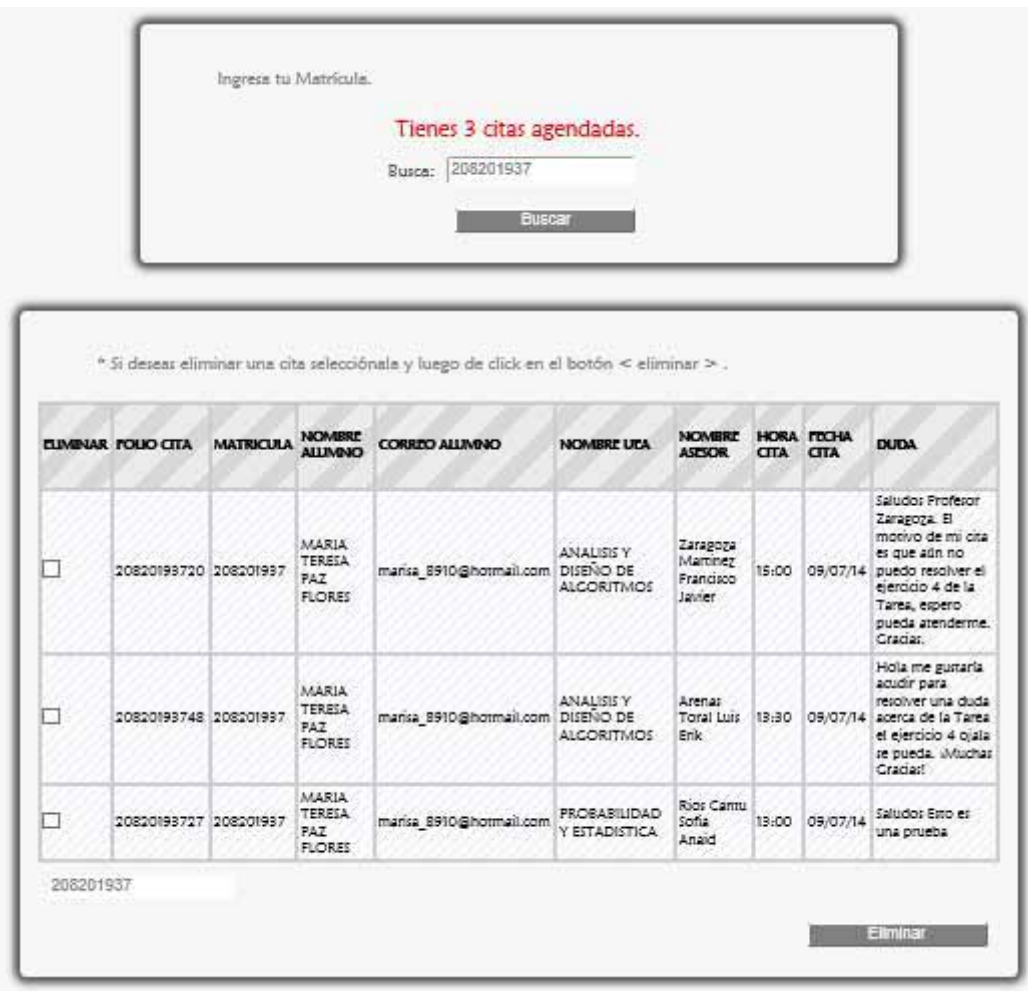

Figura 10.4

 Se selecciona la cita que se quiere eliminar y se da click en el botón <eliminar> (Figura 10.5).

|                | <b>EUMENAR FOUO CITA</b> | <b>MATRICULA</b> | <b>NOMBRE</b><br><b>ALLINONO</b>                      | <b>CORRITO ALLIVINO</b>           | <b>NOMBRE UEA</b>                                  | <b>NOVER!</b><br><b>ASESOR</b>                     | <b>CITA CITA</b> | HORA FECHA | <b>DUDA</b>                                                                                                    |
|----------------|--------------------------|------------------|-------------------------------------------------------|-----------------------------------|----------------------------------------------------|----------------------------------------------------|------------------|------------|----------------------------------------------------------------------------------------------------|
|                | 20820193720 208201937    |                  | <b>MARIA</b><br>TERESA<br>PAT<br><b>FLORES</b>        | mansa 8910@hotmail.com            | <b>ANALISISY</b><br>DISENO DE<br><b>ALCORITMOS</b> | Zaragoza<br><b>Marcinez</b><br>Francisco<br>Javier | 15:00            |            | Saludos Profesor<br>Zaragoza El<br>motivo de mi cita<br>es que aún no<br>09/07/14 puedo resolver el<br>ejercicio 4 de la<br>Tarea, espero<br>queda atenderme.<br>Cracias. |
|                | 20820193748 208201937    |                  | <b>MARIA</b><br><b>TERESA</b><br>PAZ<br><b>FLORES</b> | marisa 8910@hotmail.com DISENO DE | ANALISIS Y<br>ALCORITIMOS                          | Arenat<br>Toral Luis<br>Erik                       | 13:30            |            | Hola me pustaria<br>acudir para<br>resolver una duda<br>09/07/14 acerca de la Tarea<br>el ejercicio 4 ojala<br>se pueda, Muchas<br>Craciast                               |
| $\overline{v}$ | 20820193727 208201937    |                  | MARIA.<br><b>TERESA</b><br>PAZ<br><b>FLORES</b>       | marisa 8910@hotmail.com           | <b>FROBABILIDAD</b><br><b>Y ESTADISTICA</b>        | Rios Cantu<br>sona<br>Anaid                        | 13:00            | 09/07/14   | Saludos Eno es<br>una brueba                                                                                                    |

Figura 10.5

 Después se muestra el mensaje para corroborar la eliminación de la cita, se da click en <Aceptar> (Figura 10.6) y finalmente aparece el mensaje de confirmación (Figura 10.7).

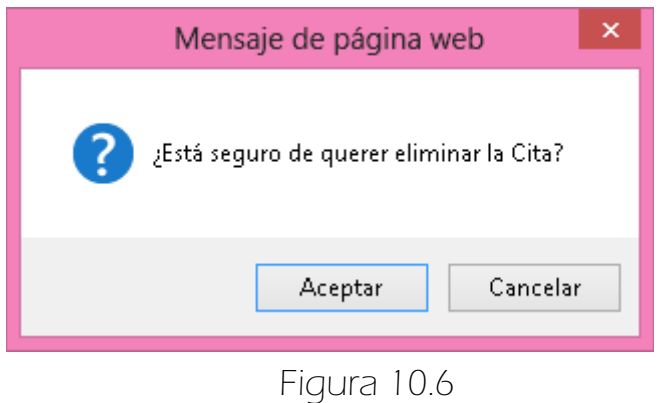

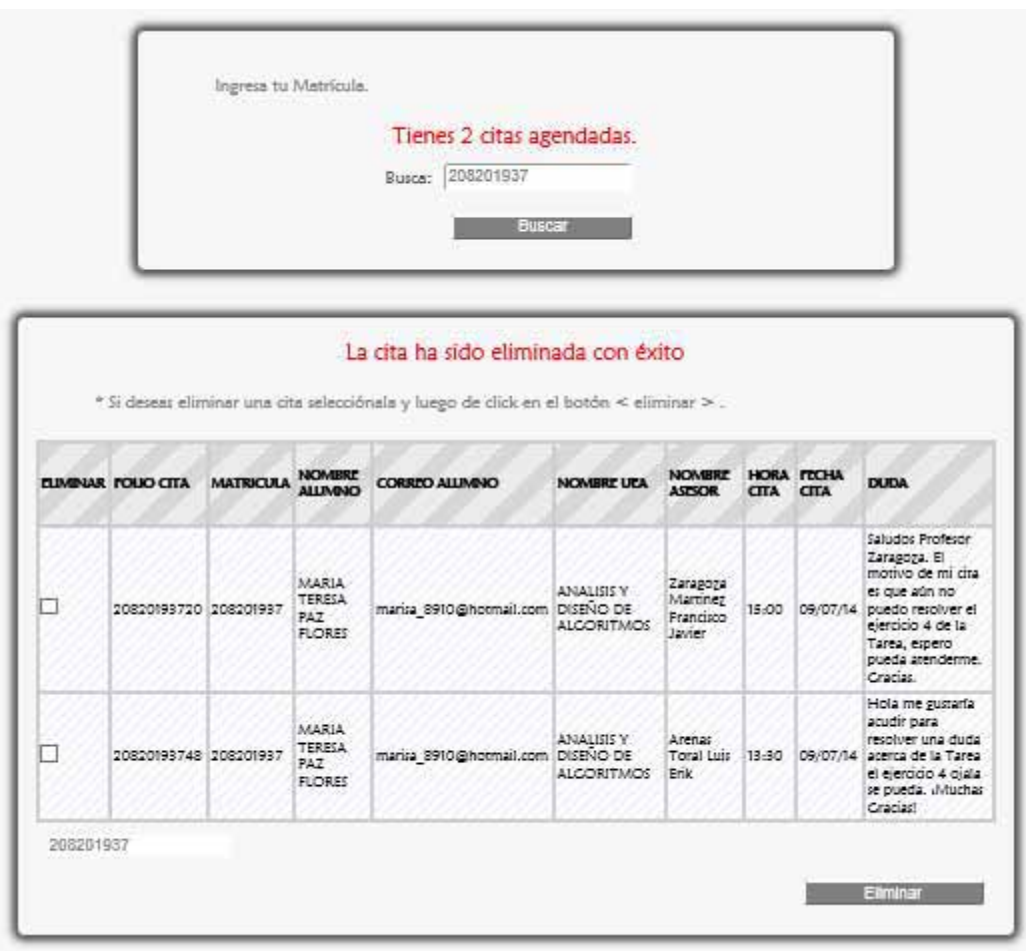

Figura 10.7

## 10.1 MENSAJES DE ERROR

ESSe muestra el siguiente mensaje de error si no se seleccionó ninguna Cita (Figura 10.1.1).

| <b>ELIMINAR FOUO CITA</b> | <b>MATRICULA</b> | <b>NOMBRE</b><br><b>ALLIMNO</b>                 | <b>CORREO ALLIMINO</b>            | <b>NOMBRE UPA</b>               | <b>NOMBRE</b><br><b>ASTSOR</b>              | CITA CITA | HORA FRIHA | <b>DUDA</b>                                                                                                    |
|---------------------------|------------------|-------------------------------------------------|-----------------------------------|---------------------------------|---------------------------------------------|-----------|------------|----------------------------------------------------------------------------------------------------|
| 20820193720 208201937     |                  | MARIA.<br><b>TERESA</b><br>PAZ<br><b>FLORES</b> | marisa_8910@hotmail.com DISENO DE | ANALISIS Y<br><b>ALCORITMOS</b> | Zarapoza<br>Martinez<br>Francisco<br>Javier |           |            | Saludos Profesor<br>Zaragoga, El<br>motivo de mi cita<br>es que aún no<br>15:00 09/07/14 puedo resolver el<br>ejercicio 4 de la<br>Tarea, espero<br>pueda arenderme.<br>Cracias. |
| 20820193748 208201937     |                  | MARIA.<br><b>TERESA</b><br>PAZ<br><b>FLORES</b> | marisa 8910@hotmail.com DISENO DE | ANALISIS Y<br><b>ALCORITMOS</b> | Arenas<br>Toral Luis<br>Erik                | 13.30     |            | Hola me gustaría<br>acudir para<br>resolver una duda<br>09/07/14 acerca de la Tarea<br>el ejercicio 4 ojala.<br>se pueda, iMuchas<br>Cracias!                                    |

Figura 10.1.1

Se muestra el siguiente mensaje de error si se seleccionó más de una cita (Figura 10.1.2).

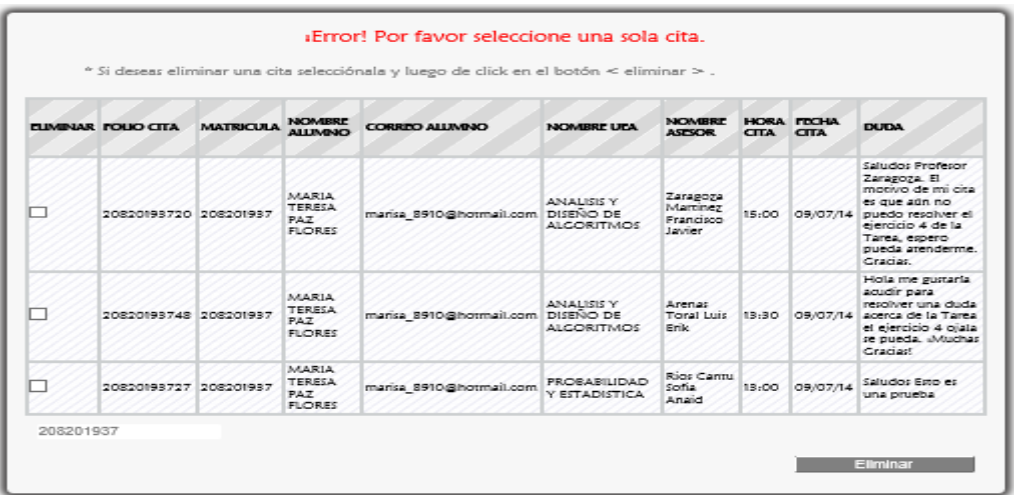

# MÓDULO CONSULTAR

### 11. Consultar UEA

Para consultar los datos de las UEA, el Alumno da click en <UEA> de la sublista <Consultar> del menú del Alumno (Figura 11.1).

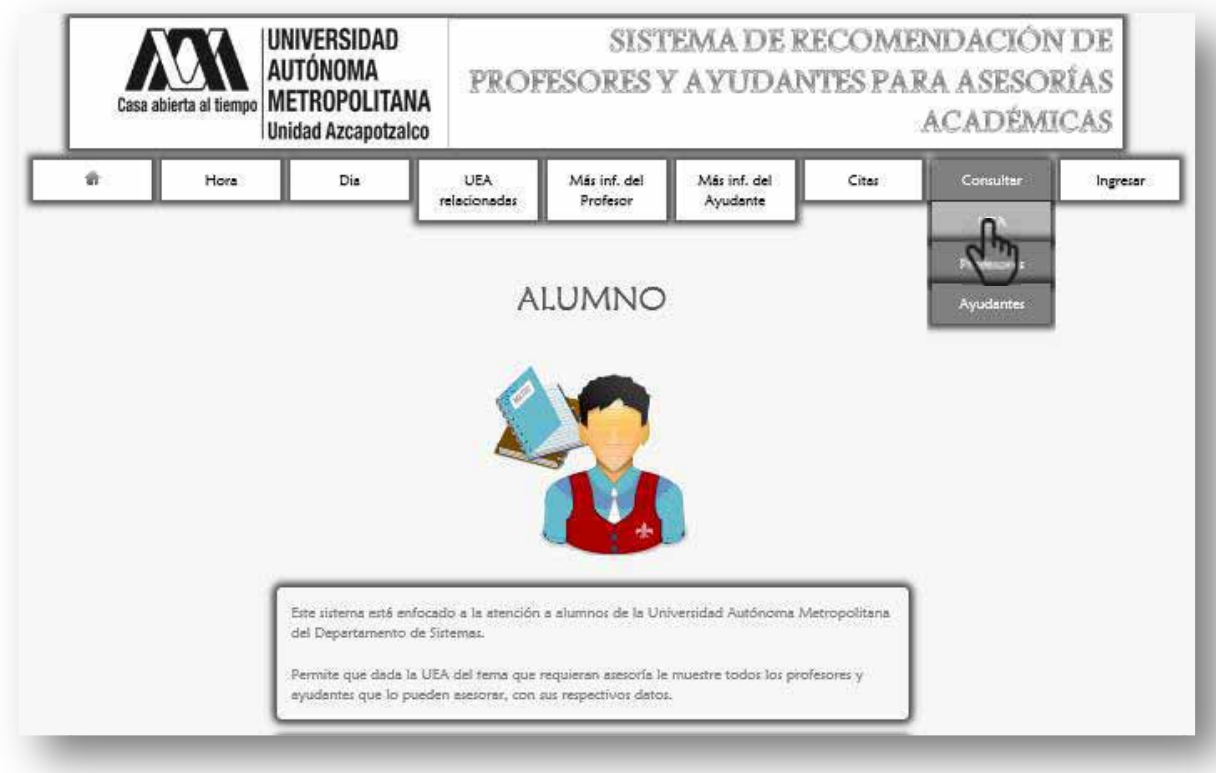

Figura 11.1

A continuación se despliega la siguiente página (Figura 11.2).

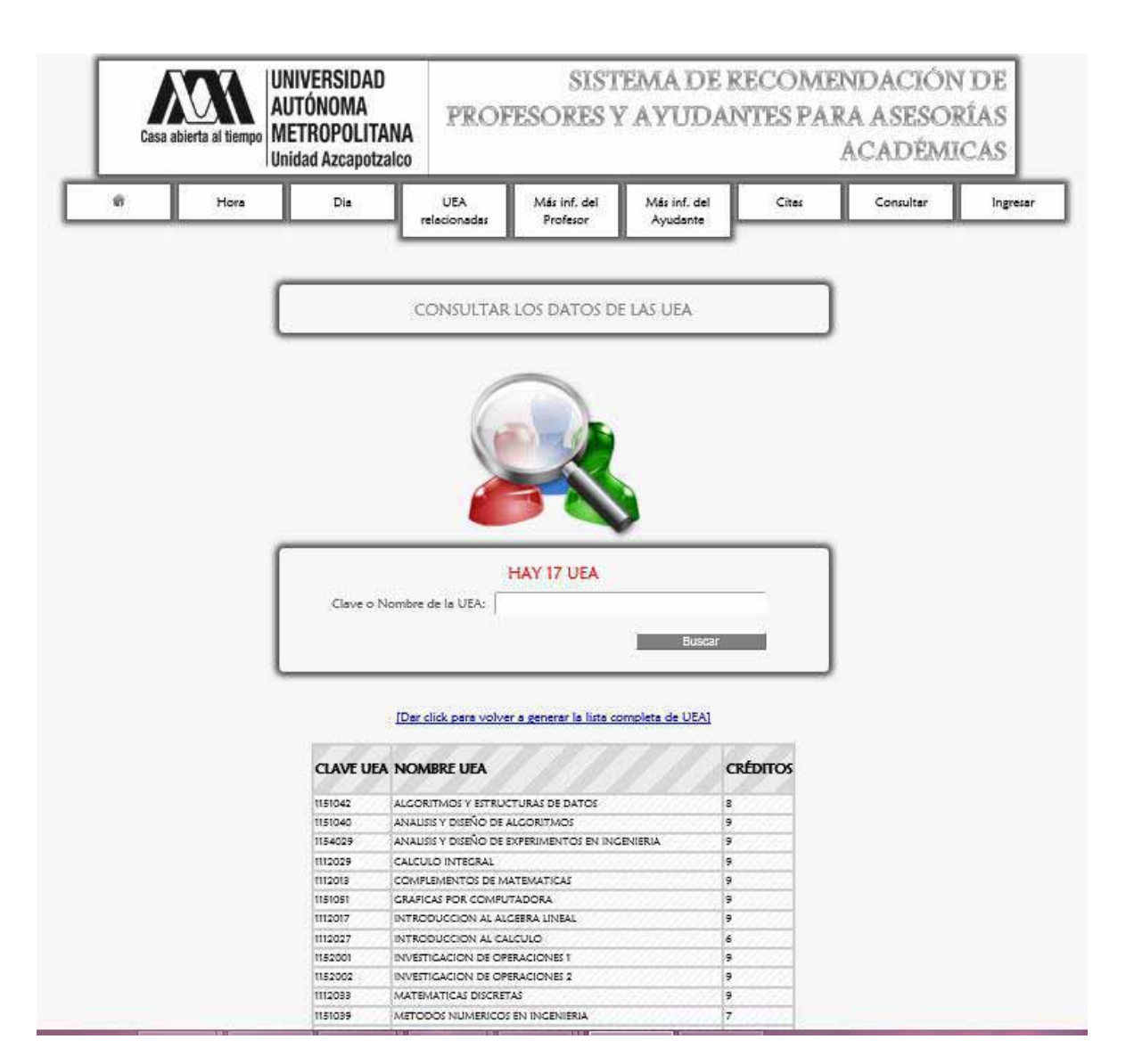

Figura 11.2

 Para buscar los datos de una UEA se ingresa el nombre o la clave de la UEA y luego se da click en <Buscar>, finalmente aparecen los resultados de la búsqueda (Figuras 11.3 y11.4).

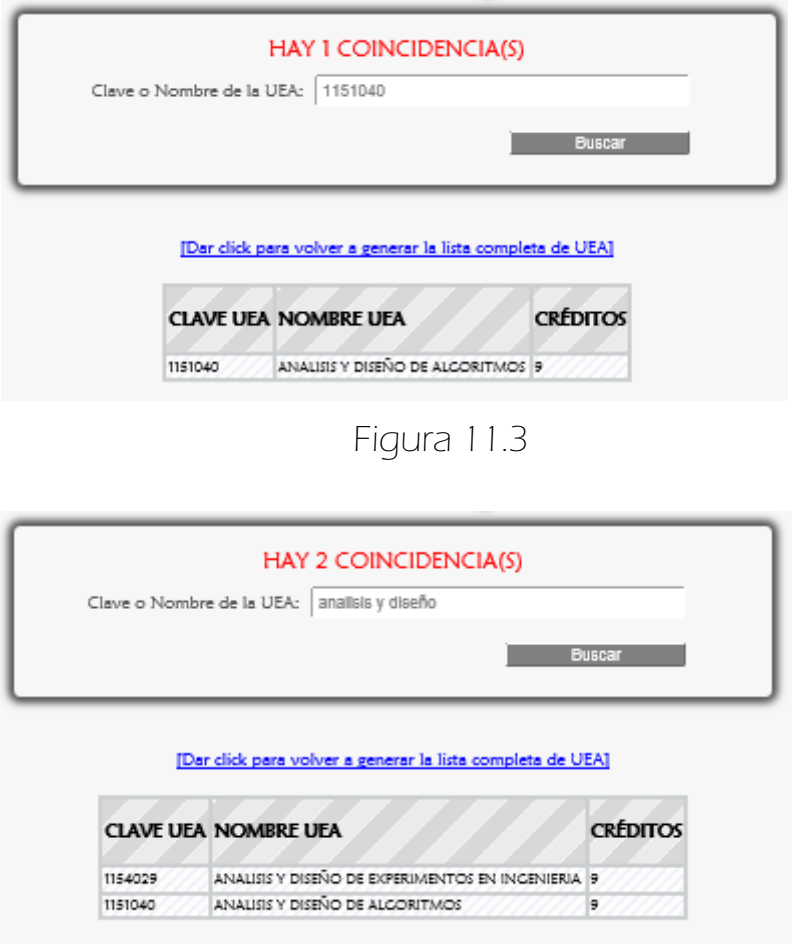

Figura 11.4

### 11.1 MENSAJES DE ERROR

 Ahora si se ingresan caracteres especiales o espacios en blanco se muestra lo siguiente Figura 11.1.1, si no se corrigen los datos y se da click en <Buscar> aparece lo siguiente Figura 11.1.2.

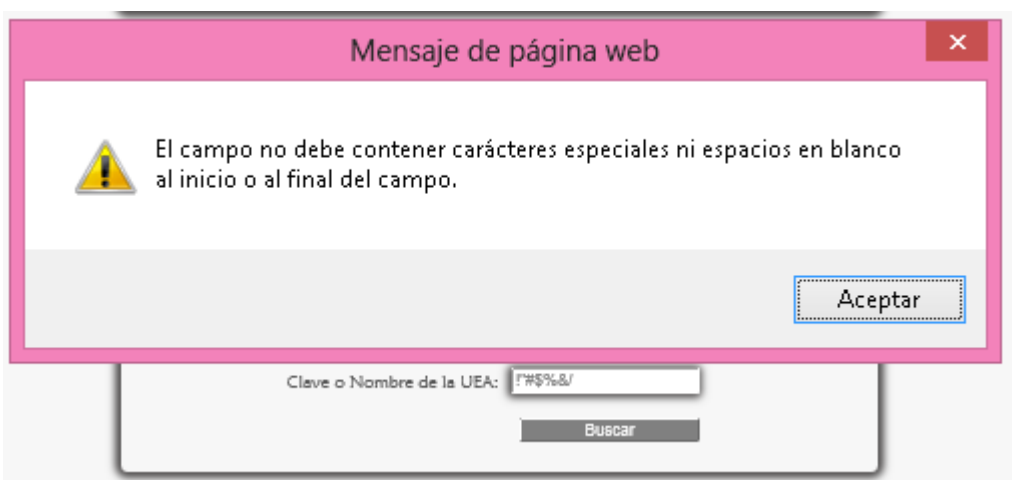

Figura 11.1.1

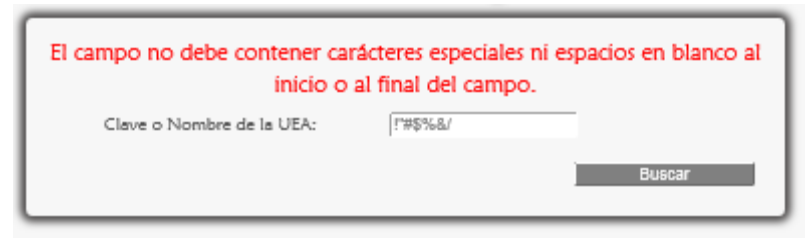

Figura 11.1.2

# MÓDULO CONSULTAR

### 12. Consultar Profesores

Para consultar los datos de los Profesores, el Alumno da click en <Profesores> de la sublista <Consultar> del menú del Alumno (Figura 12.1).

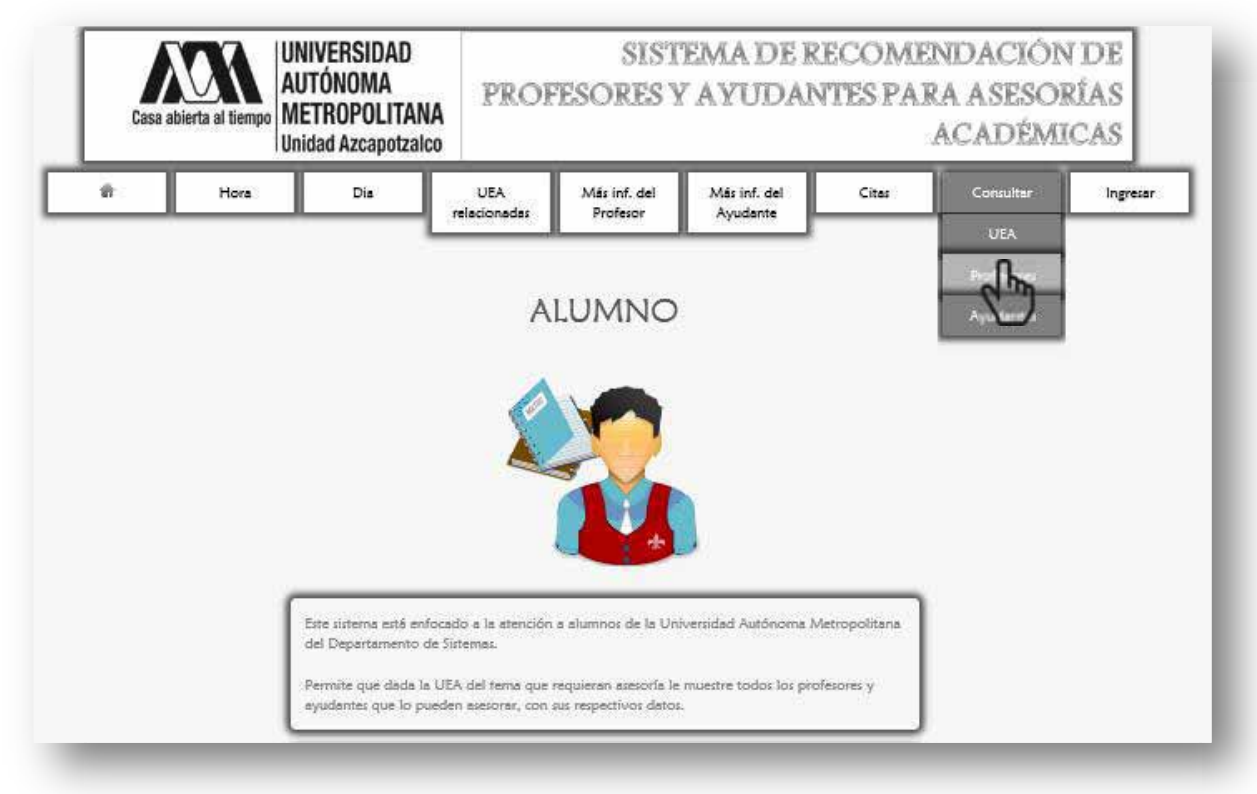

Figura 12.1

Enseguida aparece la siguiente página (Figura 12.2)

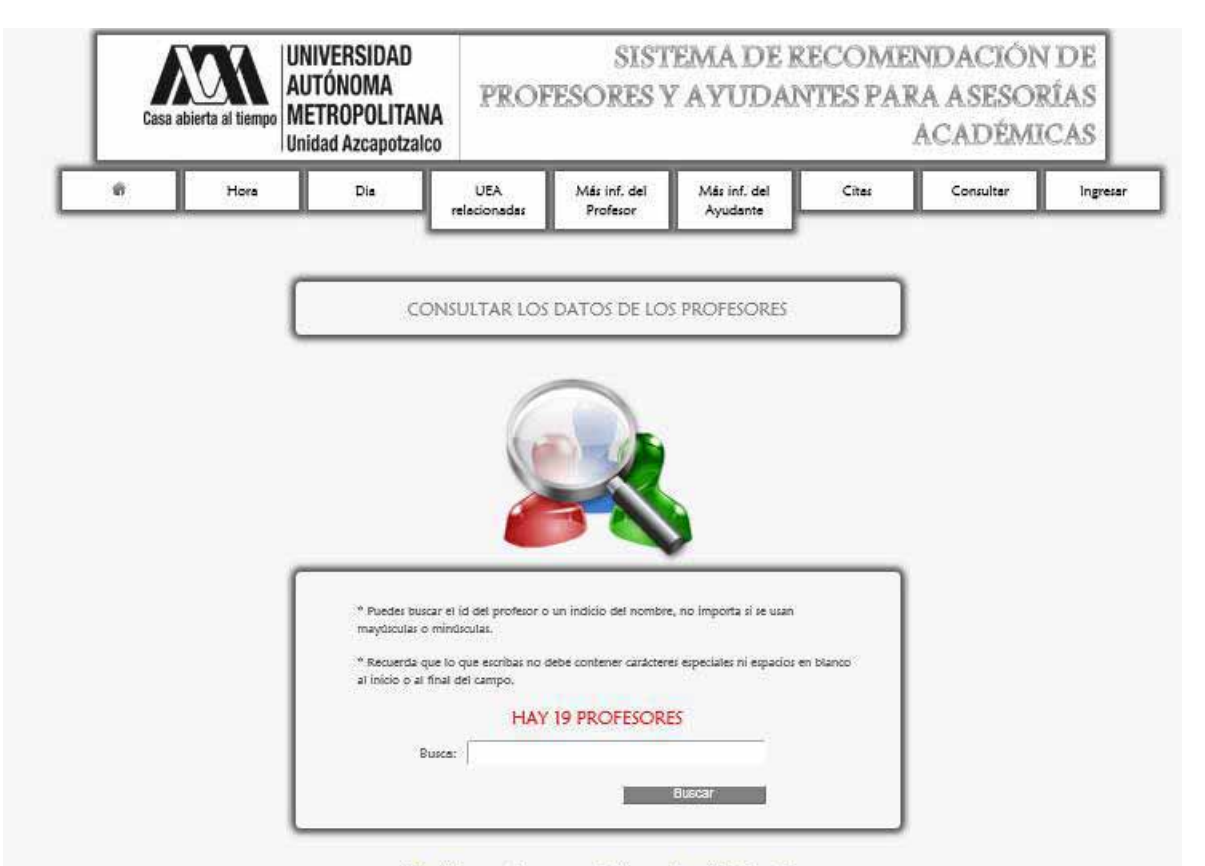

#### [Dar click para volver a generar la lista completa de Profesores]

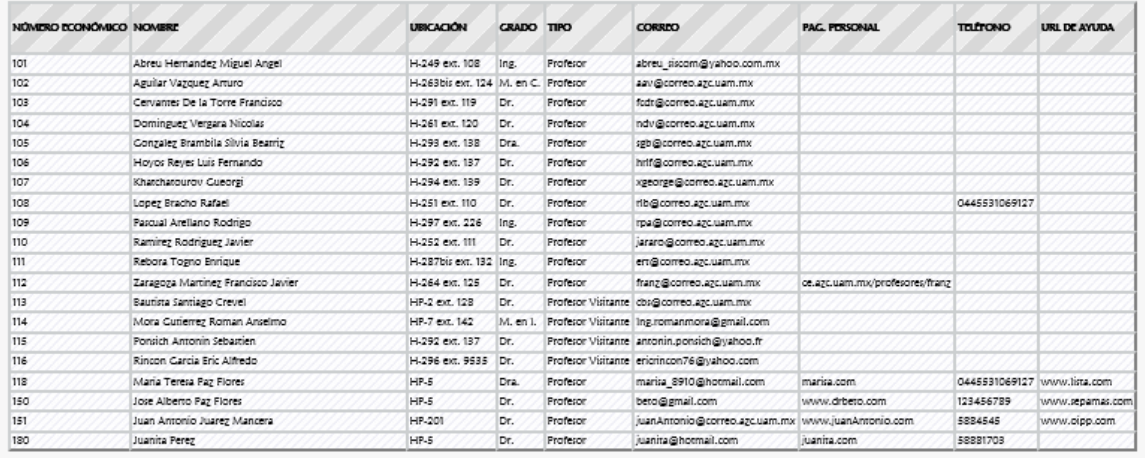

Figura 12.2.

 Para buscar los datos de un profesor se ingresa el nombre o un indicio del mismo en el campo y luego se da click en <Buscar> (Figura 12.3)

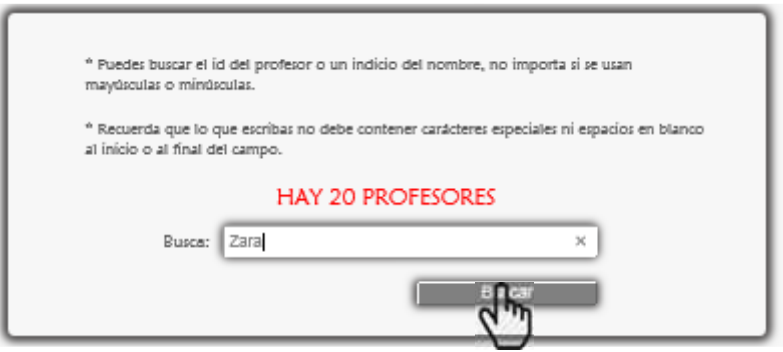

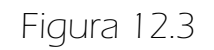

Enseguida se muestran las coincidencias Figura 12.4.

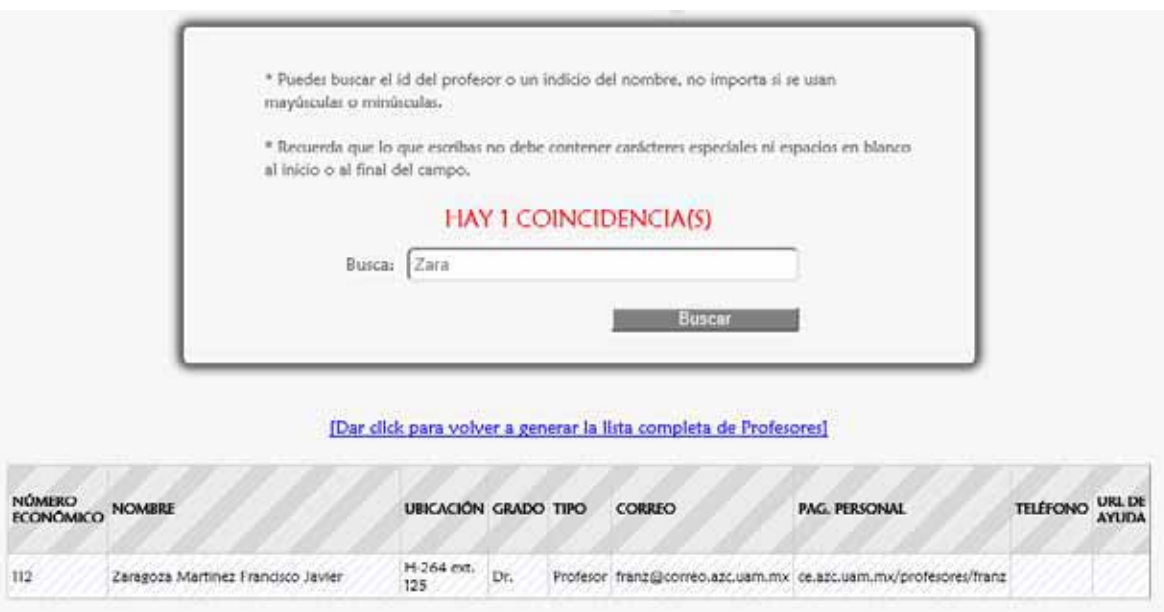

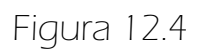

### 12. 1 MENSAJES DE ERROR

 Ahora si se ingresan caracteres especiales, acentos o espacios en blanco se muestra lo siguiente Figura 12.1.1, si no se corrigen los datos y se da click en <Buscar> aparece lo siguiente Figura 12.1.2.

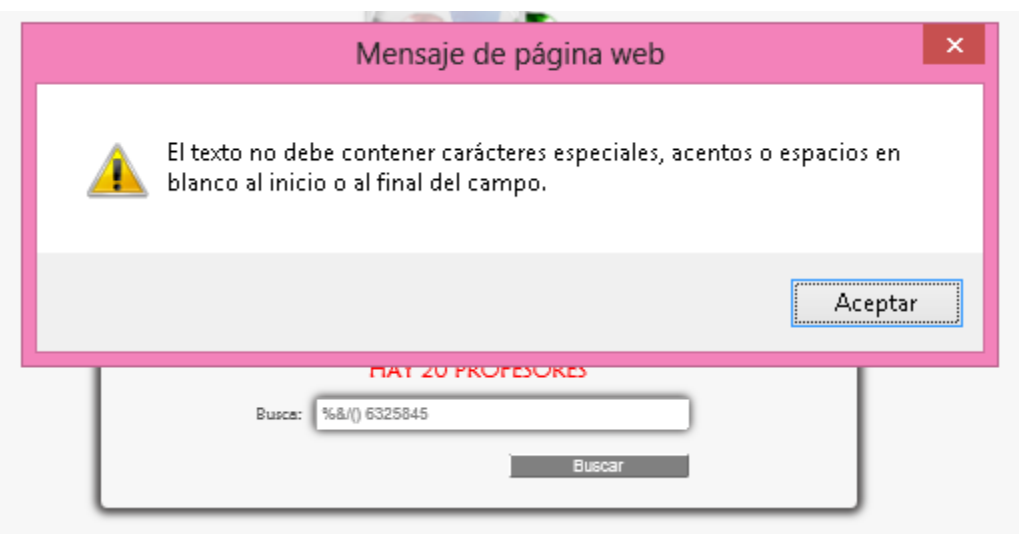

Figura 12.1.1

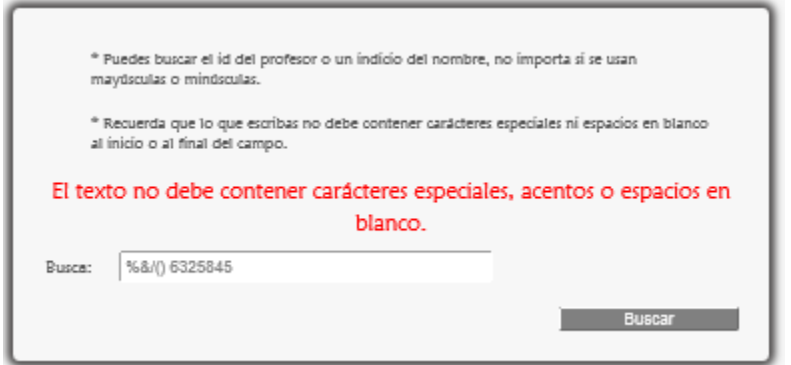

Figura 12.1.2

# MÓDULO CONSULTAR

### 13. Consultar Ayudantes

Para consultar los datos de los Ayudantes, el Alumno da click en <Ayudantes> de la sublista <Consultar> del menú del Alumno (Figura 13.1).

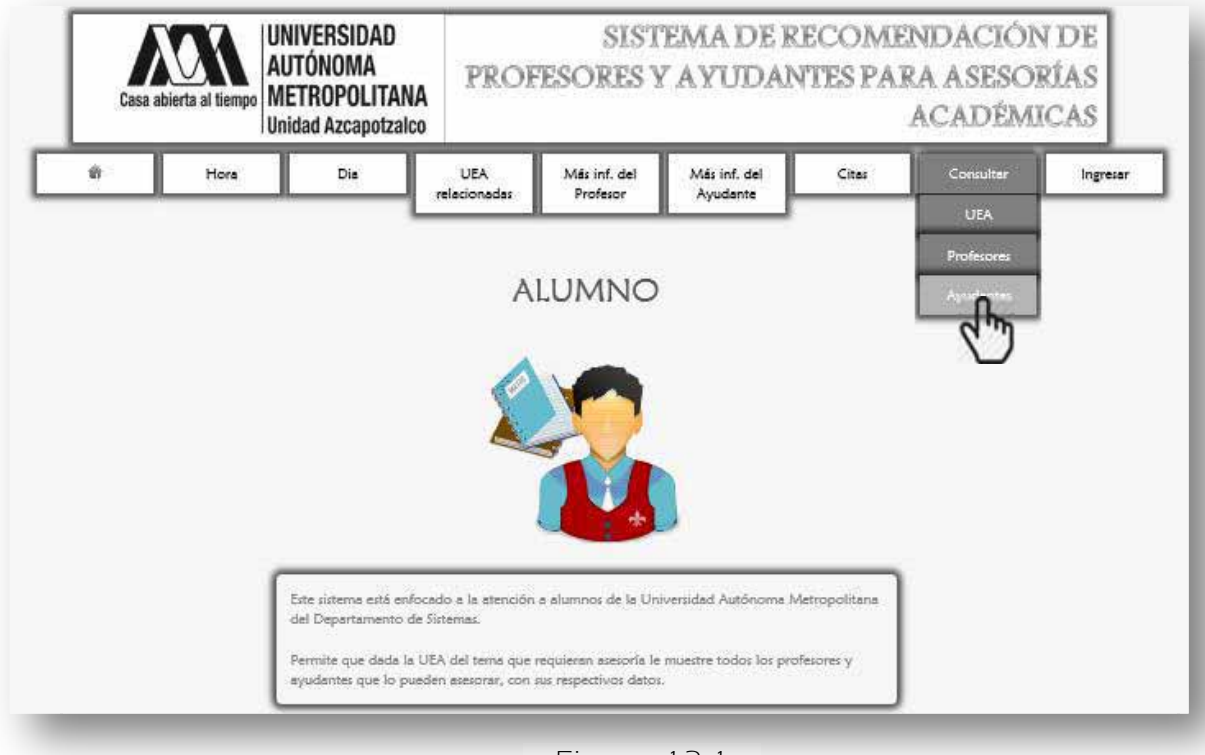

Figura 13.1

A continuación se despliega la siguiente página (Figura 13.2).

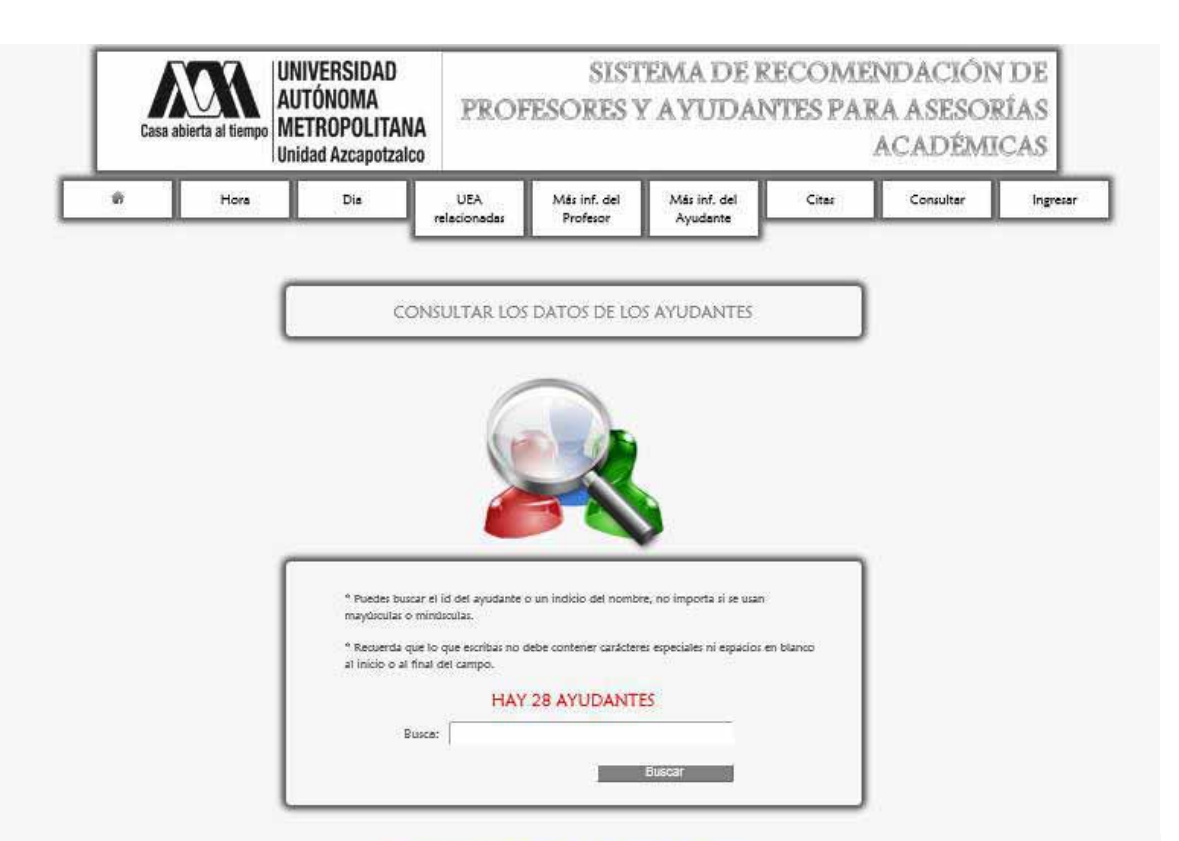

#### (Dar dick para volver a generar la lista completa de Avudantes)

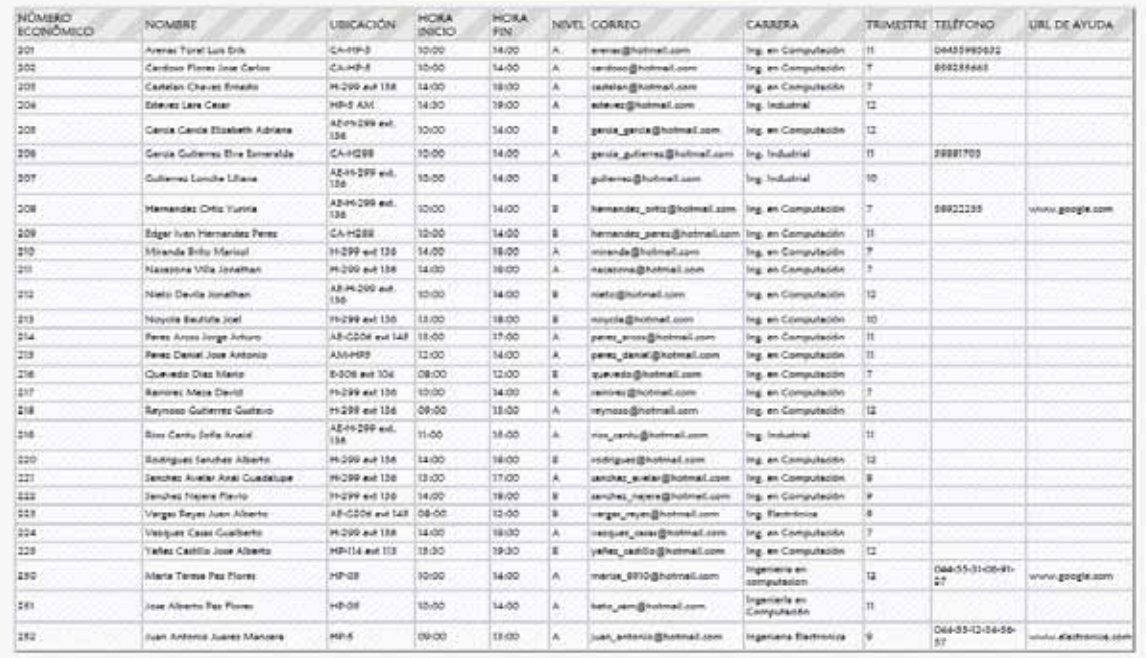

Figura 13.2

 Para buscar los datos de un ayudante se ingresa el nombre o un indicio del mismo en el campo y luego se da click en <Buscar> (Figura 13.3).

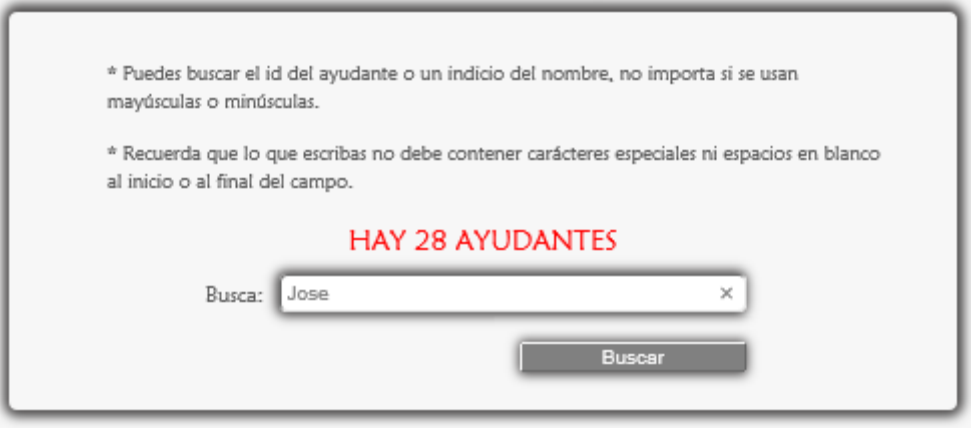

Figura 13.3

Enseguida se muestran las coincidencias Figura 13.4.

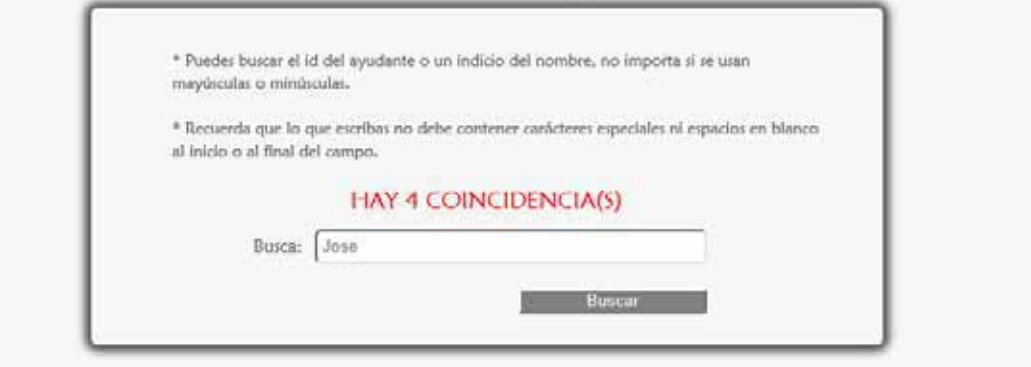

#### [Dar click para volver a generar la lista completa de Ayudantes]

| NÚMERO<br><b>ECONOMICO</b> | <b>NOMBRE</b>               | UBICACIÓN INIGIO FIN NIVEL CORREO |       |             |          |                            | CARRERA                   | TRIMESTRE TELÉFONO |           | URL DE<br><b>AYUDA</b> |
|----------------------------|-----------------------------|-----------------------------------|-------|-------------|----------|----------------------------|---------------------------|--------------------|-----------|------------------------|
| 215                        | Perez Daniel Jose Antonio   | AM-HPS                            | 12:00 | 14:00       | <b>A</b> | perez daniel@hotmail.com   | Ing. en<br>Computación II |                    |           |                        |
| 202                        | Cardoso Flores Jose Carlos  | CA-HP-5                           | 10:00 | 14:00       | - A      | cardoso@hotmail.com        | Ing, en<br>Computación    |                    | 859255663 |                        |
| 225                        | Yañez Castillo Jose Alberto | HP-114 ext<br>113                 | 15:30 | $19,30$ $B$ |          | yañez_castillo@hotmail.com | ing, en<br>Computación 12 |                    |           |                        |
| 251                        | Jose Alberto Paz Finees     | HP-05                             | 10:00 | 14:00       | - A      | beto sam@hotmail.com       | Ingenieria en 11          |                    |           |                        |

Figura 13.4

### 13.1 MENSAJES DE ERROR

 Ahora si se ingresan caracteres especiales, acentos o espacios en blanco se muestra lo siguiente Figura 13.1.1, si no se corrigen los datos y se da click en <Buscar> aparece lo siguiente Figura 13.1.2.

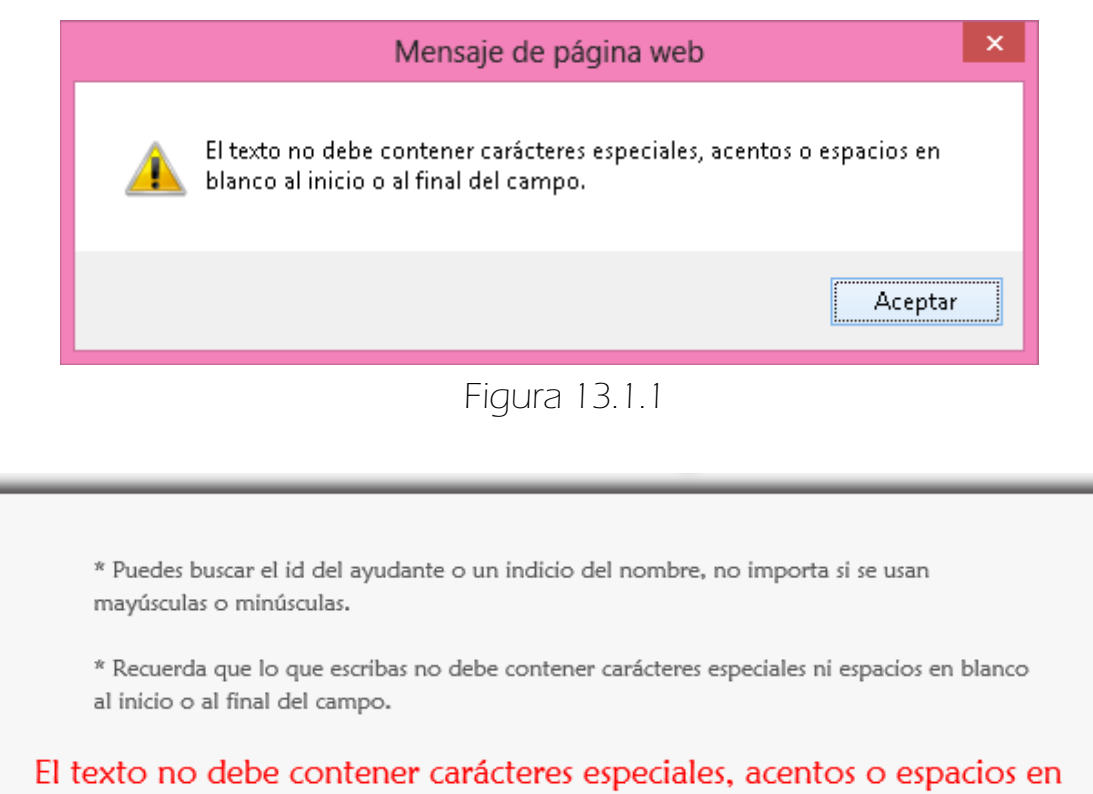

blanco.

 $\int$ Busca:

**Buscar** 

Figura 13.1.2

MANUAL DE USUARIO Perfiles: PROFESOR Y AYUDANTE

# Manual de Usuario > Perfiles: Profesor y Ayudante ÍNDICE

Cada tema tiene un hipervínculo, para regresar al índice se da click en el número de página.

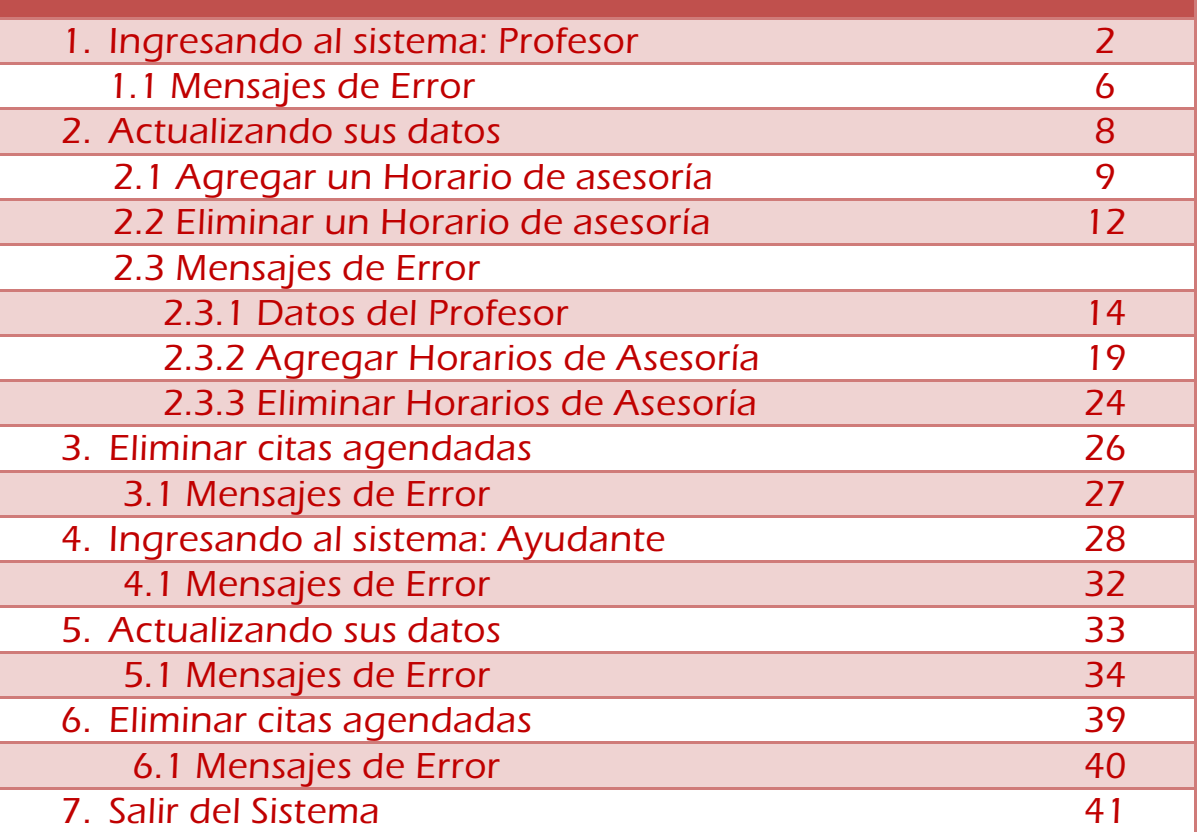

Regresar a la Tabla de Contenido

# 1. INGRESANDO AL SISTEMA COMO PROFESOR

 En el menú del Alumno, el Profesor da click en el botón <Ingresar> (Figura 1.1).

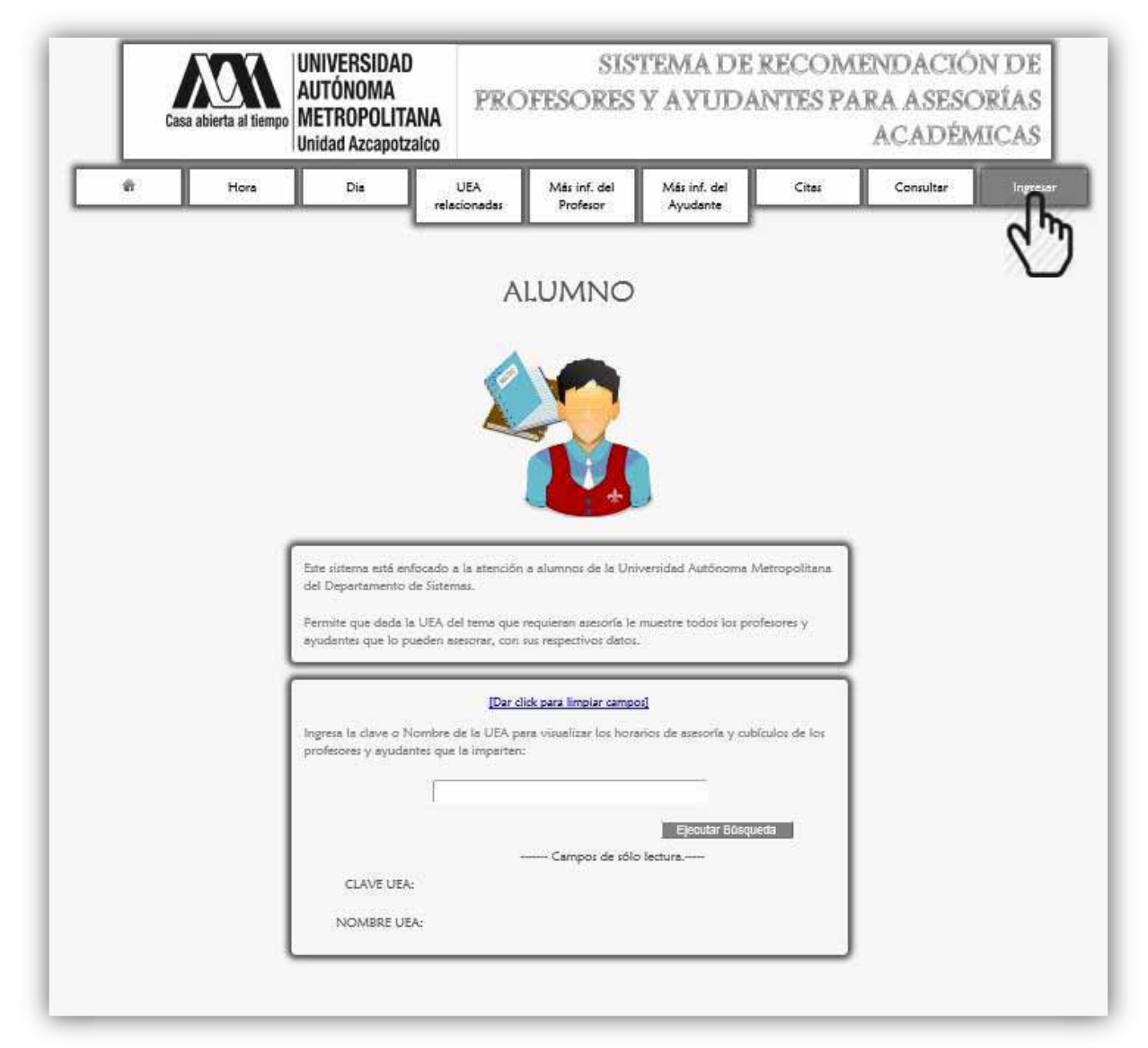

Figura 1.1

A continuación se despliega la siguiente página (Figura 1.2). Aquí el profesor puede regresar a la interfaz del Alumno dando click en <Dar click para regresar>.

Se elige el rol Profesor (Figura 1.2).

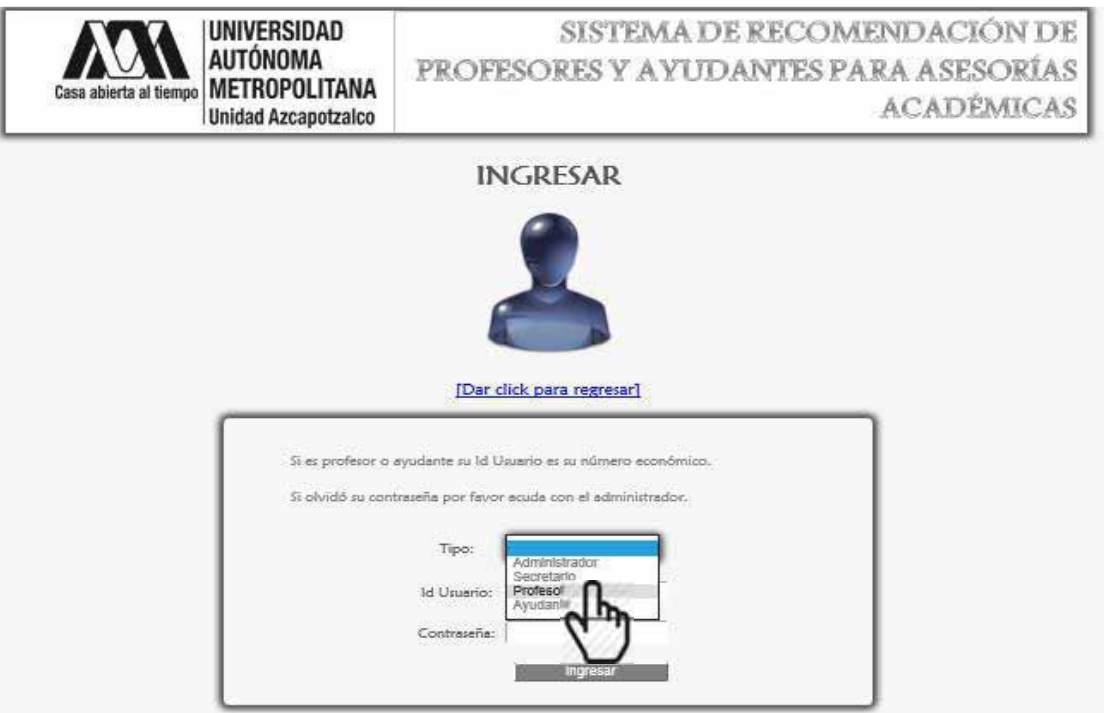

Figura 1.2

 Se ingresa el Id Usuario, que es su número económico y la Contraseña, finalmente se da click en el botón <ingresar> (Figura 1.3).

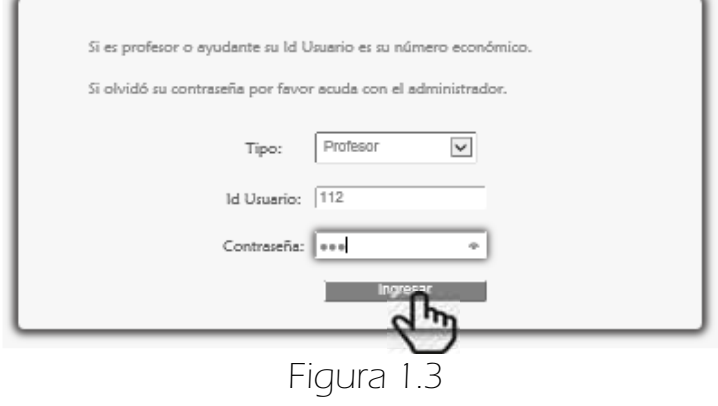

 Si el profesor ingresó correctamente sus datos se despliega la siguiente página (Figura 1.4 y Figura 1.5).

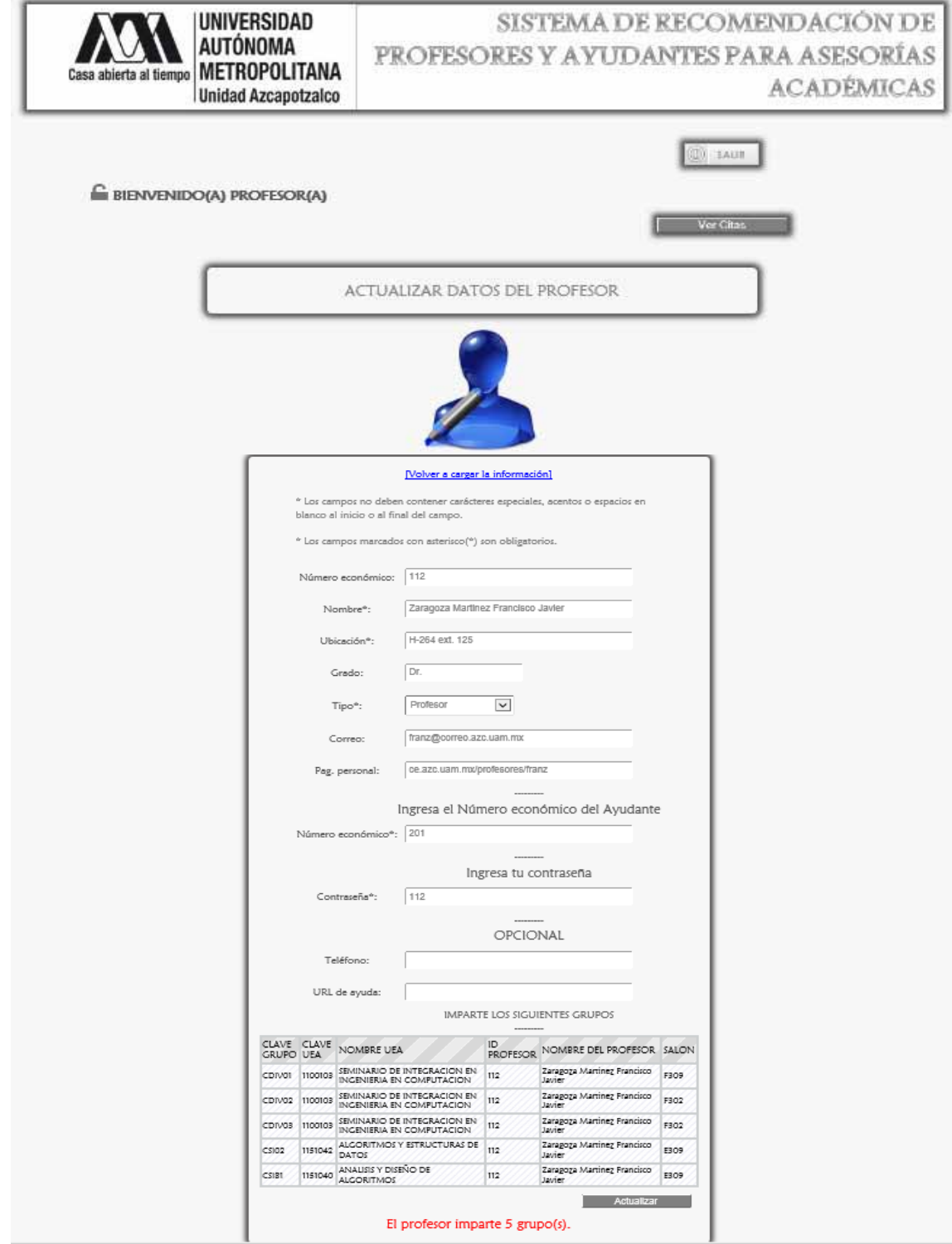

Figura 1.4

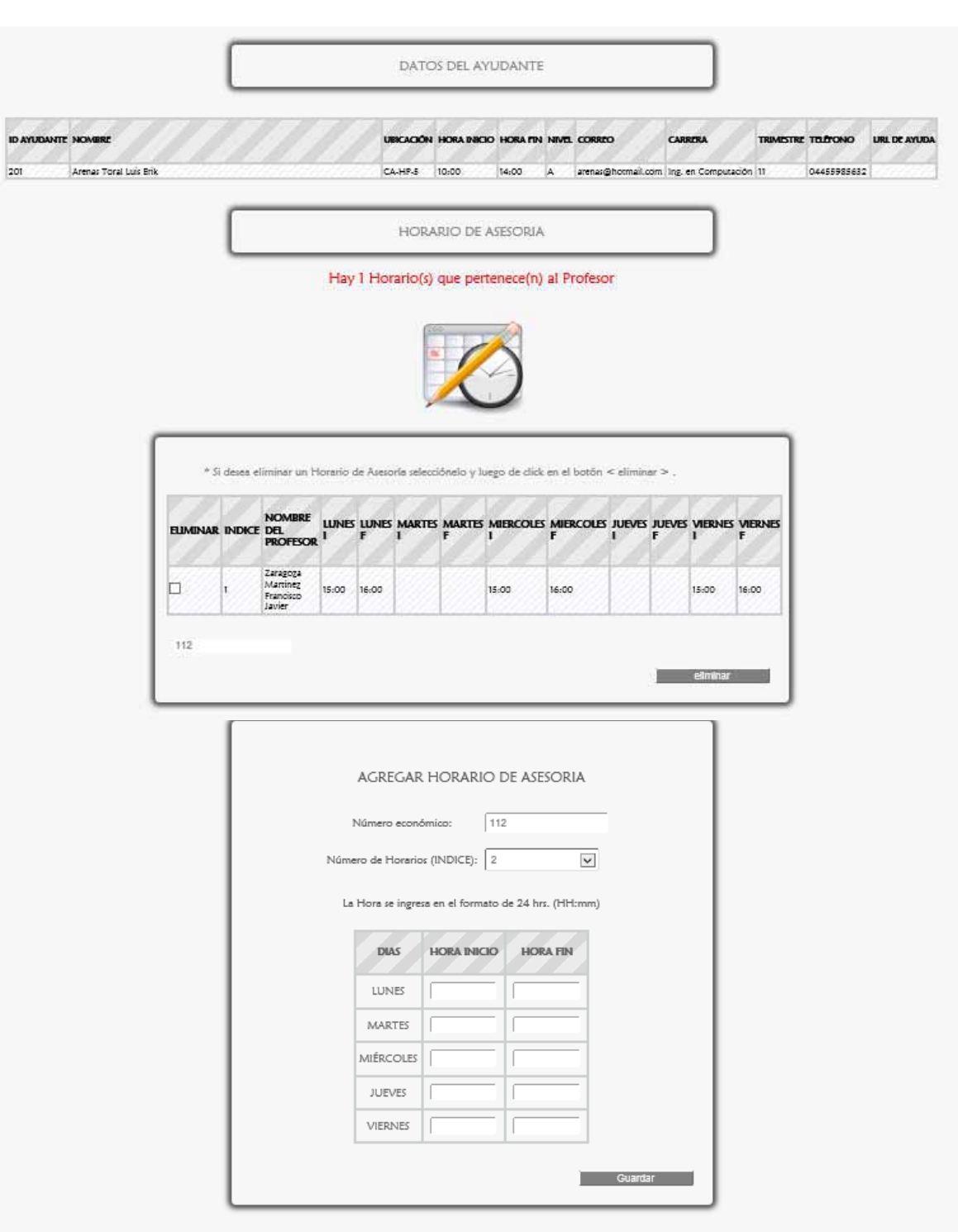

Figura 1.5

En esta página (Figura 1.4) el profesor puede actualizar sus datos y ver las citas que tiene agendadas con sus alumnos, dando click en el botón <Ver Citas> (Figura 1.5).

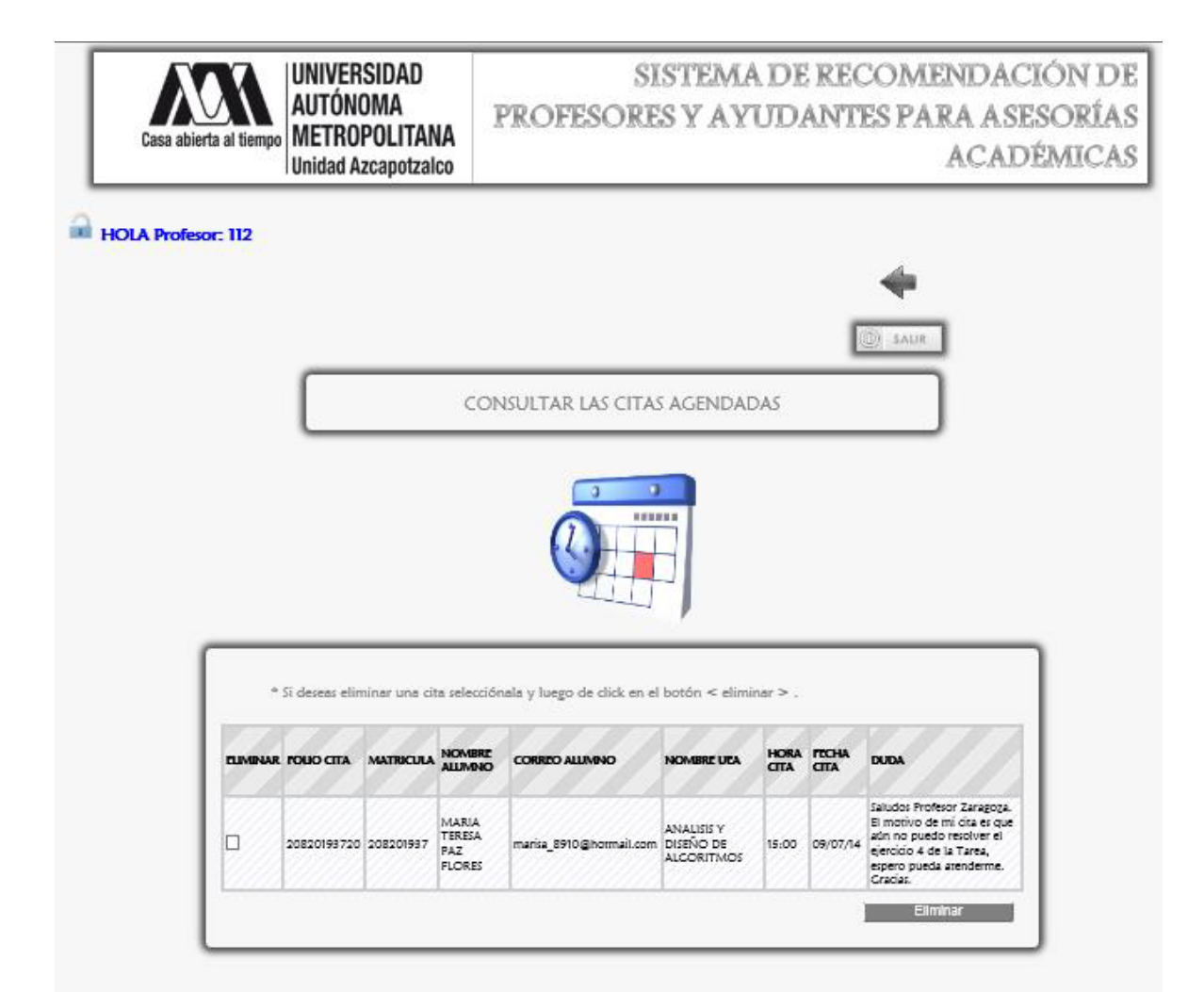

Figura 1.5

### 1.1 MENSAJES DE ERROR

ESSi se dio click en el botón <ingresar> sin haber ingresado los datos necesarios, el sistema lo marca con un rectángulo de contorno rojo (Figura 1.1.1).

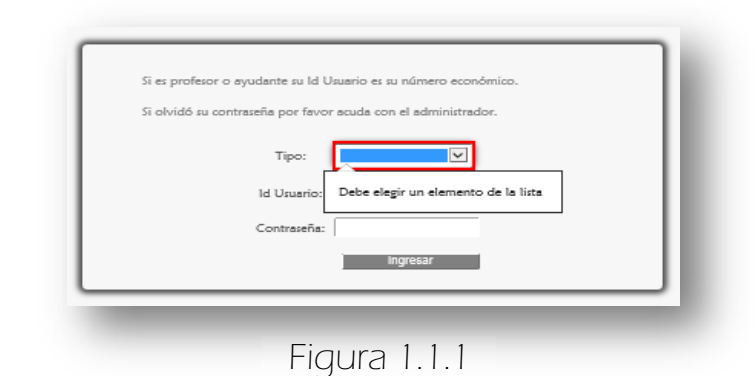

Si se ingresó incorrectamente el Id Usuario o la contraseña. Aparece el siguiente mensaje de error (Figura 1.1.2).

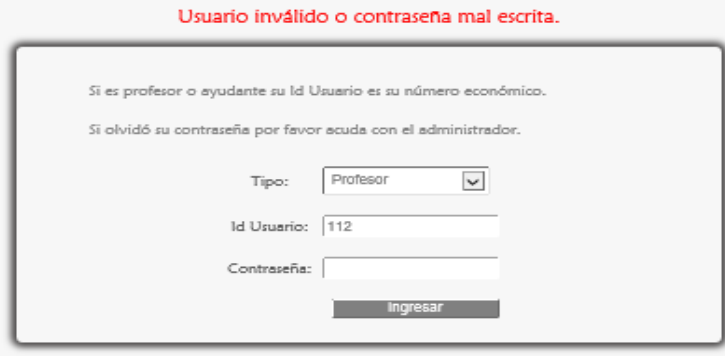

Figura 1.1.2

**ES** Si se ingresaron caracteres especiales o espacios en blanco se muestra el siguiente mensaje de error (Figura 1.1.3).

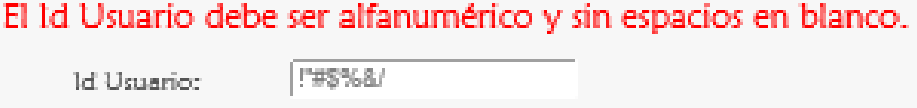

Figura 1.1.3

### 2. ACTUALIZANDO SUS DATOS

La página (Figuras 1.4 y 1.5) consta de 3 formularios: en el primer formulario se encuentran sus datos personales (en ésta misma hay una sección que muestra los grupos que imparte), después hay una sección que contiene la información del ayudante; en el segundo formulario se muestran los horarios de asesoría que tiene y finalmente se encuentra un formulario para agregar los horarios de asesoría.

 Después de editar sus datos del primer formulario se da click en el botón <Actualizar> (Figura 1.4) enseguida aparece el siguiente mensaje mostrado en la Figura 2.1, si la información es correcta se da click en <Aceptar> y a continuación se muestra el mensaje que corrobora la actualización de los datos del Profesor Figura 2.2.

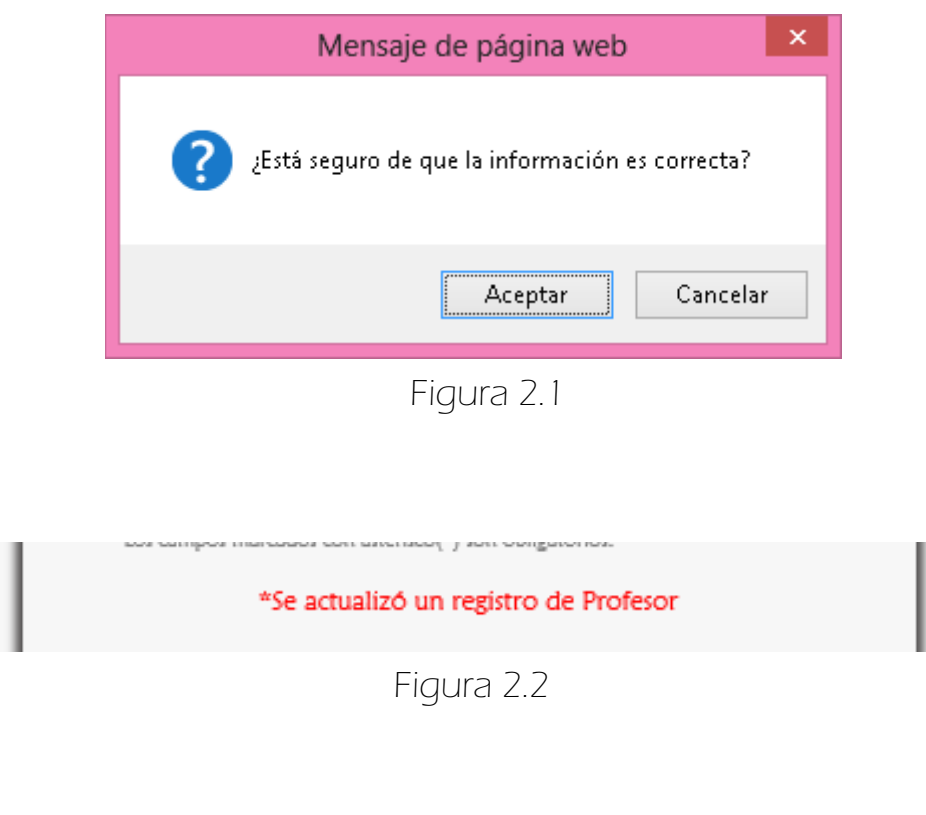

# 2.1 AGREGAR UN HORARIO DE ASESORÍA

La Figura 2.1.1 muestra el tercer formulario cuya función es agregar un nuevo horario de asesoría.

El campo Número económico no se puede editar.

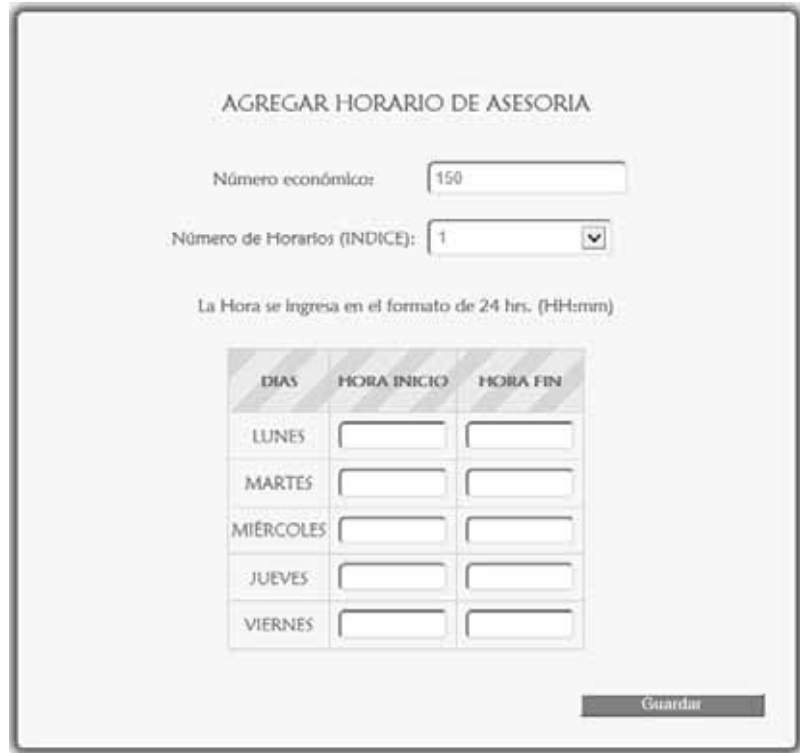

Figura 2.1.1

 $\Rightarrow$  Se pueden agregar hasta 7 horarios de asesoría (Figura 2.1.2).

AGREGAR HORARIO DE ASESORIA

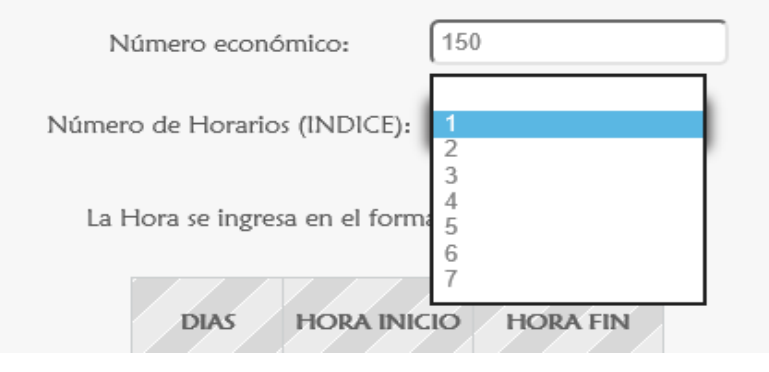

Figura 2.1.2

 Como ejemplo: se elige 1 como INDICE, y se agregan los horarios de asesoría mostrados en la Figura 2.1.3, finalmente se da click en el botón <Guardar>.

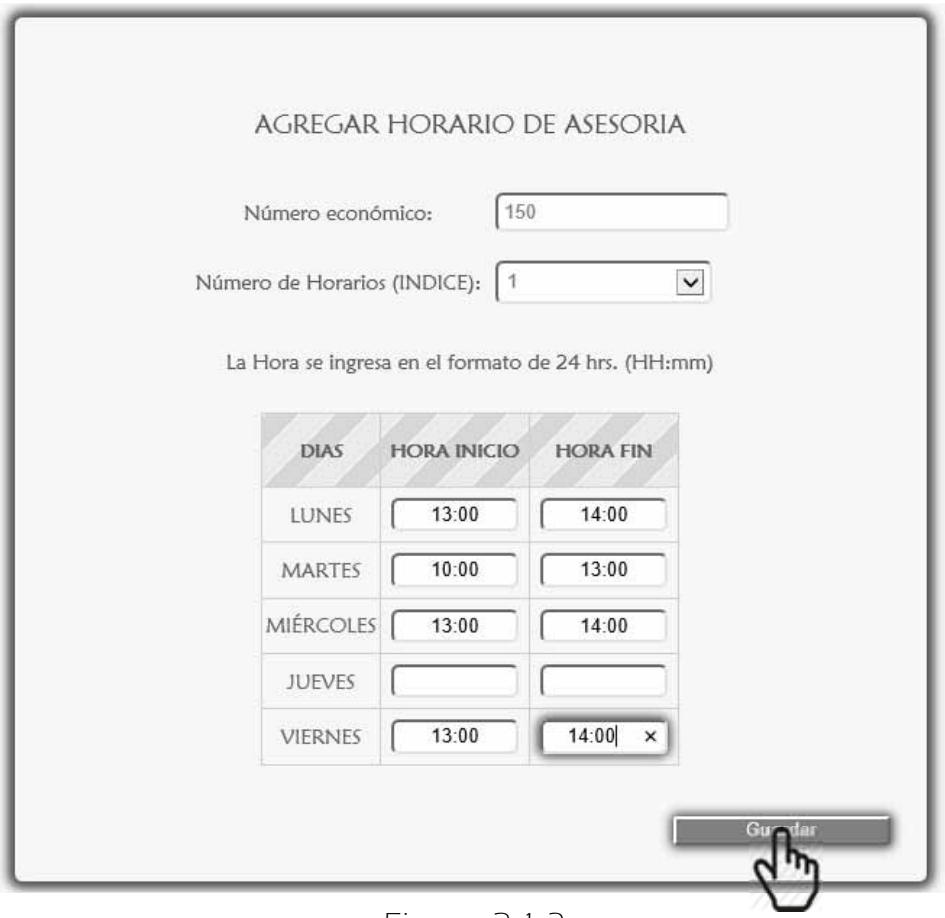

Figura 2.1.3

 En la parte posterior del formulario aparece un mensaje de confirmación (Figura 2.1.4).

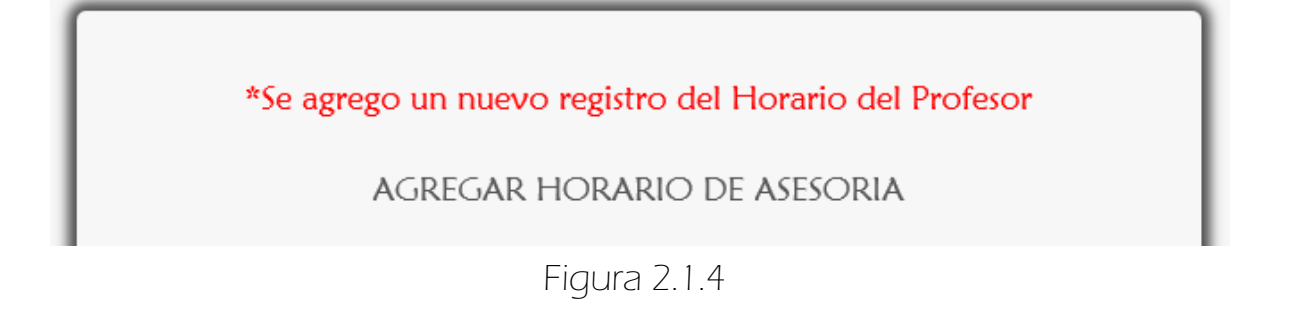

 Y en el segundo formulario aparece el horario de asesoría ingresado (Figura 2.1.5). Los dos pasos anteriores se pueden repetir hasta abarcar todos los horarios de asesoría del profesor (Figura 2.1.6).

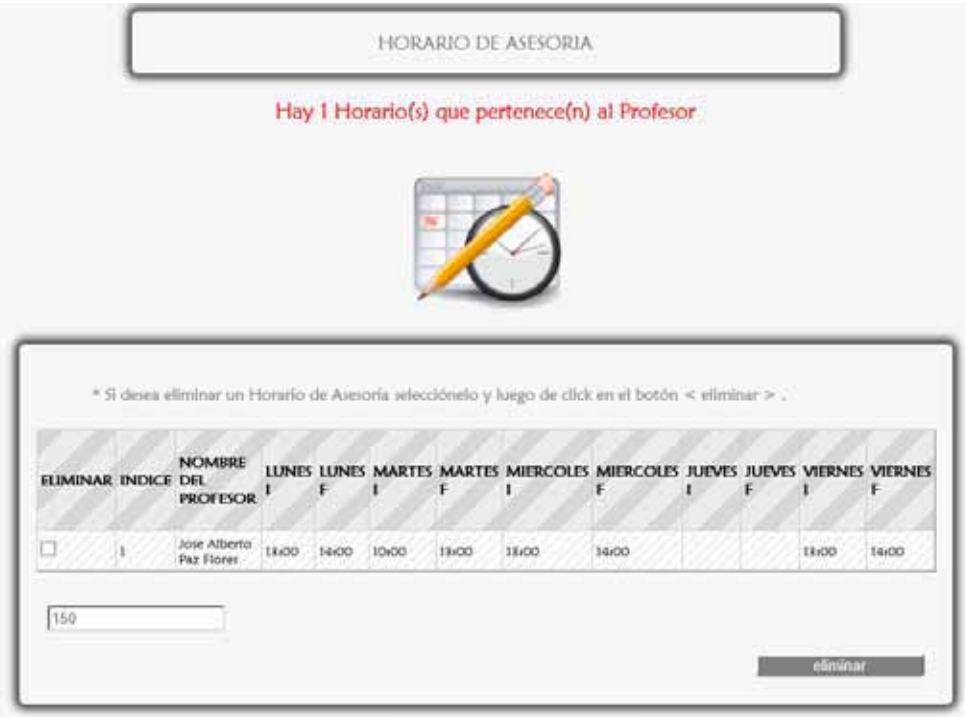

Figura 2.1.5.

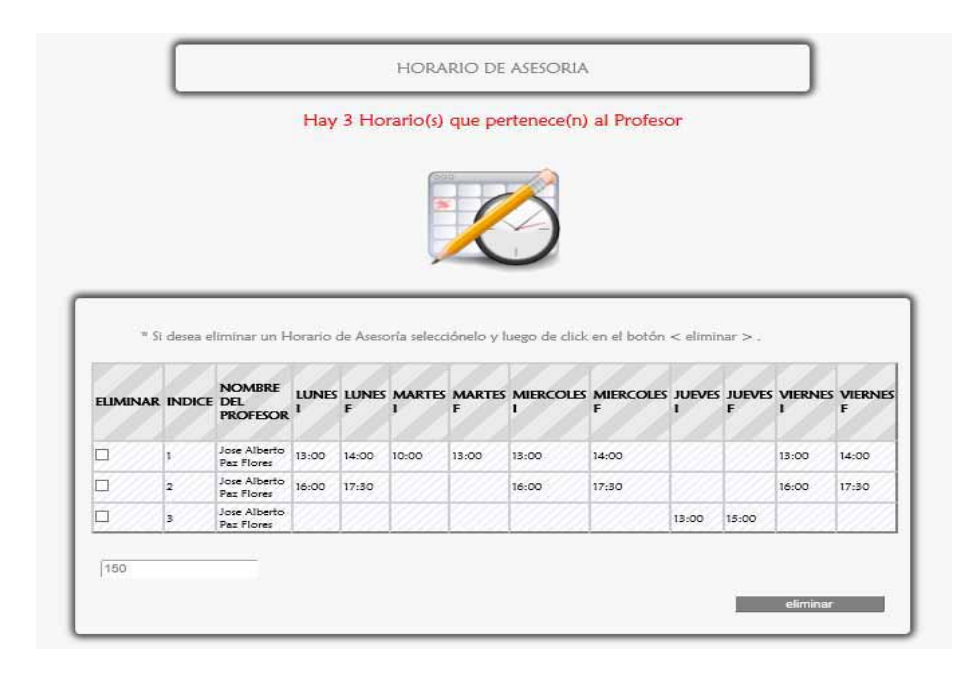

Figura 2.1.6

# 2.2 ELIMINAR UN HORARIO DE ASESORÍA

 Primero se elige un horario de asesoría seleccionándolo como se muestra en la Figura 2.2.1, para finalizar se da click en el botón <eliminar>.

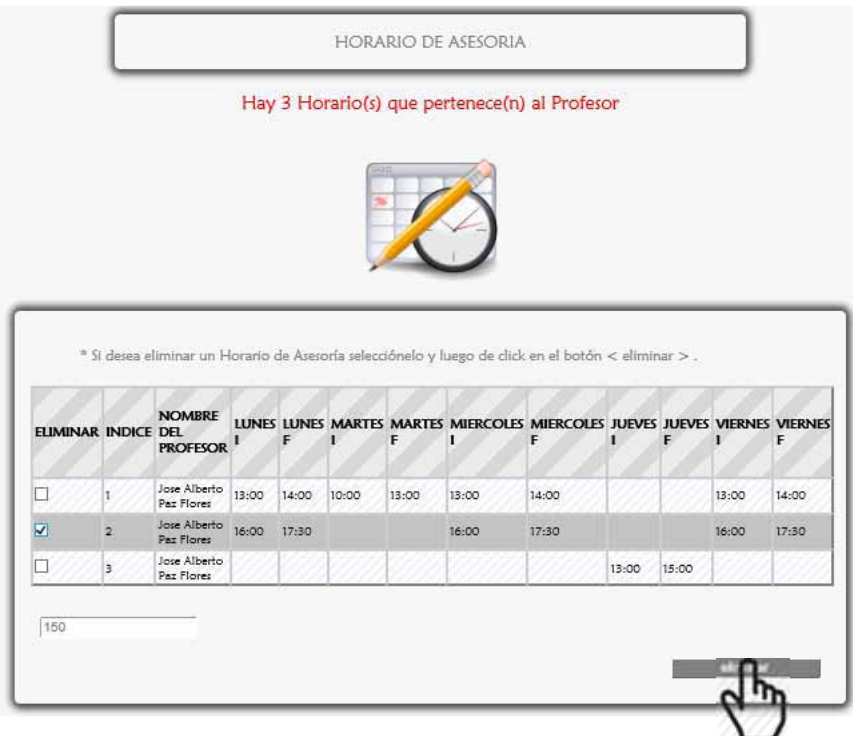

Figura 2.2.1

 Enseguida aparece un mensaje para confirmar la eliminación del horario de asesoría (Figura 2.2.2), se da click en <Aceptar> de lo contrario <Cancelar>.

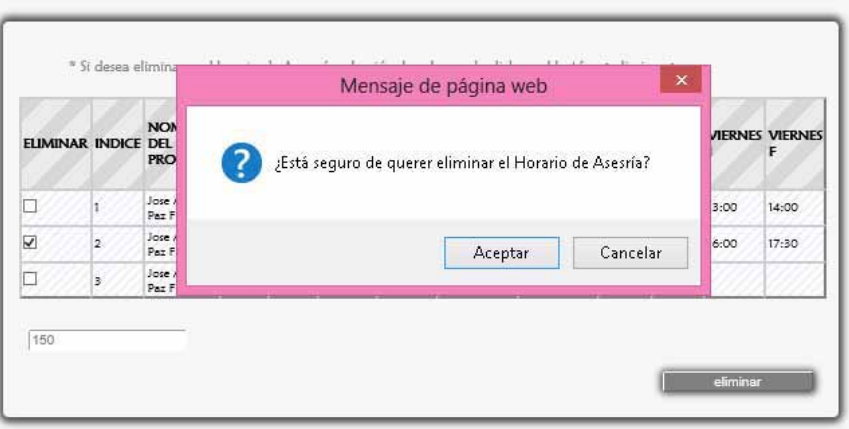

### Figura 2.2.2

 A continuación aparece un mensaje que corrobora la eliminación del horario (Figura 2.2.3).

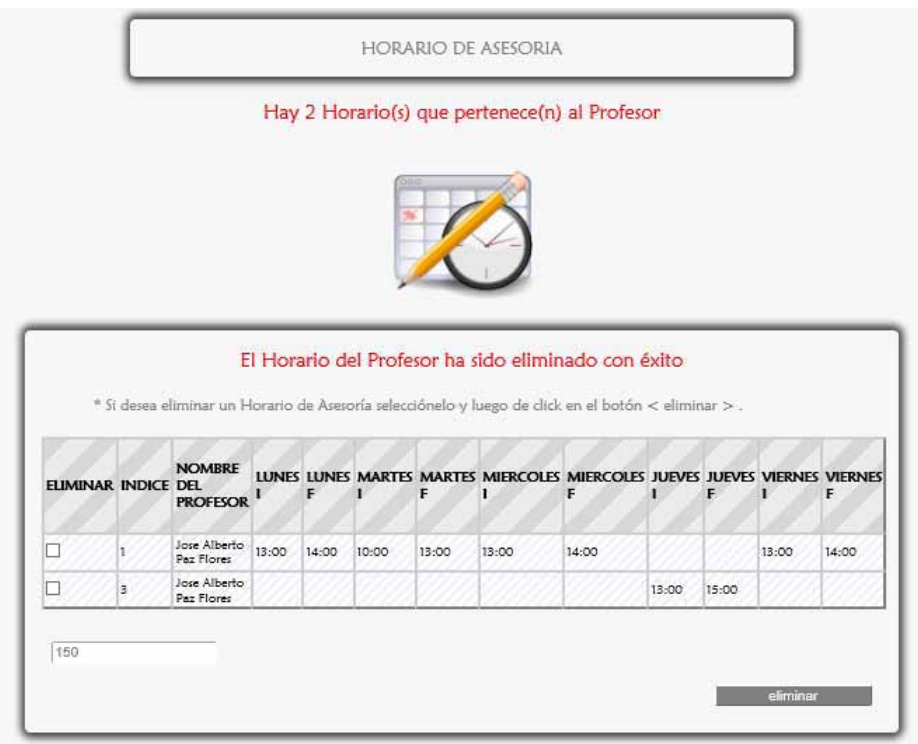

Figura 2.2.3

### 2.3 MENSAJES DE ERROR 2.3.1 FORMULARIO DATOS DEL PROFESOR  $\triangleright$  ERRORES DE ESCRITURA

Los siguientes mensajes de alerta aparecen cuando se han ingresado datos erróneos en los campos, por ejemplo caracteres especiales, espacios en blanco, acentos. También si un campo no acepta letras o números, además de detectar si el correo electrónico o la contraseña no están estructurados correctamente.

En el campo Nombre del profesor (Figura 2.3.1.1).

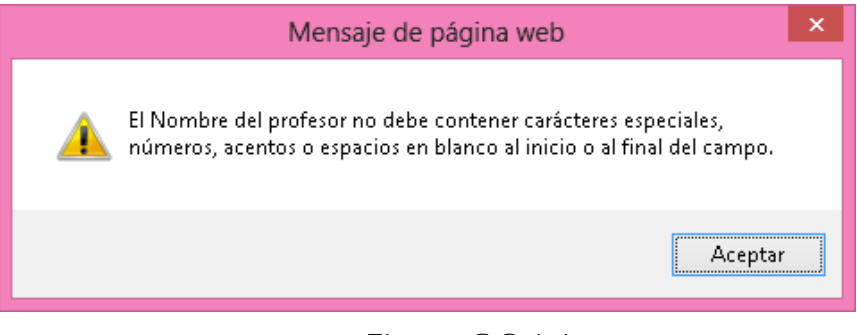

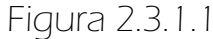

En el campo Ubicación (Figura 2.3.1.2).

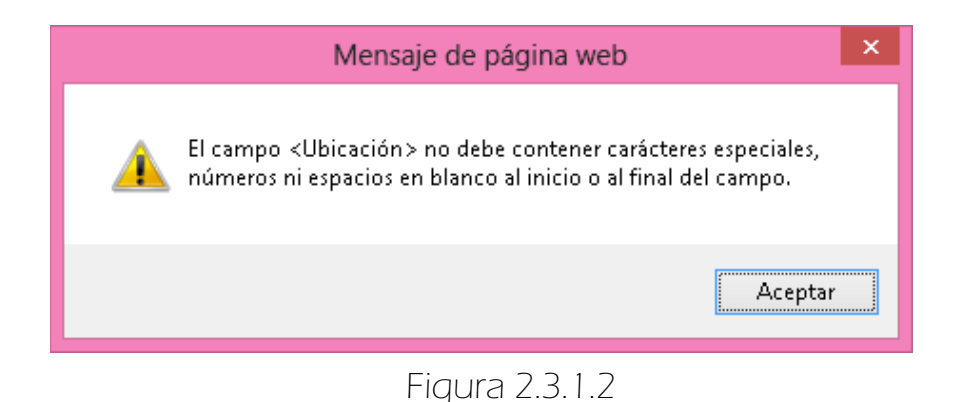

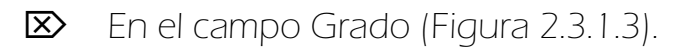

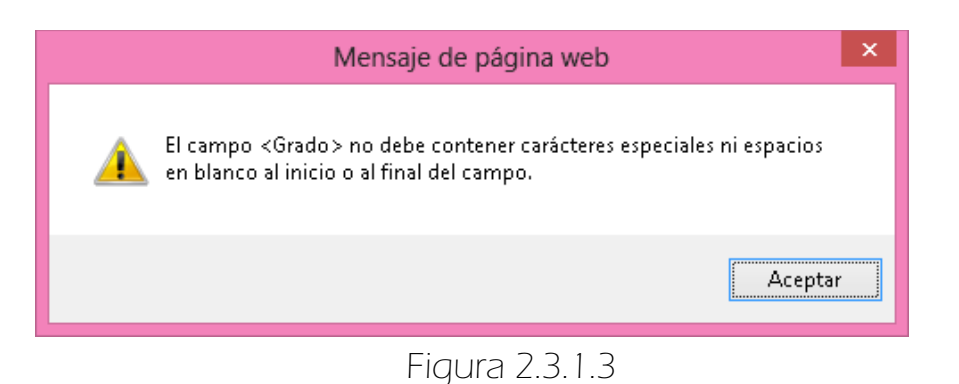

En el campo Correo (Figura 2.3.1.4).

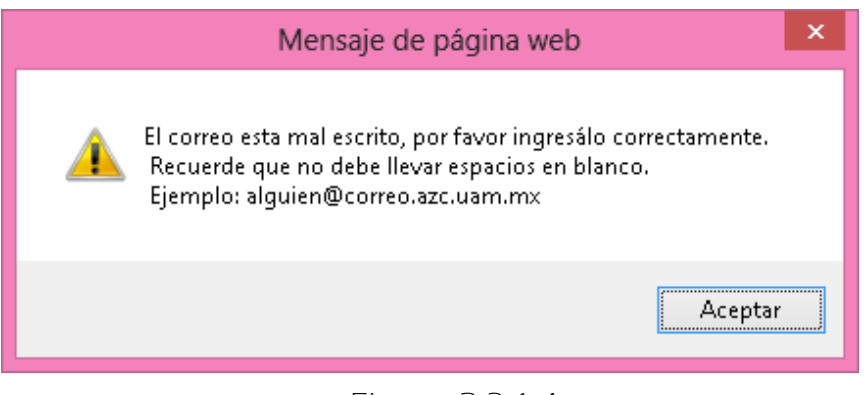

Figura 2.3.1.4

En el campo Número económico del Ayudante (Figura 2.3.1.5).

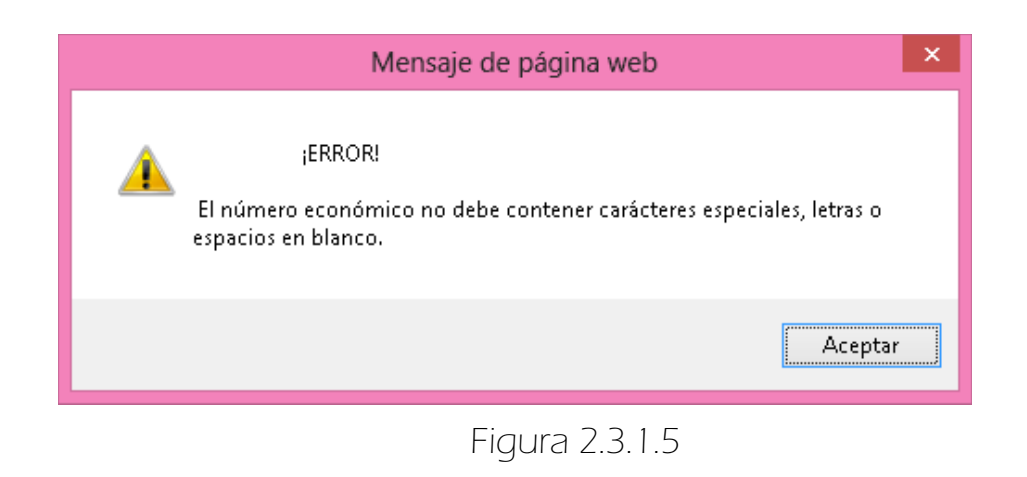
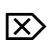

En el campo contraseña (Figura 2.3.1.6).

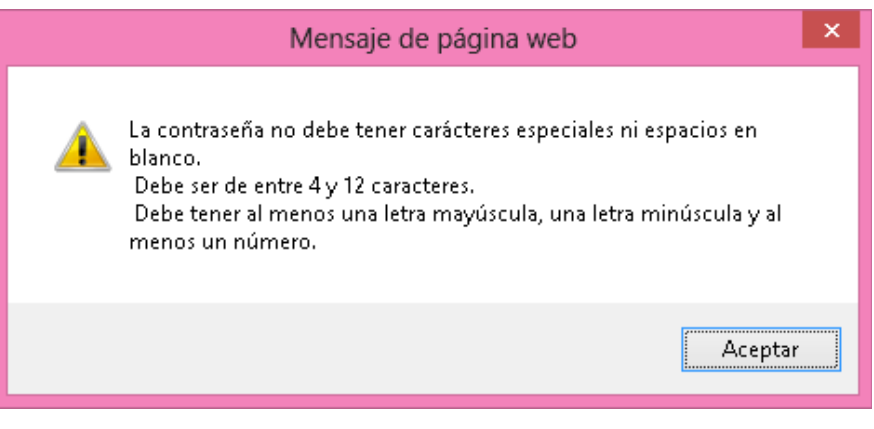

Figura 2.3.1.6

Como anteriormente se mencionó las validaciones de los campos fueron hechas usando Javascript y el Framework Struts 2, ejemplo de ello son los mensajes de alerta mostrados en el paso anterior. En la Figura 2.3.1.7 se muestran los errores detectados usando Struts 2.

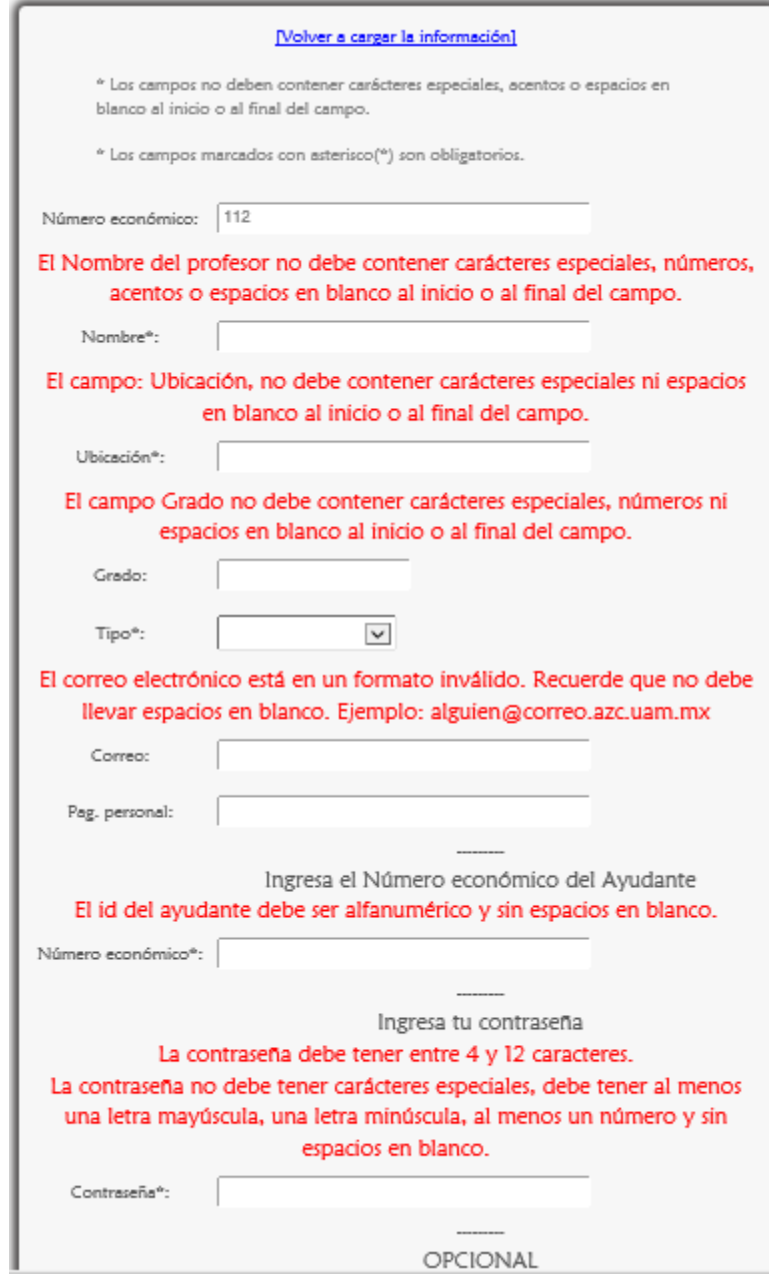

Figura 2.3.1.7

#### ERRORES LÓGICOS

Si el número económico del Ayudante no existe en el sistema se muestra el siguiente mensaje de error (Figura 2.3.1.8).

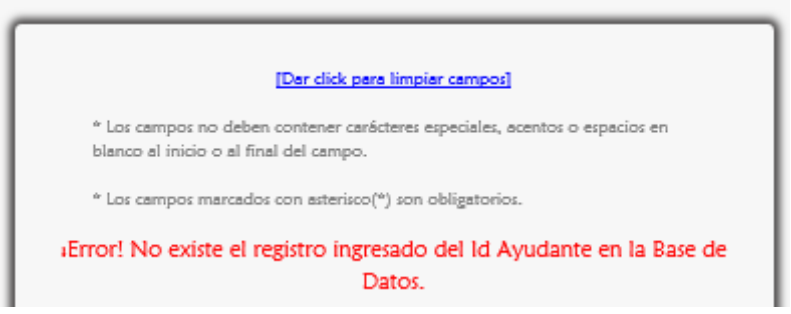

Figura 2.3.1.8

#### 2.3.2 FORMULARIO AGREGO DE HORARIOS DE ASESORÍA ERRORES DE ESCRITURA

Si la hora ingresada no está en el formato HH: mm, inmediatamente aparece un mensaje de error. En la Figura 2.3.2.1 aparece 9:00 cuando debe ser 09:00 y en la Figura 2.3.2.2 se ingresa 15:66.

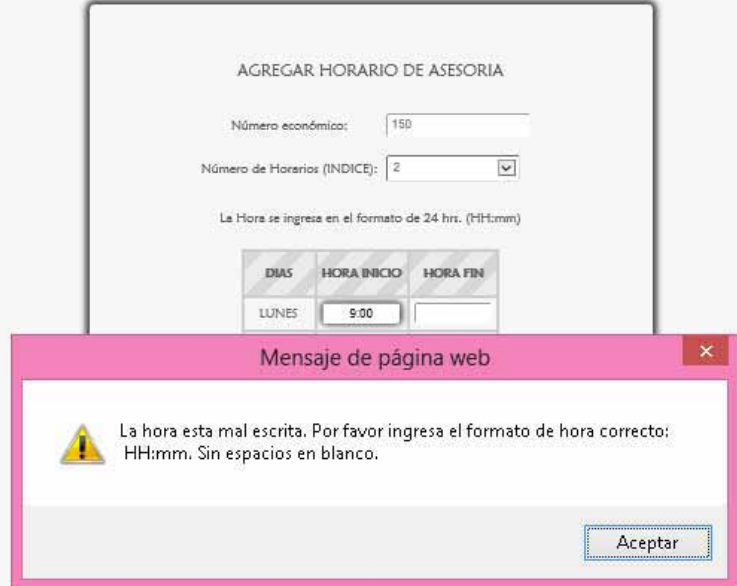

Figura 2.3.2.1

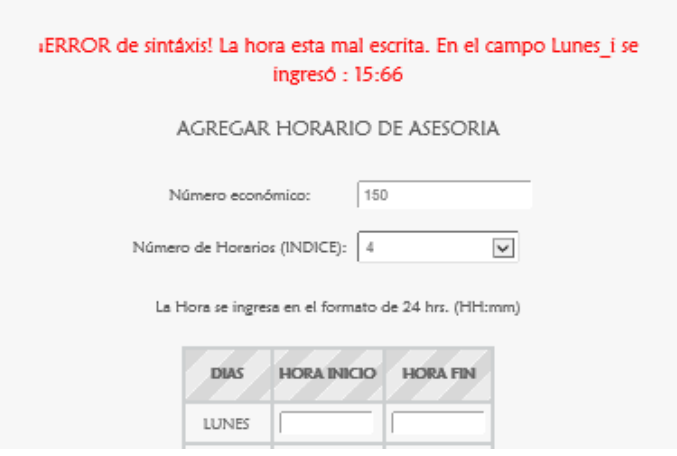

Figura 2.3.2.2

Si se ingresa la misma hora en los campos HORA INICIO Y HORA FIN como la Figura 2.3.2.3 el sistema muestra el siguiente mensaje de error Figura 2.3.2.4

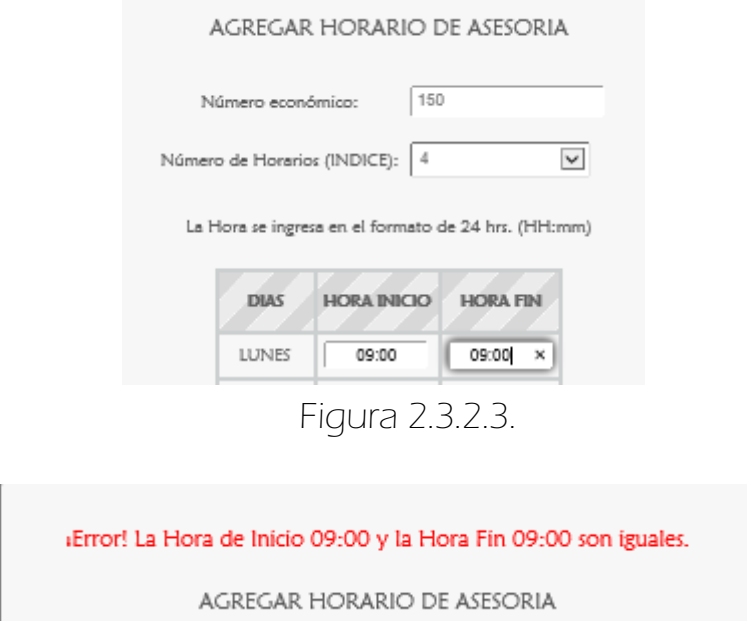

Figura 2.3.2.4

Si se ingresa en <hora fin> una hora menor que la hora ingresada en <hora Inicio> como en la Figura 2.3.2.5 se muestra el siguiente mensaje de error Figura 2.3.2.6

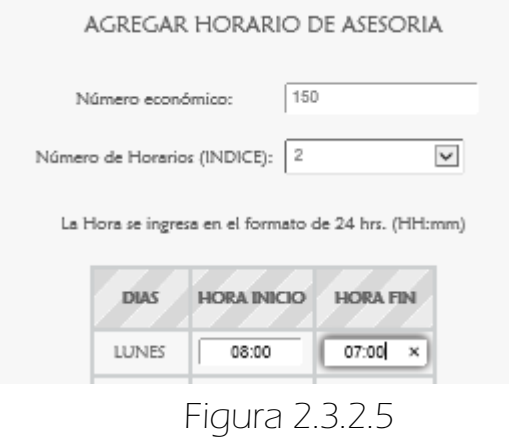

#### ¿Error! La Hora Fin 07:00 es menor que la Hora de Inicio 08:00

AGREGAR HORARIO DE ASESORIA

Figura 2.3.2.6

Si se ingresa solamente una hora de inicio (Figura 2.3.2.7) o una hora fin (Figura 2.3.2.8). Aparece el siguiente mensaje de error Figura 2.3.2.9.

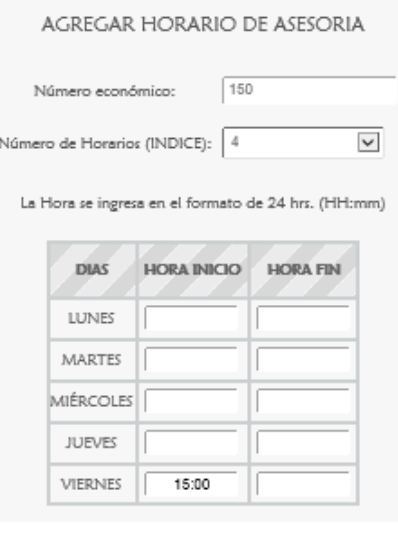

Figura 2.3.2.7

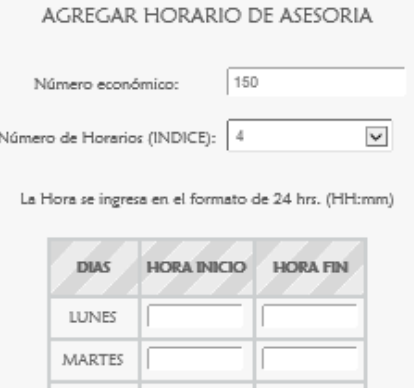

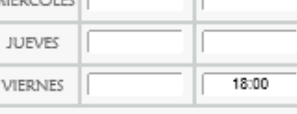

Figura 2.3.2.8

En el campo Viernes sólo se ingresó una hora. Debe ser una hora de inicio y una hora fin.

AGREGAR HORARIO DE ASESORIA

Figura 2.3.2.9

#### ERRORES LÓGICOS

También si existe un empalme en las horas de inicio ya ingresadas como en la Figura 2.3.2.10 donde se tiene que la hora de inicio el día Lunes es a las 13:00 y se quiere ingresar de nuevo aparece el siguiente mensaje de error Figura 2.3.2.11

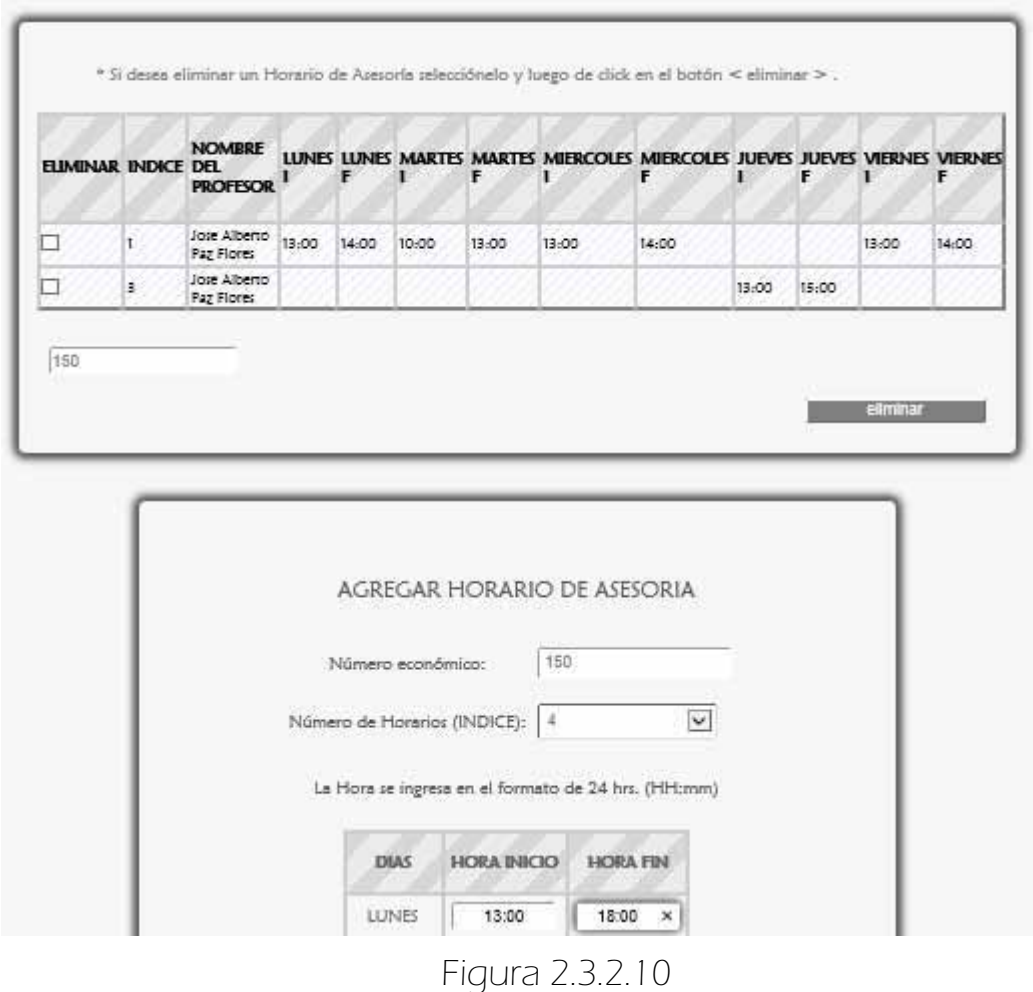

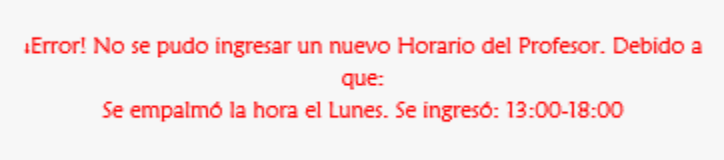

AGREGAR HORARIO DE ASESORIA Figura 2.3.2.11

Ahora si se quiere ingresar otro índice que ya existe como en la Figura 2.3.2.12 el sistema lo detecta (Figura 2.3.2.13).

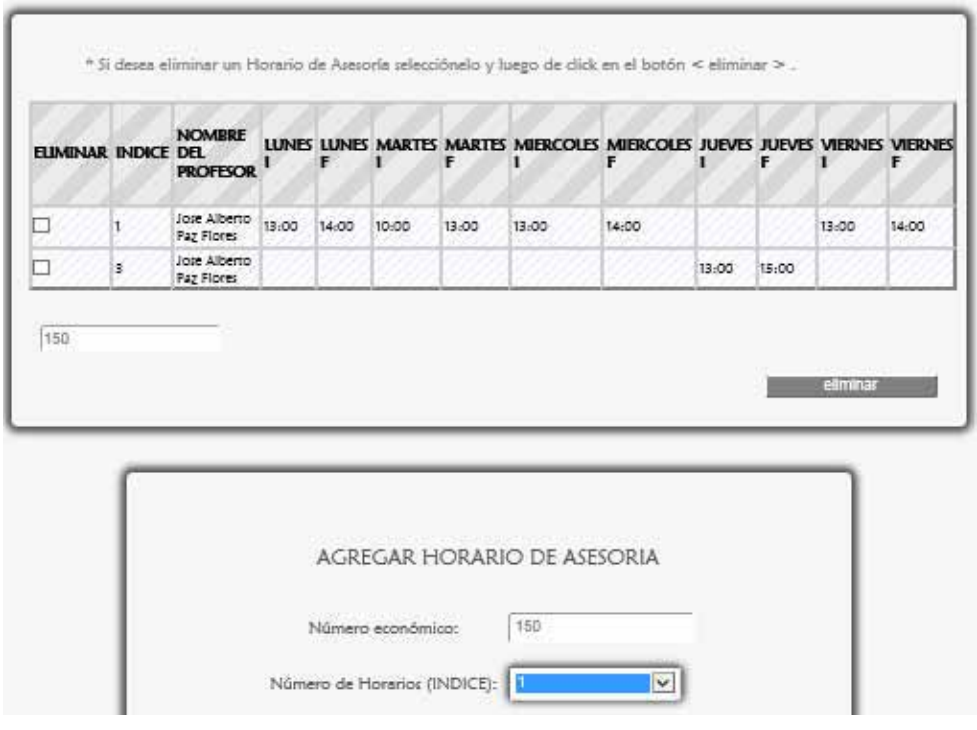

Figura 2.3.2.12

«Error! Ya existe un registro con ese indice. Especifique otro.

AGREGAR HORARIO DE ASESORIA

Figura 2.3.2.13

#### 2.3.3 FORMULARIO ELIMINAR HORARIOS DE ASESORÍA

Si se da click en <eliminar> sin haber seleccionado ningún índice (Figura 2.3.3.1) aparece el siguiente mensaje de error Figura 2.3.3.2.

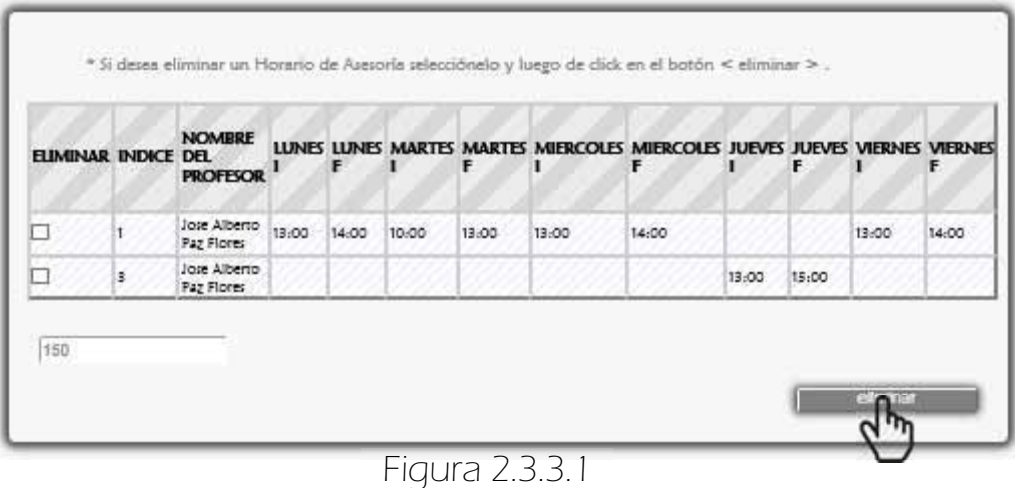

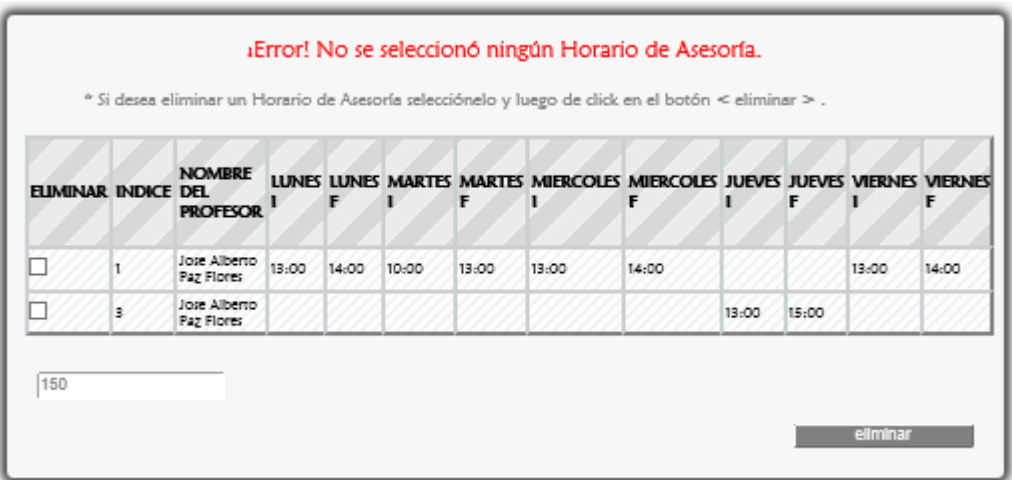

Figura 2.3.3.2

Si seleccionan más de dos índices (Figura 2.3.3.3) se muestra lo siguiente Figura 2.3.3.4.

| <b>ELIMINAR INDICE DEL</b> |   | <b>NOMBRE</b><br><b>PROFESOR</b> |       |       |       | F     |       | LUNES LUNES MARTES MARTES MIERCOLES MIERCOLES JUEVES JUEVES VIERNES VIERNES |       | F     |       |       |
|----------------------------|---|----------------------------------|-------|-------|-------|-------|-------|-----------------------------------------------------------------------------|-------|-------|-------|-------|
| Ñ                          |   | Jose Alberto<br>Paz Flores       | 13:00 | 14:00 | 10:00 | 13:00 | 13:00 | 14:00                                                                       |       |       | 13:00 | 14:00 |
| ☑                          | s | Jose Alberto<br>Paz Flores       |       |       |       |       |       |                                                                             | 13:00 | 15:00 |       |       |

Figura 2.3.3.3

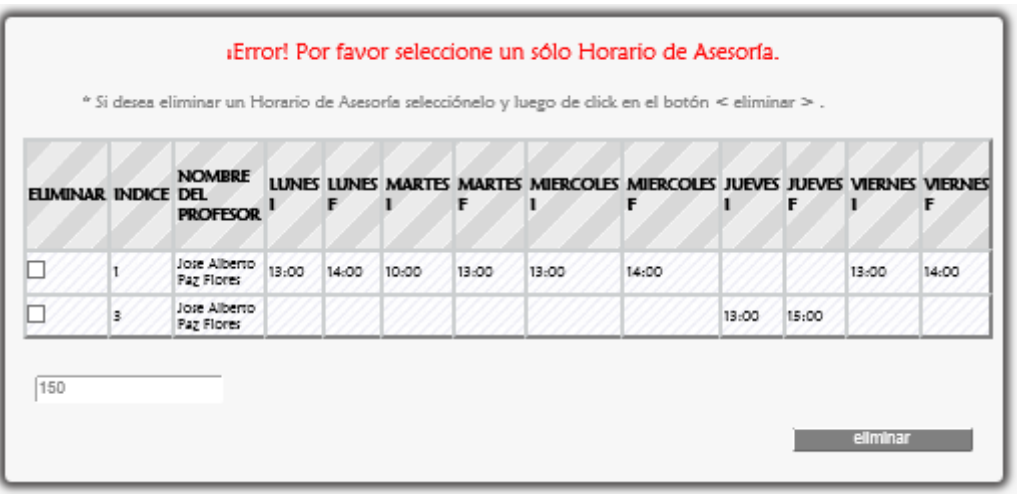

Figura 2.3.3.4

### 3. ELIMINAR CITAS AGENDADAS

 Se selecciona la cita que se quiere eliminar y se da click en el botón <eliminar>, por ejemplo lo mostrado en la Figura 3.1.

|   | <b>CLINDAAR FOUO CITA</b> | <b>MATRICULA</b> | <b>NOMBRE</b><br><b>ALLIMDAO</b>                        | CORREO ALLIVINO                   | <b>NOMBRE ULA</b>                     | <b>CITA</b> | HORA FECHA<br><b>CITA</b> | <b>DUDA</b>                                                                                                    |
|---|---------------------------|------------------|---------------------------------------------------------|-----------------------------------|---------------------------------------|-------------|---------------------------|----------------------------------------------------------------------------------------------------|
|   | 20820193720 208201937     |                  | MARIA<br><b>TERESA</b><br>PAZ.<br><b>FLORES</b>         | marisa 8910@hormail.com           | ANALISIS Y<br>DISENO DE<br>ALCORITMOS |             | 15:00 09/07/14            | Saludos Profesor Zaragoza.<br>El motivo de mi cita es que<br>aún no puedo resolver el<br>ejercicio 4 de la Tarea,<br>espero pueda arenderme.<br>Cracias. |
| R | 20820193724 208201937     |                  | MARIA.<br><b>TERESA</b><br><b>FAZ</b><br><b>FLORES:</b> | marisa 8910@hotmail.com DISENO DE | ANALISIS Y<br><b>ALCORITMOS</b>       |             |                           | 10:00 09/07/14 Saludos Profesor.                                                                                                    |

Figura 3.1

 Después se muestra el mensaje para corroborar la eliminación de la cita, se da click en <Aceptar> (Figura 3.2).

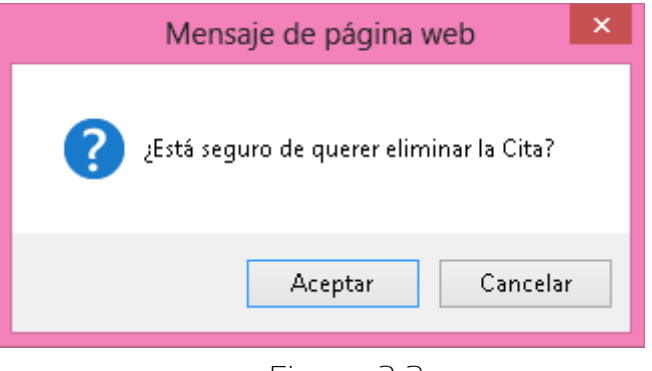

Figura 3.2

### 3.1 MENSAJES DE ERROR

Se muestra el siguiente mensaje de error si no se seleccionó ninguna Cita (Figura 3.1.1).

| * Si deseas eliminar una cita selecciónala y luego de click en el botón < eliminar > . |                         |                  |                                                        |                                   |                                                     |             |                           |                                                                                                    |
|----------------------------------------------------------------------------------------|-------------------------|------------------|--------------------------------------------------------|-----------------------------------|-----------------------------------------------------|-------------|---------------------------|----------------------------------------------------------------------------------------------------|
|                                                                                        | <b>FUMBAR FOUO CITA</b> | <b>MATRICULA</b> | <b>NOMBRE</b><br><b>ALLIMINO</b>                       | <b>CORRPO ALLIVINO</b>            | <b>NOMBRE ULA</b>                                   | <b>CITA</b> | HORA ITCHA<br><b>CITA</b> | <b>DUDA</b>                                                                                                    |
| п                                                                                      | 20820193720 208201937   |                  | <b>MARIA</b><br><b>TERESA</b><br>PAZ<br><b>FLORES</b>  | marisa 8910@hormail.com DISENO DE | ANALISIS Y<br><b>ALCORITMOS</b>                     | 15:00       | 09/07/14                  | Saludos Profesor Zaragoga.<br>El motivo de mi cita es que<br>aún no puedo resolver el<br>ejercicio 4 de la Tarea,<br>espero pueda arenderme.<br>Crariet |
|                                                                                        | 20820193724 208201937   |                  | <b>MARIA</b><br><b>TERESA</b><br>PAZ.<br><b>FLORES</b> | marisa 8910@hormail.com           | <b>ANALISIS Y</b><br>DISENO DE<br><b>ALCORITMOS</b> | 10:00       |                           | 09/07/14 Saludos Profesor.                                                                                                    |

Figura 3.1.1

Se muestra el siguiente mensaje de error si se seleccionó más de una cita (Figura 3.1.2).

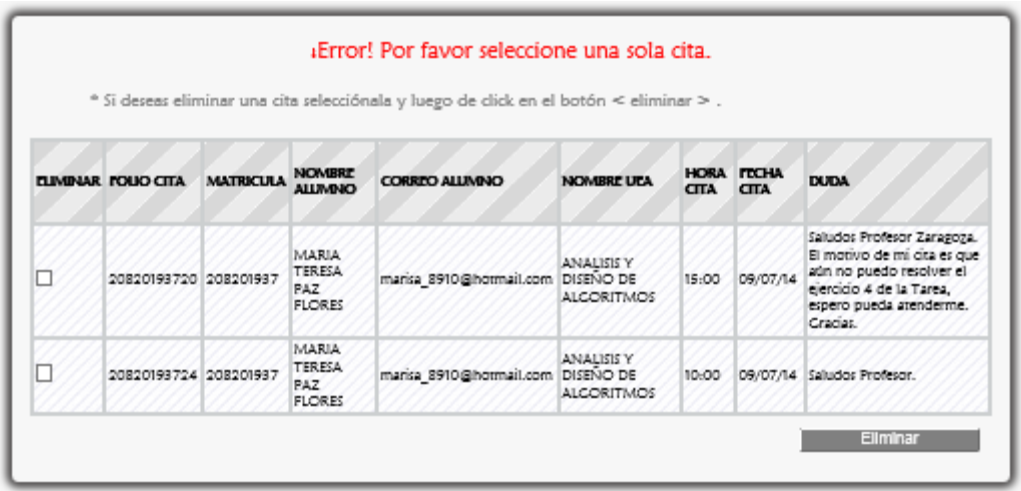

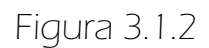

### 4. INGRESANDO AL SISTEMA COMO AYUDANTE

 En el menú del Alumno, el Ayudante da click en el botón <Ingresar> (Figura 4.1).

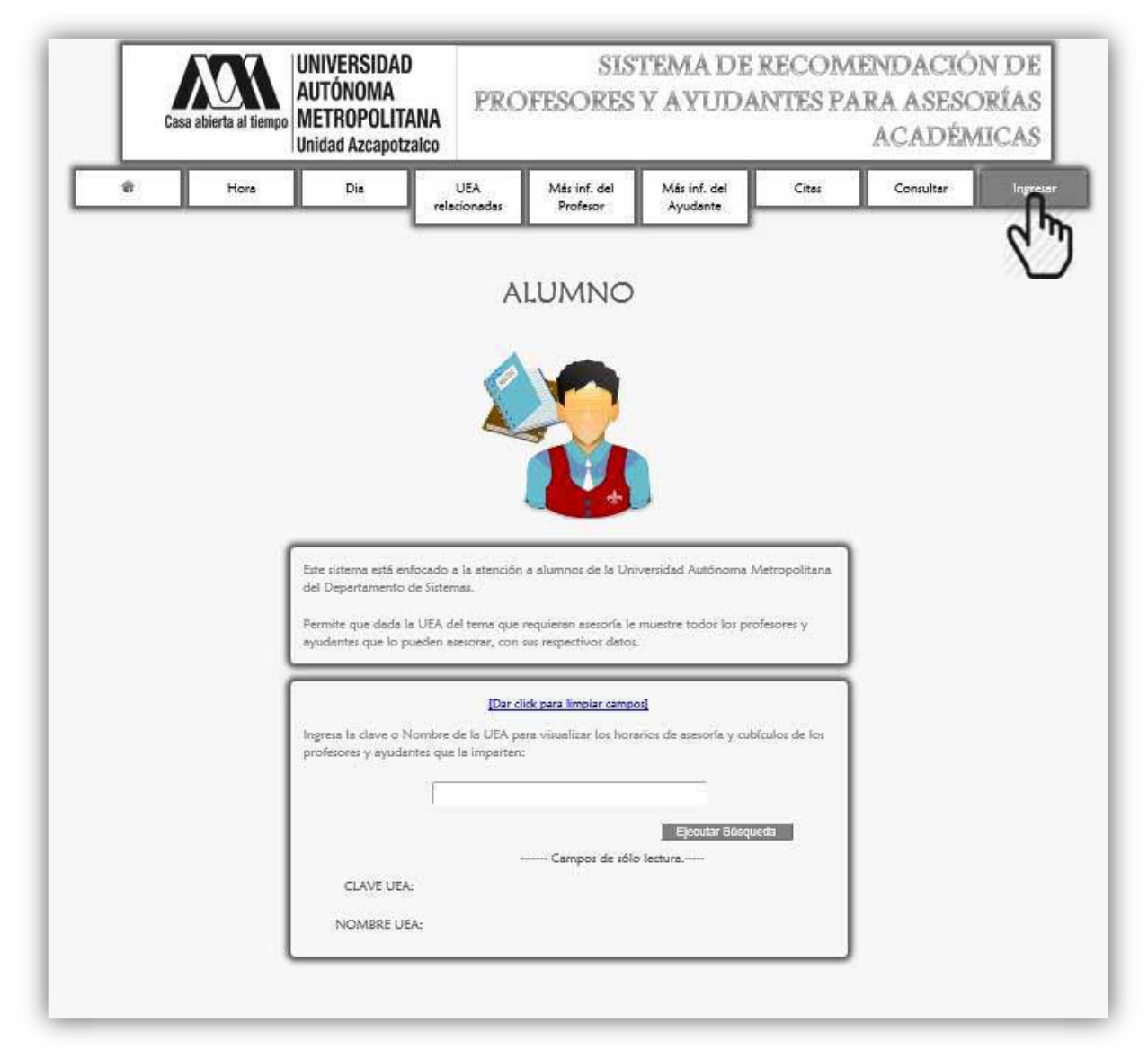

Figura 4.1

A continuación se despliega la siguiente página (Figura 4.2). Aquí el Ayudante puede regresar a la interfaz del Alumno dando click en <Dar click para regresar>.

Se elige el rol Ayudante (Figura 4.2).

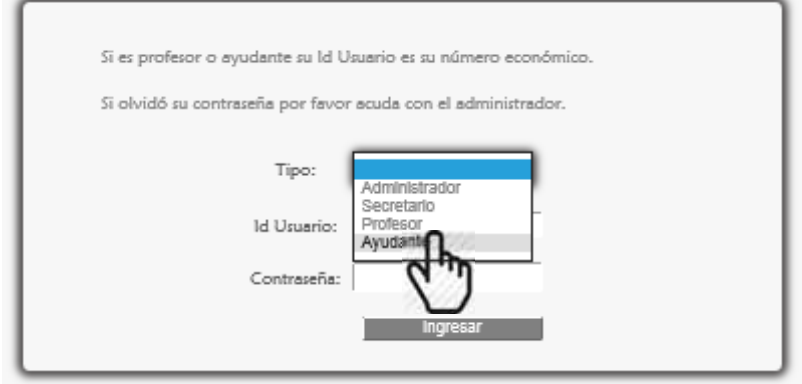

Figura 4.2.

 Se ingresa el Id Usuario, que es su número económico y la Contraseña, finalmente se da click en el botón <ingresar> (Figura 4.3).

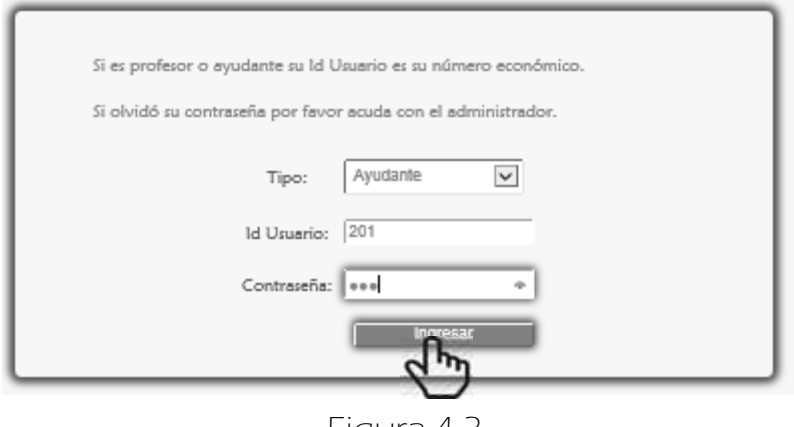

Figura 4.3

 Si el ayudante ingresó correctamente sus datos se despliega la siguiente página (Figura 4.4).

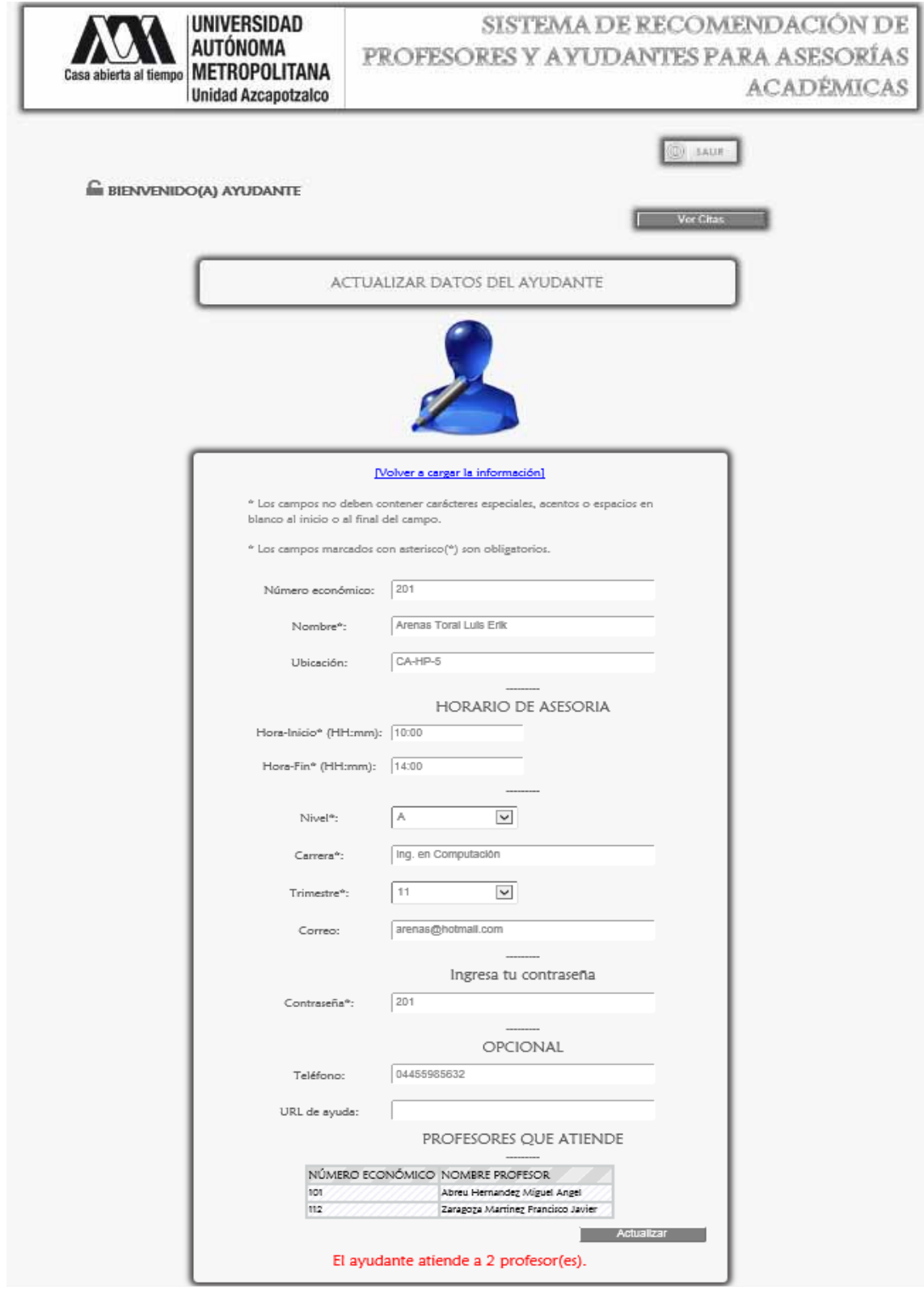

Figura 4.4

En esta página (Figura 4.4) el ayudante puede actualizar sus datos y ver las citas que tiene agendadas con los alumnos, dando click en el botón <Ver Citas> (Figura 4.5).

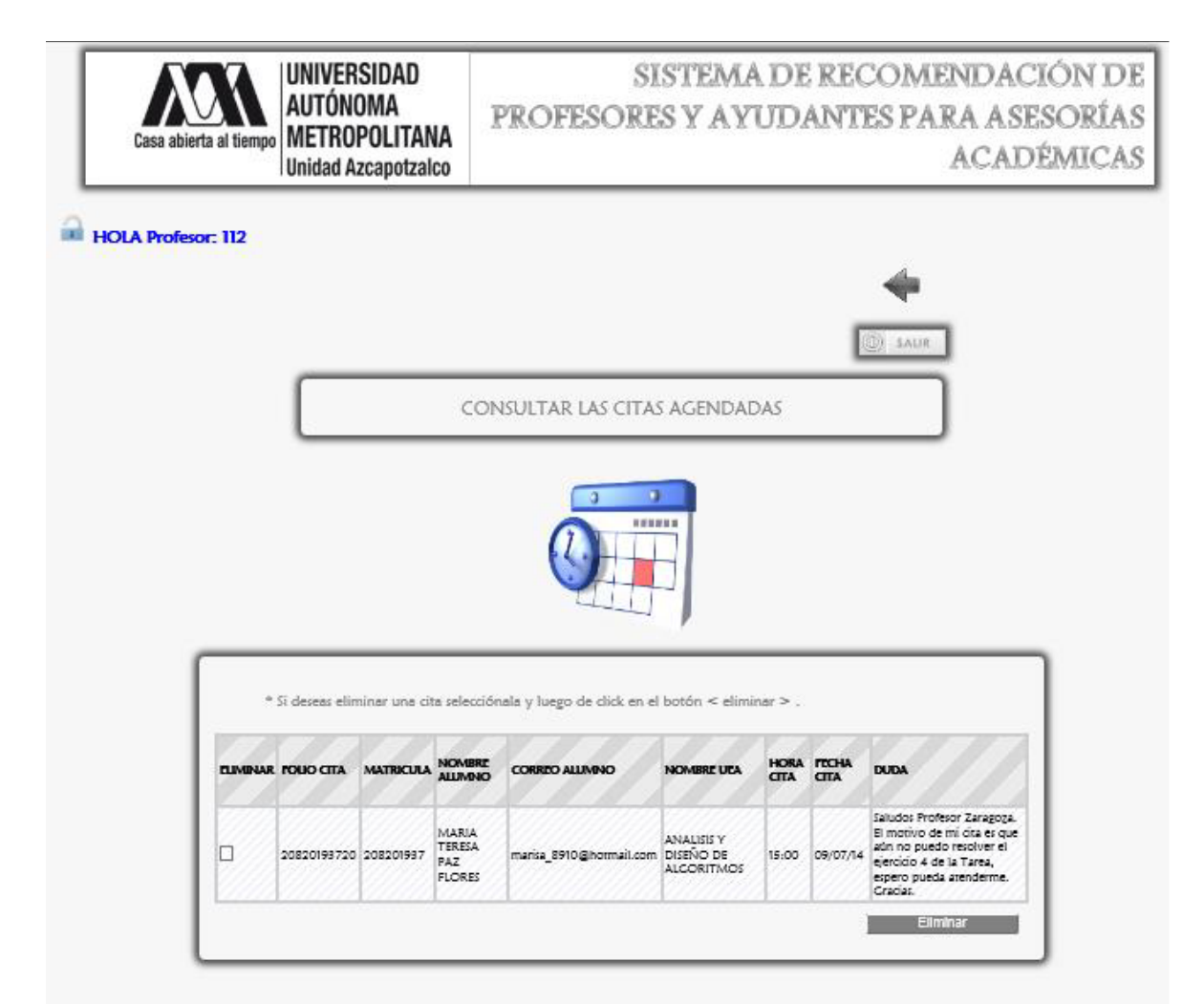

Figura 4.5

### 4.1 MENSAJES DE ERROR

ESSi se dio click en el botón <ingresar> sin haber ingresado los datos necesarios, el sistema lo marca con un rectángulo de contorno rojo (Figura 4.1.1).

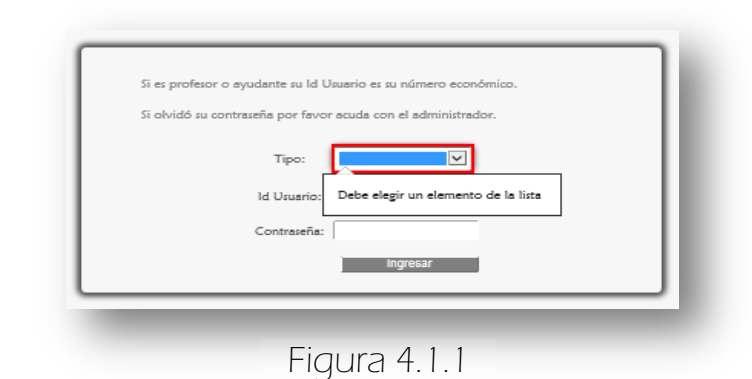

Si se ingresó incorrectamente el Id Usuario o la contraseña. Aparece el siguiente mensaje de error (Figura 4.1.2).

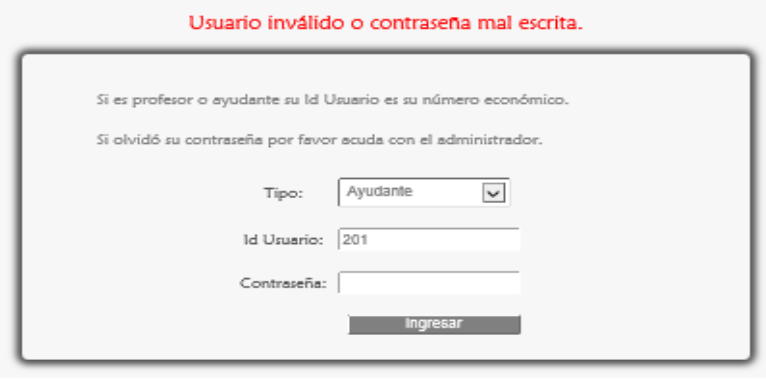

Figura 4.1.2

**ES** Si se ingresaron caracteres especiales o espacios en blanco se muestra el siguiente mensaje de error Figura 4.1.3.

El Id Usuario debe ser alfanumérico y sin espacios en blanco. [7#\$%&/ Id Usuario:

Figura 4.1.3

### 5. ACTUALIZANDO SUS DATOS

En la Figura 4.4 se muestra los datos del ayudante, en ésta misma hay una sección que muestra a los profesores que atiende.

 Después de editar sus datos del primer formulario se da click en el botón <Actualizar> (Figura 4.4) aparece el siguiente mensaje mostrado en la Figura 5.1, si la información es correcta se da click en <Aceptar> y a continuación se muestra el mensaje que corrobora la actualización de los datos del Ayudante Figura 5.2.

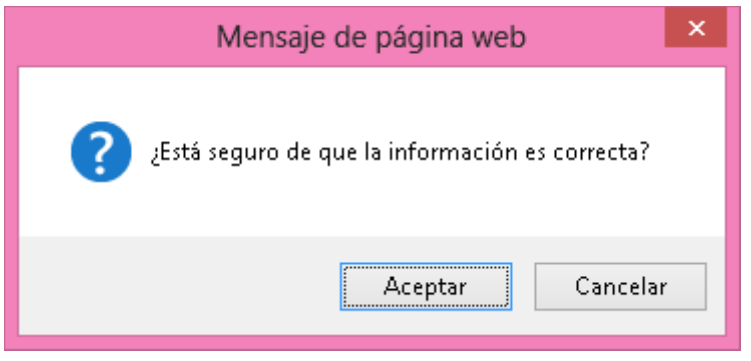

Figura 5.1

#### \*Se actualizó un registro de Ayudante

Figura 5.2

### 5.1 MENSAJES DE ERROR

#### ERRORES DE ESCRITURA

Los siguientes mensajes de alerta aparecen cuando se han ingresado datos erróneos en los campos, por ejemplo caracteres especiales, espacios en blanco, acentos. También si un campo no acepta letras o números, además de detectar si el correo electrónico, la contraseña o la hora no están estructurados correctamente.

**ED** En el campo Nombre (Figura 5.1.1).

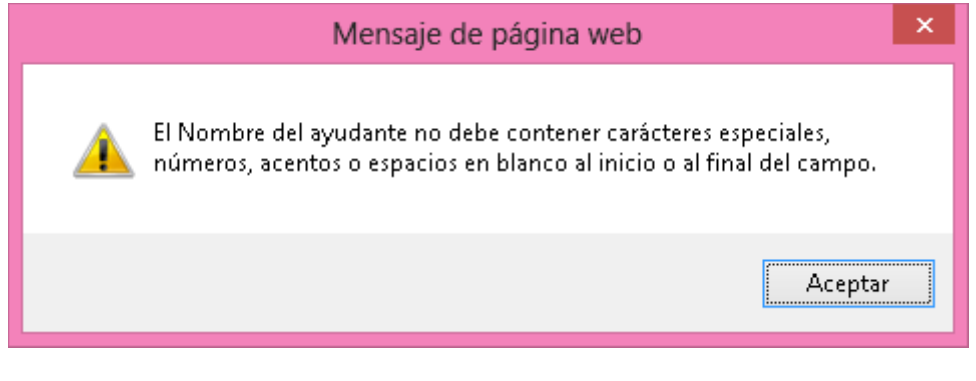

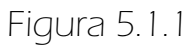

En el campo Ubicación (Figura 5.1.2).

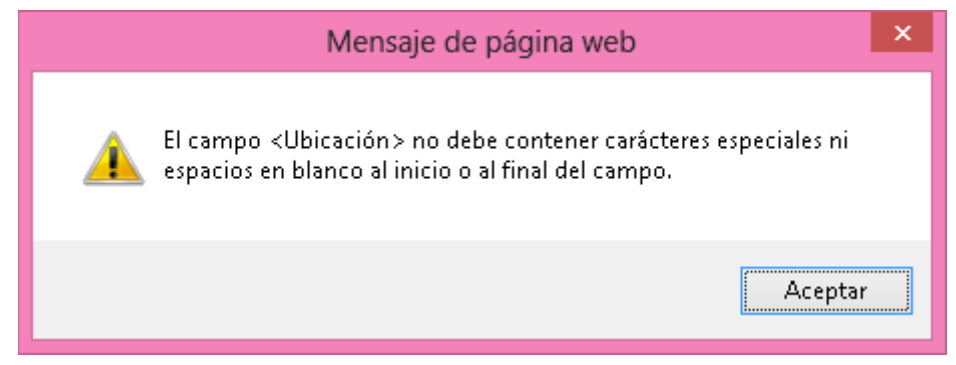

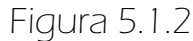

En los campos de hora inicio y hora fin (Figura 5.1.3).

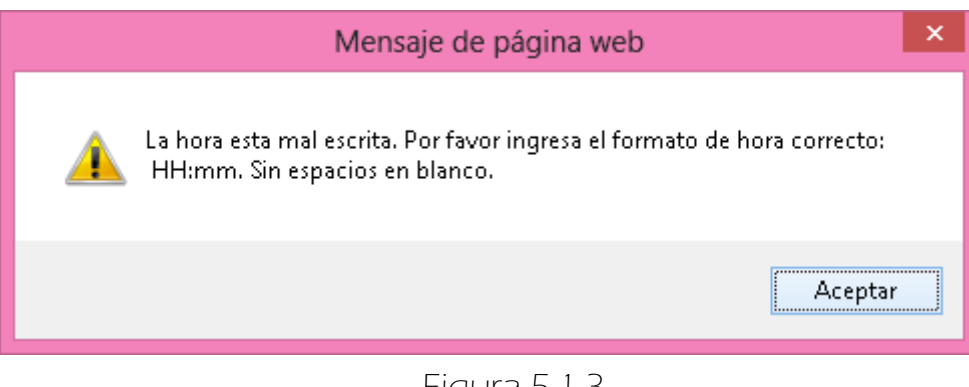

Figura 5.1.3

En el campo Carrera (Figura 5.1.4).

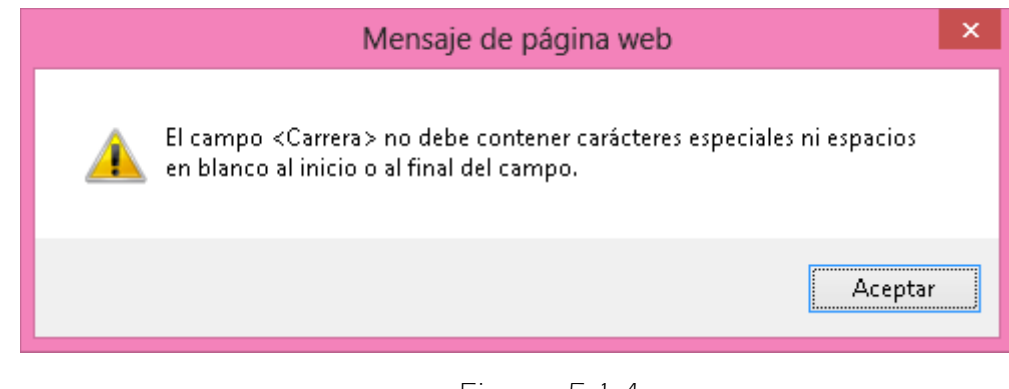

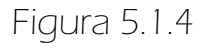

En el campo Correo (Figura 5.1.5).

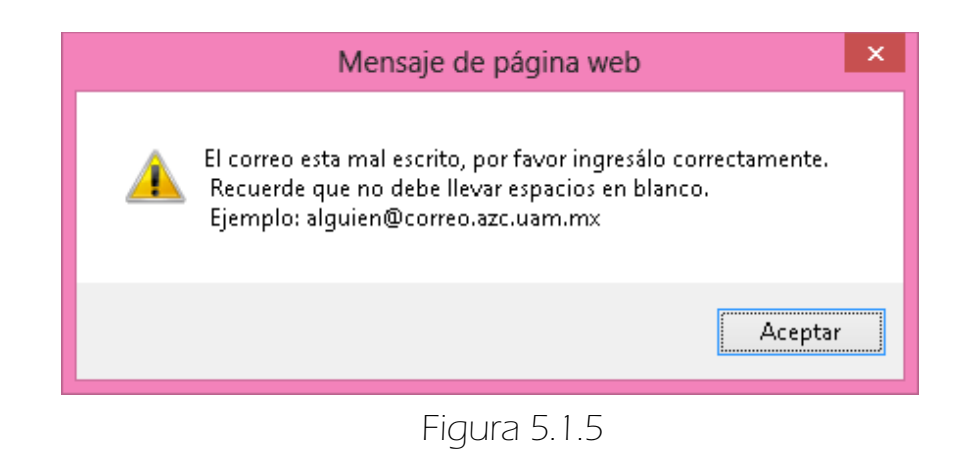

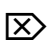

En el campo contraseña (Figura 5.1.6).

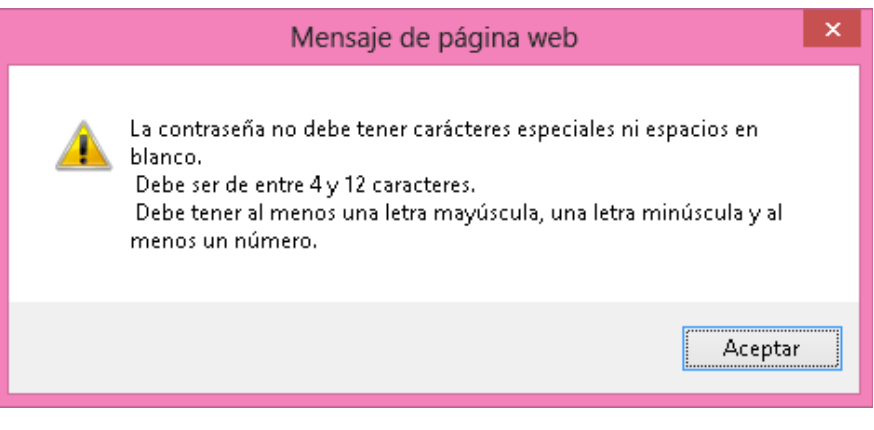

Figura 5.1.6

Como anteriormente se mencionó las validaciones de los campos fueron hechas usando Javascript y el Framework Struts 2, ejemplo de ello son los mensajes de alerta mostrados en el paso anterior. En la Figura 5.1.7 se muestran los errores detectados usando Struts 2.

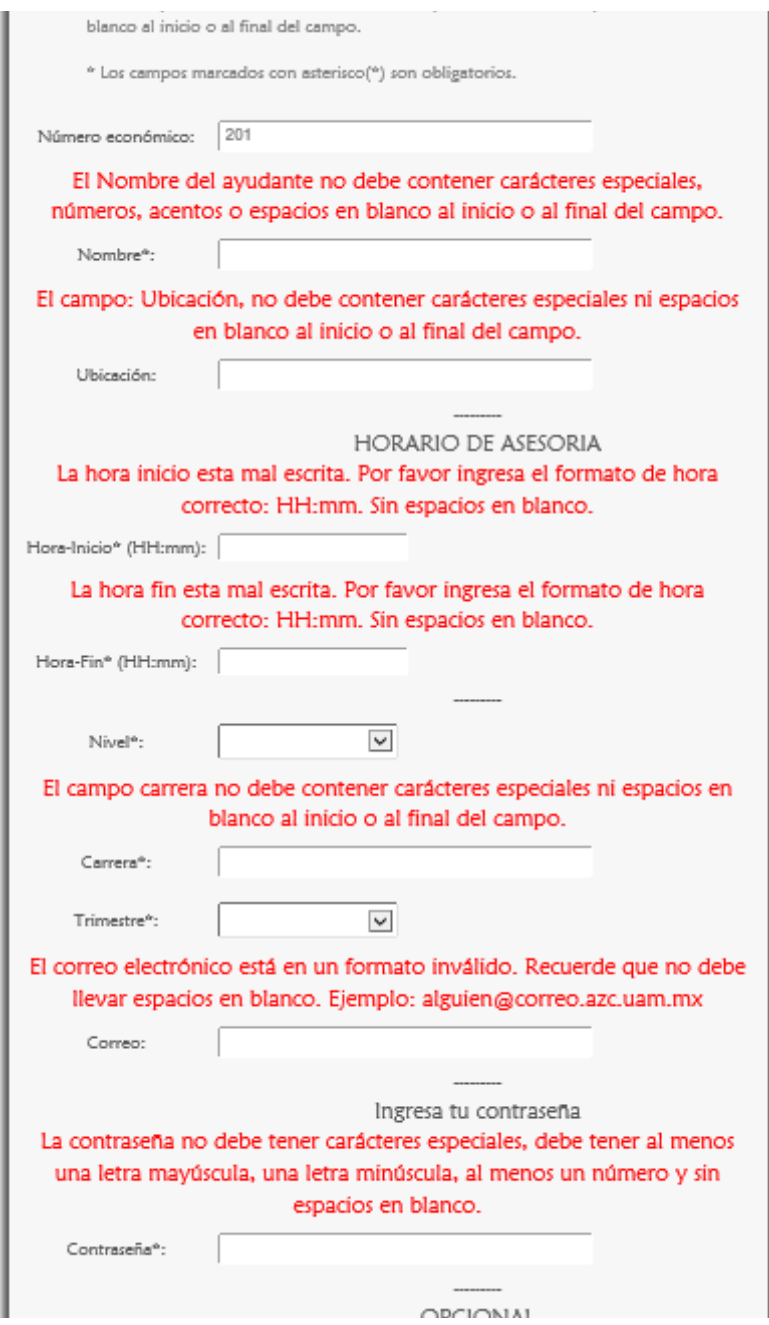

Figura 5.1.7

#### ERRORES LÓGICOS

Si en los campos Hora Inicio y Hora Fin se ingresa el mismo valor se muestra el siguiente mensaje de error (Figura 5.1.8).

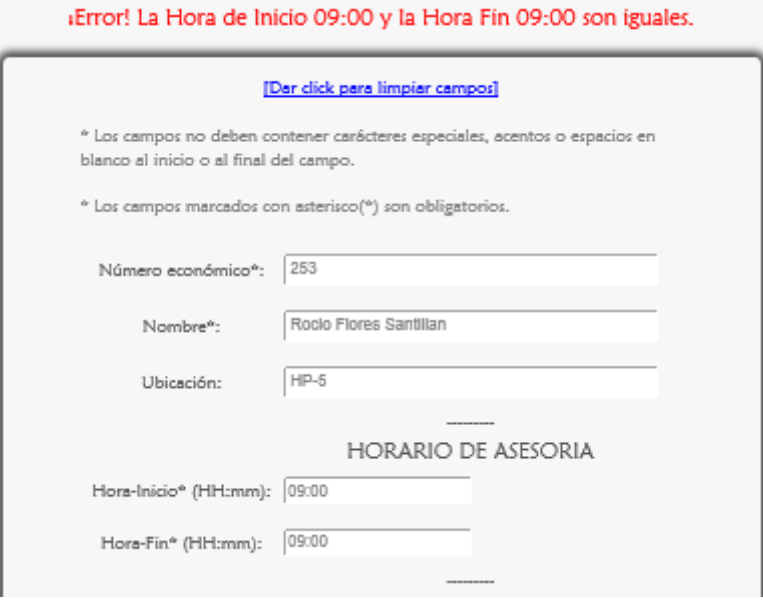

Figura 5.1.8

Si la Hora Fin es menor que la Hora de Inicio se muestra el siguiente mensaje de error (Figura 5.1.9).

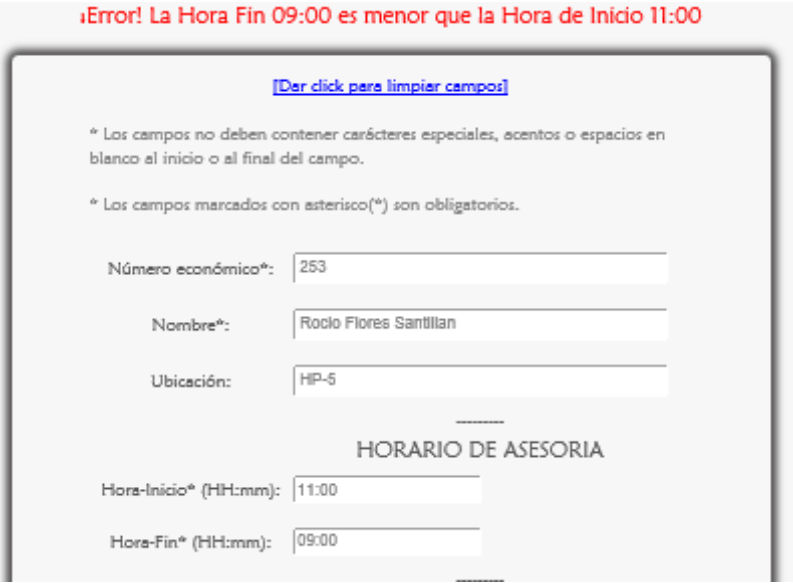

Figura 5.1.9

### 6. ELIMINAR CITAS AGENDADAS

 Se selecciona la cita que se quiere eliminar y se da click en el botón <eliminar>, por ejemplo lo mostrado en la Figura 6.1.

|   | <b>CLIMINAR FOUO CITA</b> | <b>MATRICULA</b> | <b>NOMBRE</b><br><b>ALLIMDIO</b>                       | <b>CORREO ALLIVINO</b>  | <b>NOMBRE ULA</b>                            | <b>CITA</b> | HORA FECHA<br><b>CITA</b> | <b>DUDA</b>                                                                                                    |
|---|---------------------------|------------------|--------------------------------------------------------|-------------------------|----------------------------------------------|-------------|---------------------------|----------------------------------------------------------------------------------------------------|
| п | 20820193720 208201937     |                  | MARIA<br><b>TERESA</b><br>PAZ:<br><b>FLORES</b>        | marisa 8910@hormail.com | ANALISIS Y<br>DISENO DE<br>ALCORITMOS        | 15:00       | 09/07/14                  | Saludos Profesor Zaragoza.<br>El motivo de mi cita es que<br>aún no puedo resolver el<br>ejercicio 4 de la Tarea,<br>espero pueda arenderme.<br>Cracias. |
| R | 20820193724 208201937     |                  | MARIA.<br><b>TERESA</b><br><b>FAZ</b><br><b>FLORES</b> | marisa 8910@hotmail.com | ANALISIS Y<br>DISENO DE<br><b>ALCORITMOS</b> | 10:00       |                           | 09/07/14 Saludos Profesor.                                                                                                    |

Figura 6.1

 Después se muestra el mensaje para corroborar la eliminación de la cita, se da click en <Aceptar> (Figura 6.2).

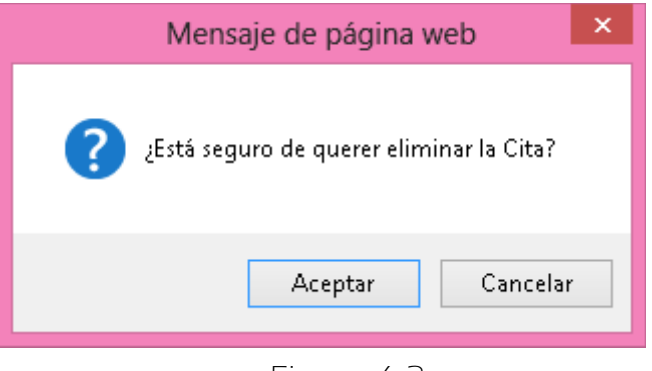

#### Figura 6.2

### 6.1 MENSAJES DE ERROR

ESSe muestra el siguiente mensaje de error si no se seleccionó ninguna Cita (Figura 6.1.1).

| * Si deseas eliminar una cita selecciónala y luego de click en el botón < eliminar > . |                            |                  |                                                        |                                   |                                                            |             |                           |                                                                                                    |
|----------------------------------------------------------------------------------------|----------------------------|------------------|--------------------------------------------------------|-----------------------------------|------------------------------------------------------------|-------------|---------------------------|----------------------------------------------------------------------------------------------------|
|                                                                                        | <b>FLIMIDIAR FOUO CITA</b> | <b>MATRICULA</b> | <b>NOMBRE</b><br><b>ALLIMNO</b>                        | <b>CORRPO ALLIVINO</b>            | <b>NOMBRE UEA</b>                                          | <b>CITA</b> | HORA FECHA<br><b>CITA</b> | <b>DUDA</b>                                                                                                    |
| п                                                                                      | 20820193720 208201937      |                  | <b>MARIA</b><br><b>TERESA</b><br>PAZ.<br><b>FLORES</b> | marisa 8910@hormail.com DISENO DE | ANALISIS Y<br><b>ALCORITMOS</b>                            | 15:00       | 09/07/14                  | Saludos Profesor Zaragoza.<br>El motivo de mi cita es que<br>aún no puedo resolver el<br>ejercicio 4 de la Tarea.<br>espero pueda arenderme.<br>Crariet |
|                                                                                        | 20820193724 208201937      |                  | <b>MARIA</b><br><b>TERESA</b><br>PAZ.<br><b>FLORES</b> | marisa 8910@hormail.com           | <b>ANALISIS Y</b><br><b>DISENO DE</b><br><b>ALCORITMOS</b> | 10:00       |                           | 09/07/14 Saludos Profesor.                                                                                                    |

Figura 6.1.1

Se muestra el siguiente mensaje de error si se seleccionó más de una cita (Figura 6.1.2).

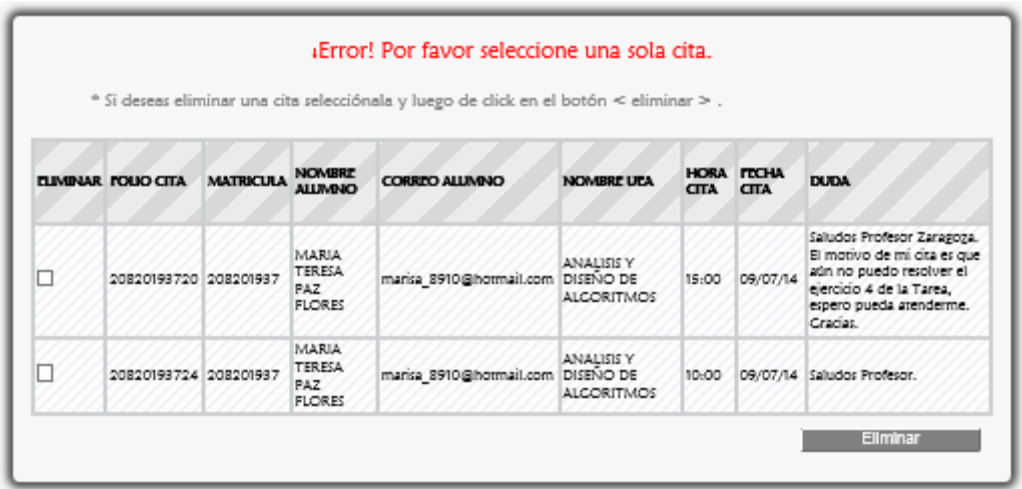

Figura 6.1.2

## 7. SALIR DEL SISTEMA

Para salir del sistema se da click en el botón <SALIR>, en cada página se encuentra localizado en la parte superior derecha (Figuras 7.1 y 7.2).

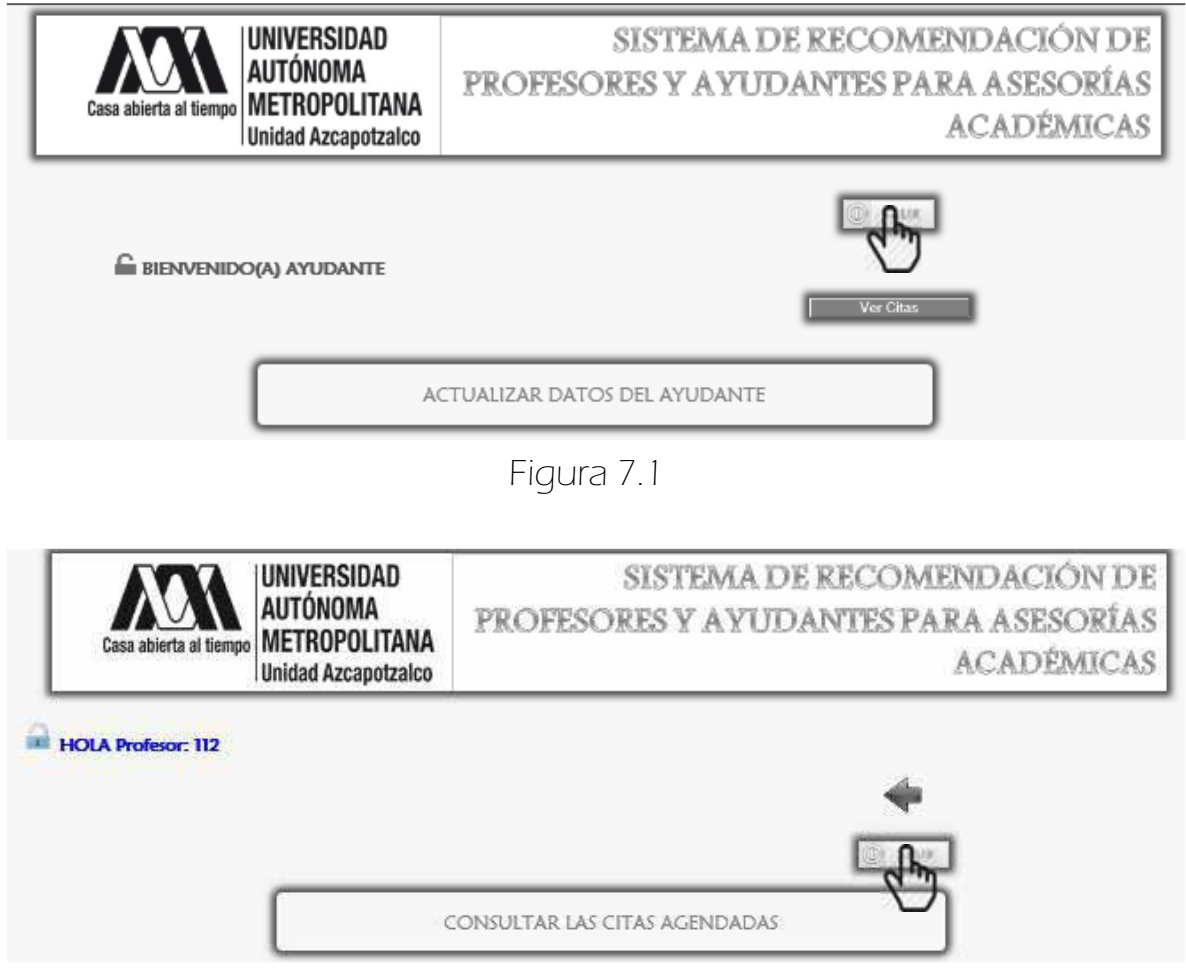

Figura 7.2

#### MANUAL DE USUARIO

Perfiles:

ADMINISTRADOR

Y SECRETARIO

#### Manual de Usuario > Perfiles: Administrador y **Secretario**

#### ÍNDICE

Cada tema tiene un hipervínculo, para regresar al índice se da click en el número de página.

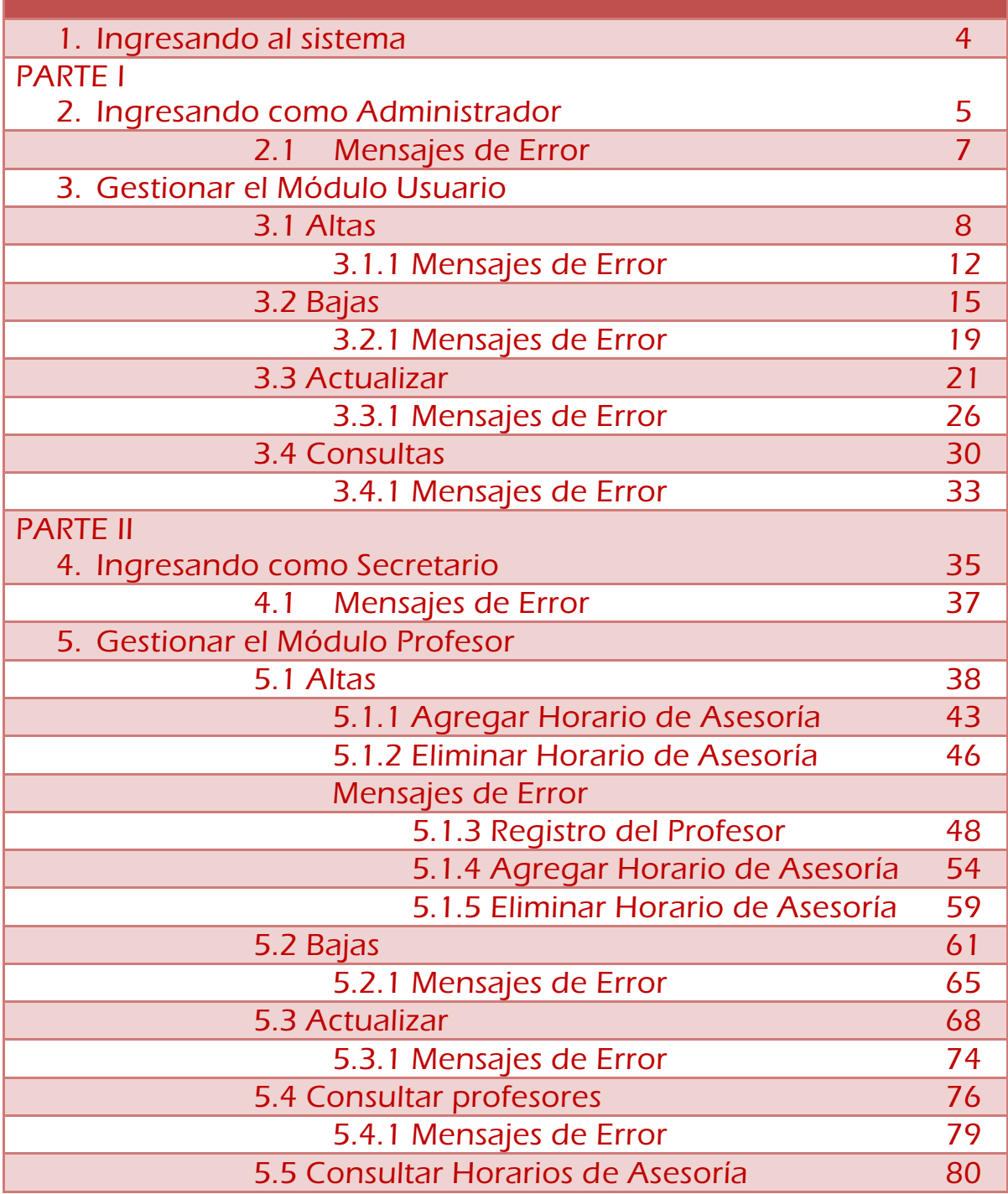

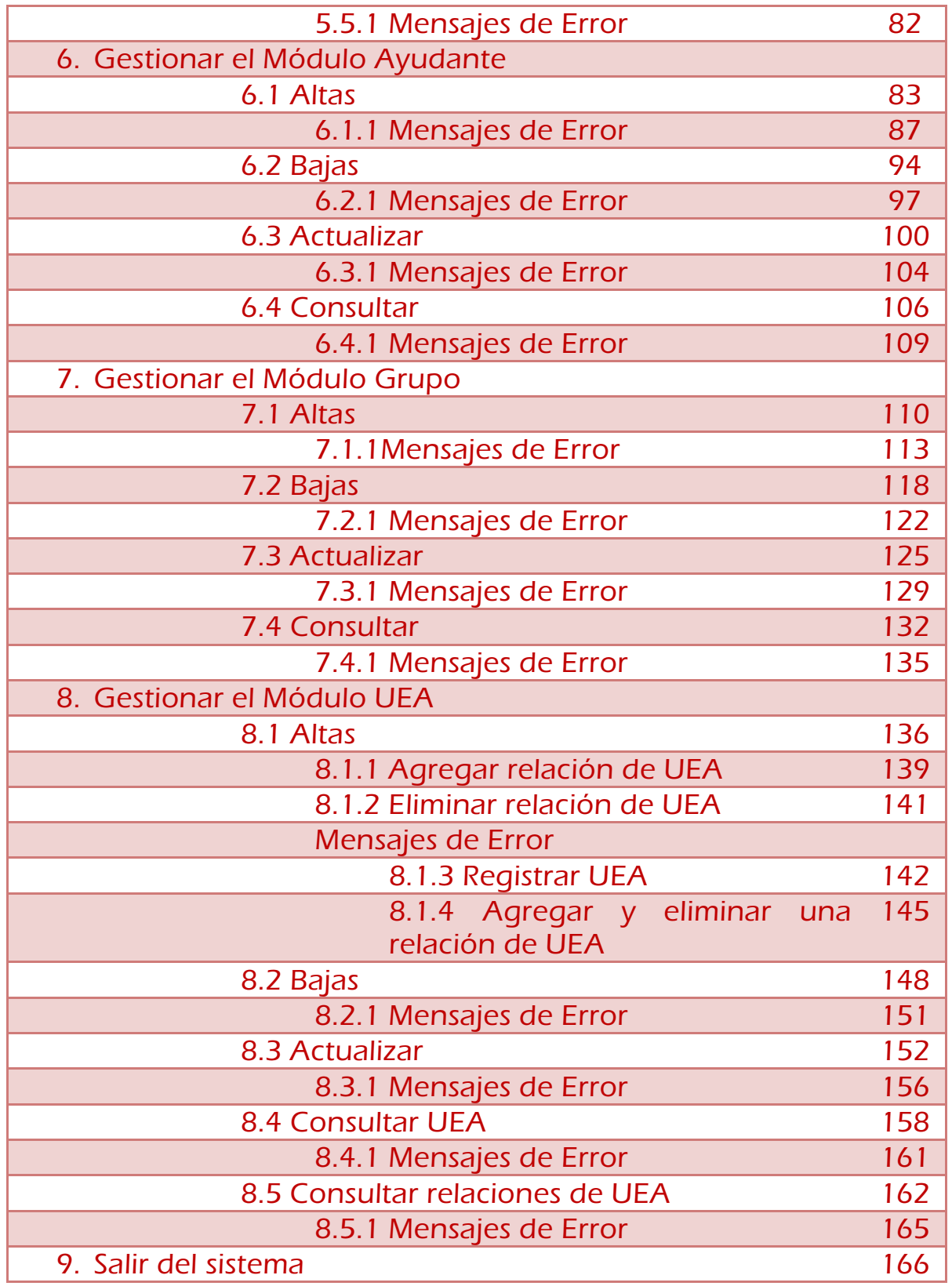

Regresar a la Tabla de Contenido

Es necesario mencionar que el perfil Administrador abarca la gestión de todos los módulos: Usuarios, Profesores, Ayudantes, Grupos y UEA. A diferencia del perfil Secretario que no tiene autorizado la gestión del Módulo Usuario.

Por lo que el manual tiene dos secciones:

- Primero se explicará todo lo relacionado a la gestión del módulo de Usuario, a saber: Altas, Bajas, Actualización, Consultas cada uno con una sección llamada Mensajes de Error que abarca los posibles errores que puede haber en cada interfaz. Todo esto manejado en el perfil del Administrador.
- En el segundo se explicará todo lo relacionado a la gestión de los módulos restantes Profesor, Ayudante, Grupo y UEA cada uno con su sección correspondiente llamada Mensajes de Error. Todo lo anterior manejado en el perfil del Secretario. Lo anterior no quiere decir que el Administrador no gestione los módulos restantes, el Administrador tiene autorización para tener acceso a todos los módulos.

### 1. INGRESANDO AL SISTEMA

 En el menú del Alumno, el administrador/secretario da click en el botón <Ingresar> (Figura 1.1).

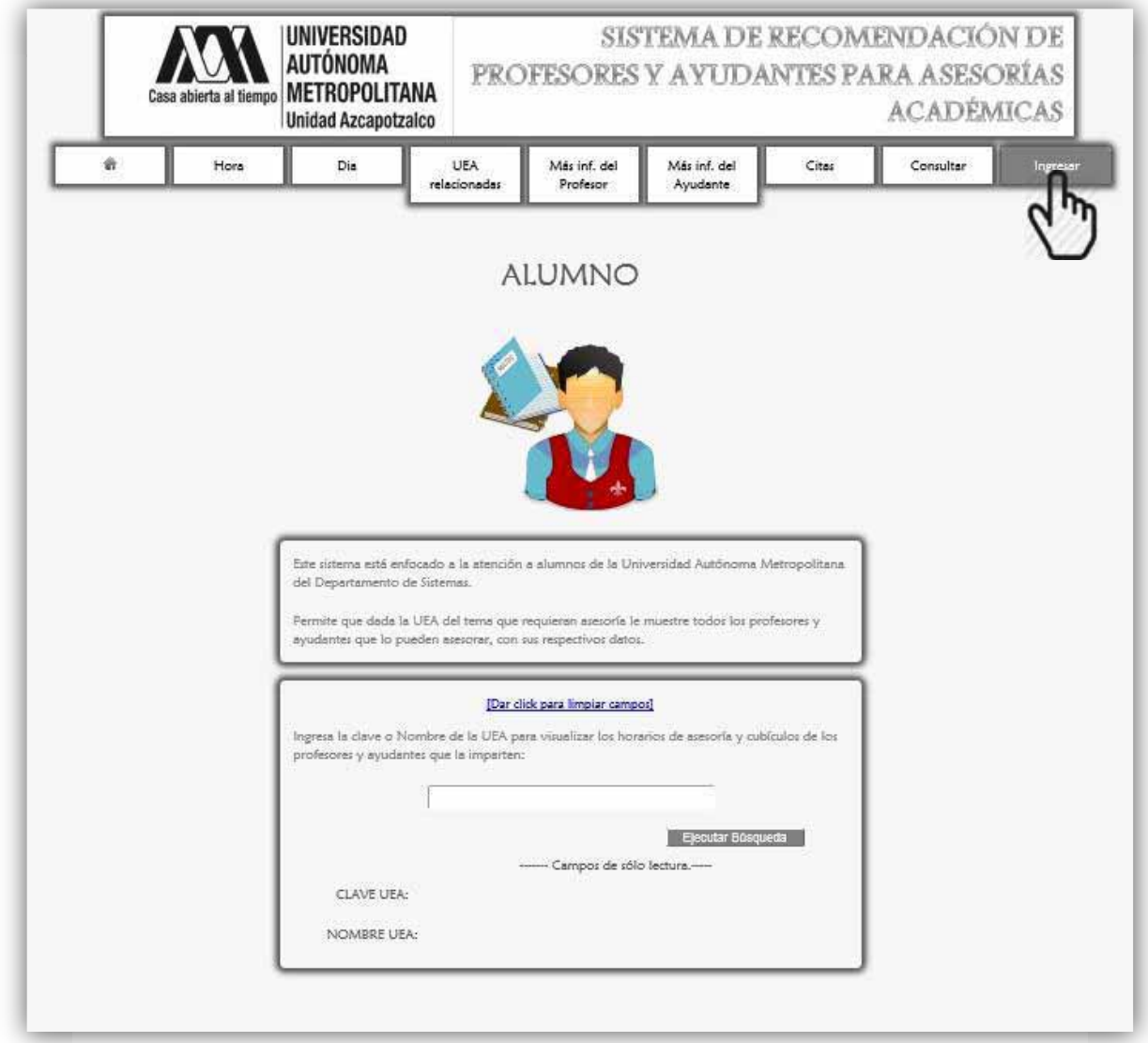

Figura 1.1

A continuación se despliega la siguiente página (Figura 2.1). Aquí el administrador/secretario puede regresar a la interfaz del Alumno dando click en <Dar click para regresar>.

#### 2. INGRESAR COMO ADMINISTRADOR

Se elige el rol Administrador (Figura 2.1).

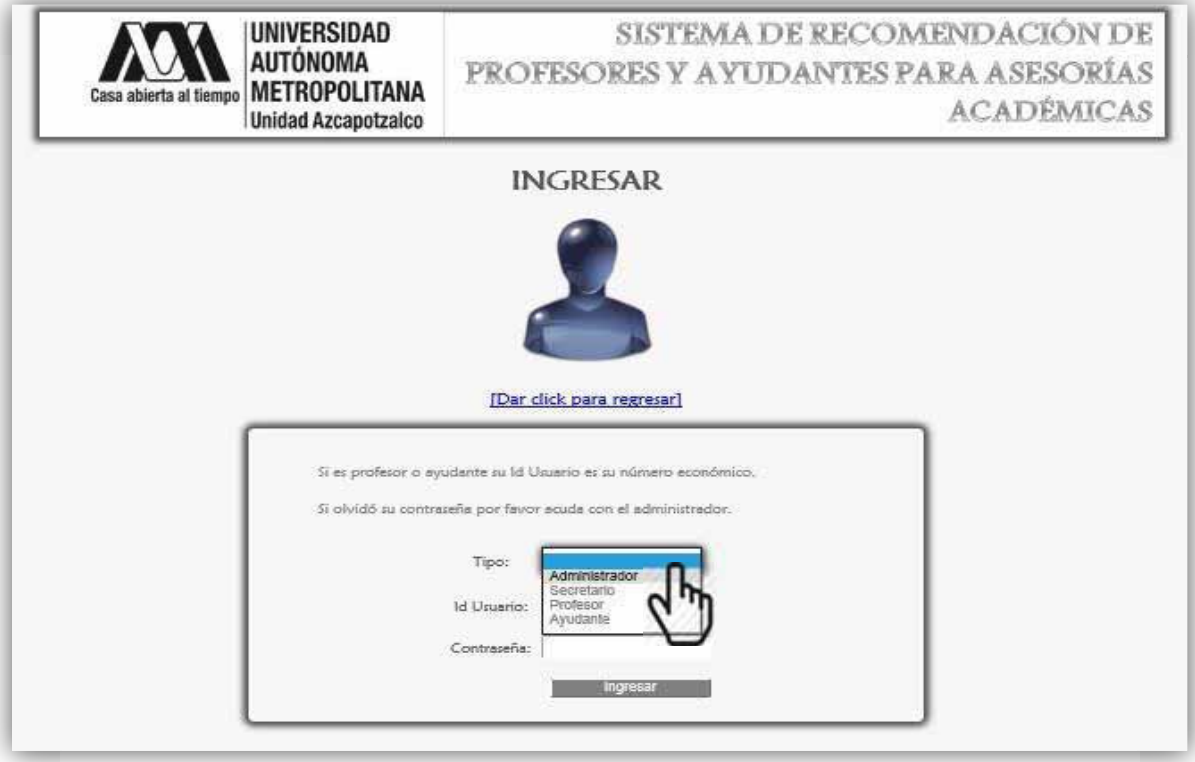

Figura 2.1

 Se ingresa el Id Usuario y Contraseña, finalmente se da click en el botón <ingresar> (Figura 2.2).

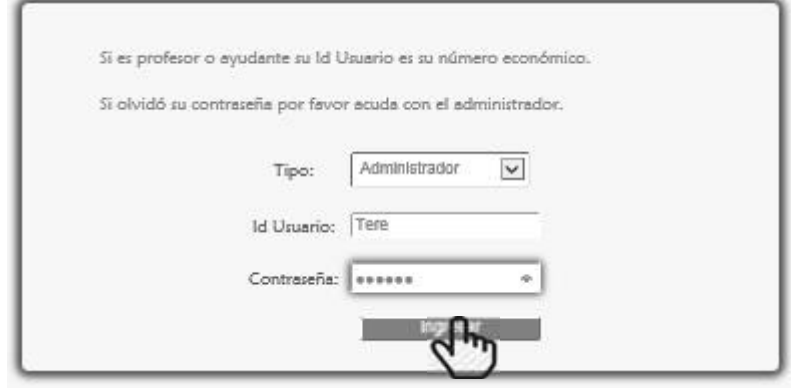

Figura 2.2

 Si el administrador ingresó correctamente sus datos se despliega la siguiente página (Figura 2.3).

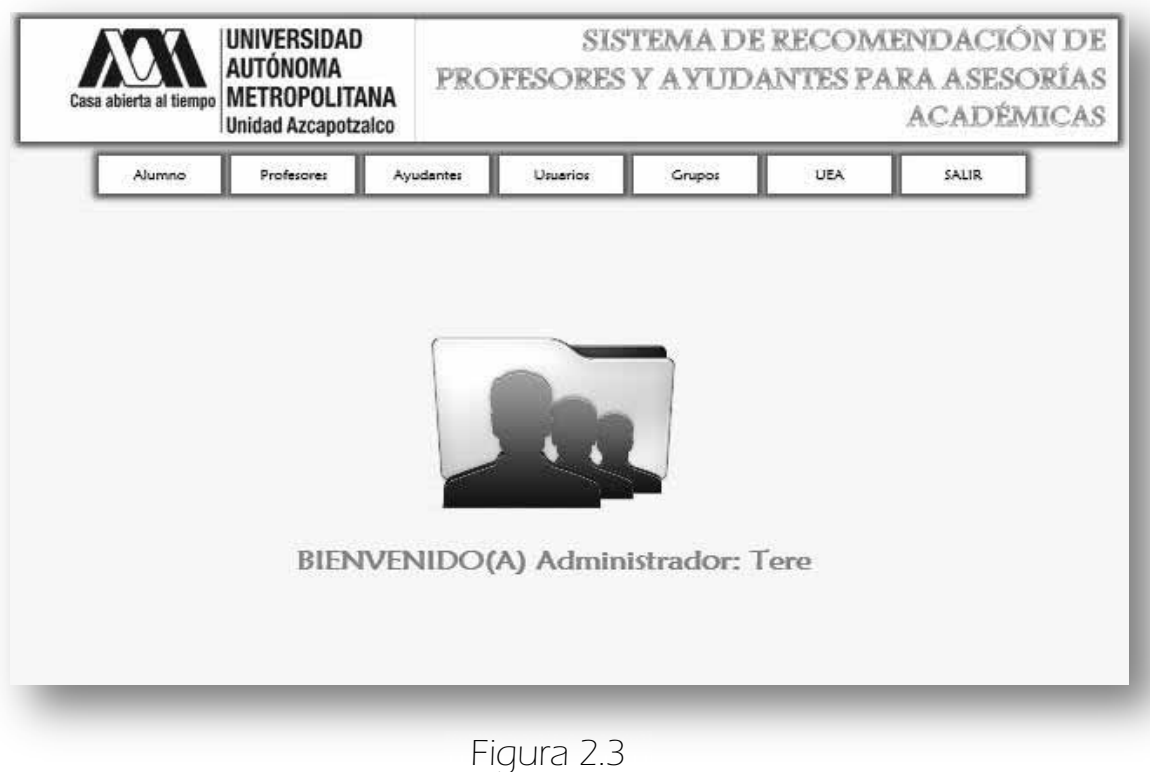

Esta es la pantalla principal del Administrador (Figura 2.3), aquí puede elegir las tareas que desee realizar, como gestionar Profesores, Ayudantes, Usuarios, Grupos y UEA.

#### 2.1 MENSAJES DE ERROR

ESSi se dio click en el botón <ingresar> sin haber ingresado los datos necesarios, el sistema lo marca con un rectángulo de contorno rojo (Figura 2.1.1).

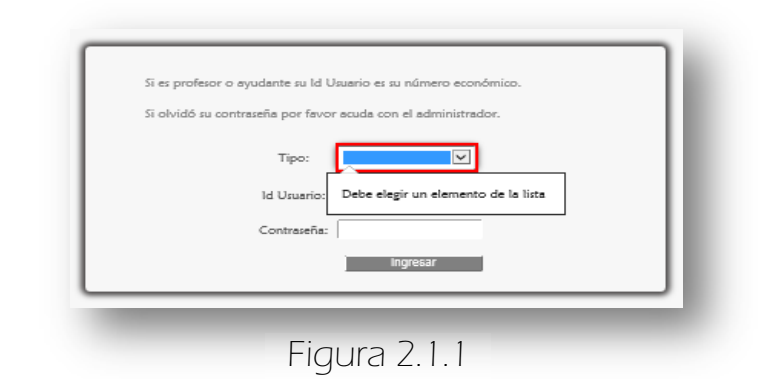

Si se ingresó incorrectamente el Id Usuario o la contraseña. Aparece el siguiente mensaje de error (Figura 2.1.2).

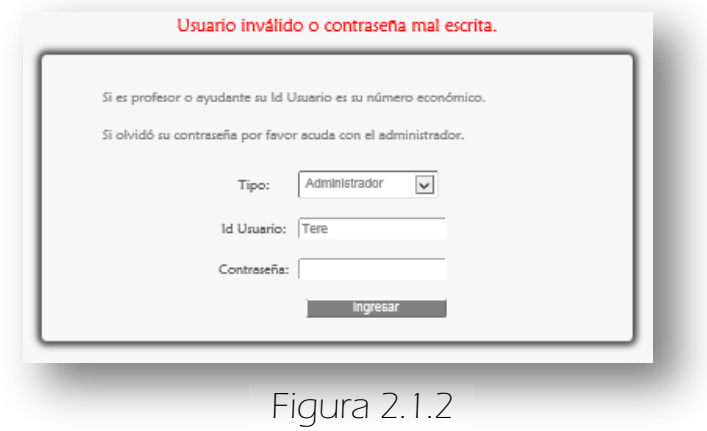

Si se ingresaron caracteres especiales o espacios en blanco se muestra el siguiente mensaje de error Figura 2.1.3.

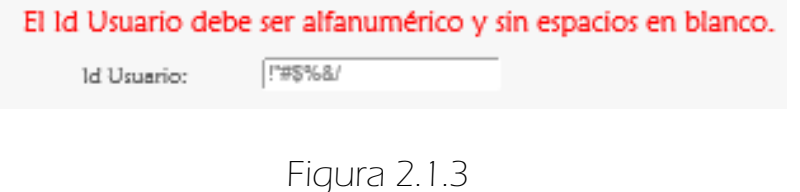

# 3. GESTIONAR EL MÓDULO USUARIO

Este módulo sólo es gestionado por el Administrador.

### $\Rightarrow$  3.1 ALTAS

 Para registrar un nuevo usuario se da click en <Altas> de la sublista <Usuarios> del menú del Administrador (Figura 3.1.1).

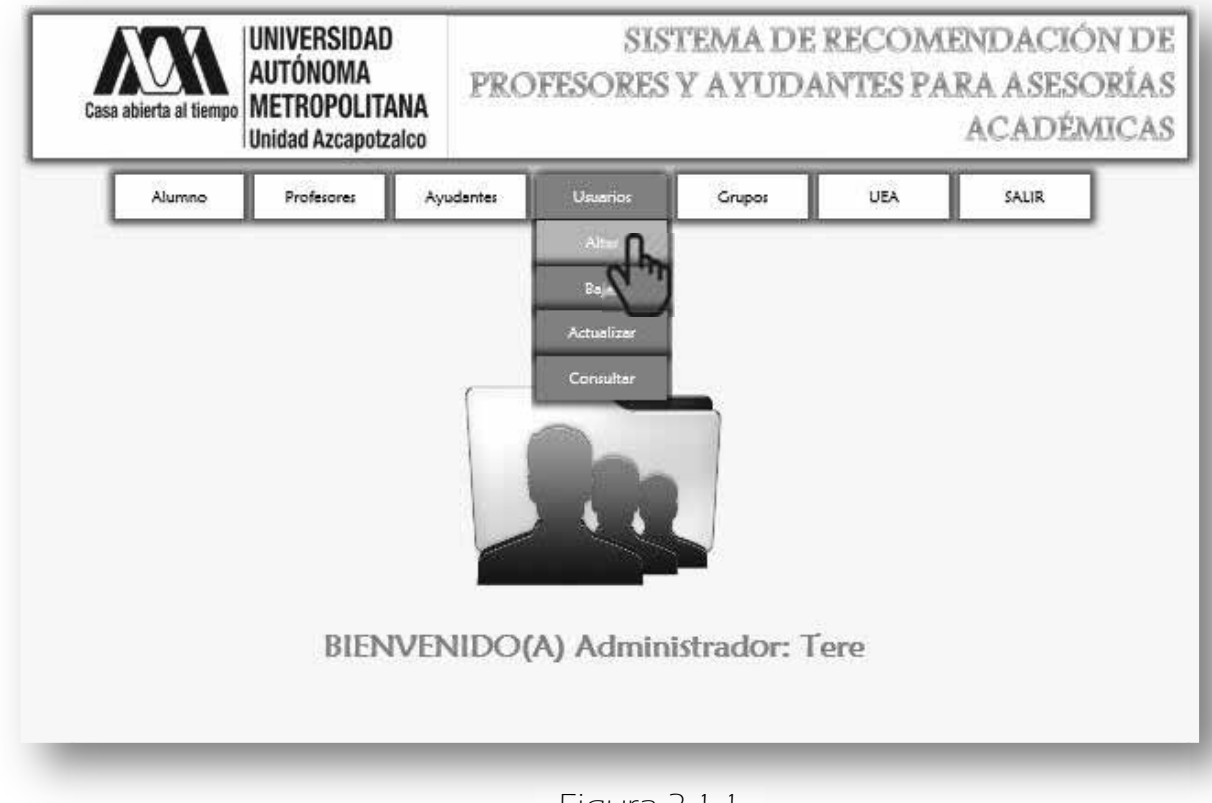

Figura 3.1.1

A continuación aparece la siguiente interfaz, donde el Administrador puede registrar varios usuarios como: Administradores o Secretarios (Figura 3.1.2).

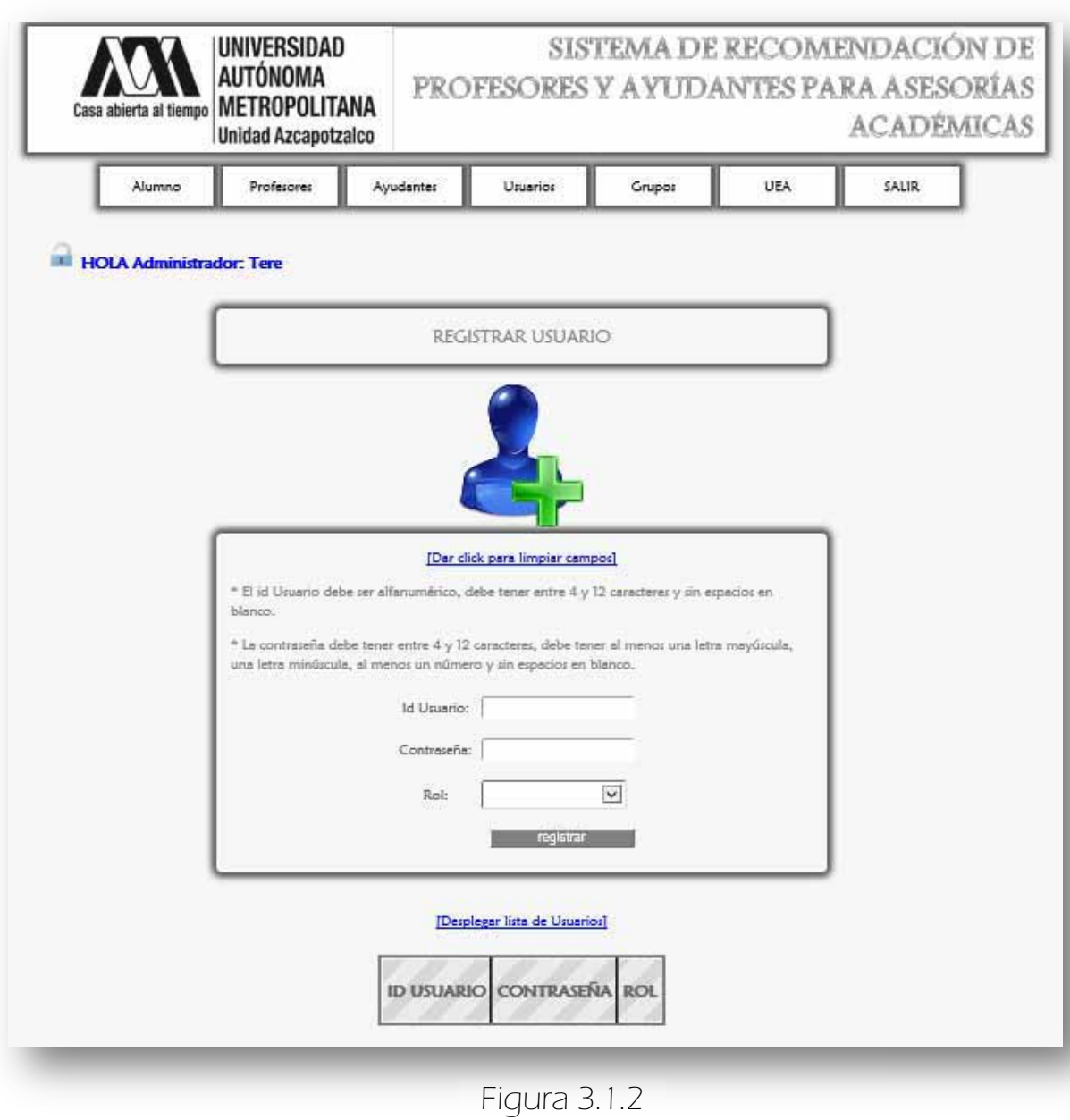
También se encuentra un botón para que pueda limpiar los campos, y otro botón para desplegar la lista de Usuarios (Figura 3.1.3).

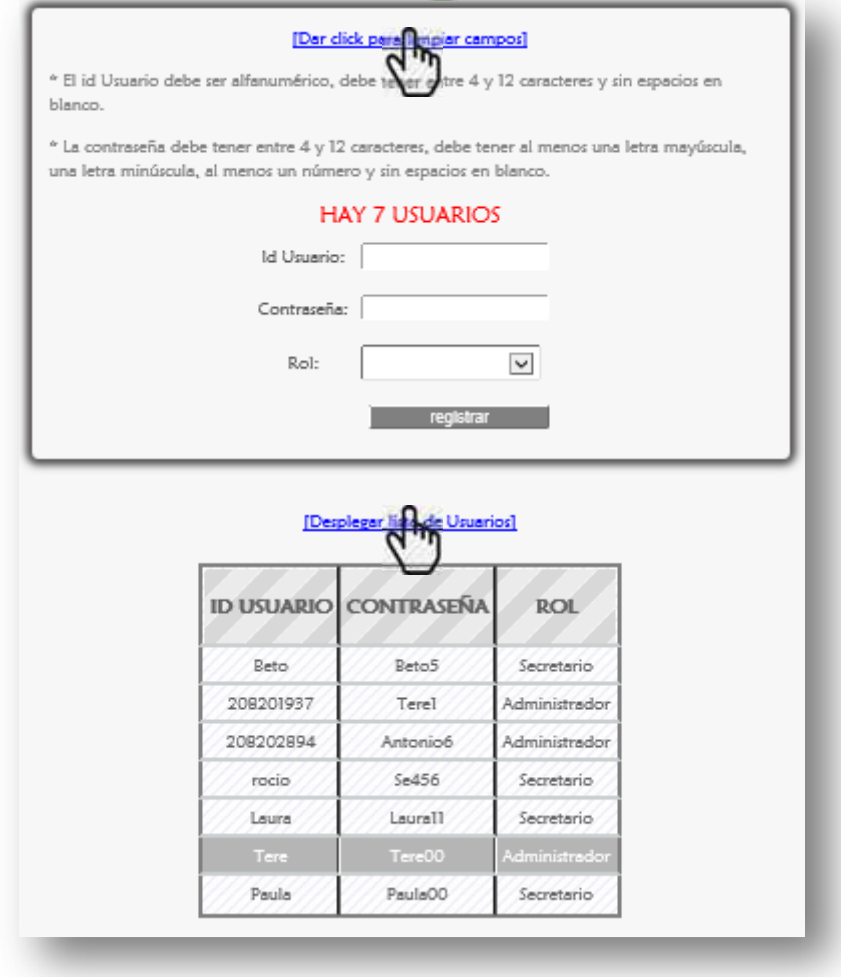

Figura 3.1.3

 Para registrar un nuevo usuario se ingresa específicamente como se indica en el Formulario (Figura 3.1.4).

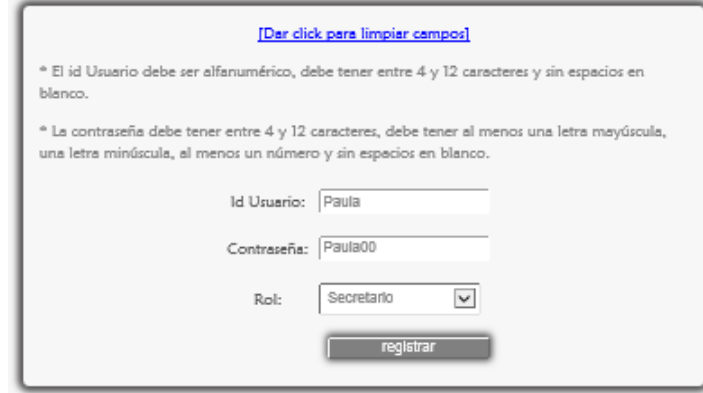

Figura 3.1.4

 Se da click en el botón <registrar> y finalmente aparece el mensaje de confirmación (Figura 3.1.5).

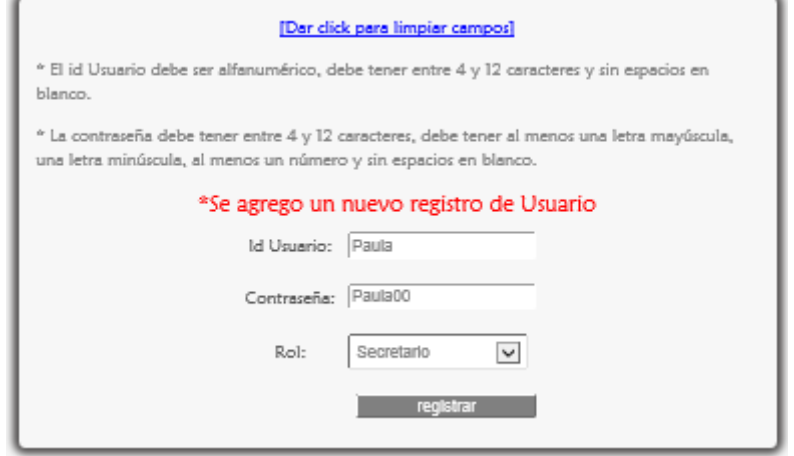

Figura 3.1.5

#### 3.1.1 MENSAJES DE ERROR

Si se dio click en el botón <registrar> sin haber escrito los datos necesarios, el sistema lo marca con rectángulos de contorno rojo (Figura 3.1.1.1), (no permite que se ingresen campos en blanco).

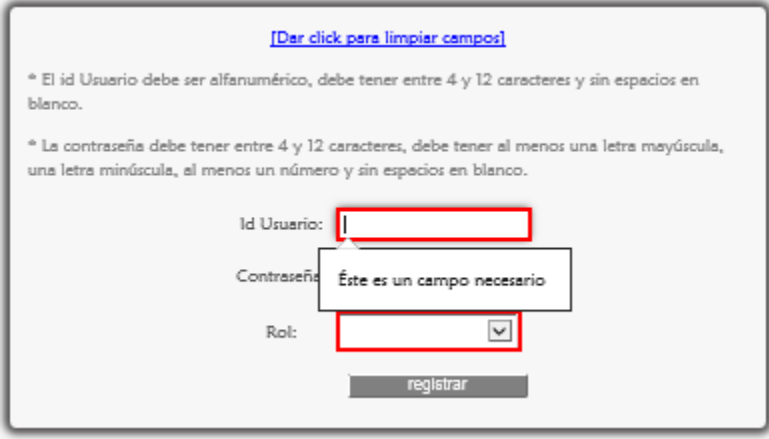

Figura 3.1.1.1

Si el Id Usuario ya existe en el sistema aparece el siguiente mensaje de error, aquí se debe cambiar el Id Usuario (Figura 3.1.1.2).

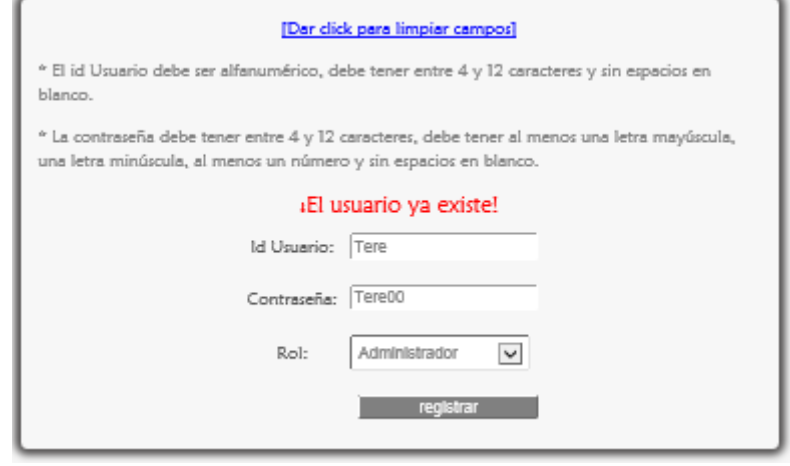

Figura 3.1.1.2

Si el administrador ingresa cualquier tipo de caracteres especiales, espacios en blanco o no ingresa entre 4 a 12 caracteres aparece inmediatamente el mensaje de error para que lo corrija (Figura 3.1.1.3).

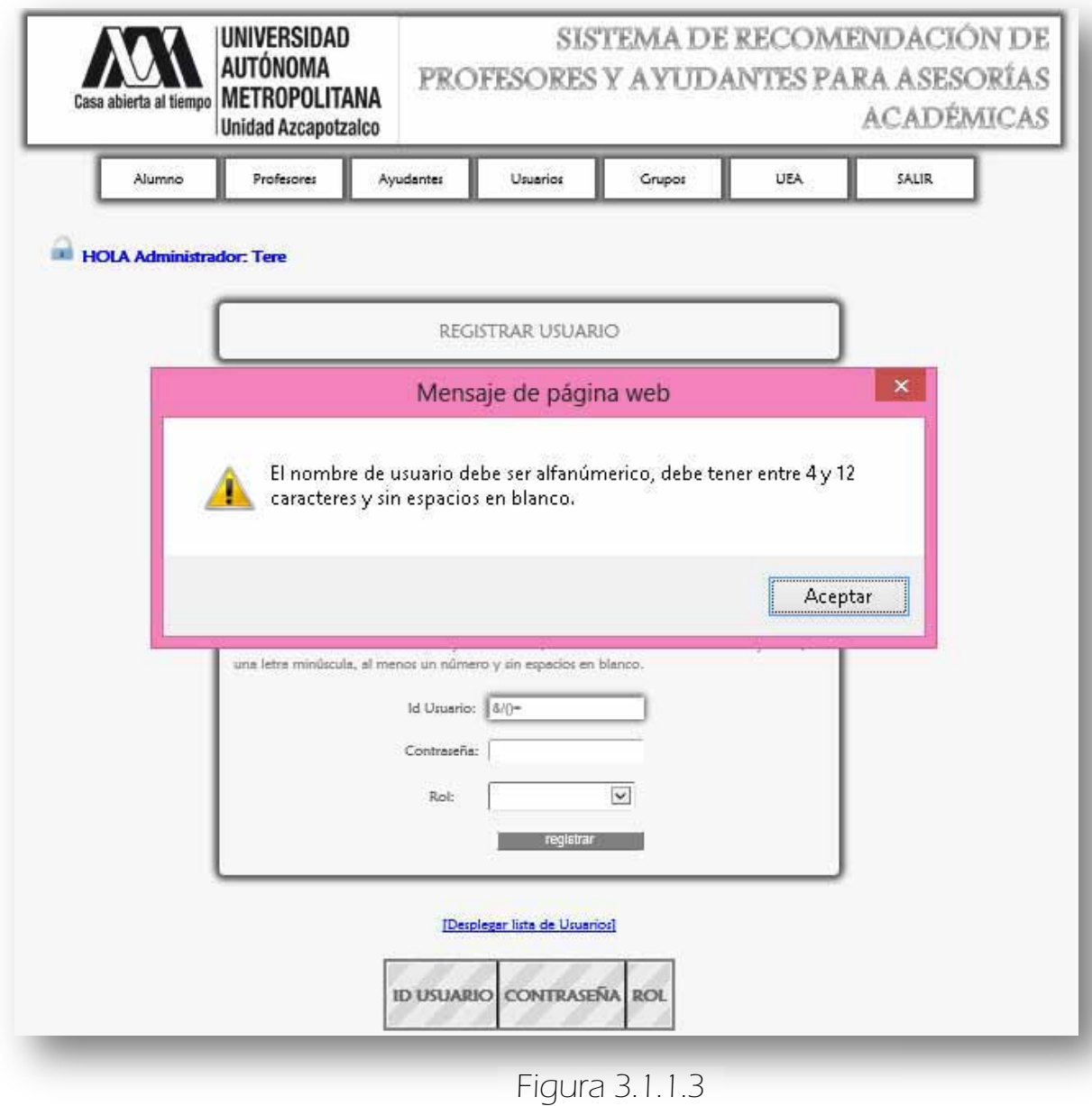

Si el administrador ingresa cualquier tipo de caracteres especiales, espacios en blanco, no ingresa entre 4 a 12 caracteres y lo especificado para la contraseña, aparece inmediatamente el mensaje de error para que lo corrija (Figura 3.1.1.4).

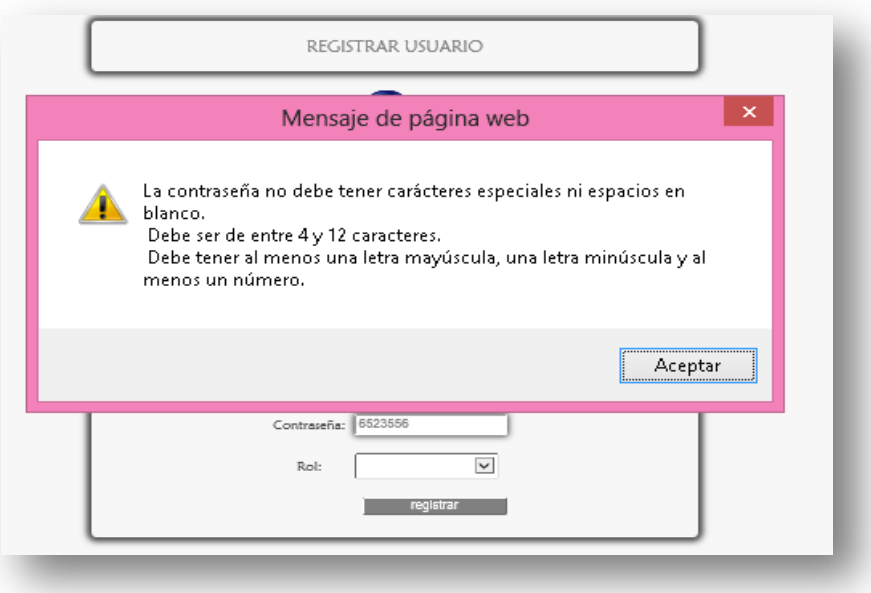

Figura 3.1.1.4

 Si el administrador no corrigió los errores, aparecen los siguientes mensajes de error<sup>18</sup>(Figura 3.1.1.5).

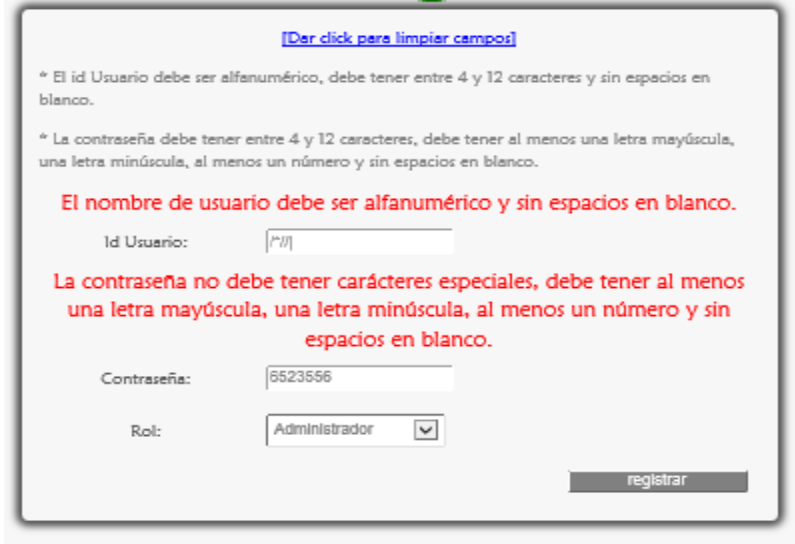

Figura 3.1.1.5

 $\overline{a}$ 

<sup>&</sup>lt;sup>18</sup> Esto se programó así debido a que la computadora o portátil cliente puede no ejecutar sentencias Javascript.

## 3. GESTIONAR EL MÓDULO USUARIO  $\Rightarrow$  3.2 BAJAS

 Para eliminar un registro de Usuario se escoge <Bajas> de la sublista <Usuarios> del menú del Administrador (Figura 3.2.1).

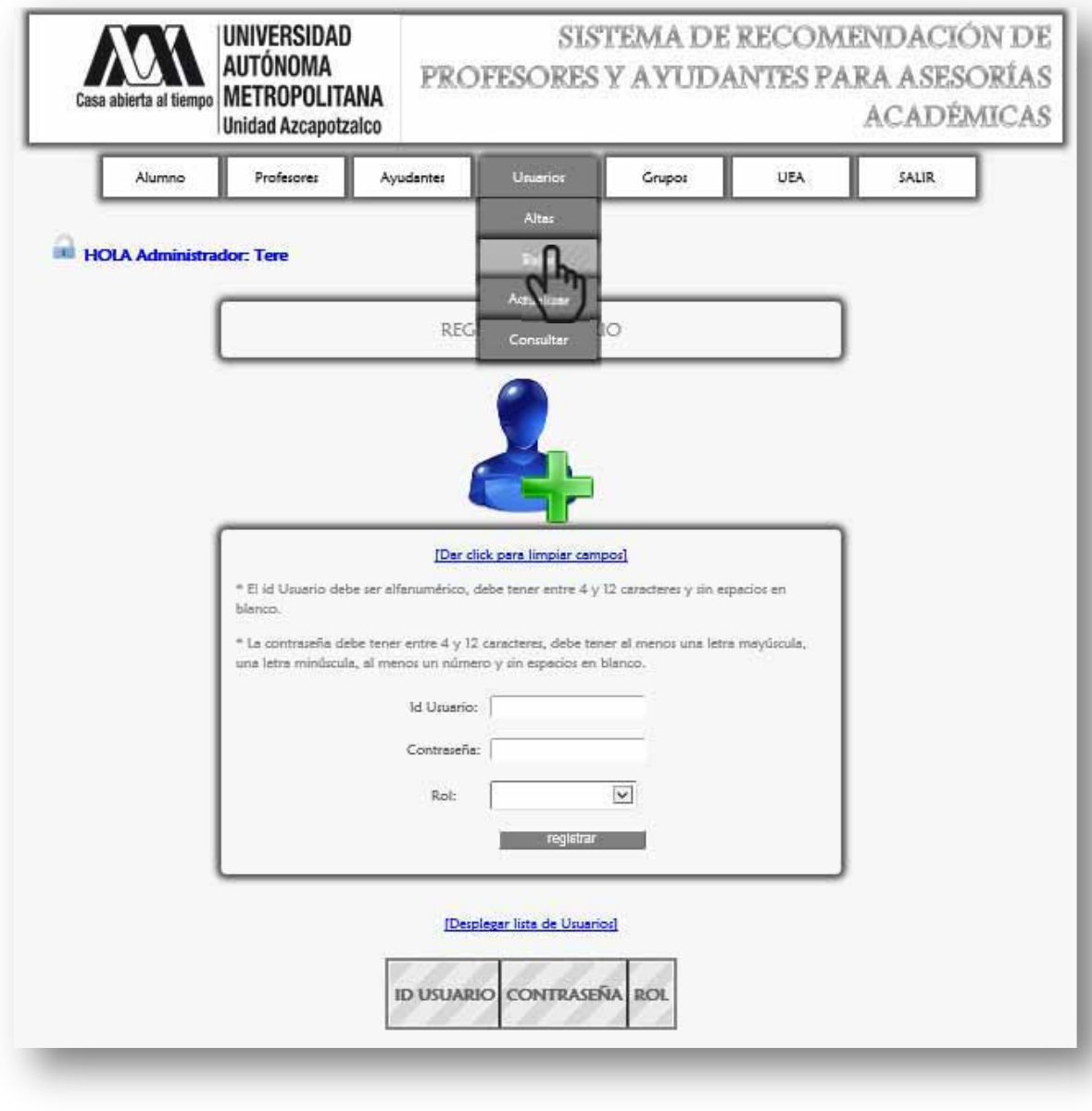

Figura 3.2.1

A continuación se despliega la siguiente página (Figura 3.2.2).

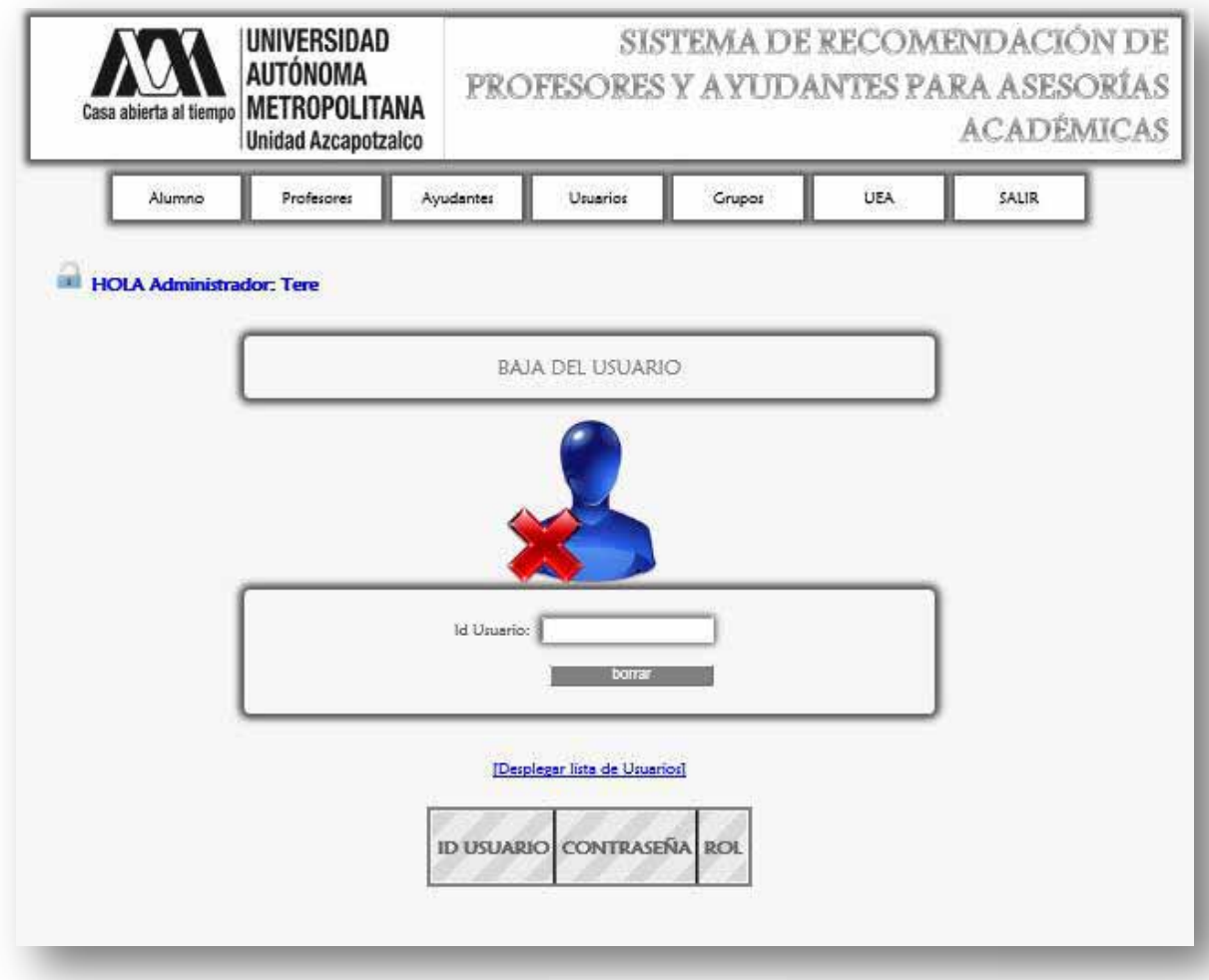

Figura 3.2.2

Aquí opcionalmente puede dar click en el botón <Desplegar lista de Usuarios> (Figura 3.2.3).

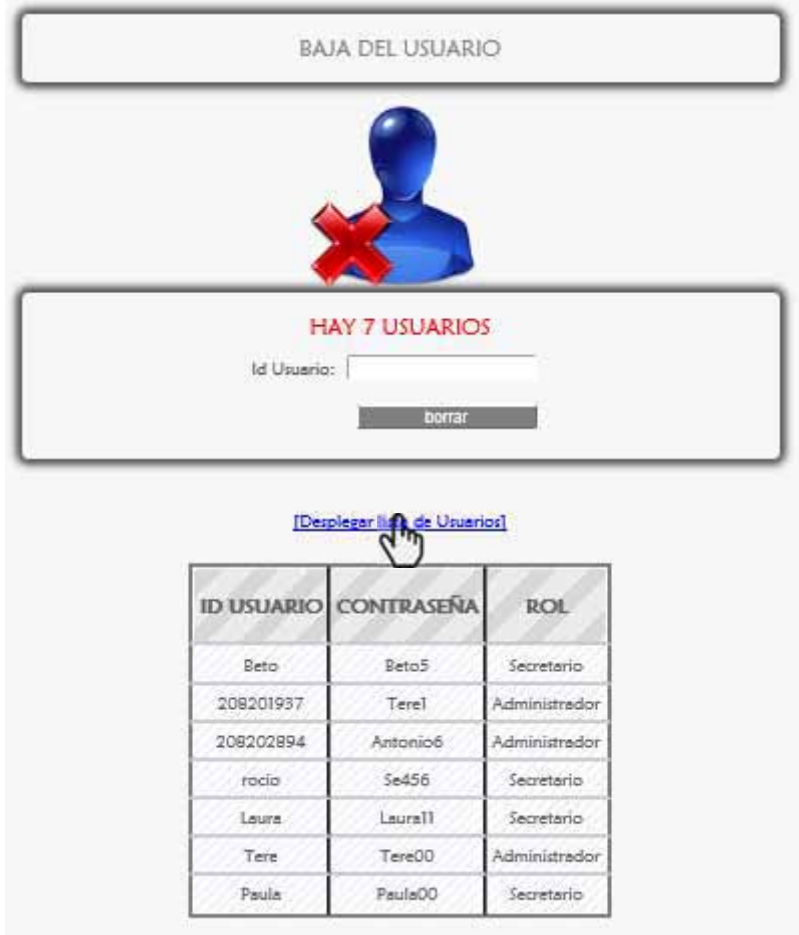

Figura 3.2.3

Para eliminar un Usuario se ingresa su Id (Figura 3.2.4).

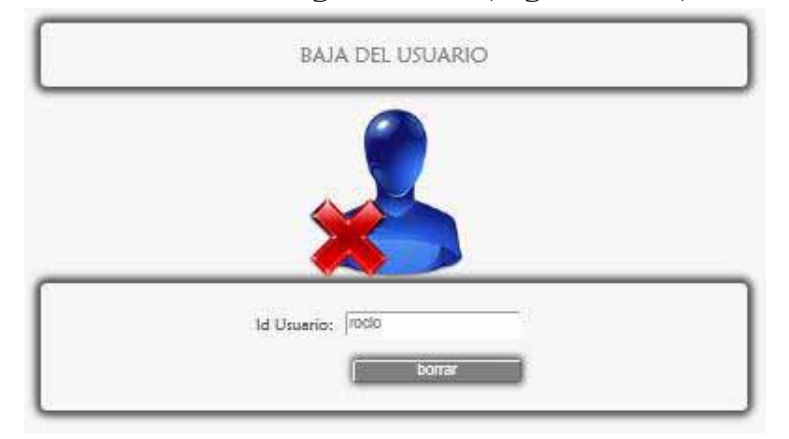

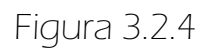

 Aparece un mensaje para confirmar la baja del Usuario (Figura 3.2.5), se da click en <Aceptar>, en caso contrario <Cancelar>.

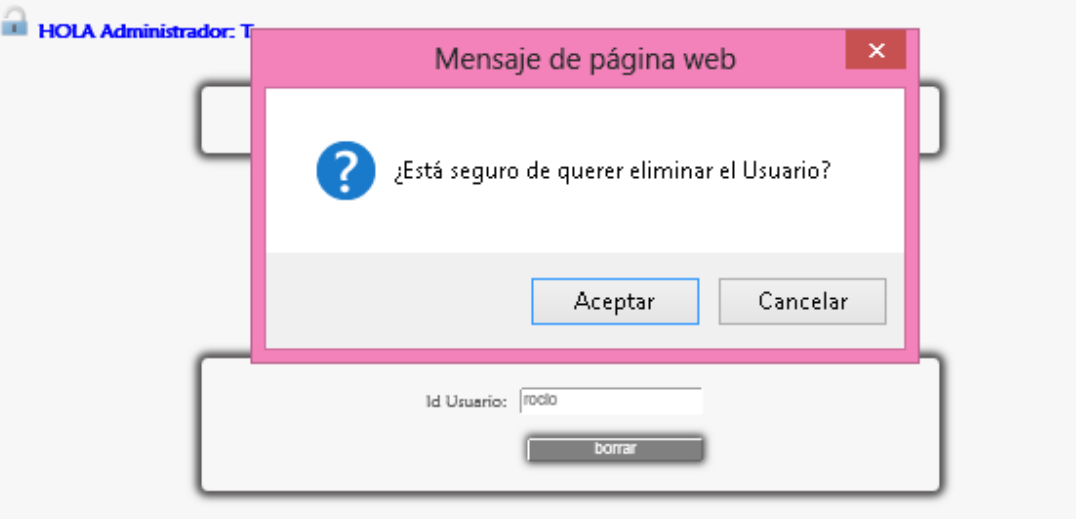

Figura 3.2.5

 Finalmente aparece el mensaje que corrobora la eliminación del Usuario en el sistema (Figura 3.2.6).

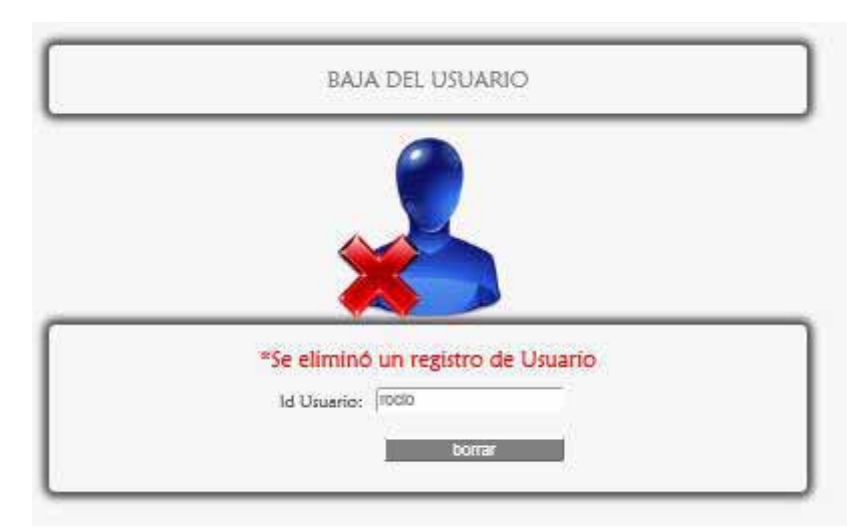

Figura 3.2.6

#### 3.2.1 MENSAJES DE ERROR

**E>Si** se dio click en el botón <br/>borrar> sin haber ingresado el Id Usuario, el sistema lo marca con un rectángulo de contorno rojo (Figura 3.2.1.1).

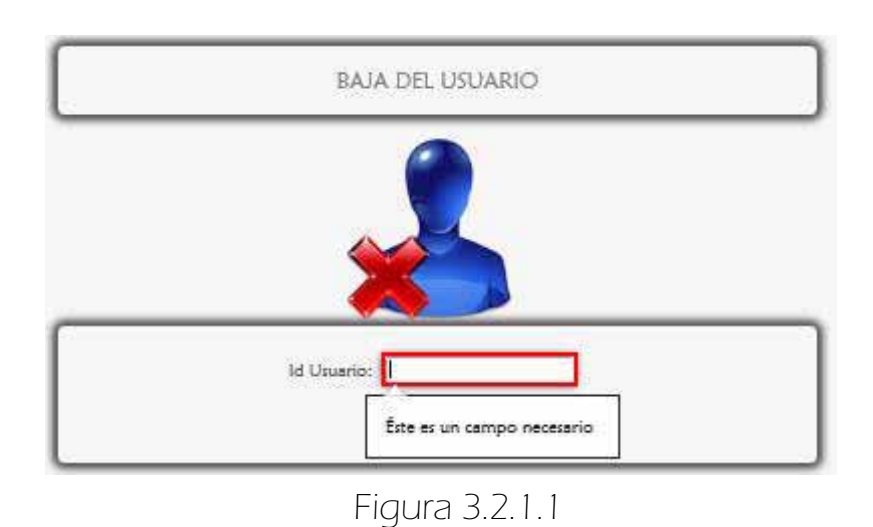

Si el Id Usuario ingresado no existe en el sistema aparece lo mostrado en la Figura 3.2.1.2.

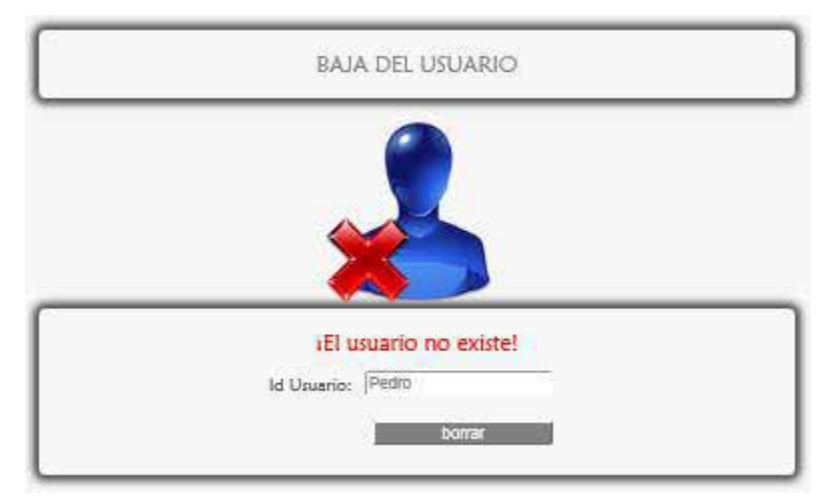

Figura 3.2.1.2

Si en el campo Id Usuario se ingresan caracteres especiales o contiene espacios en blanco inmediatamente aparece el mensaje advirtiendo el error para posteriormente ser corregido (Figura 3.2.1.3)

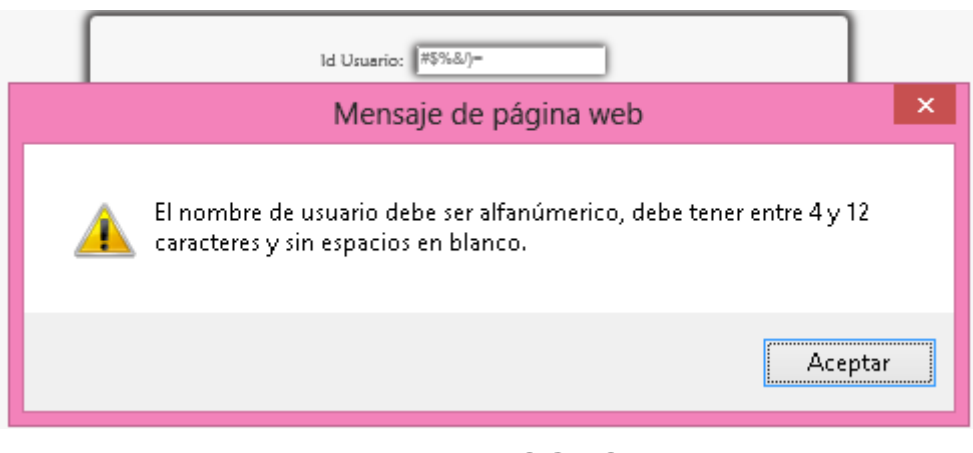

Figura 3.2.1.3

**E>Si** no se corrigió aparece el siguiente mensaje de error<sup>19</sup> (Figura 3.2.1.4).

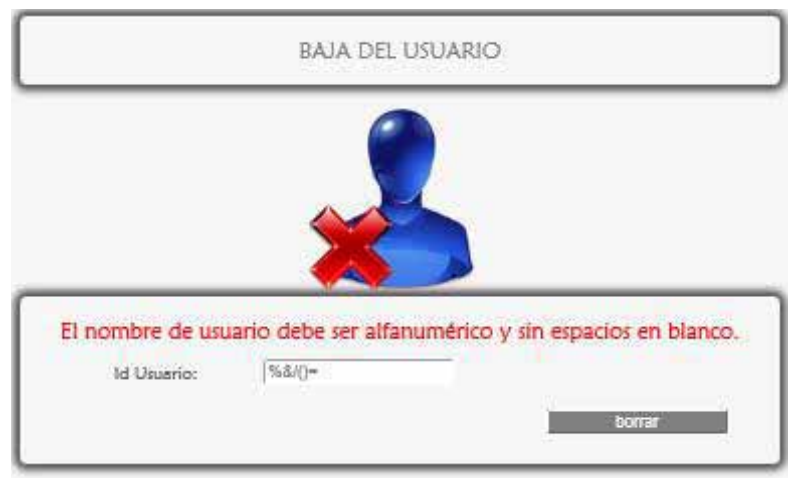

#### Figura 3.2.1.4

 $\overline{a}$ 

<sup>&</sup>lt;sup>19</sup> Esto se programó así debido a que la computadora o portátil cliente puede no ejecutar sentencias Javascript.

# 3. GESTIONAR EL MÓDULO USUARIO  $\Rightarrow$  3.3 ACTUALIZAR

 Para actualizar los datos de un Usuario se da click en <Actualizar> de la sublista <Usuarios> del menú del Administrador (Figura 3.3.1).

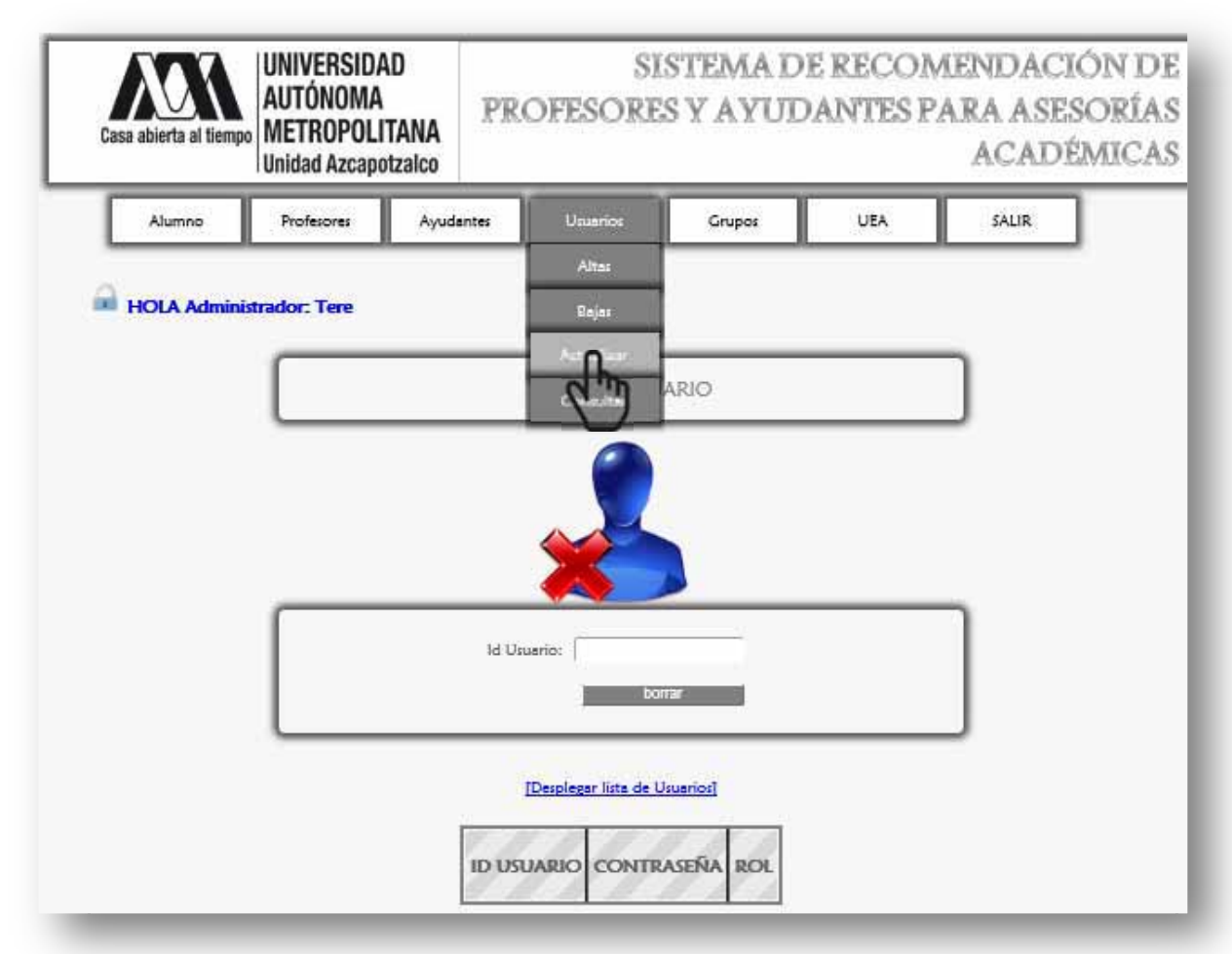

Figura 3.3.1

Enseguida aparece la siguiente página (Figura 3.3.2) en la que se muestran 2 formularios en el primero (Figura 3.3.3) se pide ingresar el Id Usuario para después mostrar sus correspondientes datos en el segundo formulario (Figura 3.3.4) y de este modo ser editados y finalmente actualizados.

 Opcionalmente si el administrador necesita limpiar los campos o ver la lista de usuarios lo puede hacer.

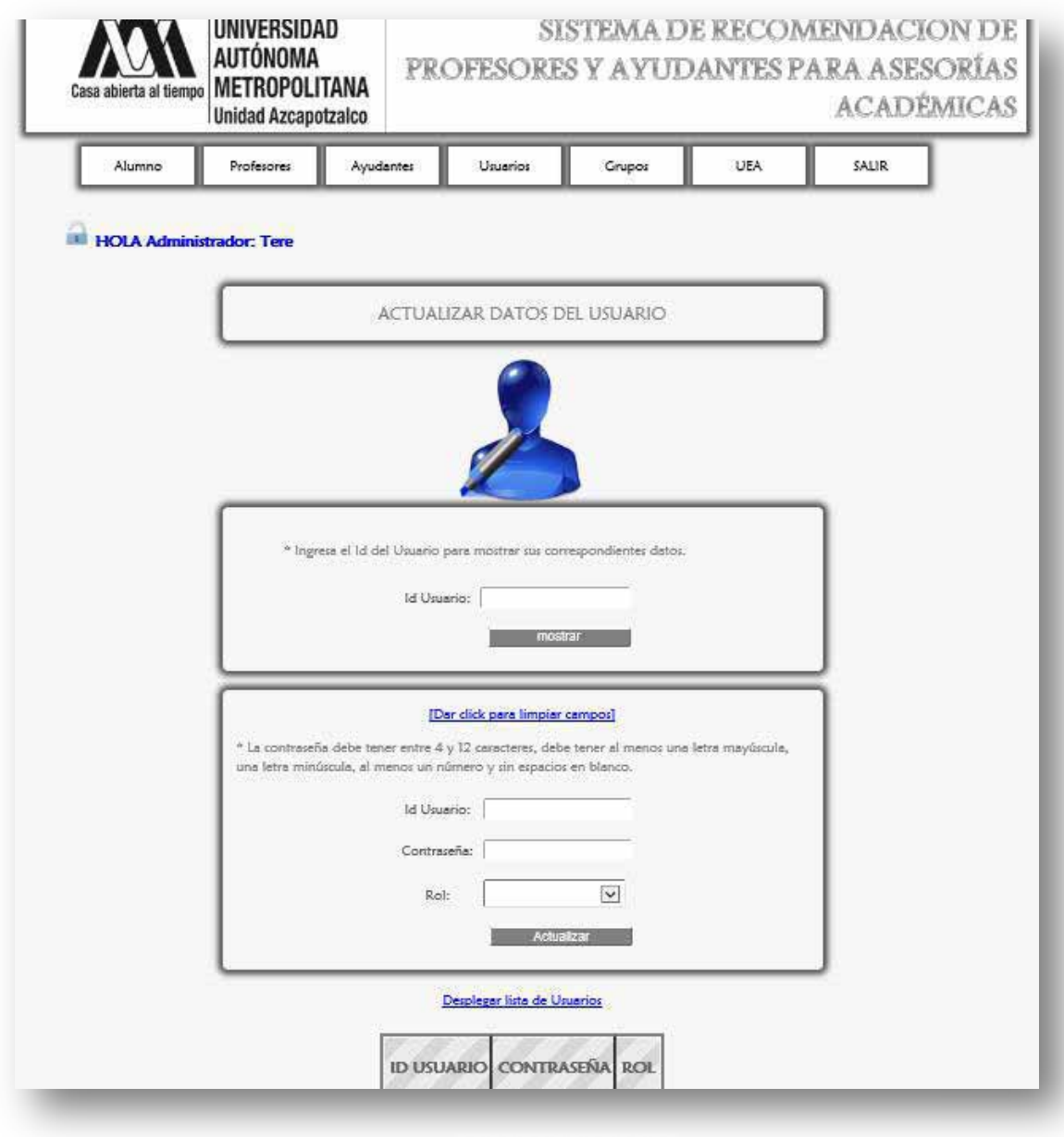

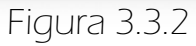

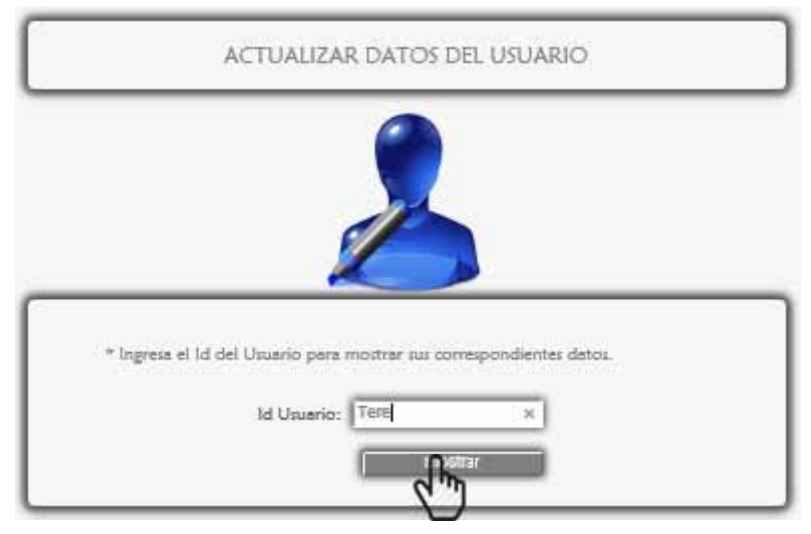

Figura 3.3.3

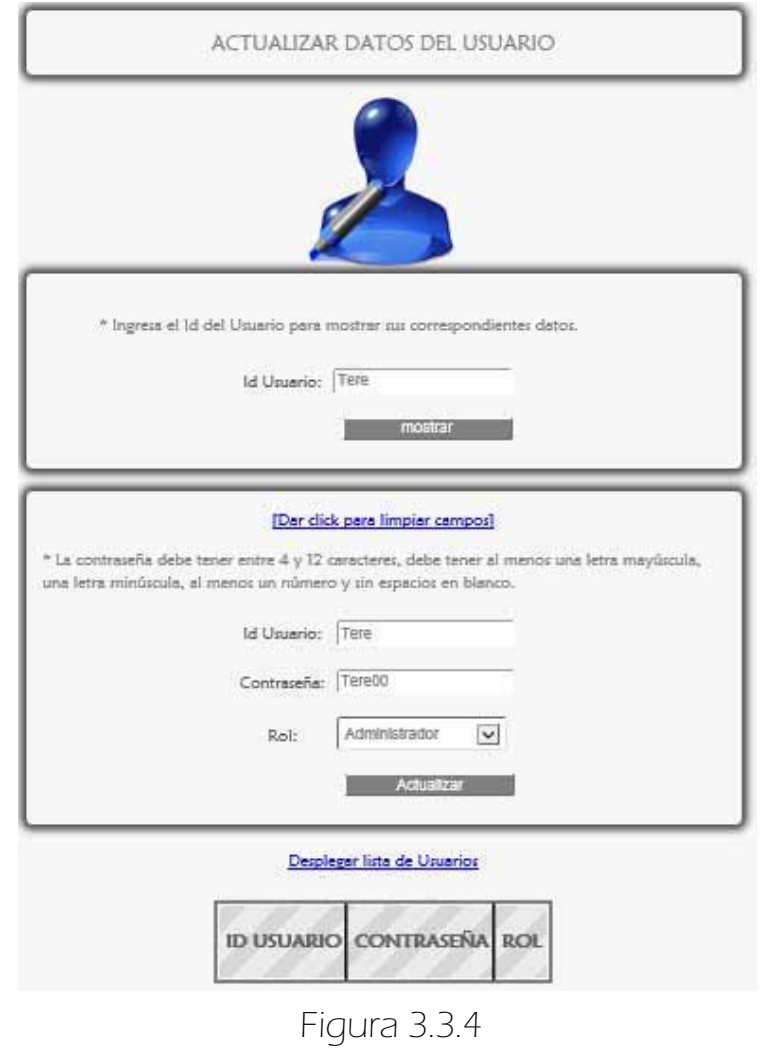

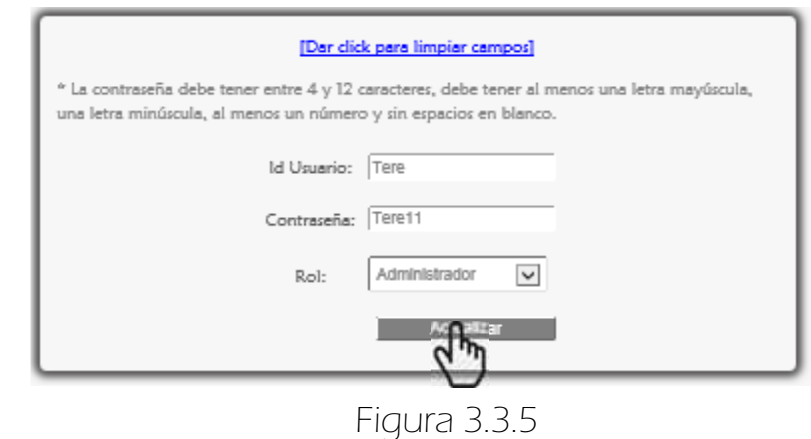

- En la Figura 3.3.5 se muestra el formulario para poder actualizar los datos solamente contraseña y Rol (Administrador o Secretario), ya que si desea cambiar el Id Usuario deberá eliminar el registro.
- $\Rightarrow$  En la Figura 3.3.6 se muestra un mensaje para confirmar que los datos ingresados por el administrador son correctos, se da click en <Aceptar> de lo contrario <Cancelar>.

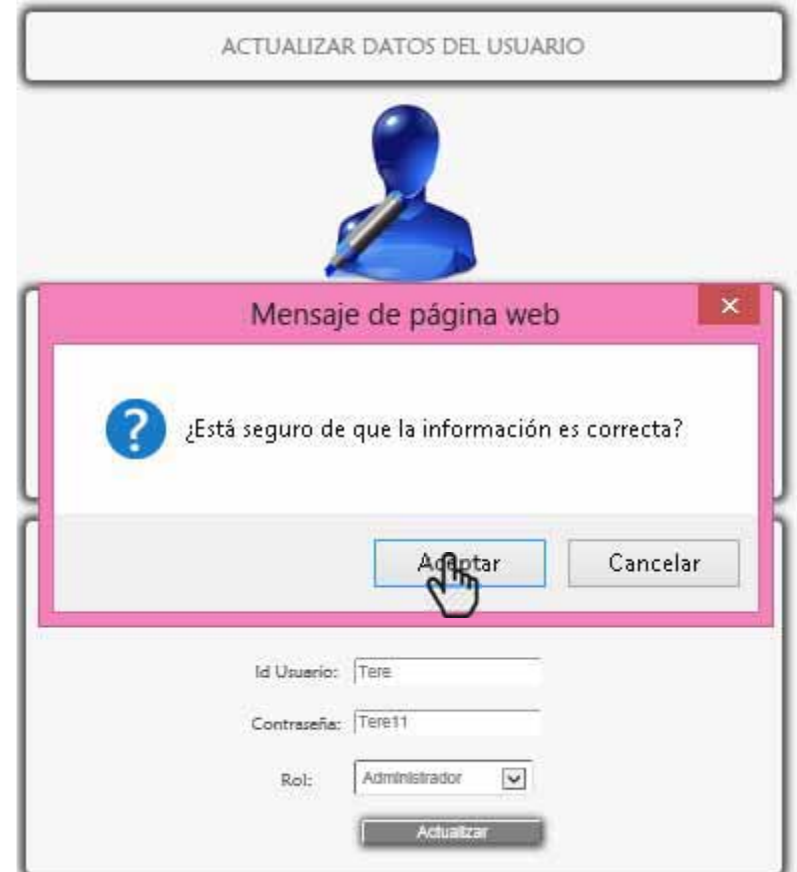

Figura 3.3.6

 Por último, aparece un mensaje para corroborar que la actualización de los datos se realizó con éxito (Figura 3.3.7).

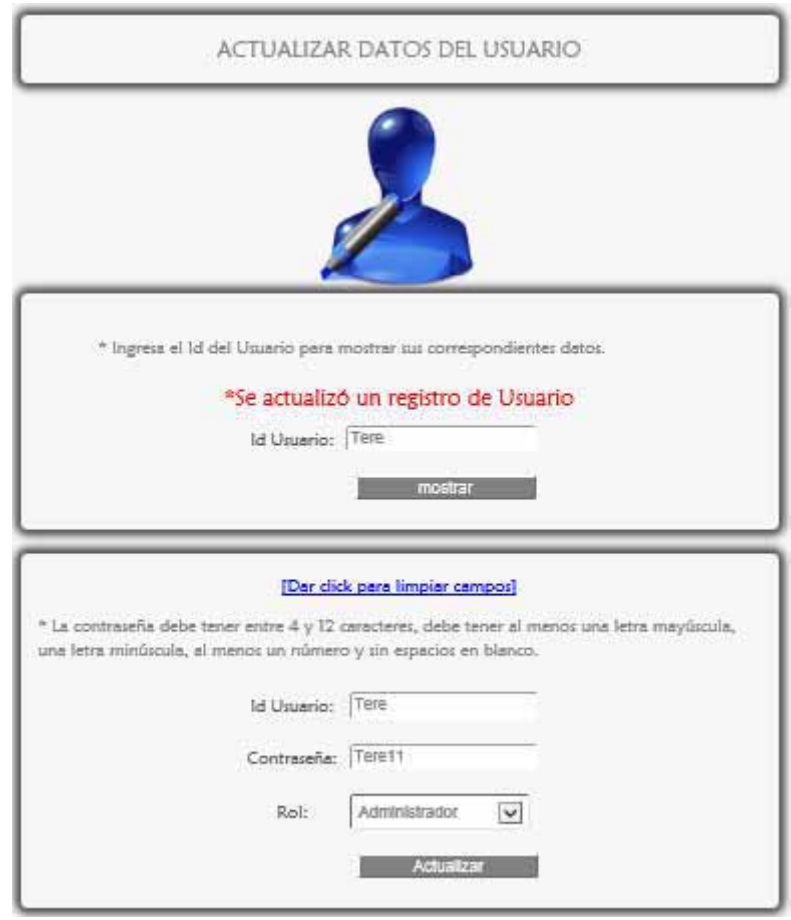

Figura 3.3.7

#### 3.3.1 MENSAJES DE ERROR

 Si el administrador da click en el botón <mostrar> el sistema marca el contorno del campo de color rojo (Figura 3.3.1.1).

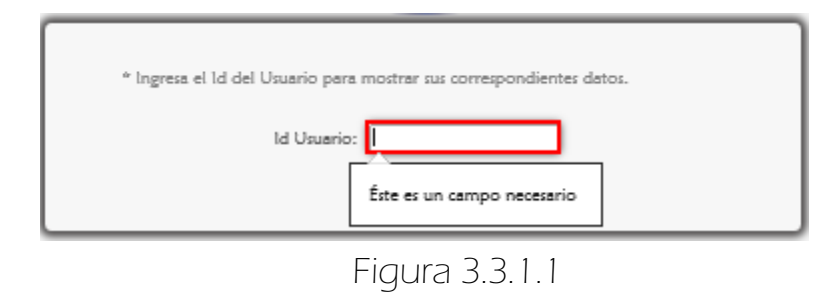

Si ingresa un Id de Usuario que no existe en el sistema aparece el mensaje mostrado en la Figura 3.3.1.2.

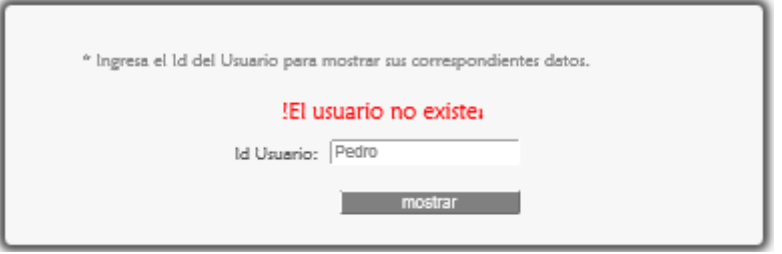

Figura 3.3.1.2

Si el administrador ingresan caracteres especiales o espacios en blanco en el campo, aparece inmediatamente un mensaje avisándole del error para después ser corregido (Figura 3.3.1.3).

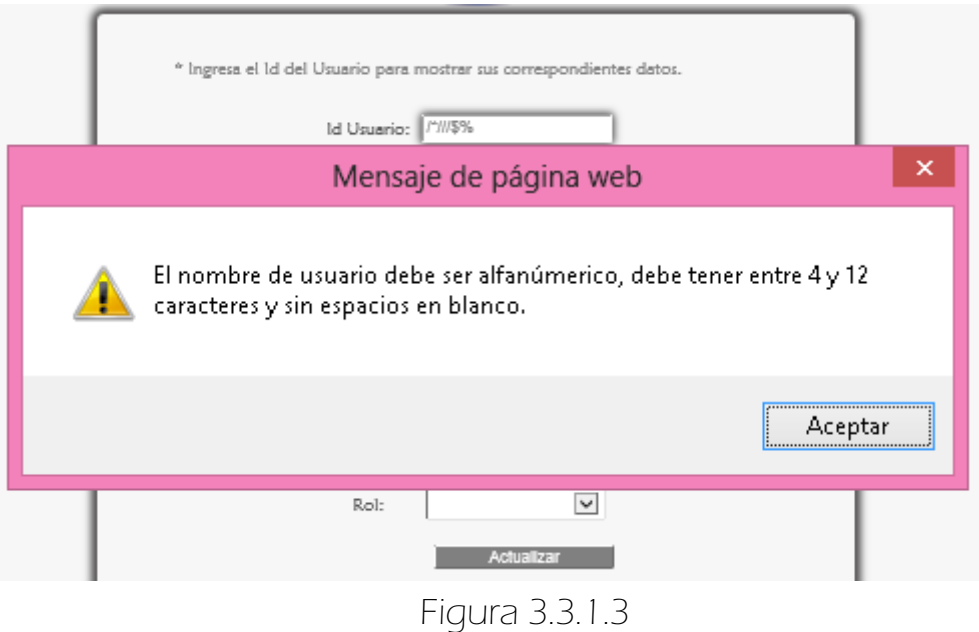

**E>Si** el administrador no corrigió el error se genera un mensaje mostrado en la Figura 3.3.1.4.

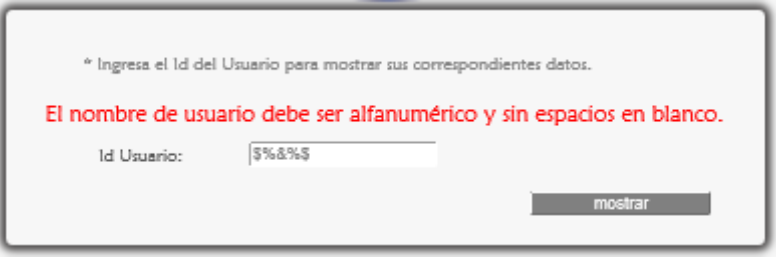

Figura 3.3.1.4

Si al estar editando los datos del usuario se ingresan caracteres especiales, espacios en blanco o lo no especificado para la contraseña se genera un mensaje de error para ser corregido (Figura 3.3.1.5), si se da click en <Actualizar> aparecerá el mensaje de error correspondiente a la Figura 3.3.1.6.

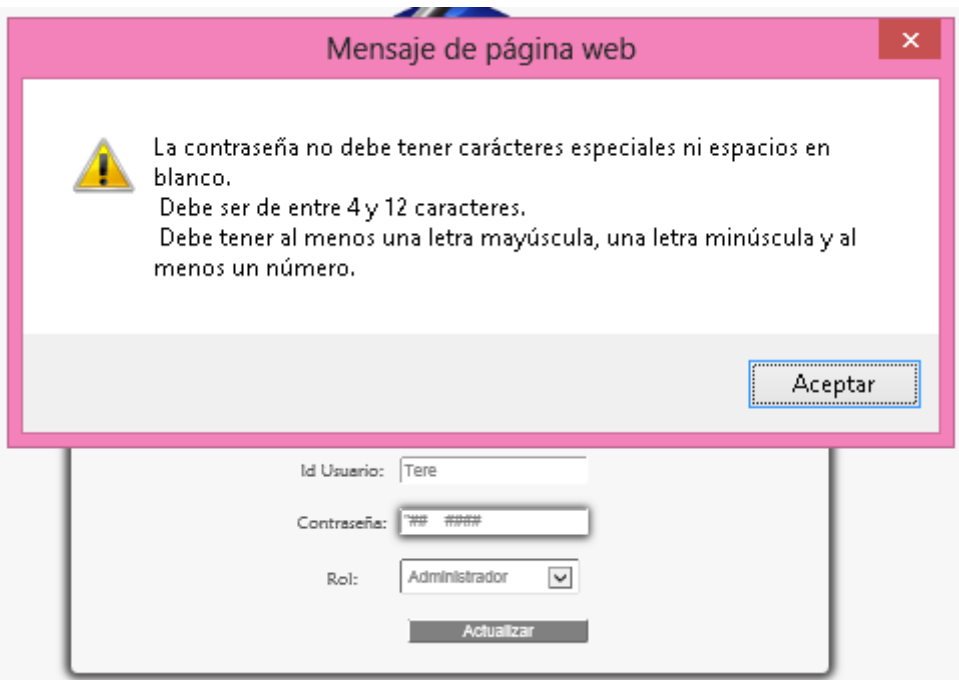

Figura 3.3.1.5

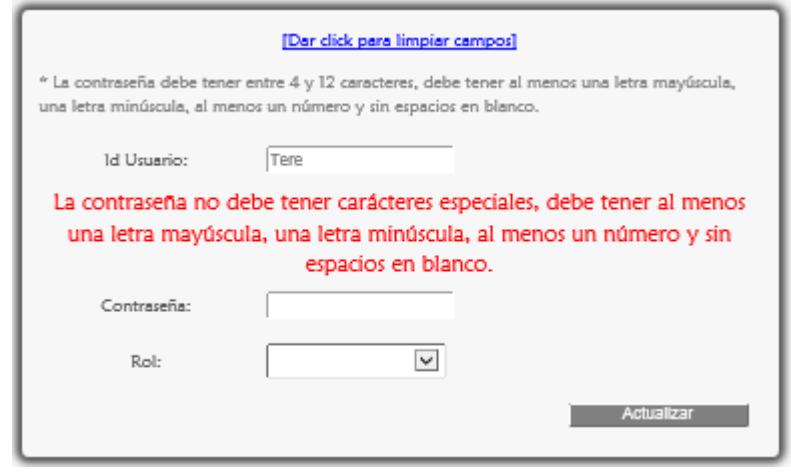

Figura 3.3.1.6

Si el campo Rol queda vacío el sistema lo marca con un rectángulo de contorno rojo, para que sea llenado (Figura 3.3.1.7).

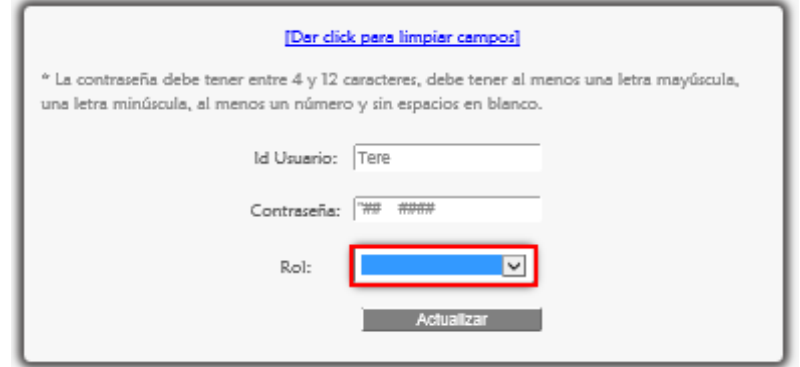

Figura 3.3.1.7

# 3. GESTIONAR EL MÓDULO USUARIO  $\Rightarrow$  3.4 CONSULTAS

 Para consultar todos los registros de los Usuarios se escoge <Consultar> de la sublista <Usuarios> del menú del Administrador (Figura 3.4.1).

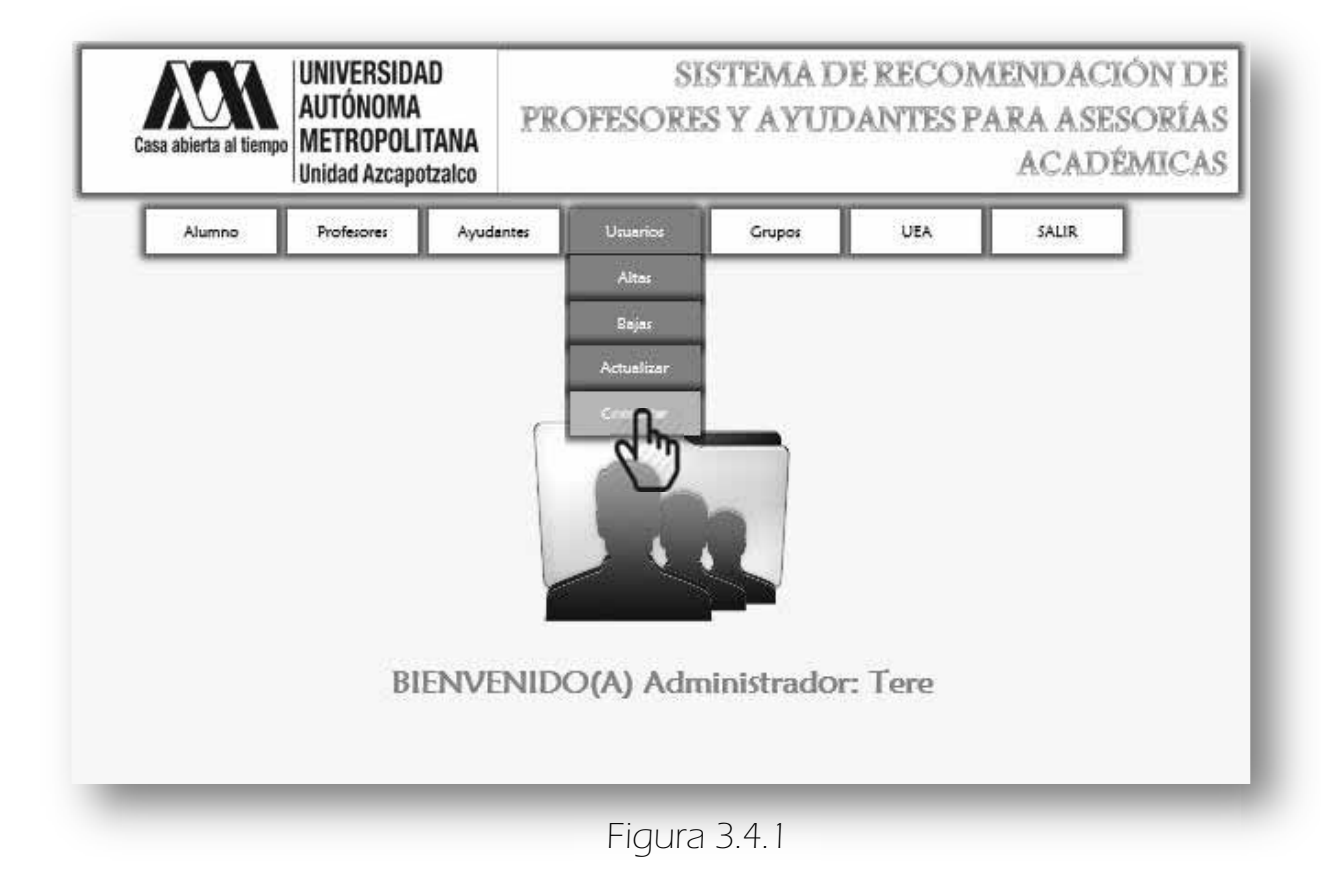

A continuación se despliega la siguiente página (Figura 3.4.2). Aquí se muestra cuantos usuarios hay en el sistema y hay una sección donde se ingresa un Id Usuario para ser buscado en el sistema (Figura 3.4.3 y Figura 3.4.4).

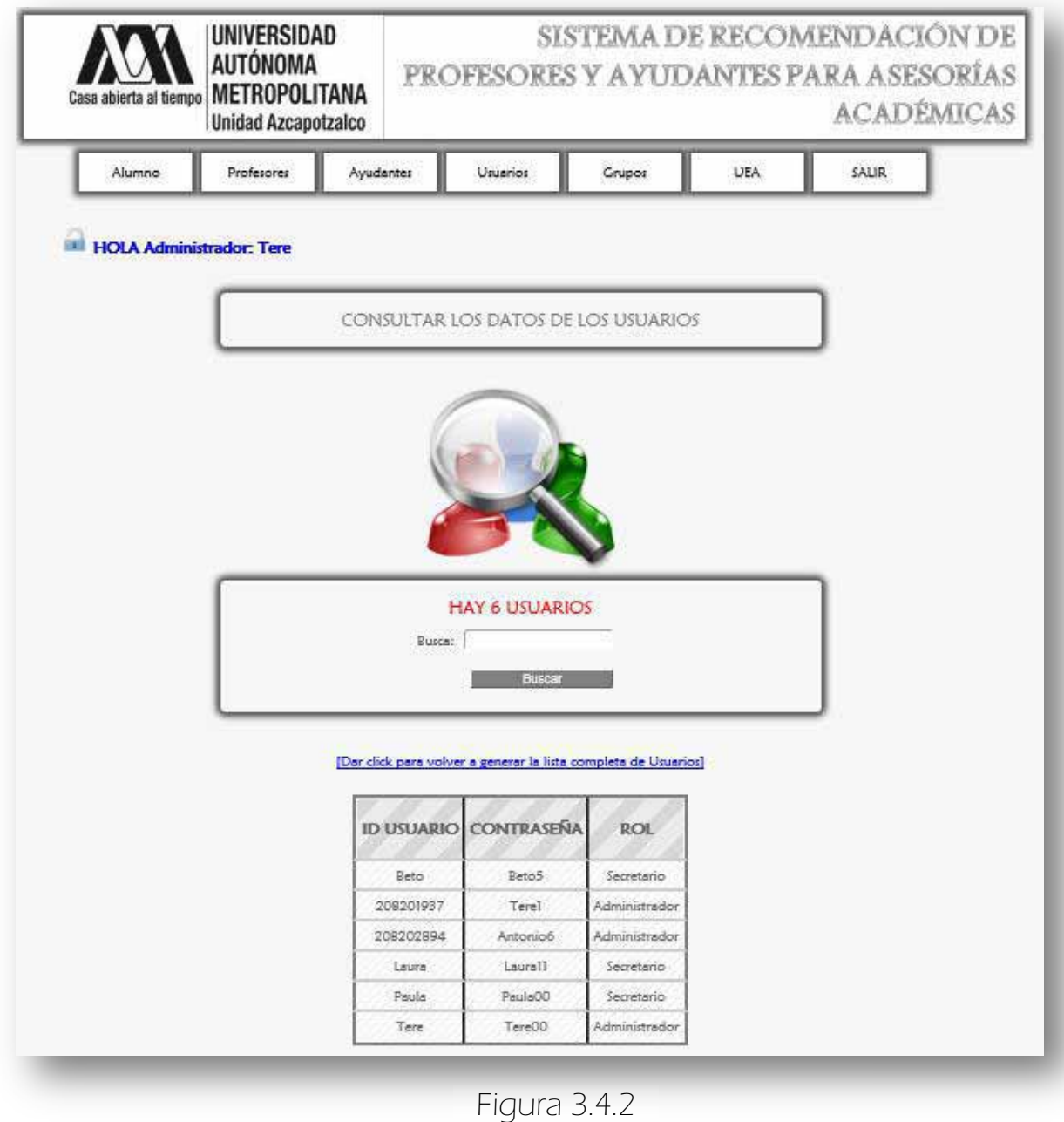

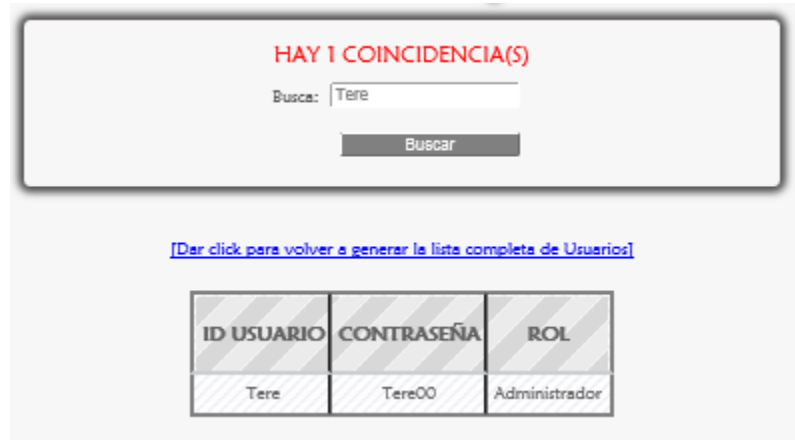

Figura 3.4.3

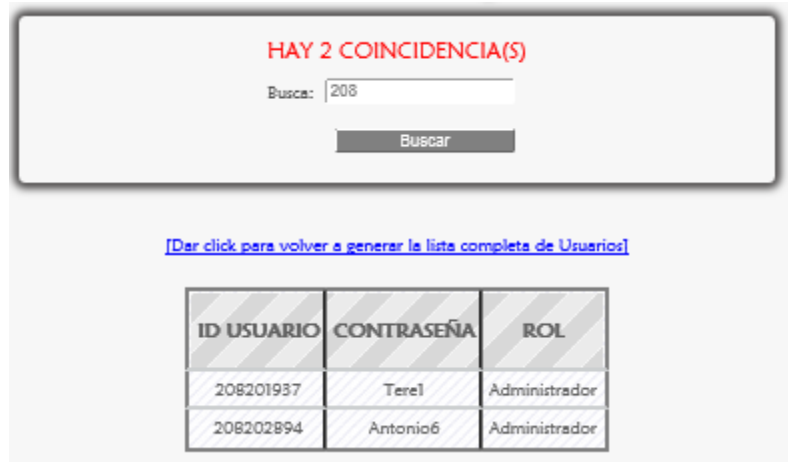

Figura 3.4.4

 Después de Buscar, se puede generar de nuevo la lista completa de Usuarios dando click en el link correspondiente (Figura 3.4.3 y Figura 3.4.4 )

#### 3.4.1 MENSAJES DE ERROR

 Si se ingresan caracteres especiales, espacios en blanco o el Id Usuario no corresponde con la cantidad de caracteres aparece el mensaje de error mostrado en la Figura 3.4.1.1.

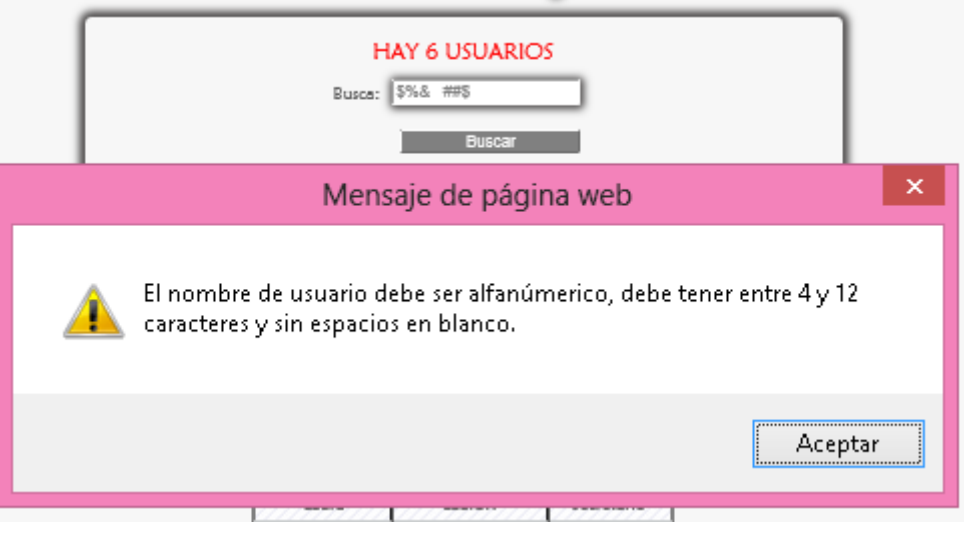

Figura 3.4.1.1

Anteriormente se dijo que el perfil del Administrador abarca la gestión de todos los módulos: Usuarios, Profesores, Ayudantes, Grupos y UEA. A diferencia del perfil Secretario que no tiene autorizado la gestión del Módulo Usuario.

Por lo que el manual tiene dos secciones:

- En la Primera parte se explicó todo lo relacionado a la gestión del módulo de Usuario, a saber: Altas, Bajas, Actualización, Consultas cada uno con una sección llamada Mensajes de Error que abarca los posibles errores que puede haber en cada interfaz. Todo esto manejado en el perfil del Administrador.
- Ahora se explicará todo lo relacionado a la gestión de los módulos restantes Profesor, Ayudante, Grupo y UEA cada uno con su sección llamada Mensajes de Error. Todo lo anterior manejado en el perfil del Secretario. Lo anterior no quiere decir que el Administrador no gestione los módulos restantes, el Administrador tiene autorización para tener acceso a todos los módulos.

### 4. INGRESAR COMO SECRETARIO

Se escoge el rol Secretario Figura 4.1.

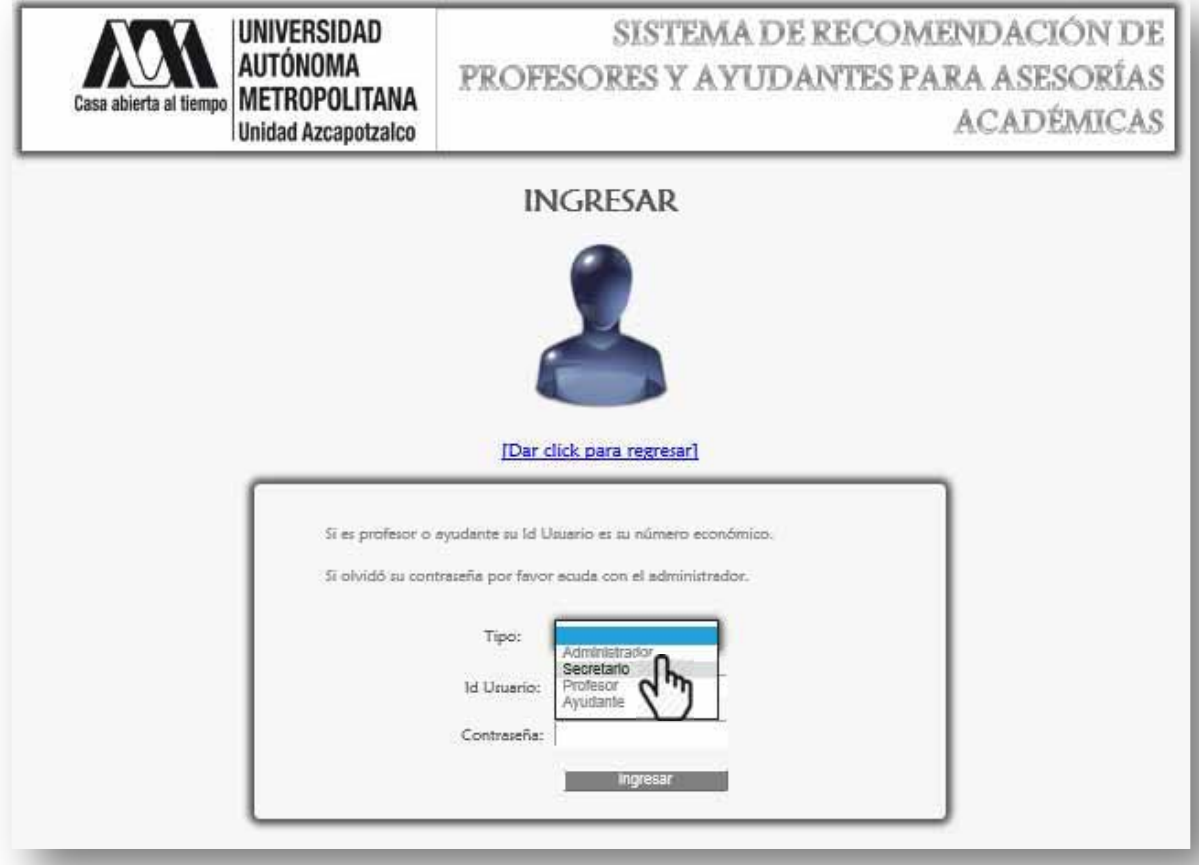

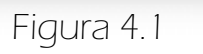

 Se ingresa el Id Usuario y Contraseña, finalmente se da click en el botón <ingresar> (Figura 4.2).

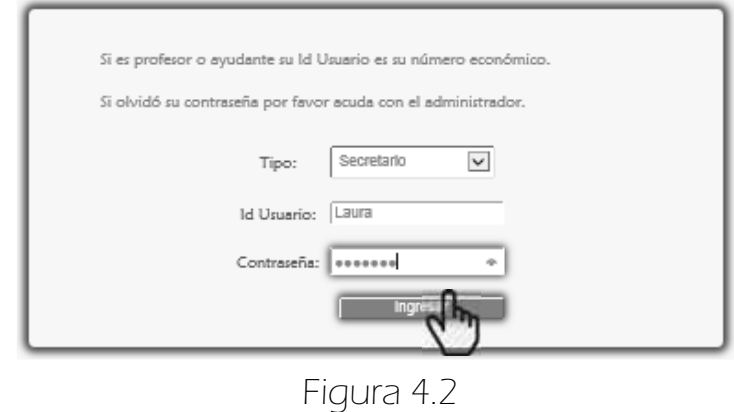

 Si el secretario ingresó correctamente sus datos se despliega la siguiente página (Figura 4.3).

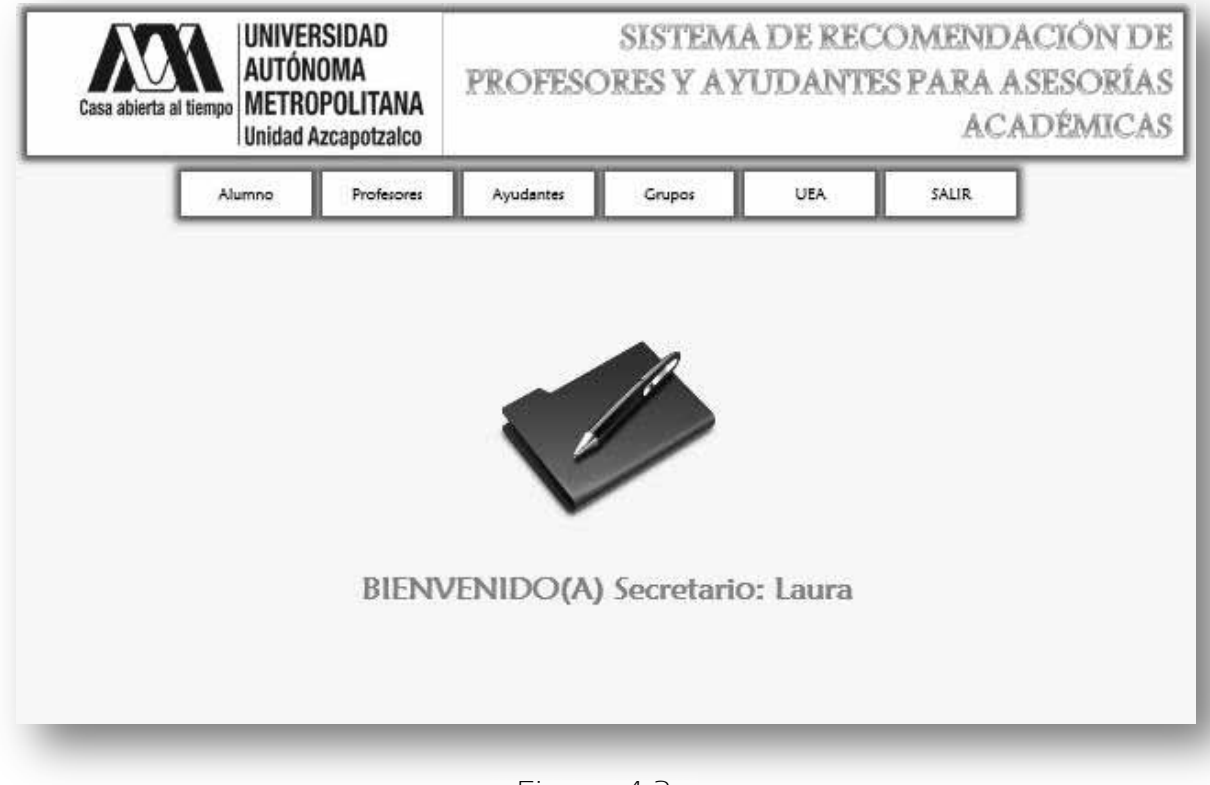

Figura 4.3

Figura 4.3. Esta es la pantalla principal del Secretario(a), aquí puede elegir las tareas que desee realizar, como gestionar Profesores, Ayudantes, Grupos y UEA.

#### 4.1 MENSAJES DE ERROR

ESSi se dio click en el botón <ingresar> sin haber ingresado los datos necesarios, el sistema lo marca con un rectángulo de contorno rojo (Figura 4.1.1).

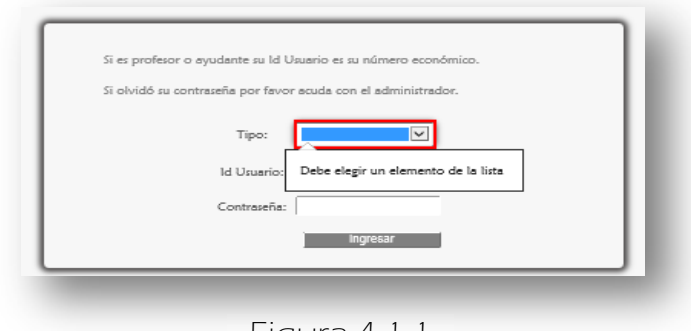

Figura 4.1.1

**ES** Si se ingresó incorrectamente el Id Usuario o la contraseña. Aparece el siguiente mensaje de error (Figura 4.1.2).

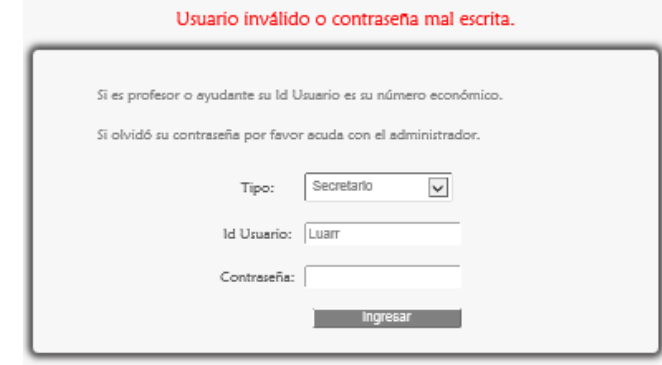

Figura 4.1.2

**ES** Si se ingresaron caracteres especiales o espacios en blanco se muestra el siguiente mensaje de error Figura 4.1.3.

El nombre de usuario debe ser alfanumérico y sin espacios en blanco.

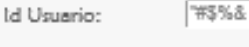

Figura 4.1.3

## 5. GESTIONAR EL MÓDULO PROFESOR

Este módulo es gestionado por el Administrador y Secretaria.

#### $\Rightarrow$  5.1 ALTAS

 Para registrar un nuevo profesor se da click en <Altas> de la sublista <Profesores> del menú Secretario (Figura 5.1).

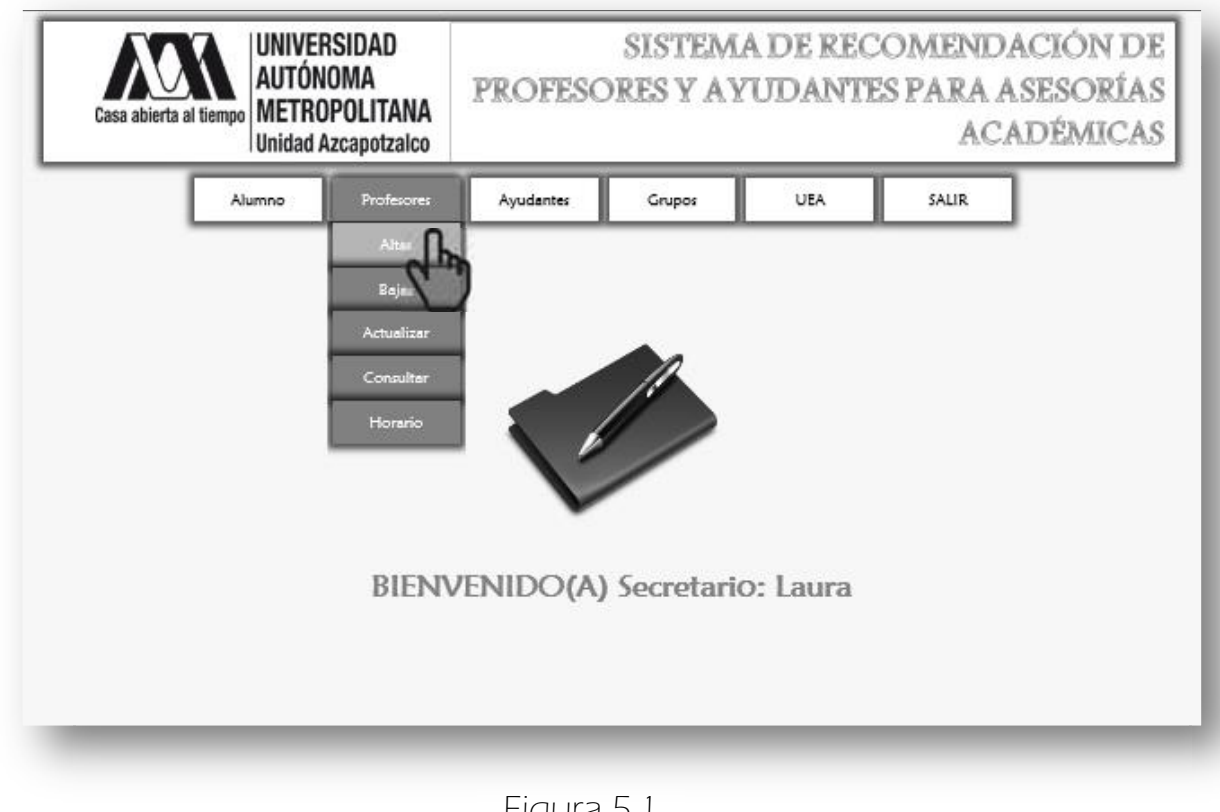

Figura 5.1

A continuación aparece la página correspondiente al registro de los Profesores. En la Figura 5.2 aparece el primer formulario.

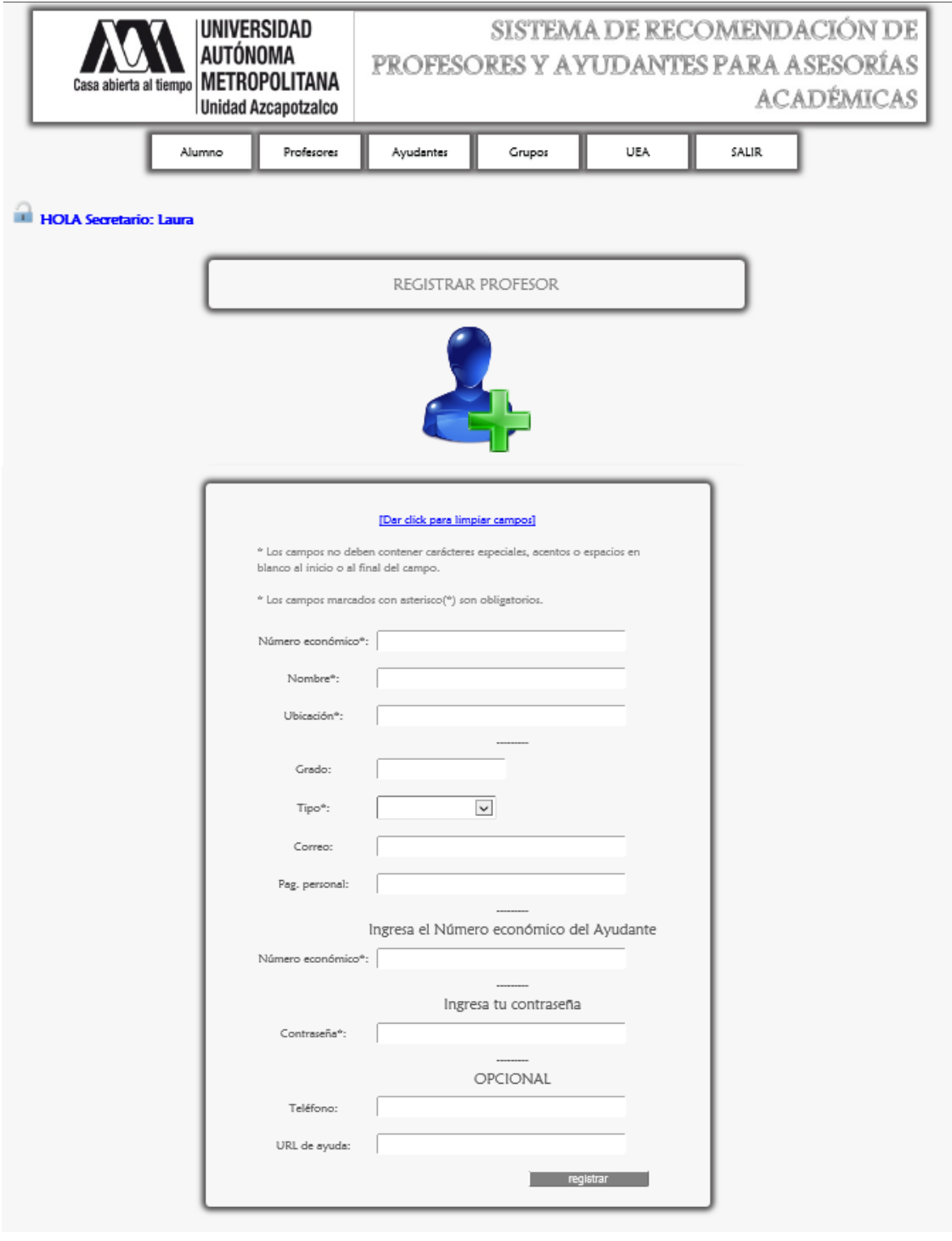

 Para registrar un nuevo profesor se ingresa específicamente como se indica en el Formulario (Figura 5.3). En el caso del campo Tipo se tienen dos opciones Profesor y Profesor Visitante que son los que maneja el Departamento de Sistemas.

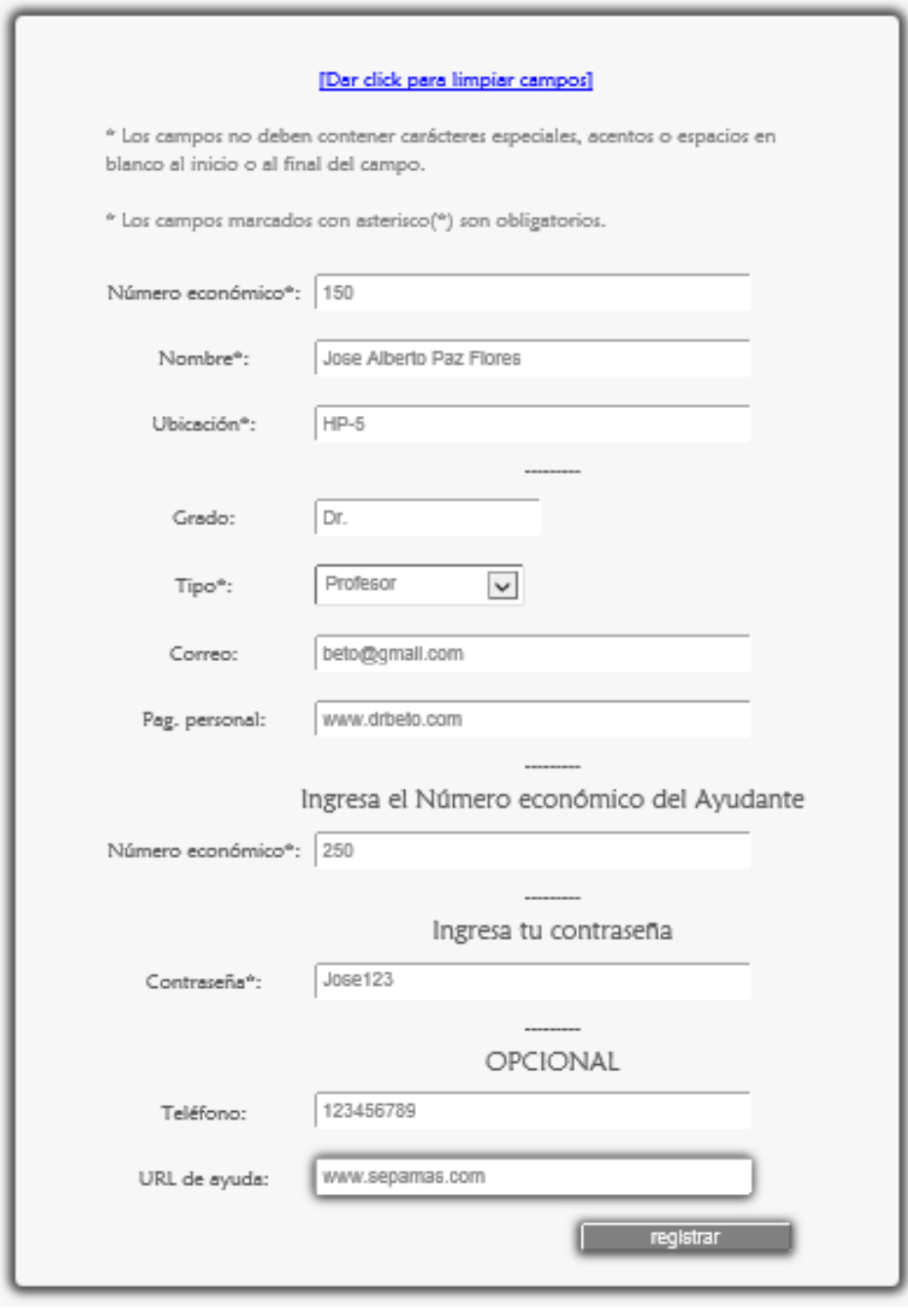

Figura 5.3

 Se da click en el botón <registrar> y finalmente aparece el mensaje de confirmación (Figura 5.4).

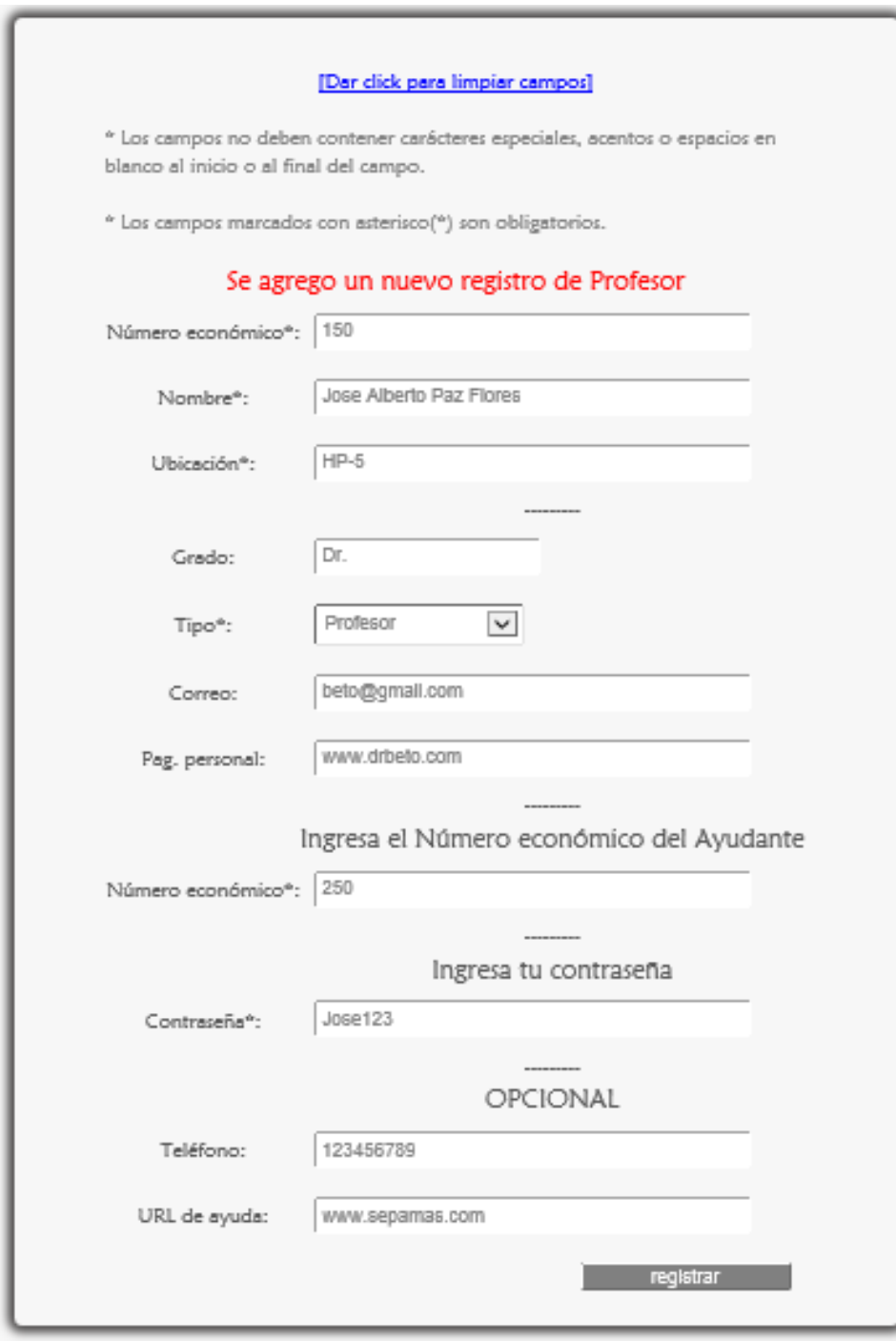

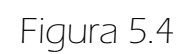

 A continuación debajo del formulario anterior se muestra la información del ayudante Figura 5.5.

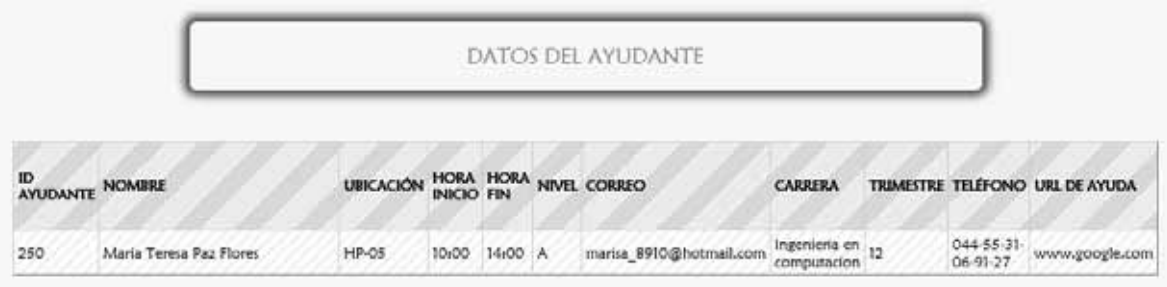

Figura 5.5

 Posteriormente se muestra el segundo formulario mostrado en la Figura 5.6. Aquí se puede observar que aún no se ha agregado ningún horario de asesoría. Enseguida se muestra como agregar un nuevo horario.

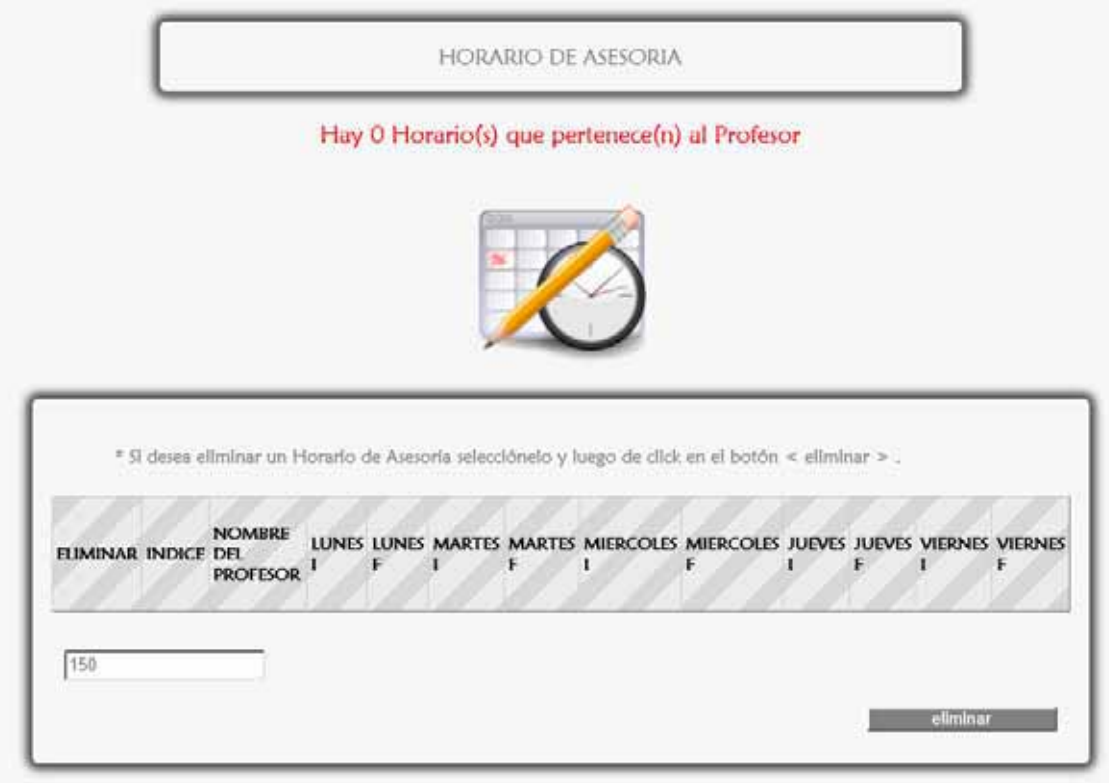

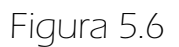

#### 5.1.1 AGREGAR UN HORARIO DE ASESORÍA

La Figura 5.1.1.1 muestra el tercer formulario cuya función es agregar un nuevo horario de asesoría.

El campo Número económico no se puede editar.

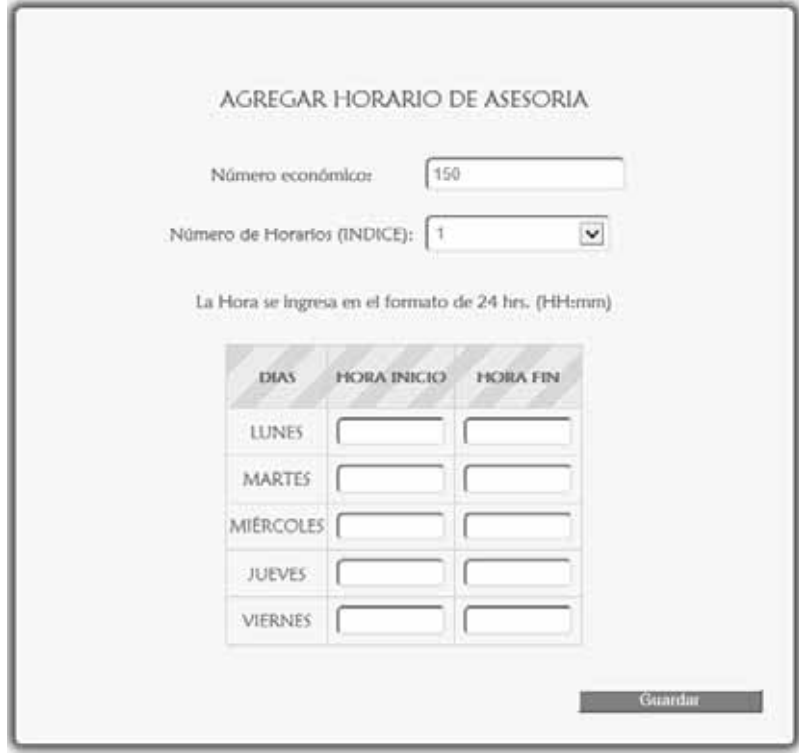

Figura 5.1.1.1

Se pueden agregar hasta 7 horarios de asesoría (Figura 5.1.1.2).

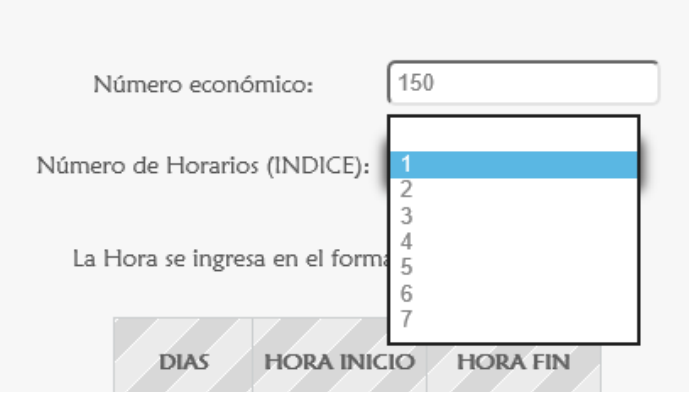

#### **AGREGAR HORARIO DE ASESORIA**

 Por ejemplo: se elige 1 como INDICE, y se agregan los horarios de asesoría mostrados en la Figura 5.1.1.3, finalmente se da click en el botón <Guardar>.

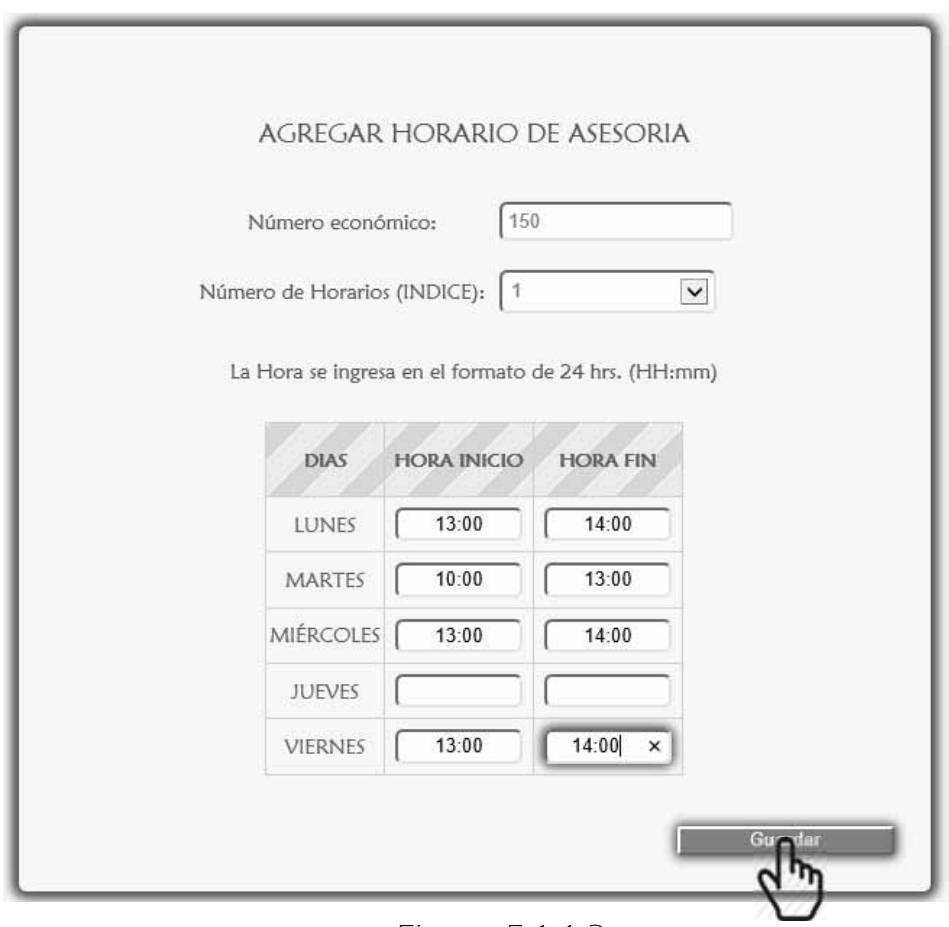

Figura 5.1.1.3

 En la parte posterior del formulario aparece un mensaje de confirmación (Figura 5.1.1.4).

\*Se agrego un nuevo registro del Horario del Profesor

**AGREGAR HORARIO DE ASESORIA** 

Figura 5.1.1.4

 Y en el segundo formulario aparece el horario de asesoría ingresado (Figura 5.1.1.5). Los dos pasos anteriores se pueden repetir hasta abarcar todos los horarios de asesoría del profesor (Figura 5.1.1.6).

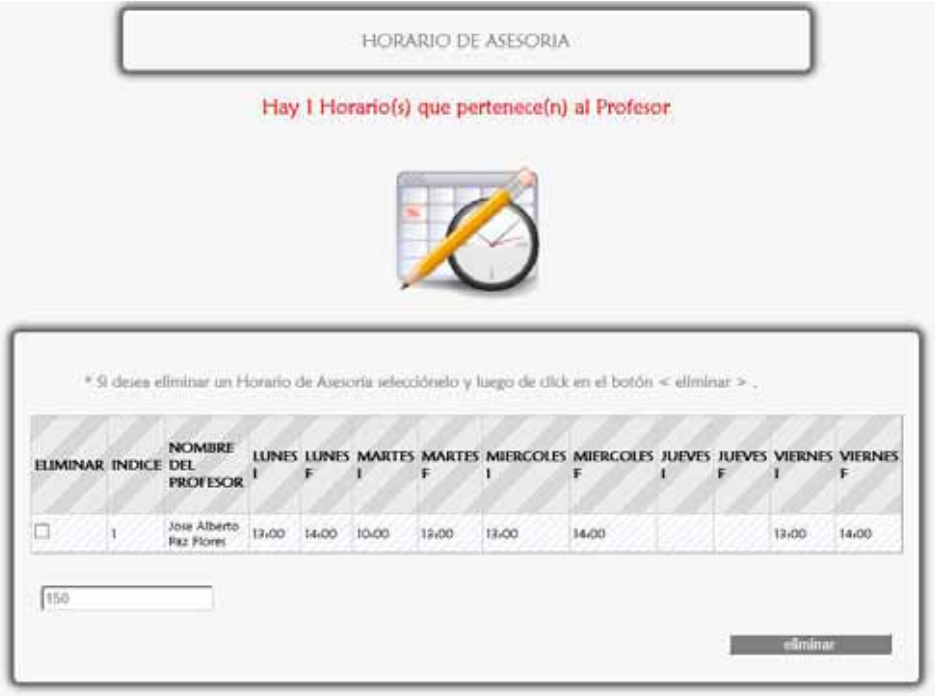

Figura 5.1.1.5

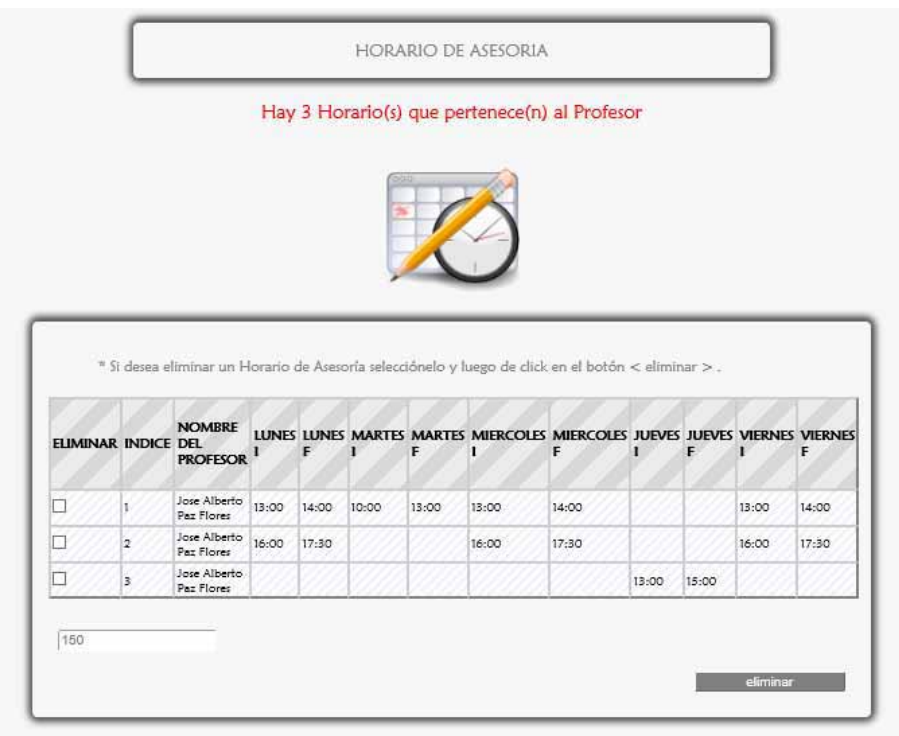

Figura 5.1.1.6
#### 5.1.2 ELIMINAR UN HORARIO DE ASESORÍA

 Primero se elige un horario de asesoría seleccionándolo como se muestra en la Figura 5.1.2.1, para finalizar se da click en el botón <eliminar>.

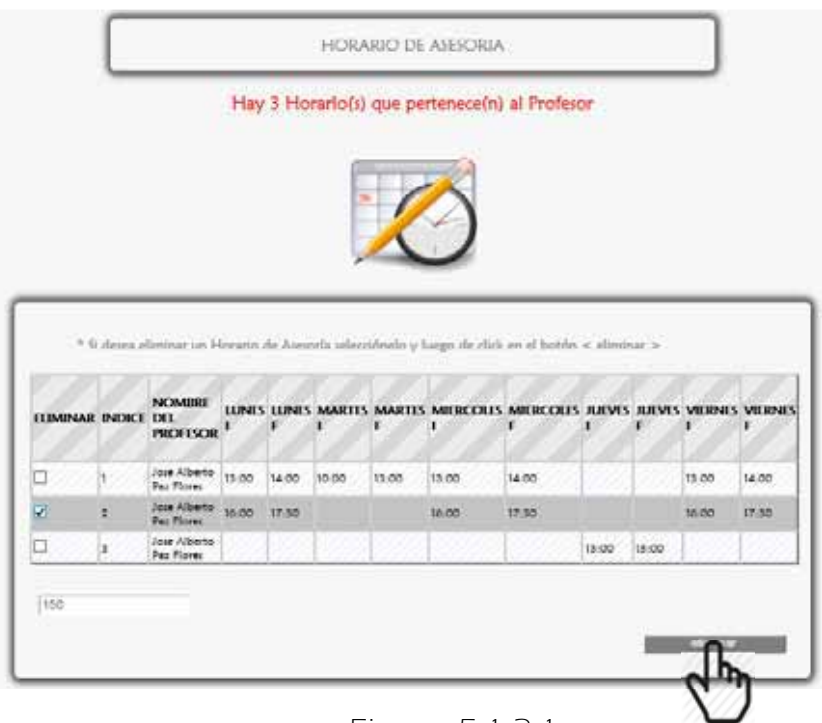

Figura 5.1.2.1

 Enseguida aparece un mensaje para confirmar la eliminación del horario de asesoría (Figura 5.1.2.2), se da click en <Aceptar> de lo contrario <Cancelar>.

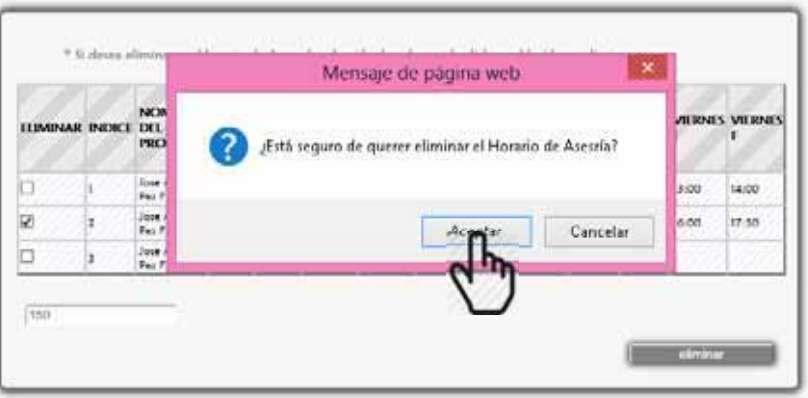

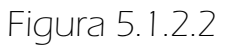

 A continuación aparece un mensaje que corrobora la eliminación del horario (Figura 5.1.2.3).

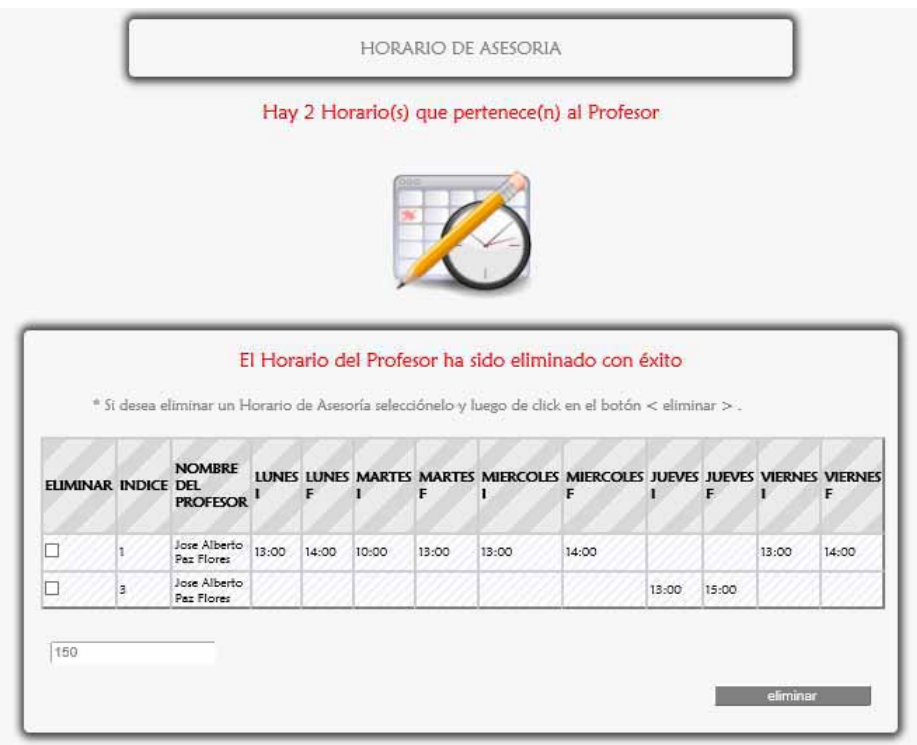

Figura 5.1.2.3

### MENSAJES DE ERROR

#### 5.1.3 FORMULARIO REGISTRO DEL PROFESOR

Si se dio click en <registrar> sin haber llenado los campos se muestra lo siguiente Figura 5.1.3.1.

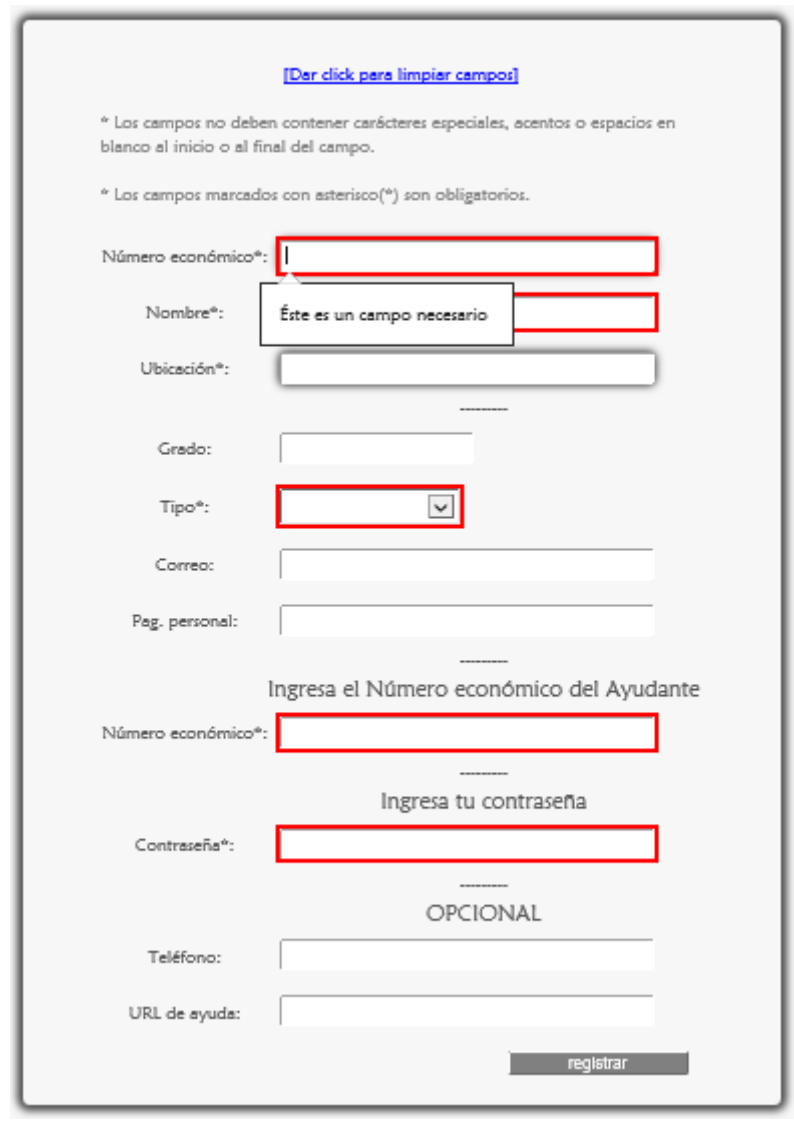

Figura 5.1.3.1

### ERRORES DE ESCRITURA

Los siguientes mensajes de alerta aparecen cuando se han ingresado datos erróneos en los campos, por ejemplo caracteres especiales, espacios en blanco, acentos. También si un campo no acepta letras o números, además de detectar si el correo electrónico o la contraseña no están estructurados correctamente.

#### En el campo número económico (Figura 5.1.3.2).

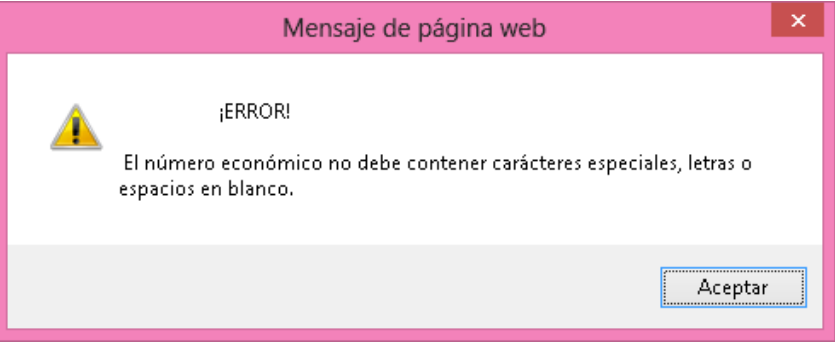

Figura 5.1.3.2

ED En el campo Nombre del profesor (Figura 5.1.3.3).

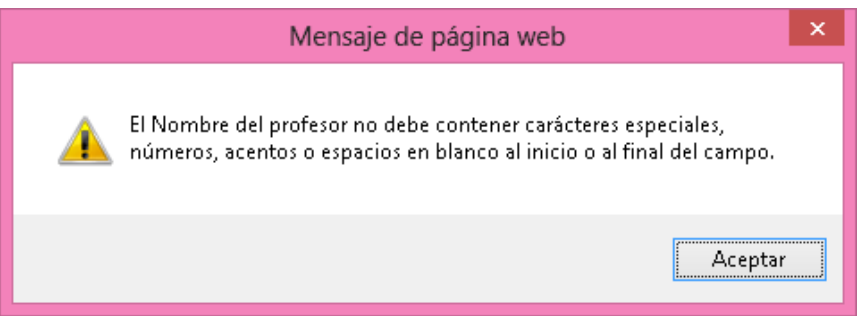

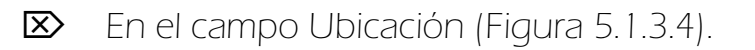

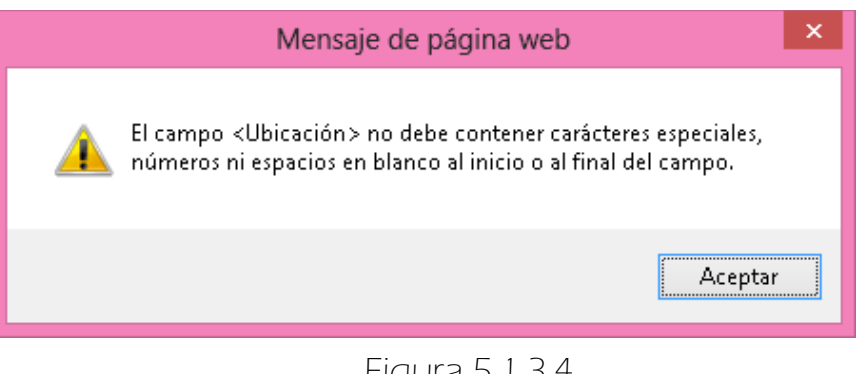

Figura 5.1.3.4

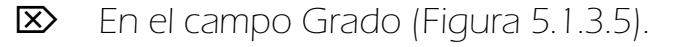

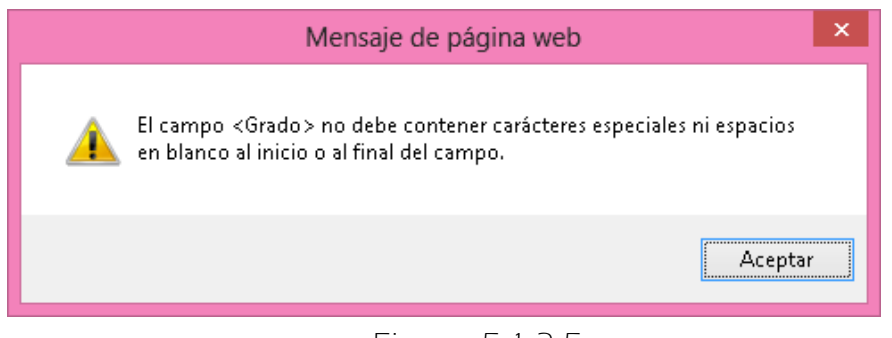

Figura 5.1.3.5

En el campo Correo (Figura 5.1.3.6).

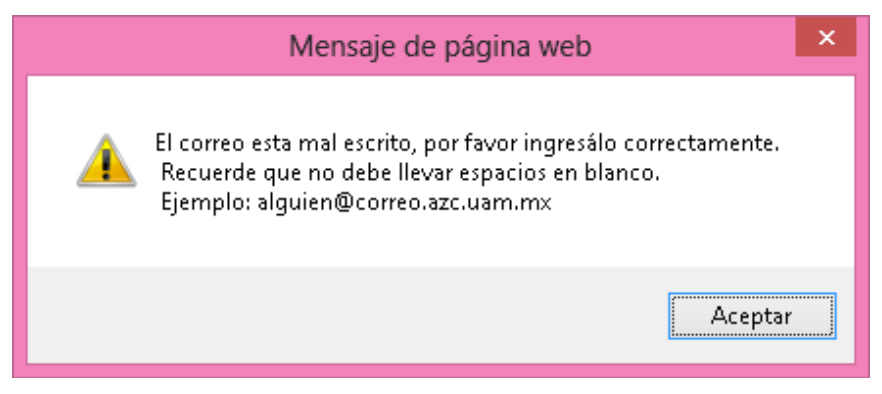

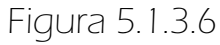

En el campo Número económico del Ayudante (Figura 5.1.3.7).

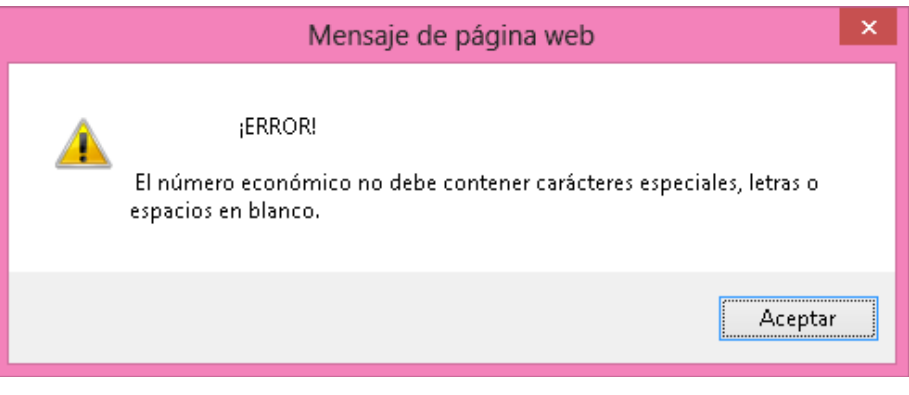

Figura 5.1.3.7

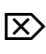

En el campo contraseña (Figura 5.1.3.8).

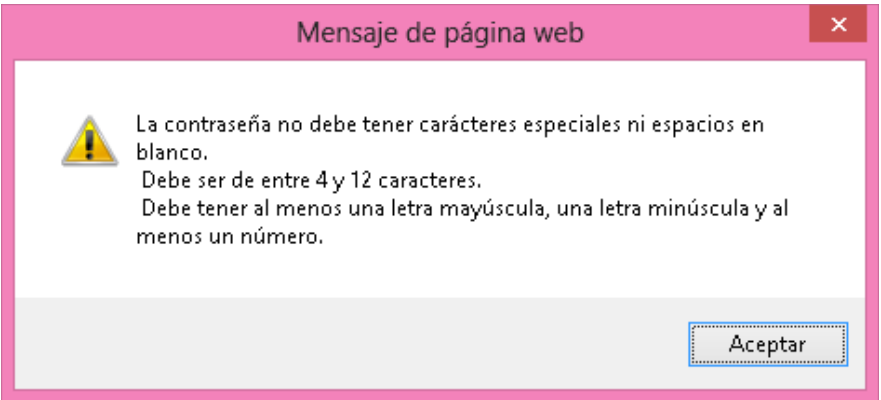

Como anteriormente se mencionó las validaciones de los campos fueron hechas usando Javascript y el Framework Struts 2, ejemplo de ello son los mensajes de alerta mostrados en el paso anterior. En la Figura 5.1.3.9 se muestran los errores detectados usando Struts 2.

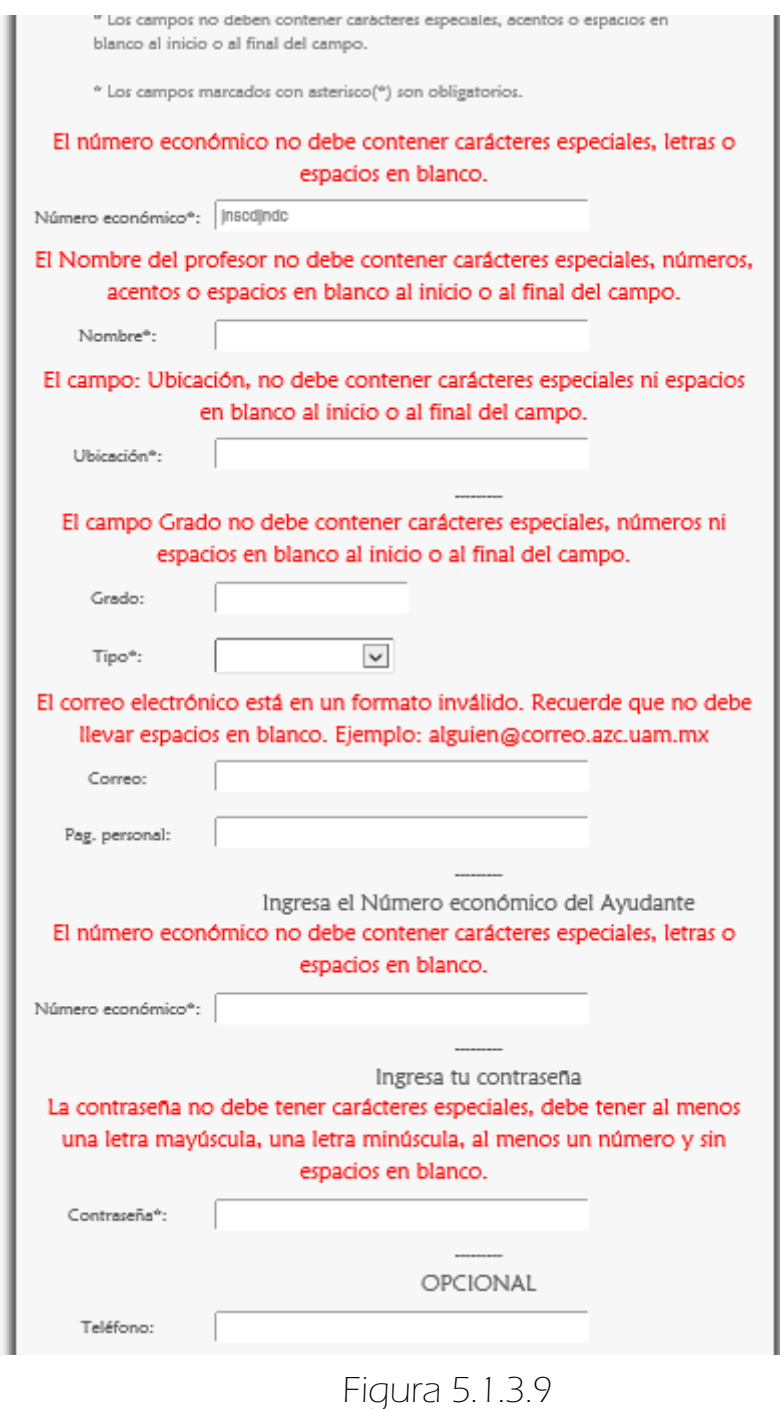

### ERRORES LÓGICOS

Si el número económico del Profesor ya ha sido ingresado anteriormente el sistema lo detecta y muestra un mensaje de error (Figura 5.1.3.10).

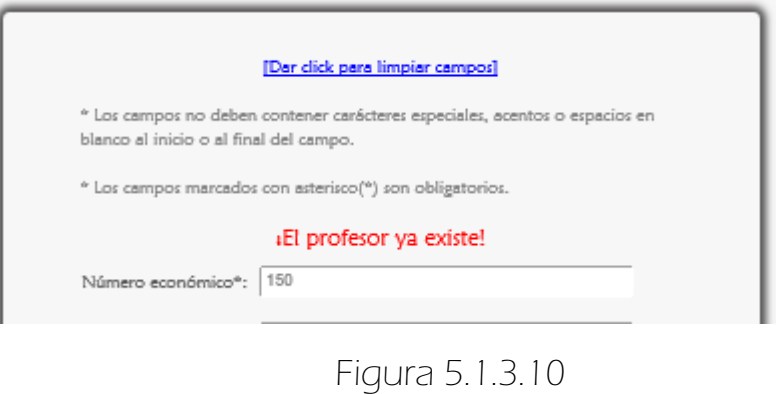

Si el número económico del Ayudante no existe en el sistema se muestra el siguiente mensaje de error (Figura 5.1.3.11).

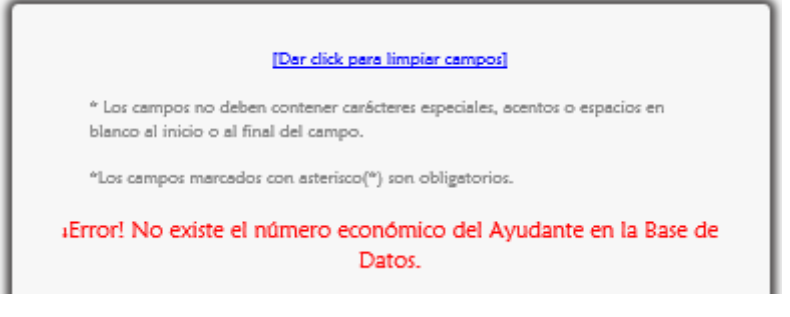

### 5.1.4 FORMULARIO AGREGAR HORARIOS DE ASESORÍA ERRORES DE ESCRITURA

 Si la hora ingresada no está en el formato HH: mm, inmediatamente aparece un mensaje de error. En la Figura 5.1.4.1 aparece 9:00 cuando debe ser 09:00 y en la Figura 5.1.4.2 se ingresa 15:66.

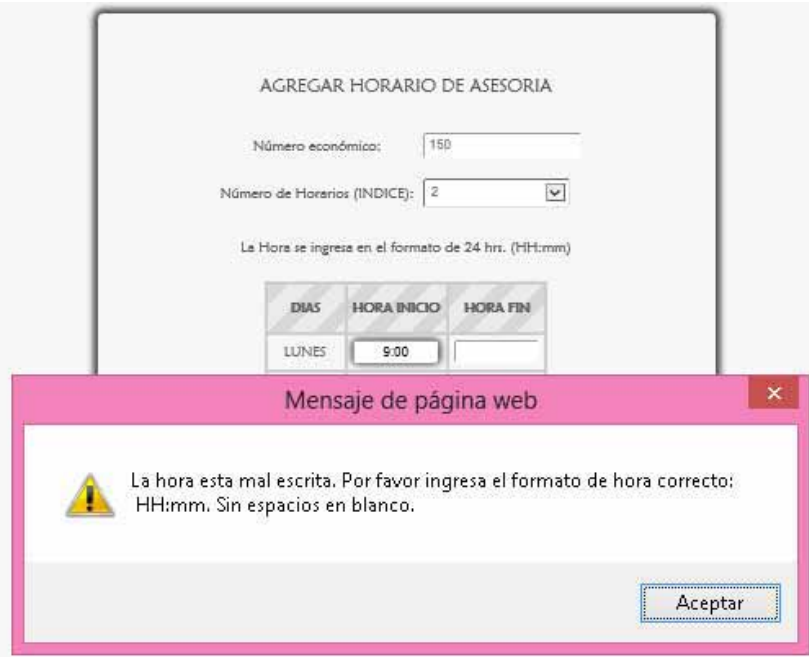

#### Figura 5.1.4.1

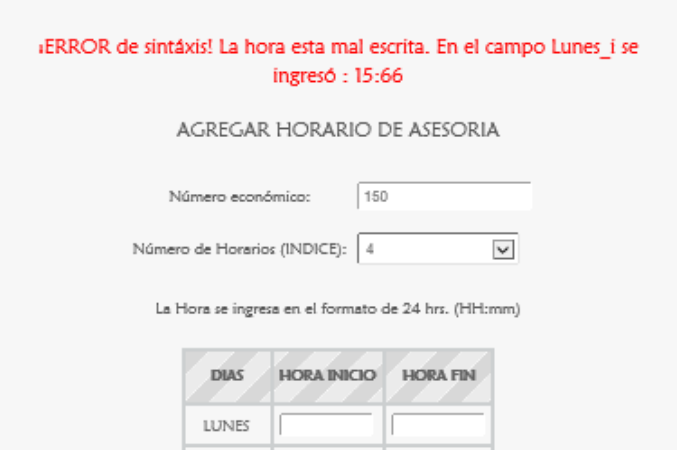

Si se ingresa la misma hora en los campos HORA INICIO Y HORA FIN como la Figura 5.1.4.3 el sistema muestra el siguiente mensaje de error Figura 5.1.4.4.

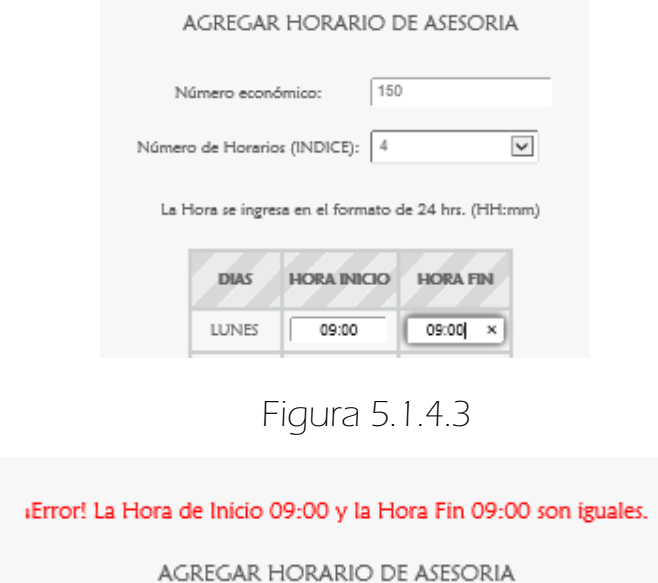

Figura 5.1.4.4

Si se ingresa en <hora fin> una hora menor que la hora ingresada en <hora Inicio> como en la Figura 5.1.4.5 se muestra el siguiente mensaje de error Figura 5.1.4.6.

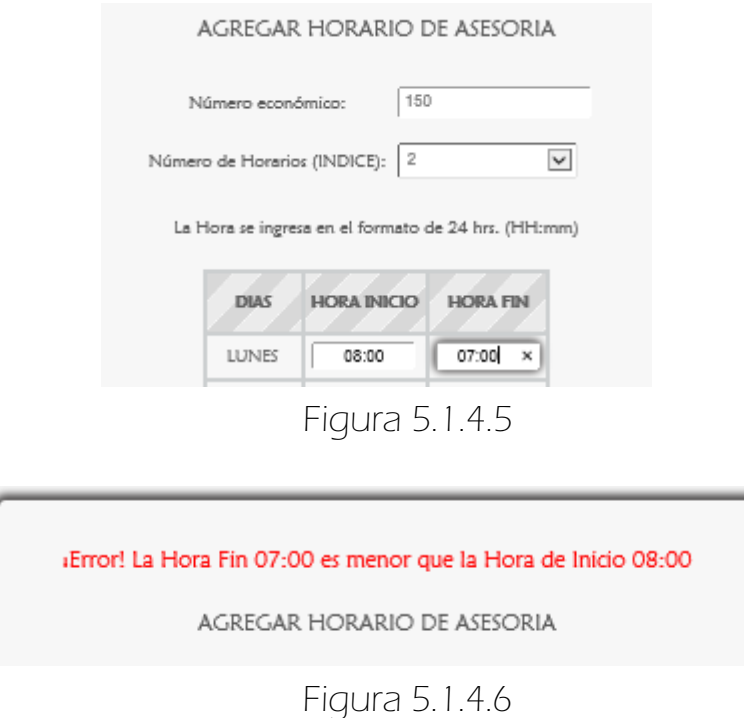

Si se ingresa solamente una hora de inicio (Figura 5.1.4.7) o una hora fin (Figura 5.1.4.8). Aparece el siguiente mensaje de error Figura 5.1.4.9.

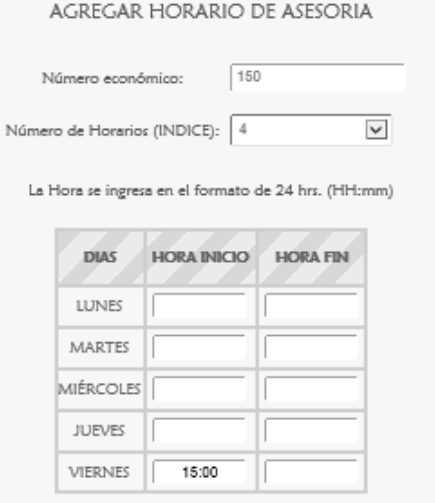

Figura 5.1.4.7

 $\checkmark$ 

AGREGAR HORARIO DE ASESORIA

 $\boxed{150}$ Número económico: Número de Horarios (INDICE): 4

La Hora se ingresa en el formato de 24 hrs. (HH:mm)

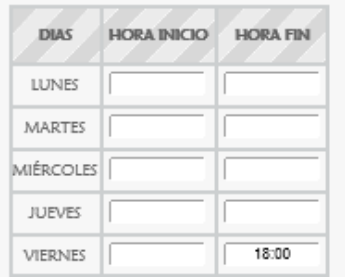

Figura 5.1.4.8

En el campo Viernes sólo se ingresó una hora. Debe ser una hora de inicio y una hora fin.

AGREGAR HORARIO DE ASESORIA

#### ERRORES LÓGICOS

También si existe un empalme en las horas de inicio ya ingresadas como en la Figura 5.1.4.10 donde se tiene que la hora de inicio el día Lunes es a las 13:00 y se quiere ingresar de nuevo aparece el siguiente mensaje de error Figura 5.1.4.11.

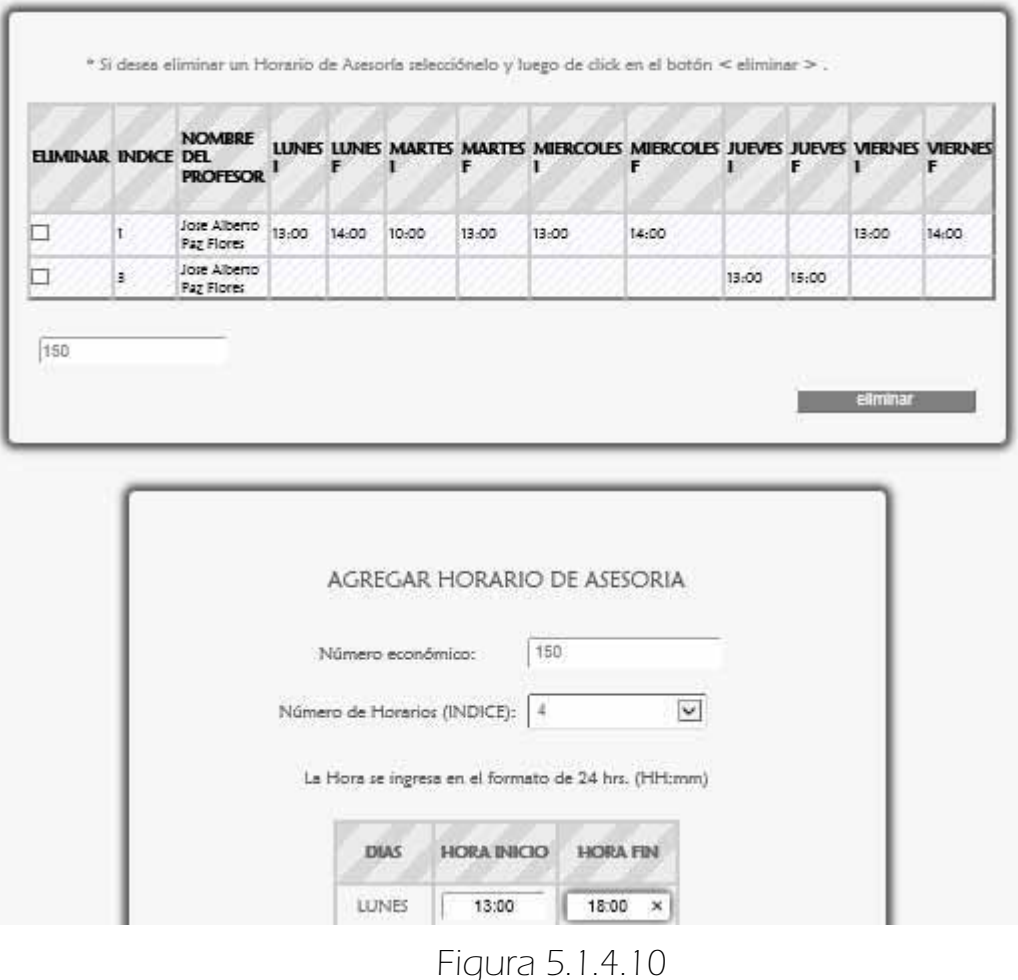

«Error! No se pudo ingresar un nuevo Horario del Profesor. Debido a que: Se empalmó la hora el Lunes. Se ingresó: 13:00-18:00 AGREGAR HORARIO DE ASESORIA

 Ahora si se quiere ingresar otro índice que ya existe como en la Figura 5.1.4.12 el sistema lo detecta (Figura 5.1.4.13).

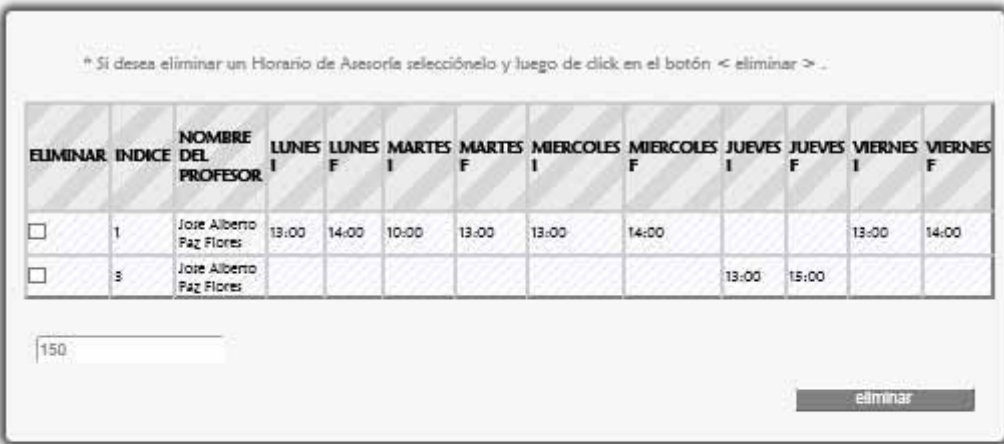

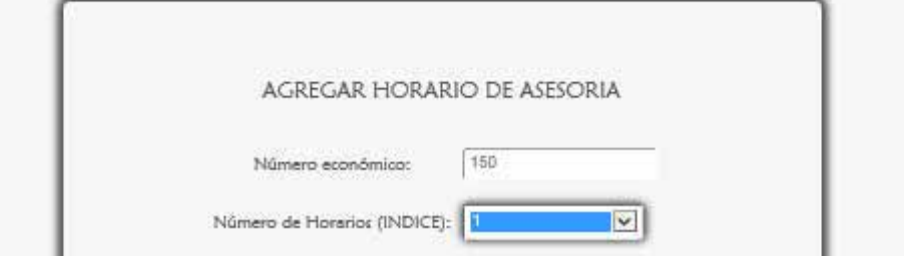

Figura 5.1.4.12

«Error! Ya existe un registro con ese indice. Especifique otro.

AGREGAR HORARIO DE ASESORIA

### 5.1.5 FORMULARIO ELIMINAR HORARIOS DE ASESORÍA

Si se da click en <eliminar> sin haber seleccionado ningún índice (Figura 5.1.5.1) aparece el siguiente mensaje de error Figura 5.1.5.2.

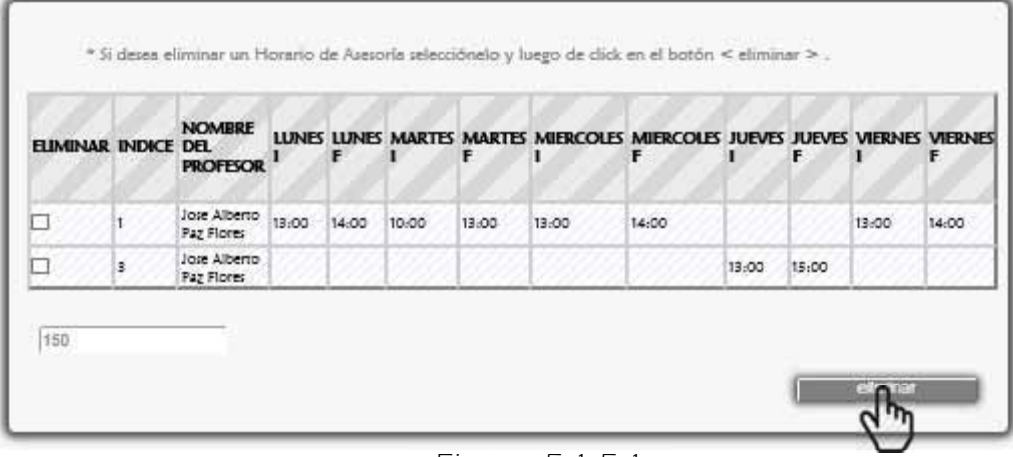

| <b>ELIMINAR INDICE DEL</b> |   | <b>NOMBRE</b><br><b>PROFESOR</b> |       | F     |       | F     | LUNES LUNES MARTES MARTES MIERCOLES MIERCOLES JUEVES JUEVES VIERNES VIERNES | F     |       | F.    |       | F     |
|----------------------------|---|----------------------------------|-------|-------|-------|-------|-----------------------------------------------------------------------------|-------|-------|-------|-------|-------|
|                            |   | Jose Alberto<br>Paz Flores       | 13:00 | 14:00 | 10:00 | 13:00 | 13:00                                                                       | 14.00 |       |       | 13:00 | 14:00 |
|                            | 3 | Jose Alberto<br>Paz Flores       |       |       |       |       |                                                                             |       | 13:00 | 15:00 |       |       |

Figura 5.1.5.2

Si seleccionan más de dos índices (Figura 5.1.5.3) se muestra lo siguiente Figura 5.1.5.4.

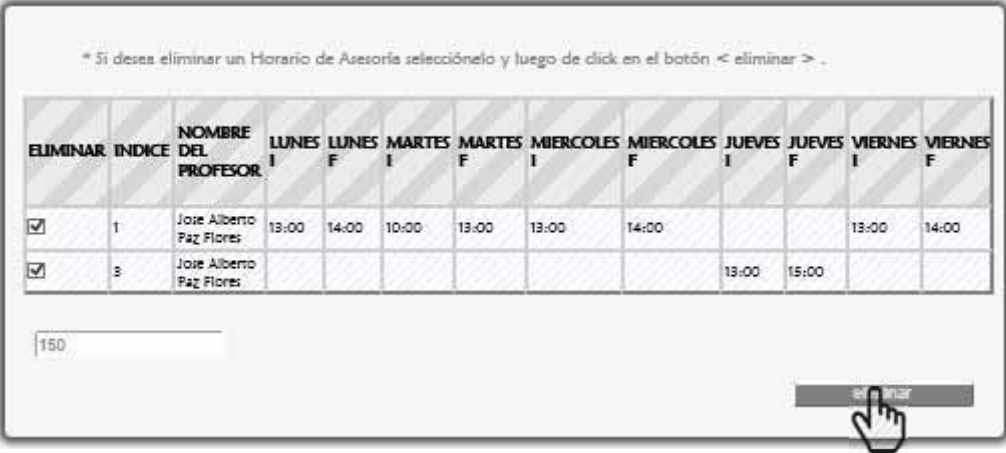

Figura 5.1.5.3

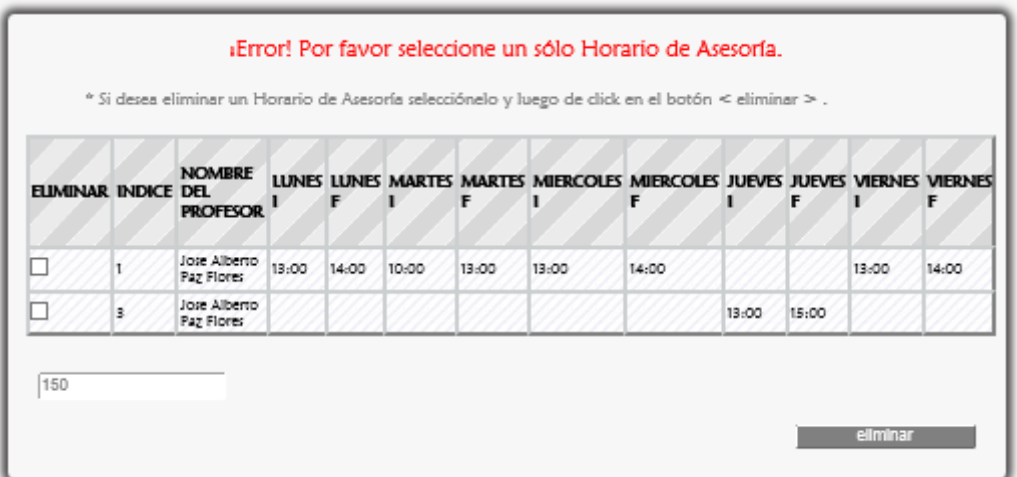

Figura 5.1.5.4

# 5. GESTIONAR EL MÓDULO PROFESOR

Este módulo es gestionado por el Administrador y Secretaria.

### $\Rightarrow$  5.2 BAJAS

 Para eliminar un registro de Profesor se escoge <Bajas> de la sublista <Profesores> del menú de Secretario (Figura 5.2.1).

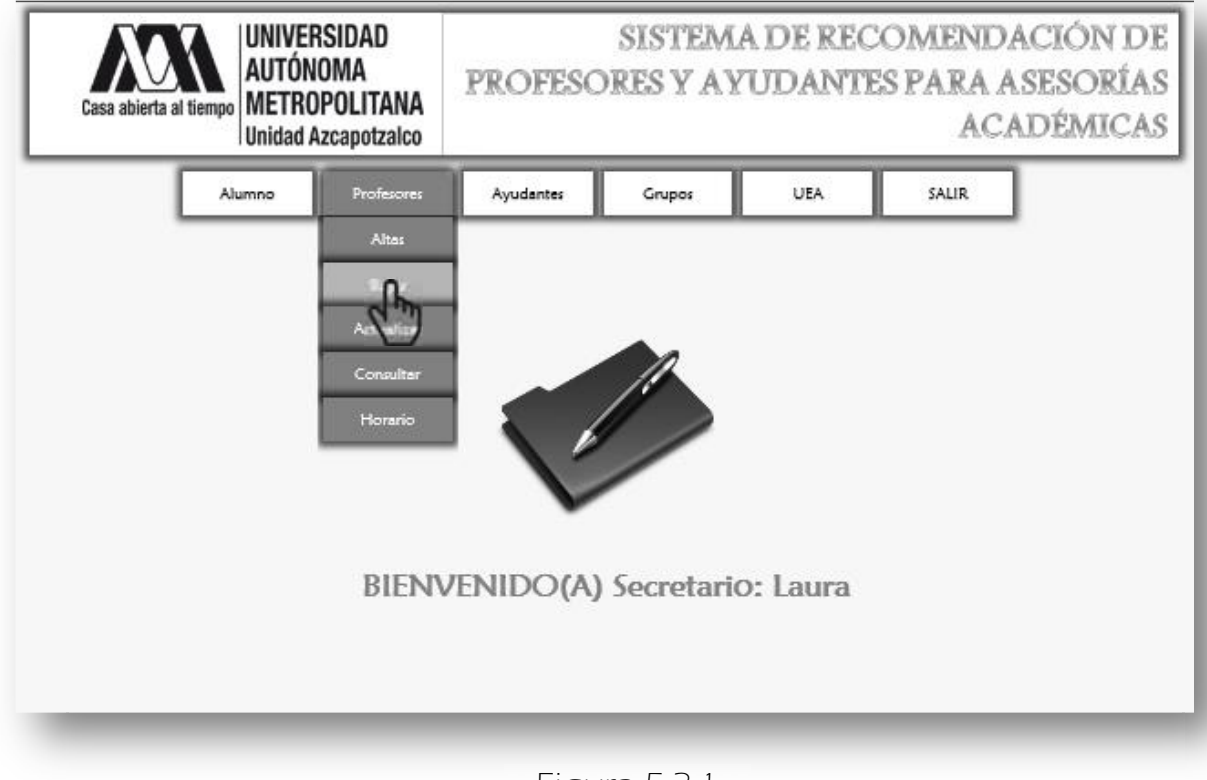

Figura 5.2.1

A continuación se despliega la siguiente página (Figura 5.2.2).

- En la que se muestra primero un formulario el cual tiene por objetivo mostrar los grupos que imparte dicho profesor antes de ser eliminado así se les puede asignar otro por ejemplo lo mostrado en la Figura 5.2.3.
- También se muestra un link para mostrar la lista de profesores Figura 5.2.3.

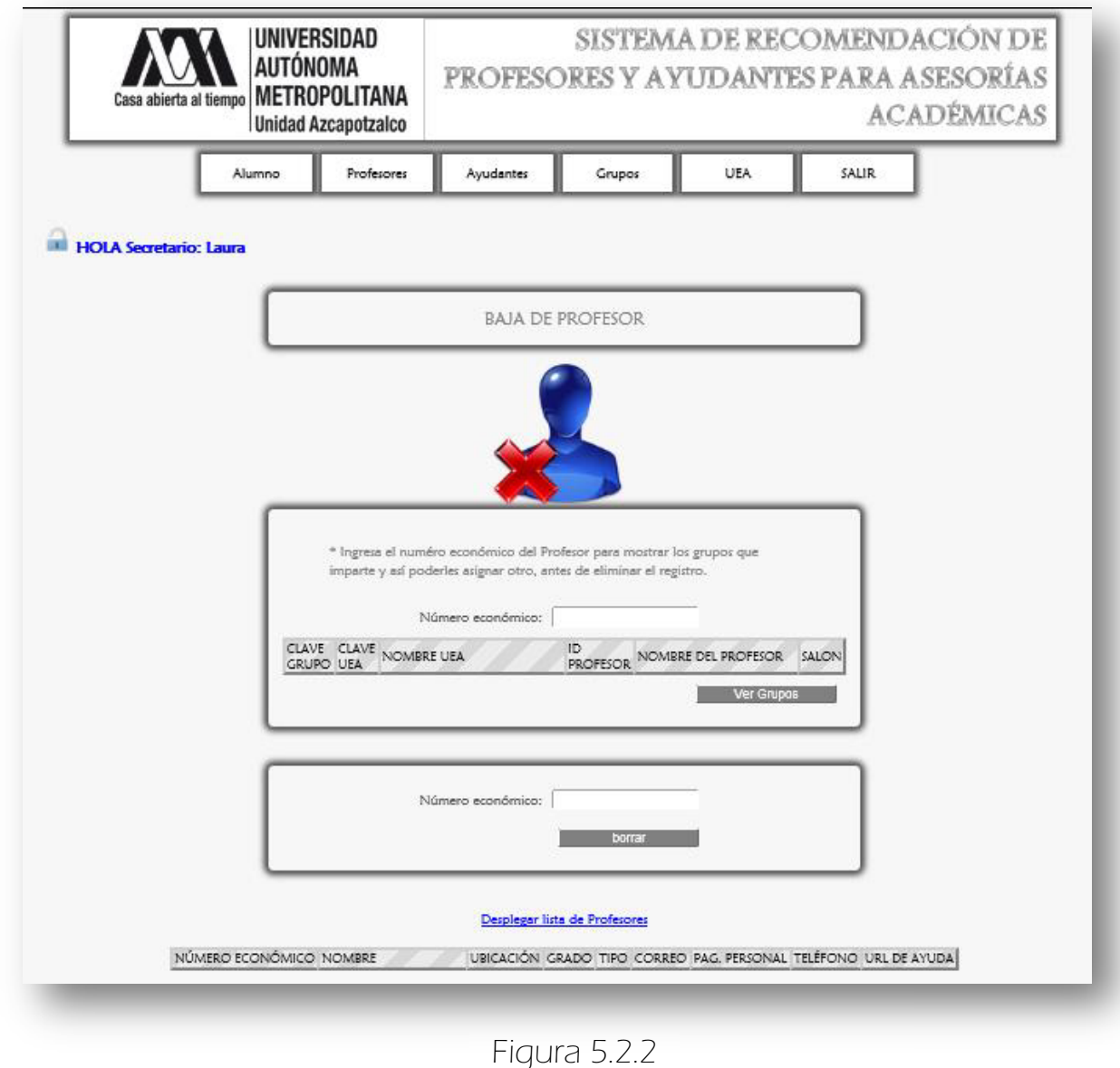

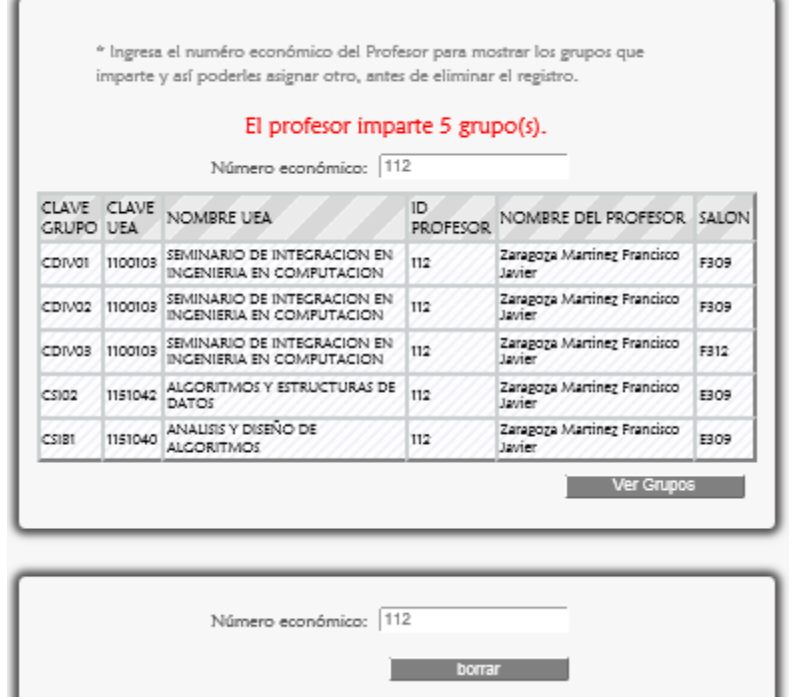

Figura 5.2.3

 Para eliminar un registro de profesor del sistema se da click en <borrar>, por lo cual aparece el mensaje que confirma la eliminación se da click en <Aceptar> (Figura 5.2.4).

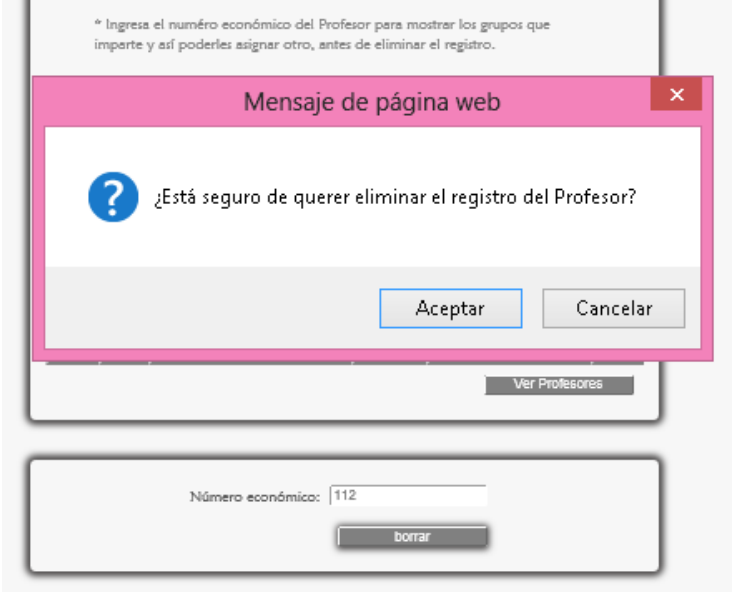

Figura 5.2.4

 Por último aparece el mensaje que confirma la eliminación del registro del Profesor y además se muestra un mensaje para confirmar que también se eliminaron sus horarios de asesoría en el caso de que haya tenido de lo contrario muestra lo que sigue Figura 5.2.5.

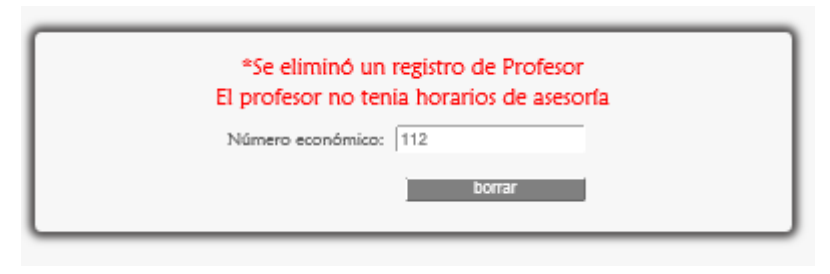

Figura 5.2.5

## 5.2.1 MENSAJES DE ERROR

**E>**Si se dio click en el botón <br/> <br/>borrar> o <Ver Grupos> sin haber ingresado el número económico del profesor, el sistema lo marca con un rectángulo de contorno rojo (Figura 5.2.1.1).

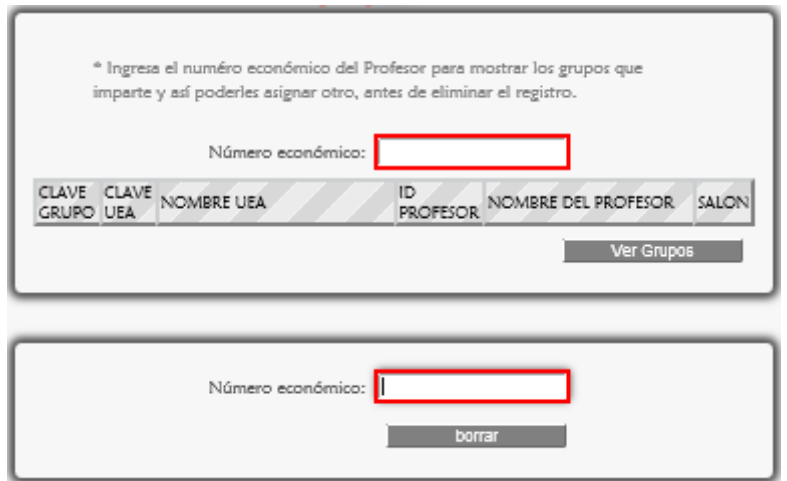

Figura 5.2.1.1

**E>Si** en el campo Número económico se ingresan caracteres especiales, letras o contiene espacios en blanco inmediatamente aparece el mensaje de la Figura 5.2.1.2 advirtiendo el error, para posteriormente ser corregido en el primer formulario (Figura 5.2.1.3).

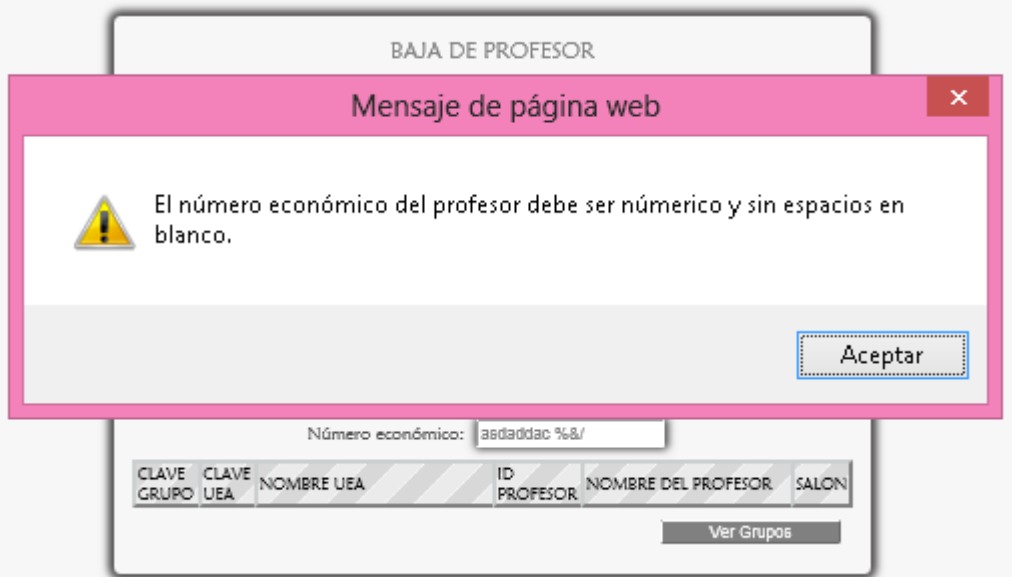

Figura 5.2.1.2

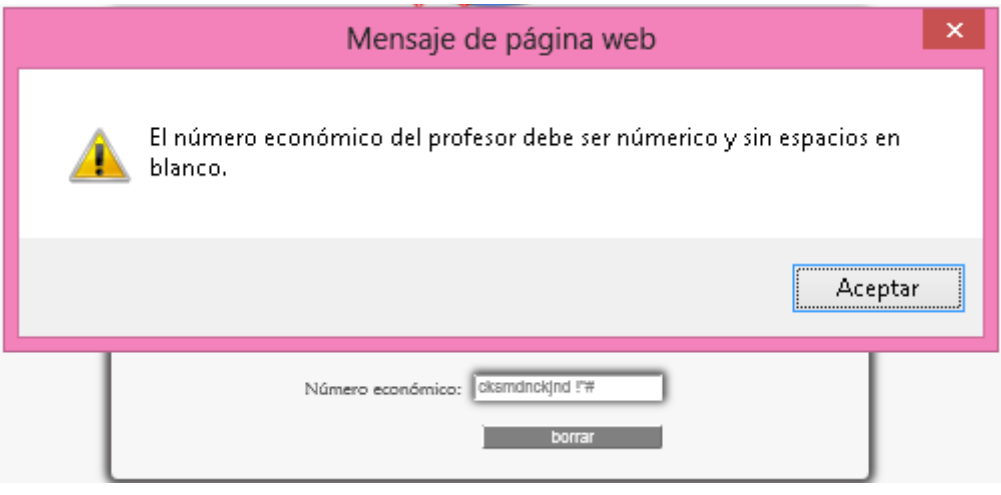

Figura 5.2.1.3

Si no se corrigieron los errores aparecen los siguientes mensajes de  $error<sup>20</sup>$  (Figura 5.2.1.4).

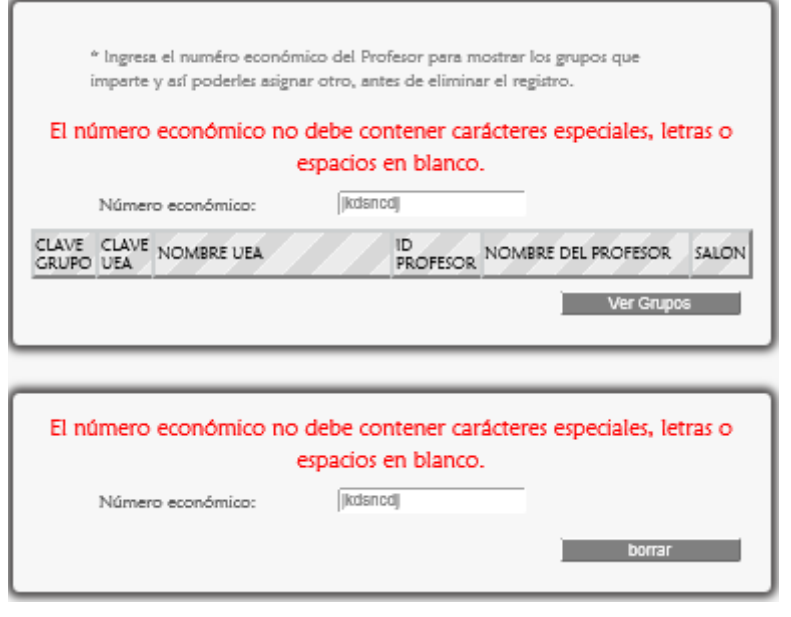

Figura 5.2.1.4

Si el número económico ingresado no existe en el sistema aparece lo mostrado en la Figura 5.2.1.5.

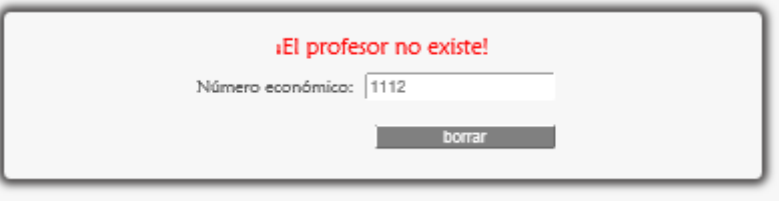

Figura 5.2.1.5

l

<sup>&</sup>lt;sup>20</sup> Esto se programó así debido a que la computadora o portátil cliente puede no ejecutar sentencias Javascript.

# 5. GESTIONAR EL MÓDULO PROFESOR

Este módulo es gestionado por el Administrador y Secretaria.

### $\Rightarrow$  5.3 ACTUALIZAR

 Para actualizar los datos de un Profesor se da click en <Actualizar> de la sublista <Profesores> del menú del Administrador (Figura 5.3.1).

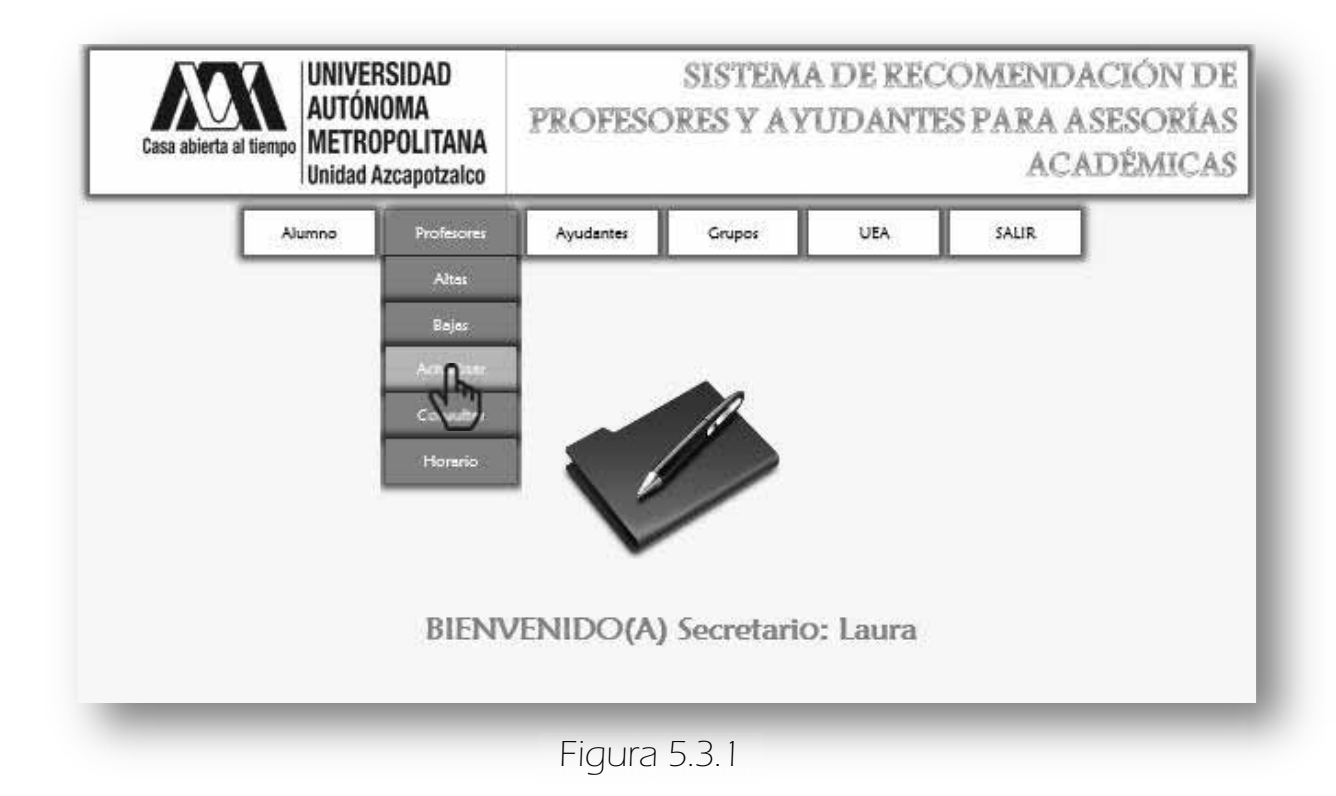

Enseguida aparece lo siguiente (Figura 5.3.2 y Figura 5.3.3) en la que se muestra la página para actualizar los datos del Profesor, (debido a que se hace captura de pantalla las imágenes se tuvieron que ajustar al tamaño de la hoja).

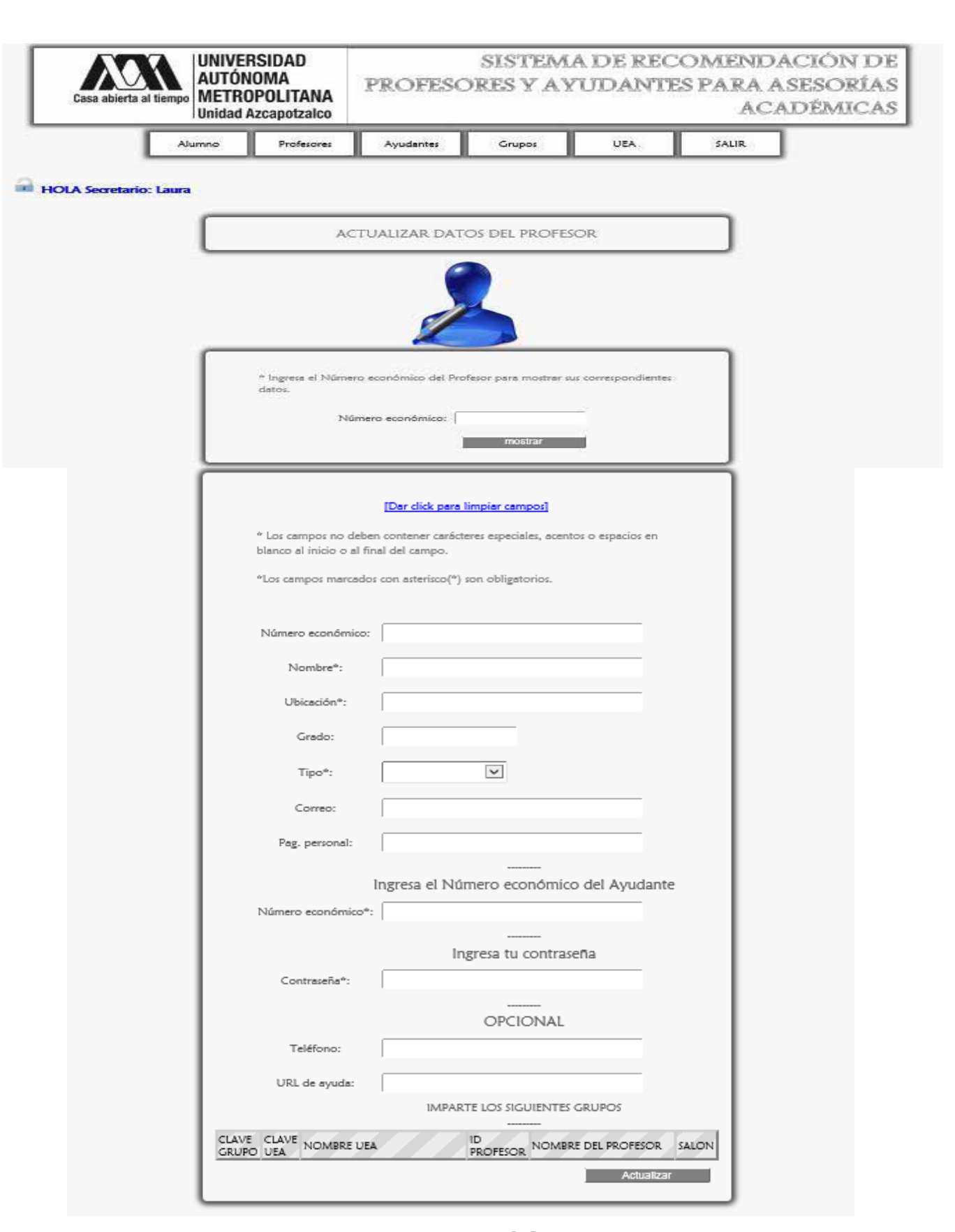

#### Figura 5.3.2

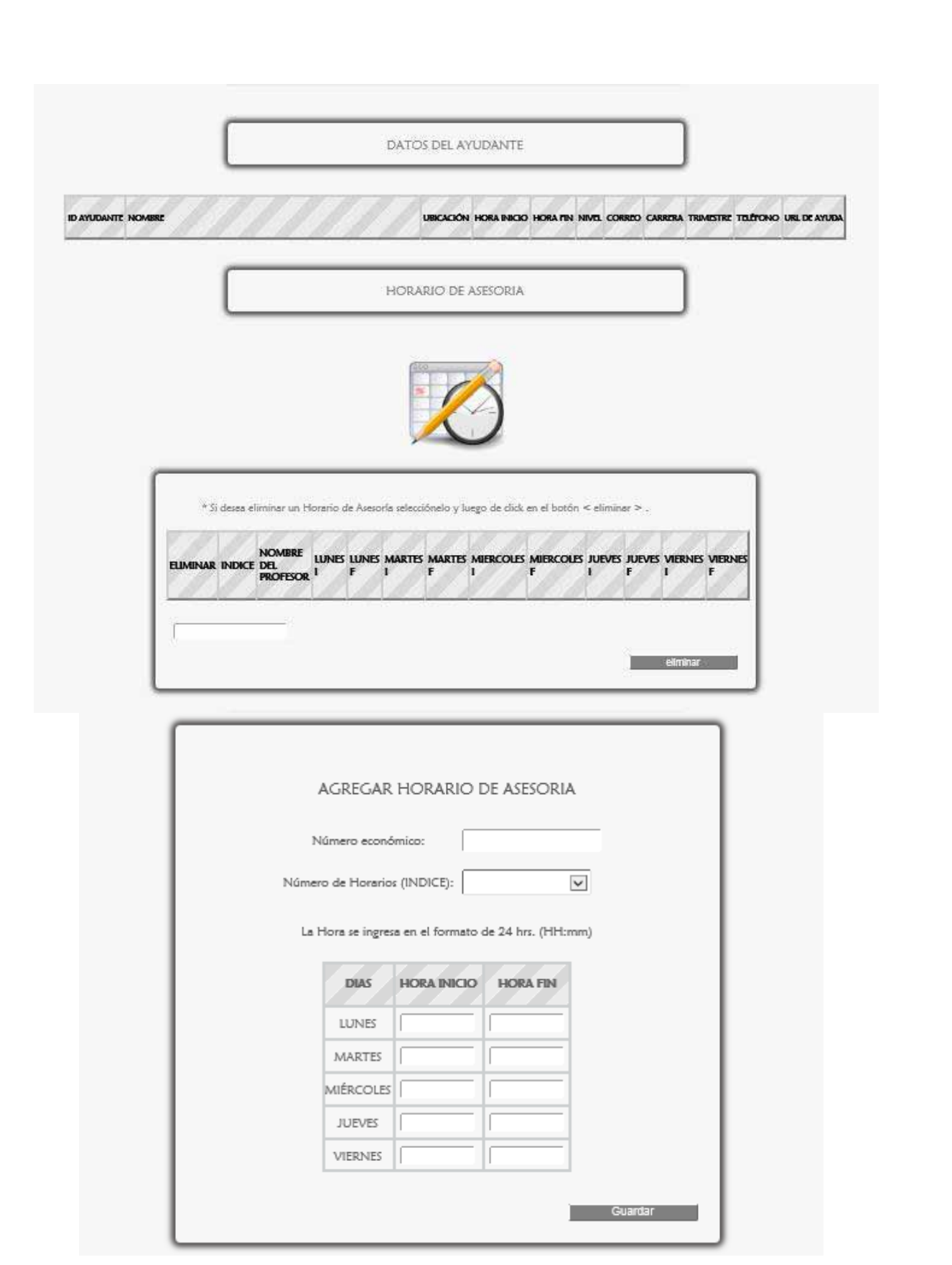

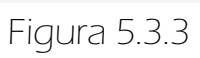

 Primero se ingresa el número económico del profesor (Figura 5.3.4) se da click en el botón <mostrar> y enseguida aparecen sus datos para ser editados y actualizados dando click en <actualizar> (Figura 5.3.5 y Figura 5.3.6)

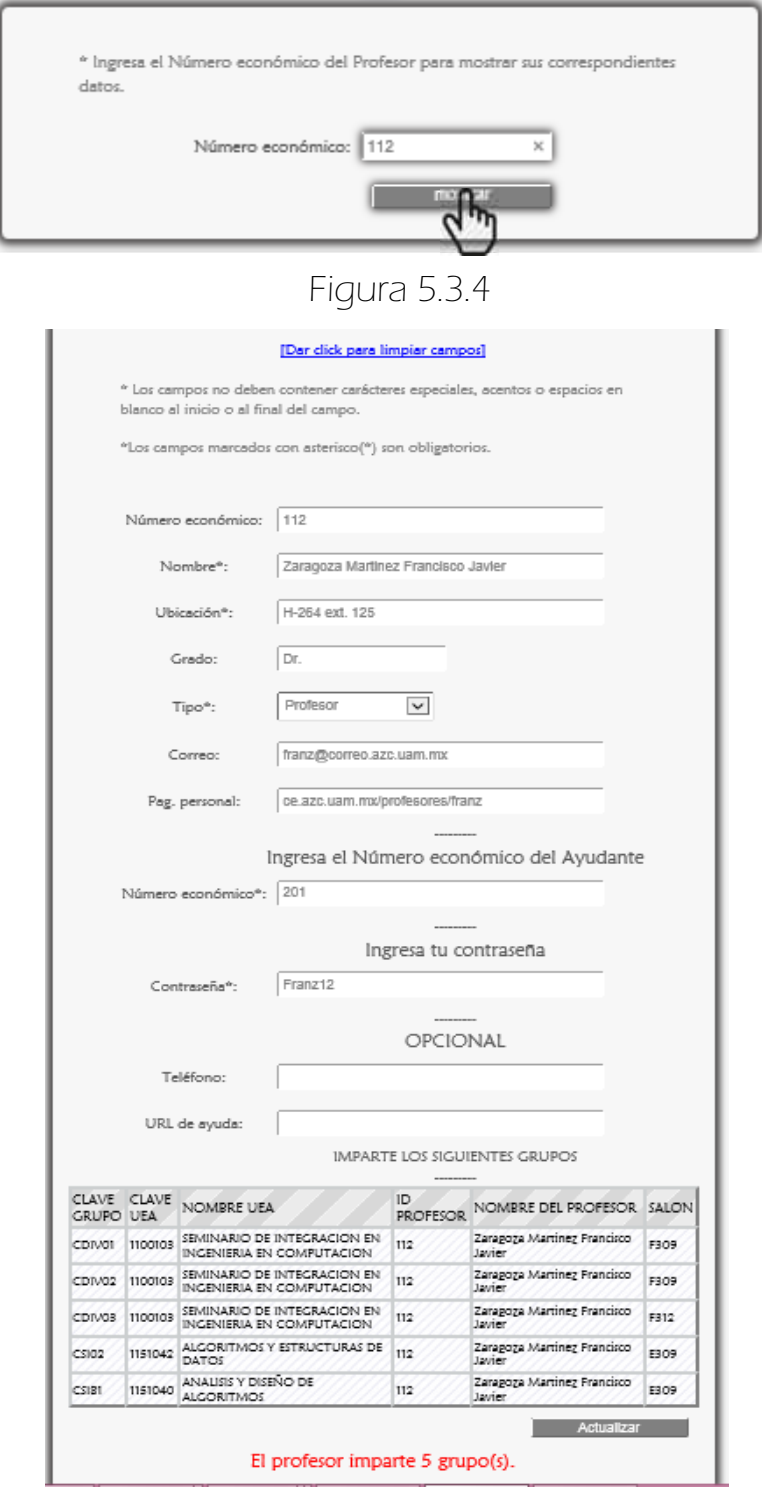

Figura 5.3.5

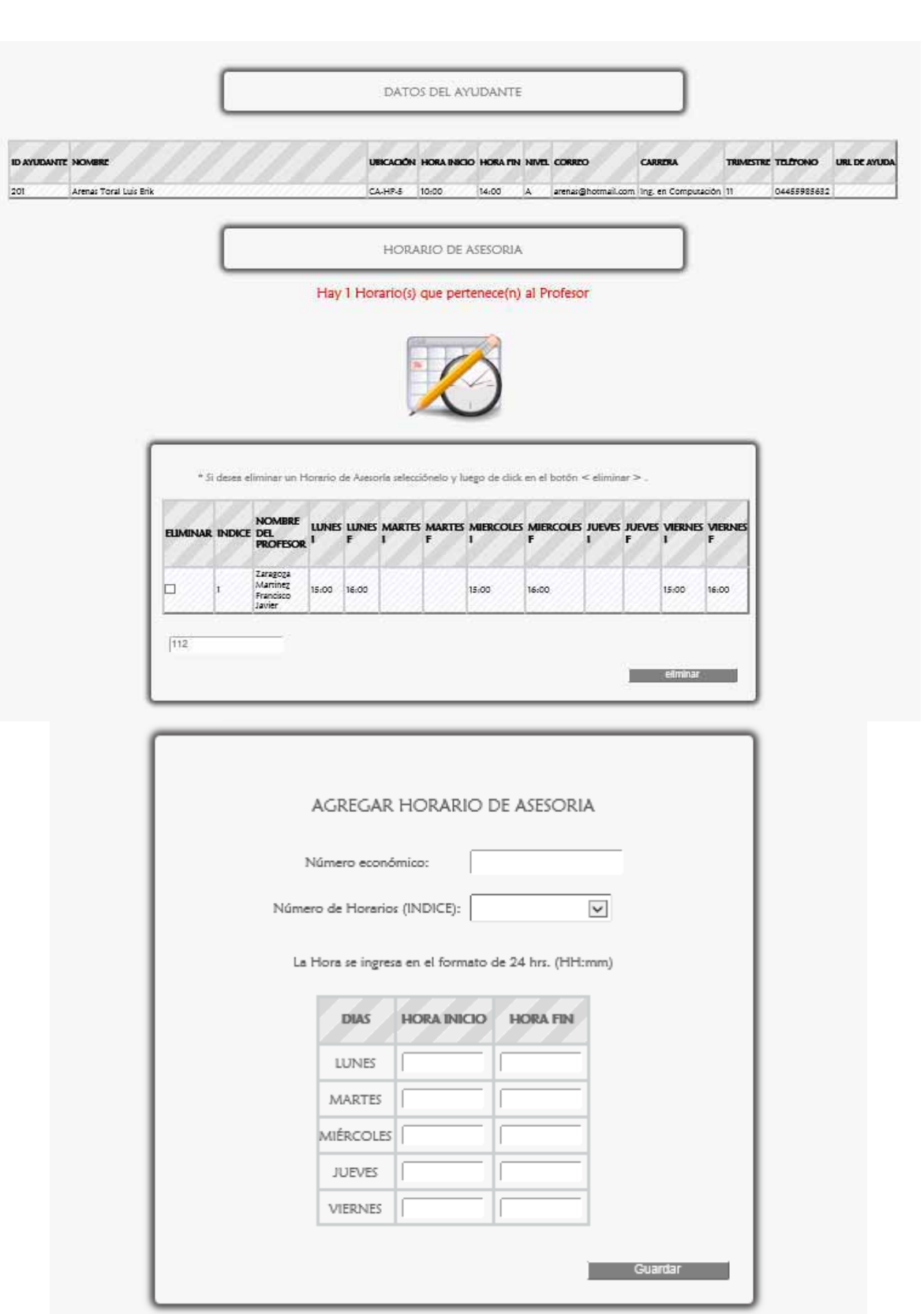

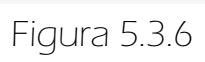

En el primer formulario se encuentran sus datos personales (en ésta misma hay una sección que muestra los grupos que imparte), después hay una sección que contiene la información del ayudante, y finalmente se muestran los horarios de asesoría que tiene, anteriormente se explicó como agregar y eliminar un horario de asesoría (ver página 43). Aquí puede actualizar todos sus datos excepto su número económico ya que si se desea modificar debe eliminarse el registro del Profesor y luego darlo de Alta.

 Después de editar sus datos del primer formulario se da click en el botón <Actualizar> (Figura 5.3.5) aparece el siguiente mensaje mostrado en la Figura 5.3.7, si la información es correcta se da click en<Aceptar> y a continuación se muestra el mensaje que corrobora la actualización de los datos del Profesor Figura 5.3.8.

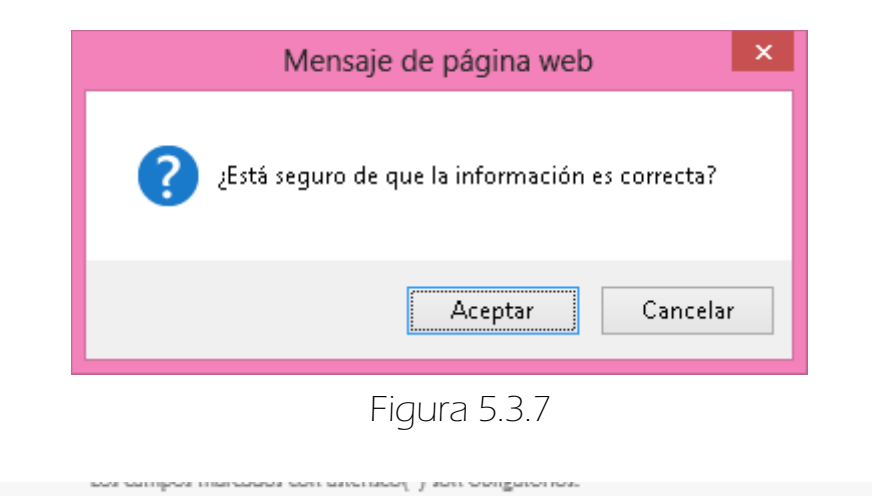

\*Se actualizó un registro de Profesor

Figura 5.3.8

## 5.3.1 MENSAJES DE ERROR

Si se da click en mostrar sin haber ingresado el número económico del profesor se muestra lo siguiente Figura 5.3.1.1, si se ingresan caracteres especiales letras o espacios en blanco inmediatamente aparece lo mostrado en la Figura 5.3.1.2 si no se corrigen los datos y se da click en <mostrar> aparece Figura 5.3.1.3.

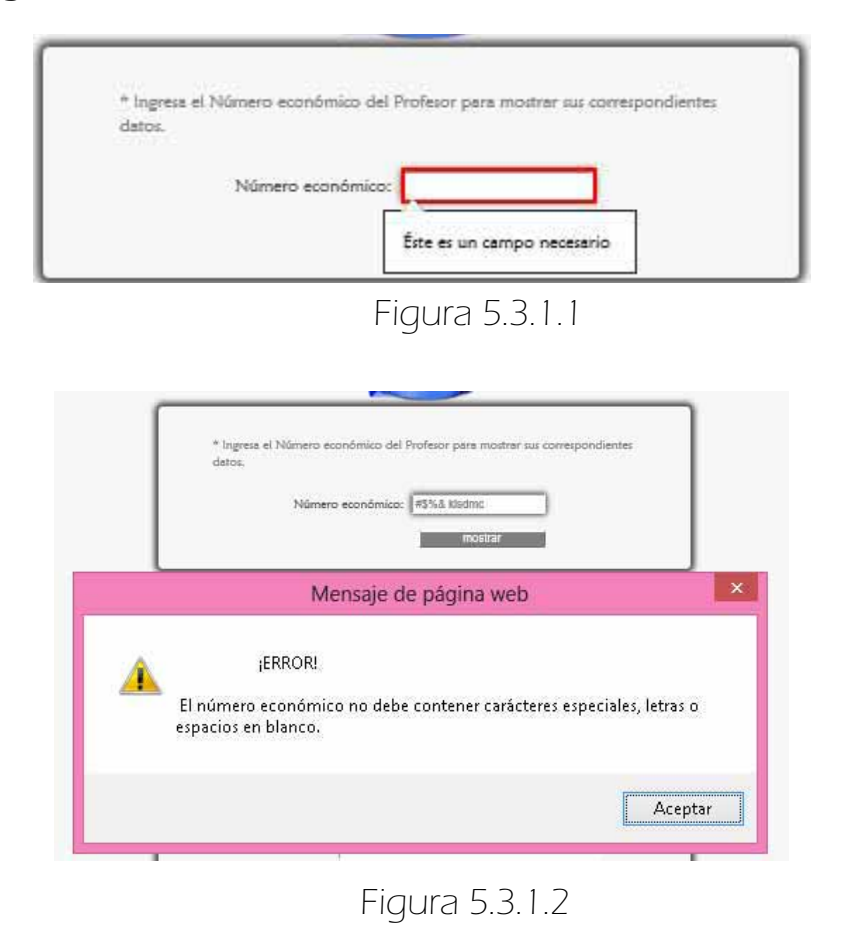

\* Ingresa el Número económico del Profesor para mostrar sus correspondientes datos. El número económico no debe contener carácteres especiales, letras o espacios en blanco. #\$%& kladmc Número económico: mostrar

Figura 5.3.1.3

Si el número económico del Profesor no existe en el sistema aparece a continuación lo siguiente Figura 5.3.1.4.

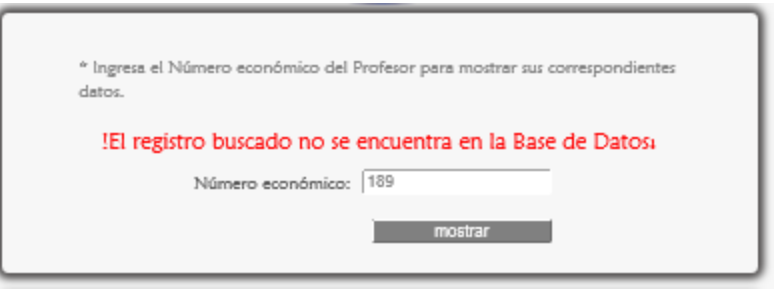

Figura 5.3.1.4

Los posibles errores que puede haber en los formularios son los mismos tratados en la sección Mensajes de error de GESTIONAR EL MÓDULO PROFESOR > ALTA de este manual (Ver página 48).

# 5. GESTIONAR EL MÓDULO PROFESOR

Este módulo es gestionado por el Administrador y Secretaria.

### $\Rightarrow$  5.4 CONSULTAR

 Para consultar todos los registros de los Profesores se escoge <Consultar> de la sublista <Profesores> del menú del Secretario (Figura 5.4.1).

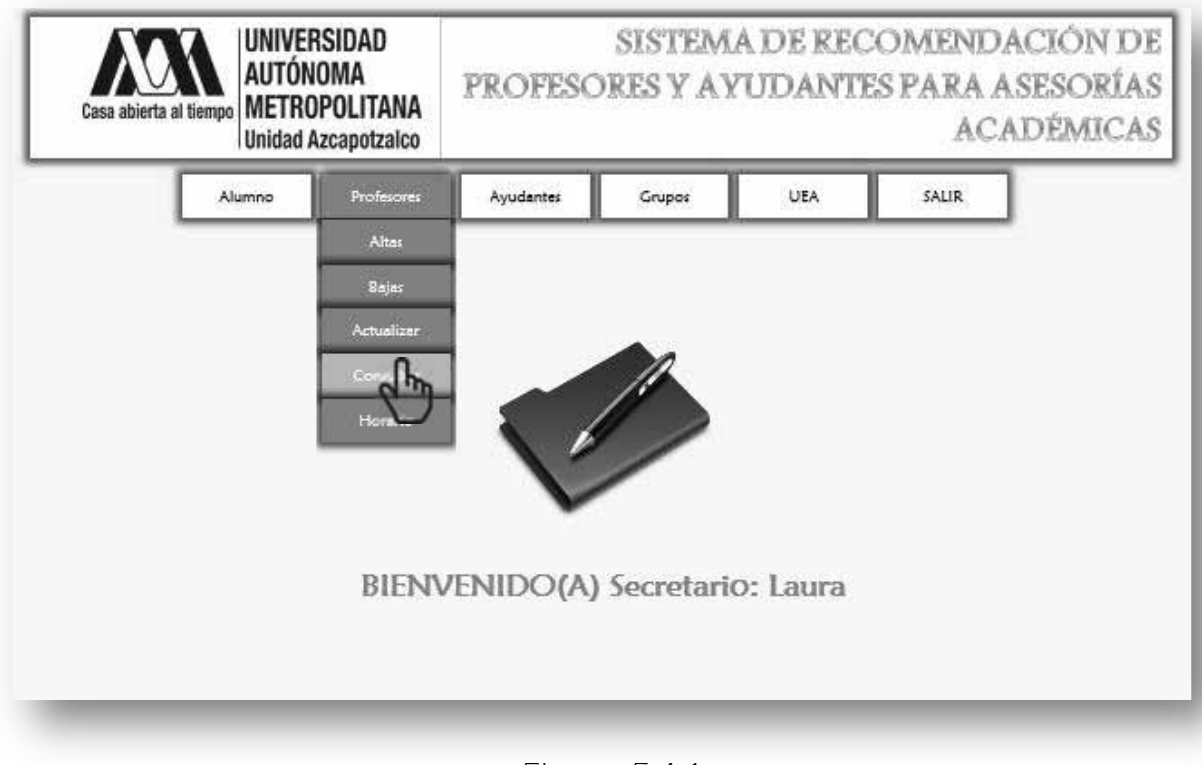

Figura 5.4.1

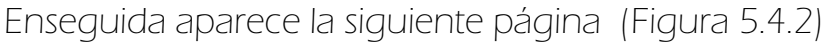

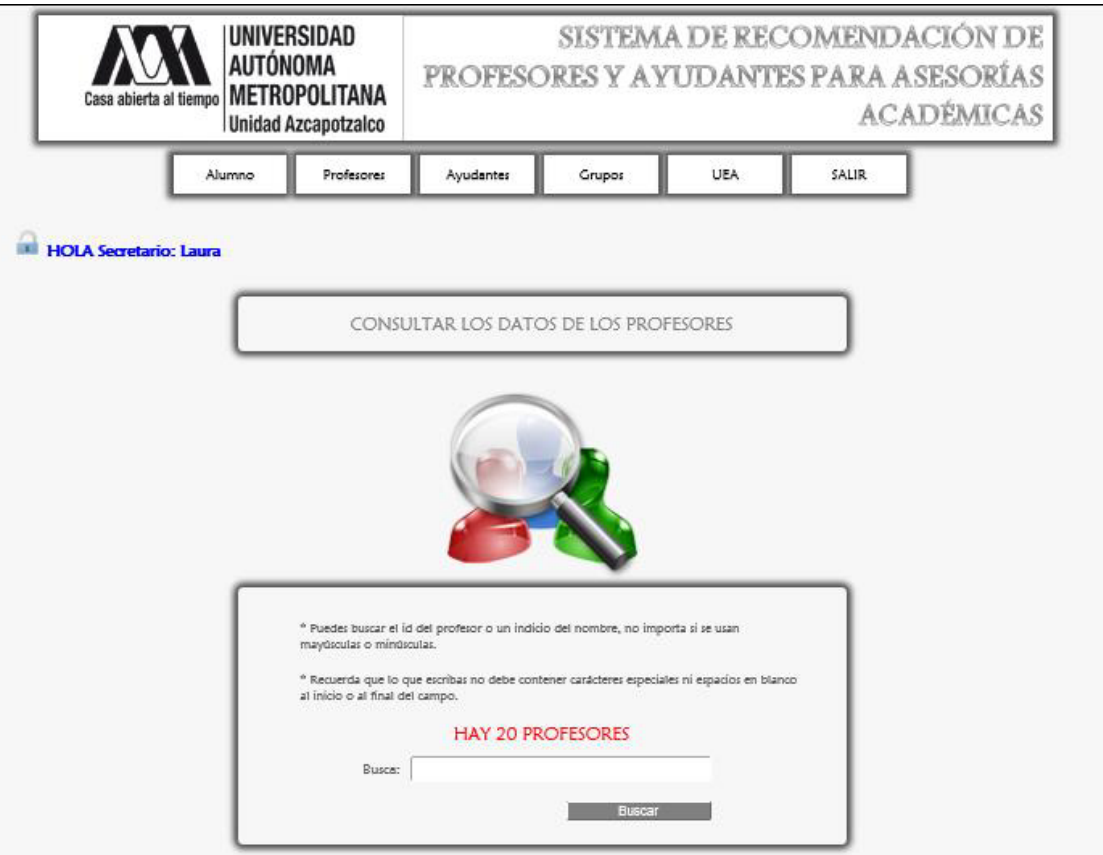

#### [Dar click para volver a generar la lista completa de Profesores]

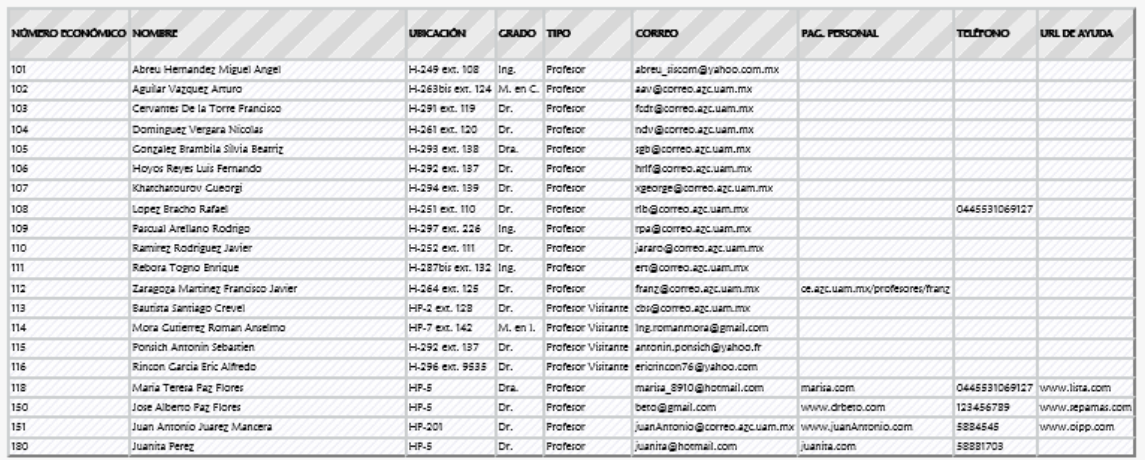

 Para buscar los datos de un profesor se ingresa el nombre o un indicio del mismo en el campo y luego se da click en <Buscar> (Figura 5.4.3).

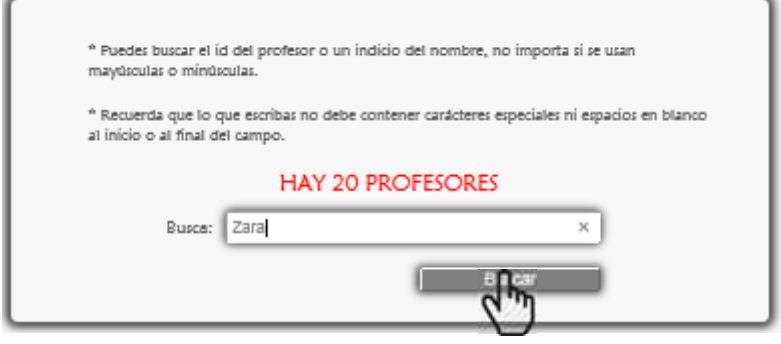

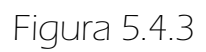

Enseguida se muestran las coincidencias Figura 5.4.4.

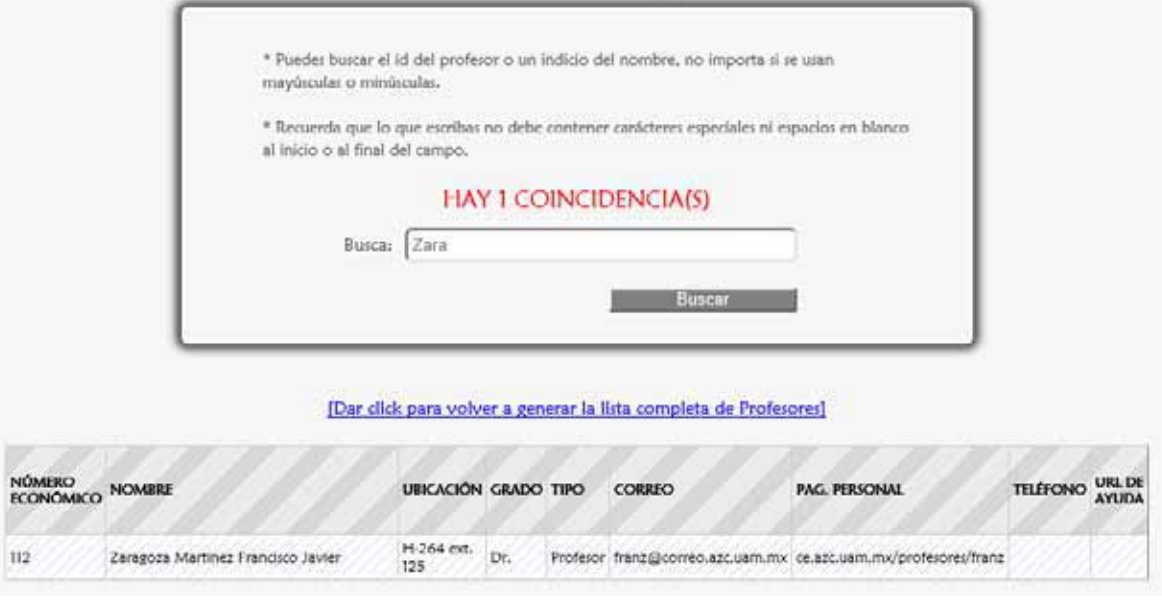

### 5.4.1 MENSAJES DE ERROR

 Ahora si se ingresan caracteres especiales, acentos o espacios en blanco se muestra lo siguiente Figura 5.4.1.1, si no se corrigen los datos y se da click en <Buscar> aparece lo siguiente Figura 5.4.1.2.

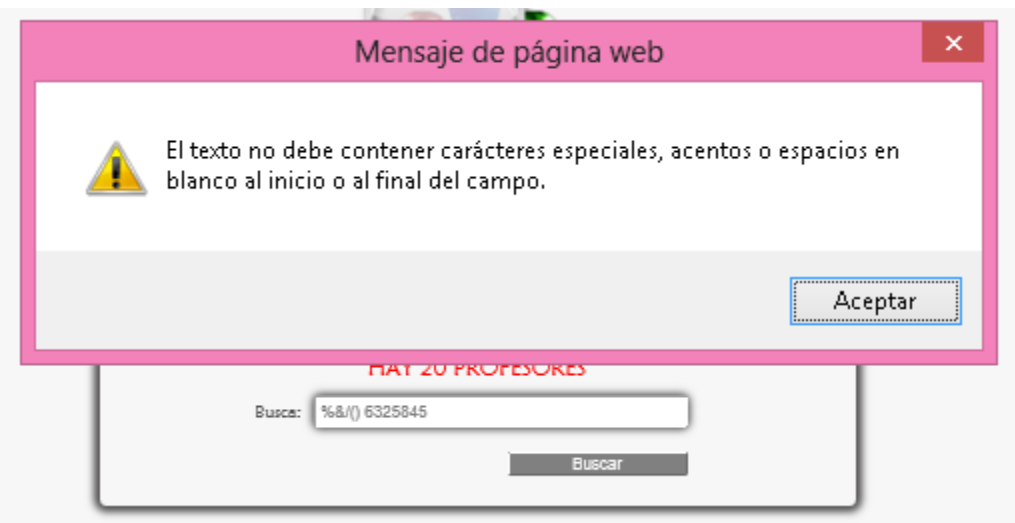

Figura 5.4.1.1

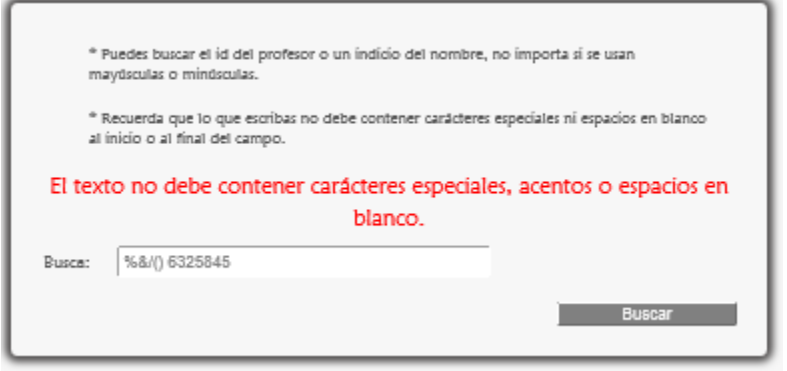

Figura 5.4.1.2

# 5. GESTIONAR EL MÓDULO PROFESOR

Este módulo es gestionado por el Administrador y Secretaria.

### $\Rightarrow$  5.5 CONSULTAR HORARIOS

 Para consultar todos los horarios de los Profesores se escoge <Horario> de la sublista <Profesores> del menú del Secretario (Figura 5.5.1).

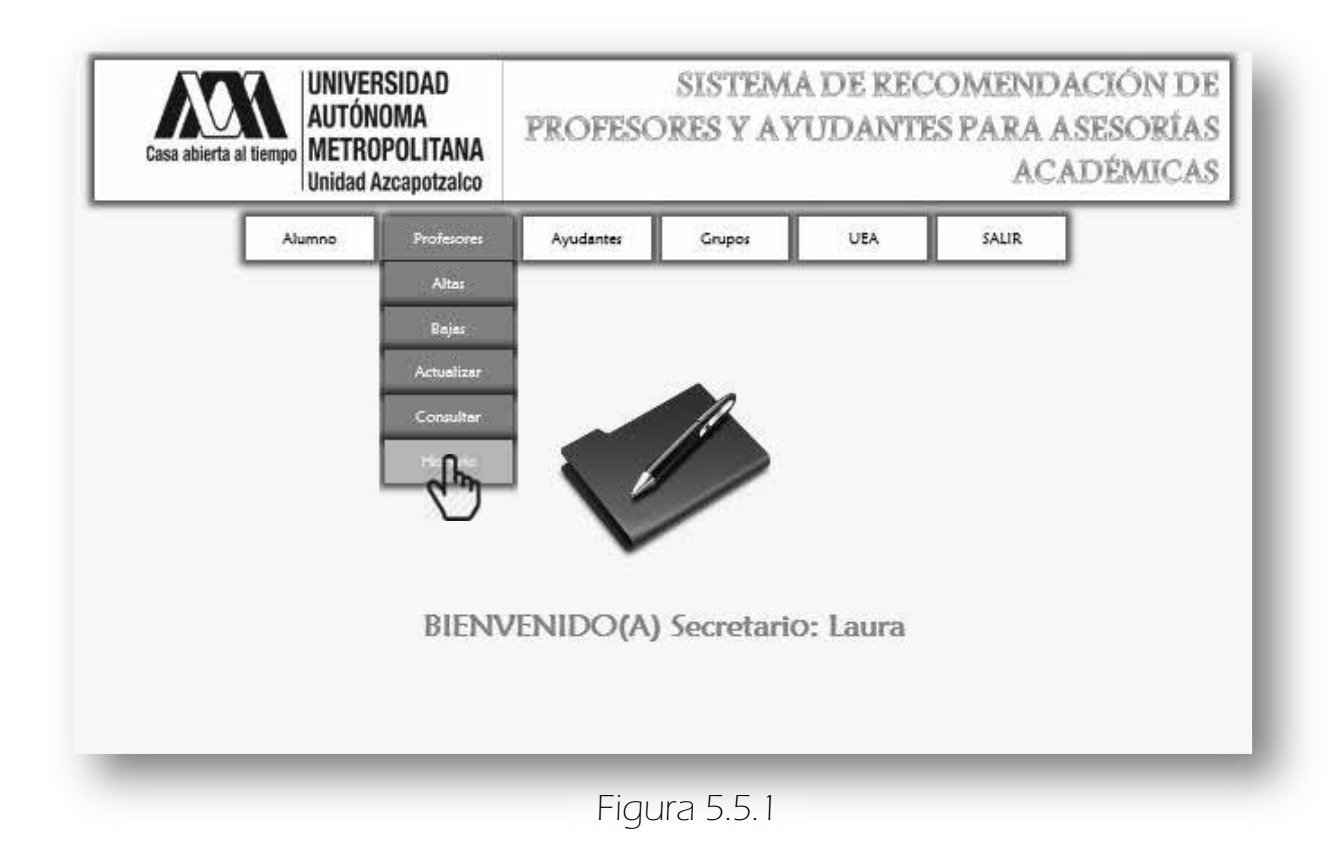

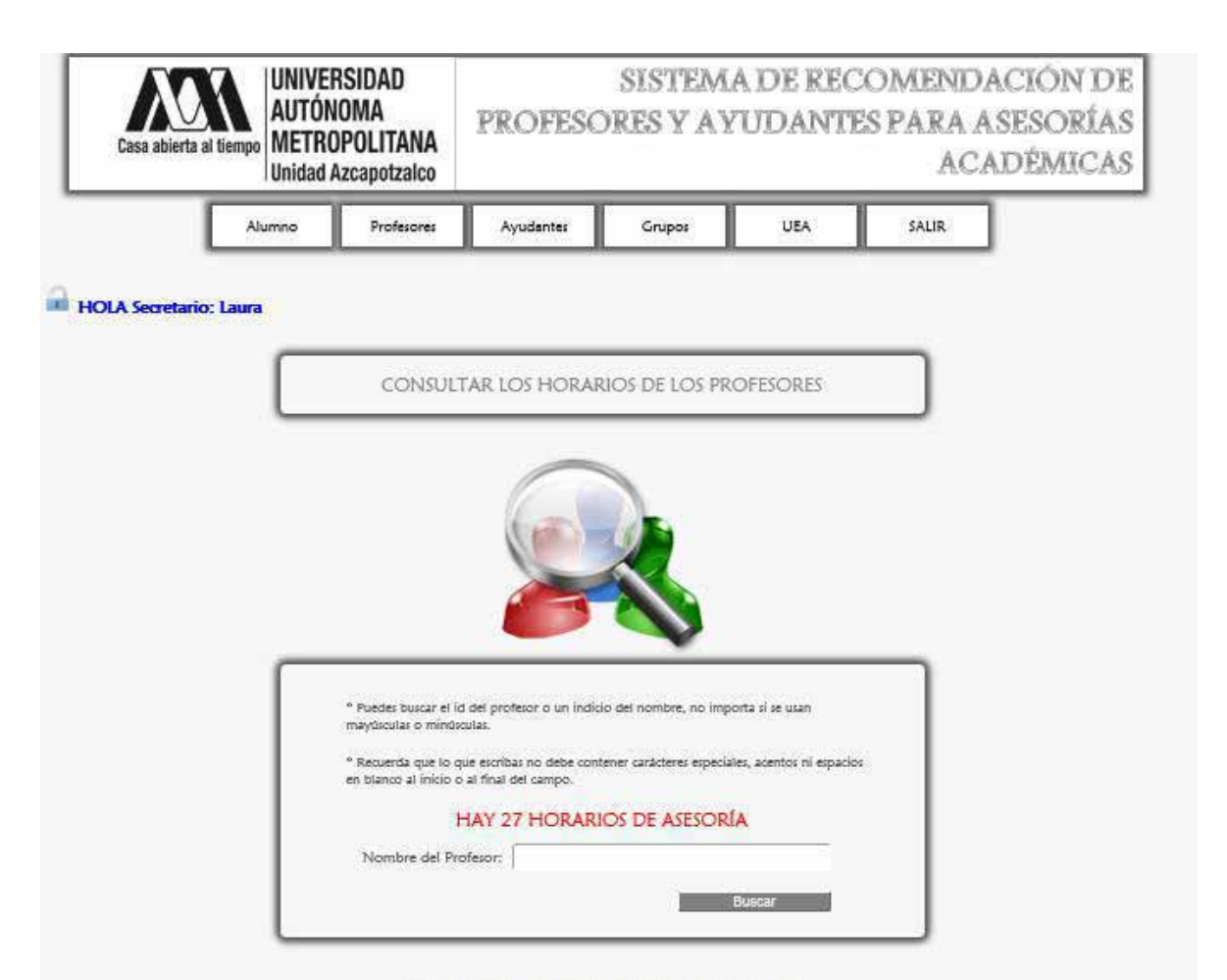

#### [Dar click para volver a generar la lista completa de Horarios]

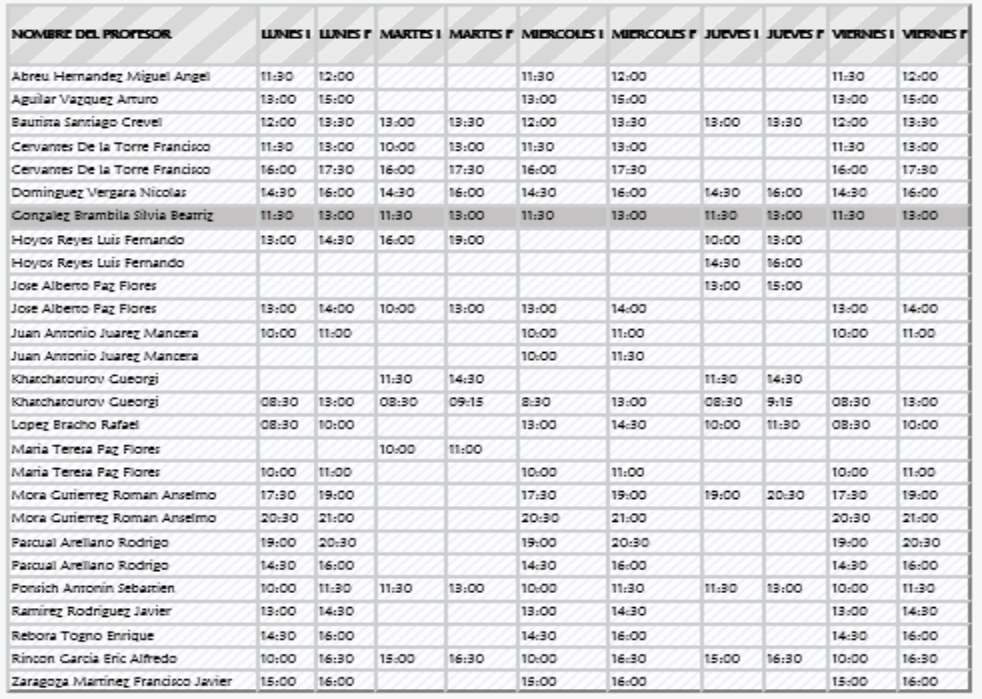
En la página anterior (Figura 5.5.2) se muestran todos los horarios de Asesoría que existen en el sistema.

 Para buscar los horarios de asesoría de un profesor se ingresa el nombre o un indicio del mismo en el campo Busca y luego se da click en <Buscar> (Figura 5.5.3).

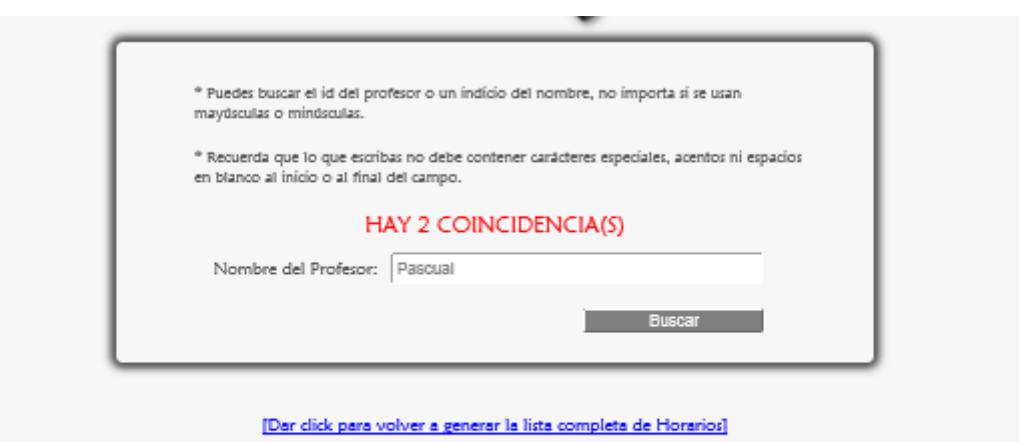

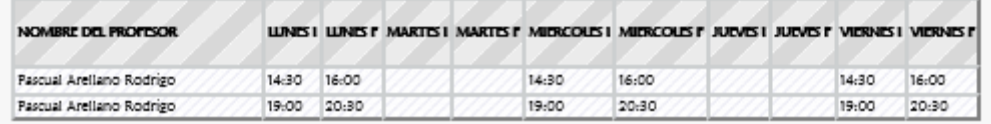

Figura 5.5.3

## 5.5.1 MENSAJES DE ERROR

Los errores que pueden aparecer en esta página son los mismos que en la página <CONSULTAR LOS DATOS DE LOS PROFESORES> (Ver página 79).

# 6. GESTIONAR EL MÓDULO AYUDANTE

Este módulo es gestionado por el Administrador y Secretaria.

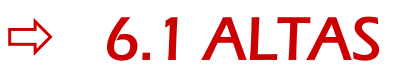

 Para registrar un nuevo ayudante se da click en <Altas> de la sublista <Ayudantes> del menú Secretario (Figura 6.1.1).

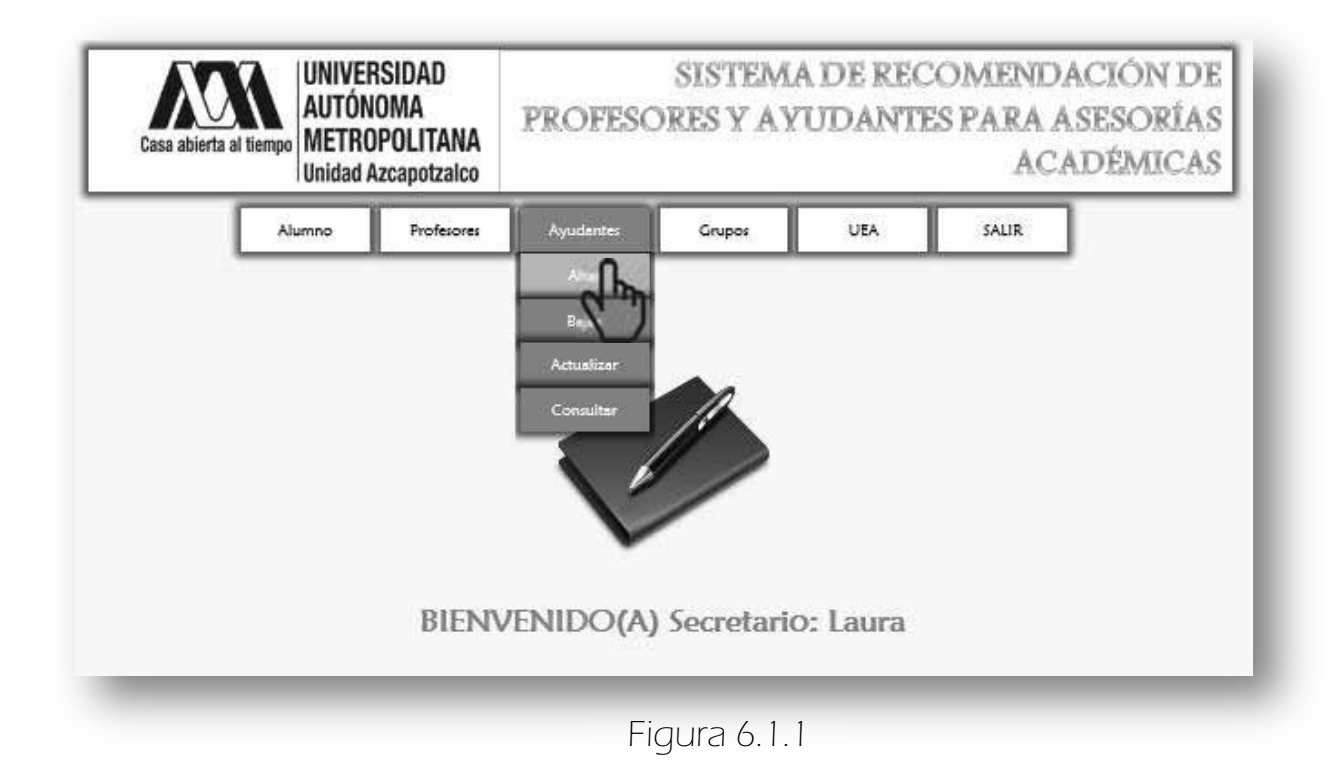

A continuación se muestra la siguiente página (Figura 6.1.2).

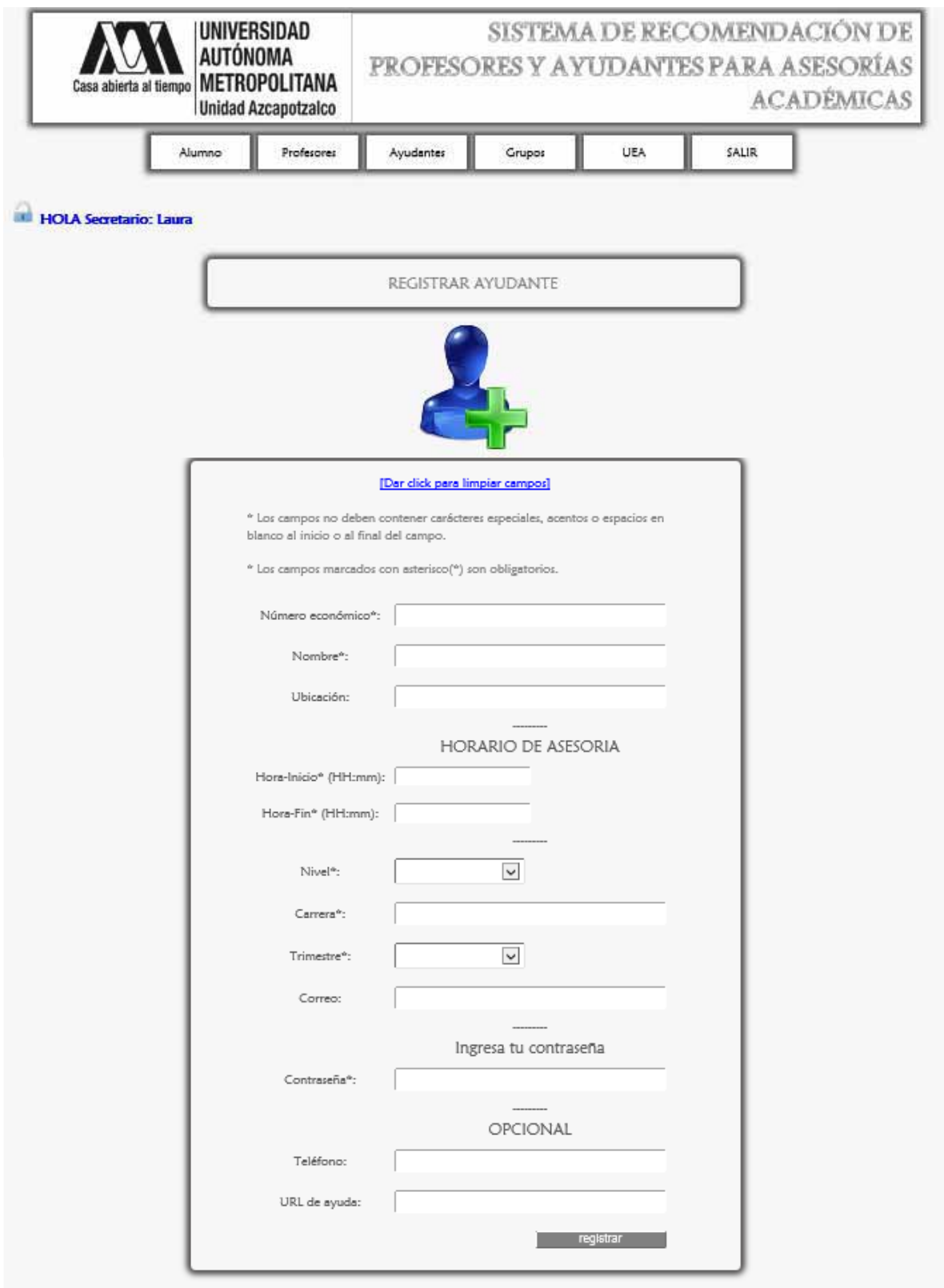

 Para registrar un nuevo ayudante se ingresa específicamente como se indica en el Formulario (Figura 6.1.3).

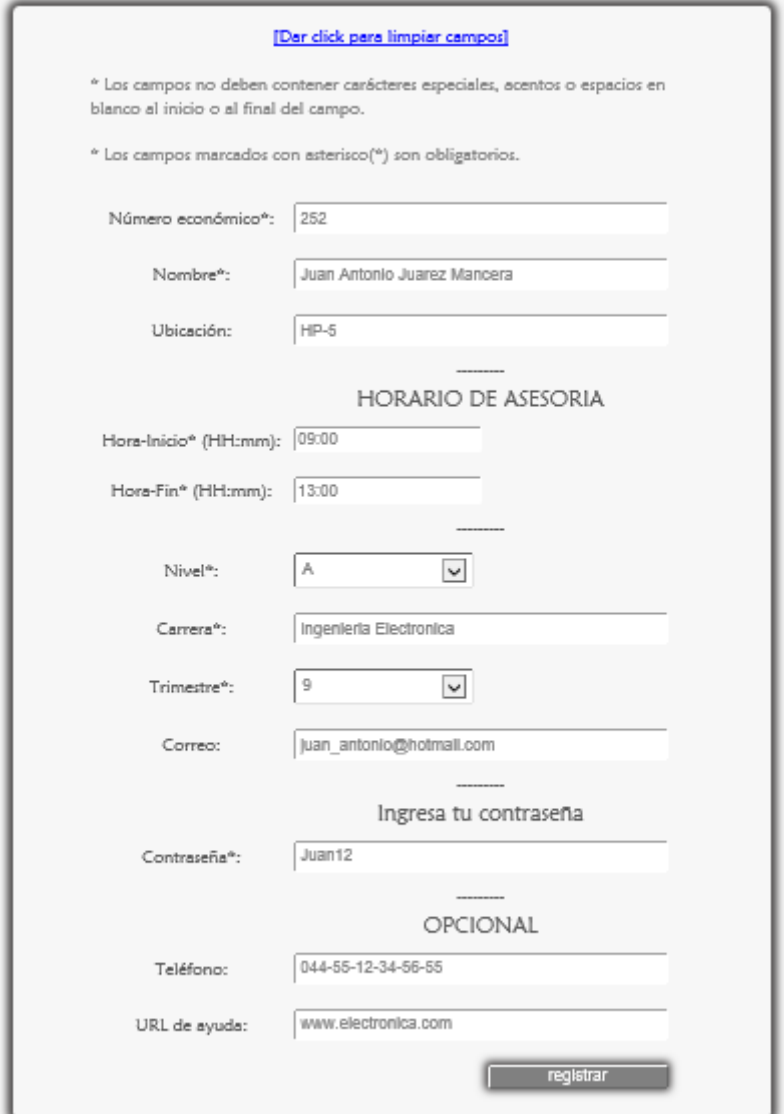

Figura 6.1.3

 Se da click en el botón <registrar> y finalmente aparece el mensaje de confirmación (Figura 6.1.4).

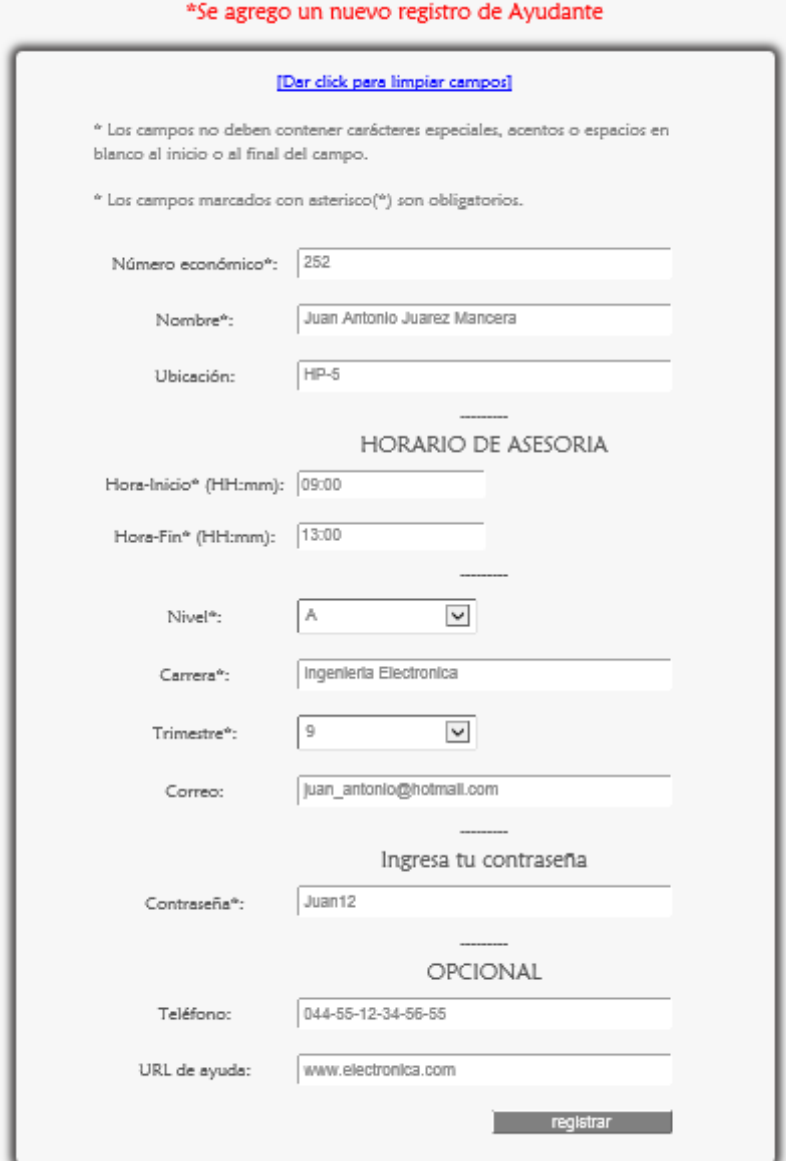

Figura 6.1.4

# 6.1.1 MENSAJES DE ERROR

Si se dio click en <registrar> sin haber llenado los campos se muestra lo siguiente Figura 6.1.1.1.

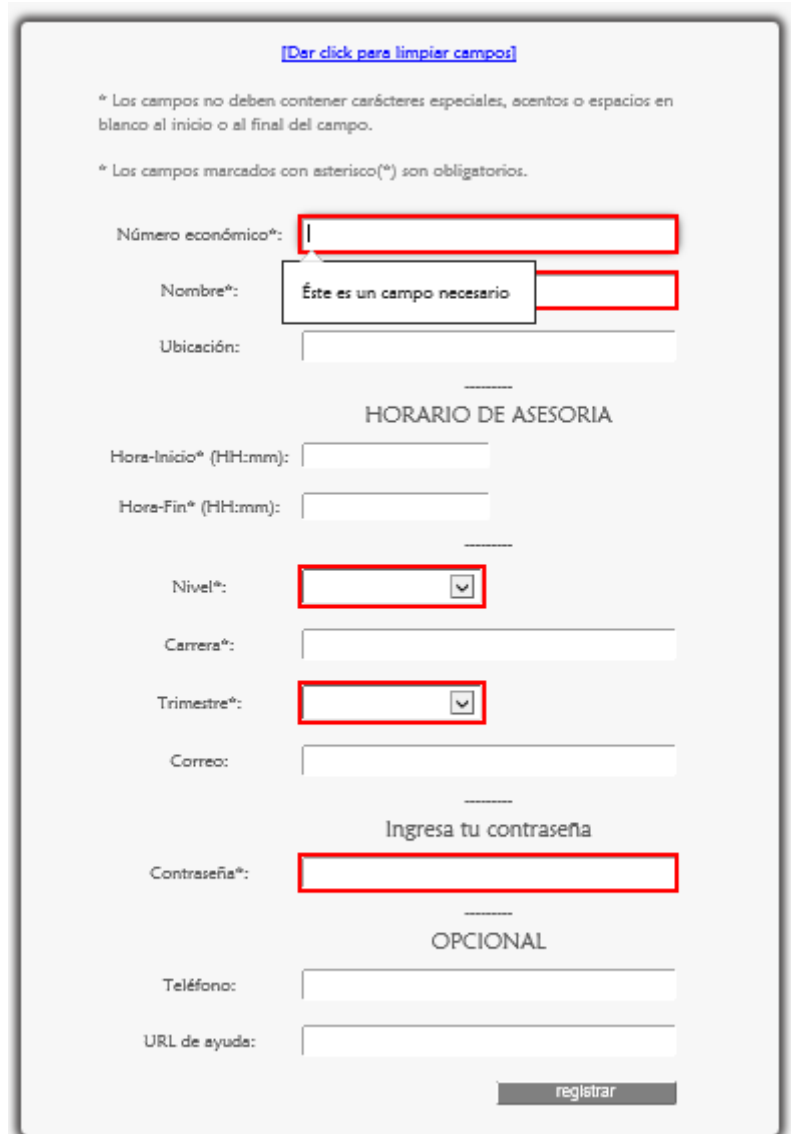

Figura 6.1.1.1

### ERRORES DE ESCRITURA

Los siguientes mensajes de alerta aparecen cuando se han ingresado datos erróneos en los campos, por ejemplo caracteres especiales, espacios en blanco, acentos. También si un campo no acepta letras o números, además de detectar si el correo electrónico, la contraseña o la hora no están estructurados correctamente.

En el campo número económico (Figura 6.1.1.2).

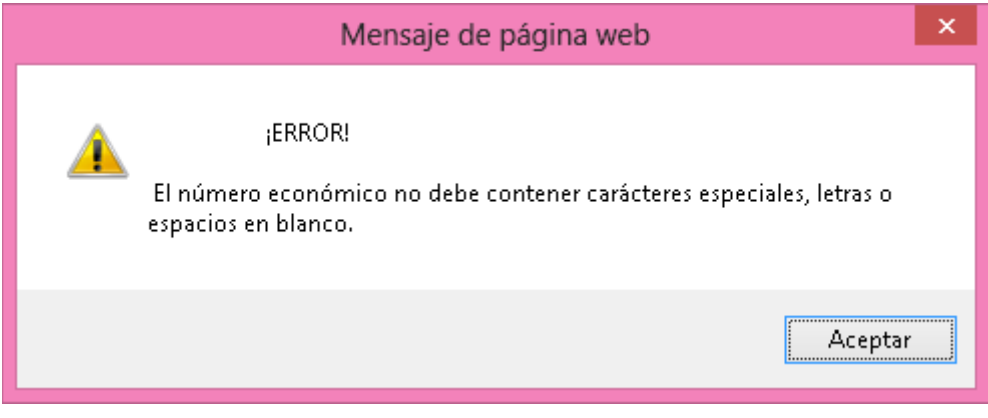

Figura 6.1.1.2

**ED** En el campo Nombre (Figura 6.1.1.3).

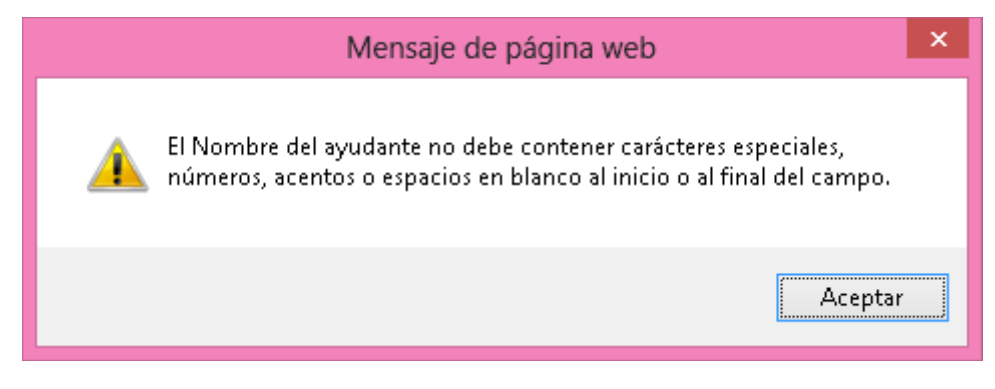

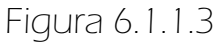

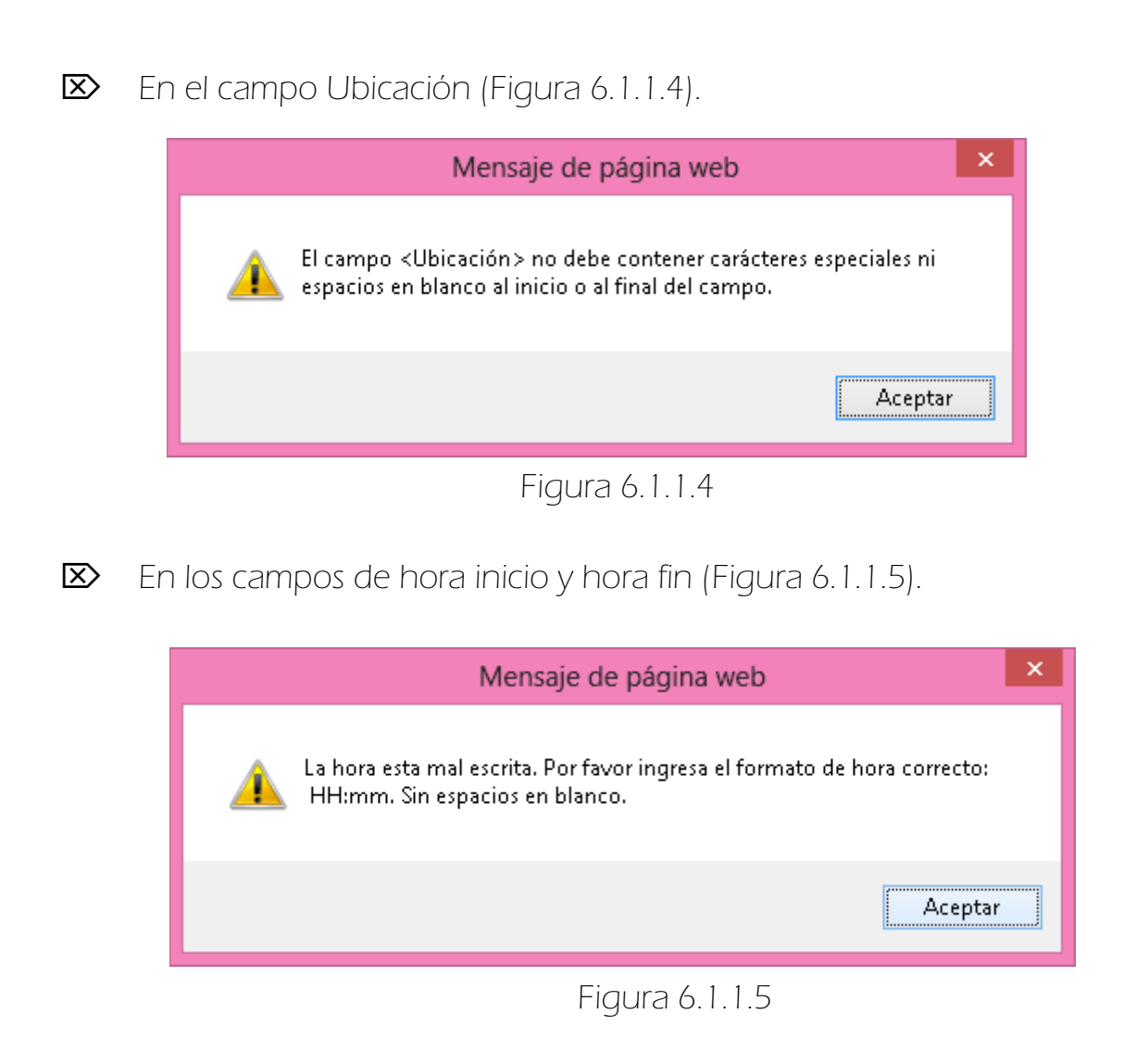

En el campo Carrera (Figura 6.1.1.6).

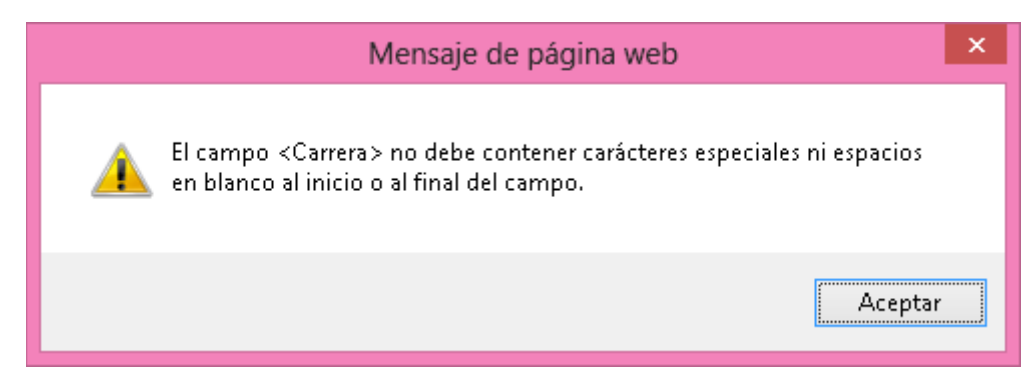

Figura 6.1.1.6

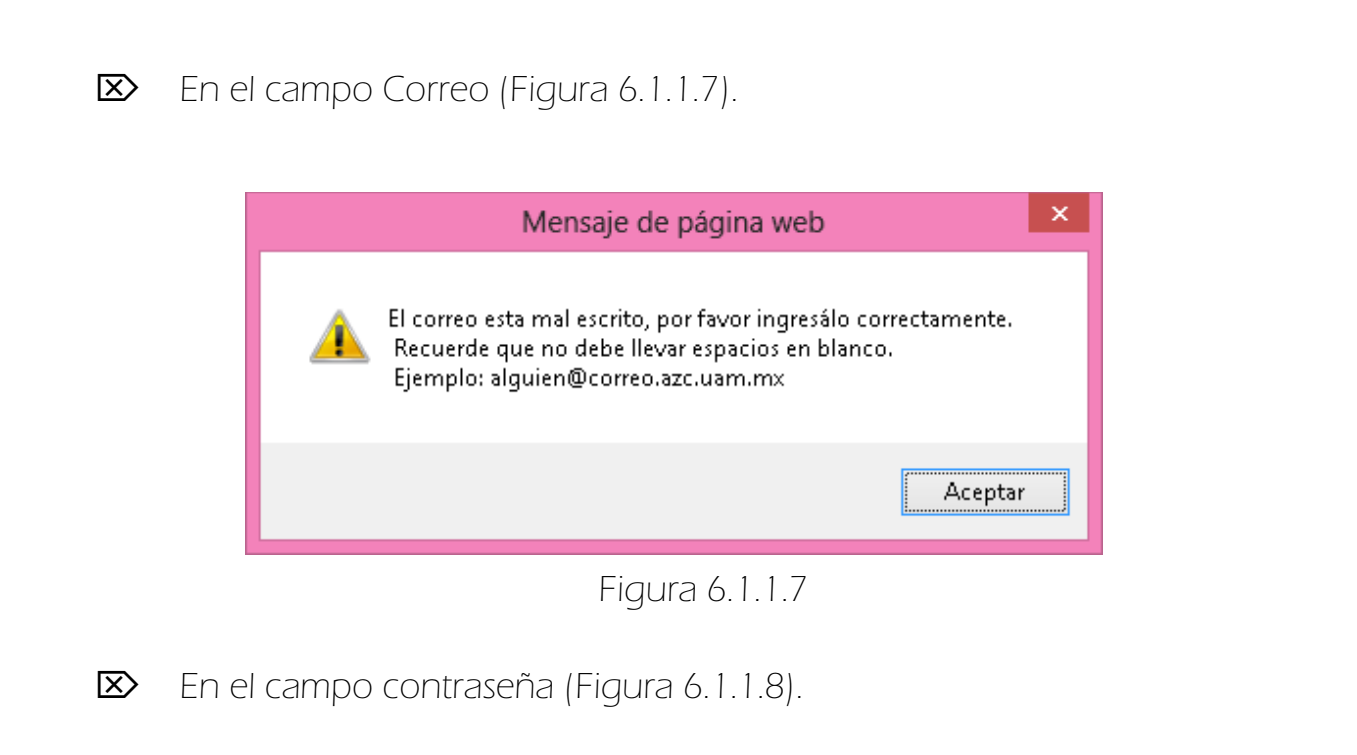

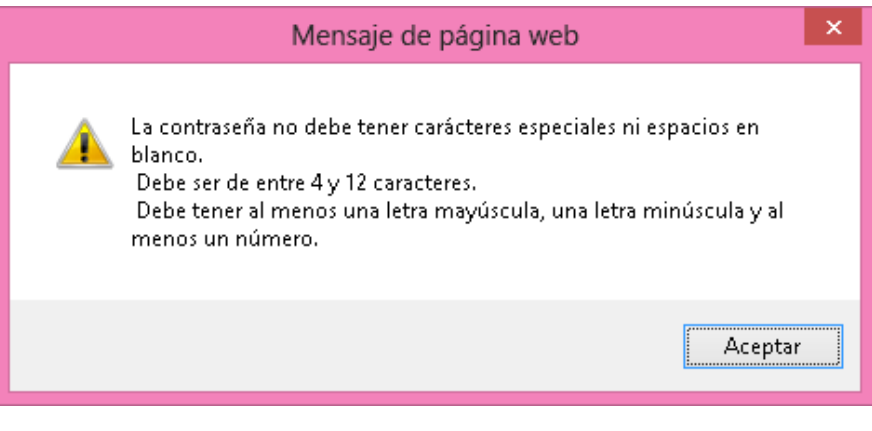

Figura 6.1.1.8

Como anteriormente se mencionó las validaciones de los campos fueron hechas usando Javascript y el Framework Struts 2, ejemplo de ello son los mensajes de alerta mostrados en el paso anterior. En la Figura 6.1.1.9 se muestran los errores detectados usando Struts 2.

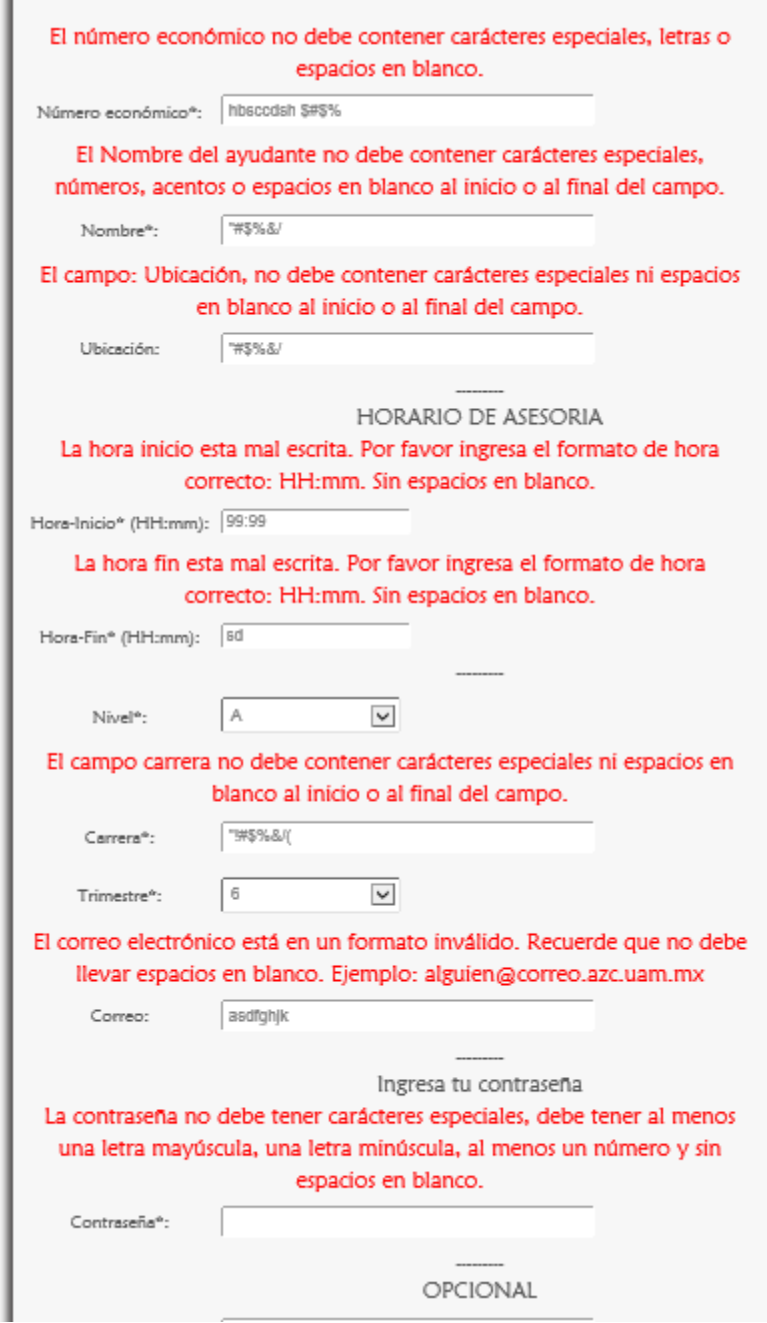

Figura 6.1.1.9

## ERRORES LÓGICOS

Si el número económico del Ayudante ya ha sido ingresado anteriormente el sistema lo detecta y muestra un mensaje de error (Figura 6.1.1.10).

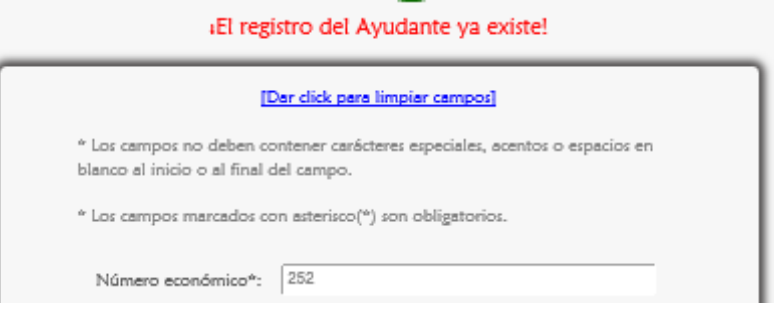

Figura 6.1.1.10

Si en los campos Hora Inicio y Hora Fin se ingresa el mismo valor se muestra el siguiente mensaje de error (Figura 6.1.1.11).

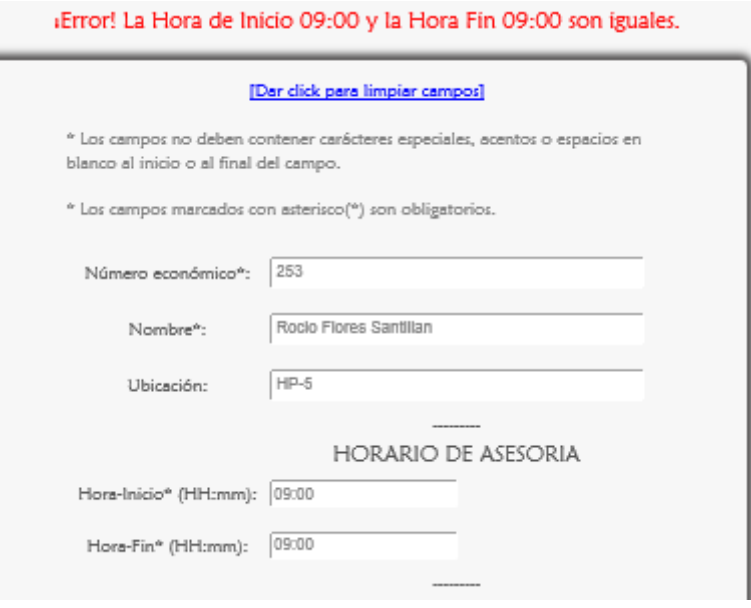

Figura 6.1.1.11

Si la Hora Fin es menor que la Hora de Inicio se muestra el siguiente mensaje de error (Figura 6.1.1.12).

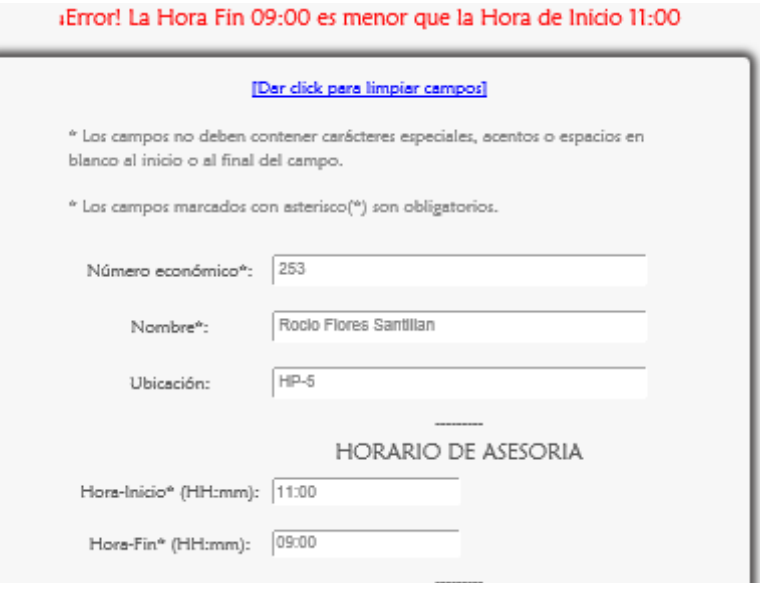

Figura 6.1.1.12

# 6. GESTIONAR EL MÓDULO AYUDANTE

Este módulo es gestionado por el Administrador y Secretaria.

## $\Rightarrow$  6.2 BAJAS

 Para eliminar un registro de Ayudante se escoge <Bajas> de la sublista <Ayudantes> del menú de Secretario (Figura 6.2.1).

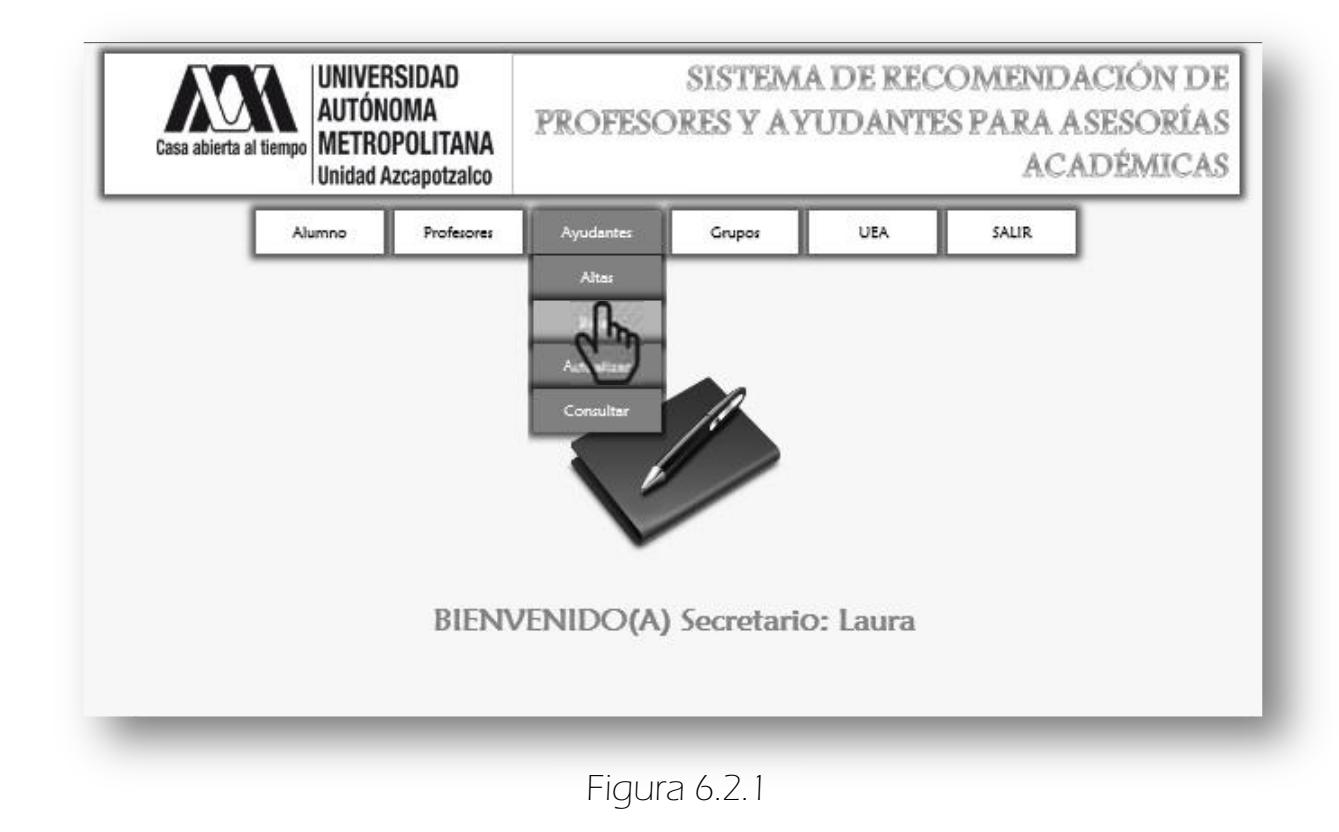

A continuación se despliega la siguiente página (Figura 6.2.2).

- En la que se muestra primero un formulario el cual tiene por objetivo mostrar a los profesores que atiende y así poderles asignar otro Ayudante, antes de eliminar el registro por ejemplo lo mostrado en la Figura 6.2.3.
- También se muestra un link para mostrar la lista de ayudantes Figura 6.2.2.

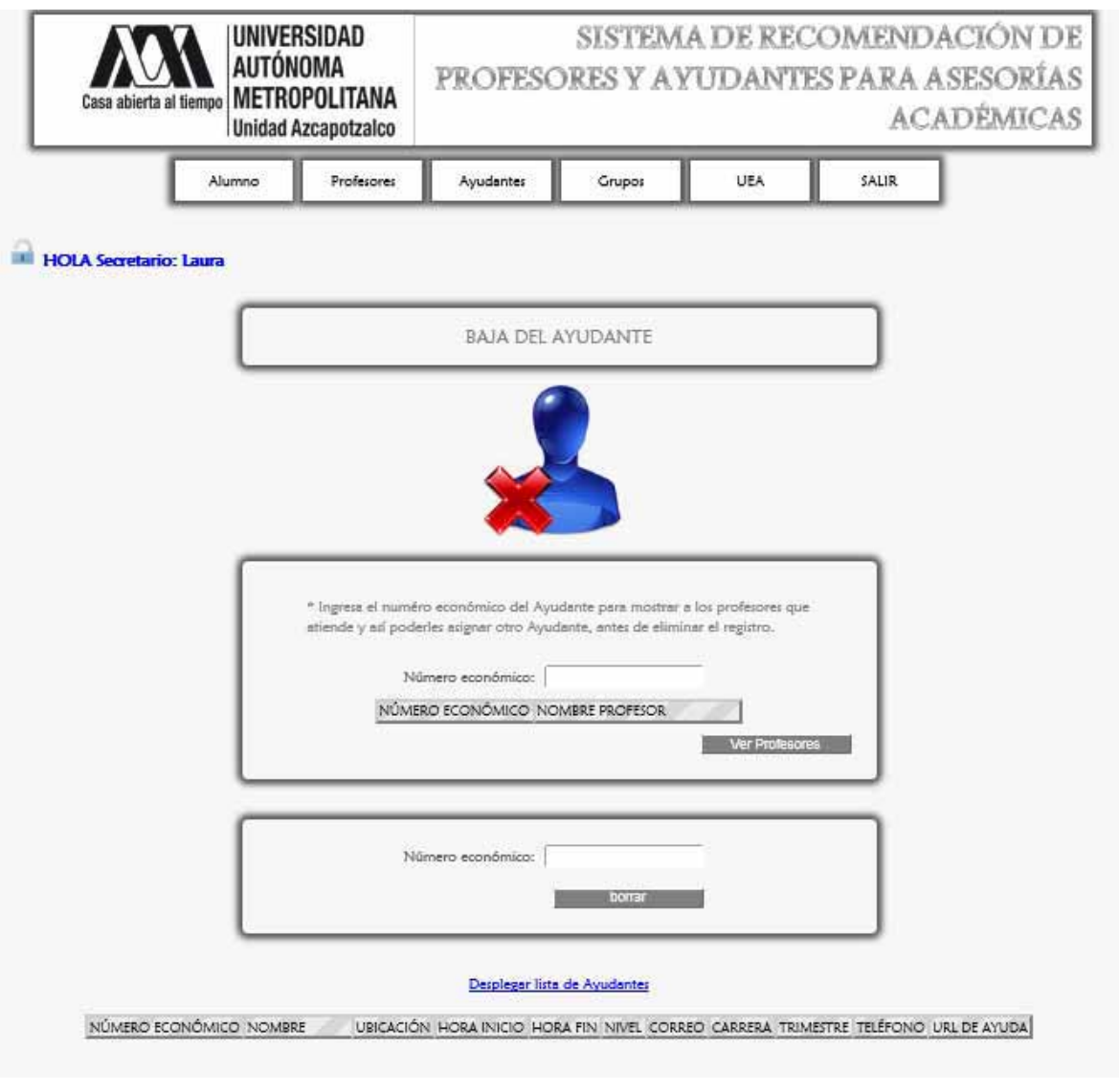

Figura 6.2.2

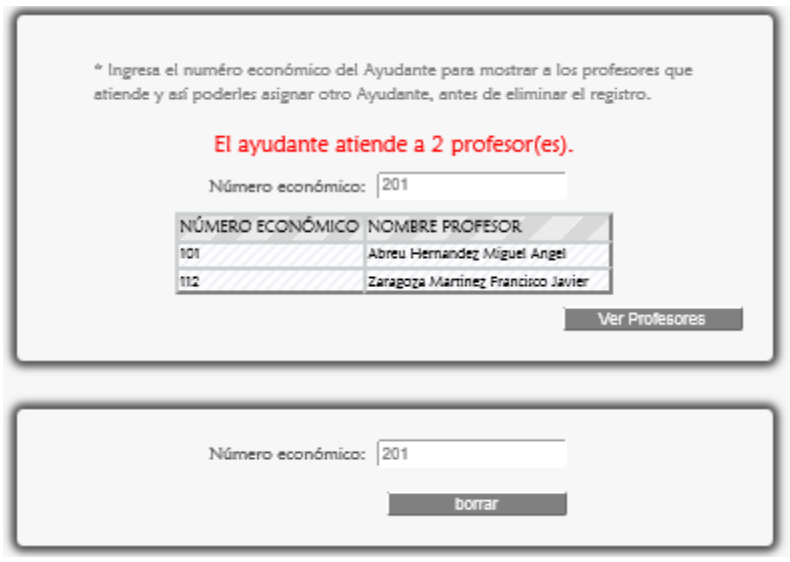

Figura 6.2.3

 Para eliminar un registro de ayudante del sistema se da click en <borrar>, por lo cual aparece el mensaje de confirmación, se pulsa <Aceptar> (Figura 6.2.4).

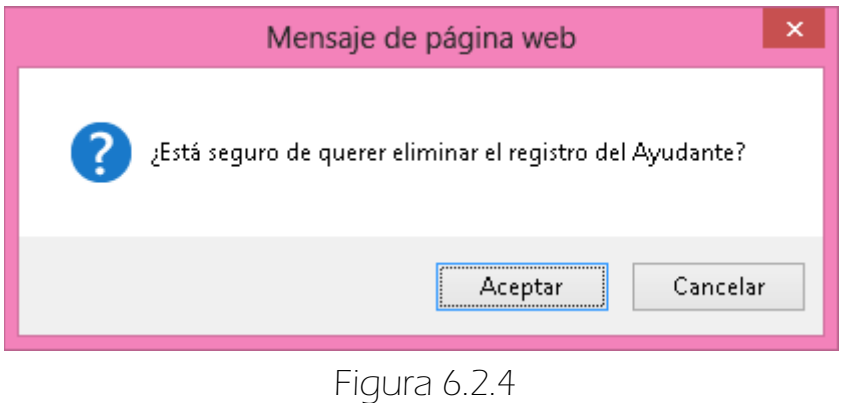

 Por último aparece el mensaje que confirma la eliminación del registro del Ayudante (Figura 6.2.5).

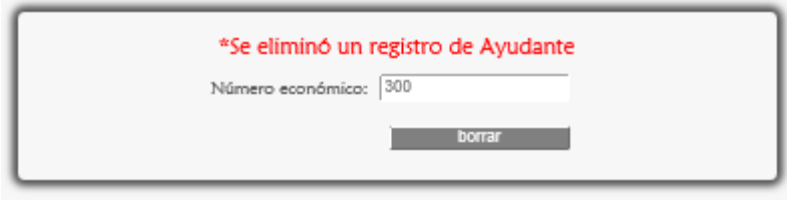

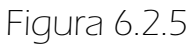

# 6.2.1 MENSAJES DE ERROR

**EX** Si se dio click en el botón <br/> <br/>borrar> o <Ver Profesores> sin haber ingresado el número económico del ayudante, el sistema lo marca con un rectángulo de contorno rojo (Figura 6.2.1.1).

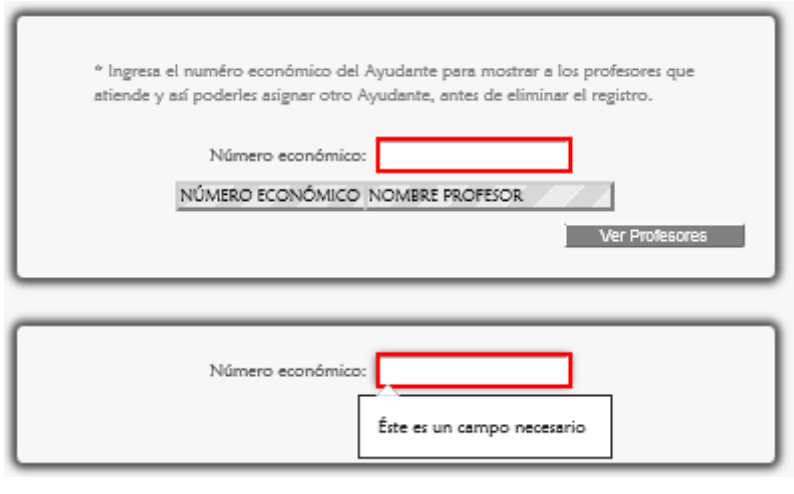

Figura 6 2 1 1

**ES** Si en el campo Número económico se ingresan caracteres especiales, letras o contiene espacios en blanco inmediatamente aparece el mensaje de la Figura 6.2.1.2, si no se corrigen los datos y se da click en <Buscar> aparece la siguiente Figura 6.2.1.3.

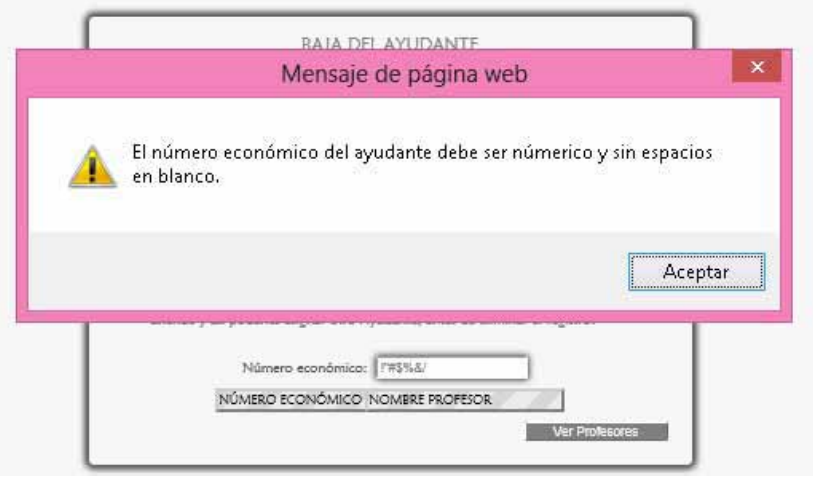

Figura 6.2.1.2

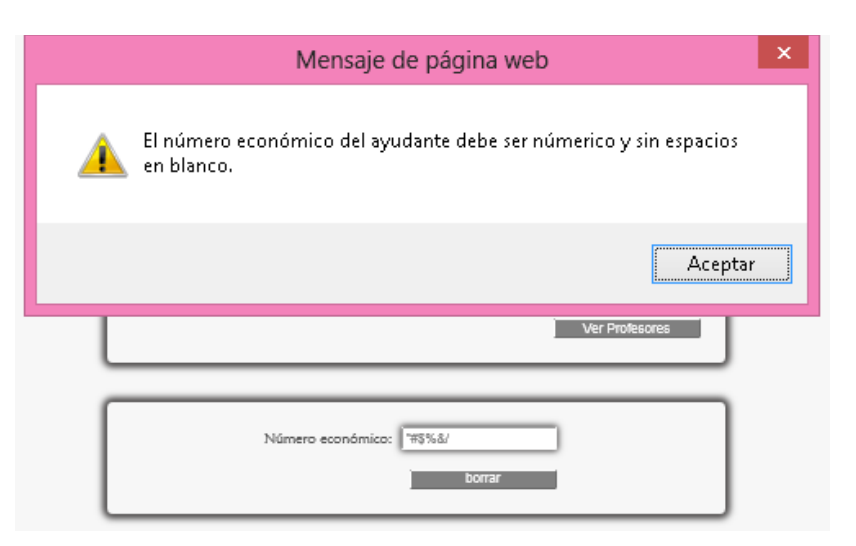

Figura 6.2.1.3

Si no se corrigieron los errores aparecen los siguientes mensajes de  $error<sup>21</sup>$  (Figura 6.2.1.4).

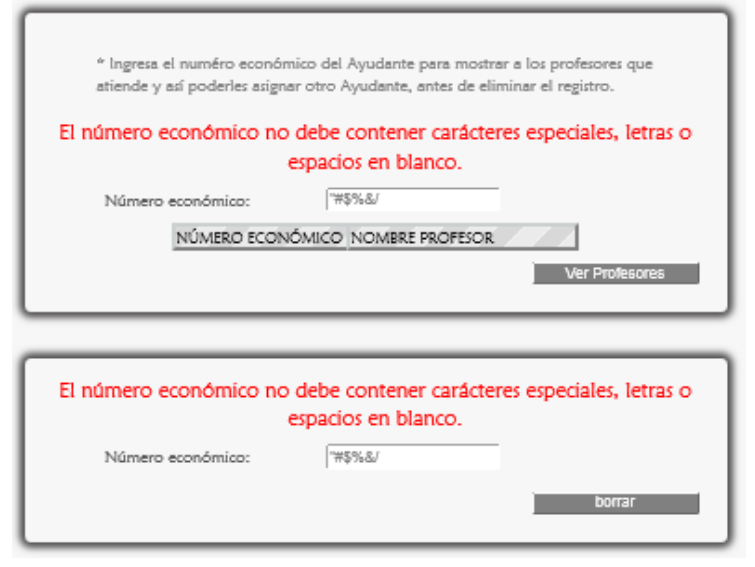

Figura 6.2.1.4

 $\overline{a}$ 

<sup>&</sup>lt;sup>21</sup> Esto se programó así debido a que la computadora o portátil cliente puede no ejecutar sentencias Javascript.

Si el número económico ingresado no existe en el sistema aparece lo mostrado en la Figura 6.2.1.5.

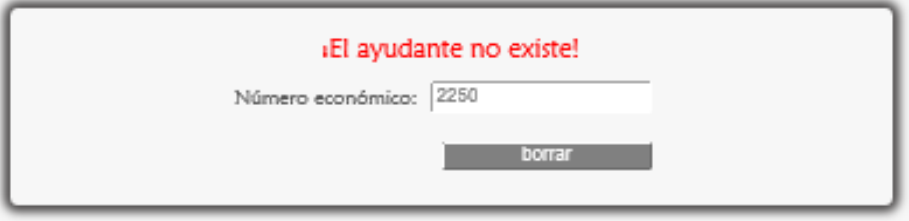

Figura 6.2.1.5

# 6. GESTIONAR EL MÓDULO AYUDANTE

Este módulo es gestionado por el Administrador y Secretaria.

## $\Rightarrow$  6.3 ACTUALIZAR

 Para actualizar los datos de un Ayudante se da click en <Actualizar> de la sublista <Ayudantes> del menú del Secretario (Figura 6.3.1).

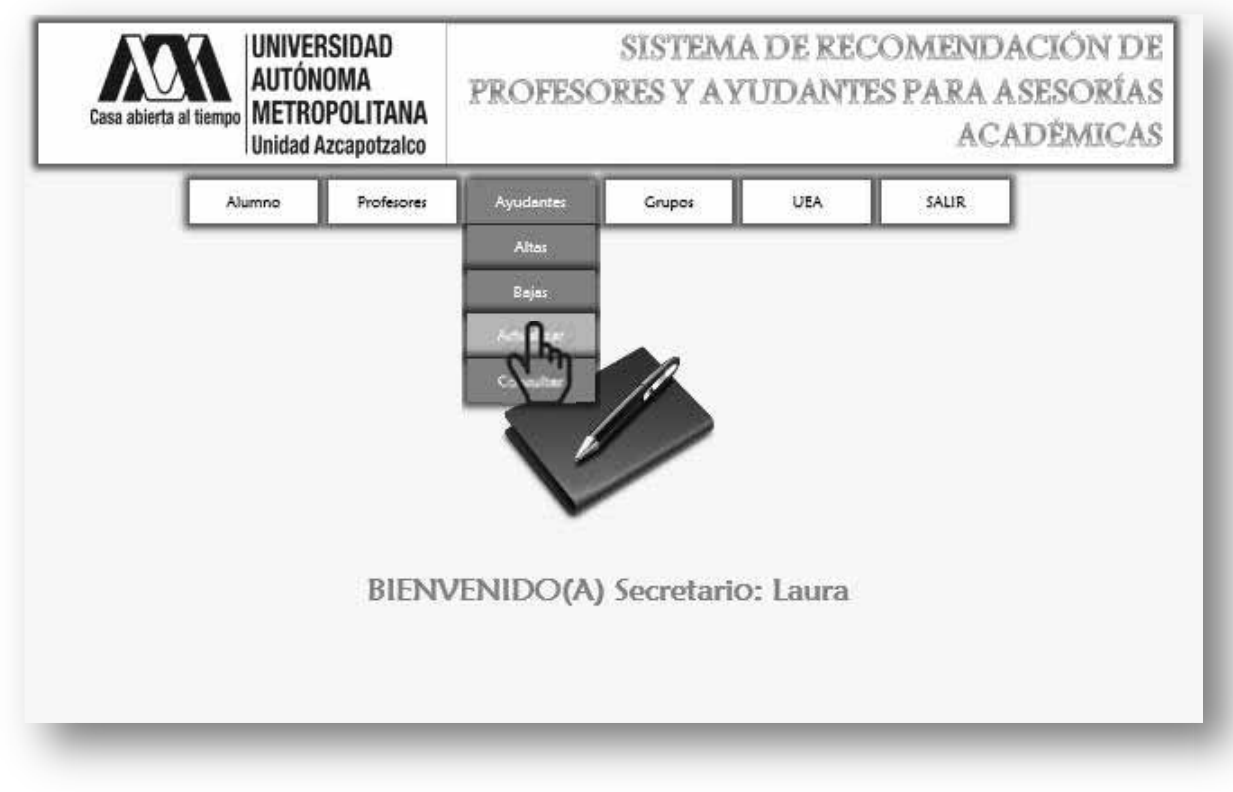

Figura 6.3.1

Enseguida aparece lo siguiente (Figura 6.3.2) en la que se muestra la página para actualizar los datos del Ayudante, (debido a que se hace captura de pantalla las imágenes se tuvieron que ajustar al tamaño de la hoja).

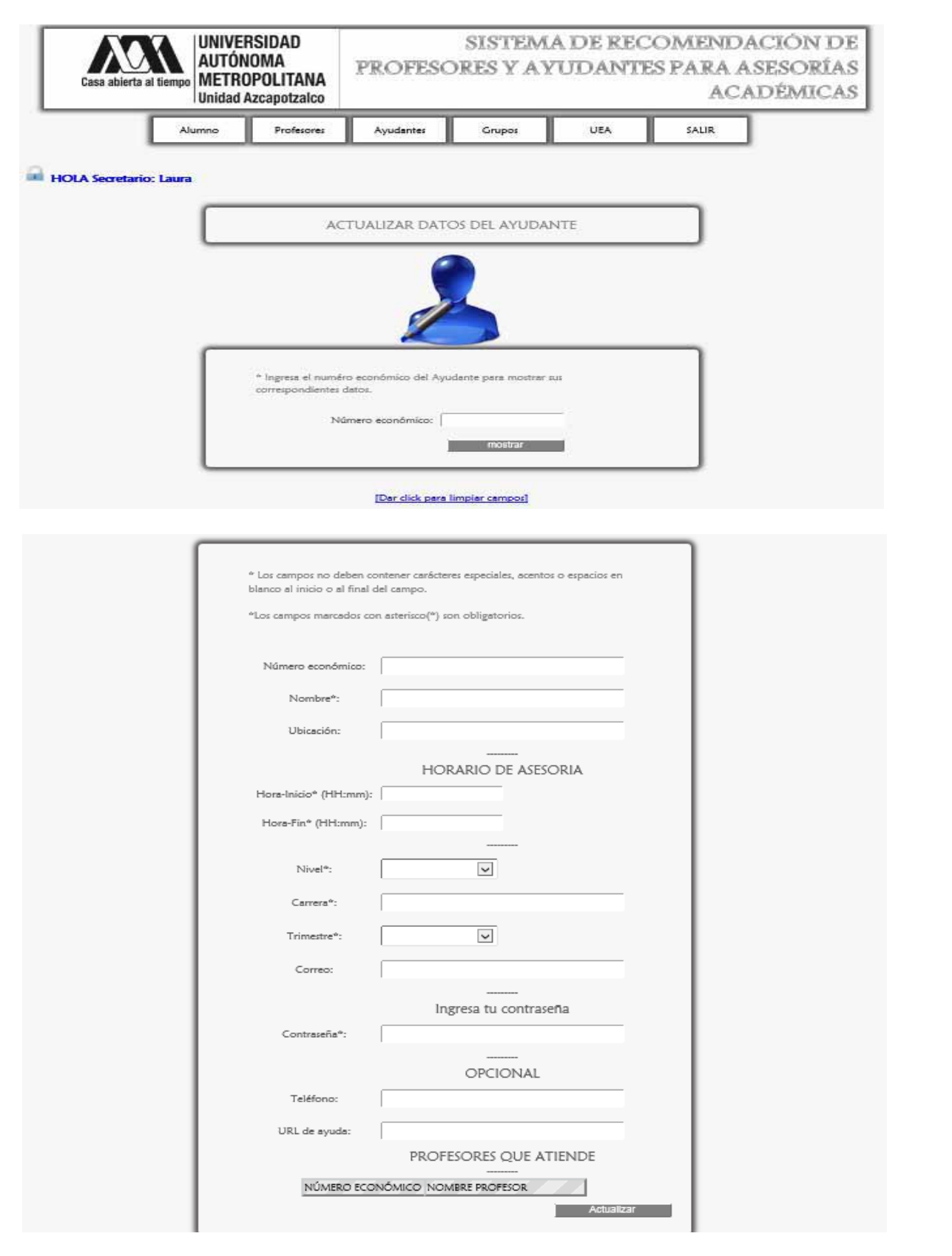

Figura 6.3.2

 Primero se ingresa el número económico del ayudante (Figura 6.3.3) se da click en el botón <mostrar> y enseguida aparecen sus datos para ser editados y actualizados dando click en <actualizar> (Figura 6.3.4).

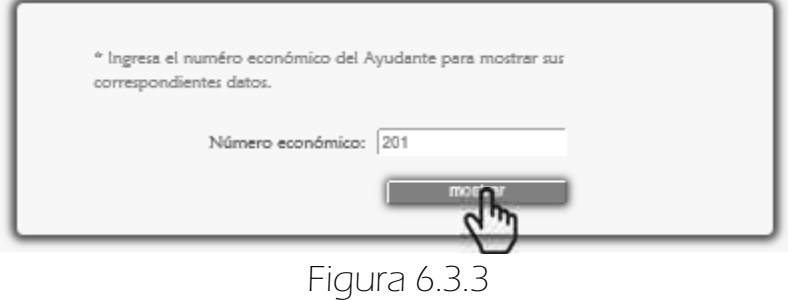

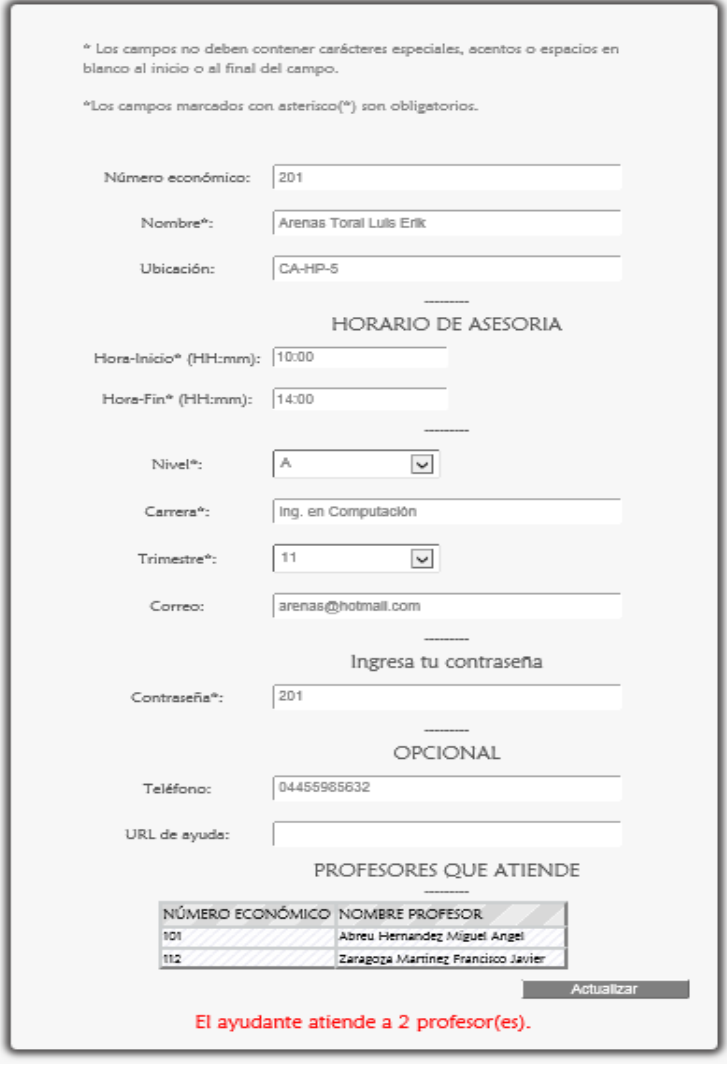

Figura 6.3.4

En la Figura 6.3.4 se muestra los datos del ayudante, en ésta misma hay una sección que muestra a los profesores que atiende. Aquí puede actualizar todos sus datos excepto su número económico ya que si se desea modificar debe eliminarse el registro del Ayudante y luego darlo de Alta.

 Después de editar sus datos del primer formulario se da click en el botón <Actualizar> (Figura 6.3.4) aparece el siguiente mensaje mostrado en la Figura 6.3.5, si la información es correcta se da click en <Aceptar> y a continuación se muestra el mensaje que corrobora la actualización de los datos del Ayudante Figura 6.3.6.

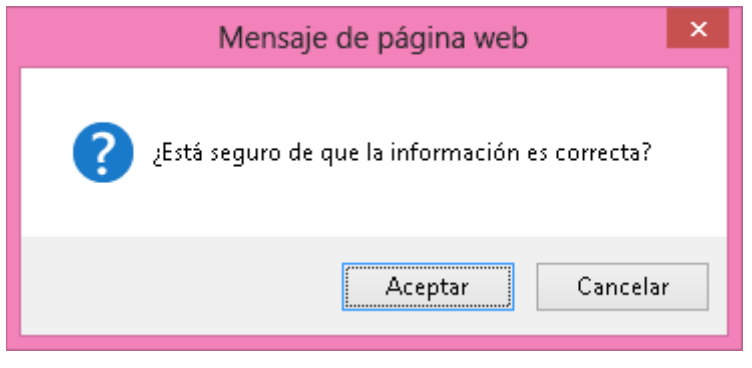

Figura 6.3.5

#### \*Se actualizó un registro de Ayudante

Figura 6.3.6

# 6.3.1 MENSAJES DE ERROR

Si se da click en mostrar sin haber ingresado el número económico del ayudante se muestra lo siguiente Figura 6.3.1.1, si se ingresan caracteres especiales letras o espacios en blanco inmediatamente aparece lo mostrado en la Figura 6.3.1.2 si no se corrigen los datos y se da click en <mostrar> aparece Figura 6.3.1.3.

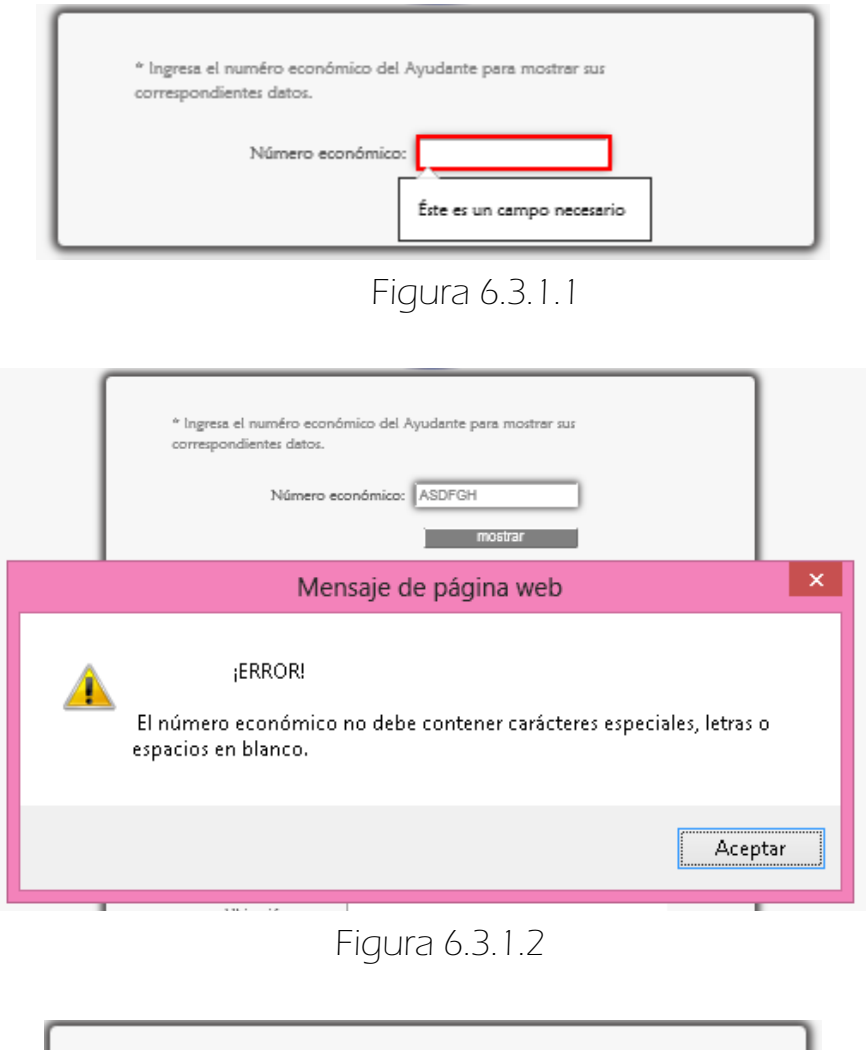

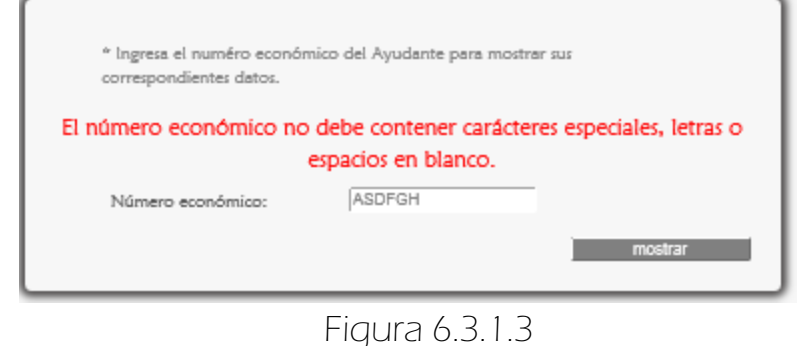

 Si el número económico del Ayudante no existe en el sistema aparece a continuación lo siguiente Figura 6.3.1.4.

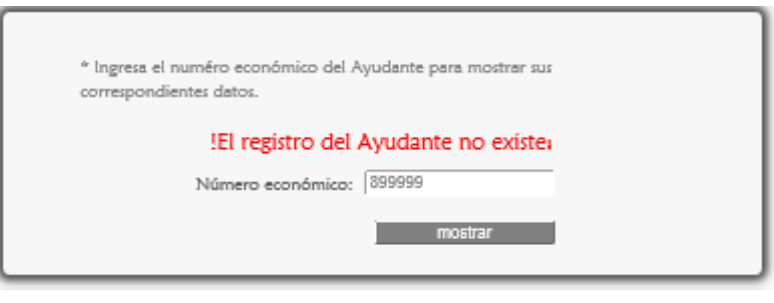

Figura 6.3.1.4

Los posibles errores que puede haber en el formulario son los mismos tratados en la sección Mensajes de error de GESTIONAR EL MÓDULO AYUDANTE > ALTA de este manual (Ver página 87)

# 6. GESTIONAR EL MÓDULO AYUDANTE

Este módulo es gestionado por el Administrador y Secretaria.

## $\Rightarrow$  6.4 CONSULTAR

 Para consultar todos los registros de los Ayudantes se escoge <Consultar> de la sublista <Ayudantes> del menú del Secretario (Figura 6.4.1).

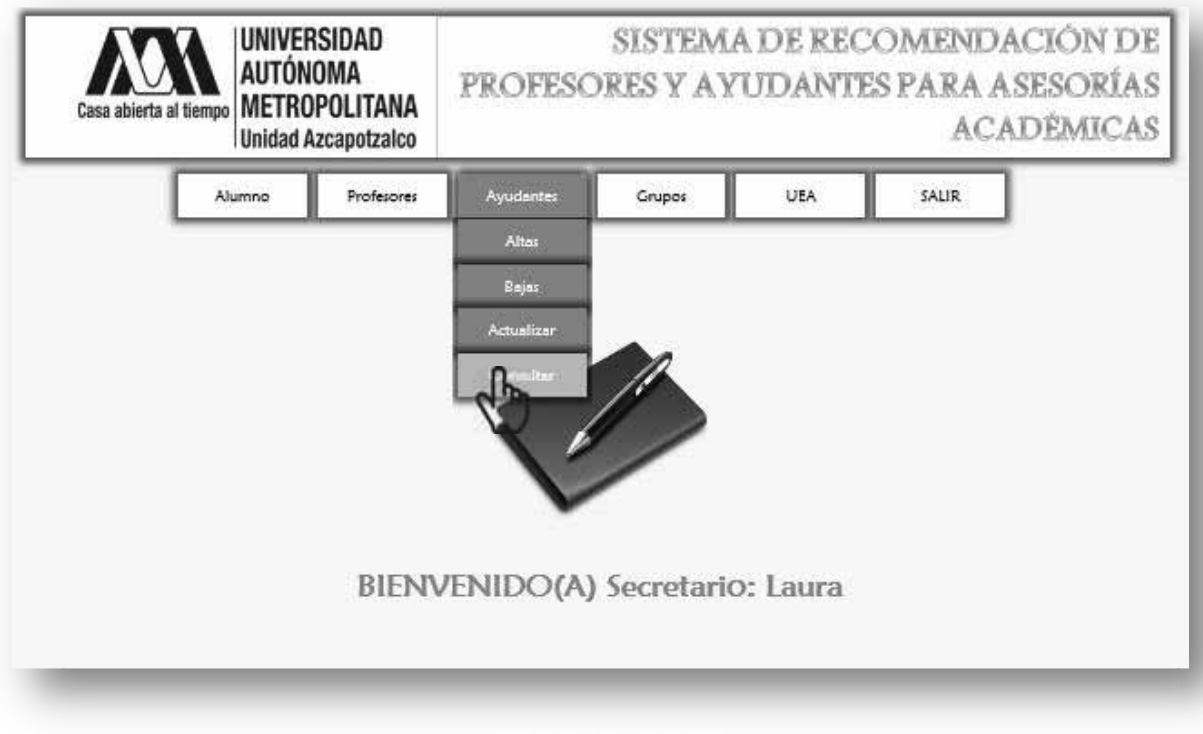

Figura 6.4.1

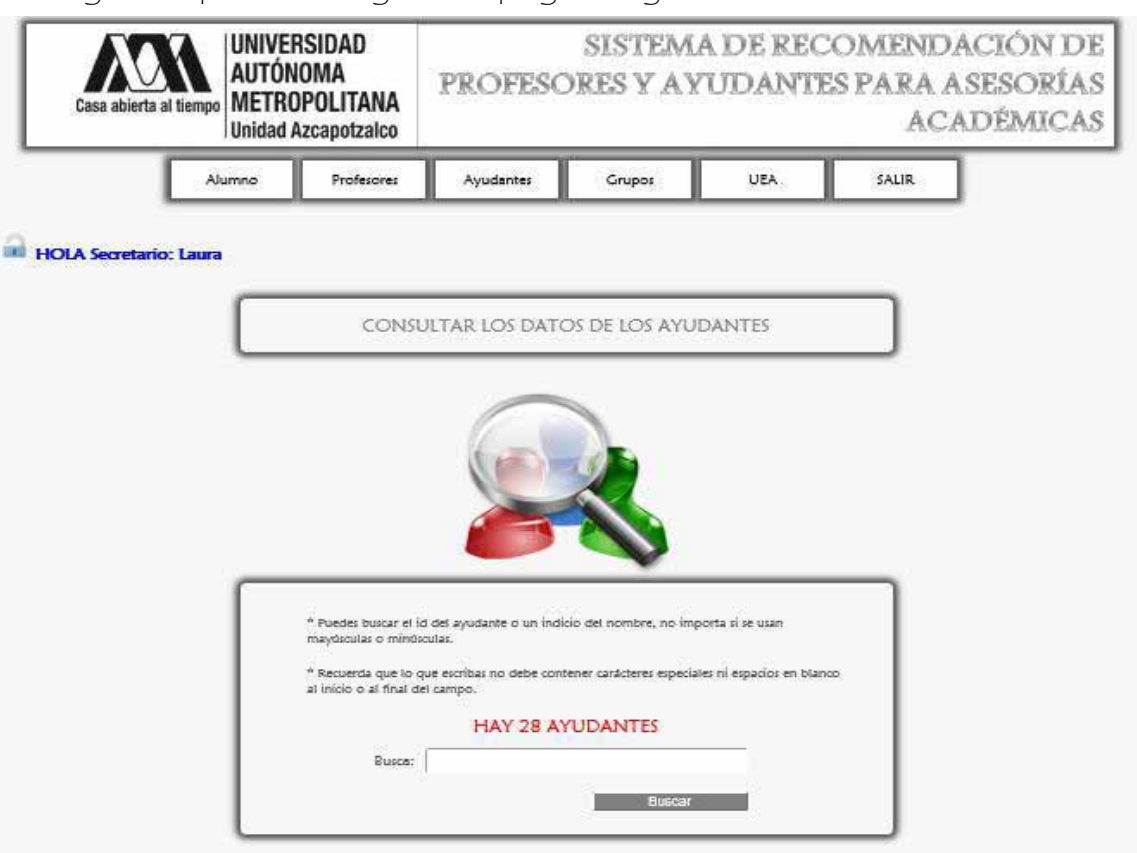

#### Enseguida aparece la siguiente página Figura 6.4.2.

#### [Daculiskuses.volver.a.senera: la lida.completa.de.Apodacted

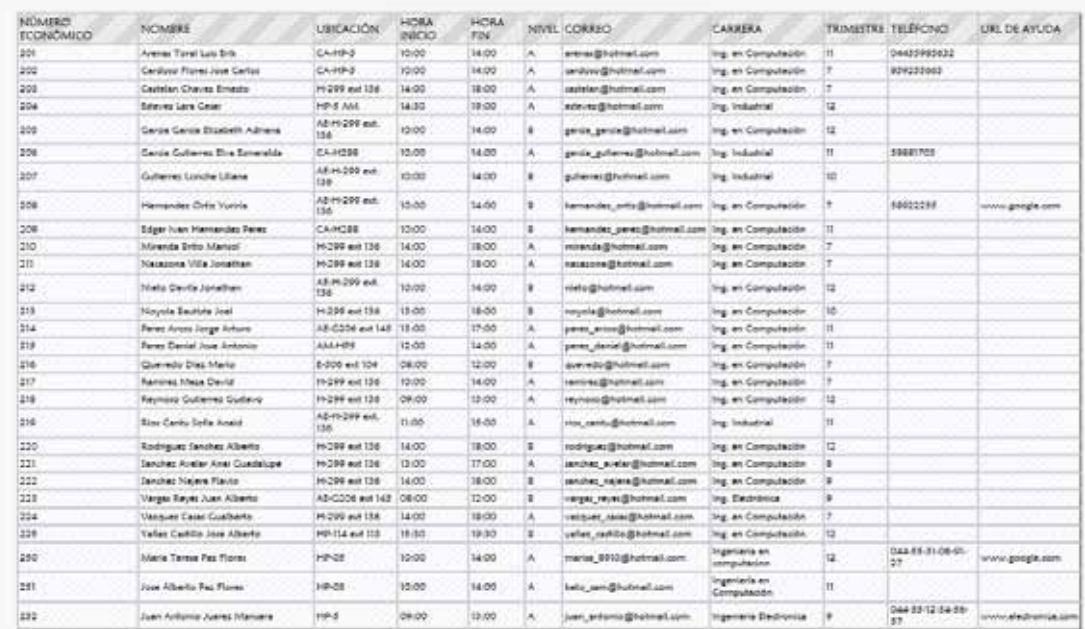

Figura 6.4.2

Debido a que se hace captura de pantalla las imágenes se tuvieron que ajustar al tamaño de la hoja.

 Para buscar los datos de un ayudante se ingresa el nombre o un indicio del mismo en el campo y luego se da click en <Buscar> (Figura 6.4.3).

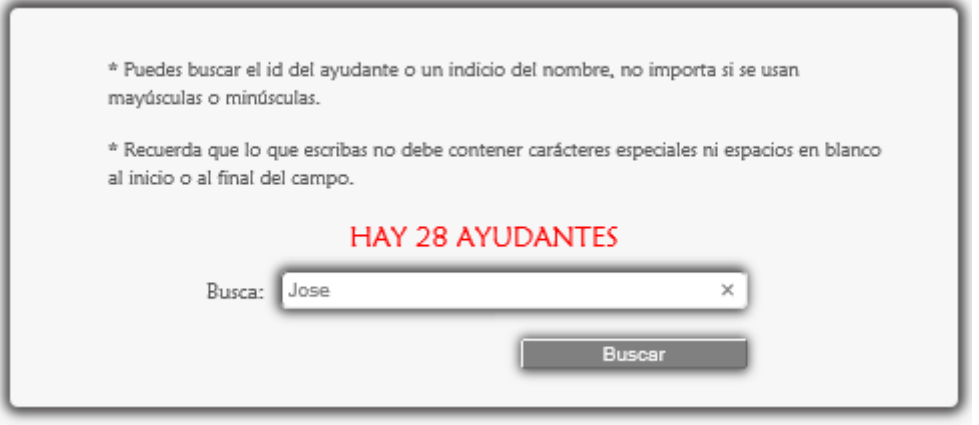

Figura 6.4.3

 $\Rightarrow$  Enseguida se muestran las coincidencias Figura 6.4.4.

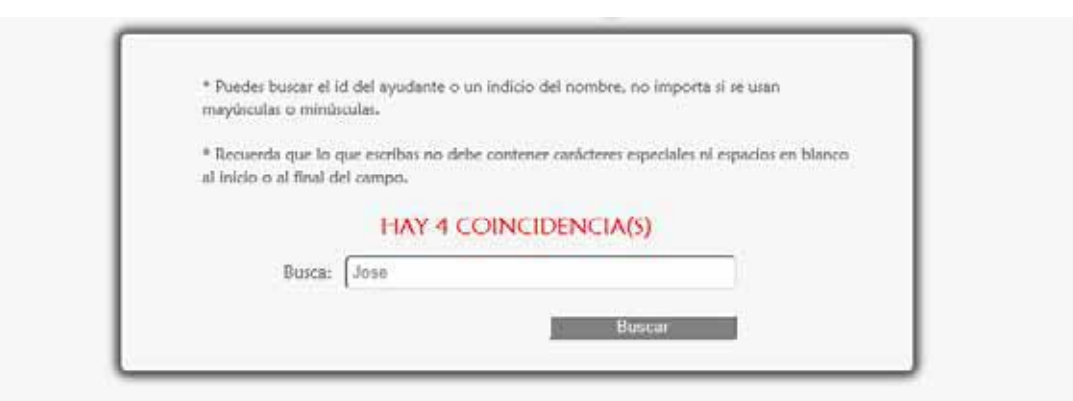

#### [Dar click para volver a generar la lista completa de Ayudantes]

| NÚMERO<br><b>ECONOMICO</b> | <b>NOMBRE</b>               | UBICACIÓN HORA HORA NIVEL CORREO |       |           |          |                            | CARRERA                   | TRIMESTRE TELÉFONO | URL DE<br><b>AYUDA</b> |
|----------------------------|-----------------------------|----------------------------------|-------|-----------|----------|----------------------------|---------------------------|--------------------|------------------------|
| 215                        | Perez Daniel Jose Antonio   | AM-HP5                           | 12:00 | 14:00     | <b>A</b> | perez daniel@hotmail.com   | Ing. en<br>Computación II |                    |                        |
| 202                        | Cardoso Flores Jose Carlos  | CA-HP-5                          | 10:00 | 14:00 A   |          | cardoso@hotmail.com        | Ing, en<br>Computación    | 859255663          |                        |
| 225                        | Yañez Castillo Jose Alberto | HP-114 ext<br>113                | 15:30 | $19,30$ B |          | yañez_castillo@hotmail.com | Ing. en<br>Computación 12 |                    |                        |
| 251                        | Jose Alberto Paz Flores     | HP-05                            | 10:00 | 14:00     | TA.      | beto sam@hotmail.com       | Ingenierta en 11          |                    |                        |

Figura 6.4.4

# 6.4.1 MENSAJES DE ERROR

 Ahora si se ingresan caracteres especiales, acentos o espacios en blanco se muestra lo siguiente Figura 6.4.1.1, si no se corrigen los datos y se da click en <Buscar> aparece lo siguiente Figura 6.4.1.2.

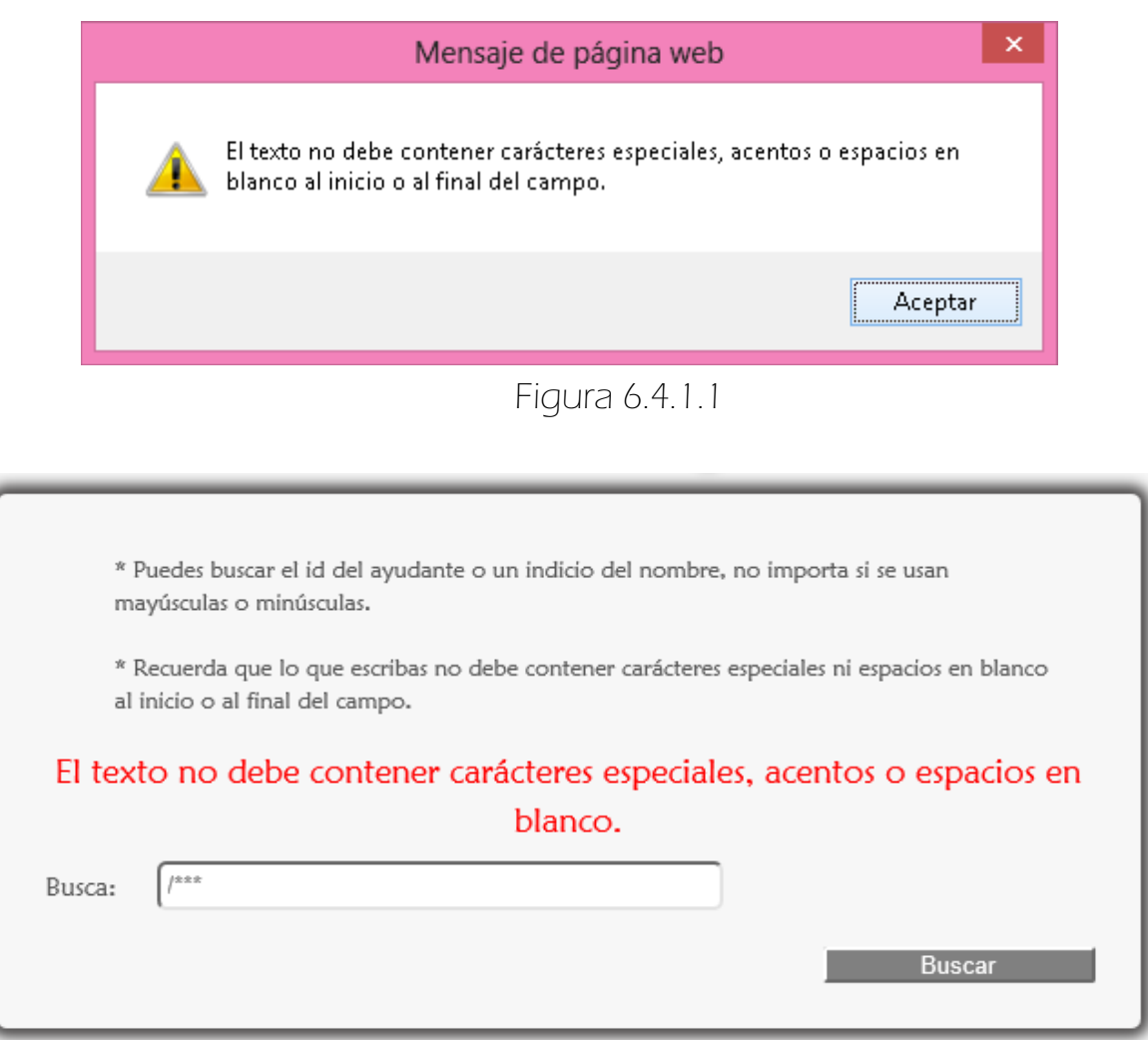

Figura 6.4.1.2

# 7. GESTIONAR EL MÓDULO GRUPO

Este módulo es gestionado por el Administrador y Secretaria.

# $\Rightarrow$  7.1 ALTAS

 Para registrar un nuevo grupo se da click en <Altas> de la sublista <Grupos> del menú Secretario (Figura 7.1.1).

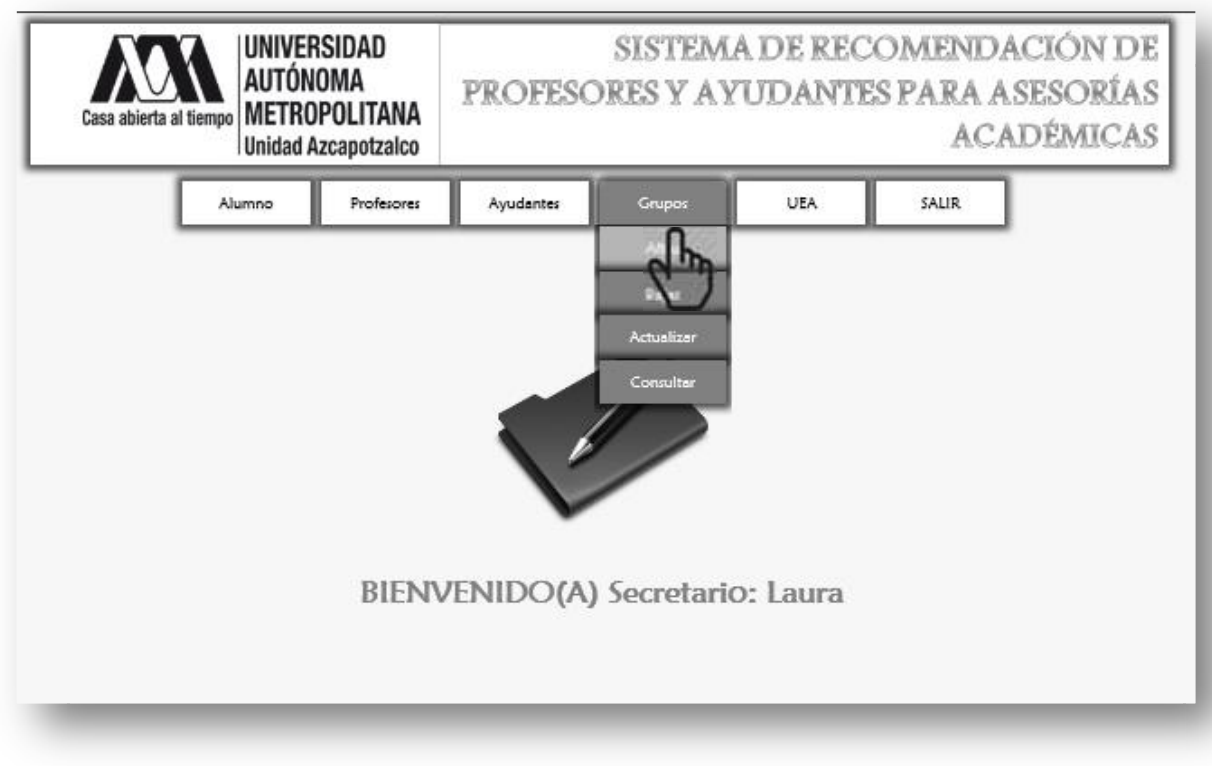

Figura 7.1.1

A continuación se muestra la siguiente página (Figura 7.1.2).

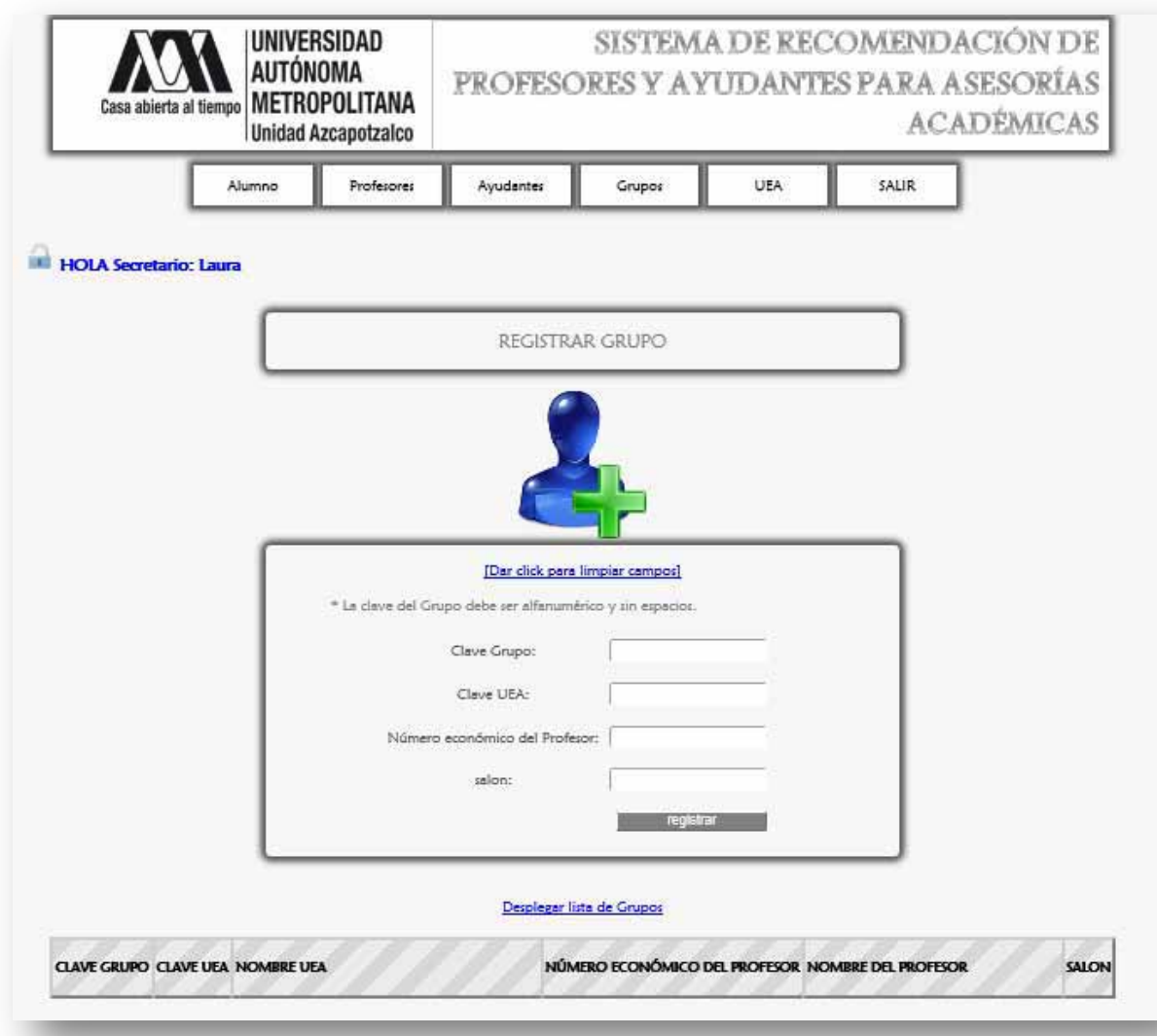

Figura 7.1.2

 Para registrar un nuevo grupo se ingresa específicamente como se indica en el Formulario (Figura 7.1.3).

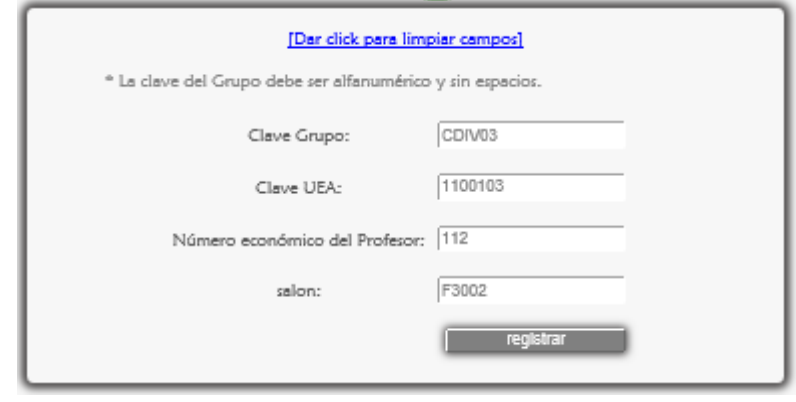

Figura 7.1.3

 Se da click en el botón <registrar> y finalmente aparece el mensaje de confirmación (Figura 7.1.4).

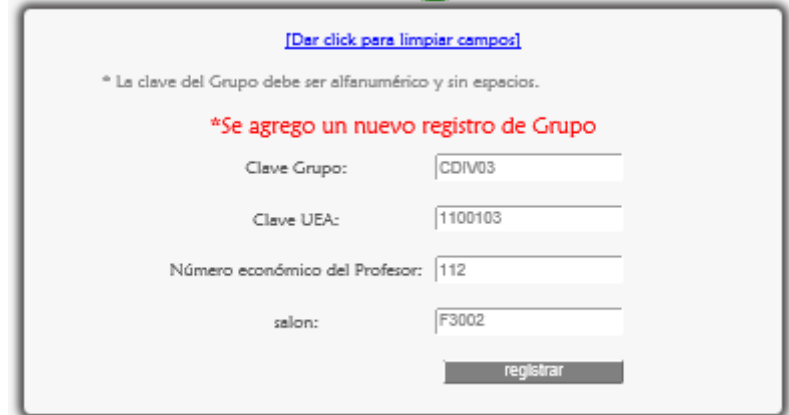

Figura 7.1.4

# 7.1.1 MENSAJES DE ERROR

Si se dio click en <registrar> sin haber llenado los campos se muestra lo siguiente Figura 7.1.1.1.

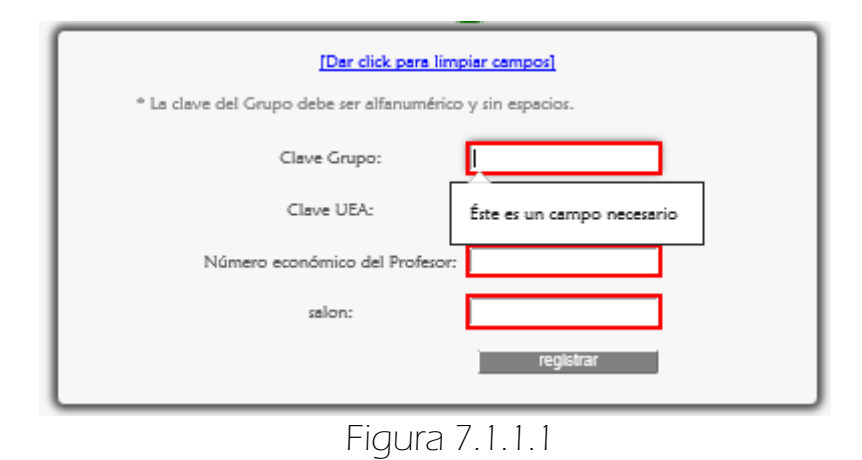

#### ERRORES DE ESCRITURA

Los siguientes mensajes de alerta aparecen cuando se han ingresado datos erróneos en los campos, por ejemplo caracteres especiales, espacios en blanco, acentos.

En el campo <Clave Grupo> (Figura 7.1.1.2).

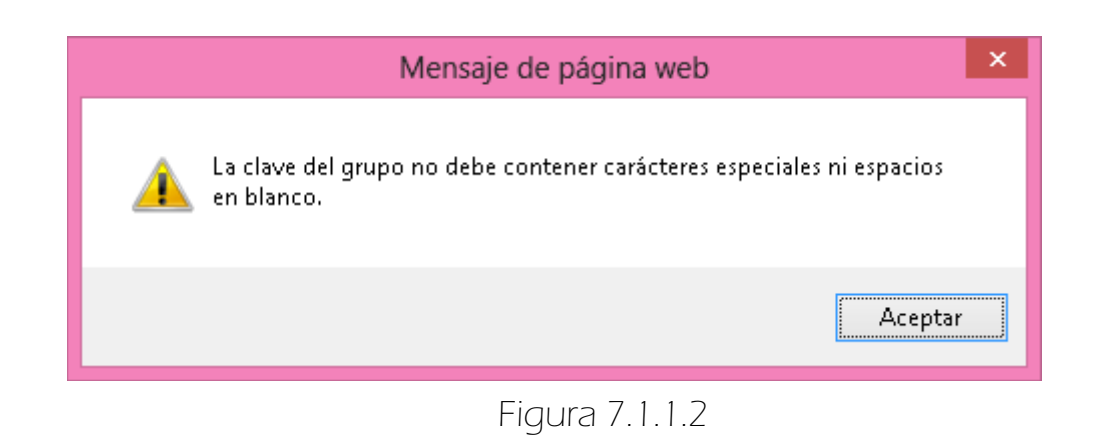

En el campo <Clave UEA> (Figura 7.1.1.3).

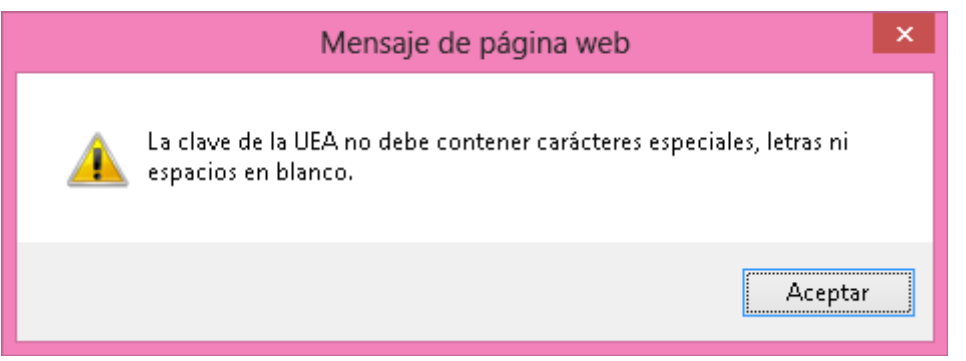

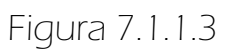

Al ingresar el número económico (Figura 7.1.1.4).

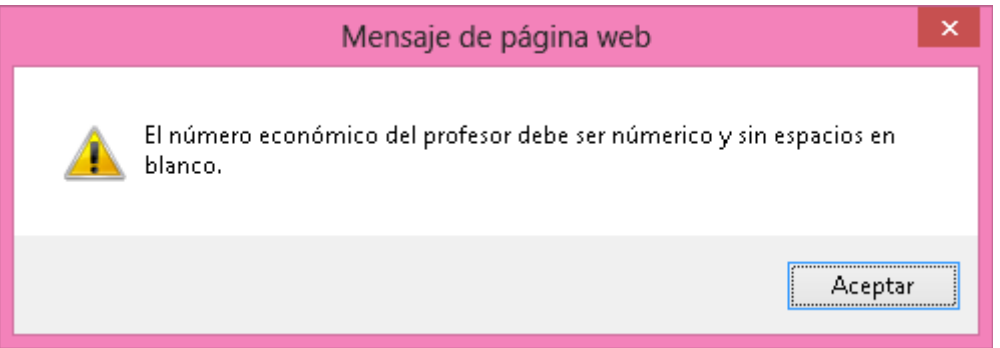

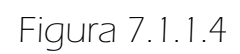

En el campo <Salón> (Figura 7.1.1.5).

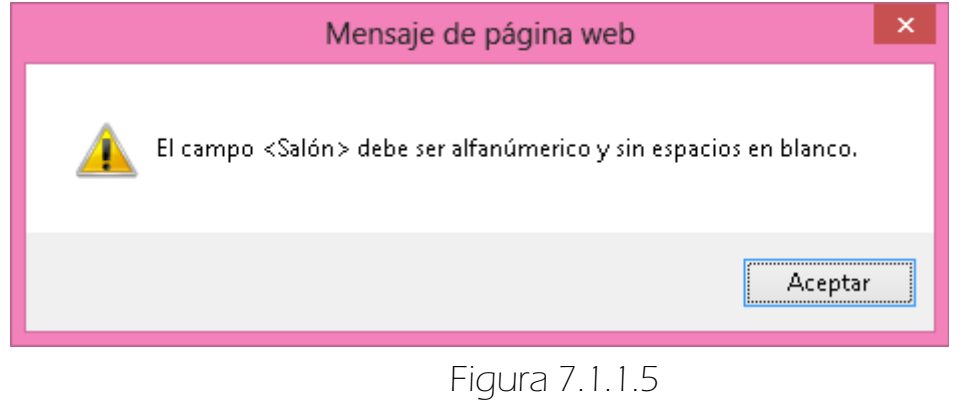

Como anteriormente se mencionó las validaciones de los campos fueron hechas usando Javascript y el Framework Struts 2, ejemplo de ello son los mensajes de alerta mostrados en el paso anterior. En la Figura 7.1.1.6 se muestran los errores detectados usando Struts 2.

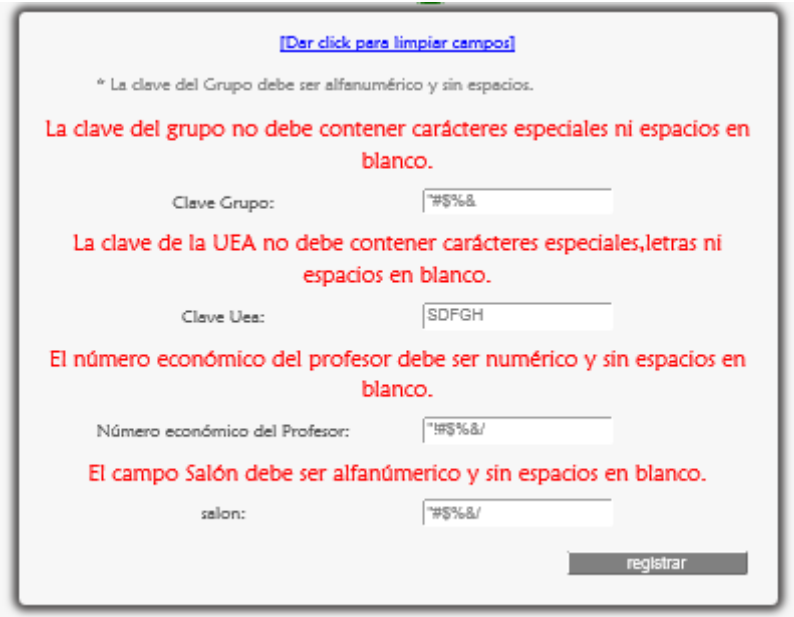

Figura 7.1.1.6

## ERRORES LÓGICOS

Si el grupo ya ha sido ingresado anteriormente, el sistema lo detecta y muestra un mensaje de error (Figura 7.1.1.7).

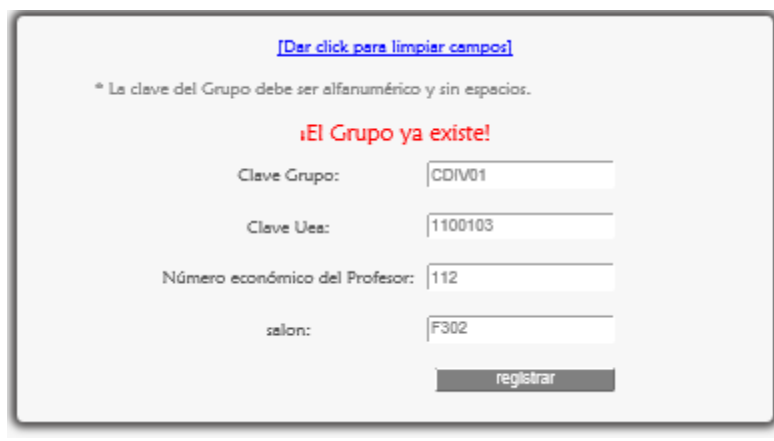

Figura 7.1.1.7

Si la clave de la UEA no existe en el sistema se muestra un mensaje de error (Figura 7.1.1.8).

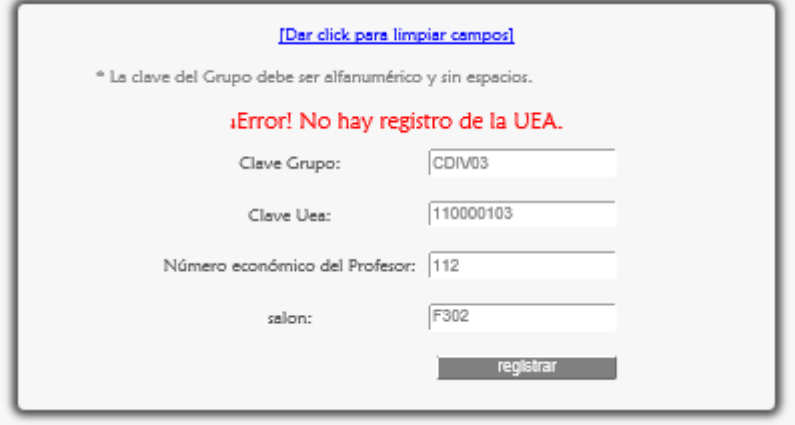

Figura 7.1.1.8

Si el número económico del Profesor no existe en el sistema se muestra un mensaje de error (Figura 7.1.1.9).

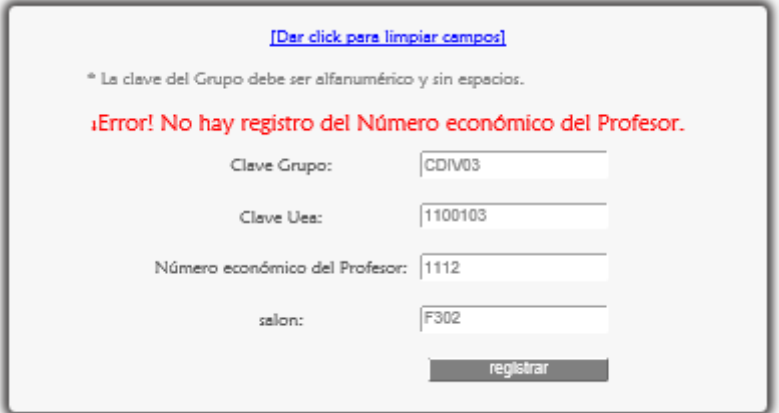

Figura 7.1.1.9
# 7. GESTIONAR EL MÓDULO GRUPO

Este módulo es gestionado por el Administrador y Secretaria.

## $\Rightarrow$  7.2 BAJAS

 Para eliminar un grupo se escoge <Bajas> de la sublista <Grupos> del menú de Secretario (Figura 7.2.1).

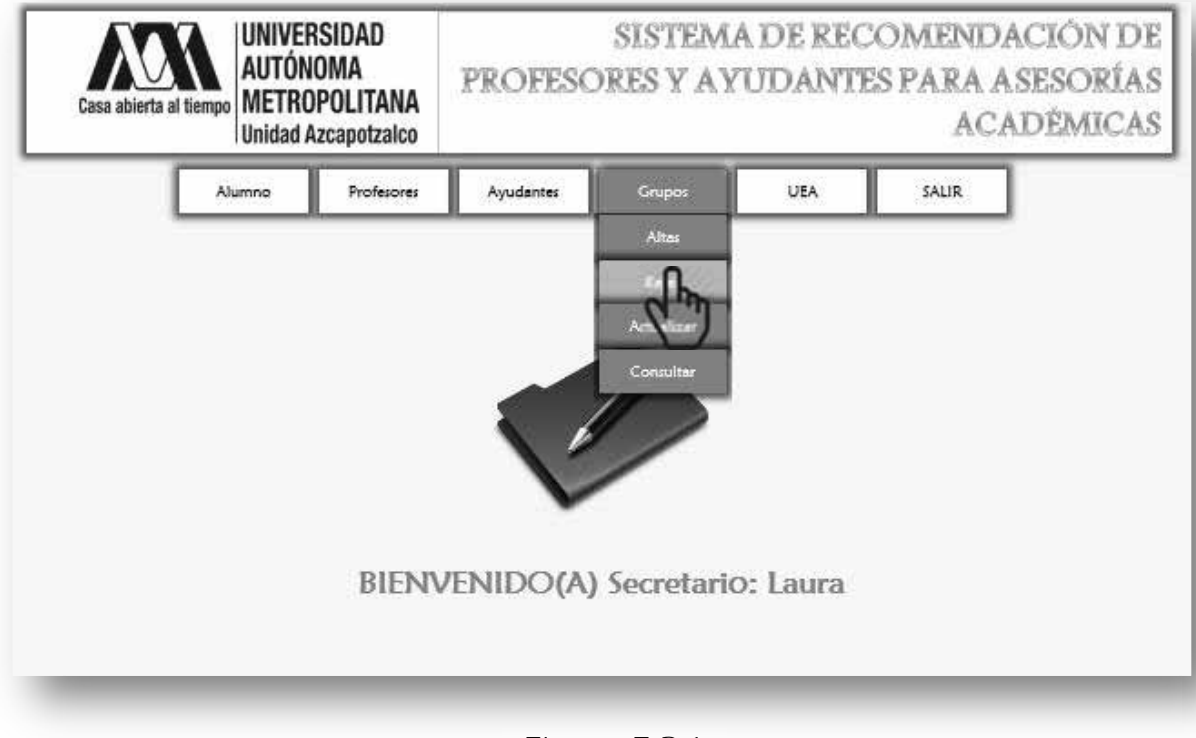

Figura 7.2.1

A continuación se despliega la siguiente página (Figura 7.2.2).

- En la que se muestra primero un formulario el cual tiene dos campos clave grupo y clave UEA, ya que para una UEA pueden existir varios grupos.
- También se muestra un link para mostrar la lista de grupos Figura 7.2.3.

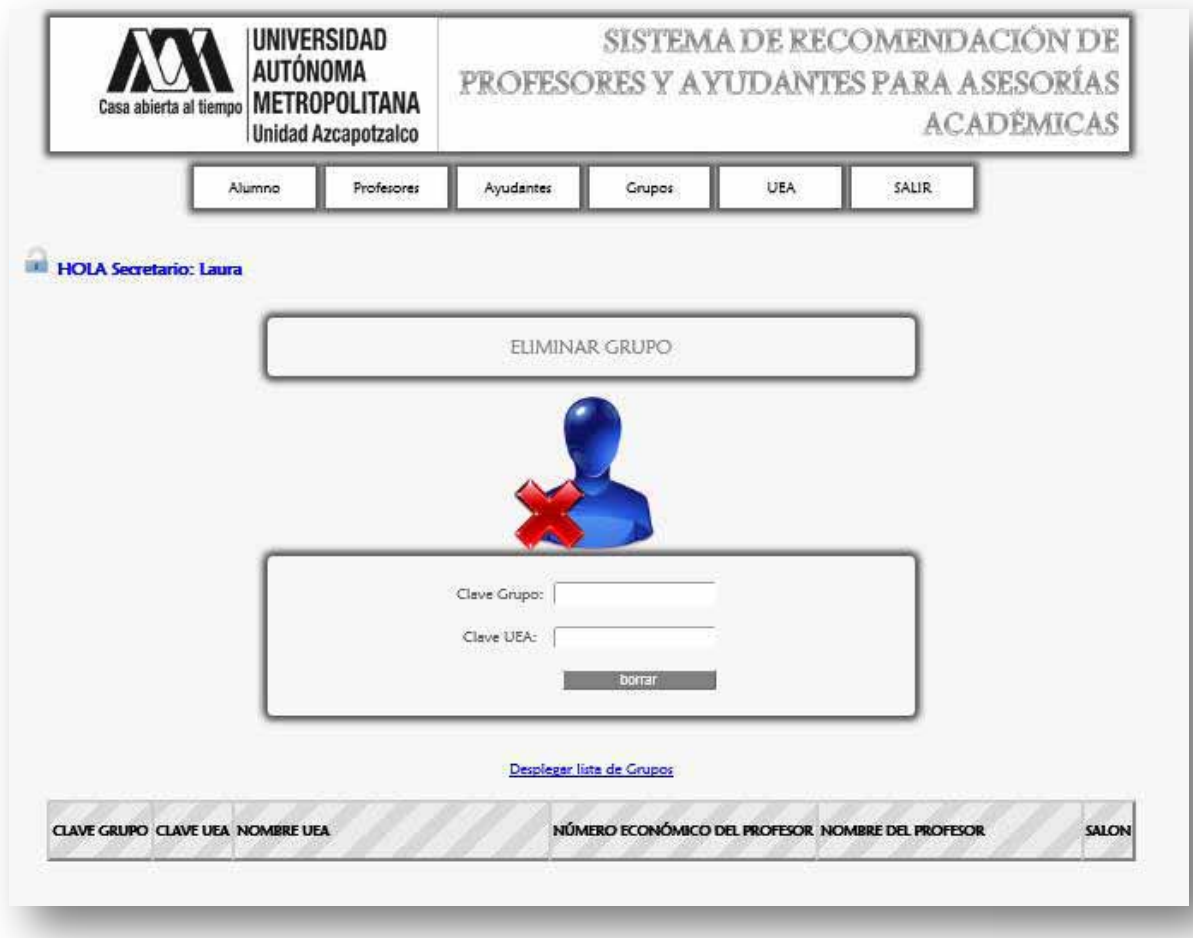

Figura 7.2.2

 Para eliminar un grupo del sistema se ingresa como en la Figura 7.2.3, se puede auxiliar de la lista de grupos.

|        |         | Clave Grupo: CDIV03<br>Clave UEA:                               | 1100103<br>×<br>borrar                                                         |                                    |             |
|--------|---------|-----------------------------------------------------------------|--------------------------------------------------------------------------------|------------------------------------|-------------|
|        |         | CLAVE GRUPO CLAVE UEA NOMBRE UEA                                | Desplegar lista de Grupos<br>NÚMERO ECONÓMICO DEL PROFESOR NOMBRE DEL PROFESOR |                                    | SALON       |
| CDIVOI | 1100103 | SEMINARIO DE INTEGRACION EN INGENIERIA EN<br>COMPUTACION        | 112                                                                            | Zaragoga Martinez Francisco Javier | F309        |
| CDIV02 | 1100103 | SEMINARIO DE INTEGRACION EN INGENIERIA EN<br>COMPUTACION        | 112                                                                            | Zaragoga Martinez Francisco Javier | F309        |
| CDIV03 | 1100103 | SEMINARIO DE INTEGRACION EN INGENIERIA EN<br><b>COMPUTACION</b> | 112                                                                            | Zaragoga Martinez Francisco Javier | F312        |
| CNF01  | 1153001 | PROBABILIDAD Y ESTADISTICA                                      | 116                                                                            | Rincon Garcia Eric Alfredo         | <b>B205</b> |

Figura 7.2.3

 Después se da click en <borrar>, por lo cual aparece el mensaje que confirma la eliminación se da click en <Aceptar> (Figura 7.2.4).

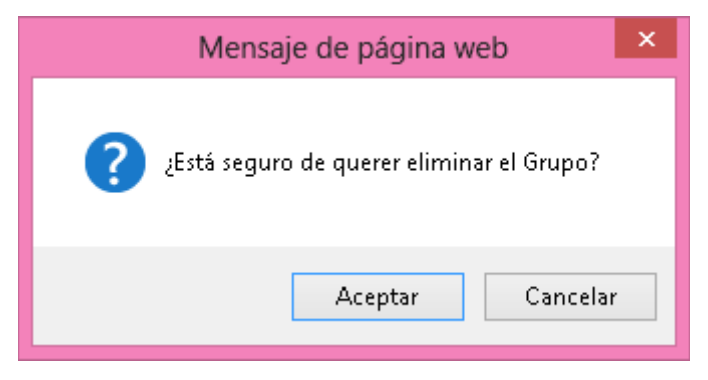

Figura 7.2.4

 Por último aparece el mensaje que confirma la eliminación del grupo (Figura 7.2.5).

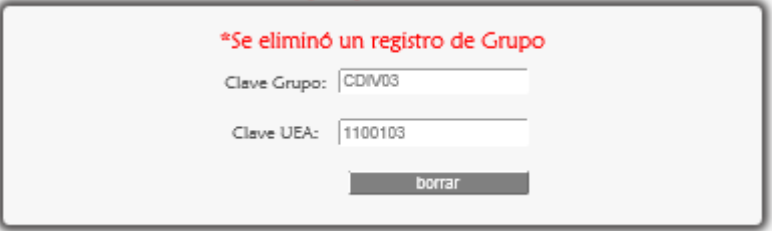

Figura 7.2.5

## 7.2.1 MENSAJES DE ERROR

ESSi se dio click en el botón <br/>borrar> sin haber ingresado la clave del grupo o la clave de la UEA, el sistema lo marca con un rectángulo de contorno rojo (Figura 7.2.1.1).

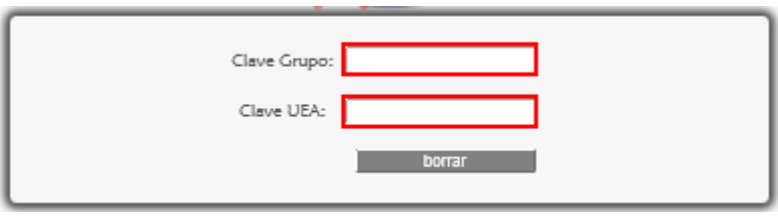

Figura 7.2.1.1

**ESS** en el campo Clave Grupo se ingresan caracteres especiales o contiene espacios en blanco inmediatamente aparece el mensaje advirtiendo el error para posteriormente ser corregido (Figura 7.2.1.2).

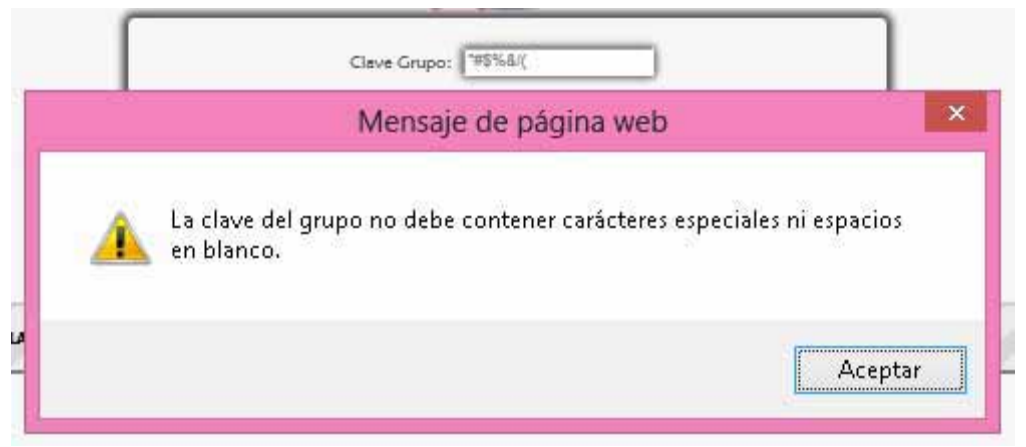

Figura 7.2.1.2

**E>Si** en el campo Clave UEA se ingresan caracteres especiales, letras o contiene espacios en blanco inmediatamente aparece el mensaje advirtiendo el error para posteriormente ser corregido (Figura 7.2.1.3).

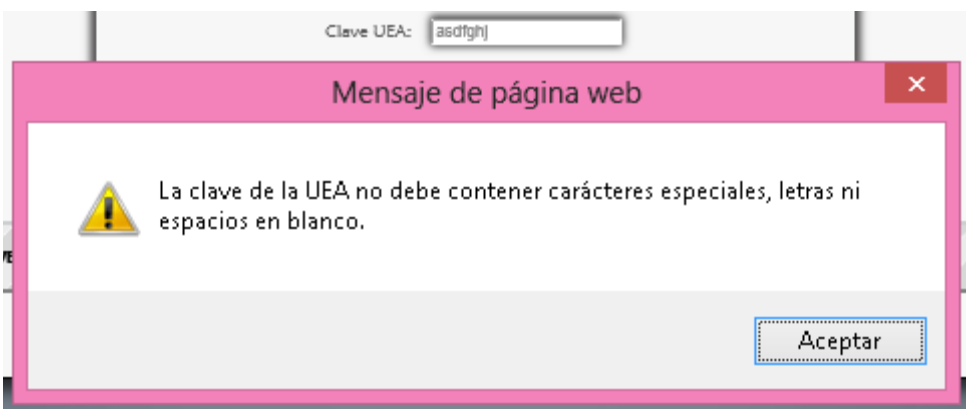

Figura 7.2.1.3

Si no se corrigieron los errores aparecen los siguientes mensajes de error $^{22}$  (Figura 7.2.1.4).

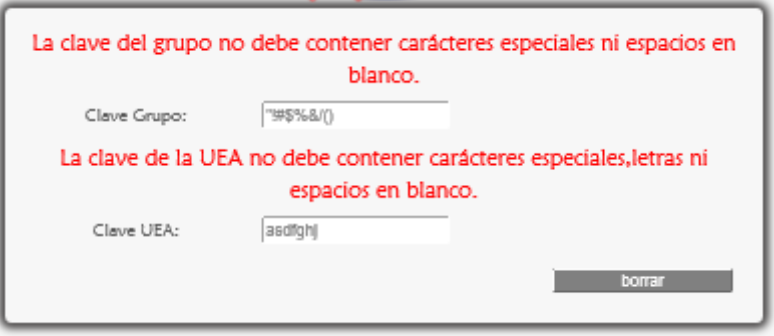

Figura 7.2.1.4

 $\overline{\phantom{a}}$ <sup>22</sup> Esto se programó así debido a que la computadora o portátil cliente puede no ejecutar sentencias Javascript.

### ERRORES LÓGICOS

Si el Grupo no existe en el sistema se muestra un mensaje de error (Figura 7.2.1.5).

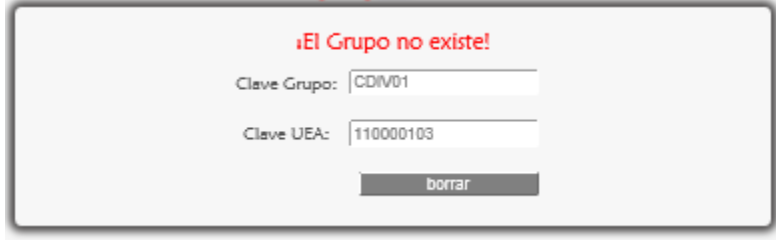

Figura 7.2.1.5

# 7. GESTIONAR EL MÓDULO GRUPO

Este módulo es gestionado por el Administrador y Secretaria.

## $\Rightarrow$  7.3 ACTUALIZAR

 Para actualizar los datos de un grupo se da click en <Actualizar> de la sublista <Grupos> del menú del Secretario (Figura 7.3.1).

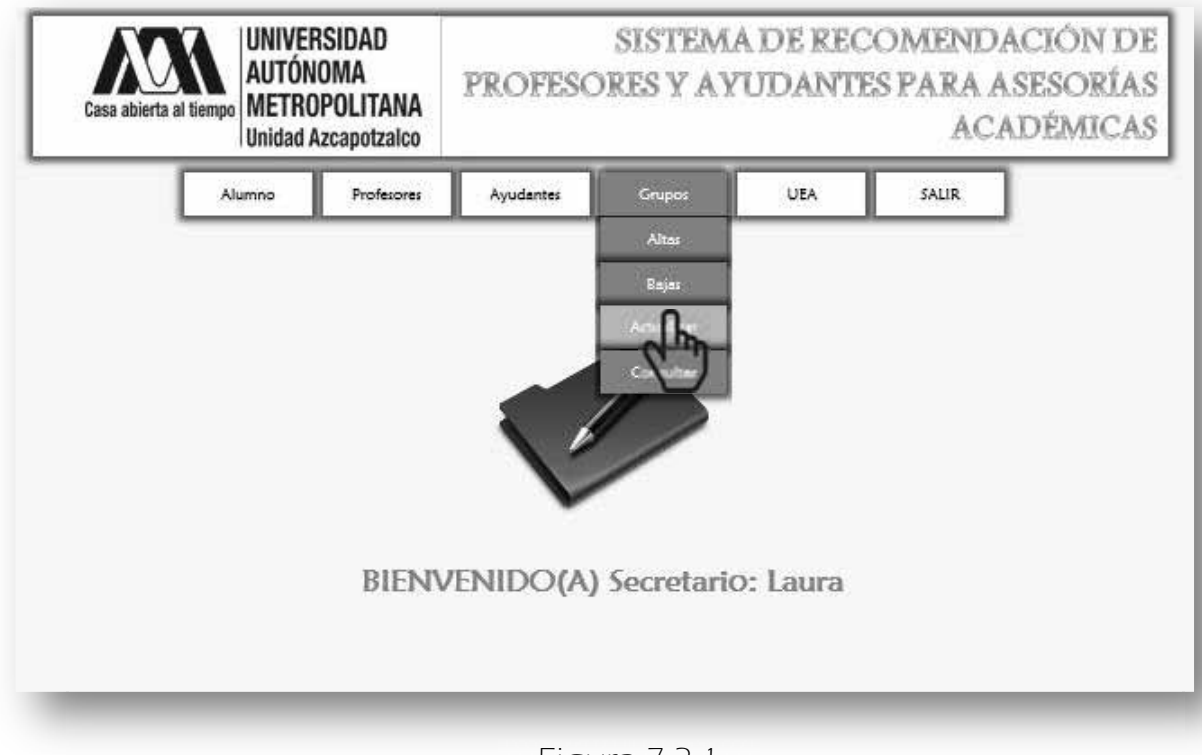

Figura 7.3.1

Enseguida aparece lo siguiente (Figura 7.3.2) en la que se muestra la página para actualizar los datos del grupo, opcionalmente puede ver la lista de grupos.

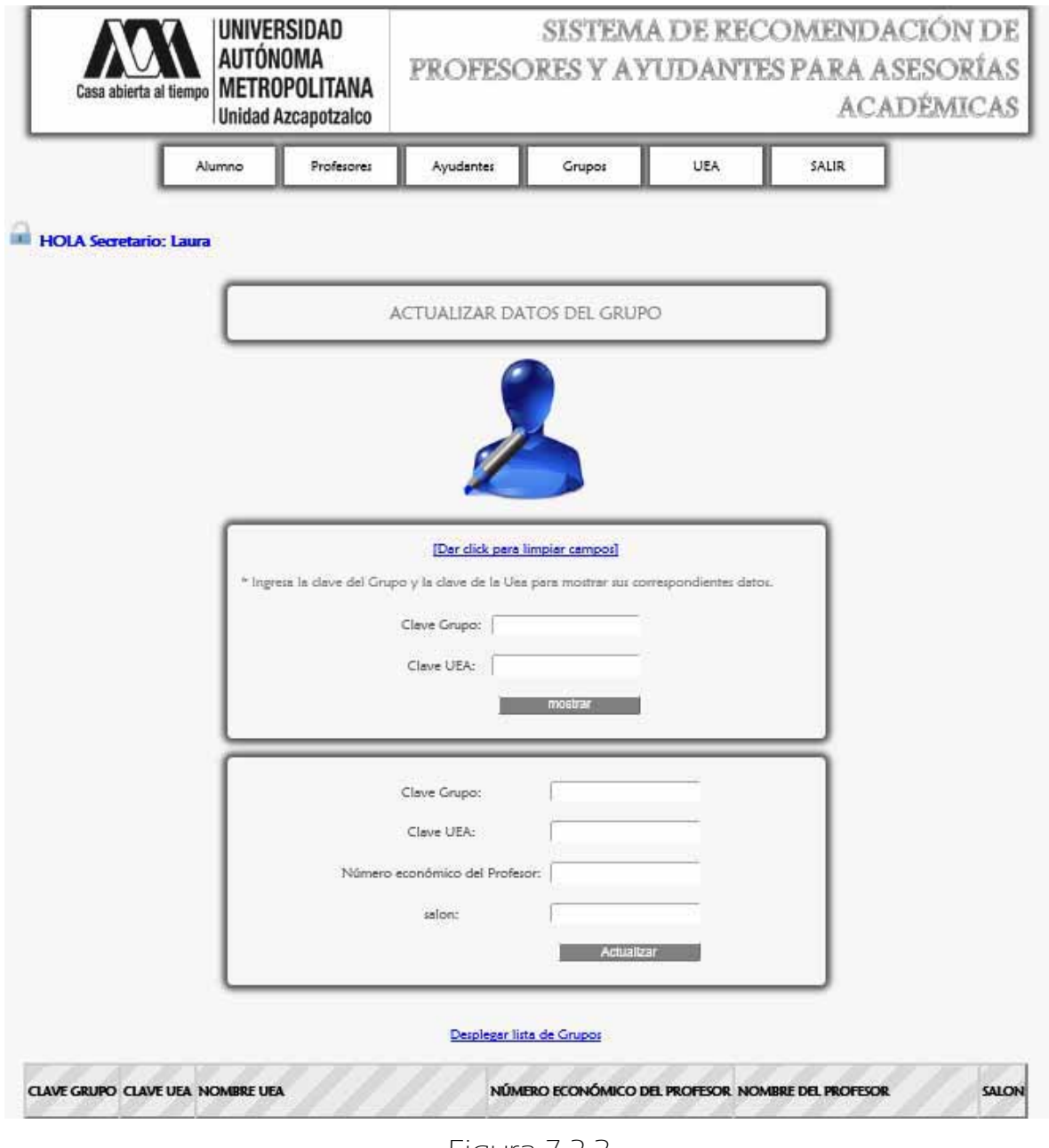

Figura 7.3.2

 Primero se ingresa la clave del grupo y la clave de la UEA (Figura7.3.3) se da click en el botón <mostrar> y enseguida aparecen sus datos para ser editados y actualizados dando click en <actualizar> (Figura 7.3.4).

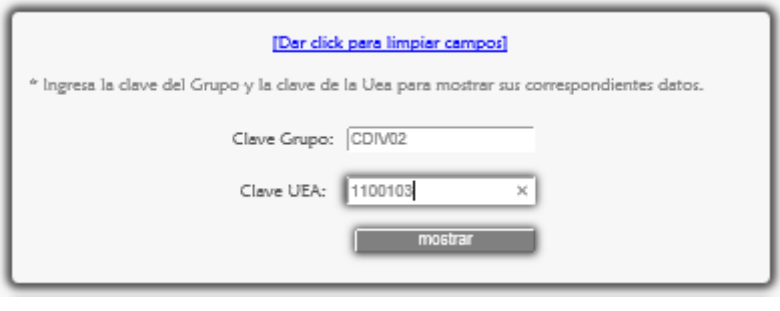

Figura 7.3.3

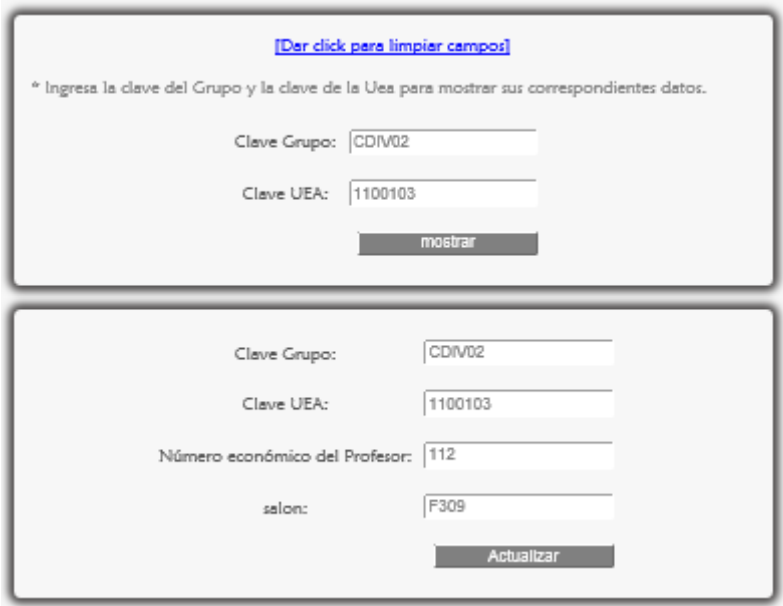

Figura 7.3.4

En la Figura 7.3.4 se muestra los datos del grupo, aquí se puede actualizar el número económico del Profesor y el salón, si se desea modificar la clave del grupo o la clave de la UEA debe eliminarse el registro del Grupo y luego darlo de Alta.

 Al dar click en el botón <Actualizar> (Figura 7.3.4) aparece el siguiente mensaje mostrado en la Figura 7.3.5, se da click en <Aceptar> y a continuación se muestra el mensaje que corrobora la actualización de los datos del Ayudante Figura 7.3.6.

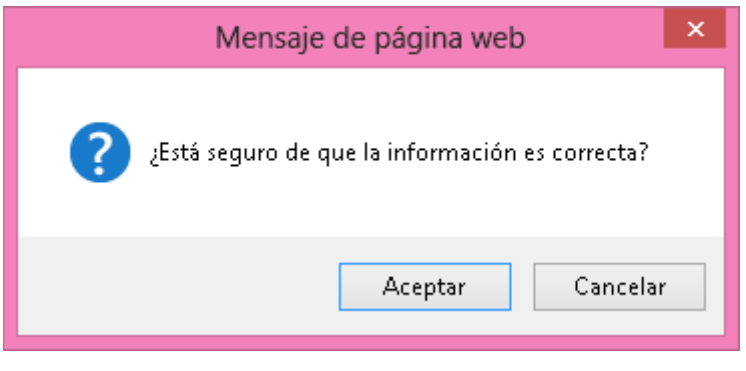

Figura 7.3.5

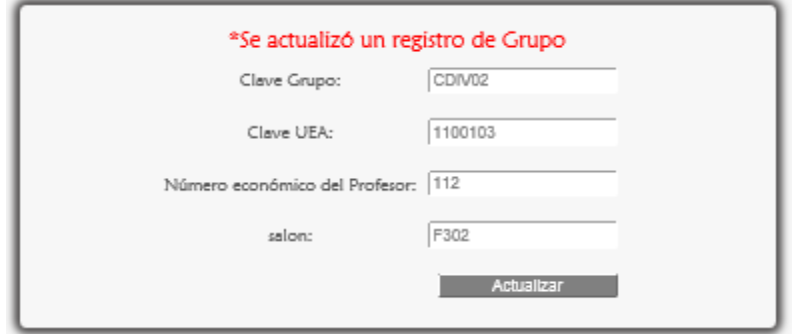

Figura 7.3.6

# 7.3.1 MENSAJES DE ERROR

Para el primer formulario se muestran a continuación los posibles errores, para el segundo se muestran los mismos errores al ingresar el número económico y salón que en la sección Mensajes de Error de GESTIONAR EL MODULO GRUPO > ALTAS (**Ver páginas** 113).

Si se da click en mostrar sin haber ingresado la clave del grupo o la clave de la UEA se muestra lo siguiente Figura 7.3.1.1.

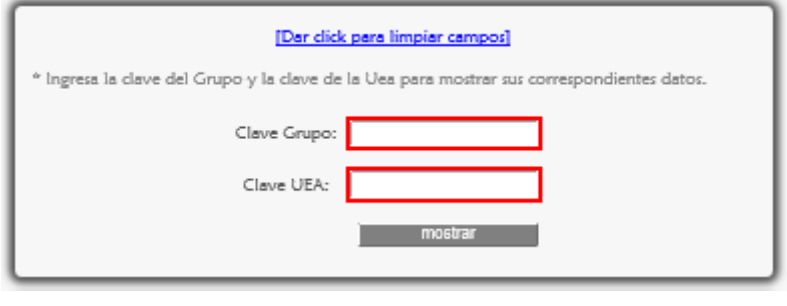

Figura 7.3.1.1

**ES** Si en el campo Clave Grupo se ingresan caracteres especiales o contiene espacios en blanco inmediatamente aparece el mensaje advirtiendo el error para posteriormente ser corregido (Figura 7.3.1.2).

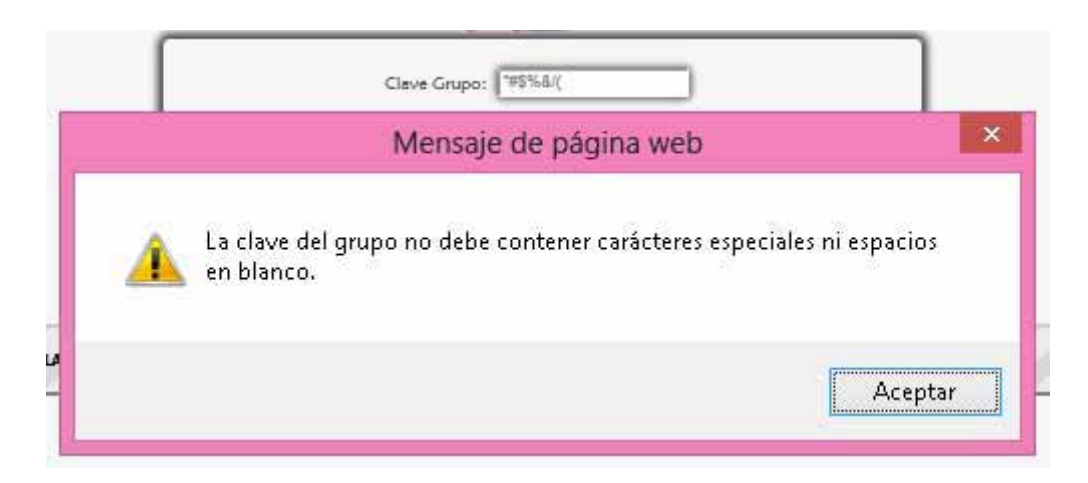

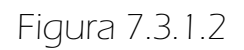

**E>Si** en el campo Clave UEA se ingresan caracteres especiales, letras o contiene espacios en blanco inmediatamente aparece el mensaje advirtiendo el error para posteriormente ser corregido (Figura 7.3.1.3).

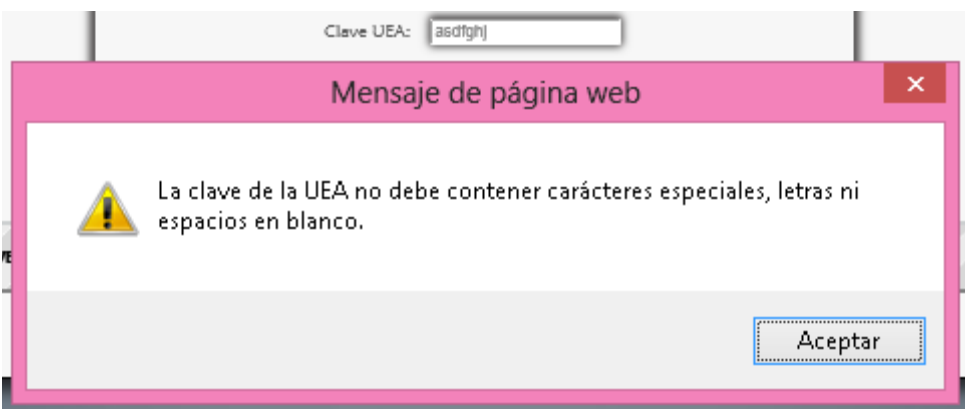

Figura 7.3.1.3

Si no se corrigieron los errores aparecen los siguientes mensajes de error $^{23}$  (Figura 7.3.1.4).

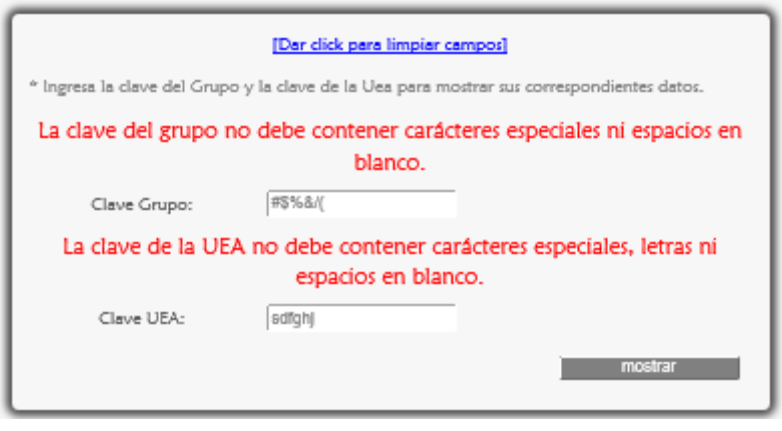

Figura 7.3.1.4

 $\overline{\phantom{a}}$ 

<sup>&</sup>lt;sup>23</sup> Esto se programó así debido a que la computadora o portátil cliente puede no ejecutar sentencias Javascript.

## ERRORES LÓGICOS

Si el Grupo no existe en el sistema se muestra un mensaje de error (Figura 7.3.1.5).

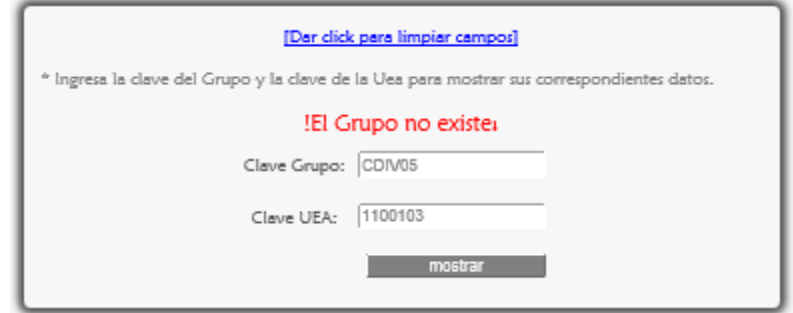

Figura 7.3.1.5

# 7. GESTIONAR EL MÓDULO GRUPO

Este módulo es gestionado por el Administrador y Secretaria.

## $\Rightarrow$  7.4 CONSULTAR

 Para consultar todos los registros de los grupos se escoge <Consultar> de la sublista <Grupos> del menú del Secretario (Figura 7.4.1).

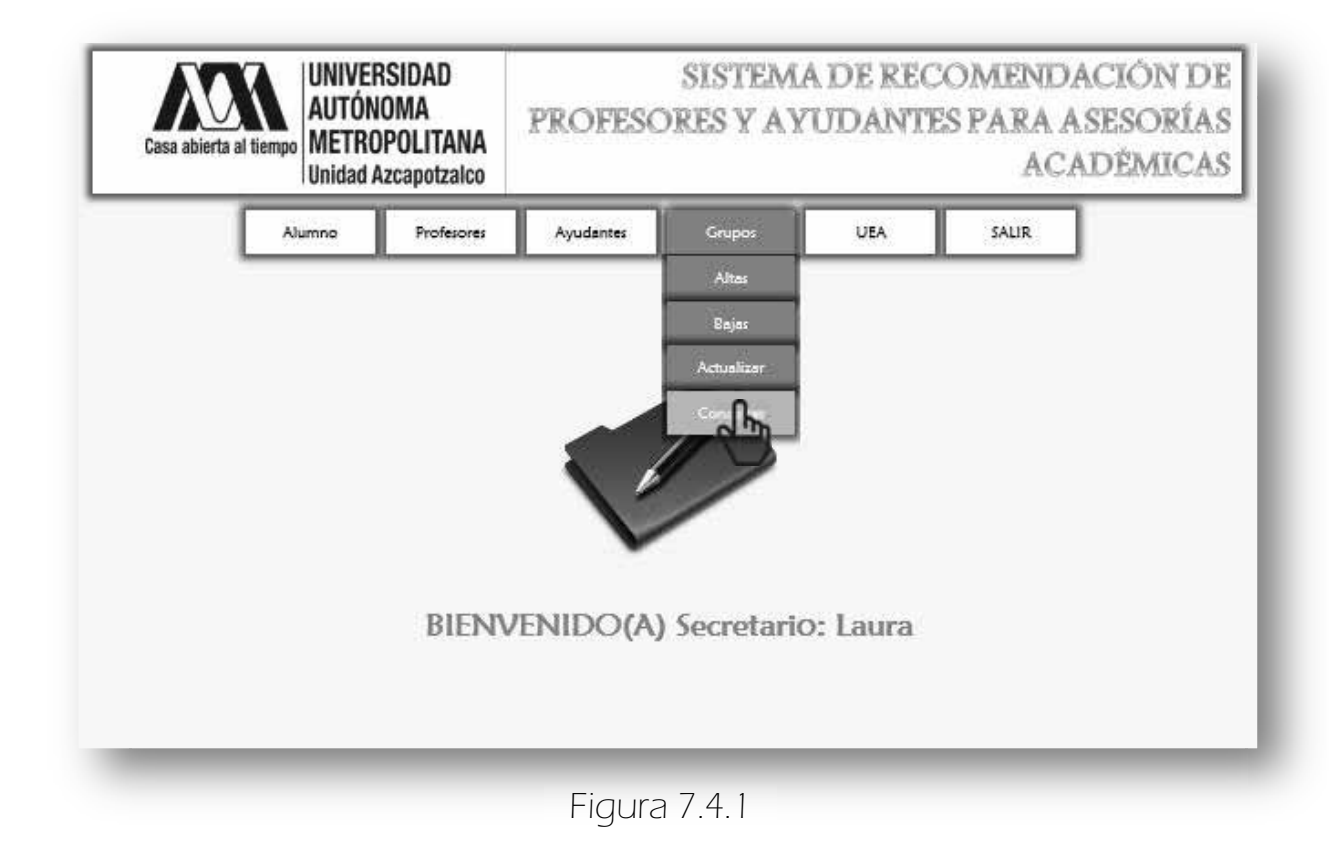

Enseguida aparece la siguiente página Figura 7.4.2

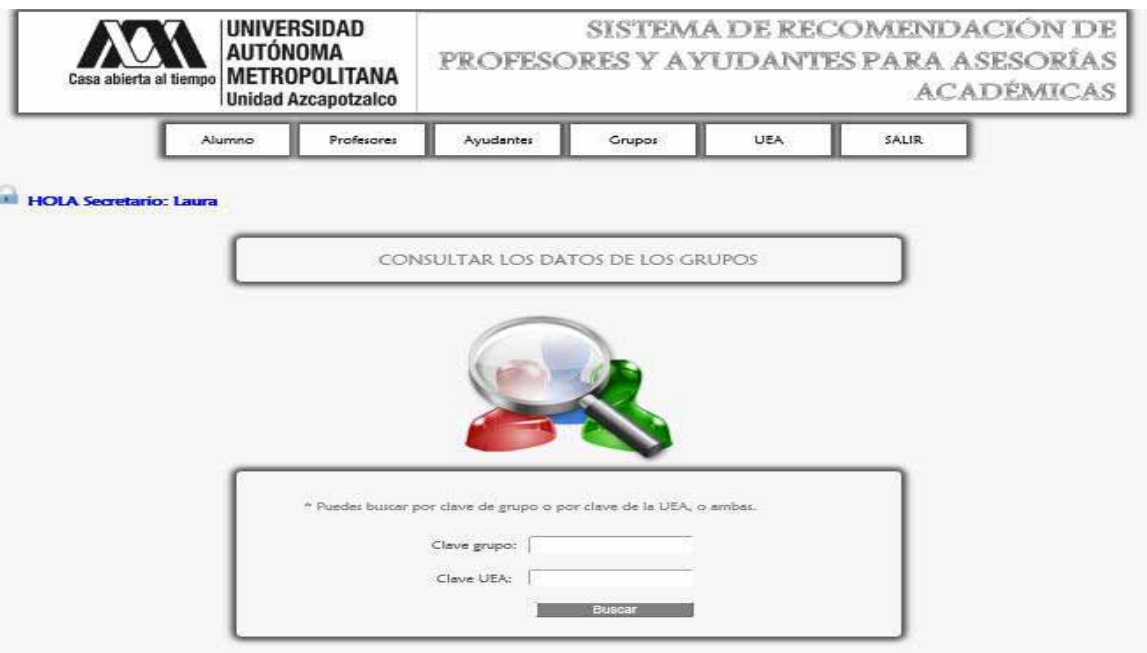

#### [Dar dick para volver a generar la lista completa de Grupos]

#### HAY 29 GRUPO(S)

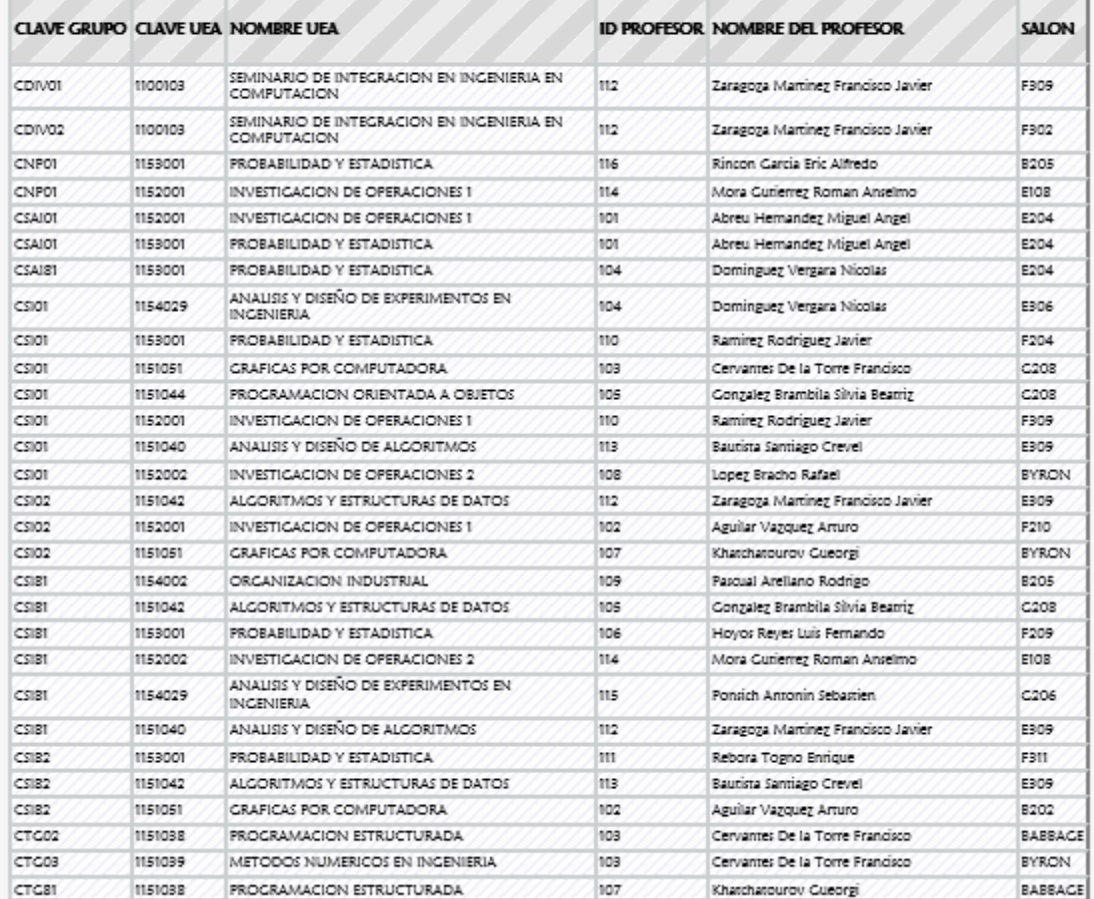

Debido a que se hace captura de pantalla las imágenes se tuvieron que ajustar al tamaño de la hoja.

 Para buscar los datos de un grupo se ingresa la clave del grupo y la clave de la UEA y luego se da click en <Buscar>, por lo que aparece lo mostrado en la Figura 7.4.3.

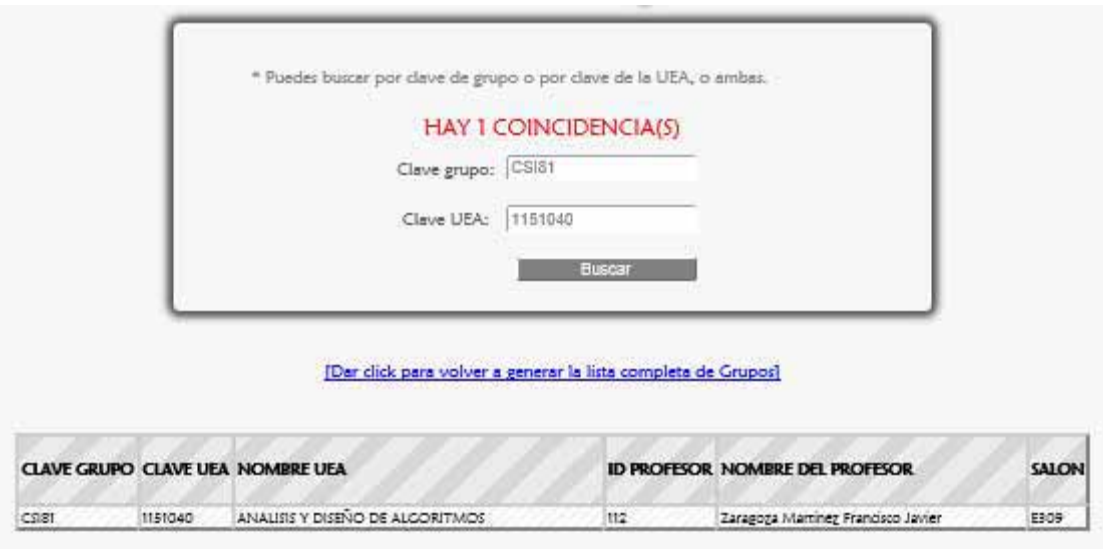

Figura 7.4.3

 También se puede buscar solamente por clave del grupo (Figura 7.4.4).

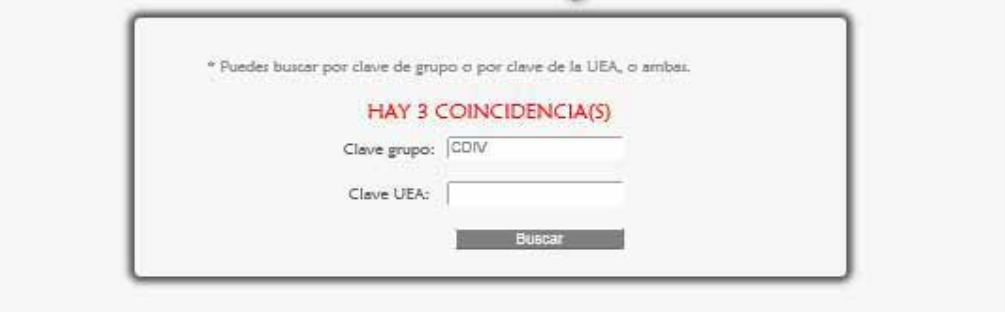

[Dar dick para volver a generar la lista completa de Grupos]

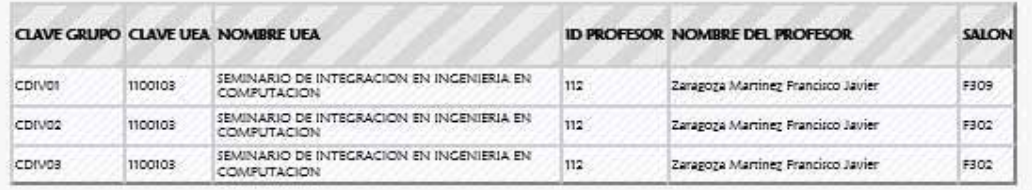

 $\Rightarrow$  También se puede buscar solamente por clave de la UEA (Figura 7.4.5).

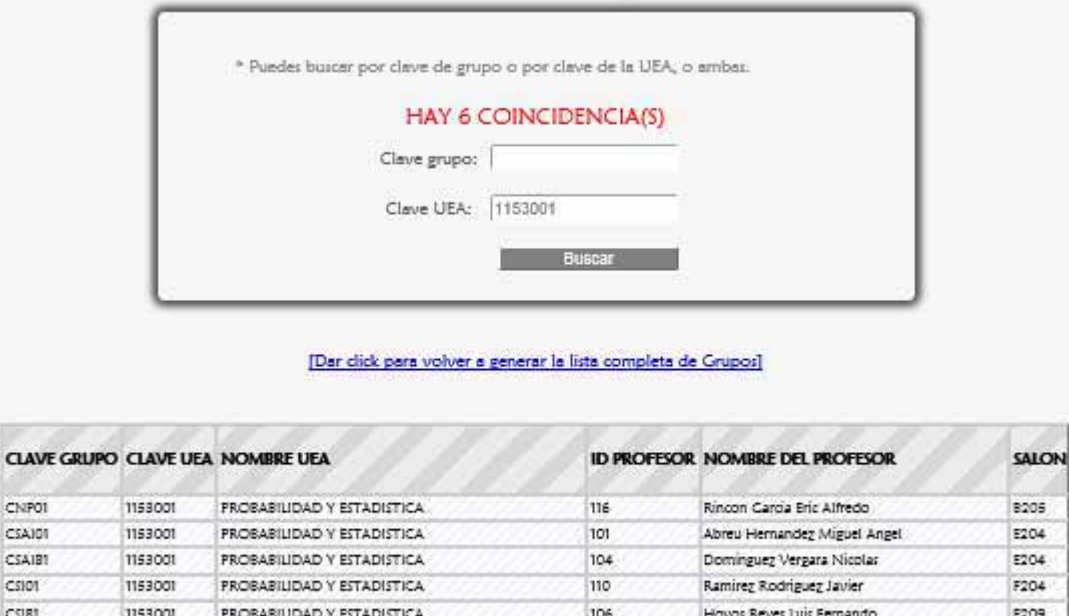

Figura 7.4.5

m

Rebora Togno Enrique

F311

## 7.4.1 MENSAJES DE ERROR

**PROBABILIDAD Y ESTADISTICA** 

CNP01 CSAID1 CSAIB1 CSI01  $CSIB1$ 

 $CS182$ 

1153001

Para éste formulario se muestran los mismos errores al ingresar la clave del grupo y la clave de la UEA que en la sección Mensajes de Error de GESTIONAR EL MODULO GRUPO > BAJAS (Ver páginas 122).

# 8. GESTIONAR EL MÓDULO UEA

Este módulo es gestionado por el Administrador y Secretaria.

## $\Rightarrow$  8.1 ALTAS

 Para registrar una nueva UEA se da click en <Altas> de la sublista <UEA> del menú Secretario (Figura 8.1.1).

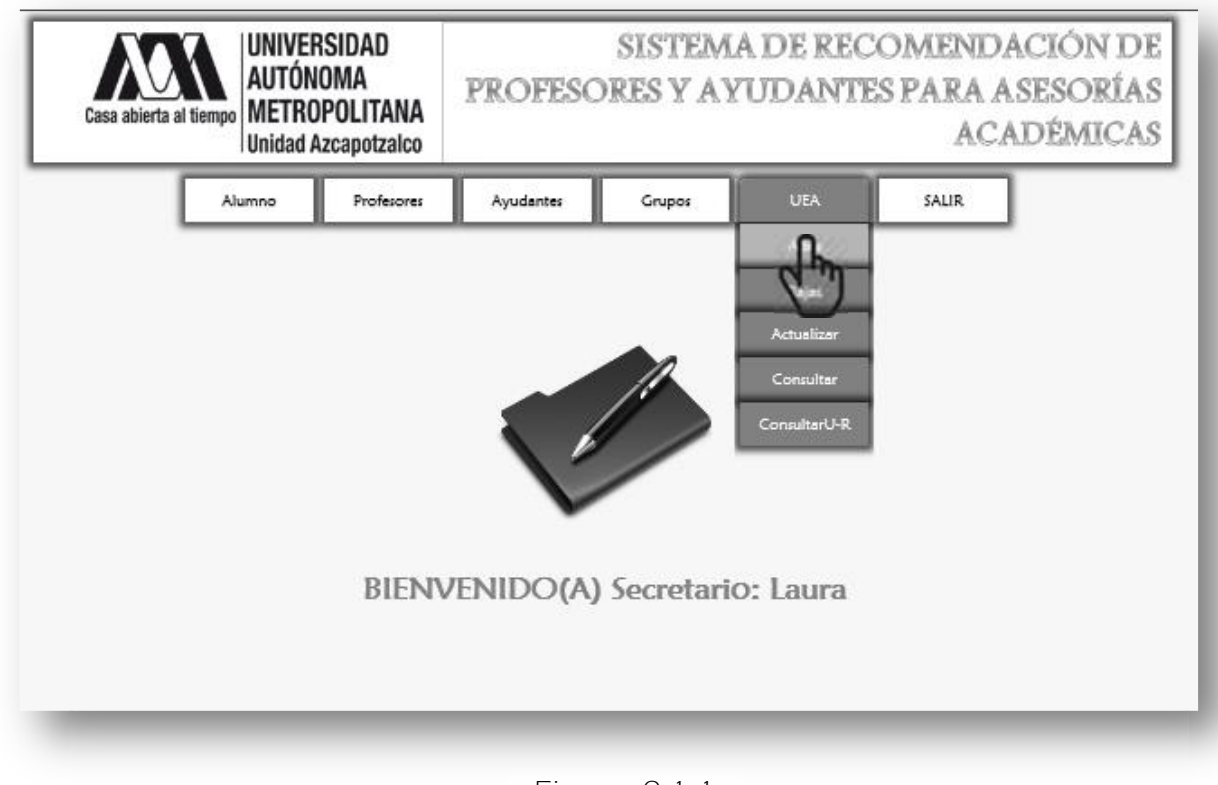

Figura 8.1.1

A continuación se muestra la siguiente página (Figura 8.1.2).

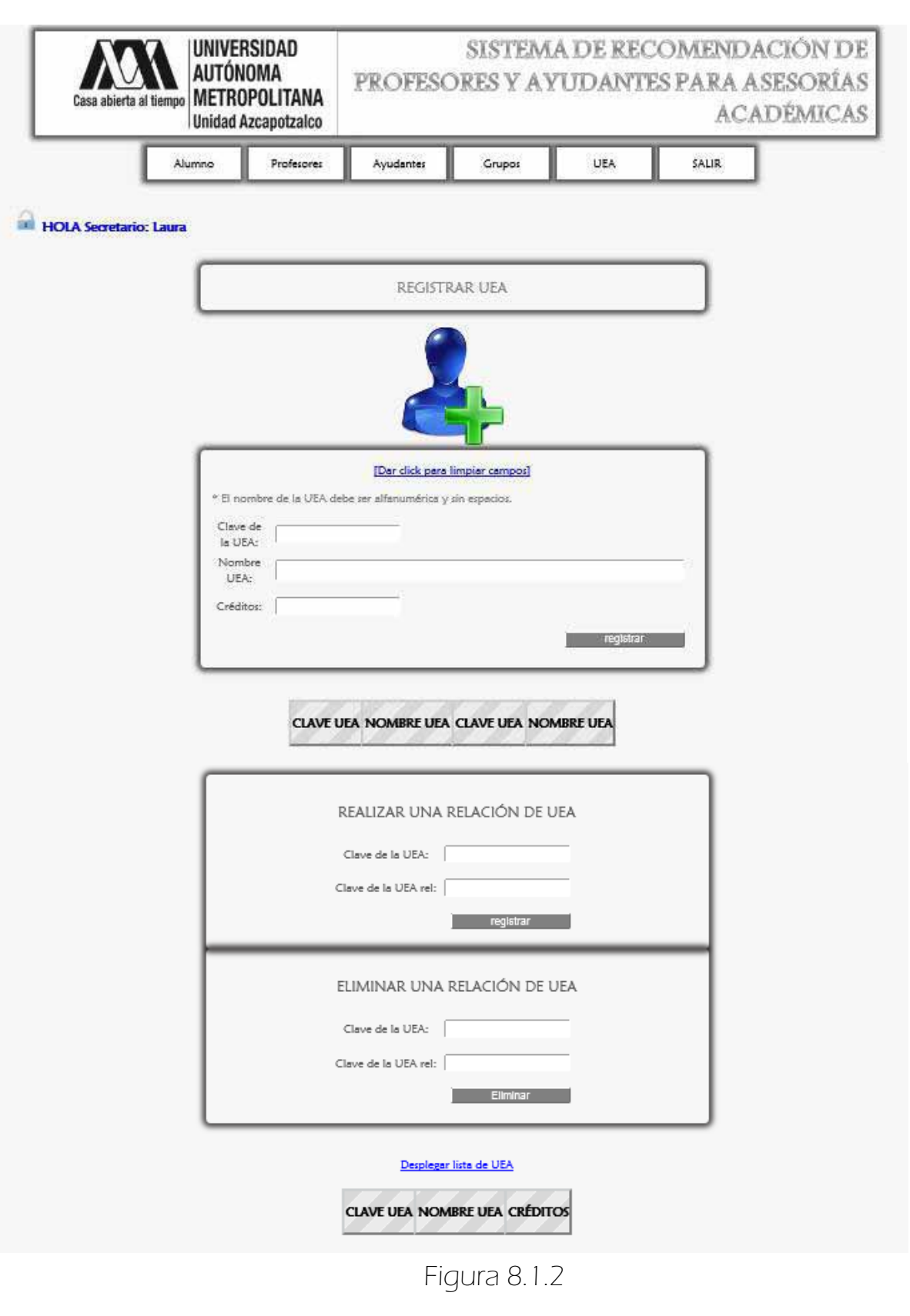

 Para registrar un nuevo registro de UEA se ingresa específicamente como se indica en el primer Formulario (Figura 8.1.3).

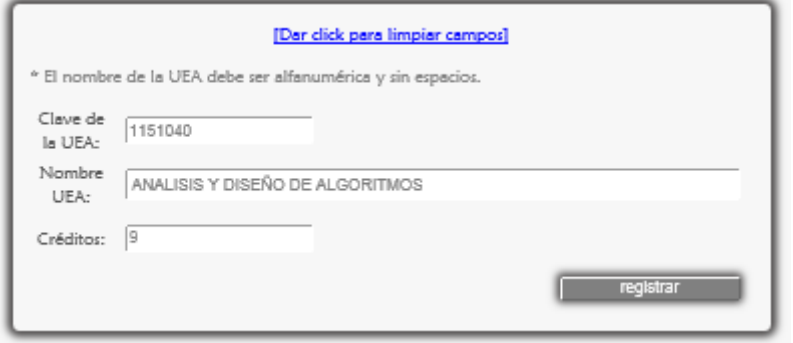

Figura 8.1.3

 Se da click en el botón <registrar> y finalmente aparece el mensaje de confirmación (Figura 8.1.4).

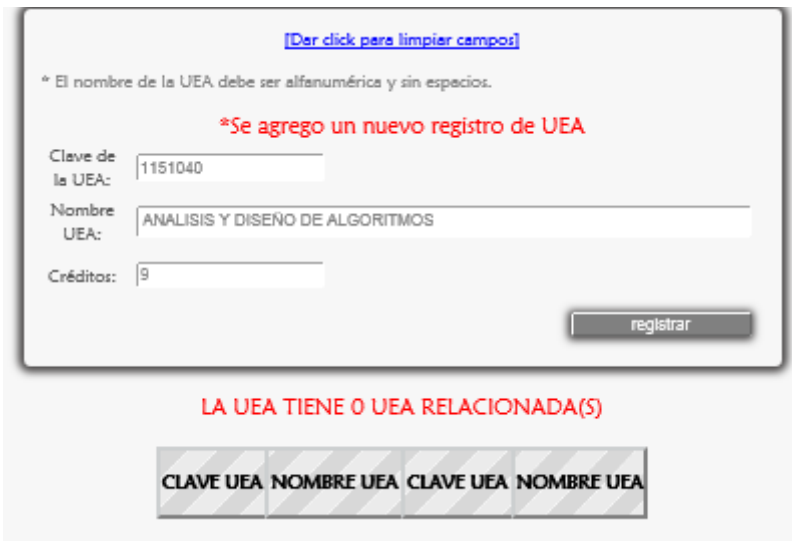

Figura 8.1.4

Uno de los objetivos de este proyecto es mostrar al alumno los horarios de asesoría de las UEA relacionadas con la UEA de su interés, por lo que se necesitan definir dichas relaciones de acuerdo al plan de estudios. A continuación se muestra como agregar y eliminar una relación.

### 8.1.1 AGREGAR UNA RELACIÓN DE UEA

Para realizar una relación de UEA se tiene la clave de la UEA y la clave de la UEA con la que se relaciona, por ejemplo ANALISIS Y DISEÑO DE AÑGORITMOS se relaciona con MATEMATICAS DISCRETAS, ALGORITMOS Y ESTRUCTURAS DE DATOS E INVESTIGACION DE OPERACIONES 1, cuyas claves son: 1112033,1151042,1152001.

 Se escribe primero 1112033, luego se da click en el botón <registrar> (Figura 8.1.1.1) por último se muestra el mensaje que confirma la relación y una tabla que describe los datos de la UEA relacionada (Figura 8.1.1.2).

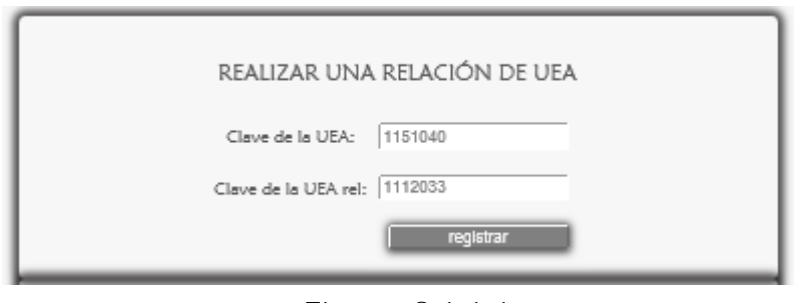

Figura 8.1.1.1

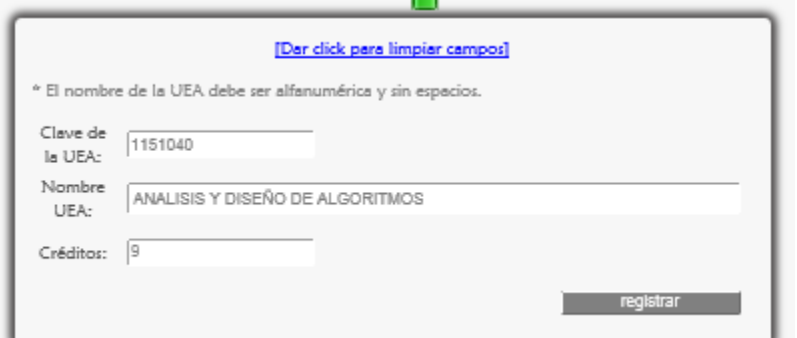

#### LA UEA TIENE 1 UEA RELACIONADA(S)

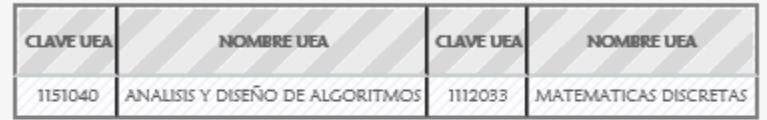

\*Se agrego una nueva relacion de UEA

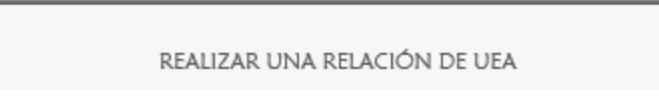

Figura 8.1.1.2

El paso anterior se repite hasta abarcar todas las relaciones de UEA (Figura 8.1.1.3).

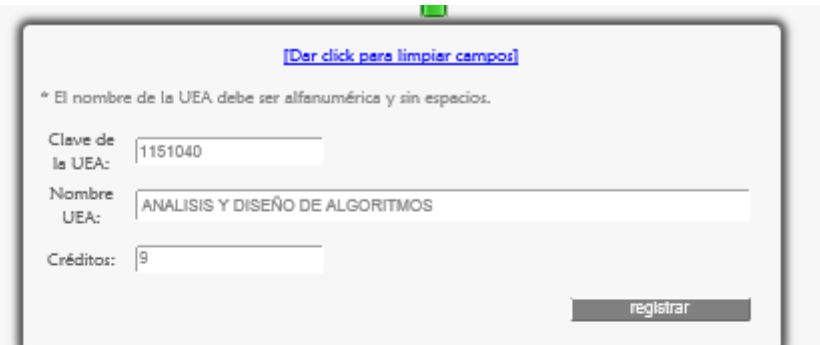

#### LA UEA TIENE 3 UEA RELACIONADA(S)

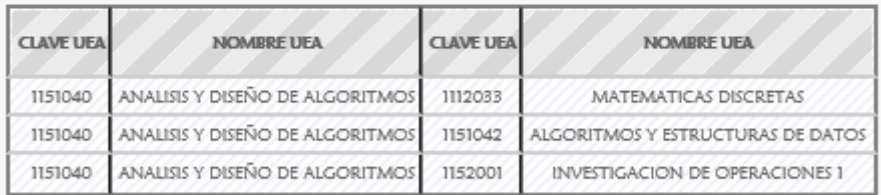

#### \*Se agrego una nueva relacion de UEA

REALIZAR UNA RELACIÓN DE UEA

### Figura 8.1.1.3

### 8.1.2 ELIMINAR UNA RELACIÓN DE UEA

 Para eliminar una relación de UEA se escribe la clave de la UEA relacionada por ejemplo 1151042, luego se da click en el botón <eliminar> (Figura 8.1.2.1) por último se muestra el mensaje que confirma la eliminación de la relación y en la tabla se muestran los cambios (Figura 8.1.2.2).

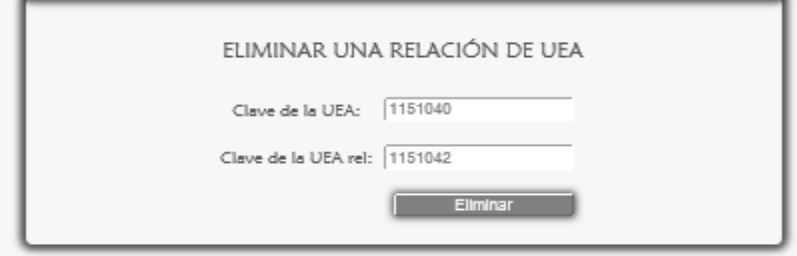

Figura 8.1.2.1

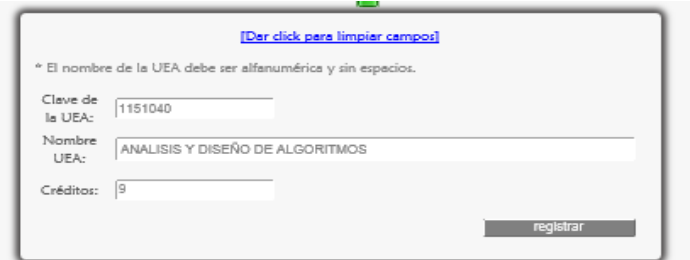

#### LA UEA TIENE 2 UEA RELACIONADA(S)

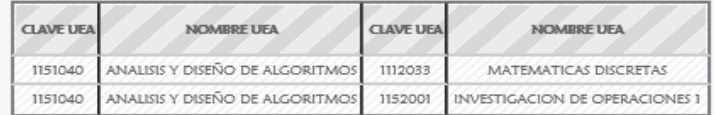

La relación de UEA ha sido eliminada con éxito.

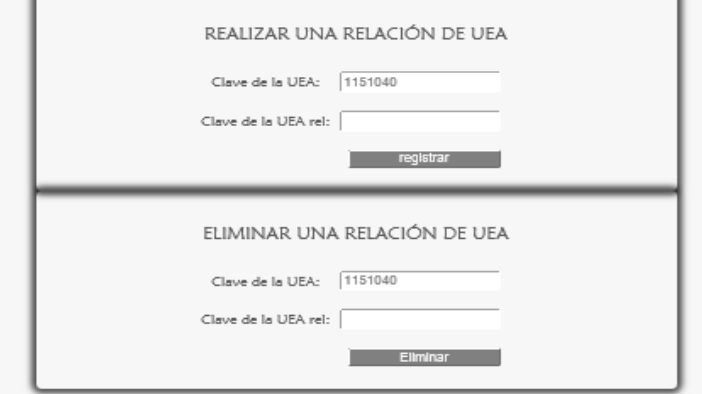

Figura 8.1.2.2

## MENSAJES DE ERROR

### $\geq$  8.1.3 FORMULARIO REGISTRAR UEA

Si se dio click en <registrar> sin haber llenado los campos se muestra lo siguiente Figura 8.1.3.1.

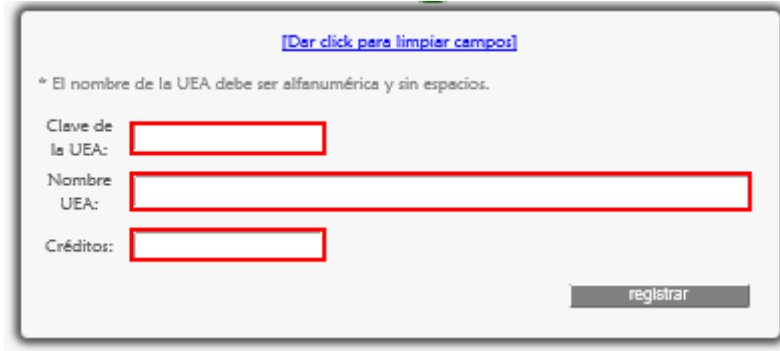

Figura 8.1.3.1

### ERRORES DE ESCRITURA

Los siguientes mensajes de alerta aparecen cuando se han ingresado datos erróneos en los campos, por ejemplo caracteres especiales, espacios en blanco, acentos. También si un campo no acepta letras.

En el campo clave de la UEA (Figura 8.1.3.2).

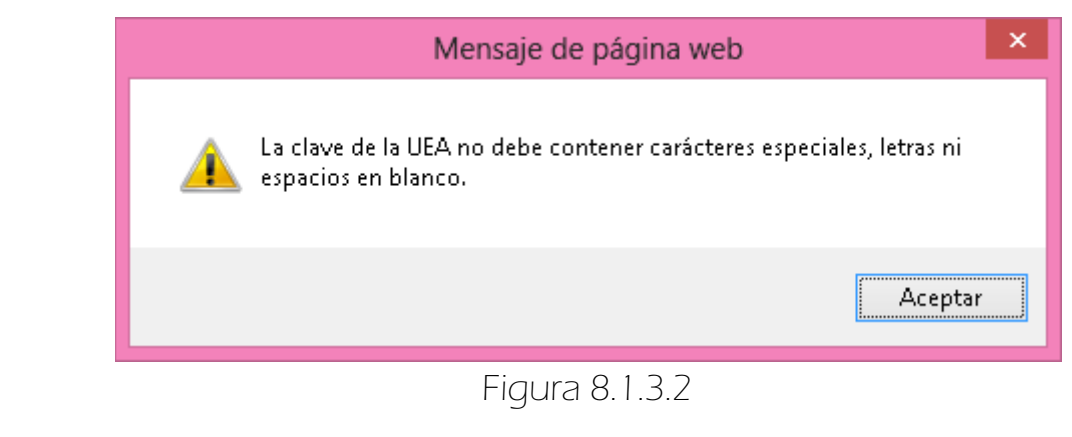

En el campo Nombre de la UEA (Figura 8.1.3.3).

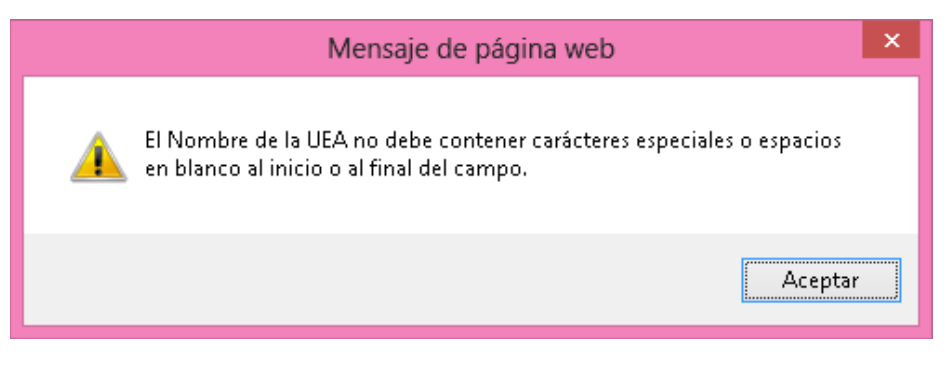

### Figura 8.1.3.3

En el campo Créditos (Figura 8.1.3.4).

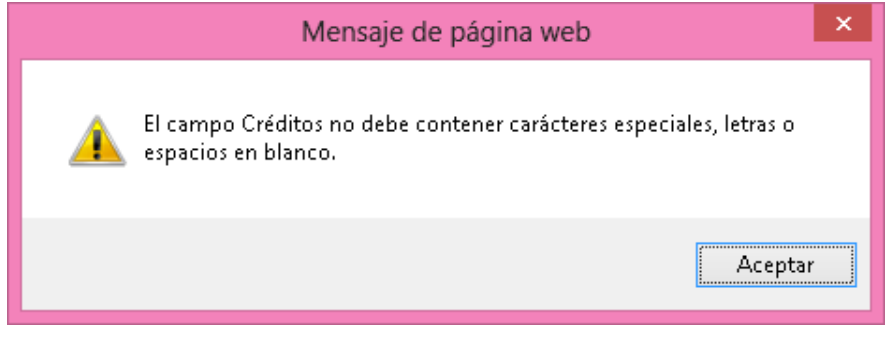

Figura 8.1.3.4

Validaciones usando struts2 (Figura 8.1.3.5).

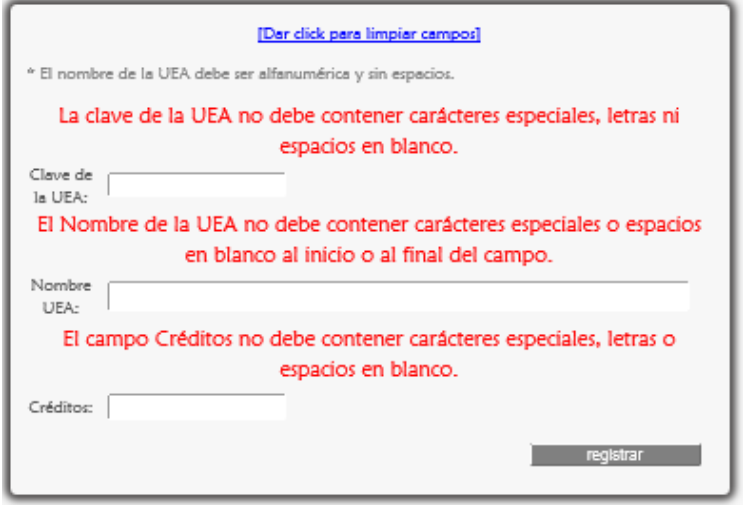

Figura 8.1.3.5

### ERRORES LÓGICOS

Si la clave de la UEA ya ha sido ingresado anteriormente el sistema lo detecta y muestra un mensaje de error (Figura 8.1.3.6).

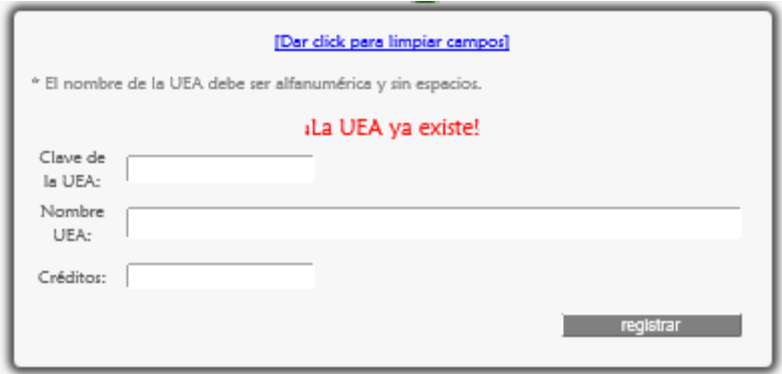

Figura 8.1.3.6

Si los créditos ingresados son incorrectos (al ingresar 1,2,4,5,10,11,13,14,15,16,17 y mayores que 18) muestra un mensaje de error (Figura 8.1.3.7 y Figura 8.1.3.8).

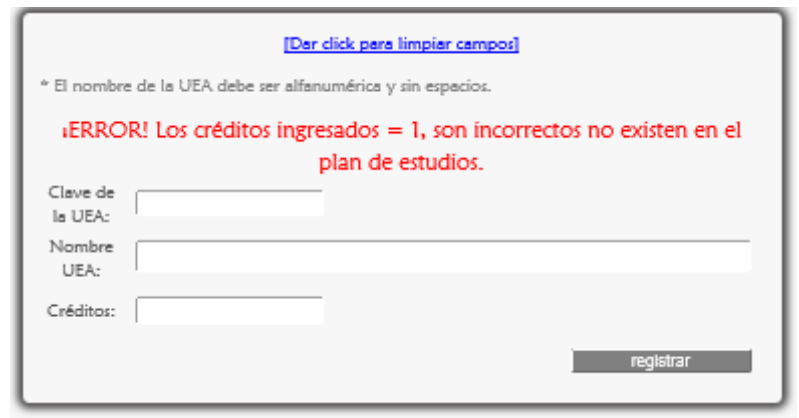

Figura 8.1.3.7

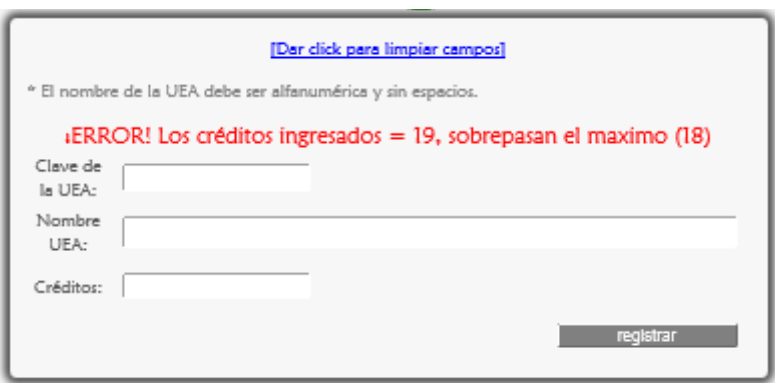

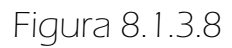

### 8.1.4 FORMULARIO AGREGAR Y ELIMINAR UNA RELACIÓN DE UEA

Si no se ingresa nada en el campo clave de la UEA rel y se dio click en los botones <registras> o <eliminar> (Figura 8.1.4.1).

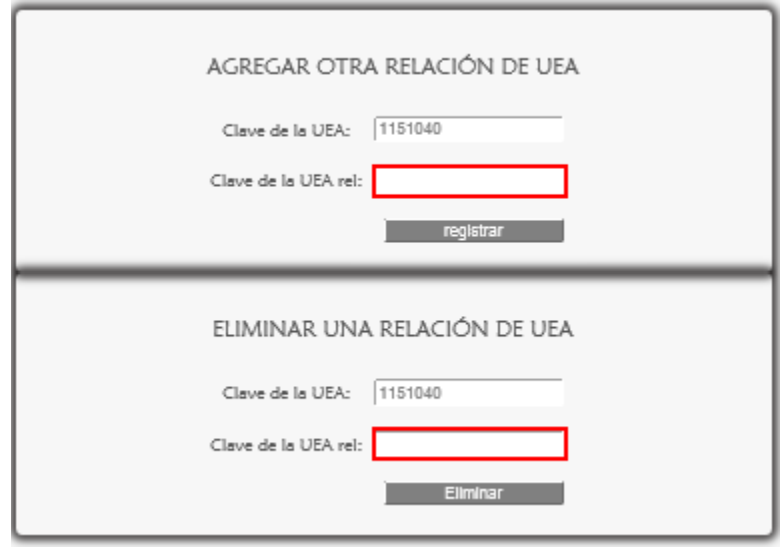

Figura 8.1.4.1

ESSi se ingresan caracteres especiales, letras o espacios en blanco en el campo clave UEA rel de ambos formularios, aparece el siguiente mensaje de error (Figura 8.1.4.2).

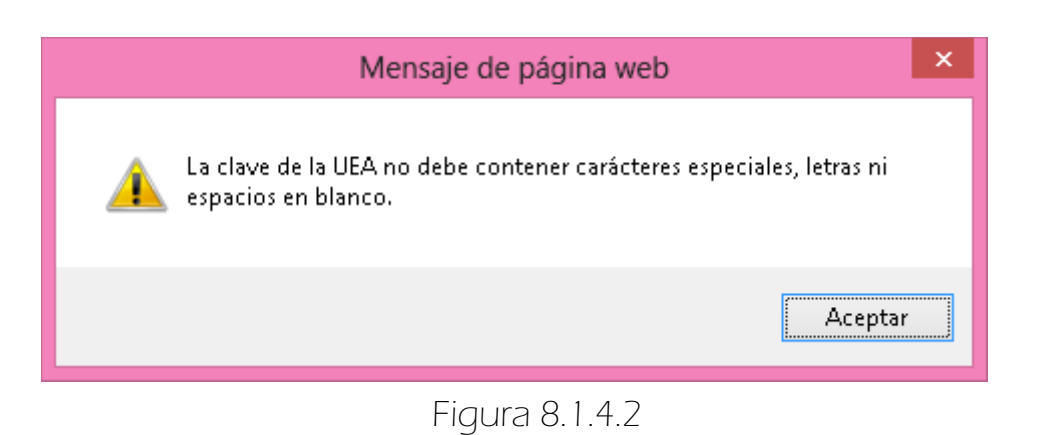

Si se da click en los botones <registrar> o <eliminar> sin corregir los datos aparece lo siguiente (Figura 8.1.4.3).

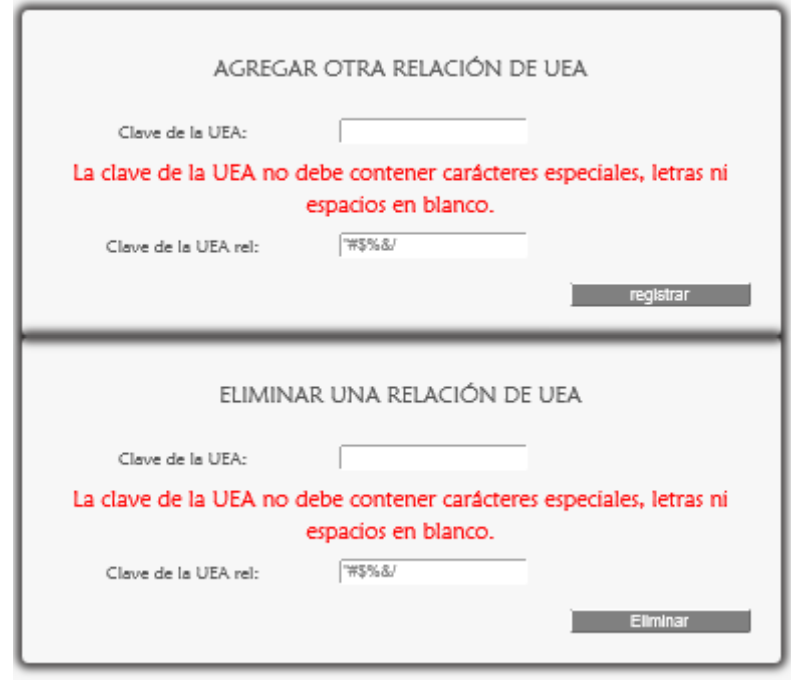

Figura 8.1.4.3

**EX** Si se ingresa la misma clave de UEA y clave UEA rel aparece el siguiente mensaje de error (Figura 8.1.4.4).

¡ERROR! La clave de la UEA rel es la misma que la clave de la UEA.

Figura 8.1.4.4

**ES** Si la clave UEA rel no existe en el sistema aparece lo siguiente (Figura 8.1.4.5).

¿Error! No hay registro de la UEA rel que quiere ingresar. Se ingresó: 11520001

Figura 8.1.4.5

**ES** Si la relación ya existe en el sistema aparece lo siguiente (Figura 8.1.4.6).

«Error! Ya existe la relación de UEA.

Figura 8.1.4.6

# 8. GESTIONAR EL MÓDULO UEA

Este módulo es gestionado por el Administrador y Secretaria.

## $\Rightarrow$  8.2 BAJAS

 Para eliminar un registro de UEA se escoge <Bajas> de la sublista <UEA> del menú Secretario (Figura 8.2.1).

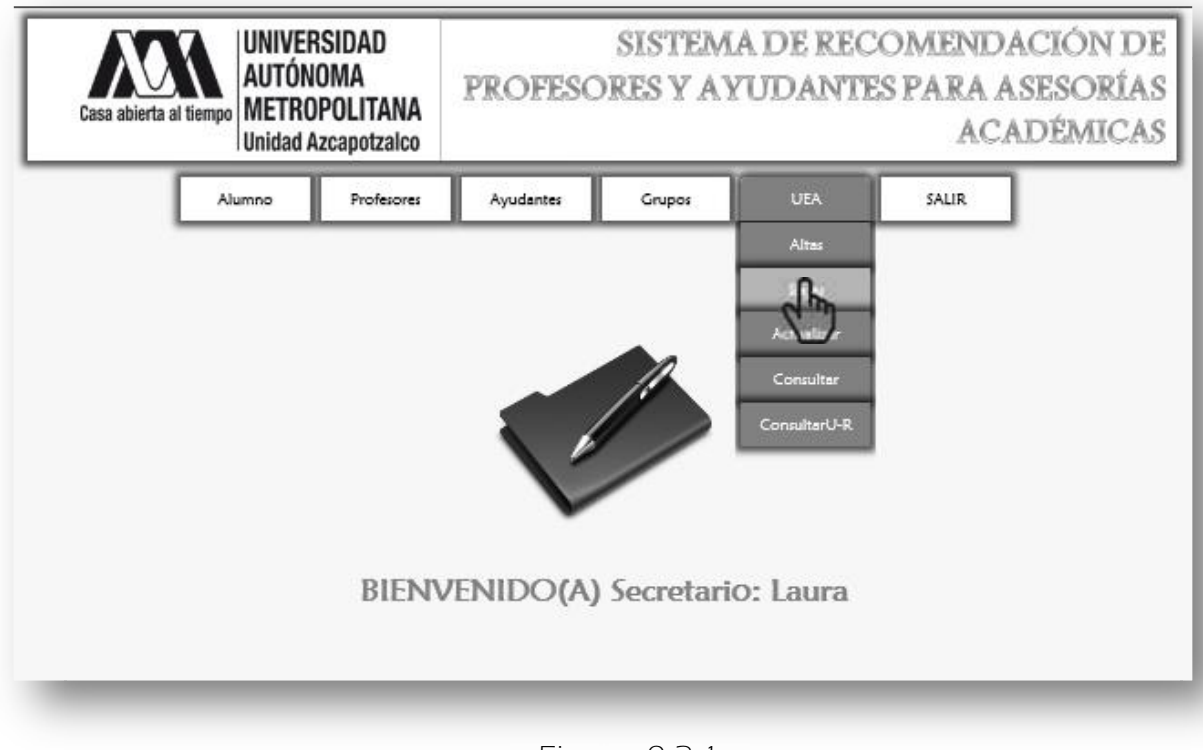

Figura 8.2.1

A continuación se despliega la siguiente página Figura 8.2.2.

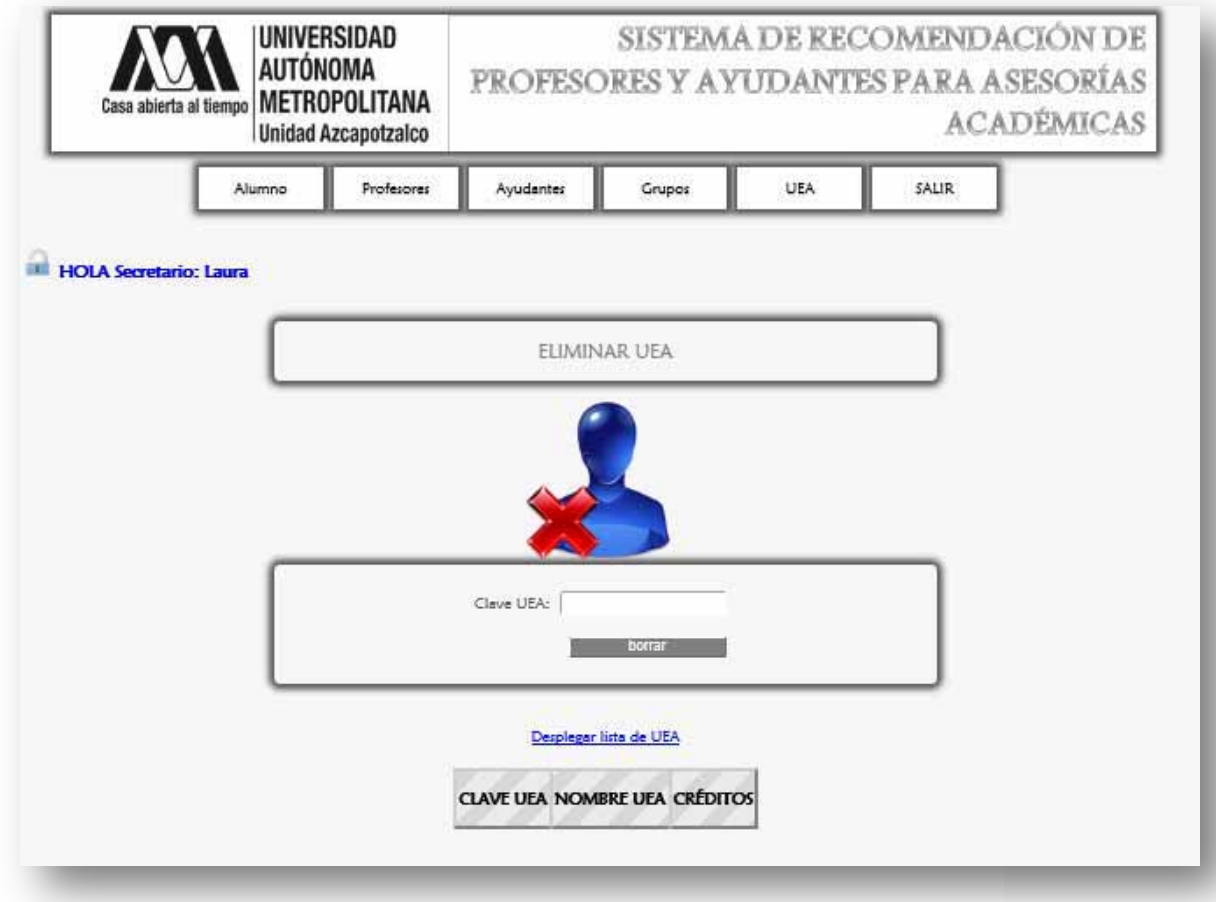

Figura 8.2.2

 Para eliminar un registro de UEA del sistema se ingresa la clave de la UEA posteriormente se da click en <br/>borrar> (Figura 8.2.3), por lo cual aparece el mensaje que confirma la eliminación se da click en <Aceptar> (Figura 8.2.4) y finalmente se muestra el mensaje de éxito al eliminar la UEA de la Figura 8.2.5.

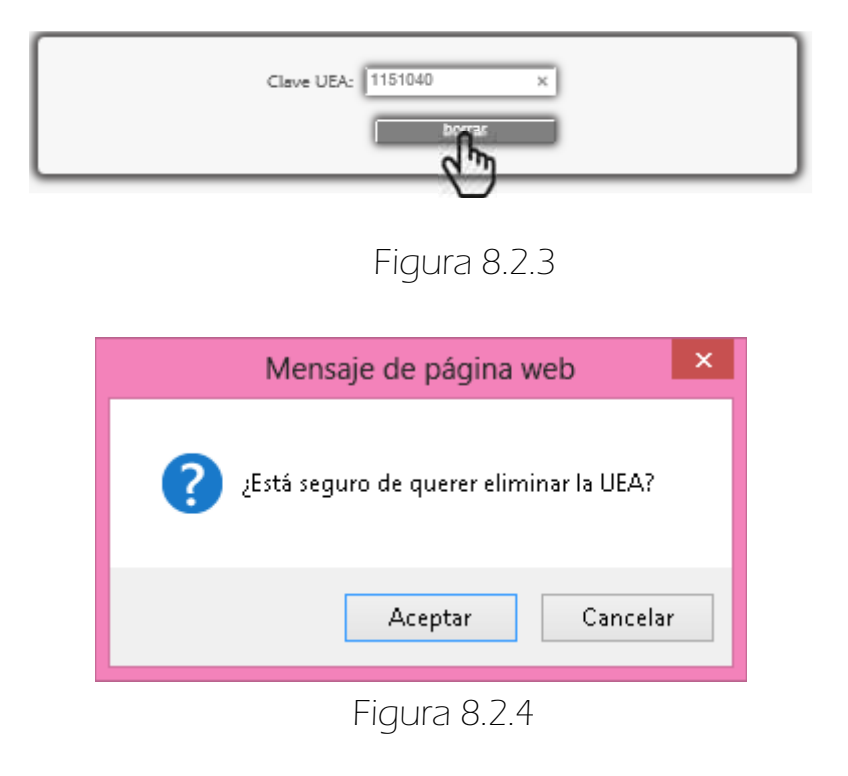

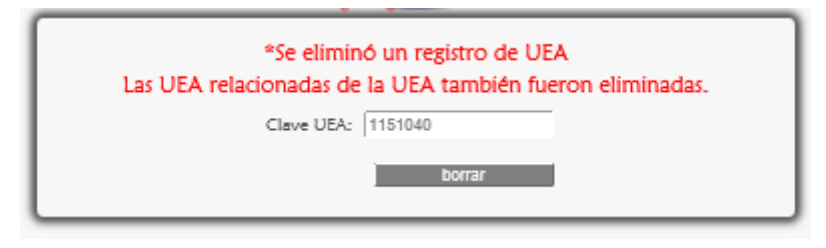

Figura 8.2.5

## 8.2.1 MENSAJES DE ERROR

 Se muestran los mensajes de error (Figura 8.2.1.1 y Figura 8.2.1.2) que aparecen si se ingresan caracteres especiales, letras o espacios en blanco.

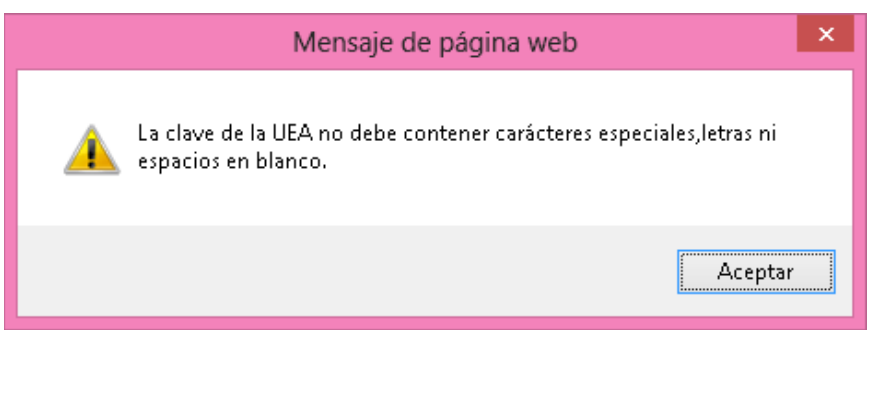

Figura 8.2.1.1

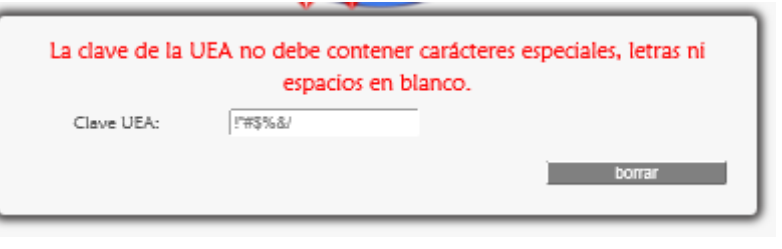

Figura 8.2.1.2

ESSi se ingresa una clave de UEA inexistente aparece lo siguiente Figura 8.2.1.3.

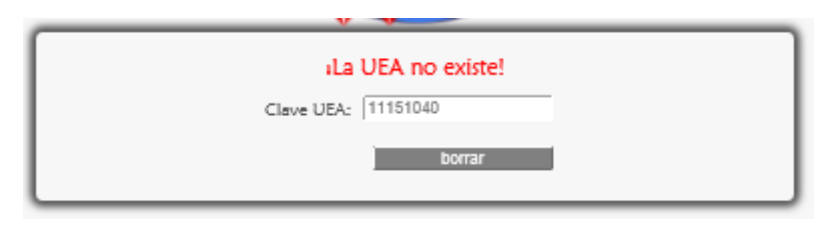

### Figura 8.2.1.3

# 8. GESTIONAR EL MÓDULO PROFESOR

Este módulo es gestionado por el Administrador y Secretaria.

## $\Rightarrow$  8.3 ACTUALIZAR

 Para actualizar los datos de una UEA se da click en <Actualizar> de la sublista <UEA> del menú Secretario (Figura 8.3.1).

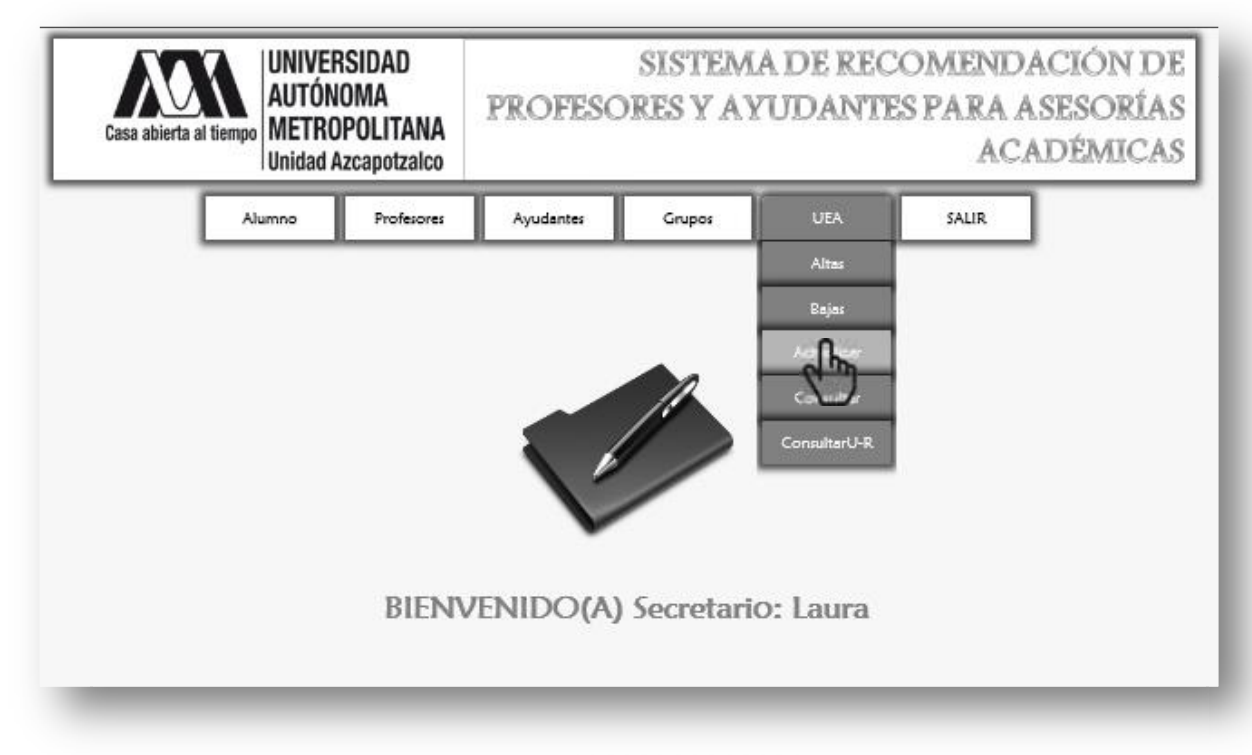

Figura 8.3.1

Enseguida aparece lo siguiente (Figura 8.3.2) en la que se muestra la página para actualizar los datos de la UEA, (debido a que se hace captura de pantalla las imágenes se tuvieron que ajustar al tamaño de la hoja).

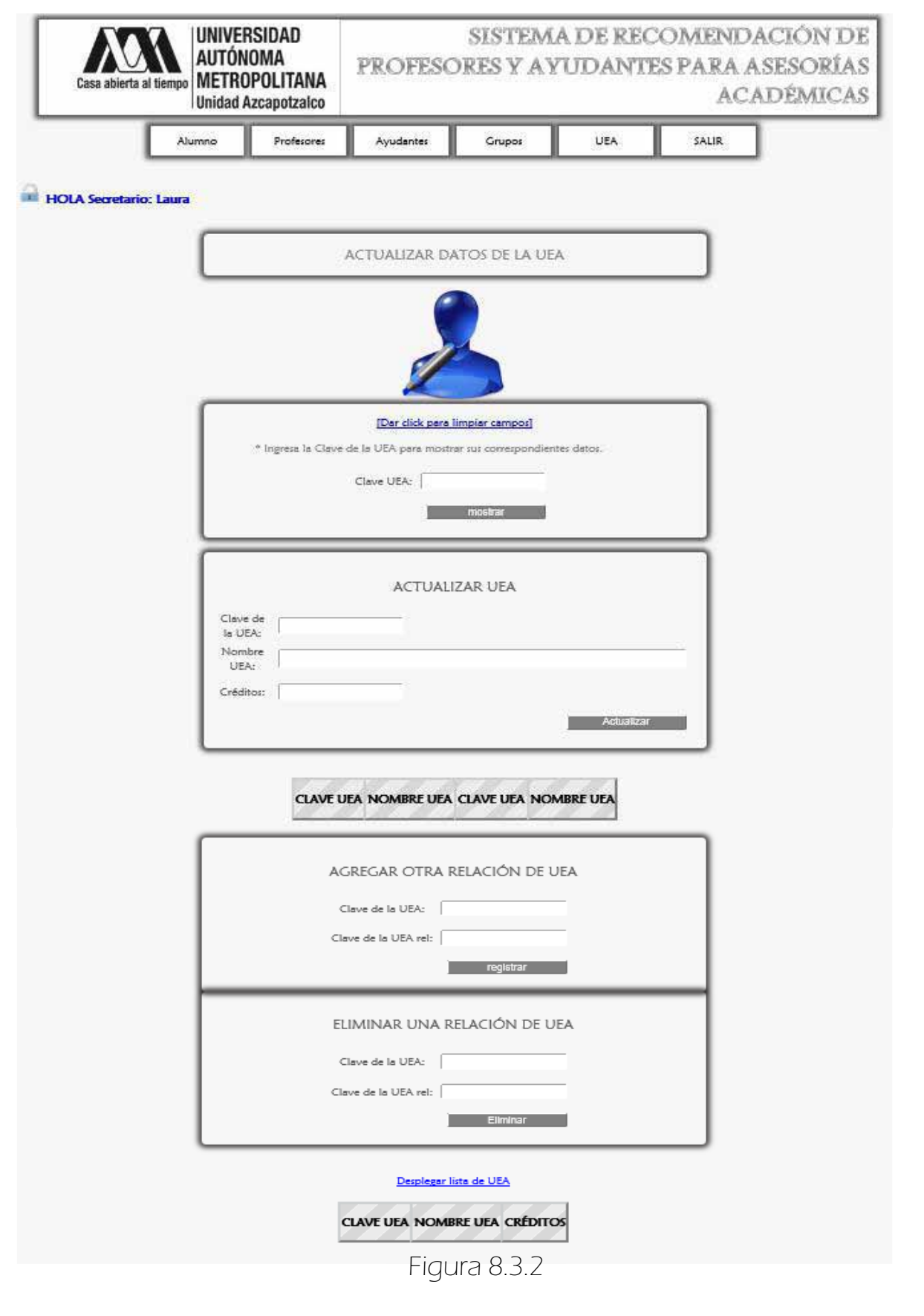
Primero se ingresa la clave de la UEA (Figura 8.3.3) se da click en el botón <mostrar> y enseguida aparecen sus datos para ser editados y actualizados dando click en <actualizar> (Figura 8.3.4).

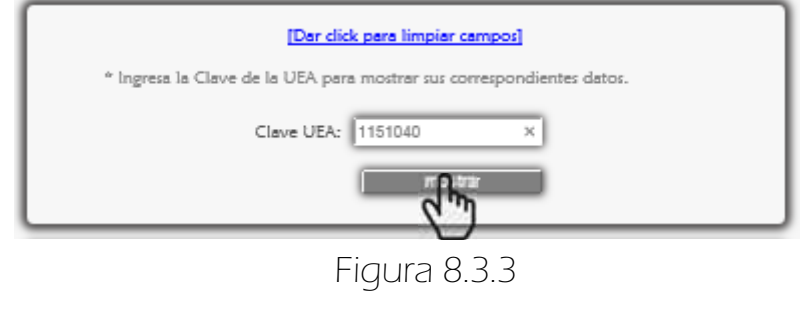

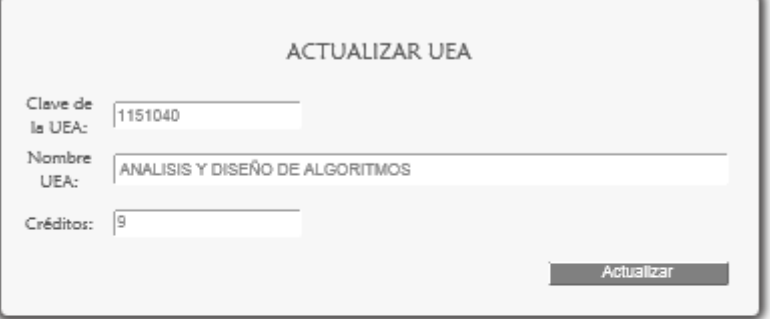

#### LA UEA TIENE 3 UEA RELACIONADA(S)

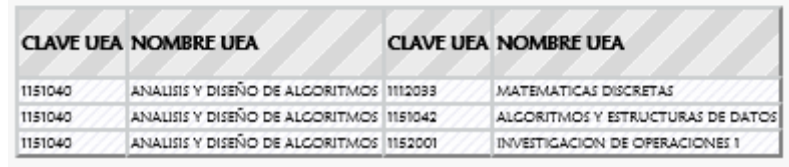

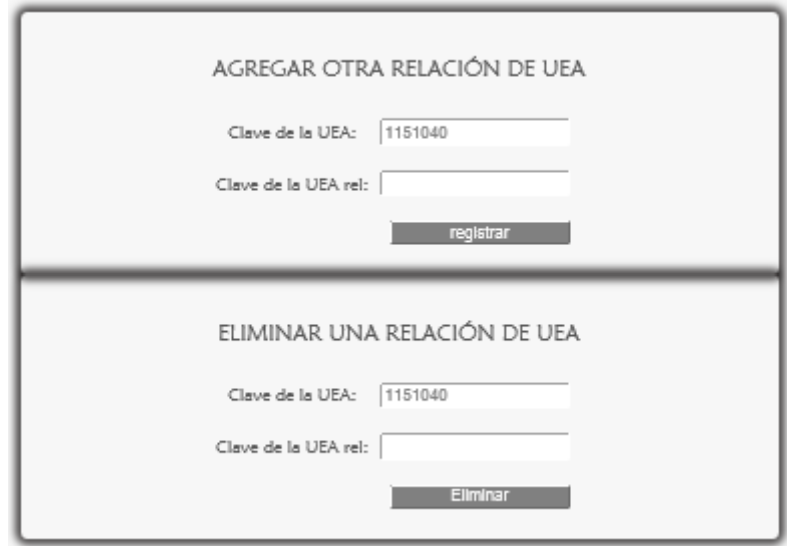

 Al dar click en el botón <Actualizar> (Figura 8.3.4) aparece el siguiente mensaje mostrado en la Figura 8.3.5, se da click en<Aceptar> y a continuación se muestra el mensaje que corrobora la actualización de los datos de la UEA Figura 8.3.6.

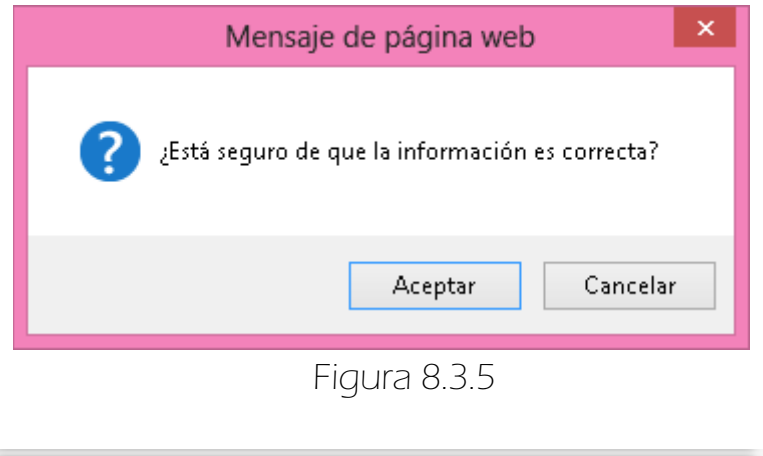

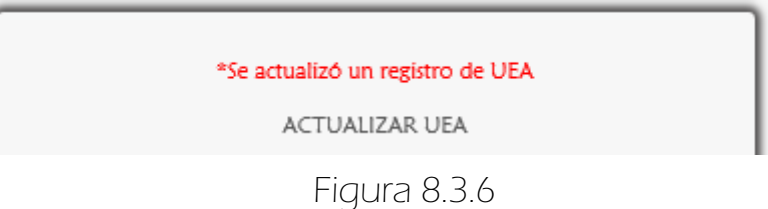

## 8.3.1 MENSAJES DE ERROR

Si se da click en mostrar sin haber ingresado la clave de la UEA se muestra lo siguiente Figura 8.3.1.1, si se ingresan caracteres especiales letras o espacios en blanco inmediatamente aparece lo mostrado en la Figura 8.3.1.2 si no se corrigen los datos y se da click en <mostrar> aparece Figura 8.3.1.3.

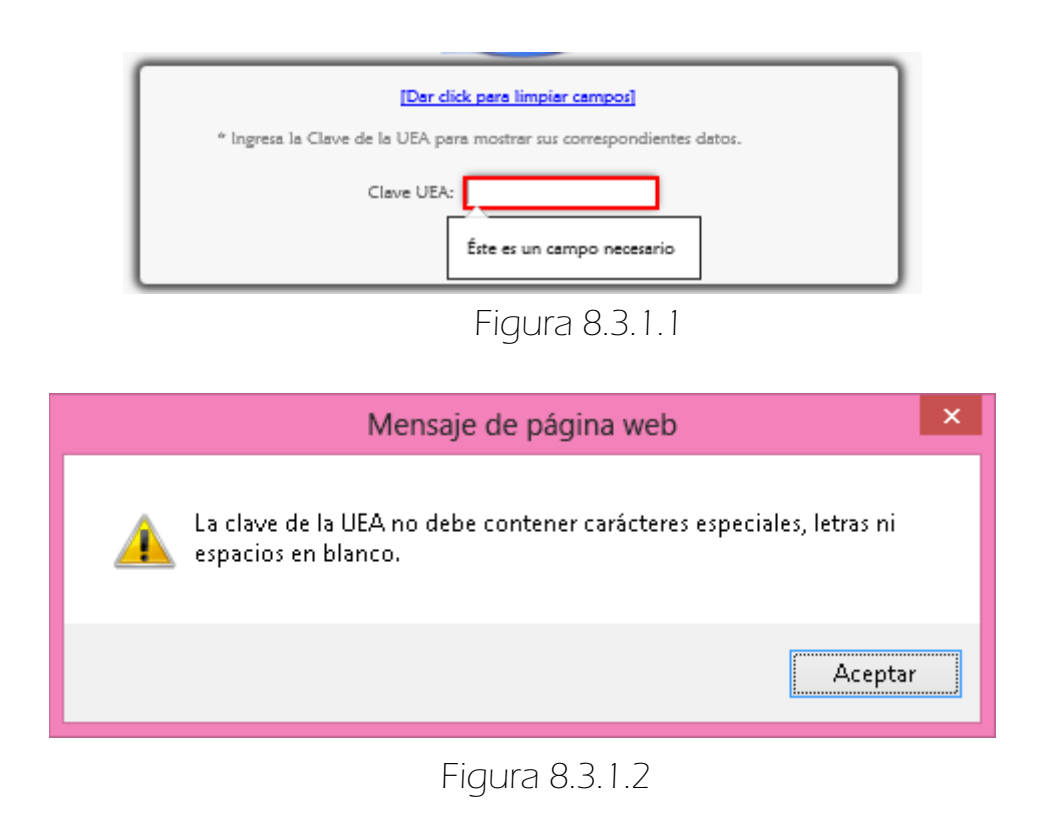

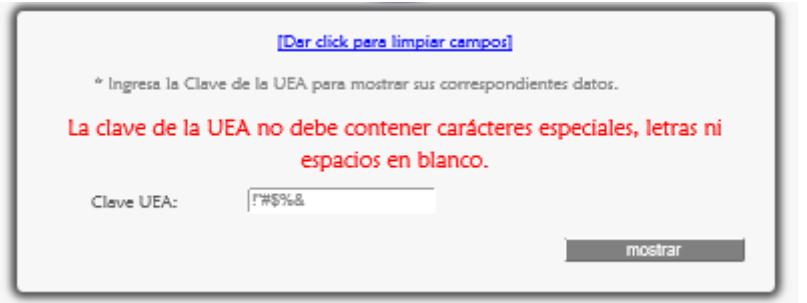

Figura 8.3.1.3

Si la clave de la UEA no existe en el sistema aparece a continuación lo siguiente Figura 8.3.1.4.

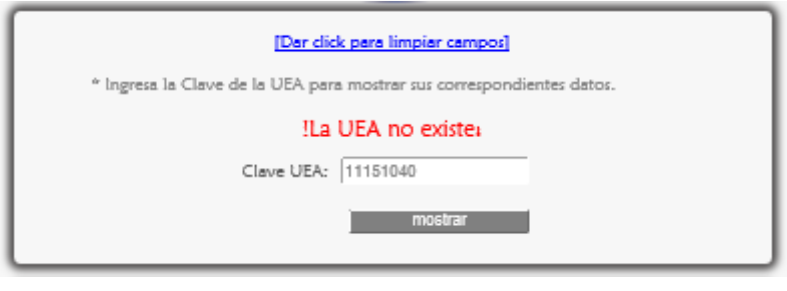

Figura 8.3.1.4

Los posibles errores que puede haber en el formulario son los mismos tratados en la sección Mensajes de error de GESTIONAR EL MÓDULO UEA > ALTA de este manual (**Ver página** 142).

# 8. GESTIONAR EL MÓDULO UEA

Este módulo es gestionado por el Administrador y Secretaria.

## $\Rightarrow$  8.4 CONSULTAR

 Para consultar todos los registros de las UEA se escoge <Consultar> de la sublista <UEA> del menú Secretario (Figura 8.4.1).

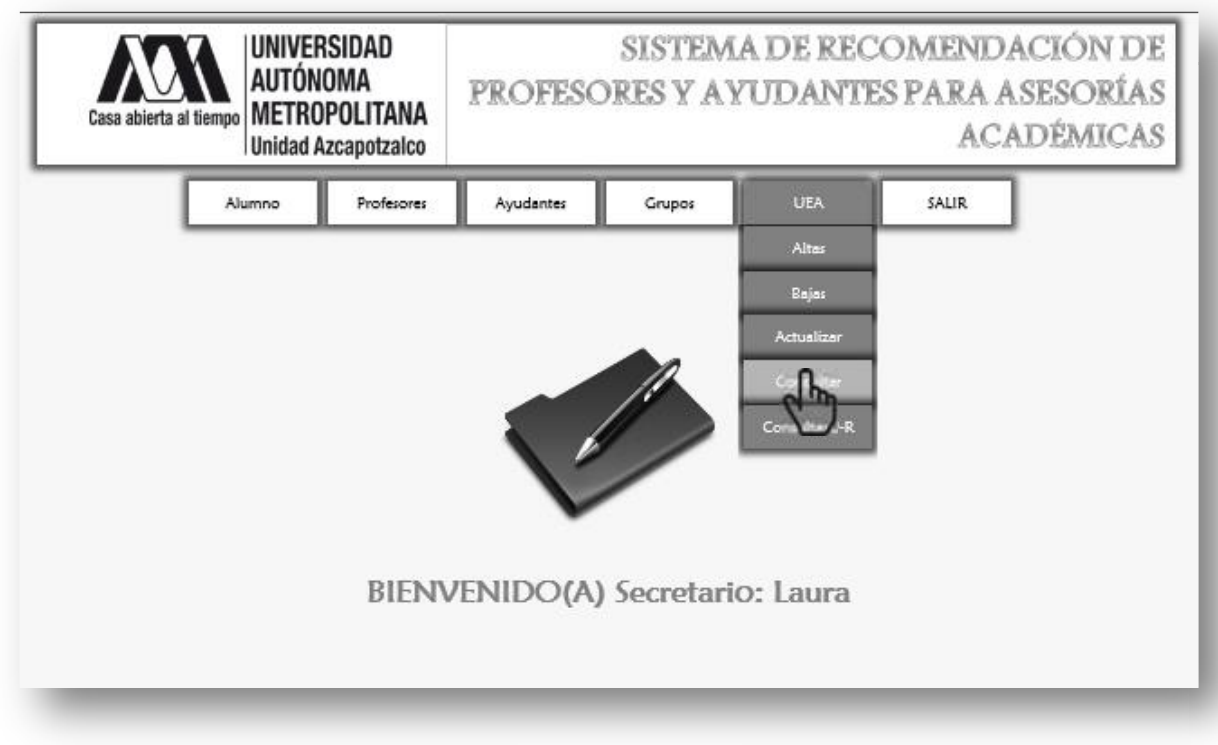

Figura 8.4.1

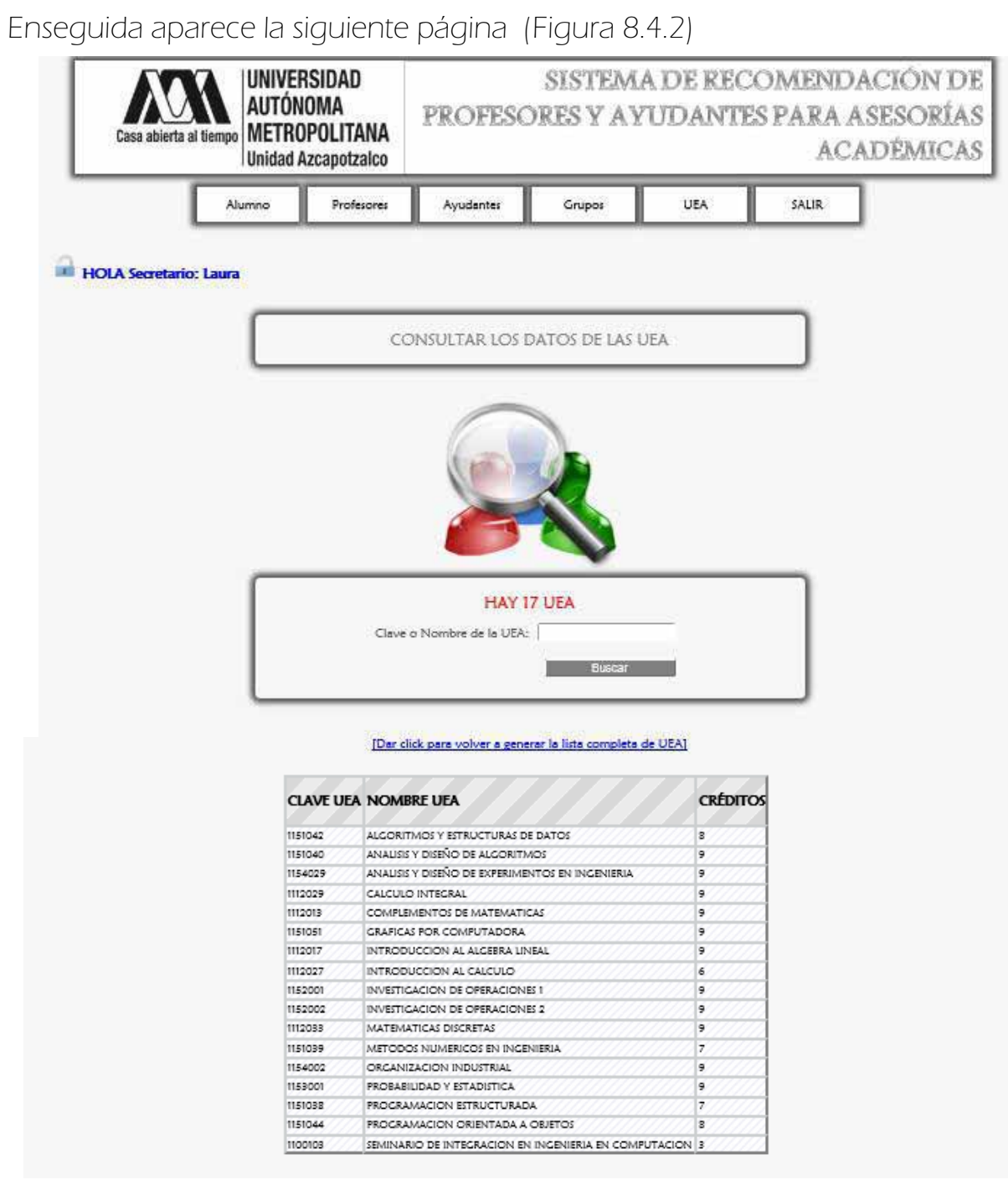

Figura 8.4.2

 Para buscar los datos de una UEA se ingresa el nombre o la clave de la UEA y luego se da click en <Buscar>, finalmente aparecen los resultados de la búsqueda (Figura 8.4.3 y Figura 8.4.4).

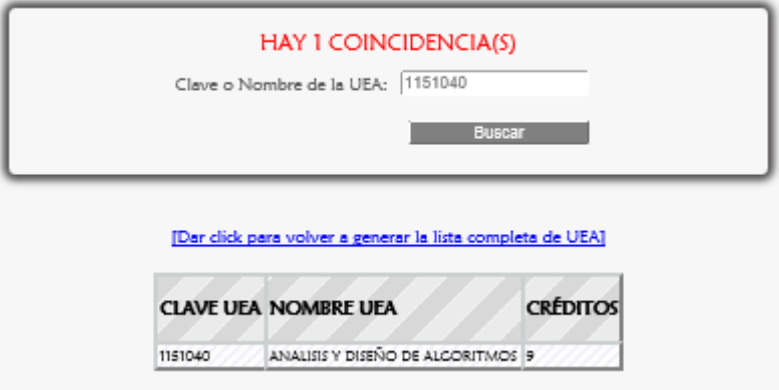

Figura 8.4.3

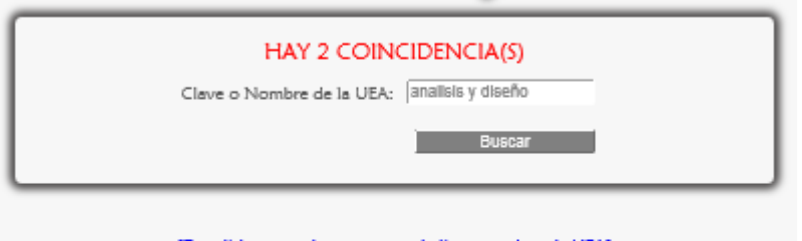

[Dar click para volver a generar la lista completa de UEA]

|         | <b>CLAVE UEA NOMBRE UEA</b>                       | <b>CREDITOS</b> |
|---------|---------------------------------------------------|-----------------|
| 1154029 | ANALISIS Y DISEÑO DE EXPERIMENTOS EN INCENIERIA 9 |                 |
| 1151040 | ANALISIS Y DISENO DE ALCORITMOS                   |                 |

Figura 8.4.4

## 8.4.1 MENSAJES DE ERROR

 Ahora si se ingresan caracteres especiales o espacios en blanco se muestra lo siguiente Figura 8.4.1.1, si no se corrigen los datos y se da click en <Buscar> aparece lo siguiente Figura 8.4.1.2.

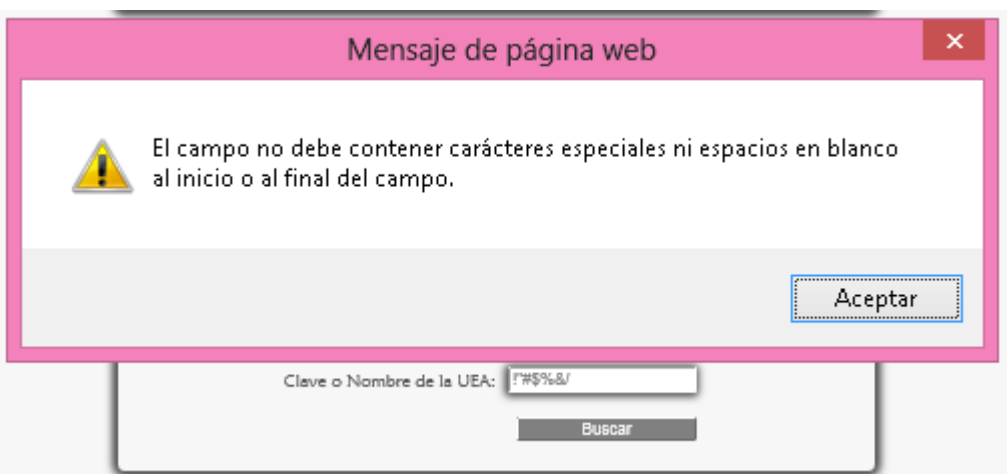

Figura 8.4.1.1

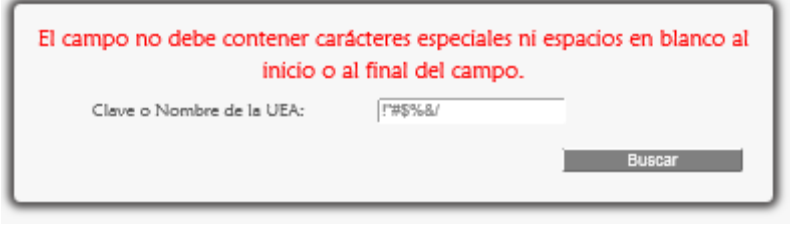

Figura 8.4.1.2

# 8. GESTIONAR EL MÓDULO UEA

Este módulo es gestionado por el Administrador y Secretaria.

## $\Rightarrow$  8.5 CONSULTAR RELACIONES DE UEA

 Para consultar todos las relaciones de UEA se escoge <Consultar U-R> de la sublista <UEA> del menú Secretario (Figura 8.5.1).

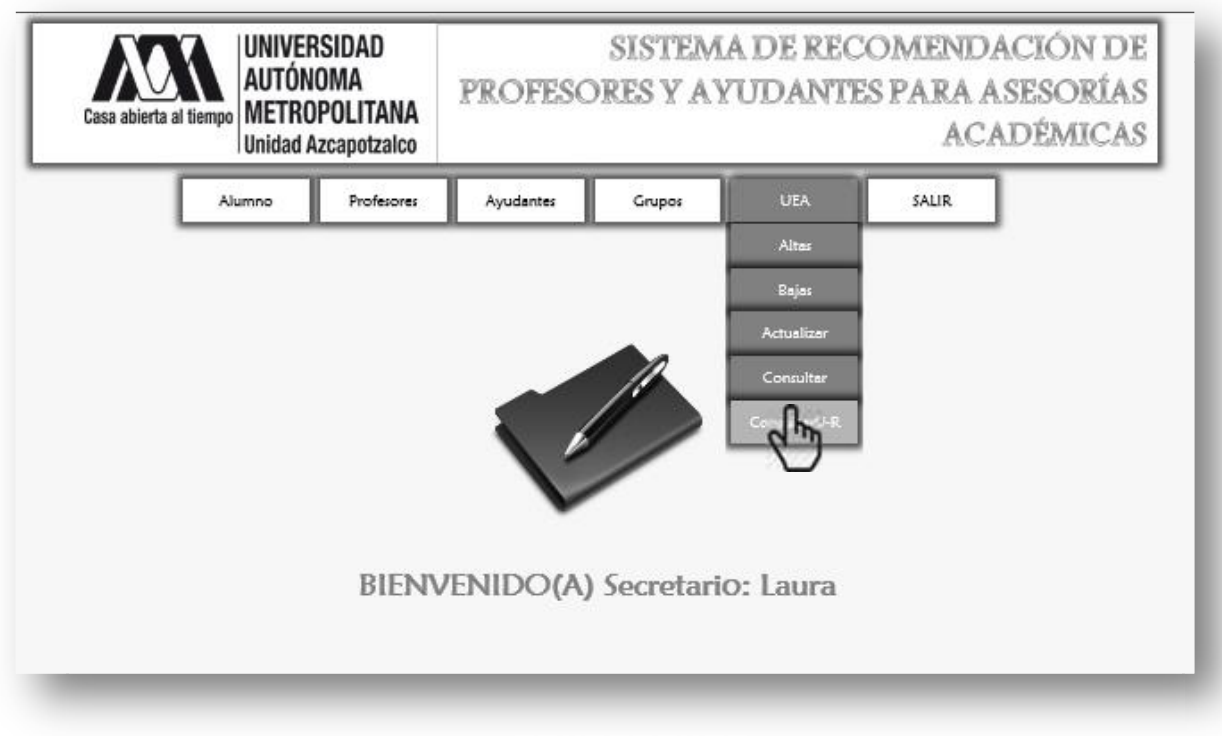

Figura 8.5.1

Enseguida aparece la siguiente página (Figura 8.5.2).

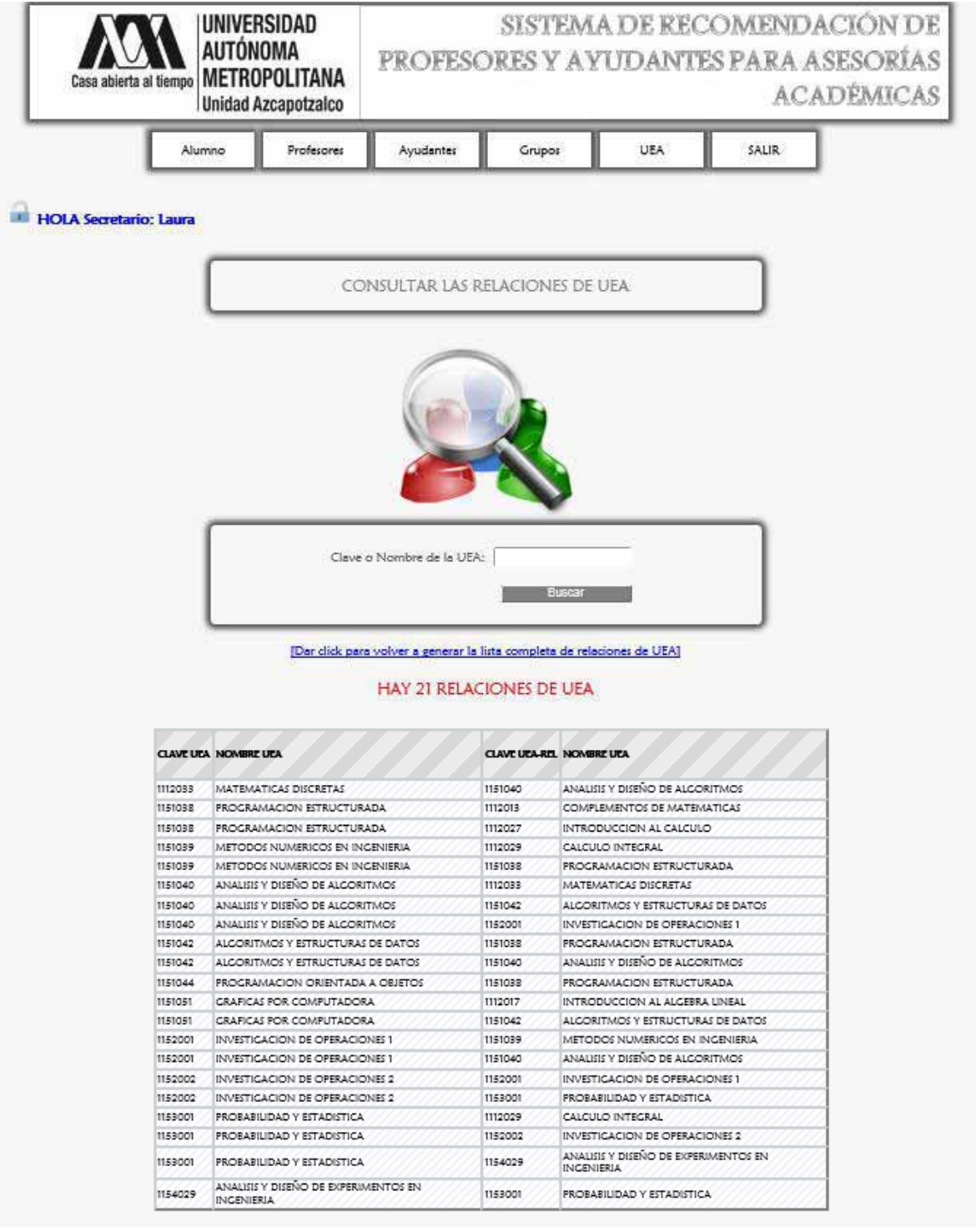

Figura 8.5.2

 Para buscar las relaciones de una UEA se ingresa el nombre o la clave de la UEA y luego se da click en <Buscar>, finalmente aparecen los resultados de la búsqueda (Figura Enseguida aparece la siguiente página (Figura 8.5.3 y Figura Enseguida aparece la siguiente página (Figura 8.5.4).

|                                                                                                    |                                   | Clave o Nombre de la UEA:  1151040 | <b>Buscar</b>                     |  |  |  |  |  |
|----------------------------------------------------------------------------------------------------|-----------------------------------|------------------------------------|-----------------------------------|--|--|--|--|--|
| [Dar click para volver a generar la lista completa de relaciones de UEA]<br><b>HAY 3 RELACIONES DE UEA</b> |                                   |                                    |                                   |  |  |  |  |  |
|                                                                                                    |                                   |                                    |                                   |  |  |  |  |  |
|                                                                                                    | <b>CLAVE UEA NOMBRE UEA</b>       | <b>CLAVE UEA-REL NOMBRE UEA</b>    |                                   |  |  |  |  |  |
|                                                                                                    | ANALISIS Y DISENO DE ALCORITIVIOS | 1112033                            | MATEMATICAS DISCRETAS             |  |  |  |  |  |
| 1151040<br>1151040                                                                                         | ANALISIS Y DISENO DE ALCORITMOS   | 1151042                            | ALCORITMOS Y ESTRUCTURAS DE DATOS |  |  |  |  |  |

Figura 8.5.3

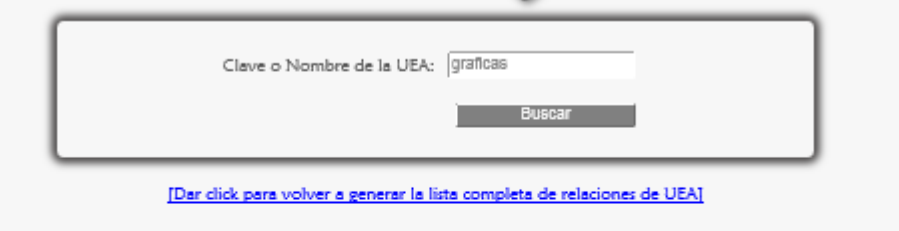

#### HAY 2 RELACIONES DE UEA

|         | <b>CLAVE UEA NOMBRE UEA</b> | CLAVE UEA-REL NOMBRE UEA |                                     |  |
|---------|-----------------------------|--------------------------|-------------------------------------|--|
| 1151051 | GRAFICAS POR COMPUTADORA    | 1112017                  | INTRODUCCION AL ALGEBRA LINEAL      |  |
| 1151051 | GRAFICAS POR COMPUTADORA    | 1151042                  | ALCORITIVIOS Y ESTRUCTURAS DE DATOS |  |

Figura 8.5.4

## 8.5.1 MENSAJES DE ERROR

 Ahora si se ingresan caracteres especiales o espacios en blanco se muestra lo siguiente Figura 8.5.1.1, si no se corrigen los datos y se da click en <Buscar> aparece lo siguiente Figura 8.5.1.2.

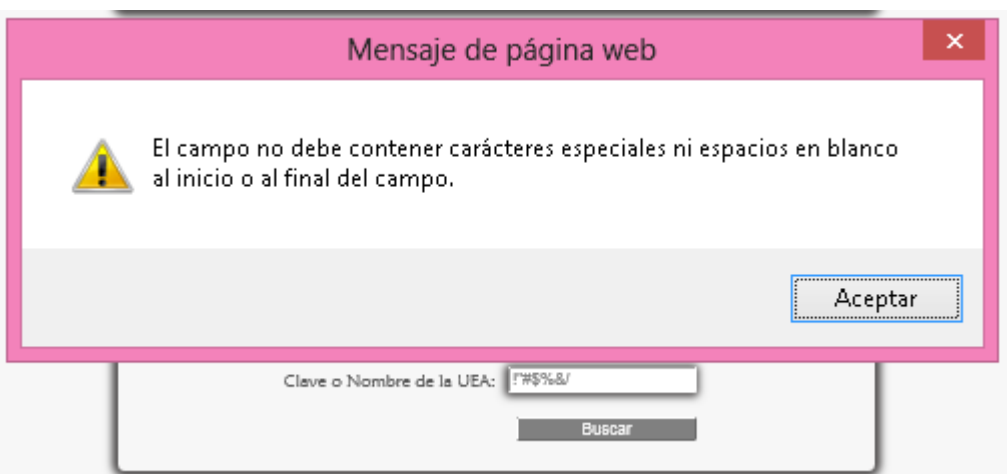

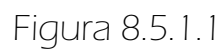

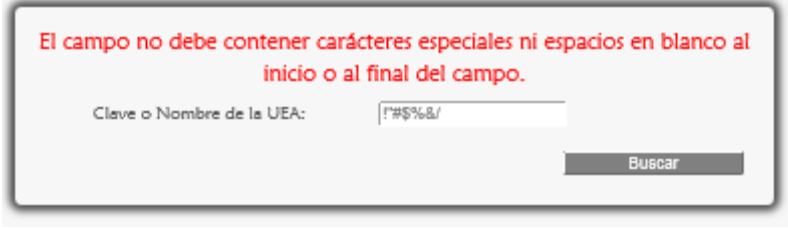

Figura 8.5.1.2

# 9. SALIR DEL SISTEMA

En cualquier página que se encuentre el Administrador o la Secretaria puede seleccionar del menú el botón <SALIR> (Figura 9.1 y Figura 9.2)

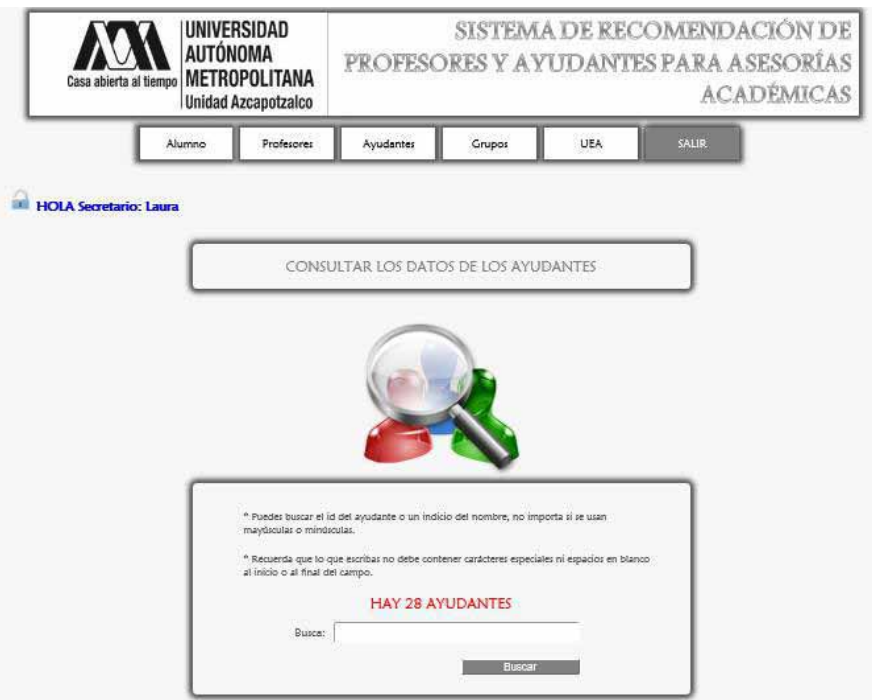

Figura 9.1

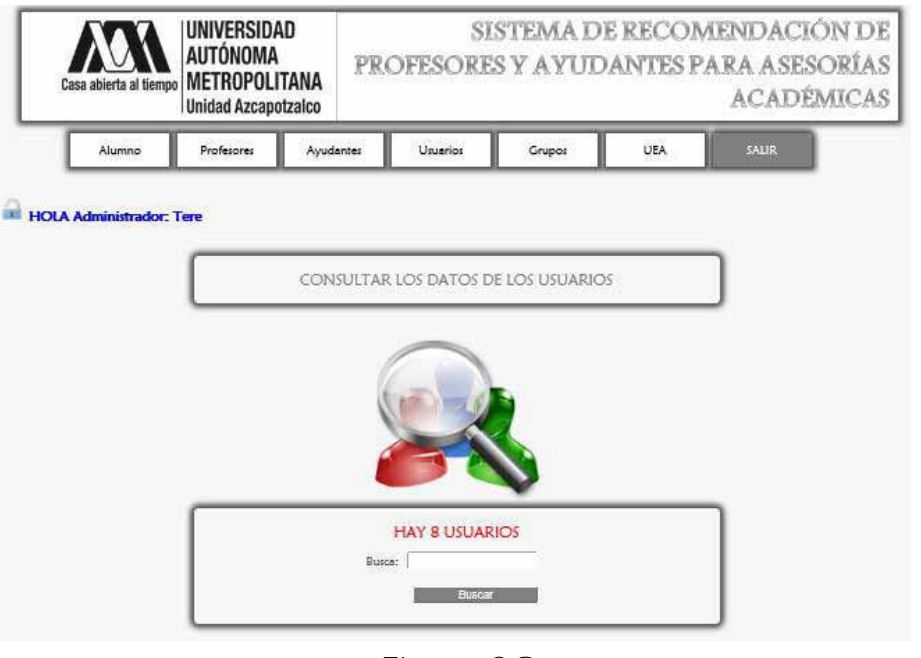

Figura 9.2

Finalmente aparece la página mostrada en la Figura 9.3.

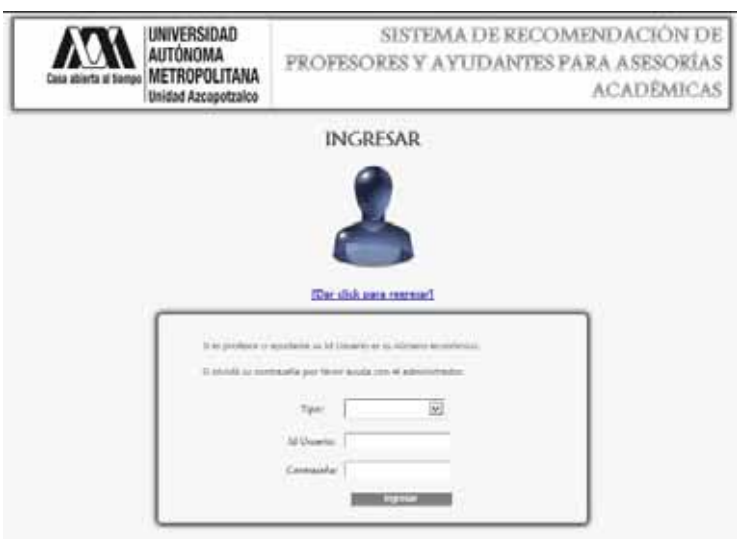

Figura 9.3

En la Figura 9.3 se muestra un link para regresar a la página principal que es el del Alumno (Figura 9.4).

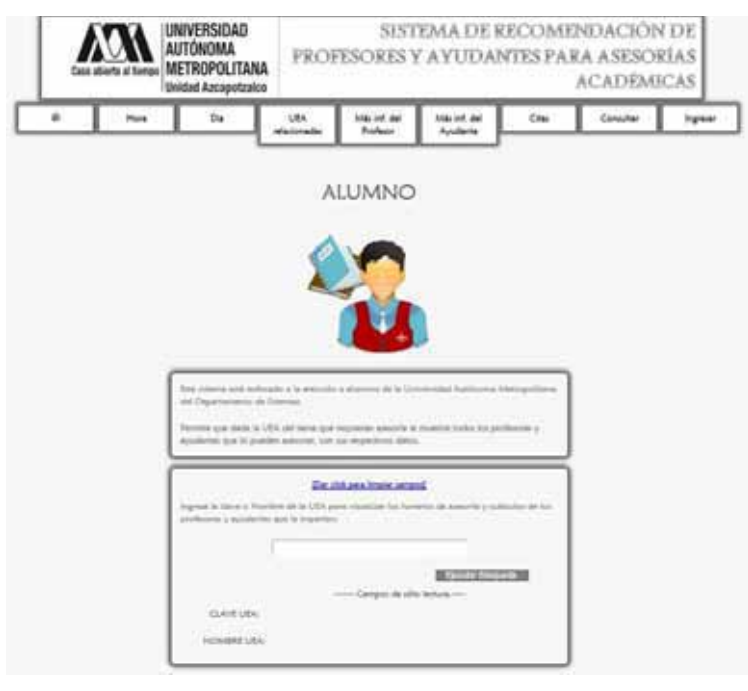

Figura 9.4